# R&S®FPL1000 I/Q Analyzer User Manual

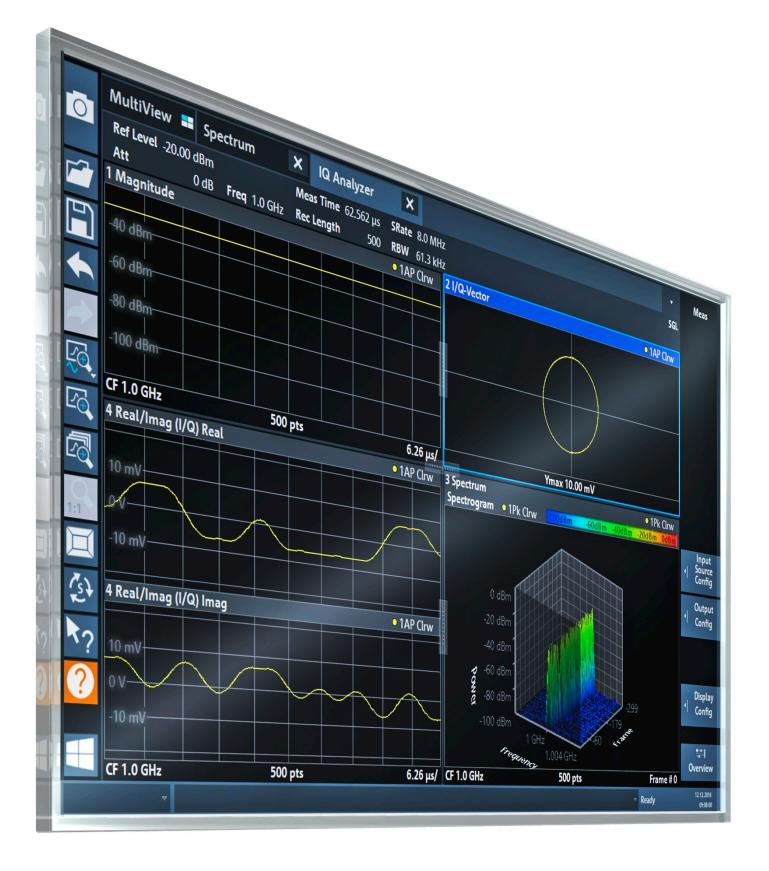

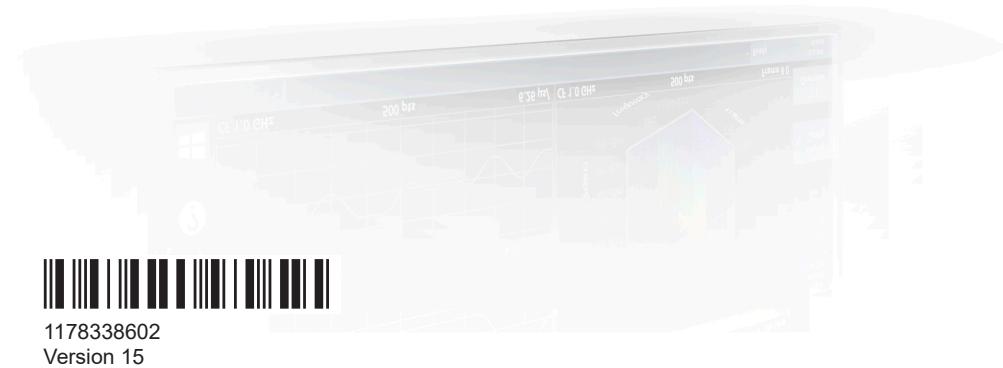

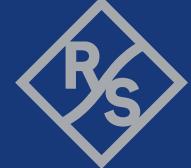

ROHDE&SCHWARZ

Make ideas real

This manual applies to the following R&S®FPL1000 models with firmware version 2.20 and later:

- R&S®FPL1003 (1304.0004K03) FPL1000 with maximum frequency 3 GHz
- R&S<sup>®</sup>FPL1007 (1304.0004K07) FPL1000 with maximum frequency 7.5 GHz
- R&S®FPL1014 (1304.0004K14) FPL1000 with maximum frequency 14 GHz
- R&S®FPL1026 (1304.0004K26) FPL1000 with maximum frequency 26.5 GHz

In addition to the I/Q Analyzer application in the base unit, the following options are described:

- R&S FPL1-B5, Additional Interfaces (1323.1883.02)
- R&S FPL1-B40, Bandwidth extension 40 MHz (1323.1931.02)
- R&S FPL1-K9 Power Sensor Support(1323.1754.02)

© 2024 Rohde & Schwarz Muehldorfstr. 15, 81671 Muenchen, Germany Phone: +49 89 41 29 - 0 Email: [info@rohde-schwarz.com](mailto:info@rohde-schwarz.com) Internet: [www.rohde-schwarz.com](http://www.rohde-schwarz.com) Subject to change – data without tolerance limits is not binding. R&S® is a registered trademark of Rohde & Schwarz GmbH & Co. KG. All other trademarks are the properties of their respective owners.

1178.3386.02 | Version 15 | R&S®FPL1000

Throughout this manual, products from Rohde & Schwarz are indicated without the ® symbol, e.g. R&S®FPL is indicated as R&S FPL.

## **Contents**

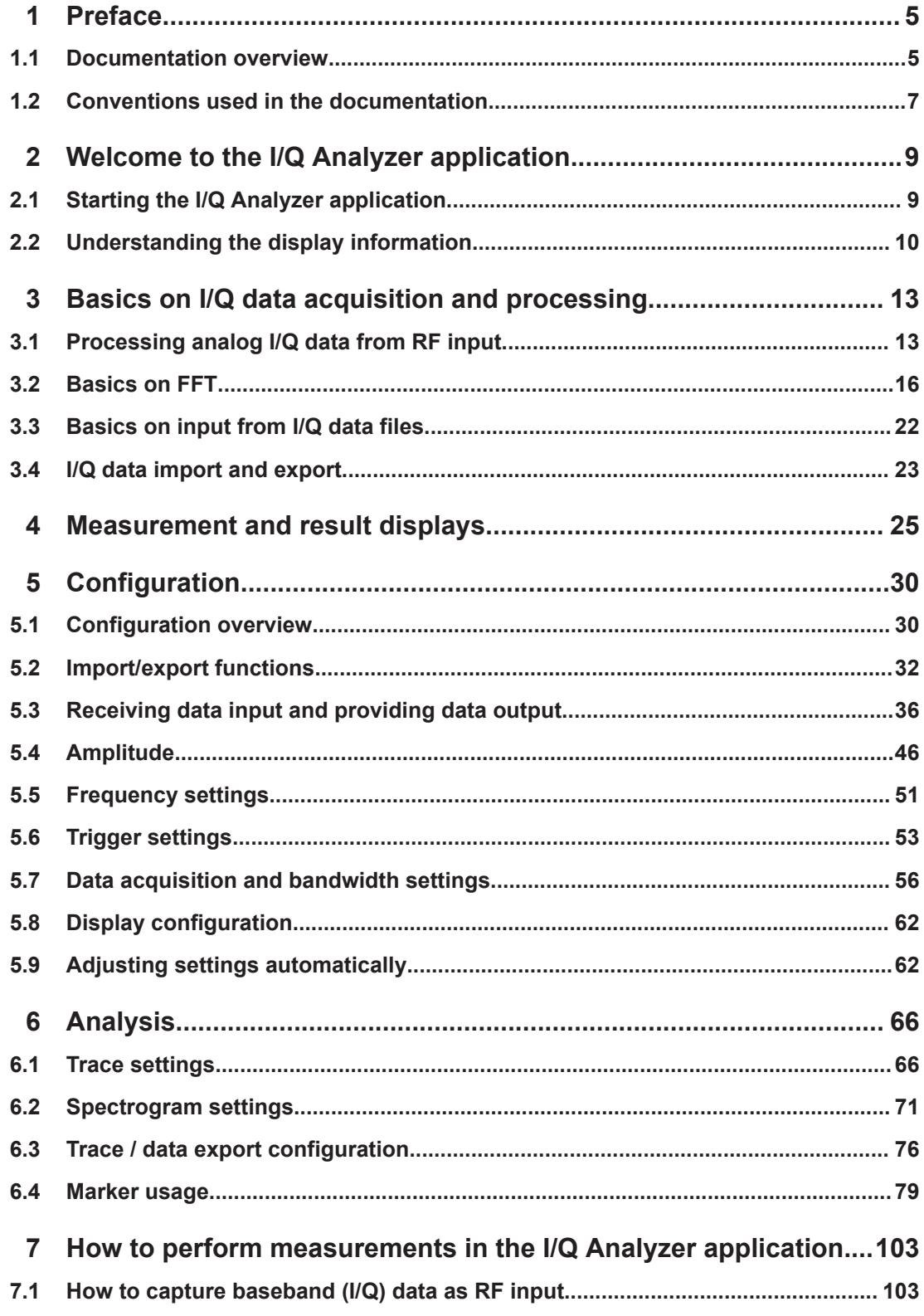

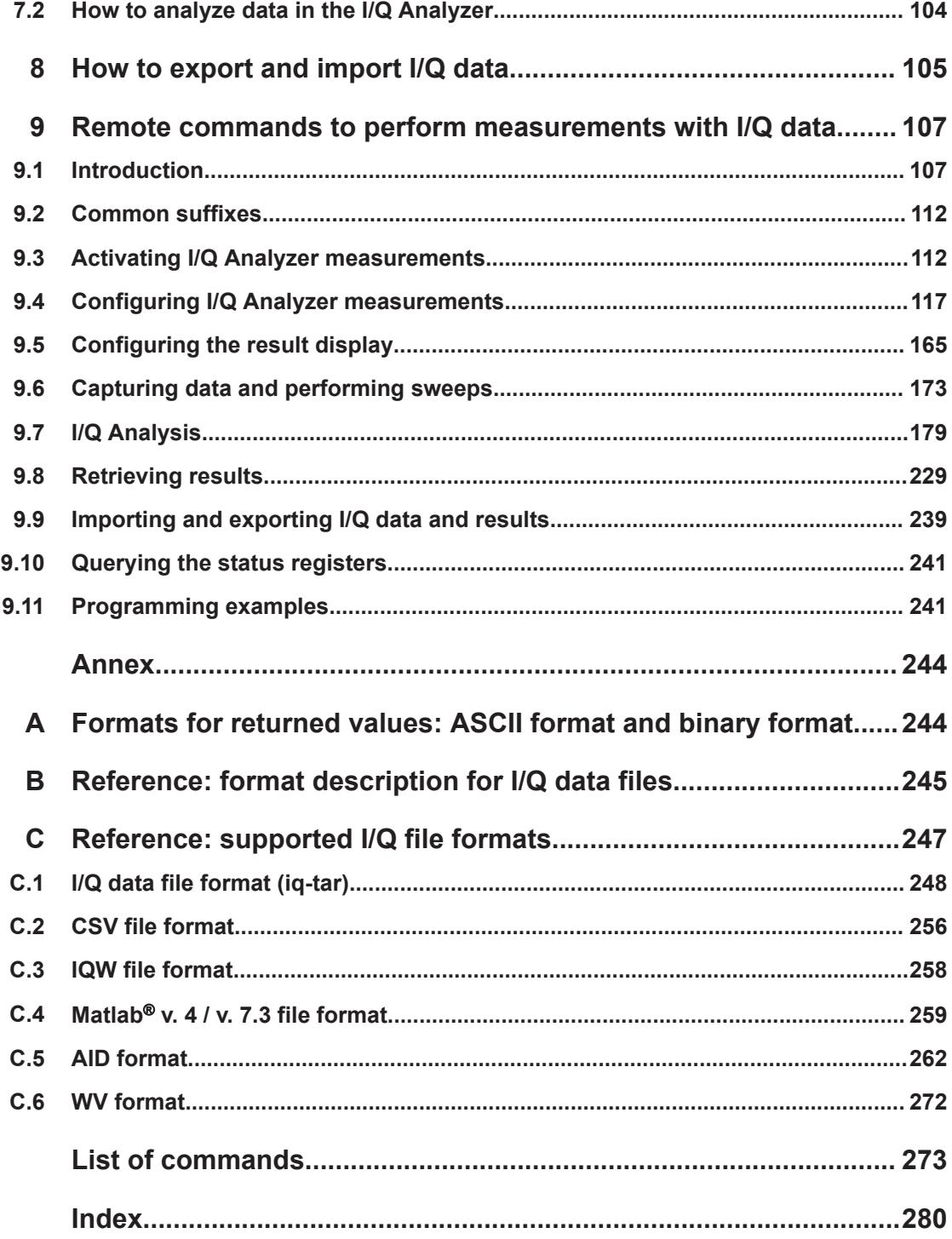

## <span id="page-4-0"></span>1 Preface

This chapter provides safety-related information, an overview of the user documentation and the conventions used in the documentation.

## **1.1 Documentation overview**

This section provides an overview of the R&S FPL1000 user documentation. Unless specified otherwise, you find the documents at:

[www.rohde-schwarz.com/manual/FPL1000](http://www.rohde-schwarz.com/manual/FPL1000)

## **1.1.1 Getting started manual**

Introduces the R&S FPL1000 and describes how to set up and start working with the product. Includes basic operations, typical measurement examples, and general information, e.g. safety instructions, etc.

A printed version is delivered with the instrument. A PDF version is available for download on the Internet.

### **1.1.2 User manuals and help**

Separate user manuals are provided for the base unit and the firmware applications:

**Base unit manual** 

Contains the description of all instrument modes and functions. It also provides an introduction to remote control, a complete description of the remote control commands with programming examples, and information on maintenance, instrument interfaces and error messages. Includes the contents of the getting started manual.

**Firmware application manual** Contains the description of the specific functions of a firmware application, including remote control commands. Basic information on operating the R&S FPL1000 is not included.

The contents of the user manuals are available as help in the R&S FPL1000. The help offers quick, context-sensitive access to the complete information for the base unit and the firmware applications.

All user manuals are also available for download or for immediate display on the Internet.

## **1.1.3 Service manual**

Describes the performance test for checking compliance with rated specifications, firmware update, troubleshooting, adjustments, installing options and maintenance.

The service manual is available for registered users on the global Rohde & Schwarz information system (GLORIS):

[https://gloris.rohde-schwarz.com](https://gloris.rohde-schwarz.com/irj/portal/SearchDetailView?downloadContainerID=478659)

#### **1.1.4 Instrument security procedures**

Deals with security issues when working with the R&S FPL1000 in secure areas. It is available for download on the internet.

#### **1.1.5 Printed safety instructions**

Provides safety information in many languages. The printed document is delivered with the product.

#### **1.1.6 Specifications and brochures**

The specifications document, also known as the data sheet, contains the technical specifications of the R&S FPL1000. It also lists the firmware applications and their order numbers, and optional accessories.

The brochure provides an overview of the instrument and deals with the specific characteristics.

See [www.rohde-schwarz.com/brochure-datasheet/FPL1000](http://www.rohde-schwarz.com/brochure-datasheet/FPL1000)

#### **1.1.7 Release notes and open source acknowledgment (OSA)**

The release notes list new features, improvements and known issues of the current software version, and describe the software installation.

The software uses several valuable open source software packages. An open source acknowledgment document provides verbatim license texts of the used open source software.

See [www.rohde-schwarz.com/firmware/FPL1000](http://www.rohde-schwarz.com/firmware/FPL1000)

#### **1.1.8 Application notes, application cards, white papers, etc.**

These documents deal with special applications or background information on particular topics.

See [www.rohde-schwarz.com/application/FPL1000](http://www.rohde-schwarz.com/application/FPL1000)

### <span id="page-6-0"></span>**1.1.9 Video tutorials**

Video tutorials that show you how to get started and perform basic tasks with the R&S FPL1000 are available on the Rohde & Schwarz internet site:

[https://www.rohde-schwarz.com/manual/r-s-fpl1000-trying-out-basic-measurement](https://www.rohde-schwarz.com/manual/r-s-fpl1000-trying-out-basic-measurement-tasks-manuals_78701-567115.html)[tasks-manuals\\_78701-567115.html](https://www.rohde-schwarz.com/manual/r-s-fpl1000-trying-out-basic-measurement-tasks-manuals_78701-567115.html)

Find various videos on Rohde & Schwarz products and test and measurement topics on YouTube:<https://www.youtube.com/@RohdeundSchwarz>

## **1.1.10 Calibration certificate**

The document is available on<https://gloris.rohde-schwarz.com/calcert>. You need the device ID of your instrument, which you can find on a label on the rear panel.

## **1.2 Conventions used in the documentation**

### **1.2.1 Typographical conventions**

The following text markers are used throughout this documentation:

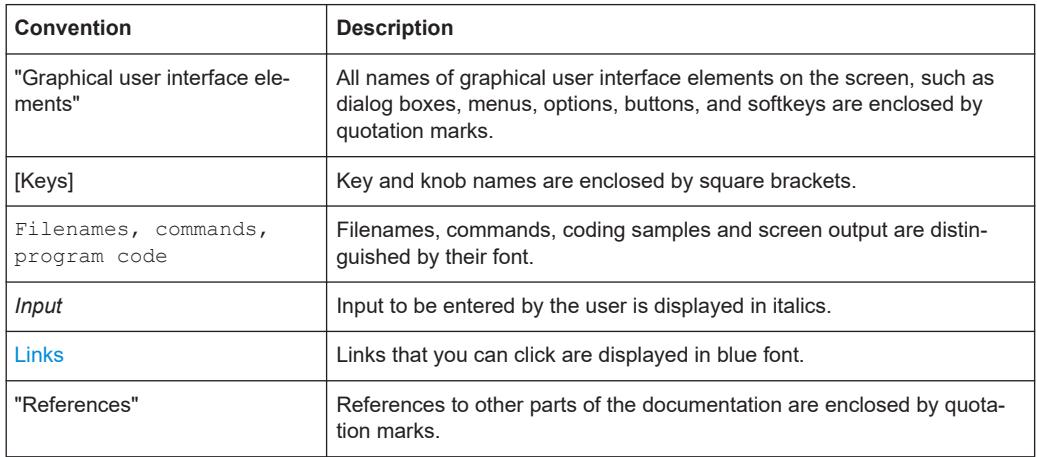

## **1.2.2 Conventions for procedure descriptions**

When operating the instrument, several alternative methods may be available to perform the same task. In this case, the procedure using the touchscreen is described. Any elements that can be activated by touching can also be clicked using an additionally connected mouse. The alternative procedure using the keys on the instrument or the on-screen keyboard is only described if it deviates from the standard operating procedures.

The term "select" may refer to any of the described methods, i.e. using a finger on the touchscreen, a mouse pointer in the display, or a key on the instrument or on a keyboard.

## **1.2.3 Notes on screenshots**

When describing the functions of the product, we use sample screenshots. These screenshots are meant to illustrate as many as possible of the provided functions and possible interdependencies between parameters. The shown values may not represent realistic usage scenarios.

The screenshots usually show a fully equipped product, that is: with all options installed. Thus, some functions shown in the screenshots may not be available in your particular product configuration.

Starting the I/Q Analyzer application

## <span id="page-8-0"></span>2 Welcome to the I/Q Analyzer application

The R&S FPL1 I/Q Analyzer is a firmware application that adds functionality to perform I/Q data acquisition and analysis to the R&S FPL1000.

The R&S FPL1 I/Q Analyzer features:

- Acquisition of analog I/Q data
- Import of stored I/Q data from other applications
- Spectrum, magnitude, I/Q vector and separate I and Q component analysis of any I/Q data on the instrument
- Export of I/Q data to other applications

This user manual contains a description of the functionality that the application provides, including remote control operation.

All functions not discussed in this manual are the same as in the base unit and are described in the R&S FPL1000 User Manual. The latest version is available for download at the product homepage http://www.rohde-schwarz.com/product/FPL1000.

#### **Additional information**

Several application notes discussing I/Q analysis are available from the Rohde & Schwarz website:

[1EF85: Converting R&S I/Q data files](http://www.rohde-schwarz.com/appnote/1EF85)

#### **Installation**

The R&S FPL1 I/Q Analyzer application is part of the standard base unit and requires no further installation.

## **2.1 Starting the I/Q Analyzer application**

The I/Q Analyzer is an application on the R&S FPL1000.

#### **To activate the I/Q Analyzer application**

1. Select the [MODE] key.

A dialog box opens that contains all applications currently available on your R&S FPL1000.

2. Select the "I/Q Analyzer" item.

to IQ Analyzer

The R&S FPL1000 opens a new channel setup for the I/Q Analyzer application.

The measurement is started immediately with the default settings.

<span id="page-9-0"></span>It can be configured in the I/Q Analyzer "Overview" dialog box, which is displayed when you select the "Overview" softkey from any menu (see [Chapter 5.1, "Configura](#page-29-0)[tion overview", on page 30\)](#page-29-0).

#### **Multiple Channel setups and Sequencer Function**

When you activate an application, a new channel setup is created which determines the measurement settings for that application (channel setup). The same application can be activated with different measurement settings by creating several channel setups for the same application.

The number of channel setups that can be configured at the same time depends on the available memory on the instrument.

Only one measurement can be performed at any time, namely the one in the currently active channel setup. However, in order to perform the configured measurements consecutively, a Sequencer function is provided.

If activated, the measurements configured in the currently defined channel setups are performed one after the other in the order of the tabs. The currently active measurement is indicated by a  $\mathbb Q$  symbol in the tab label.

The result displays of the individual channel setups are updated in the tabs (as well as the "MultiView") as the measurements are performed. Sequential operation itself is independent of the currently *displayed* tab.

For details on the Sequencer function see the R&S FPL1000 User Manual.

## **2.2 Understanding the display information**

The following figure shows a measurement diagram during I/Q Analyzer operation. All different information areas are labeled. They are explained in more detail in the following sections.

#### Understanding the display information

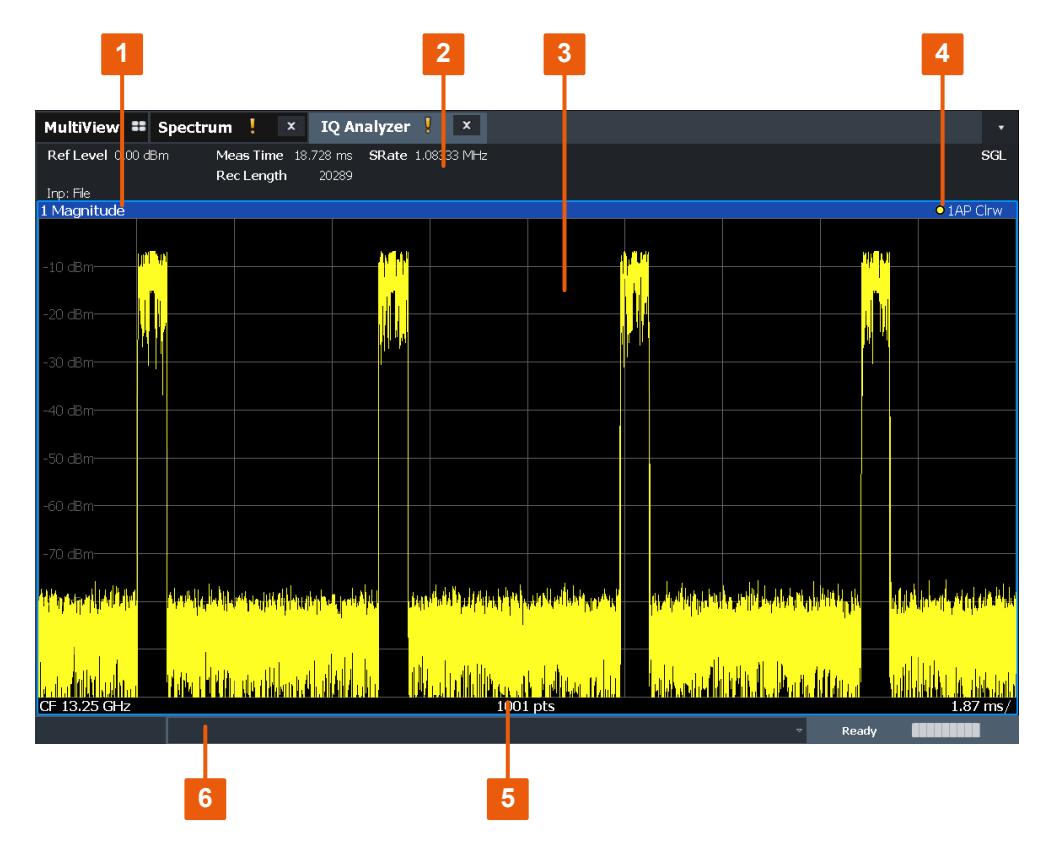

*Figure 2-1: Screen elements in the I/Q Analyzer application*

1+4 = Window title bar with diagram-specific (trace) information

- 2 = Channel setup bar for firmware and measurement settings
- 3 = Diagram area
- 5 = Diagram footer with diagram-specific information, depending on result display
- 6 = Instrument status bar with error messages and date/time display

#### **Channel setup bar information**

In the I/Q Analyzer application, the R&S FPL1000 shows the following settings:

*Table 2-1: Information displayed in the channel setup bar for the I/Q Analyzer application*

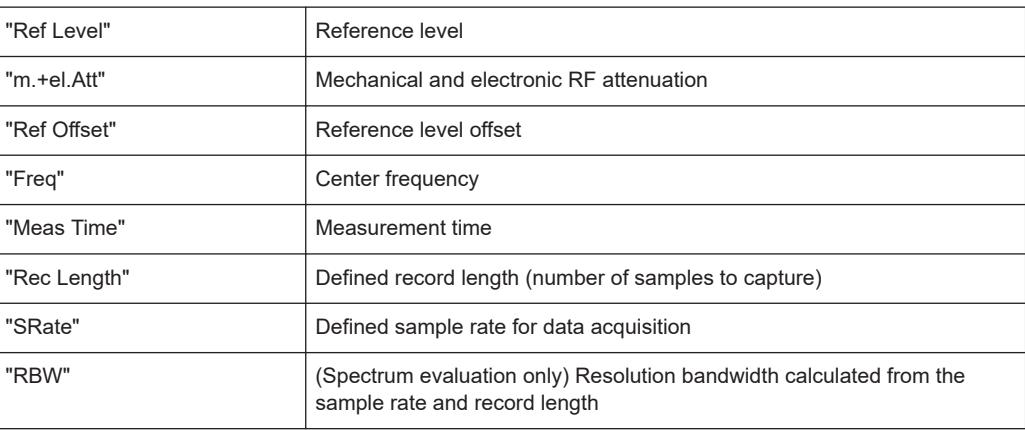

Understanding the display information

In addition, the channel setup bar also displays information on instrument settings that affect the measurement results even though this is not immediately apparent from the display of the measured values (e.g. transducer or trigger settings). This information is displayed only when applicable for the current measurement.

For details see the R&S FPL1000 Getting Started manual.

#### **Window title bar information**

For each diagram, the header provides the following information:

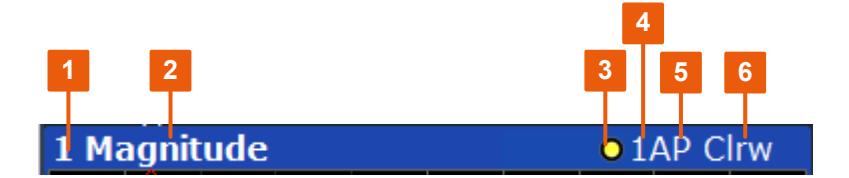

*Figure 2-2: Window title bar information in the I/Q Analyzer application*

- 1 = Window number
- $2 =$  Window type
- 3 = Trace color
- 4 = Trace number
- 5 = Detector
- 6 = Trace mode

#### **Diagram footer information**

The information in the diagram footer (beneath the diagram) depends on the evaluation:

- Center frequency
- Number of sweep points
- Range per division (x-axis)
- Span (Spectrum)

#### **Status bar information**

Global instrument settings, the instrument status and any irregularities are indicated in the status bar beneath the diagram.

Processing analog I/Q data from RF input

## <span id="page-12-0"></span>3 Basics on I/Q data acquisition and processing

Some background knowledge on basic terms and principles used when describing I/Q data acquisition on the R&S FPL1000 in general, and in the I/Q Analyzer application in particular, is provided here for a better understanding of the required configuration settings.

The I/Q Analyzer provides various possibilities to acquire the I/Q data to be analyzed:

- Capturing analog I/Q data from the [RF Input] connector
- Importing I/Q data from a file

Background information for all these scenarios and more is provided in the following sections.

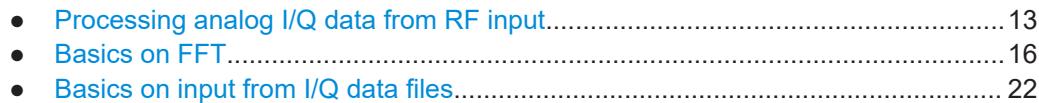

● [I/Q data import and export...................................................................................... 23](#page-22-0)

## **3.1 Processing analog I/Q data from RF input**

#### **Complex baseband data**

In the telephone systems of the past, baseband data was transmitted unchanged as an analog signal. In modern phone systems and in radio communication, however, the baseband data is modulated on a carrier frequency, which is then transmitted. The receiver must demodulate the data based on the carrier frequency. When using modern modulation methods (e.g. QPSK, QAM etc.), the baseband signal becomes complex. Complex data (or: *I/Q* data) consists of an imaginary (I) and a real (Q) component.

#### **Sweep vs sampling**

The standard Spectrum application on the R&S FPL1000 performs frequency sweeps on the input signal and measurements in the frequency and time domain. Other applications on the R&S FPL1000, such as the I/Q Analyzer, sample and process the individual I and Q components of the complex signal.

#### **I/Q Analyzer - processing complex data from RF input**

The I/Q Analyzer is a standard application used to capture and analyze I/Q data on the R&S FPL1000. By default, it assumes the I/Q data is modulated on a carrier frequency and input via the "RF Input" connector on the R&S FPL1000.

The A/D converter samples the IF signal at a rate of 100 MHz. The digital signal is down-converted to the complex baseband, lowpass-filtered, and the sample rate is reduced. The analog filter stages in the analyzer cause a frequency response which adds to the modulation errors. An **equalizer filter** before the **resampler** compensates for this frequency response. The continuously adjustable sample rates are realized using an optimal decimation filter and subsequent resampling on the set sample rate.

A dedicated memory (**capture buffer**) is available in the R&S FPL1000 for a maximum of 25 Msamples (25\*1000\*1000) of complex samples (pairs of I and Q data). The number of complex samples to be captured can be defined (for restrictions refer to Chapter 3.1.1, "Sample rate and maximum usable I/Q bandwidth for RF input", on page 14).

The block diagram in Figure 3-1 shows the analyzer hardware from the IF section to the processor.

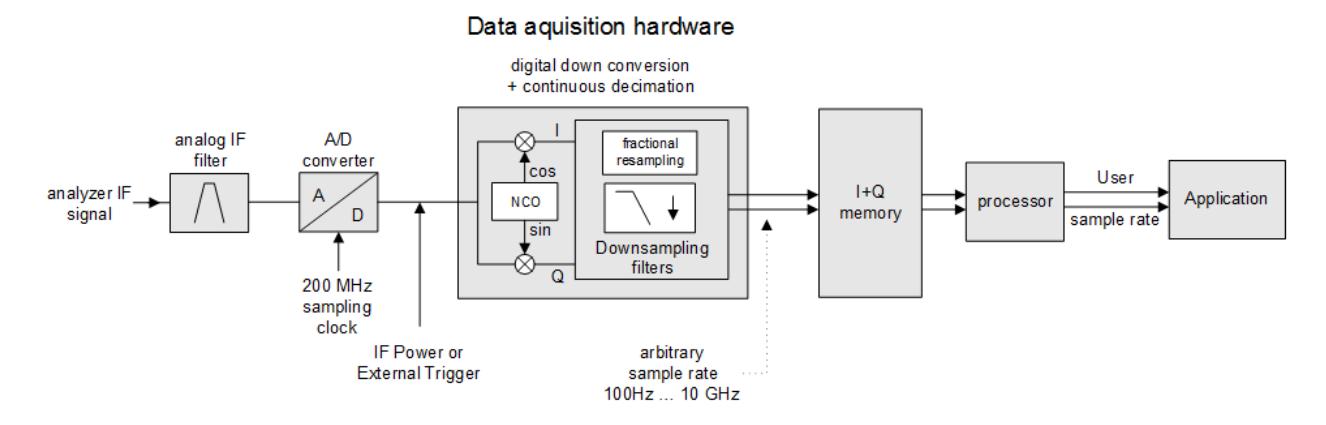

*Figure 3-1: Block diagram illustrating the R&S FPL1000 signal processing for analog I/Q data (without bandwidth extension options)*

### **3.1.1 Sample rate and maximum usable I/Q bandwidth for RF input**

#### **Definitions**

- **Input sample rate (ISR)**: the sample rate of the useful data provided by the device connected to the input of the R&S FPL1000
- (User, Output) **Sample rate (SR)**: the user-defined sample rate (e.g. in the "Data Acquisition" dialog box in the "I/Q Analyzer" application) which is used as the basis for analysis or output
- **Usable I/Q (Analysis) bandwidth**: the bandwidth range in which the signal remains undistorted in regard to amplitude characteristic and group delay; this range can be used for accurate analysis by the R&S FPL1000
- **Record length**: Number of I/Q samples to capture during the specified measurement time; calculated as the measurement time multiplied by the sample rate

For the I/Q data acquisition, digital decimation filters are used internally in the R&S FPL1000. The passband of these digital filters determines the *maximum usable I/Q bandwidth*. In consequence, signals within the usable I/Q bandwidth (passband) remain unchanged, while signals outside the usable I/Q bandwidth (passband) are

suppressed. Usually, the suppressed signals are noise, artifacts, and the second IF side band. If frequencies of interest to you are also suppressed, try to increase the output sample rate, which increases the maximum usable I/Q bandwidth.

#### **Bandwidth extension options**

You can extend the maximum usable I/Q bandwidth provided by the R&S FPL1000 in the basic installation by adding options. These options can either be included in the initial installation (B-options) or updated later (U-options). The maximum bandwidth provided by the individual option is indicated by its number, for example, B40 extends the bandwidth to 40 MHz.

As a rule, the usable I/Q bandwidth is proportional to the output sample rate. Yet, when the I/Q bandwidth reaches the bandwidth of the analog IF filter (at very high output sample rates), the curve breaks.

Relationship between sample rate, record length and usable I/Q bandwidth......... 15

#### **3.1.1.1 Relationship between sample rate, record length and usable I/Q bandwidth**

Up to the maximum bandwidth, the following rule applies: *Usable I/Q bandwidth = 0.8 \* Output sample rate* Regarding the record length, the following rule applies: *Record length = Measurement time \* sample rate*

#### **Maximum record length for RF input**

The maximum record length is the maximum number of samples that can be captured.

*Table 3-1: Maximum record length*

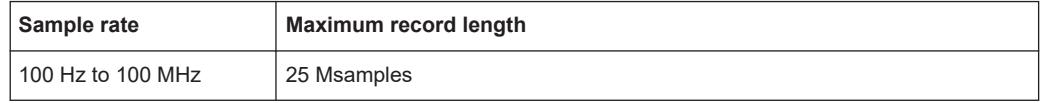

The [Figure 3-2](#page-15-0) shows the maximum usable I/Q bandwidths depending on the output sample rates.

Basics on FFT

<span id="page-15-0"></span>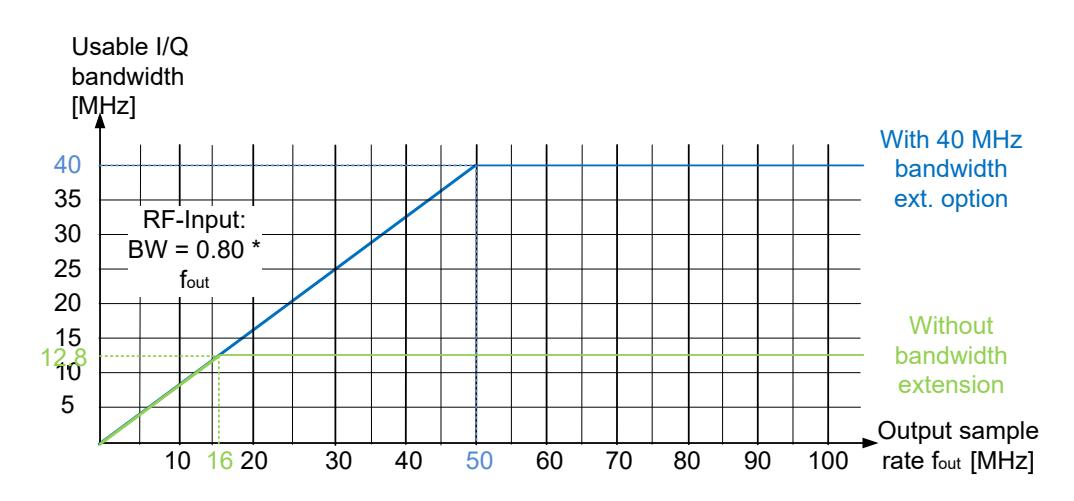

*Figure 3-2: Relationship between maximum usable I/Q bandwidth and output sample rate*

## **3.2 Basics on FFT**

The I/Q Analyzer measures the power of the signal input over time. To convert the time domain signal to a frequency spectrum, an FFT (Fast Fourier Transformation) is performed which converts a vector of input values into a discrete spectrum of frequencies.

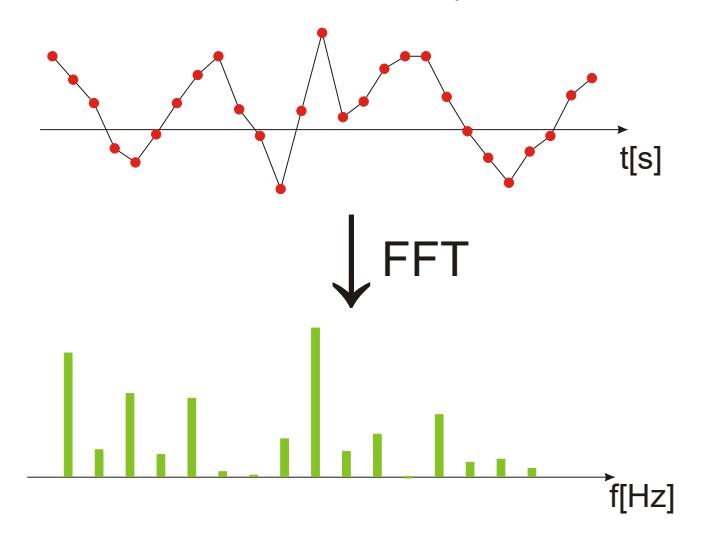

### **3.2.1 Window functions**

The Fourier transformation is not performed on the entire captured data in one step. Only a limited number of samples is used to calculate an individual result. This process is called windowing.

After sampling in the time domain, each window is multiplied with a specific window function. Windowing helps minimize the discontinuities at the end of the measured signal interval and thus reduces the effect of spectral leakage, increasing the frequency resolution.

Various different window functions are provided in the R&S FPL1000 to suit different input signals. Each of the window functions has specific characteristics, including some advantages and some trade-offs. Consider these characteristics to find the optimum solution for the measurement task.

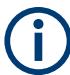

#### **Ignoring the window function - rectangular window**

The rectangular window function is in effect not a function at all, it maintains the original sampled data. This may be useful to minimize the required bandwidth. However, be aware that if the window does not contain exactly one period of your signal, heavy sidelobes may occur, which do not exist in the original signal.

| <b>Window type</b>                  | <b>Frequency</b><br>resolution | Magnitude<br>resolution | Sidelobe sup-<br>pression | <b>Measurement recommendation</b>                                                           |
|-------------------------------------|--------------------------------|-------------------------|---------------------------|---------------------------------------------------------------------------------------------|
| Rectangular                         | <b>Best</b>                    | Worst                   | Worst                     | No function applied.                                                                        |
|                                     |                                |                         |                           | Separation of two tones with almost<br>equal amplitudes and a small fre-<br>quency distance |
| <b>Blackman-Harris</b><br>(default) | Good                           | Good                    | Good                      | Harmonic detection and spurious<br>emission detection                                       |
| Gauss<br>$(A$ lpha = 0.4)           | Good                           | Good                    | Good                      | Weak signals and short duration                                                             |
| Flattop                             | Worst                          | <b>Best</b>             | Good                      | Accurate single tone measurements                                                           |
| 5-Term                              | Good                           | Good                    | <b>Best</b>               | Measurements with very high<br>dynamic range                                                |

*Table 3-2: Characteristics of typical FFT window functions*

## **3.2.2 Overlapping**

The I/Q Analyzer calculates multiple FFTs per measurement by dividing one captured record into several windows. Furthermore, the I/Q Analyzer allows consecutive windows to overlap. Overlapping "reuses" samples that were already used to calculate the preceding FFT result.

#### Basics on FFT

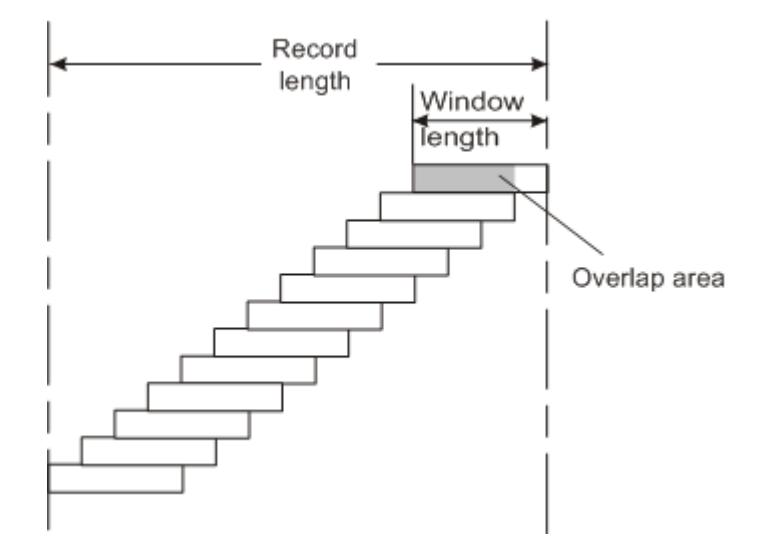

In advanced FFT mode with averaging, the overlapping factor can be set freely. The higher the overlap factor, the more windows are used. This leads to more individual results and improves detection of transient signal effects. However, it also extends the duration of the calculation. The size of the window can be defined manually according to the record length, the overlap factor, and the FFT length.

An FFT overlap of 67%, for example, means the second FFT calculation uses the last 67% of the data of the first FFT. It uses only 33% new data. The third FFT still covers 33% of the first FFT and 67% of the second FFT, and so on.

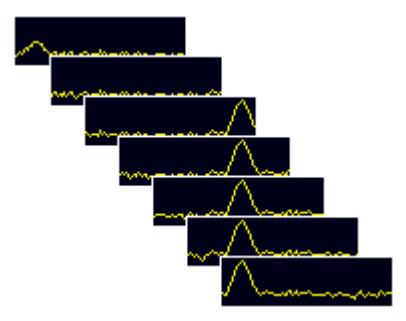

*Figure 3-3: Overlapping FFTs*

In "Manual" or "Auto" FFT mode, an FFT length of 4096 and a window length of 4096 (or the record length, if shorter) is used to calculate the spectrum.

#### **Combining results - trace detector**

If the record length permits, multiple overlapping windows are calculated and combined to create the final spectrum using the selected trace detector. If necessary, the trace detector is also used to reduce the number of calculated frequency points (defined by the FFT length) to the defined number of sweep points. By default, the Autopeak trace detector is used.

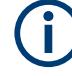

Since the frequency points are reduced to the number of sweep points, using a detector other than "Auto Peak" and fewer than 4096 sweep points can lead to false level results.

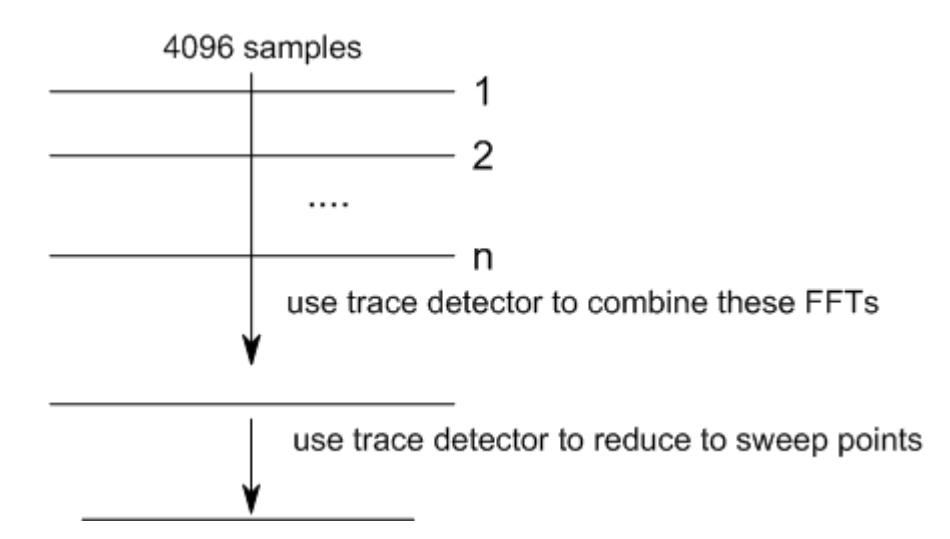

## **3.2.3 Dependencies between FFT parameters**

FFT analysis in the R&S FPL1000 is highly configurable. Several parameters, including the resolution bandwidth, record length, and FFT length, are user-definable. Note, however, that several parameters are correlated and not all can be configured independently of the others.

#### **Record Length**

Defines the number of I/Q samples to capture. By default, the number of sweep points is used. The record length is calculated as the measurement time multiplied by the sample rate.

If you change the record length, the [Meas Time](#page-57-0) is automatically changed, as well.

For FFTs using only a single window ("Single" mode), the record length (which is then identical to the FFT length) must not exceed 512k.

#### **FFT Length**

Defines the number of frequency points determined by each FFT calculation. The more points are used, the higher the resolution in the spectrum becomes, but the longer the calculation takes.

In "Auto" or "Manual" mode, an FFT length of 4096 is used.

If the FFT length is longer than the [Window Length](#page-59-0) the sample data is filled up with zeros up to the FFT length. The FFT is then performed using interpolated frequency points.

For an FFT length that is not a power of 2, a DFT (discrete Fourier transform) is performed, which requires more time for calculation, but avoids the effects of interpolation. <span id="page-19-0"></span>To display all calculated frequency points (defined by the FFT length), the number of sweep points is set to the FFT length automatically in advanced FFT mode.

#### **Window Length**

Defines the number of samples to be included in a single window in averaging mode. (In single mode, the window length corresponds to the ["Record Length"](#page-57-0) on page 58.)

Values from 3 to 4096 are available in "Manual" mode; in "Advanced" FFT mode, values from 3 to 524288 are available. However, the window length must not be longer than the [FFT Length](#page-58-0).

If the window length is shorter than the [FFT Length](#page-58-0), the sample data is filled up with zeros up to the FFT length.

If the window length is longer than the [Record Length](#page-57-0) (that is, not enough samples are available), a window length the size of the [Record Length](#page-57-0) is used for calculation.

The window length and the [Window Overlap](#page-59-0) determine how many FFT calculations must be performed for each record in averaging mode (see ["Transformation Algorithm"](#page-58-0) [on page 59](#page-58-0)).

#### **3.2.4 Frequency resolution of FFT results - RBW**

The **resolution bandwidth** defines the minimum frequency separation at which the individual components of a spectrum can be distinguished. Small values result in high precision, as the distance between two distinguishable frequencies is small. Higher values decrease the precision, but increase measurement speed.

The RBW is determined by the following equation:

*Window Length Sample Rate RBW NormalizedBandwidth*

#### *Equation 3-1: Definition of RBW*

(Note: The normalized bandwidth is a fixed value that takes the noise bandwidth of the window function into consideration.)

The maximum RBW is restricted by the [Analysis Bandwidth](#page-57-0), or by the following equation, whichever is higher:

$$
RBW_{max} = \frac{NormalizedBandwidth * Sample Rate}{3}
$$

If a higher spectral resolution is required, the number of samples must be increased by using a higher sample rate or longer record length.

The minimum achievable RBW depends on the sample rate and record length, according to the following equation:

$$
RBW_{min} = \frac{NormalizedBandwidth^* Sample Rate}{min(4096, Re cord Length)}
$$

To simplify operation, some parameters are coupled and automatically calculated, such as record length and RBW.

#### **RBW mode**

Depending on the selected RBW mode, the resolution bandwidth is either determined automatically or can be defined manually.

#### **Auto mode**:

This is the default mode in the I/Q Analyzer. The RBW is determined automatically depending on the [Sample Rate](#page-56-0) and [Window Length](#page-59-0), where the window length corresponds to the [Record Length,](#page-57-0) or a maximum of 4096.

If the record length is larger than the window length, multiple windows are combined; the FFT length is 4096.

A Flatop window function is used.

#### **Manual mode**:

The RBW is user-definable.

The [Window Length](#page-59-0) is adapted to comply with [Equation 3-1.](#page-19-0) Since only window lengths with integer values can be employed, the [Sample Rate](#page-56-0) is adapted, if necessary, to obtain an integer window length value.

If the record length is larger than the window length, multiple windows are combined; the FFT length is 4096.

A Flatop window function is used.

#### **Advanced FFT mode**

The RBW is determined by the [advanced FFT parameters](#page-58-0), depending on the selected FFT calculation methods method.

#### **3.2.5 FFT calculation methods**

FFT calculation can be performed using different methods.

#### **Single**

In single mode, one FFT is calculated for the entire record length, that means the window length is identical to the record length.

If the defined [FFT Length](#page-58-0) is larger than the record length, zeros are appended to the captured data to reach the FFT length.

Basics on input from I/Q data files

<span id="page-21-0"></span>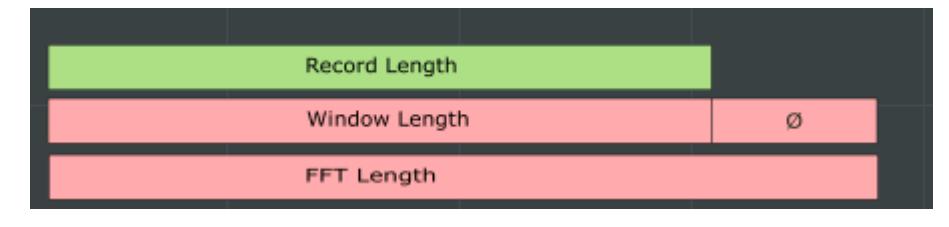

*Figure 3-4: FFT parameters for single FFT calculation*

#### **Averaging**

In averaging mode, several overlapping FFTs are calculated for each record; the results are combined to determine the final FFT result for the record.

The number of FFTs to be combined is determined by the [Window Overlap](#page-59-0) and the [Window Length](#page-59-0).

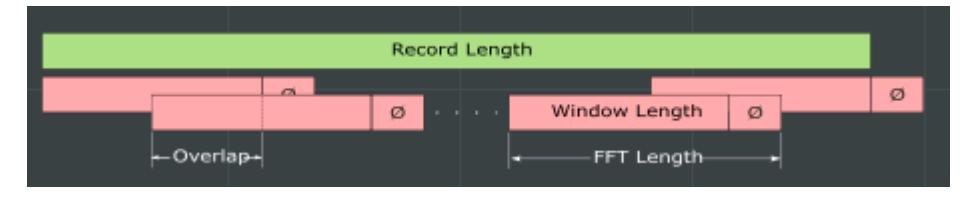

*Figure 3-5: FFT parameters for averaged FFT calculation*

## **3.3 Basics on input from I/Q data files**

The I/Q data to be evaluated in a particular R&S FPL1000 application cannot only be captured by the application itself, it can also be loaded from a file, provided it has the correct format. The file is then used as the input source for the application.

For example, you can capture I/Q data using the I/Q Analyzer application, store it to a file, and then analyze the signal parameters for that data later using the AM/FM/PM Modulation Analysis application.

The I/Q data file must be in one of the following supported formats:

- .iq.tar
- .iqw
- .csv
- .mat
- .  $WV$
- .aid

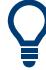

An application note on converting Rohde & Schwarz I/Q data files is available from the Rohde & Schwarz website:

[1EF85: Converting R&S I/Q data files](http://www.rohde-schwarz.com/appnote/1EF85)

<span id="page-22-0"></span>When importing data from an I/Q data file using the import functions provided by some R&S FPL1000 applications, the data is only stored temporarily in the capture buffer. It overwrites the current measurement data and is in turn overwritten by a new measurement. If you use an I/Q data file as input, the stored I/Q data remains available for any number of subsequent measurements. Furthermore, the (temporary) data import requires the current measurement settings in the current application to match the settings that were applied when the measurement results were stored (possibly in a different application). When the data is used as an input source, however, the data acquisition settings in the current application (attenuation, center frequency, measurement bandwidth, sample rate) can be ignored. As a result, these settings cannot be changed in the current application. Only the measurement time can be decreased, to perform measurements on an extract of the available data (from the beginning of the file) only.

For input files that contain multiple data streams from different channels, you can define which data stream to be used for the currently selected channel in the input settings. You can define whether the data stream is used only once, or repeatedly, to create a larger amount of input data.

When using input from an I/Q data file, the [RUN SINGLE] function starts a single measurement (i.e. analysis) of the stored I/Q data, while the [RUN CONT] function repeatedly analyzes the same data from the file.

#### **Sample iq.tar files**

If you have the optional R&S FPL1000 VSA application (R&S FPL1-K70), some sample  $iq$ ,  $tar$  files are provided in the

C:\Users\Public\Documents\Rohde-Schwarz\Analyzer\user\vsa\ DemoSignals directory on the R&S FPL1000.

Furthermore, you can create your own  $ig.tar$  files in the I/Q Analyzer, see [Chapter 8,](#page-104-0) ["How to export and import I/Q data", on page 105.](#page-104-0)

## **3.4 I/Q data import and export**

Baseband signals mostly occur as so-called complex baseband signals, i.e. a signal representation that consists of two channels; the inphase (I) and the quadrature (Q) channel. Such signals are referred to as I/Q signals. The complete modulation information and even distortion that originates from the RF, IF or baseband domains can be analyzed in the I/Q baseband.

Importing and exporting I/Q signals is useful for various applications:

- Generating and saving I/Q signals in an RF or baseband signal generator or in external software tools to analyze them with the R&S FPL1000 later. The R&S FPL1000 supports various I/Q data formats for import. See [Chapter C, "Reference: supported I/Q file formats", on page 247](#page-246-0).
- Capturing and saving I/Q signals with the R&S FPL1000 to analyze them with the R&S FPL1000 or an external software tool later

As opposed to storing trace data, which can be averaged or restricted to peak values, I/Q data is stored as it was captured, without further processing. Multi-channel data is not supported.

The data is stored as complex values in 32-bit floating-point format.

The file type is determined by the file extension. If no file extension is provided, the file type is assumed to be .iq.tar. For .mat files, Matlab® v4 is assumed.

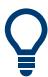

An application note on converting Rohde & Schwarz I/Q data files is available from the Rohde & Schwarz website:

[1EF85: Converting R&S I/Q data files](http://www.rohde-schwarz.com/appnote/1EF85)

The import and export functions are available in the "Save/Recall" menu which is displayed when you select the **D** "Save" or **P** "Open" icon in the toolbar.

See [Chapter 5.2, "Import/export functions", on page 32](#page-31-0).

## <span id="page-24-0"></span>4 Measurement and result displays

**Access**: "Overview" > "Display Config"

**Or:** [MEAS] > "Display Config"

The I/Q Analyzer can capture I/Q data. The I/Q data that was captured by or imported to the R&S FPL1000 can then be evaluated in various different result displays. Select the result displays using the SmartGrid functions.

For details on working with the SmartGrid see the R&S FPL1000 Getting Started manual.

#### **Result displays for I/Q data:**

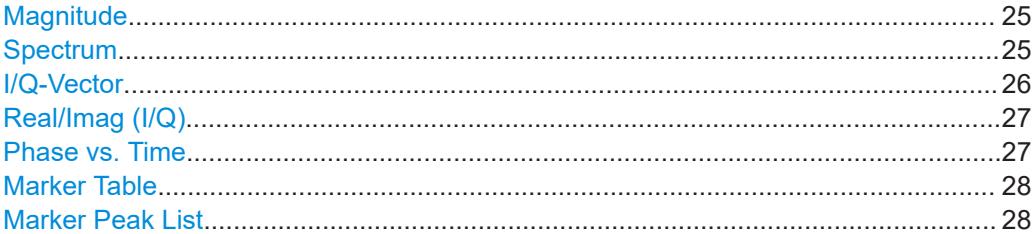

#### **Magnitude**

Shows the level values in time domain.

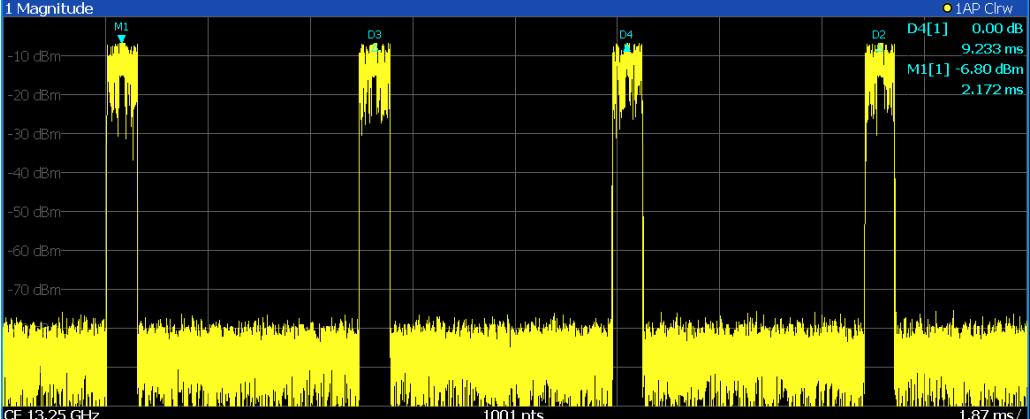

#### Remote command:

LAY:ADD:WIND? '1',RIGH,MAGN, see [LAYout:ADD\[:WINDow\]?](#page-166-0) on page 167 Results:

[TRACe<n>\[:DATA\]?](#page-232-0) on page 233

#### **Spectrum**

Displays the frequency spectrum of the captured I/Q samples.

<span id="page-25-0"></span>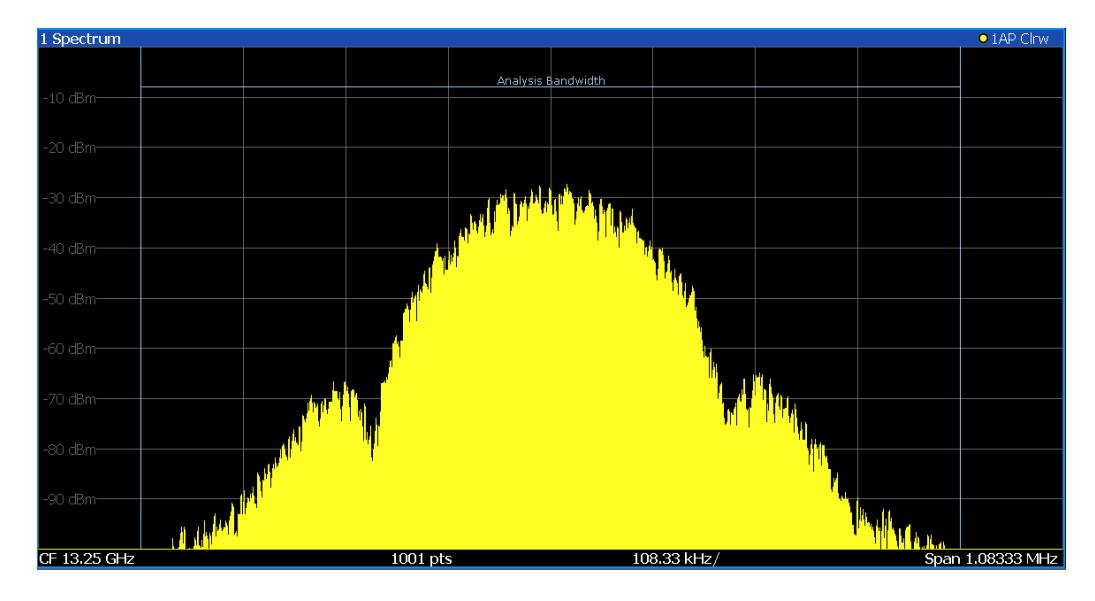

The specified [Analysis Bandwidth](#page-57-0) is indicated by vertical blue lines.

Note that a peak search is performed only within the indicated [Analysis Bandwidth](#page-57-0), unless you specify [Search Limits \(Left / Right\)](#page-85-0) in the marker settings.

#### Remote command:

LAY:ADD:WIND? '1',RIGH,FREQ, see [LAYout:ADD\[:WINDow\]?](#page-166-0) on page 167 Results:

[TRACe<n>\[:DATA\]?](#page-232-0) on page 233

#### **I/Q-Vector**

Displays the captured samples in an I/Q-plot. The samples are connected by a line.

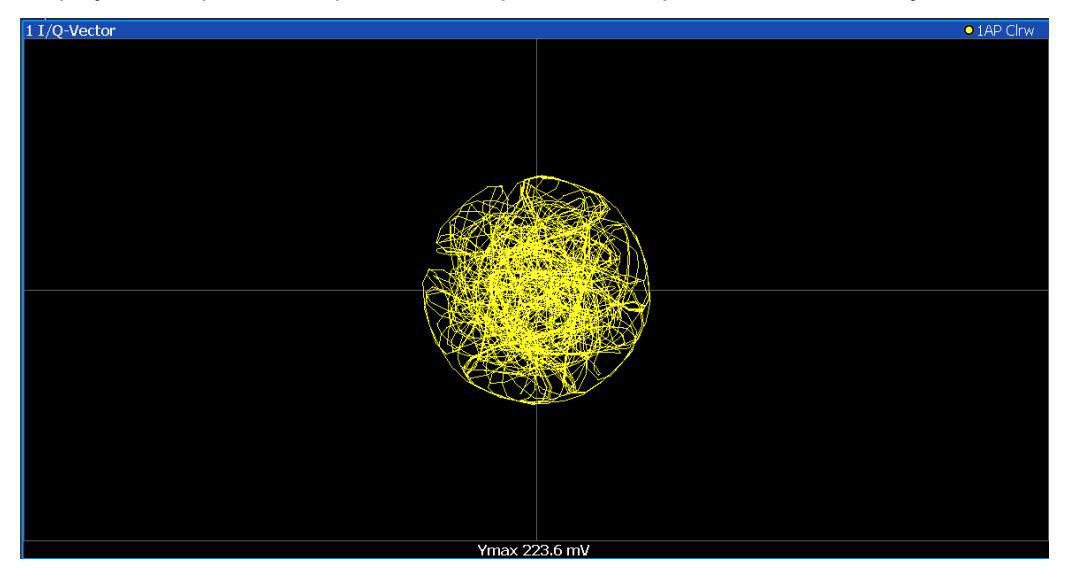

**Note:** For the I/Q vector result display, the number of I/Q samples to record ("Record Length") must be identical to the number of trace points to be displayed ("Sweep Points"; for I/Q Analyzer: 10001). For record lengths outside the valid range of sweep points the diagram does not show valid results.

#### <span id="page-26-0"></span>Remote command:

LAY:ADD:WIND? '1',RIGH,VECT, see [LAYout:ADD\[:WINDow\]?](#page-166-0) on page 167 Results:

[TRACe<n>\[:DATA\]?](#page-232-0) on page 233

#### **Real/Imag (I/Q)**

Displays the I and Q values in separate diagrams.

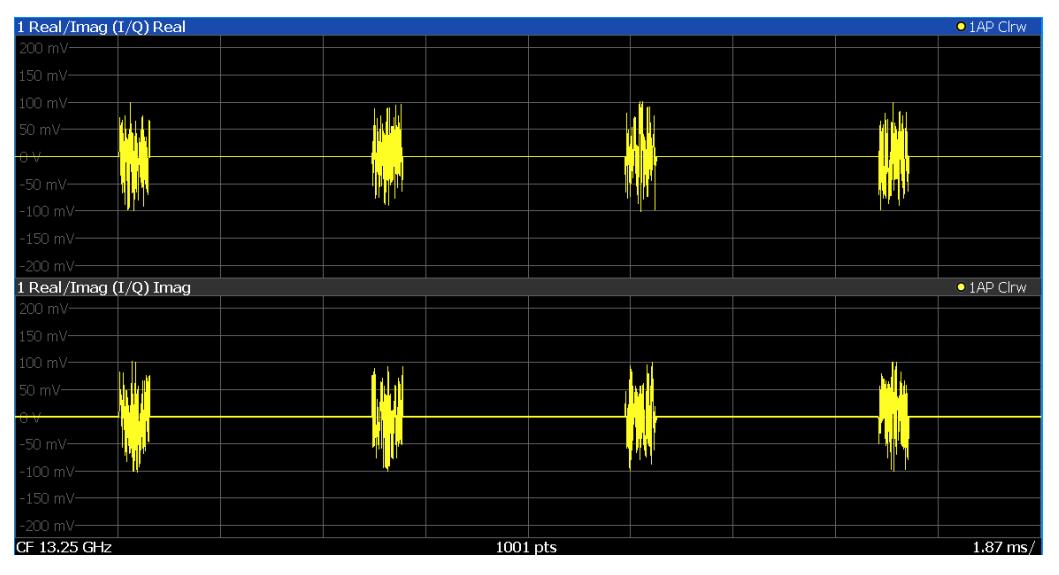

#### Remote command:

LAY:ADD:WIND? '1',RIGH,RIM, see [LAYout:ADD\[:WINDow\]?](#page-166-0) on page 167 Results:

[TRACe<n>\[:DATA\]?](#page-232-0) on page 233

#### **Phase vs. Time**

Shows the phase values in the time domain.

<span id="page-27-0"></span>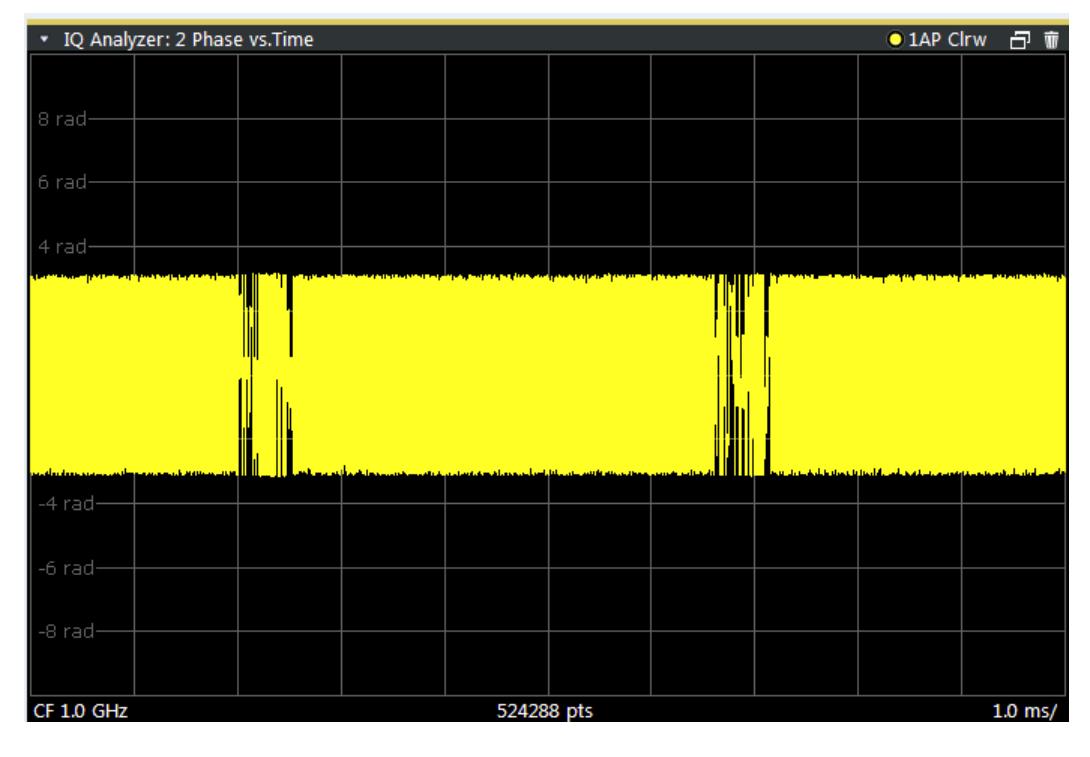

#### Remote command:

LAY:ADD? '1',RIGH, PHASe, see [LAYout:ADD\[:WINDow\]?](#page-166-0) on page 167

#### **Marker Table**

Displays a table with the current marker values for the active markers.

This table is displayed automatically if configured accordingly.

(See ["Marker Table Display"](#page-82-0) on page 83).

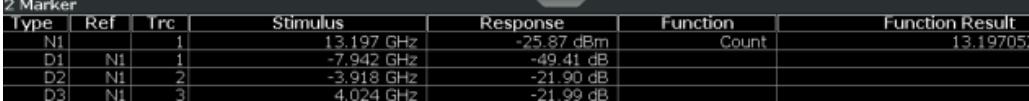

**Tip**: To navigate within long marker tables, simply scroll through the entries with your finger on the touchscreen.

Remote command:

```
LAY:ADD? '1',RIGH, MTAB, see LAYout:ADD[:WINDow]? on page 167
Results:
CALCulate<n>:MARKer<m>:X on page 200
```
[CALCulate<n>:MARKer<m>:Y?](#page-237-0) on page 238

#### **Marker Peak List**

The marker peak list determines the frequencies and levels of peaks in the spectrum or time domain. How many peaks are displayed can be defined, as well as the sort order. In addition, the detected peaks can be indicated in the diagram. The peak list can also be exported to a file for analysis in an external application.

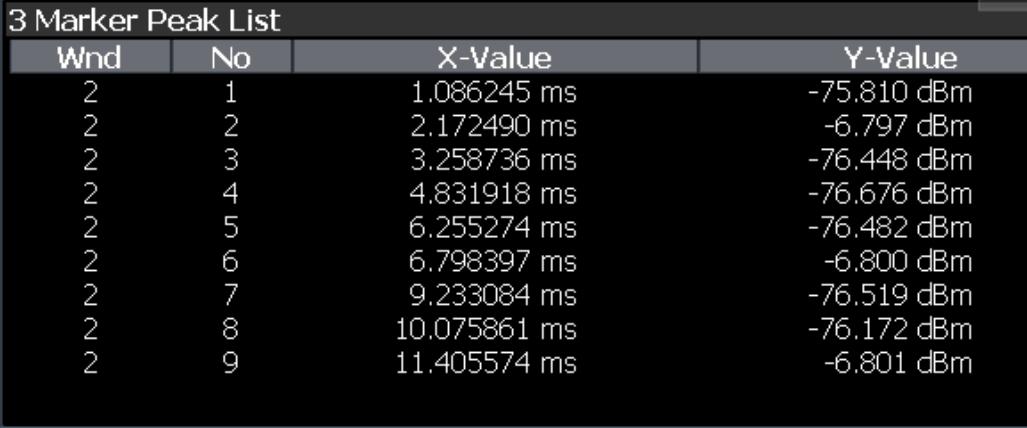

**Tip**: To navigate within long marker peak lists, simply scroll through the entries with your finger on the touchscreen.

Remote command:

LAY: ADD? '1', RIGH, PEAK, see LAYout: ADD [: WINDow] ? on page 167 Results:

[CALCulate<n>:MARKer<m>:X](#page-199-0) on page 200 [CALCulate<n>:MARKer<m>:Y?](#page-237-0) on page 238

## <span id="page-29-0"></span>5 Configuration

**Access**: [MODE] > "I/Q Analyzer"

The I/Q Analyzer is a special application on the R&S FPL1000.

When you switch to an I/Q Analyzer channel setup the first time, a set of parameters is passed on from the currently active application. After initial setup, the parameters for the channel setup are stored upon exiting and restored upon re-entering the channel setup. Thus, you can switch between applications quickly and easily.

When you activate a channel setup for the I/Q Analyzer application, data acquisition from the input signal is started automatically with the default configuration. The "I/Q Analyzer" menu is displayed and provides access to the most important configuration functions.

The remote commands required to perform these tasks are described in [Chapter 9,](#page-106-0) ["Remote commands to perform measurements with I/Q data", on page 107.](#page-106-0)

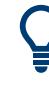

#### **Importing and Exporting I/Q Data**

The I/Q data to be evaluated in the I/Q Analyzer application can not only be captured by the I/Q Analyzer itself, it can also be imported to the R&S FPL1000, provided it has the correct format. Furthermore, the captured I/Q data from the I/Q Analyzer can be exported for further analysis in external applications.

For details see [Chapter 3.4, "I/Q data import and export", on page 23](#page-22-0).

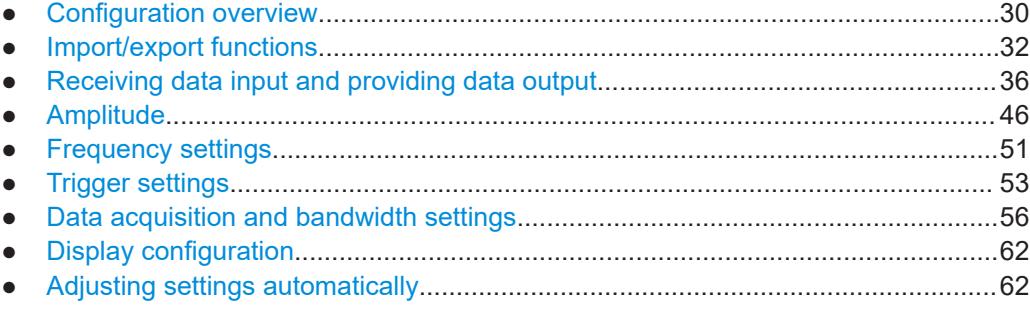

## **5.1 Configuration overview**

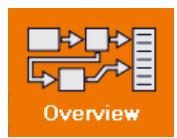

**Access**: all menus

Throughout the channel setup configuration, an overview of the most important currently defined settings is provided in the "Overview".

#### **Multiple access paths to functionality**

The easiest way to configure a channel setup is via the "Overview" dialog box, which is available from all menus.

Alternatively, you can access the individual dialog boxes from the corresponding menu items, or via tools in the toolbars, if available.

In this documentation, only the most convenient method of accessing the dialog boxes is indicated - usually via the "Overview".

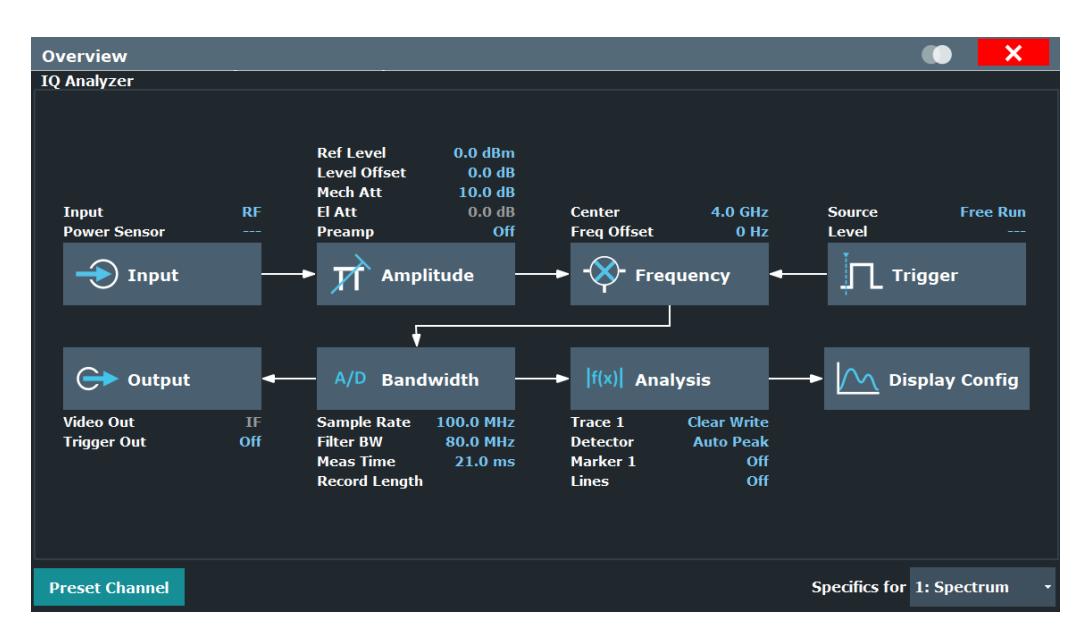

*Figure 5-1: Configuration Overview for I/Q Analyzer primary*

In addition to the main measurement settings, the "Overview" provides quick access to the main settings dialog boxes. The individual configuration steps are displayed in the order of the data flow. Thus, you can easily configure an entire channel setup from input over processing to output and analysis by stepping through the dialog boxes as indicated in the "Overview".

The "Overview" for the I/Q Analyzer provides quick access to the following configuration dialog boxes (listed in the recommended order of processing):

- 1. Input settings See [Chapter 5.3, "Receiving data input and providing data output", on page 36](#page-35-0)
- 2. Amplitude settings See [Chapter 5.4, "Amplitude", on page 46](#page-45-0)
- 3. Frequency settings See [Chapter 5.5, "Frequency settings", on page 51](#page-50-0)
- 4. Optionally, Trigger/Gate settings See [Chapter 5.6, "Trigger settings", on page 53](#page-52-0)
- 5. Bandwidth settings

See [Chapter 5.7, "Data acquisition and bandwidth settings", on page 56](#page-55-0)

- <span id="page-31-0"></span>6. Optionally, output settings See [Chapter 5.3.4, "Output settings", on page 45](#page-44-0)
- 7. Analysis settings and functions See [Chapter 6, "Analysis", on page 66](#page-65-0)
- 8. Display configuration See [Chapter 5.8, "Display configuration", on page 62](#page-61-0)

#### **To configure settings**

► Select any button in the "Overview" to open the corresponding dialog box. Select a setting in the channel bar (at the top of the channel setup tab) to change a specific setting.

For step-by-step instructions on configuring I/Q Analyzer measurements, see [Chap](#page-102-0)[ter 7, "How to perform measurements in the I/Q Analyzer application", on page 103](#page-102-0).

#### **Preset Channel setup**

Select "Preset Channel" in the lower left-hand corner of the "Overview" to restore all measurement settings *in the current channel setup* to their default values.

**Note:** Do not confuse "Preset Channel" with the [Preset] *key*, which restores the entire instrument to its default values and thus closes *all channel setups* on the R&S FPL1000 (except for the default channel setup)!

Remote command:

[SYSTem:PRESet:CHANnel\[:EXEC\]](#page-115-0) on page 116

#### **Specific Settings for**

The channel setup can contain several windows for different results. Thus, the settings indicated in the "Overview" and configured in the dialog boxes vary depending on the selected window.

Select an active window from the "Specific Settings for" selection list that is displayed in the "Overview" and in all window-specific configuration dialog boxes.

The "Overview" and dialog boxes are updated to indicate the settings for the selected window.

## **5.2 Import/export functions**

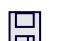

**Access**: "Save"/ "Open" icon in the toolbar > "Import" / "Export"

ో

The R&S FPL1000 provides various evaluation methods for the results of the performed measurements. However, you may want to evaluate the data with further, external applications. In this case, you can export the measurement data to a standard format file (ASCII or XML). Some of the data stored in these formats can also be reimported to the R&S FPL1000 for further evaluation later, for example in other applications.

The following data types can be exported (depending on the application):

- **Trace data**
- Table results, such as result summaries, marker peak lists etc.
- I/Q data

The following data types can be imported (depending on the application):

I/Q data

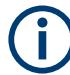

I/Q data can only be imported and exported in applications that process I/Q data, such as the I/Q Analyzer or optional applications.

See the corresponding user manuals for those applications for details.

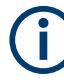

These functions are only available if no measurement is running.

In particular, if [Continuous Sweep / Run Cont](#page-60-0) is active, the import/export functions are not available.

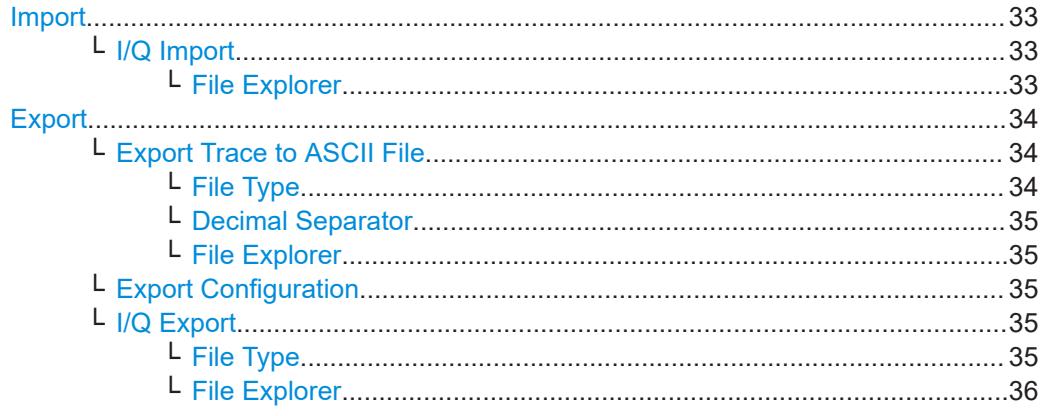

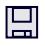

### **Import**

**Access**: "Save/Recall" > Import

 $\hat{P}$  Provides functions to import data.

#### **I/Q Import ← Import**

Opens a file selection dialog box to select an import file that contains I/Q data. This function is only available in single sweep mode and only in applications that process I/Q data, such as the I/Q Analyzer or optional applications.

Input from I/Q data files is imported as it was stored, including any correction factors, for example from transducers or SnP files. Any currently configured correction factors at the time of import, however, are not applied.

Remote command: [MMEMory:LOAD:IQ:STATe](#page-238-0) on page 239

#### **File Explorer ← I/Q Import ← Import**

Opens the Microsoft Windows File Explorer.

<span id="page-33-0"></span>Remote command: not supported

밈

**Export Access**: "Save/Recall" > Export

 $\hat{P}$  Opens a submenu to configure data export.

#### **Export Trace to ASCII File ← Export**

Saves the selected trace or all traces in the currently active result display to the specified file and directory in the selected ASCII format.

"File Explorer": Instead of using the file manager of the R&S FPL1000 firmware, you can also use the Microsoft Windows File Explorer to manage files.

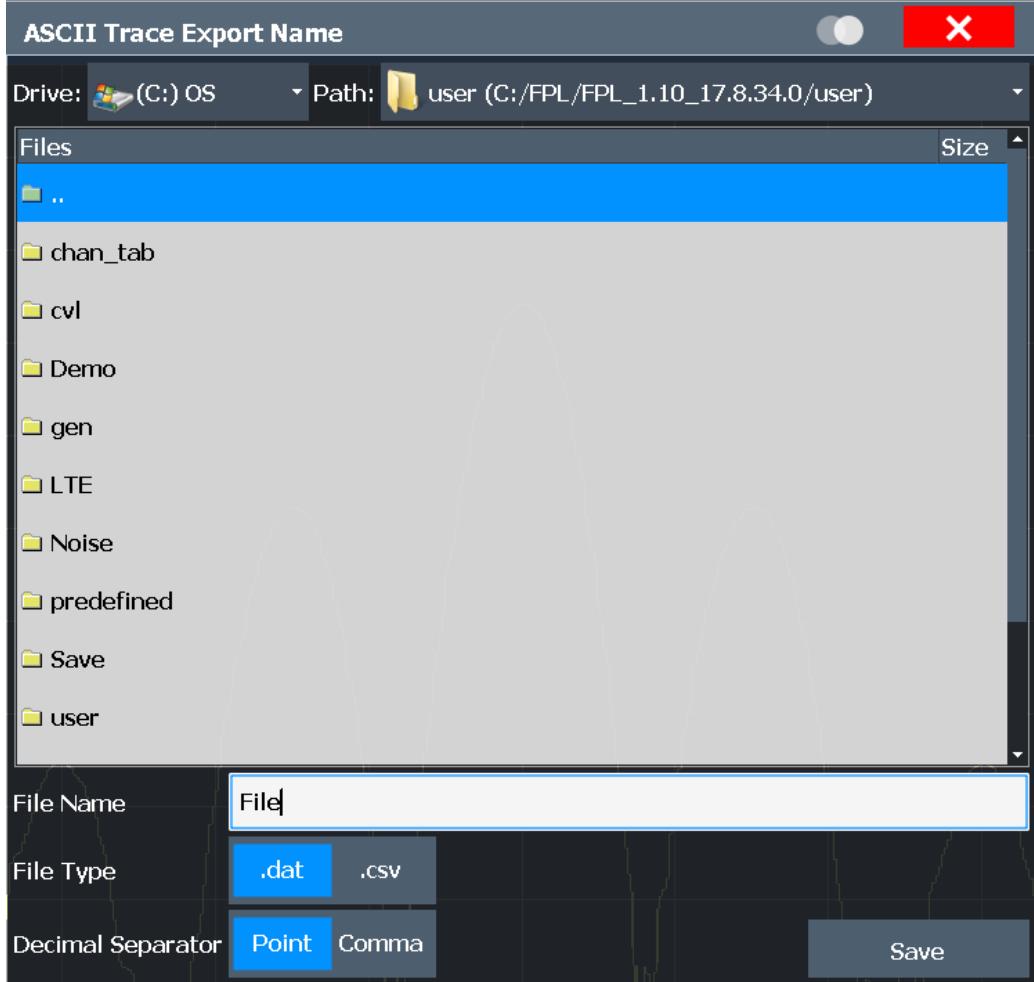

#### Remote command:

[MMEMory:STORe<n>:TRACe](#page-236-0) on page 237

#### **File Type ← Export Trace to ASCII File ← Export**

Determines the format of the ASCII file to be imported or exported.

Depending on the external program in which the data file was created or is evaluated, a comma-separated list (CSV) or a plain data format (DAT) file is required.

<span id="page-34-0"></span>Remote command:

[FORMat:DEXPort:FORMat](#page-235-0) on page 236

#### **Decimal Separator ← Export Trace to ASCII File ← Export**

Defines the decimal separator for floating-point numerals for the data export/import files. Evaluation programs require different separators in different languages.

Remote command: [FORMat:DEXPort:DSEParator](#page-234-0) on page 235

### **File Explorer ← Export Trace to ASCII File ← Export**

Opens the Microsoft Windows File Explorer.

Remote command: not supported

#### **Export Configuration ← Export**

Opens the "Traces" dialog box to configure the trace and data export settings.

#### **I/Q Export ← Export**

Opens a file selection dialog box to define an export file name to which the I/Q data is stored. This function is only available in single sweep mode.

It is not available in the Spectrum application, only in applications that process I/Q data, such as the I/Q Analyzer or optional applications.

For details, see the description in the R&S FPL1000 I/Q Analyzer User Manual ("Importing and Exporting I/Q Data").

**Note:** Storing large amounts of I/Q data (several Gigabytes) can exceed the available (internal) storage space on the R&S FPL1000. In this case, it can be necessary to use an external storage medium.

#### Remote command:

MMEMory: STORe<n>: IO: STATe on page 240 [MMEMory:STORe<n>:IQ:COMMent](#page-238-0) on page 239

#### **File Type ← I/Q Export ← Export**

The I/Q data file can be stored in one of the following supported formats:

- .iq.tar
- .iqw
- .csv
- .mat
- .aid

**Note:** Not all applications support all formats.

For details on formats, see [Chapter C, "Reference: supported I/Q file formats",](#page-246-0) [on page 247](#page-246-0).

#### Remote command:

The file type is determined by the file extension of the file name parameter. If no file extension is provided, the file type is assumed to be .iq.tar. For .mat files, Matlab® v4 is assumed.

<span id="page-35-0"></span>**File Explorer ← I/Q Export ← Export** Opens the Microsoft Windows File Explorer. Remote command: not supported

## **5.3 Receiving data input and providing data output**

The R&S FPL1000 can analyze signals from different input sources and provide various types of output (such as noise source control signals).

Internal and external generator settings are described in the R&S FPL1000 User Manual.

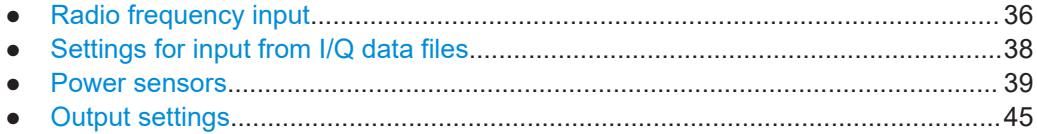

#### **5.3.1 Radio frequency input**

**Access**: "Overview" > "Input" > "Input Source" > "Radio Frequency"

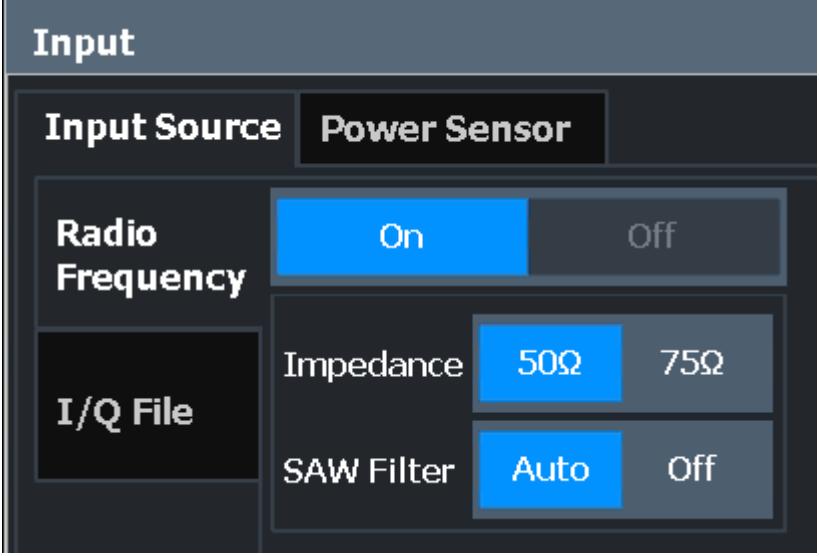
<span id="page-36-0"></span>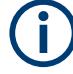

## **RF Input Protection**

The RF input connector of the R&S FPL1000 must be protected against signal levels that exceed the ranges specified in the specifications document. Therefore, the R&S FPL1000 is equipped with an overload protection mechanism. This mechanism becomes active as soon as the power at the input mixer exceeds the specified limit. It ensures that the connection between RF input and input mixer is cut off.

The RF input connector of the R&S FPL1000 must be protected against signal levels that exceed the ranges specified in the specifications document. Therefore, the R&S FPL1000 is equipped with an overload protection mechanism for DC and signal frequencies up to 30 MHz. This mechanism becomes active as soon as the power at the input mixer exceeds the specified limit. It ensures that the connection between RF input and input mixer is cut off.

When the overload protection is activated, an error message is displayed in the status bar ("INPUT OVLD"), and a message box informs you that the RF input was disconnected. Furthermore, a status bit (bit 3) in the  $STAT:QUES:POW$  status register is set. In this case, you must decrease the level at the RF input connector and then close the message box. Then measurement is possible again. Reactivating the RF input is also possible via the remote command [INPut:ATTenuation:PROTection:RESet](#page-117-0).

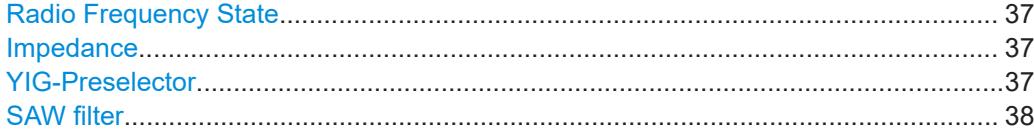

#### **Radio Frequency State**

Activates input from the "RF Input" connector.

Remote command: [INPut:SELect](#page-118-0) on page 119

#### **Impedance**

For some measurements, the reference impedance for the measured levels of the R&S FPL1000 can be set to 50  $\Omega$  or 75  $\Omega$ .

Select 75  $\Omega$  if the 50  $\Omega$  input impedance is transformed to a higher impedance using a 75 Ω adapter of the RAZ type. (That corresponds to 25Ω in series to the input impedance of the instrument.) The correction value in this case is 1.76 dB = 10 log (75 $\Omega$ / 50Ω).

This value also affects the unit conversion (see ["Reference Level"](#page-46-0) on page 47).

Remote command: [INPut:IMPedance](#page-118-0) on page 119

#### **YIG-Preselector**

Enables or disables the YIG-preselector.

This setting requires the option R&S FPL1-B11 on the R&S FPL1000.

<span id="page-37-0"></span>An internal YIG-preselector at the input of the R&S FPL1000 ensures that image frequencies are rejected. However, image rejection is only possible for a restricted bandwidth. To use the maximum bandwidth for signal analysis you can disable the YIG-preselector at the input of the R&S FPL1000. However, disabling the YIG-preselector can lead to image-frequency display.

**Note:** Note that the YIG-preselector is active only on frequencies greater than 6 GHz (for models R&S FPL1014 and R&S FPL1026). Therefore, switching the YIG-preselector on or off has no effect if the frequency is below that value.

For the following measurements, the "YIG-Preselector" is off by default (if available).

- I/Q Analyzer
- VSA

For measurements that require I/Q analysis in large bandwidths at frequencies higher than 6 GHz, it is strongly recommended that you disable the YIG-preselector.

Remote command: [INPut:FILTer:YIG\[:STATe\]](#page-117-0) on page 118

#### **SAW filter**

The R&S FPL1000 hardware contains both a wide and a narrow IF path. Depending on the used analysis bandwidth, the R&S FPL1000 determines which IF path to use automatically. The wide IF path allows for a smoother signal at the center frequency, while the narrow IF path suppresses possibly distorting signals further away from the center frequency. Using this setting, you can affect which IF path is used.

"Auto" The R&S FPL1000 determines which IF path to use automatically, depending on the used analysis bandwidth.

"Off" The wide IF path is always used.

Remote command:

[INPut:FILTer:SAW](#page-117-0) on page 118

# **5.3.2 Settings for input from I/Q data files**

**Access**: "Overview" > "Input/Frontend" > "Input Source" > "I/Q File"

**Or:** [INPUT/OUTPUT] > "Input Source Config" > "Input Source" > "I/Q File"

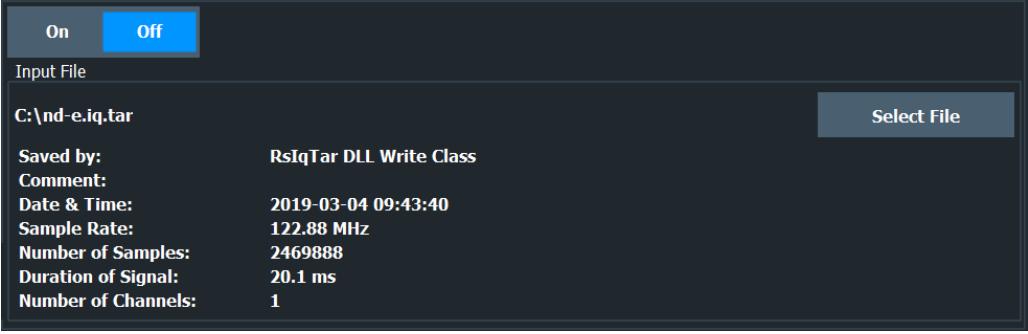

For details, see [Chapter 3.3, "Basics on input from I/Q data files", on page 22.](#page-21-0)

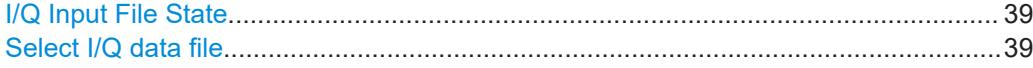

# <span id="page-38-0"></span>**I/Q Input File State**

Enables input from the selected I/Q input file.

If enabled, the application performs measurements on the data from this file. Thus, most measurement settings related to data acquisition (attenuation, center frequency, measurement bandwidth, sample rate) cannot be changed. The measurement time can only be decreased to perform measurements on an extract of the available data only.

**Note:** Even when the file input is disabled, the input file remains selected and can be enabled again quickly by changing the state.

Remote command: [INPut:SELect](#page-118-0) on page 119

#### **Select I/Q data file**

Opens a file selection dialog box to select an input file that contains I/Q data.

The I/Q data must have a specific format  $(.ig.tar)$  as described in [Chapter C.1, "I/Q](#page-247-0) [data file format \(iq-tar\)", on page 248](#page-247-0).

The default storage location for I/Q data files is C:\Users\Public\Documents\Rohde-Schwarz\Analyzer\user.

Remote command: [INPut:FILE:PATH](#page-119-0) on page 120

# **5.3.3 Power sensors**

The R&S FPL1000 can also analyze data from a connected power sensor.

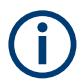

The "Sensor" connector is provided by the "Additional Interfaces" option R&S FPL1- B5. Additionally, the power sensor measurement requires the option R&S FPL1-K9.

- Basics on power sensors........................................................................................ 39
- [Power sensor settings.............................................................................................40](#page-39-0)
- [How to work with a power sensor........................................................................... 44](#page-43-0)

#### **5.3.3.1 Basics on power sensors**

For precise power measurement, up to 4 power sensors can be connected to the instrument via the optional power sensor interface (on the rear panel) or the USB connectors. Both manual operation and remote control are supported.

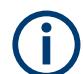

For a detailed list of supported sensors, see the specifications document.

Receiving data input and providing data output

<span id="page-39-0"></span>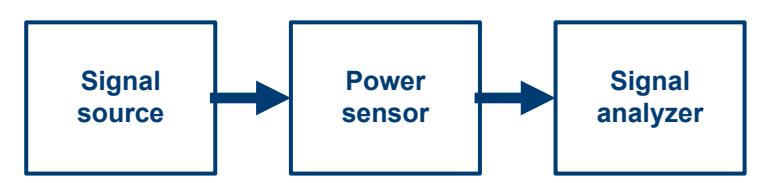

*Figure 5-2: Power sensor support – standard test setup*

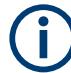

## **Using the power sensor with several applications**

The power sensor cannot be used from the R&S FPL1000 firmware and the R&S Power Viewer Plus (virtual power meter for displaying results of the R&S NRP power sensors) simultaneously.

#### **Result display**

The results of the power sensor measurements are displayed in the marker table. For each power sensor, a row is inserted. The sensor index is indicated in the "Type" column.

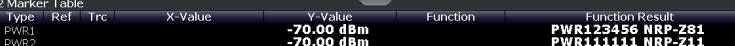

# **5.3.3.2 Power sensor settings**

**Access**: "Overview" > "Input" > "Power Sensor" tab

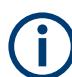

The power sensor measurement requires the option R&S FPL1-K9.

For details on working with power sensors, see the R&S FPL1000 User Manual.

Each sensor is configured on a separate tab.

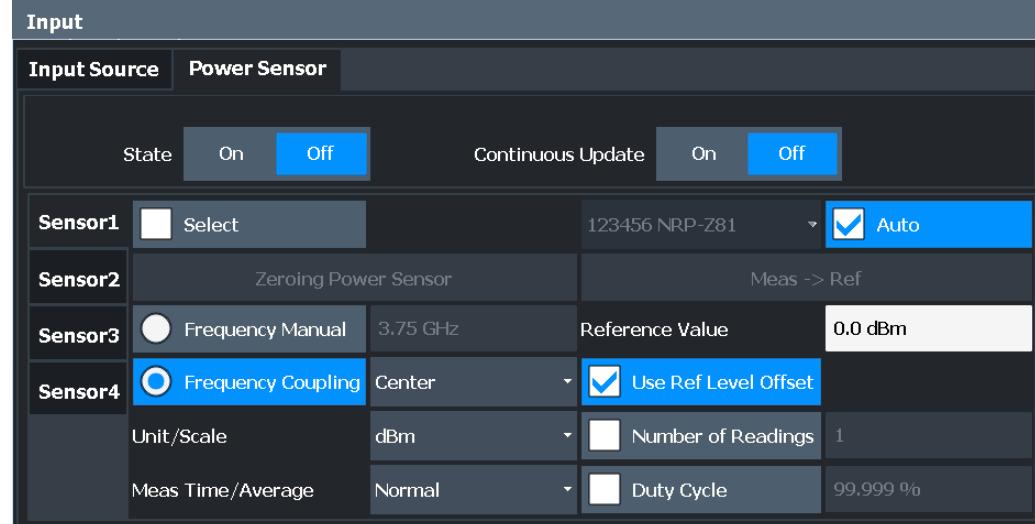

#### Receiving data input and providing data output

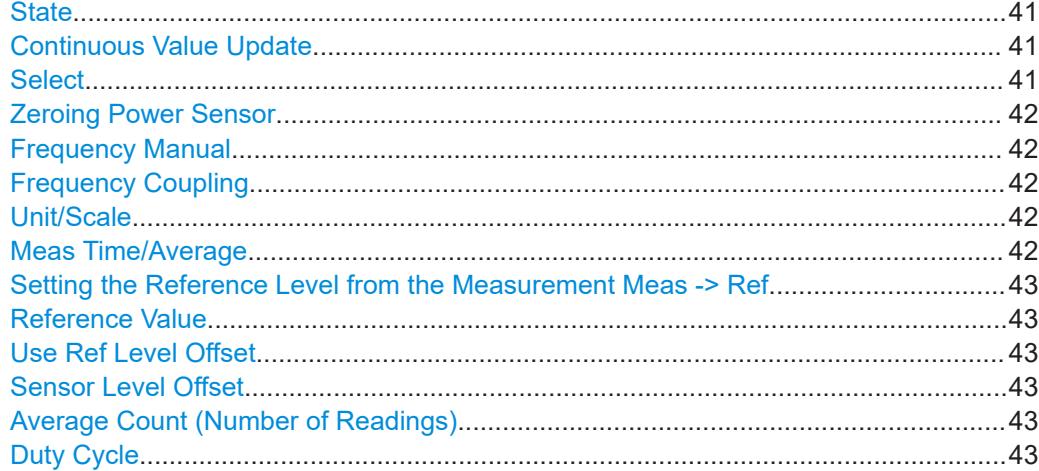

#### **State**

Switches the power measurement for all power sensors on or off. Note that in addition to this general setting, each power sensor can be activated or deactivated individually by the Select setting on each tab. However, the general setting overrides the individual settings.

#### **Continuous Value Update**

If activated, the power sensor data is updated continuously during a sweep with a long sweep time, and even after a single sweep has completed.

This function cannot be activated for individual sensors.

Remote command:

[\[SENSe:\]PMETer<p>:UPDate\[:STATe\]](#page-127-0) on page 128

#### **Select**

Selects the individual power sensor for usage if power measurement is generally activated (State function).

The detected **serial numbers** of the power sensors connected to the instrument are provided in a selection list. For each of the four available power sensor indexes ("Power Sensor 1"..."Power Sensor 4"), which correspond to the tabs in the configuration dialog, one of the detected serial numbers can be assigned. The physical sensor is thus assigned to the configuration setting for the selected power sensor index.

By default, serial numbers not yet assigned are automatically assigned to the next free power sensor index for which "Auto Assignment" is selected.

Alternatively, you can assign the sensors manually by deactivating the "Auto" option and selecting a serial number from the list.

## Remote command:

[\[SENSe:\]PMETer<p>\[:STATe\]](#page-127-0) on page 128 [SYSTem:COMMunicate:RDEVice:PMETer<p>:DEFine](#page-121-0) on page 122 [SYSTem:COMMunicate:RDEVice:PMETer<p>:CONFigure:AUTO\[:STATe\]](#page-120-0) [on page 121](#page-120-0) [SYSTem:COMMunicate:RDEVice:PMETer<p>:COUNt?](#page-121-0) on page 122

# <span id="page-41-0"></span>**Zeroing Power Sensor**

Starts zeroing of the power sensor.

For details on the zeroing process refer to the R&S FPL1000 User Manual.

Remote command:

[CALibration:PMETer<p>:ZERO:AUTO ONCE](#page-122-0) on page 123

#### **Frequency Manual**

Defines the frequency of the signal to be measured. The power sensor has a memory with frequency-dependent correction factors. This allows extreme accuracy for signals of a known frequency.

Remote command: [\[SENSe:\]PMETer<p>:FREQuency](#page-125-0) on page 126

#### **Frequency Coupling**

Selects the coupling option. The frequency can be coupled automatically to the center frequency of the instrument or to the frequency of marker 1.

Remote command:

[\[SENSe:\]PMETer<p>:FREQuency:LINK](#page-125-0) on page 126

#### **Unit/Scale**

Selects the unit with which the measured power is to be displayed. Available units are dBm, dB, W and %.

If dB or % is selected, the display is relative to the reference value that is defined with either the "Meas -> Ref" setting or the "Reference Value" setting.

#### Remote command:

[UNIT<n>:PMETer<p>:POWer](#page-128-0) on page 129 [UNIT<n>:PMETer<p>:POWer:RATio](#page-128-0) on page 129

#### **Meas Time/Average**

Selects the measurement time or switches to manual averaging mode. In general, results are more precise with longer measurement times. The following settings are recommended for different signal types to obtain stable and precise results:

- "Short" Stationary signals with high power (> -40dBm), because they require only a short measurement time and short measurement time provides the highest repetition rates. "Normal" Signals with lower power or modulated signals "Long" Signals at the lower end of the measurement range (<-50 dBm) or Signals with lower power to minimize the influence of noise
- "Manual" Manual averaging mode. The average count is set with the [Average](#page-42-0) [Count \(Number of Readings\)](#page-42-0) setting.

# Remote command:

[\[SENSe:\]PMETer<p>:MTIMe](#page-125-0) on page 126 [\[SENSe:\]PMETer<p>:MTIMe:AVERage\[:STATe\]](#page-126-0) on page 127

#### <span id="page-42-0"></span>**Setting the Reference Level from the Measurement Meas -> Ref**

Sets the currently measured power as a reference value for the relative display. The reference value can also be set manually via the Reference Value setting.

Remote command:

[CALCulate<n>:PMETer<p>:RELative\[:MAGNitude\]:AUTO ONCE](#page-123-0) on page 124

#### **Reference Value**

Defines the reference value in dBm used for relative power meter measurements.

Remote command: [CALCulate<n>:PMETer<p>:RELative\[:MAGNitude\]](#page-122-0) on page 123

#### **Use Ref Level Offset**

If activated, takes the reference level offset defined for the analyzer into account for the measured power (see ["Shifting the Display \(Offset\)"](#page-47-0) on page 48).

If deactivated, takes the Sensor Level Offset into account.

Remote command: [\[SENSe:\]PMETer<p>:ROFFset\[:STATe\]](#page-126-0) on page 127

#### **Sensor Level Offset**

Takes the specified offset into account for the measured power. Only available if Use Ref Level Offset is disabled.

Remote command: [\[SENSe:\]PMETer<p>:SOFFset](#page-127-0) on page 128

#### **Average Count (Number of Readings)**

Defines the number of readings (averages) to be performed after a single sweep has been started. This setting is only available if manual averaging is selected [\(Meas Time/](#page-41-0) [Average](#page-41-0) setting).

The values for the average count range from 0 to 256 in binary steps  $(1, 2, 4, 8, ...)$ . For average count = 0 or 1, one reading is performed. The general averaging and sweep count for the trace are independent from this setting.

Results become more stable with extended average, particularly if signals with low power are measured. This setting can be used to minimize the influence of noise in the power sensor measurement.

Remote command:

[\[SENSe:\]PMETer<p>:MTIMe:AVERage:COUNt](#page-126-0) on page 127

# **Duty Cycle**

Sets the duty cycle to a percent value for the correction of pulse-modulated signals and activates the duty cycle correction. With the correction activated, the sensor calculates the signal pulse power from this value and the mean power.

#### Remote command:

[\[SENSe:\]PMETer<p>:DCYCle\[:STATe\]](#page-124-0) on page 125 [\[SENSe:\]PMETer<p>:DCYCle:VALue](#page-124-0) on page 125

#### <span id="page-43-0"></span>**5.3.3.3 How to work with a power sensor**

The following step-by-step instructions demonstrate how to set up a power sensor. For details on individual functions and settings see [Chapter 5.3.3.2, "Power sensor set](#page-39-0)[tings", on page 40.](#page-39-0)

The remote commands required to perform these tasks are described in [Chap](#page-120-0)[ter 9.4.1.3, "Working with power sensors", on page 121](#page-120-0).

# **How to set up a power sensor**

Up to 4 external power sensors can be configured separately and used for precise power measurement. All power sensors can be activated and deactivated individually.

The following procedure describes in detail how to configure and activate power sensors.

- 1. To display the "Power Sensor" tab of the "Input" dialog box, do one of the following:
	- Select "Input" from the "Overview".
	- Select [INPUT/OUTPUT] and then "Power Sensor Config".
- 2. Select the tab for the power sensor index you want to configure, e.g. "Power Sensor 1".
- 3. Press "Select" to analyze the power sensor data according to the current configuration when power measurement is activated.
- 4. From the selection list with serial numbers of connected power sensors, select the sensor you want to configure. To have newly connected power sensors assigned to a tab automatically (default), select "Auto".
- 5. Define the frequency of the signal whose power you want to measure.
	- a) To define the frequency manually, select "Frequency Manual" and enter a frequency.
	- b) To determine the frequency automatically, select "Frequency Coupling" and then either "Center", to use the center frequency, or "Marker", to use the frequency defined by marker 1.
- 6. Select the unit for the power result display.
- 7. Select the measurement time for which the average is calculated, or define the number of readings to average. To define the number of readings to be taken into account manually, select "Manual" and enter the number in the "Number of Readings" field.
- 8. To activate the duty cycle correction, select "DutyCycle" and enter a percentage as the correction value.
- 9. If you selected "dB" or "%" as units (relative display), define a reference value:
	- a) To set the currently measured power as a reference value, press "Meas -> Ref".
- b) Alternatively, enter a value manually in the "Reference Value" field.
- c) Optionally, select the "Use Ref Level Offset" option to take the reference level offset set for the analyzer into account for the measured power.
- 10. If necessary, repeat steps 3-10 for another power sensor.
- 11. Set the "Power Sensor State" at the top of the "Power Sensor" tab to "On" to activate power measurement for the selected power sensors.

The results of the power measurement are displayed in the marker table (Function: "Sensor <1...4>").

#### **How to zero the power sensor**

- 1. To display the "Power Sensor" tab of the "Input" dialog box, do one of the following:
	- Select "Input" from the "Overview".
	- Select [INPUT/OUTPUT] and then "Power Sensor Config".
- 2. Select the tab that is assigned to the power sensor you want to zero.
- 3. Press "Zeroing Power Sensor".

A dialog box is displayed that prompts you to disconnect all signals from the input of the power sensor.

- 4. Disconnect all signals sending input to the power sensor and press [ENTER] to continue.
- 5. Wait until zeroing is complete. A corresponding message is displayed.

# **5.3.4 Output settings**

**Access**: "Overview" > "Output"

The R&S FPL1000 can provide signals to different output connectors.

These connectors are only available if the R&S FPL1-B5 option is installed.

For details on connectors, refer to the R&S FPL1000 Getting Started manual, "Front / Rear Panel View" chapters.

| Output           |            |       |
|------------------|------------|-------|
| Output           |            |       |
| IF/Video Output  | TF         | Video |
| IF Out Frequency | $25.0$ MHz |       |
| Noise Source     | On         | Off   |
|                  |            |       |

Noise Source Control....................................................................................................46

# **Noise Source Control**

Enables or disables the 28 V voltage supply for an external noise source connected to the "Noise source control / Power sensor") connector. By switching the supply voltage for an external noise source on or off in the firmware, you can enable or disable the device as required.

This connector is only available if the R&S FPL1-B5 option is installed.

External noise sources are useful when you are measuring power levels that fall below the noise floor of the R&S FPL1000 itself, for example when measuring the noise level of an amplifier.

In this case, you can first connect an external noise source (whose noise power level is known in advance) to the R&S FPL1000 and measure the total noise power. From this value, you can determine the noise power of the R&S FPL1000. Then when you measure the power level of the actual DUT, you can deduct the known noise level from the total power to obtain the power level of the DUT.

Remote command: [DIAGnostic:SERVice:NSOurce](#page-138-0) on page 139

# **5.4 Amplitude**

**Access**: "Overview" > "Amplitude"

Amplitude settings are identical to the Spectrum application, except for a new scaling function for I/Q Vector and Real/Imag results (see ["Y-Axis Max"](#page-50-0) on page 51).

For background information on amplitude settings see the R&S FPL1000 User Manual.

# **5.4.1 Amplitude settings**

**Access**: "Overview" > "Amplitude"

Amplitude settings determine how the R&S FPL1000 must process or display the expected input power levels.

<span id="page-46-0"></span>Configuring amplitude settings allows you to:

- Adapt the instrument hardware to the expected maximum signal level by setting the Reference Level to this maximum
- Consider an external attenuator or preamplifier (using the "Offset").
- Optimize the SNR of the measurement for low signal levels by configuring the Reference Level as high as possible without introducing compression, clipping or overload. Use early amplification by the preamplifier and a low attenuation.
- Optimize the SNR for high signal levels and ensure that the instrument hardware is not damaged, using high attenuation and AC coupling (for DC input voltage).
- Adapt the reference impedance for power results when measuring in a 75-Ohm system by connecting an external matching pad to the RF input.

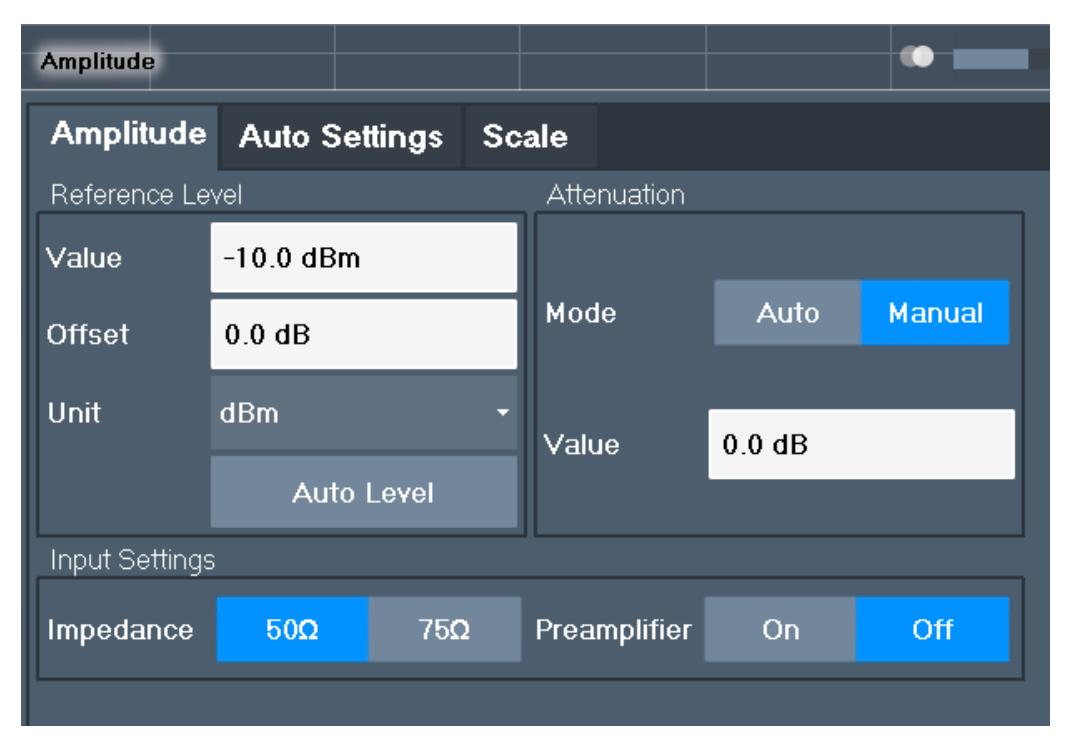

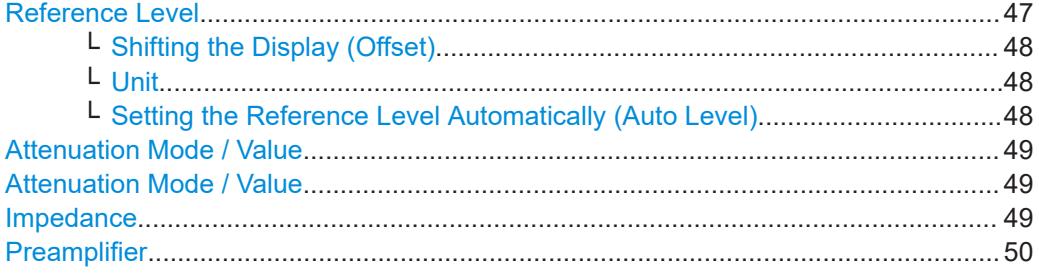

# **Reference Level**

Defines the expected maximum reference level. Signal levels above this value are possibly not measured correctly. Signals above the reference level are indicated by an "IF Overload" or "OVLD" status display.

The reference level can also be used to scale power diagrams; the reference level is then used for the calculation of the maximum on the y-axis.

<span id="page-47-0"></span>Since the hardware of the R&S FPL1000 is adapted according to this value, it is recommended that you set the reference level close above the expected maximum signal level. Thus you ensure an optimal measurement (no compression, good signal-tonoise ratio).

Remote command:

[DISPlay\[:WINDow<n>\]\[:SUBWindow<w>\]:TRACe<t>:Y\[:SCALe\]:RLEVel](#page-142-0) [on page 143](#page-142-0)

# **Shifting the Display (Offset) ← Reference Level**

Defines an arithmetic level offset. This offset is added to the measured level. In some result displays, the scaling of the y-axis is changed accordingly.

Define an offset if the signal is attenuated or amplified before it is fed into the R&S FPL1000 so the application shows correct power results. All displayed power level results are shifted by this value.

The setting range is  $\pm 200$  dB in 0.01 dB steps.

Note, however, that the *internal* reference level (used to adjust the hardware settings to the expected signal) ignores any "Reference Level Offset". Thus, it is important to keep in mind the actual power level the R&S FPL1000 must handle. Do not rely on the displayed reference level (internal reference level = displayed reference level - offset).

## Remote command:

[DISPlay\[:WINDow<n>\]\[:SUBWindow<w>\]:TRACe<t>:Y\[:SCALe\]:RLEVel:](#page-142-0) OFFSet [on page 143](#page-142-0)

# **Unit ← Reference Level**

The R&S FPL1000 measures the signal voltage at the RF input.

In the default state, the level is displayed at a power level of 1 mW  $(=$  dBm). Via the known input impedance (50  $\Omega$  or 75  $\Omega$ , see ["Impedance"](#page-36-0) on page 37), conversion to other units is possible.

#### Remote command:

[INPut:IMPedance](#page-118-0) on page 119 [CALCulate<n>:UNIT:POWer](#page-141-0) on page 142

#### **Setting the Reference Level Automatically (Auto Level) ← Reference Level**

Automatically determines a reference level which ensures that no overload occurs at the R&S FPL1000 for the current input data. At the same time, the internal attenuators are adjusted. As a result, the signal-to-noise ratio is optimized, while signal compression and clipping are minimized.

To determine the required reference level, a level measurement is performed on the R&S FPL1000.

If necessary, you can optimize the reference level further. Decrease the attenuation level manually to the lowest possible value before an overload occurs, then decrease the reference level in the same way.

You can change the measurement time for the level measurement if necessary (see ["Changing the Automatic Measurement Time \(Meas Time Manual\)"](#page-63-0) on page 64).

Remote command: [\[SENSe:\]ADJust:LEVel](#page-164-0) on page 165

# <span id="page-48-0"></span>**Attenuation Mode / Value**

Defines the attenuation applied to the RF input of the R&S FPL1000.

The RF attenuation can be set automatically as a function of the selected reference level (Auto mode). Automatic attenuation ensures that no overload occurs at the RF Input connector for the current reference level. It is the default setting.

In "Manual" mode, you can set the RF attenuation in 5 dB steps down to 0 dB (with option R&S FPL1-B25: in 1 dB steps). Other entries are rounded to the next integer value. The range is specified in the specifications document. If the defined reference level cannot be set for the defined RF attenuation, the reference level is adjusted accordingly and the warning "limit reached" is displayed.

**NOTICE!** Risk of hardware damage due to high power levels. When decreasing the attenuation manually, ensure that the power level does not exceed the maximum level allowed at the RF input, as an overload can lead to hardware damage.

Remote command:

[INPut:ATTenuation](#page-143-0) on page 144 [INPut:ATTenuation:AUTO](#page-143-0) on page 144

#### **Attenuation Mode / Value**

Defines the attenuation applied to the RF input of the R&S FPL1000.

The RF attenuation can be set automatically as a function of the selected reference level (Auto mode). Automatic attenuation ensures that no overload occurs at the RF Input connector for the current reference level. It is the default setting.

In "Manual" mode, you can set the RF attenuation in 5 dB steps down to 0 dB (with option R&S FPL1-B25: in 1 dB steps). Other entries are rounded to the next integer value. The range is specified in the specifications document. If the defined reference level cannot be set for the defined RF attenuation, the reference level is adjusted accordingly and the warning "limit reached" is displayed.

**NOTICE!** Risk of hardware damage due to high power levels. When decreasing the attenuation manually, ensure that the power level does not exceed the maximum level allowed at the RF input, as an overload can lead to hardware damage.

Remote command:

[INPut:ATTenuation](#page-143-0) on page 144 [INPut:ATTenuation:AUTO](#page-143-0) on page 144

#### **Impedance**

For some measurements, the reference impedance for the measured levels of the R&S FPL1000 can be set to 50  $\Omega$  or 75  $\Omega$ .

Select 75 Ω if the 50 Ω input impedance is transformed to a higher impedance using a 75 Ω adapter of the RAZ type. (That corresponds to 25Ω in series to the input impedance of the instrument.) The correction value in this case is 1.76 dB = 10 log (75 $\Omega$ / 50Ω).

This value also affects the unit conversion (see ["Reference Level"](#page-46-0) on page 47).

Remote command:

[INPut:IMPedance](#page-118-0) on page 119

#### <span id="page-49-0"></span>**Preamplifier**

If the (optional) internal preamplifier hardware is installed on the R&S FPL1000, a preamplifier can be activated for the RF input signal.

You can use a preamplifier to analyze signals from DUTs with low output power.

**Note:** If an optional external preamplifier is activated, the internal preamplifier is automatically disabled, and vice versa.

The input signal is amplified by 20 dB if the preamplifier option is activated.

Remote command:

[INPut:GAIN:STATe](#page-144-0) on page 145

# **5.4.2 Scaling the y-axis**

The individual scaling settings that affect the vertical axis are described here.

**Access**: "Overview" > "Amplitude" > "Scale" tab

**Or**: [AMPT] > "Scale Config"

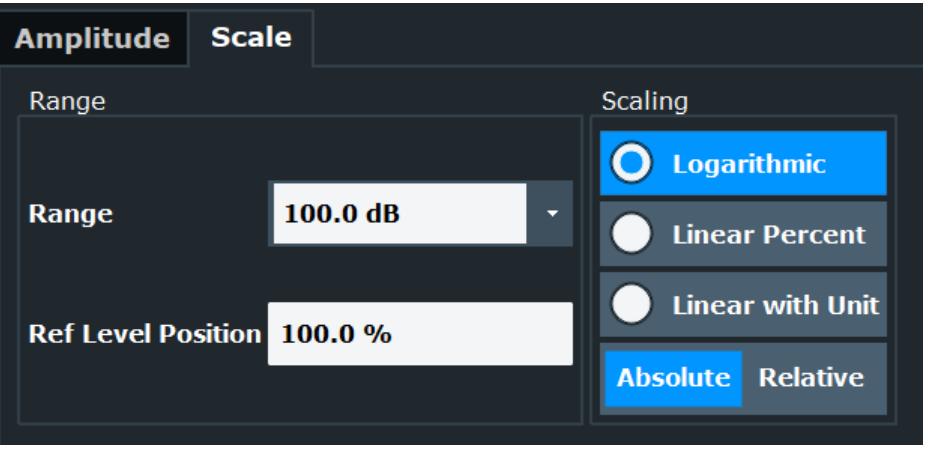

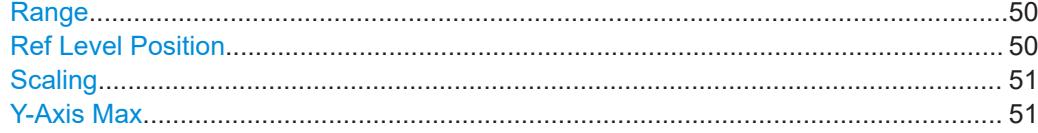

#### **Range**

Defines the displayed y-axis range in dB.

The default value is 100 dB.

Remote command: [DISPlay\[:WINDow<n>\]\[:SUBWindow<w>\]:TRACe<t>:Y\[:SCALe\]](#page-144-0) on page 145

# **Ref Level Position**

Defines the reference level position, i.e. the position of the maximum AD converter value on the level axis in %.

0 % corresponds to the lower and 100 % to the upper limit of the diagram.

Values from -120 % to +280 % are available.

<span id="page-50-0"></span>Larger values are useful for small scales, such as a power range of 10 dB or 20 dB, and low signal levels, for example 60 dB below the reference level. In this case, large reference level position values allow you to see the trace again.

Remote command:

[DISPlay\[:WINDow<n>\]\[:SUBWindow<w>\]:TRACe<t>:Y\[:SCALe\]:RPOSition](#page-145-0) [on page 146](#page-145-0)

#### **Scaling**

Defines the scaling method for the y-axis.

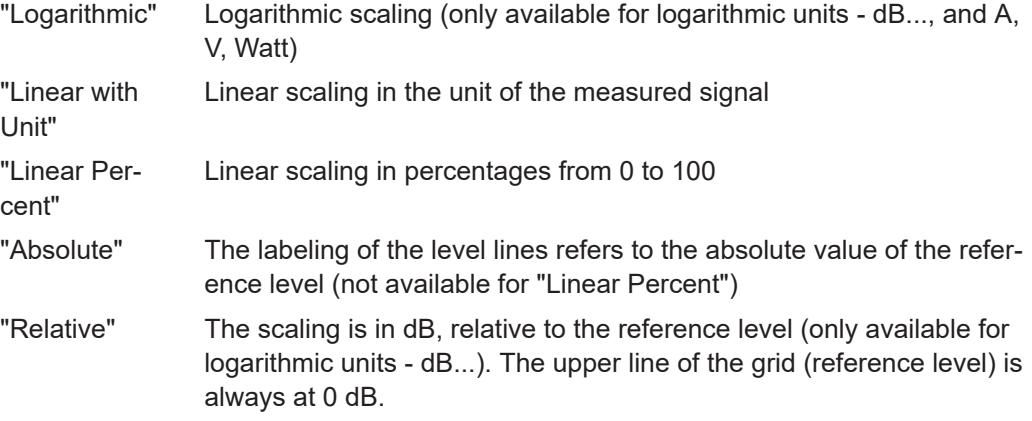

#### Remote command:

[DISPlay\[:WINDow<n>\]\[:SUBWindow<w>\]:TRACe<t>:Y:SPACing](#page-146-0) on page 147 [DISPlay\[:WINDow<n>\]\[:SUBWindow<w>\]:TRACe<t>:Y\[:SCALe\]:MODE](#page-145-0) [on page 146](#page-145-0)

# **Y-Axis Max**

Defines the maximum value of the y-axis in the currently selected diagram in either direction (in Volts). Thus, the y-axis scale starts at -<Y-Axis Max> and ends at +<Y-Axis Max>.

The maximum y-axis value depends on the current reference level. If the reference level is changed, the "Y-Axis Max" value is automatically set to the new reference level (in V).

This command is only available if the evaluation mode for the I/Q Analyzer is set to "I/Q-Vector" or "Real/Imag (I/Q)".

#### Remote command:

[DISPlay\[:WINDow<n>\]\[:SUBWindow<w>\]:TRACe<t>:Y\[:SCALe\]](#page-144-0) on page 145

# **5.5 Frequency settings**

**Access**: "Overview" > "Frequency"

Frequency settings

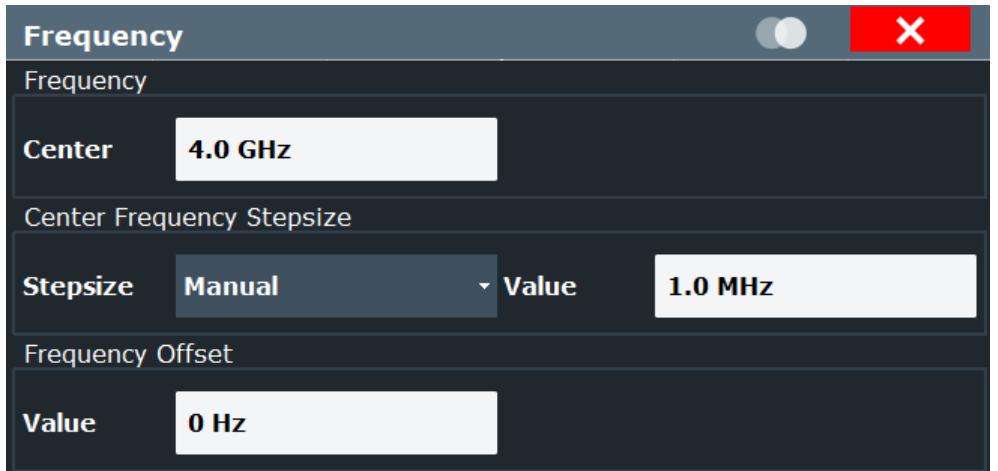

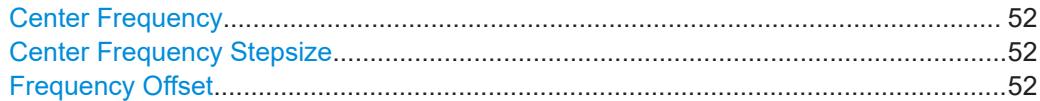

#### **Center Frequency**

Defines the center frequency of the signal in Hertz.

The allowed range of values for the center frequency depends on the frequency span.

span > 0: span<sub>min</sub>/2  $\leq f_{\text{center}} \leq f_{\text{max}} - \text{span}_{\text{min}}/2$ 

 $f_{\text{max}}$  and span<sub>min</sub> depend on the instrument and are specified in the specifications document.

Remote command: [\[SENSe:\]FREQuency:CENTer](#page-147-0) on page 148

# **Center Frequency Stepsize**

Defines the step size by which the center frequency is increased or decreased using the arrow keys.

The step size can be coupled to another value or it can be manually set to a fixed value.

- "= Center" Sets the step size to the value of the center frequency. The used value is indicated in the "Value" field.
- "Manual" Defines a fixed step size for the center frequency. Enter the step size in the "Value" field.

Remote command:

[\[SENSe:\]FREQuency:CENTer:STEP](#page-147-0) on page 148

#### **Frequency Offset**

Shifts the displayed frequency range along the x-axis by the defined offset.

This parameter has no effect on the instrument's hardware, on the captured data, or on data processing. It is simply a manipulation of the final results in which absolute frequency values are displayed. Thus, the x-axis of a spectrum display is shifted by a constant offset if it shows absolute frequencies. However, if it shows frequencies relative to the signal's center frequency, it is not shifted.

A frequency offset can be used to correct the display of a signal that is slightly distorted by the measurement setup, for example.

The allowed values range from -1 THz to 1 THz. The default setting is 0 Hz.

```
Remote command:
```

```
[SENSe:]FREQuency:OFFSet on page 149
```
# **5.6 Trigger settings**

**Access**: "Overview" > "Trigger"( > "Trigger In/Out")

Trigger settings determine when the input signal is measured.

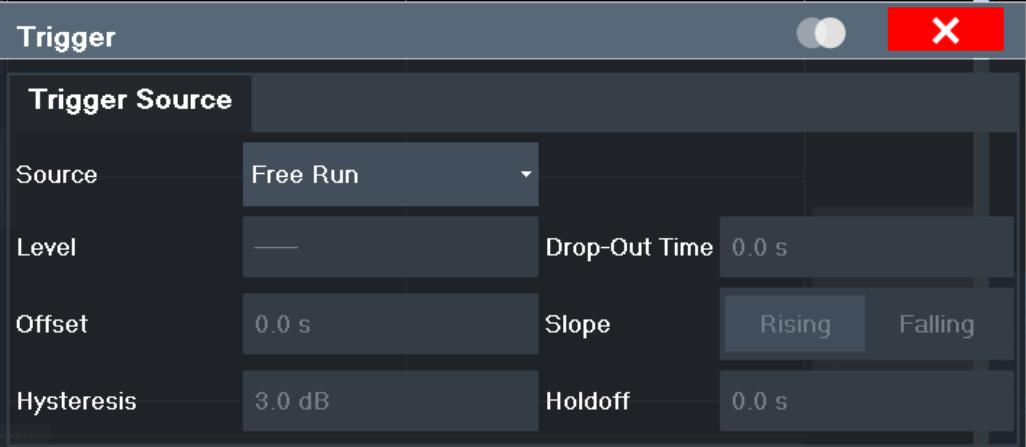

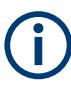

Conventional gating as in the Spectrum application is not available for the I/Q Analyzer; however, a special gating mode is available in remote control, see [Chap](#page-153-0)[ter 9.4.4.2, "Configuring I/Q gating", on page 154.](#page-153-0)

For step-by-step instructions on configuring triggered measurements, see the R&S FPL1000 User Manual.

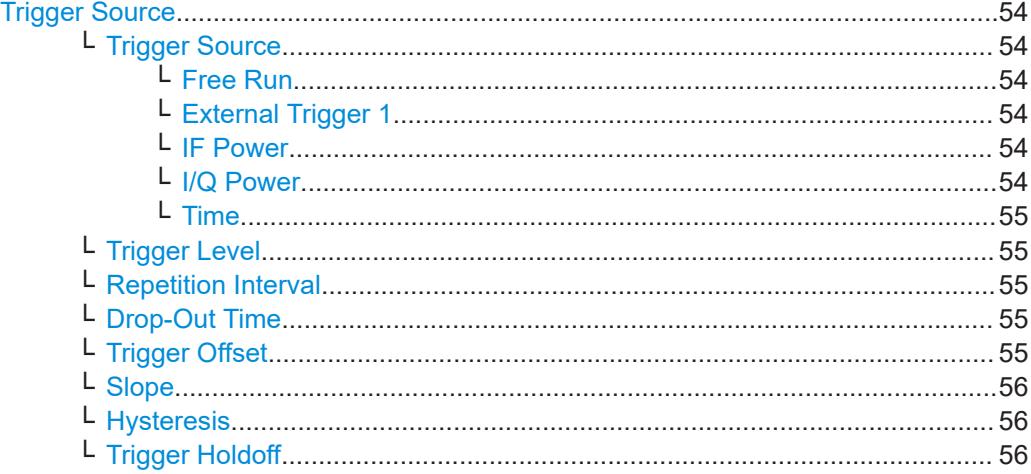

#### <span id="page-53-0"></span>**Trigger Source**

The trigger settings define the beginning of a measurement.

#### **Trigger Source ← Trigger Source**

Selects the trigger source. If a trigger source other than "Free Run" is set, "TRG" is displayed in the channel bar and the trigger source is indicated.

Remote command: [TRIGger\[:SEQuence\]:SOURce](#page-151-0) on page 152

#### **Free Run ← Trigger Source ← Trigger Source**

No trigger source is considered. Data acquisition is started manually or automatically and continues until stopped explicitly.

Remote command: TRIG:SOUR IMM, see [TRIGger\[:SEQuence\]:SOURce](#page-151-0) on page 152

#### **External Trigger 1 ← Trigger Source ← Trigger Source**

Data acquisition starts when the TTL signal fed into the trigger input connector of the R&S FPL1000 meets or exceeds the specified trigger level.

(See ["Trigger Level"](#page-54-0) on page 55).

Remote command: TRIG:SOUR EXT See TRIGger [: SEQuence]: SOURce on page 152

#### **IF Power ← Trigger Source ← Trigger Source**

The R&S FPL1000 starts capturing data as soon as the trigger level is exceeded around the third intermediate frequency.

For frequency sweeps, the third IF represents the start frequency. The trigger threshold depends on the defined trigger level, as well as on the RF attenuation and preamplification. A reference level offset, if defined, is also considered. The trigger bandwidth at the intermediate frequency depends on the RBW and sweep type. For details on available trigger levels and trigger bandwidths, see the instrument specifications document.

For measurements on a fixed frequency (e.g. zero span or I/Q measurements), the third IF represents the center frequency.

This trigger source is only available for RF input.

For details on available trigger levels and trigger bandwidths, see the specifications document.

Remote command: TRIG:SOUR IFP, see [TRIGger\[:SEQuence\]:SOURce](#page-151-0) on page 152

#### **I/Q Power ← Trigger Source ← Trigger Source**

This trigger source is only available in the I/Q Analyzer application.

Triggers the measurement when the magnitude of the sampled I/Q data exceeds the trigger threshold.

The trigger bandwidth corresponds to the bandwidth setting for I/Q data acquisition.

(See ["Analysis Bandwidth"](#page-57-0) on page 58).

#### <span id="page-54-0"></span>Remote command:

TRIG: SOUR IQP, see TRIGger [: SEQuence]: SOURce on page 152

#### **Time ← Trigger Source ← Trigger Source**

Triggers in a specified repetition interval.

See "Repetition Interval" on page 55.

Remote command: TRIG:SOUR TIME, see [TRIGger\[:SEQuence\]:SOURce](#page-151-0) on page 152

#### **Trigger Level ← Trigger Source**

Defines the trigger level for the specified trigger source.

For details on supported trigger levels, see the instrument specifications document.

For time triggers, the repetition interval is defined. See "Repetition Interval" on page 55.

#### Remote command:

[TRIGger\[:SEQuence\]:LEVel:IFPower](#page-150-0) on page 151 [TRIGger\[:SEQuence\]:LEVel:IQPower](#page-151-0) on page 152 [TRIGger\[:SEQuence\]:LEVel\[:EXTernal<port>\]](#page-150-0) on page 151

# **Repetition Interval ← Trigger Source**

Defines the repetition interval for a time trigger.

The shortest interval is 2 ms.

Set the repetition interval to the exact pulse period, burst length, frame length or other repetitive signal characteristic. If the required interval cannot be set with the available granularity, configure a multiple of the interval that can be set. Thus, the trigger remains synchronized to the signal.

Remote command: [TRIGger\[:SEQuence\]:TIME:RINTerval](#page-152-0) on page 153

#### **Drop-Out Time ← Trigger Source**

Defines the time that the input signal must stay below the trigger level before triggering again.

Remote command:

[TRIGger\[:SEQuence\]:DTIMe](#page-149-0) on page 150

#### **Trigger Offset ← Trigger Source**

Defines the time offset between the trigger event and the start of the sweep.

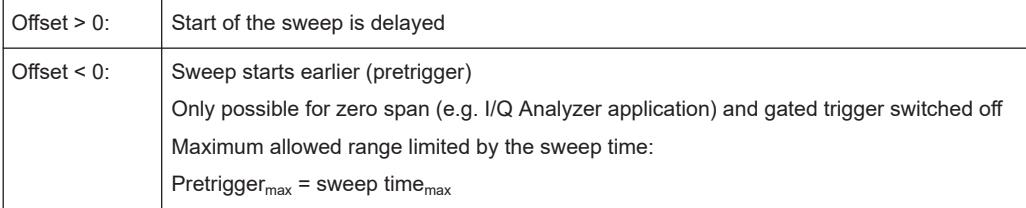

**Tip:** To determine the trigger point in the sample (for "External" or "IF Power" trigger source), use the [TRACe:IQ:TPISample?](#page-160-0) command.

<span id="page-55-0"></span>Remote command:

[TRIGger\[:SEQuence\]:HOLDoff\[:TIME\]](#page-149-0) on page 150

#### **Slope ← Trigger Source**

For all trigger sources except time, you can define whether triggering occurs when the signal rises to the trigger level or falls down to it.

For gated measurements in "Edge" mode, the slope also defines whether the gate starts on a falling or rising edge.

Remote command: [TRIGger\[:SEQuence\]:SLOPe](#page-151-0) on page 152

#### **Hysteresis ← Trigger Source**

Defines the distance in dB to the trigger level that the trigger source must exceed before a trigger event occurs. Setting a hysteresis avoids unwanted trigger events caused by noise oscillation around the trigger level.

This setting is only available for "IF Power" trigger sources. The range of the value is between 3 dB and 50 dB with a step width of 1 dB.

Remote command: [TRIGger\[:SEQuence\]:IFPower:HYSTeresis](#page-150-0) on page 151

#### **Trigger Holdoff ← Trigger Source**

Defines the minimum time (in seconds) that must pass between two trigger events. Trigger events that occur during the holdoff time are ignored.

Remote command: [TRIGger\[:SEQuence\]:IFPower:HOLDoff](#page-149-0) on page 150

# **5.7 Data acquisition and bandwidth settings**

**Access**: "Overview" > "Bandwidth"

- Data acquisition.......................................................................................................56
- [Sweep settings........................................................................................................60](#page-59-0)

# **5.7.1 Data acquisition**

**Access**: "Overview" > "Bandwidth" > "Data Acquisition" tab

The data acquisition settings define which parts of the input signal are captured for further evaluation in the applications.

# <span id="page-56-0"></span>**R&S**®**FPL1000 Configuration**

Data acquisition and bandwidth settings

| <b>Bandwidth</b>                                     |                  | ×                                                                   |
|------------------------------------------------------|------------------|---------------------------------------------------------------------|
| <b>Data Acquisition</b>                              | Sweep            |                                                                     |
| Data Acquisition                                     |                  | Advanced Fourier Transformation Params                              |
| Sample Rate                                          | 32.0 MHz         | Transformation                                                      |
| Analysis Bandwidth<br>(ABW)                          | 25.6 MHz         | Averaging<br>$\overline{\phantom{a}}$<br>Algorithm                  |
| Meas Time                                            | $31.281 \,\mu s$ | FFT Length<br>4096                                                  |
| Record Length                                        | 1001             | Window Function Flattop (amplitude acc)<br>$\overline{\phantom{a}}$ |
|                                                      |                  | Window Overlap<br>0.75                                              |
| Swap I/Q                                             | Off<br>On        | Window Length<br>1001                                               |
| <b>Frequency Resolution</b>                          |                  |                                                                     |
| <b>RBW</b><br>122.5654345654346 kHz<br>Record Length |                  |                                                                     |
| Auto                                                 | Manual           | ø<br>$\sigma$ $\sim$<br>Window Length<br>Ø                          |
| Imad                                                 |                  | -Overlap-<br>FFT Length                                             |
|                                                      |                  | $<<$ Basic                                                          |

*Figure 5-3: Data acquisition settings with advanced FFT parameters*

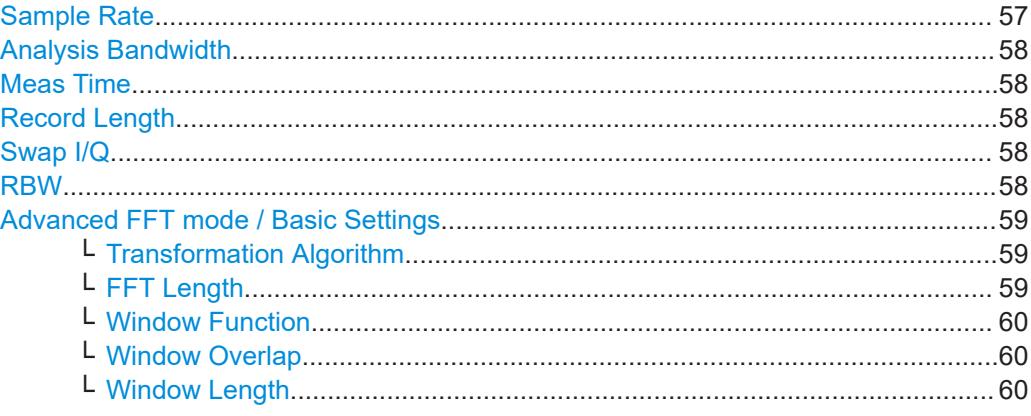

#### **Sample Rate**

Defines the I/Q data sample rate of the R&S FPL1000. This value depends on the defined [Analysis Bandwidth.](#page-57-0)

Up to the maximum bandwidth (12.8 MHz without extension options), the following rule applies:

*sample rate = analysis bandwidth / 0.8*

For details on the dependencies see [Chapter 3.1.1, "Sample rate and maximum usable](#page-13-0) [I/Q bandwidth for RF input", on page 14](#page-13-0).

Remote command:

[TRACe:IQ:SRATe](#page-160-0) on page 161

#### <span id="page-57-0"></span>**Analysis Bandwidth**

Defines the flat, usable bandwidth of the final I/Q data. This value depends on the defined [Sample Rate.](#page-56-0)

Up to the maximum bandwidth (12.8 MHz without extension options), the following rule applies:

*analysis bandwidth = 0.8 \* sample rate*

Remote command: [TRACe:IQ:BWIDth](#page-158-0) on page 159

#### **Meas Time**

Defines the I/Q acquisition time. By default, the measurement time is calculated as the number of I/Q samples ("Record Length") divided by the sample rate. If you change the measurement time, the Record Length is automatically changed, as well.

Remote command:

[\[SENSe:\]SWEep:TIME](#page-177-0) on page 178

#### **Record Length**

Defines the number of I/Q samples to record. By default, the number of sweep points is used. The record length is calculated as the measurement time multiplied by the sample rate. If you change the record length, the Meas Time is automatically changed, as well.

**Note:** For the I/Q vector result display, the number of I/Q samples to record ("Record Length") must be identical to the number of trace points to be displayed ("Sweep Points"). Thus, the sweep points are not editable for this result display. If the "Record Length" is edited, the sweep points are adapted automatically.

Remote command:

[TRACe:IQ:RLENgth](#page-159-0) on page 160 [TRACe:IQ:SET](#page-159-0) on page 160

#### **Swap I/Q**

Activates or deactivates the inverted I/Q modulation. If the I and Q parts of the signal from the DUT are interchanged, the R&S FPL1000 can do the same to compensate for it.

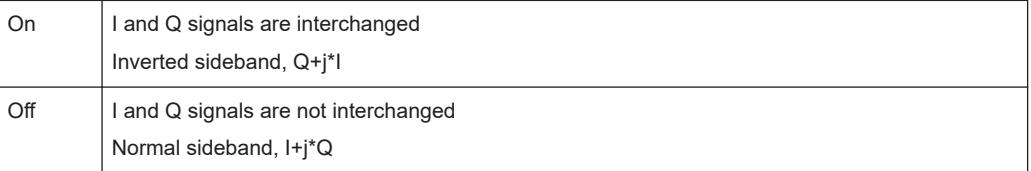

#### Remote command:

[\[SENSe:\]SWAPiq](#page-158-0) on page 159

# **RBW**

Defines the resolution bandwidth for Spectrum results. The available RBW values depend on the sample rate and record length.

(See [Chapter 3.2.4, "Frequency resolution of FFT results - RBW", on page 20](#page-19-0)).

<span id="page-58-0"></span>Depending on the selected RBW mode, the value is either determined automatically or can be defined manually. As soon as you enter a value in the input field, the RBW mode is changed to "Manual".

If the "Advanced Fourier Transformation Params" option is enabled, advanced FFT mode is selected and the RBW cannot be defined directly.

Note that the RBW is correlated with the [Sample Rate](#page-56-0) and [Record Length](#page-57-0) (and possibly the [Window Function](#page-59-0) and [Window Length\)](#page-59-0). Changing any one of these parameters may cause a change to one or more of the other parameters. For more information see [Chapter 3.2, "Basics on FFT", on page 16](#page-15-0).

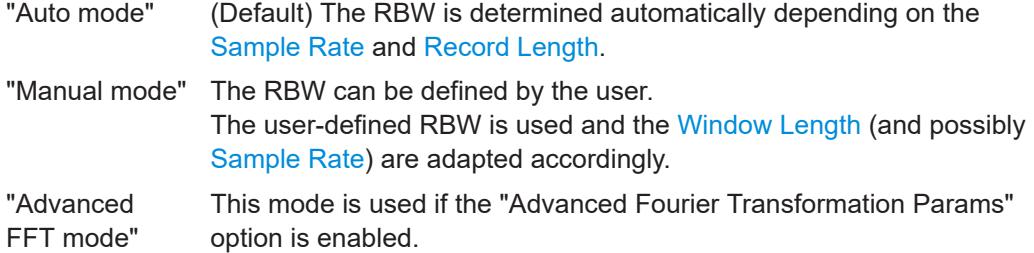

The RBW is determined by the advanced FFT parameters.

## Remote command:

[\[SENSe:\]IQ:BWIDth:MODE](#page-155-0) on page 156 [\[SENSe:\]IQ:BWIDth:RESolution](#page-156-0) on page 157

#### **Advanced FFT mode / Basic Settings**

Shows or hides the "Advanced Fourier Transformation" parameters in the "Data Acquisition" dialog box.

Note that if the advanced FFT mode is used, the [RBW](#page-57-0) settings are not available.

# **Transformation Algorithm ← Advanced FFT mode / Basic Settings**

Defines the FFT calculation method.

- "Single" One FFT is calculated for the entire record length; if the FFT Length is larger than the record length, zeros are appended to the captured data.
- "Averaging" Several overlapping FFTs are calculated for each record; the results are combined to determine the final FFT result for the record. The number of FFTs to be averaged is determined by the [Window Overlap](#page-59-0) and the [Window Length](#page-59-0).

Remote command: [\[SENSe:\]IQ:FFT:ALGorithm](#page-156-0) on page 157

# **FFT Length ← Advanced FFT mode / Basic Settings**

Defines the number of frequency points determined by each FFT calculation. The more points are used, the higher the resolution in the spectrum becomes, but the longer the calculation takes.

**Note:** If you enter the value manually, any integer value from 3 to 524288 is available.

Remote command:

[\[SENSe:\]IQ:FFT:LENGth](#page-157-0) on page 158

## <span id="page-59-0"></span>**Window Function ← Advanced FFT mode / Basic Settings**

In the I/Q analyzer you can select one of several FFT window types.

The following window types are available:

- Blackman-Harris
- **Flattop**
- **Gauss**
- Rectangular
- 5-Term

Remote command: [\[SENSe:\]IQ:FFT:WINDow:TYPE](#page-158-0) on page 159

#### **Window Overlap ← Advanced FFT mode / Basic Settings**

Defines the part of a single FFT window that is re-calculated by the next FFT calculation when using multiple FFT windows.

Remote command: [\[SENSe:\]IQ:FFT:WINDow:OVERlap](#page-157-0) on page 158

## **Window Length ← Advanced FFT mode / Basic Settings**

Defines the number of samples to be included in a single FFT window in averaging mode. (In single mode, the window length corresponds to the ["Record Length"](#page-57-0) [on page 58](#page-57-0).)

However, the window length may not be longer than the [FFT Length](#page-58-0).

Remote command: [\[SENSe:\]IQ:FFT:WINDow:LENGth](#page-157-0) on page 158

# **5.7.2 Sweep settings**

**Access**: "Overview" > "Bandwidth" > "Sweep" tab

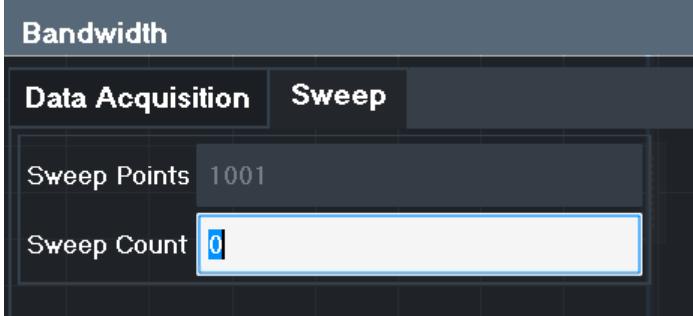

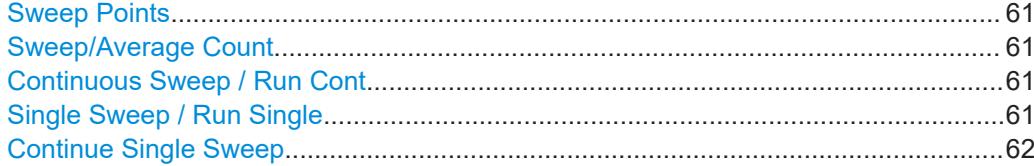

#### <span id="page-60-0"></span>**Sweep Points**

In the I/Q Analyzer application, a specific frequency bandwidth is swept for a specified measurement time. During this time, a defined number of samples (= "Record Length") are captured. These samples are then evaluated by the applications. Therefore, in this case the number of sweep points does not define the amount of data to be acquired, but rather the number of trace points that are evaluated and displayed in the result diagrams.

Remote command:

[\[SENSe:\]SWEep\[:WINDow<n>\]:POINts](#page-177-0) on page 178

#### **Sweep/Average Count**

Defines the number of sweeps to be performed in the single sweep mode. Values from 0 to 200000 are allowed. If the values 0 or 1 are set, one sweep is performed.

The sweep count is applied to all the traces in all diagrams.

If the trace modes "Average", "Max Hold" or "Min Hold" are set, this value also determines the number of averaging or maximum search procedures.

In continuous sweep mode, if "Sweep Count" = 0 (default), averaging is performed over 10 sweeps. For "Sweep Count" =1, no averaging, maxhold or minhold operations are performed.

#### Remote command:

[\[SENSe:\]SWEep:COUNt](#page-176-0) on page 177 [\[SENSe:\]AVERage<n>:COUNt](#page-184-0) on page 185

#### **Continuous Sweep / Run Cont**

After triggering, starts the measurement and repeats it continuously until stopped.

While the measurement is running, "Continuous Sweep" and [RUN CONT] are highlighted. The running measurement can be aborted by selecting the highlighted softkey or key again. The results are not deleted until a new measurement is started.

**Note:** Sequencer. If the Sequencer is active, "Continuous Sweep" only controls the sweep mode for the currently selected channel setup. However, the sweep mode only takes effect the next time the Sequencer activates that channel setup, and only for a channel-defined sequence. In this case, a channel setup in continuous sweep mode is swept repeatedly.

Furthermore, [RUN CONT] controls the Sequencer, not individual sweeps. [RUN CONT] starts the Sequencer in continuous mode.

For details on the Sequencer, see the R&S FPL1000 base unit user manual.

Remote command: [INITiate<n>:CONTinuous](#page-174-0) on page 175

#### **Single Sweep / Run Single**

After triggering, starts the number of sweeps set in "Sweep Count". The measurement stops after the defined number of sweeps has been performed.

While the measurement is running, "Single Sweep" and [RUN SINGLE] are highlighted. The running measurement can be aborted by selecting the highlighted softkey or key again.

<span id="page-61-0"></span>**Note:** Sequencer. If the Sequencer is active, "Single Sweep" only controls the sweep mode for the currently selected channel setup. However, the sweep mode only takes effect the next time the Sequencer activates that channel setup, and only for a channel-defined sequence. In this case, the Sequencer sweeps a channel setup in single sweep mode only once.

Furthermore, [RUN SINGLE] controls the Sequencer, not individual sweeps. [RUN SINGLE] starts the Sequencer in single mode.

If the Sequencer is off, only the evaluation for the currently displayed channel setup is updated.

For details on the Sequencer, see the R&S FPL1000 base unit user manual.

Remote command: [INITiate<n>\[:IMMediate\]](#page-175-0) on page 176

#### **Continue Single Sweep**

After triggering, repeats the number of sweeps set in "Sweep Count", without deleting the trace of the last measurement.

While the measurement is running, "Continue Single Sweep" and [RUN SINGLE] are highlighted. The running measurement can be aborted by selecting the highlighted softkey or key again.

Remote command: [INITiate<n>:CONMeas](#page-174-0) on page 175

# **5.8 Display configuration**

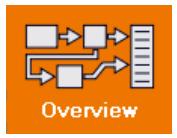

**Access**: "Overview" > "Display Config"

The captured signal can be displayed using various evaluation methods. All evaluation methods available for the current application are displayed in the evaluation bar in SmartGrid mode.

For a description of the available evaluation methods see [Chapter 4, "Measurement](#page-24-0) [and result displays", on page 25](#page-24-0).

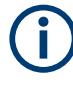

Up to 6 evaluations can be displayed in the I/Q Analyzer at any time, including several graphical diagrams, marker tables or peak lists.

The selected evaluation method not only affects the result display in a window, but also the results of the trace data query in remote control (see  $\text{TRACE} < n > [:\text{DATA}]$ ? [on page 233](#page-232-0)).

# **5.9 Adjusting settings automatically**

**Access**: "Overview" > "Amplitude"/"Frequency" > "Auto Settings"

#### Adjusting settings automatically

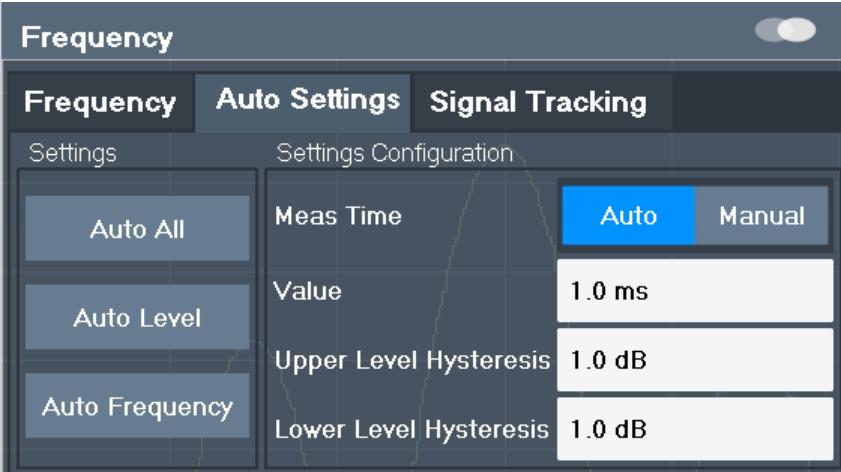

Some settings can be adjusted by the R&S FPL1000 automatically according to the current measurement settings. To do so, a measurement is performed. You can configure this measurement.

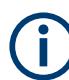

#### **Adjusting settings automatically during triggered measurements**

When you select an auto adjust function, a measurement is performed to determine the optimal settings. If you select an auto adjust function for a triggered measurement, you are asked how the R&S FPL1000 should behave:

- (Default:) The measurement for adjustment waits for the next trigger
- The measurement for adjustment is performed without waiting for a trigger. The trigger source is temporarily set to "Free Run". After the measurement is completed, the original trigger source is restored. The trigger level is adjusted as follows for "IF Power" and "RF Power" triggers: Trigger level = Reference level - 15 dB

#### **Remote command:**

[\[SENSe:\]ADJust:CONFigure:TRIGger](#page-163-0) on page 164

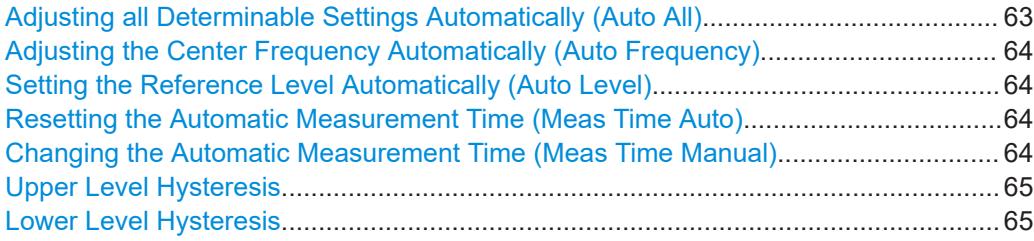

#### **Adjusting all Determinable Settings Automatically (Auto All)**

Activates all automatic adjustment functions for the current measurement settings, including:

- **[Auto Frequency](#page-63-0)**
- **[Auto Level](#page-47-0)**

Remote command: [\[SENSe:\]ADJust:ALL](#page-161-0) on page 162

# <span id="page-63-0"></span>**Adjusting the Center Frequency Automatically (Auto Frequency)**

The R&S FPL1000 adjusts the center frequency automatically.

The optimum center frequency is the frequency with the highest S/N ratio in the frequency span. As this function uses the signal counter, it is intended for use with sinusoidal signals.

To set the optimal reference level, see ["Setting the Reference Level Automatically](#page-47-0) [\(Auto Level\)"](#page-47-0) on page 48).

Remote command: [\[SENSe:\]ADJust:FREQuency](#page-164-0) on page 165

#### **Setting the Reference Level Automatically (Auto Level)**

Automatically determines a reference level which ensures that no overload occurs at the R&S FPL1000 for the current input data. At the same time, the internal attenuators are adjusted. As a result, the signal-to-noise ratio is optimized, while signal compression and clipping are minimized.

To determine the required reference level, a level measurement is performed on the R&S FPL1000.

If necessary, you can optimize the reference level further. Decrease the attenuation level manually to the lowest possible value before an overload occurs, then decrease the reference level in the same way.

You can change the measurement time for the level measurement if necessary (see "Changing the Automatic Measurement Time (Meas Time Manual)" on page 64).

Remote command: [\[SENSe:\]ADJust:LEVel](#page-164-0) on page 165

# **Resetting the Automatic Measurement Time (Meas Time Auto)**

Resets the measurement duration for automatic settings to the default value.

Remote command: [\[SENSe:\]ADJust:CONFigure:LEVel:DURation:MODE](#page-162-0) on page 163

# **Changing the Automatic Measurement Time (Meas Time Manual)**

This function allows you to change the measurement duration for automatic setting adjustments. Enter the value in seconds.

**Note:** The maximum measurement duration depends on the currently selected measurement and the installed (optional) hardware. Thus, the measurement duration actually used to determine the automatic settings can be shorter than the value you define here.

Remote command:

```
[SENSe:]ADJust:CONFigure:LEVel:DURation:MODE on page 163
[SENSe:]ADJust:CONFigure:LEVel:DURation on page 163
```
## <span id="page-64-0"></span>**Upper Level Hysteresis**

When the reference level is adjusted automatically using the [Auto Level](#page-47-0) function, the internal attenuators and the preamplifier are also adjusted. To avoid frequent adaptation due to small changes in the input signal, you can define a hysteresis. This setting defines an upper threshold that the signal must exceed (compared to the last measurement) before the reference level is adapted automatically.

Remote command:

[\[SENSe:\]ADJust:CONFigure:HYSTeresis:UPPer](#page-163-0) on page 164

# **Lower Level Hysteresis**

When the reference level is adjusted automatically using the [Auto Level](#page-47-0) function, the internal attenuators and the preamplifier are also adjusted. To avoid frequent adaptation due to small changes in the input signal, you can define a hysteresis. This setting defines a lower threshold that the signal must fall below (compared to the last measurement) before the reference level is adapted automatically.

Remote command:

[\[SENSe:\]ADJust:CONFigure:HYSTeresis:LOWer](#page-163-0) on page 164

# 6 Analysis

**Access**: "Overview" > "Analysis"

General result analysis settings concerning the trace, markers etc. are identical to the analysis functions in the Spectrum application, except for the lines and special marker functions, which are not available for I/Q data.

The remote commands required to perform these tasks are described in Chapter 6, "Analysis", on page 66.

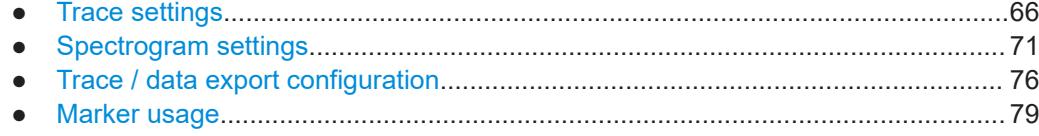

# **6.1 Trace settings**

**Access**: "Overview" > "Analysis" > "Traces"

Or: [TRACE] > "Trace Config"

You can configure the settings for up to 6 individual traces in the same result display. Each trace is displayed in a different color, indicated in the window title bar and the trace settings.

Trace data can also be exported to an ASCII file for further analysis. For details see [Chapter 6.3, "Trace / data export configuration", on page 76.](#page-75-0)

For I/Q Vector evaluation mode, only 1 trace is available and the detector is not editable.

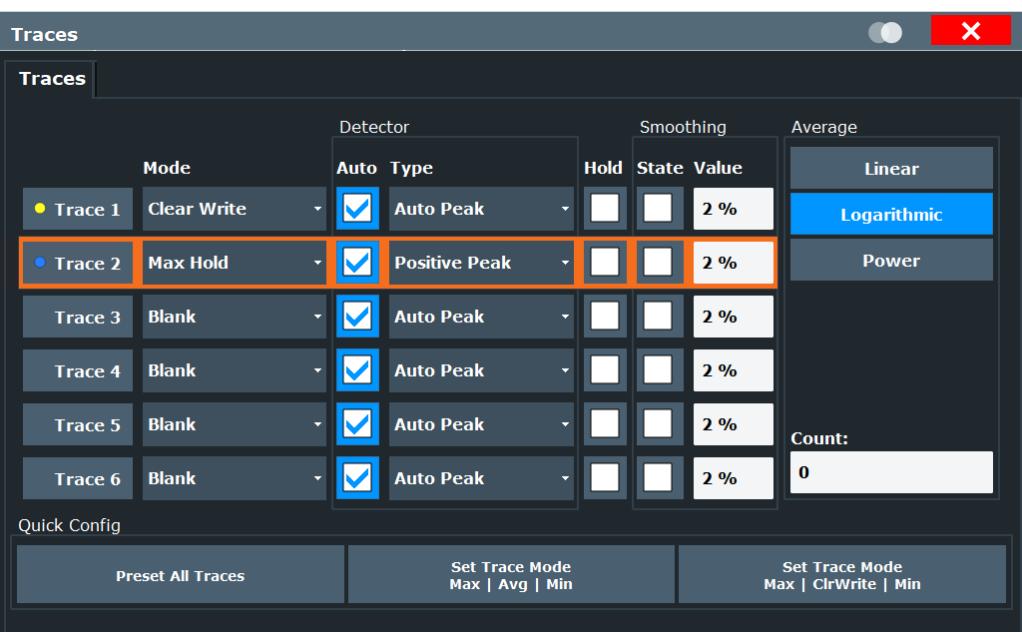

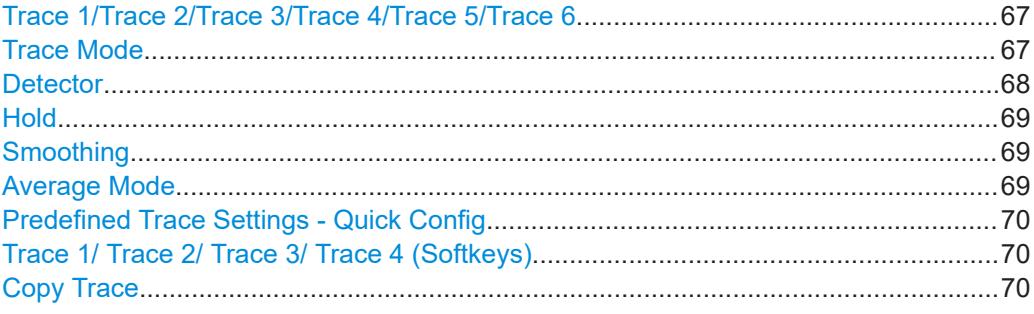

# **Trace 1/Trace 2/Trace 3/Trace 4/Trace 5/Trace 6**

Selects the corresponding trace for configuration. The currently selected trace is highlighted.

Remote command: Selected via numeric suffix of:TRACe<1...6> commands [DISPlay\[:WINDow<n>\]\[:SUBWindow<w>\]:TRACe<t>\[:STATe\]](#page-180-0) on page 181

# **Trace Mode**

Defines the update mode for subsequent traces.

- "Clear/ Write" Overwrite mode (default): the trace is overwritten by each sweep. All available detectors can be selected.
- "Max Hold" The maximum value is determined over several measurements and displayed. The R&S FPL1000 saves the sweep result in the trace memory only if the new value is greater than the previous one. This mode is especially useful with modulated or pulsed signals. The signal spectrum is filled up upon each sweep until all signal components are detected in a kind of envelope.

This mode is not available for statistics measurements.

<span id="page-67-0"></span>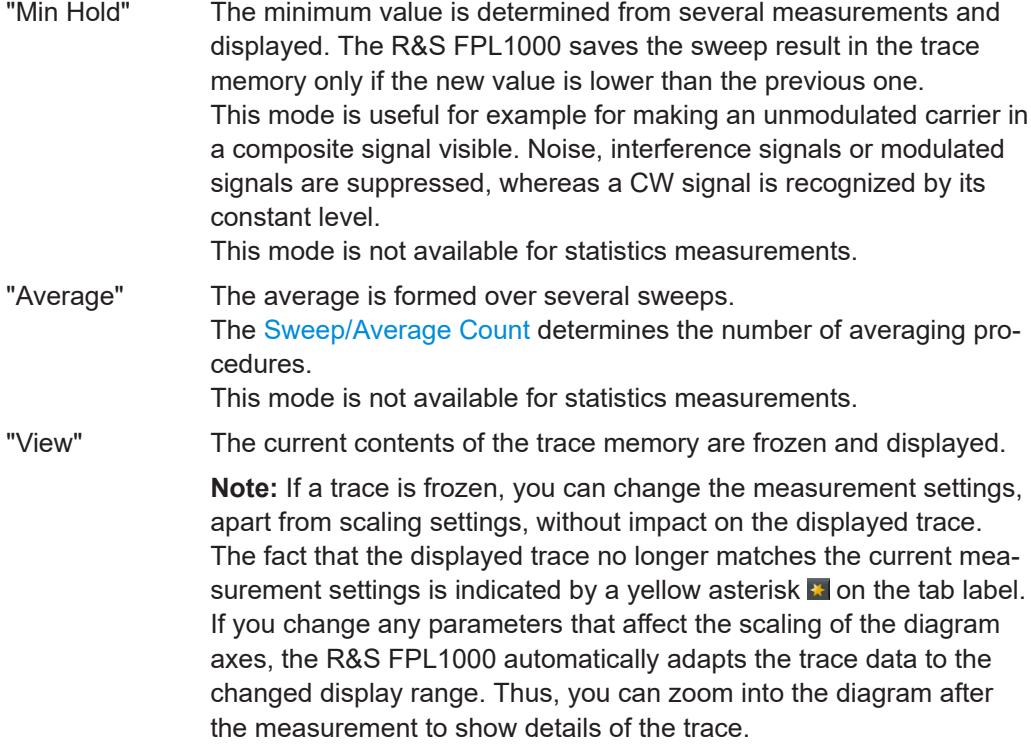

# "Blank" Removes the selected trace from the display.

#### Remote command:

[DISPlay\[:WINDow<n>\]\[:SUBWindow<w>\]:TRACe<t>:MODE](#page-179-0) on page 180

#### **Detector**

Defines the trace detector to be used for trace analysis.

The trace detector is used to combine multiple FFT window results to create the final spectrum. (Note: in previous versions of the R&S FPL1000, the I/Q Analyzer always used the linear average detector.) If necessary, the trace detector is also used to reduce the number of calculated frequency points (defined by the FFT length) to the defined number of sweep points. By default, the Autopeak trace detector is used.

**Note:** Using a detector other than Auto Peak and fewer than 4096 sweep points can lead to wrong level results. For details, see ["Combining results - trace detector"](#page-17-0) [on page 18](#page-17-0).

"Auto" (default:) Selects the optimum detector for the selected trace and filter mode

<span id="page-68-0"></span>"Type" Defines the selected detector type.

**Note:** If the EMI (R&S FPL1-K54) measurement option is installed, additional detectors are available, even if EMI measurement is not active. If you select a CISPR trace detector, the RBW filter type is automatically also set to CISPR.

CISPR detectors are only available under the following conditions:

- Time domain measurements and frequency measurements in sweep mode (not FFT mode, not power measurements, emission measurements, or statistics measurements)
- Trigger mode "Free Run" or "External" (trigger offset ≥0 only for "External")
- Gate mode: "Off"

# Remote command:

```
[SENSe:][WINDow<n>:]DETector<t>[:FUNCtion] on page 183
[SENSe:][WINDow<n>:]DETector<t>[:FUNCtion]:AUTO on page 184
```
#### **Hold**

If activated, traces in "Min Hold", "Max Hold" and "Average" mode are not reset after specific parameter changes have been made.

Normally, the measurement is started again after parameter changes, before the measurement results are analyzed (e.g. using a marker). In all cases that require a new measurement after parameter changes, the trace is reset automatically to avoid false results (e.g. with span changes). For applications that require no reset after parameter changes, the automatic reset can be switched off.

The default setting is off.

Remote command:

[DISPlay\[:WINDow<n>\]\[:SUBWindow<w>\]:TRACe<t>:MODE:HCONtinuous](#page-180-0) [on page 181](#page-180-0)

#### **Smoothing**

If enabled, the trace is smoothed by the specified value (between 1 % and 50 %). The smoothing value is defined as a percentage of the display width. The larger the smoothing value, the greater the smoothing effect.

For more information, see the R&S FPL1000 User Manual.

Remote command:

[DISPlay\[:WINDow<n>\]\[:SUBWindow<w>\]:TRACe<t>:SMOothing\[:STATe\]](#page-181-0) [on page 182](#page-181-0) [DISPlay\[:WINDow<n>\]\[:SUBWindow<w>\]:TRACe<t>:SMOothing:APERture](#page-181-0)

[on page 182](#page-181-0)

#### **Average Mode**

Defines the mode with which the trace is averaged over several sweeps.

This setting is generally applicable if trace mode "Average" is selected.

For FFT sweeps, the setting also affects the VBW (regardless of whether the trace is averaged).

(See the chapter on ACLR power measurements in the R&S FPL1000 User Manual.)

<span id="page-69-0"></span>How many sweeps are averaged is defined by the ["Sweep/Average Count"](#page-60-0) [on page 61](#page-60-0).

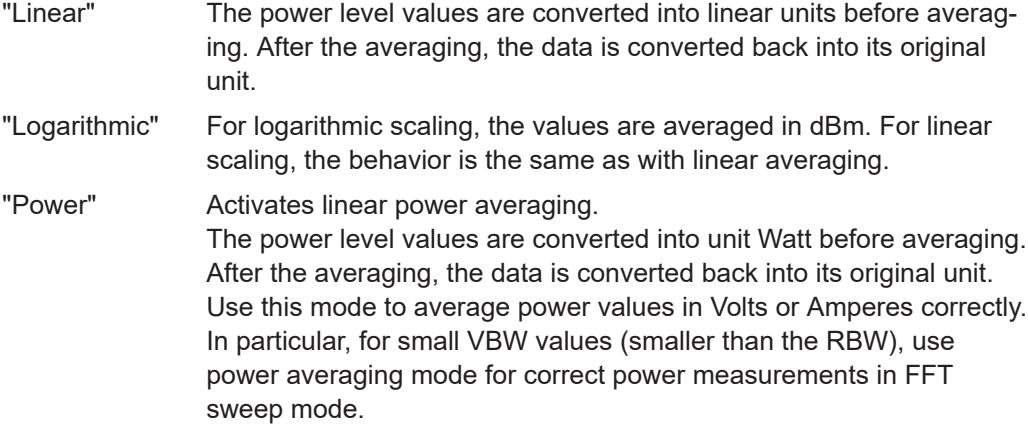

Remote command:

[SENSe: ] AVERage<n>: TYPE on page 183

## **Predefined Trace Settings - Quick Config**

Commonly required trace settings have been predefined and can be applied very quickly by selecting the appropriate button.

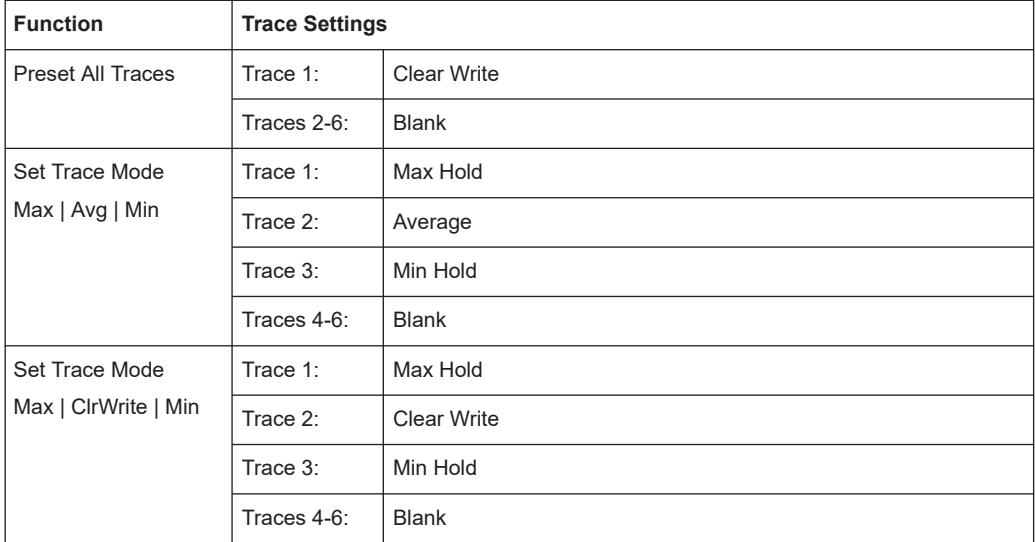

#### **Trace 1/ Trace 2/ Trace 3/ Trace 4 (Softkeys)**

Displays the "Traces" settings and focuses the "Mode" list for the selected trace.

Remote command:

[DISPlay\[:WINDow<n>\]\[:SUBWindow<w>\]:TRACe<t>\[:STATe\]](#page-180-0) on page 181

## **Copy Trace**

**Access**: "Overview" > "Analysis" > "Traces" > "Copy Trace"

**Or**: [TRACE] > "Copy Trace"

Copies trace data to another trace.

<span id="page-70-0"></span>The first group of buttons (labeled "Trace 1" to "Trace 6") selects the source trace. The second group of buttons (labeled "Copy to Trace 1" to "Copy to Tace 6") selects the destination.

Remote command: [TRACe<n>:COPY](#page-183-0) on page 184

# **6.2 Spectrogram settings**

**Access**: [TRACE] > "Spectrogram Config"

The individual settings available for spectrogram display are described here. For settings on color mapping, see [Chapter 6.2.2, "Color map settings", on page 74.](#page-73-0)

Settings concerning the frames and how they are handled during a sweep are provided as additional sweep settings for spectrogram display.

See [Chapter 5.7.2, "Sweep settings", on page 60.](#page-59-0)

Search functions for spectrogram markers are described in [Chapter 6.4.2.2, "Marker](#page-86-0) [search settings for spectrograms", on page 87.](#page-86-0)

- General spectrogram settings.................................................................................71
- [Color map settings.................................................................................................. 74](#page-73-0)

# **6.2.1 General spectrogram settings**

**Access**: [TRACE] > "Spectrogram Config"

This section describes general settings for spectrogram display.

### Spectrogram settings

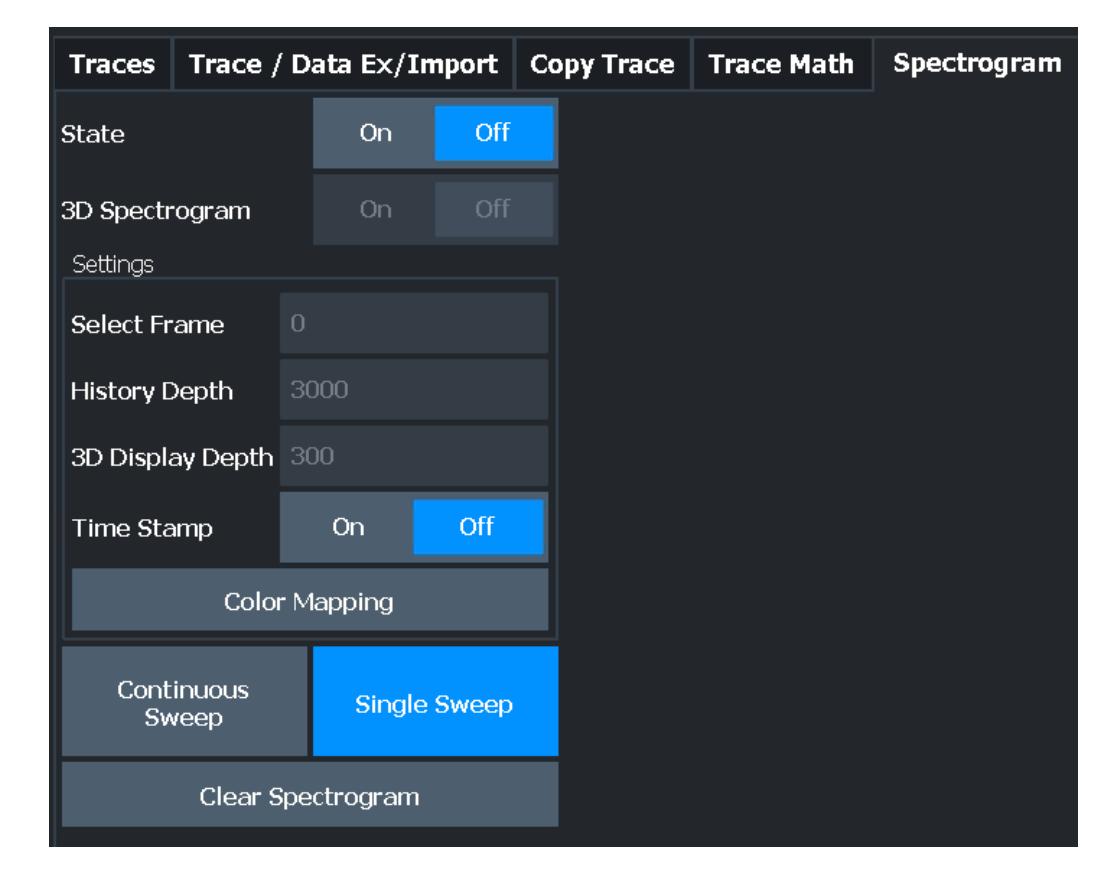

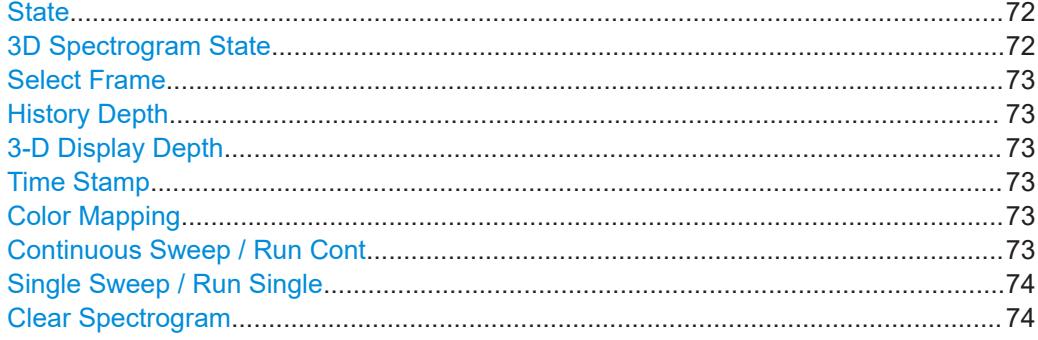

# **State**

Activates and deactivates a Spectrogram subwindow.

"On" Displays the Spectrogram as a subwindow in the original result display.

"Off" Closes the Spectrogram subwindow.

# Remote command:

[CALCulate<n>:SPECtrogram:LAYout](#page-187-0) on page 188

# **3D Spectrogram State**

Activates and deactivates a 3-dimensional spectrogram. As opposed to the common 2 dimensional spectrogram, the power is not only indicated by a color mapping, but also in a third dimension, the z-axis.

For details see the R&S FPL1000 User Manual.
Remote command:

[CALCulate<n>:SPECtrogram:THReedim\[:STATe\]](#page-188-0) on page 189

#### **Select Frame**

Selects a specific frame, loads the corresponding trace from the memory, and displays it in the Spectrum window.

Note that activating a marker or changing the position of the active marker automatically selects the frame that belongs to that marker.

This function is only available in single sweep mode or if the sweep is stopped, and only if a spectrogram is selected.

The most recent frame is number 0, all previous frames have a negative number.

For more details, see the R&S FPL1000 User Manual.

Remote command:

[CALCulate<n>:SPECtrogram:FRAMe:SELect](#page-186-0) on page 187

#### **History Depth**

Sets the number of frames that the R&S FPL1000 stores in its memory.

The maximum number of frames depends on the ["Sweep Points"](#page-60-0) on page 61.

For an overview of the maximum number of frames depending on the number of sweep points, see the R&S FPL1000 User Manual.

If the memory is full, the R&S FPL1000 deletes the oldest frames stored in the memory and replaces them with the new data.

Remote command: [CALCulate<n>:SPECtrogram:HDEPth](#page-187-0) on page 188

#### **3-D Display Depth**

Defines the number of frames displayed in a 3-dimensional spectrogram.

For details see the R&S FPL1000 User Manual.

#### **Time Stamp**

Activates and deactivates the timestamp. The timestamp shows the system time while the measurement is running. In single sweep mode or if the sweep is stopped, the timestamp shows the time and date of the end of the sweep.

When active, the timestamp replaces the display of the frame number.

Remote command:

[CALCulate<n>:SPECtrogram:TSTamp\[:STATe\]](#page-190-0) on page 191 [CALCulate<n>:SPECtrogram:TSTamp:DATA?](#page-189-0) on page 190

#### **Color Mapping**

Opens the "Color Mapping" dialog. For details see the R&S FPL1000 User Manual.

#### **Continuous Sweep / Run Cont**

After triggering, starts the measurement and repeats it continuously until stopped.

While the measurement is running, "Continuous Sweep" and [RUN CONT] are highlighted. The running measurement can be aborted by selecting the highlighted softkey or key again. The results are not deleted until a new measurement is started.

**Note:** Sequencer. If the Sequencer is active, "Continuous Sweep" only controls the sweep mode for the currently selected channel setup. However, the sweep mode only takes effect the next time the Sequencer activates that channel setup, and only for a channel-defined sequence. In this case, a channel setup in continuous sweep mode is swept repeatedly.

Furthermore, [RUN CONT] controls the Sequencer, not individual sweeps. [RUN CONT] starts the Sequencer in continuous mode.

For details on the Sequencer, see the R&S FPL1000 base unit user manual.

Remote command:

[INITiate<n>:CONTinuous](#page-174-0) on page 175

#### **Single Sweep / Run Single**

After triggering, starts the number of sweeps set in "Sweep Count". The measurement stops after the defined number of sweeps has been performed.

While the measurement is running, "Single Sweep" and [RUN SINGLE] are highlighted. The running measurement can be aborted by selecting the highlighted softkey or key again.

**Note:** Sequencer. If the Sequencer is active, "Single Sweep" only controls the sweep mode for the currently selected channel setup. However, the sweep mode only takes effect the next time the Sequencer activates that channel setup, and only for a channel-defined sequence. In this case, the Sequencer sweeps a channel setup in single sweep mode only once.

Furthermore, [RUN SINGLE] controls the Sequencer, not individual sweeps. [RUN SINGLE] starts the Sequencer in single mode.

If the Sequencer is off, only the evaluation for the currently displayed channel setup is updated.

For details on the Sequencer, see the R&S FPL1000 base unit user manual.

Remote command:

[INITiate<n>\[:IMMediate\]](#page-175-0) on page 176

#### **Clear Spectrogram**

Resets the spectrogram result display and clears the history buffer.

This function is only available if a spectrogram is selected.

Remote command:

[CALCulate<n>:SPECtrogram:CLEar\[:IMMediate\]](#page-185-0) on page 186

### **6.2.2 Color map settings**

**Access**: "Overview" > "Analysis" > "Traces" > "Spectrogram" > "Color Mapping"

**or**: [TRACE] > "Spectrogram Config" > "Color Mapping"

In addition to the available color settings, the dialog box displays the current color map and provides a preview of the display with the current settings.

#### Spectrogram settings

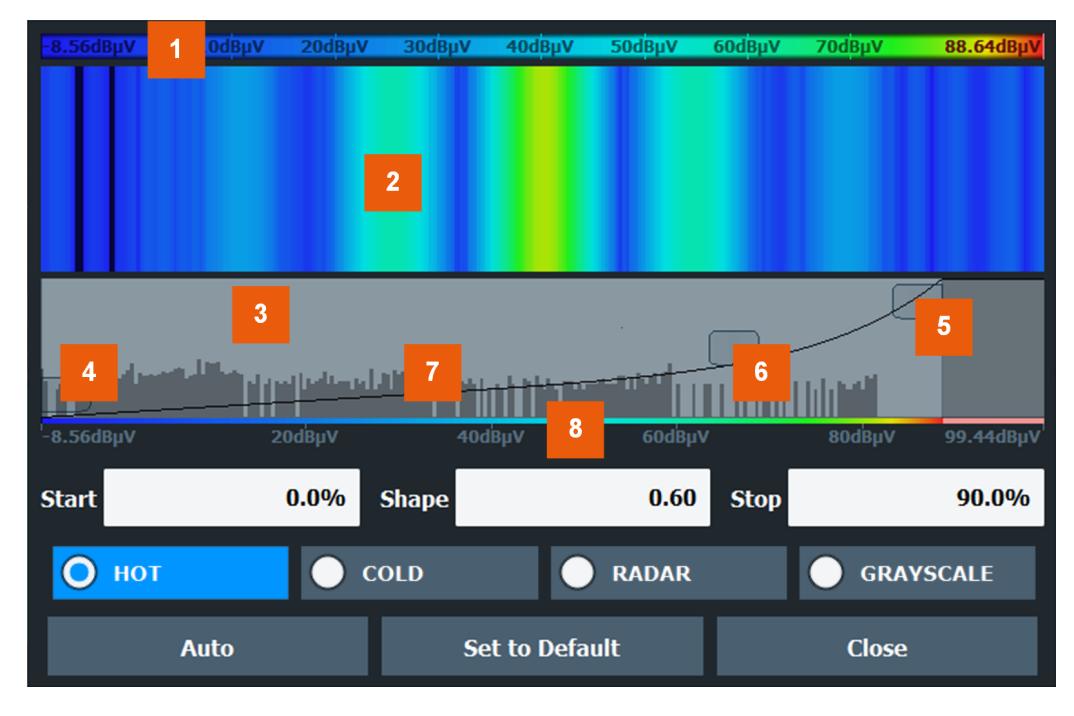

#### *Figure 6-1: Color Mapping dialog box*

- $1 =$  Color map: shows the current color distribution
- 2 = Preview pane: shows a preview of the spectrogram with any changes that you make to the color scheme
- 3 = Color curve pane: graphical representation of all settings available to customize the color scheme
- 4/5 = Color range start and stop sliders: define the range of the color map or amplitudes for the spectrogram
- $6 =$  Color curve slider: adjusts the focus of the color curve
- 7 = Histogram: shows the distribution of measured values
- 8 = Scale of the horizontal axis (value range)

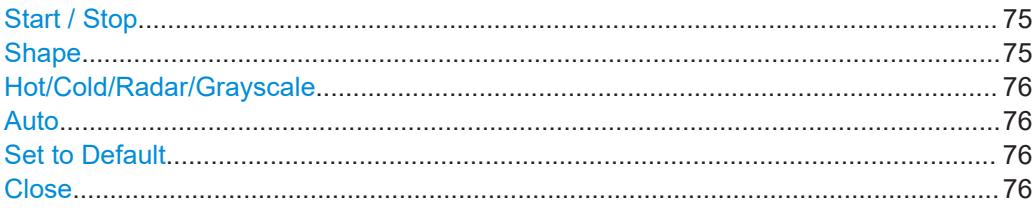

#### **Start / Stop**

Defines the lower and upper boundaries of the value range of the spectrogram.

#### Remote command:

[DISPlay\[:WINDow<n>\]:SPECtrogram:COLor:LOWer](#page-191-0) on page 192 [DISPlay\[:WINDow<n>\]:SPECtrogram:COLor:UPPer](#page-191-0) on page 192

#### **Shape**

Defines the shape and focus of the color curve for the spectrogram result display.

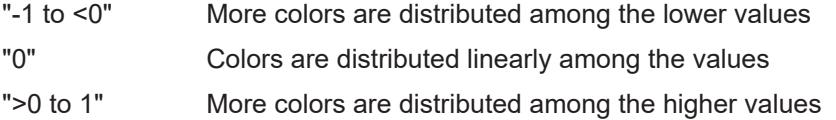

<span id="page-75-0"></span>Remote command:

[DISPlay\[:WINDow<n>\]:SPECtrogram:COLor:SHAPe](#page-191-0) on page 192

#### **Hot/Cold/Radar/Grayscale**

Sets the color scheme for the spectrogram.

Remote command:

[DISPlay\[:WINDow<n>\]:SPECtrogram:COLor\[:STYLe\]](#page-192-0) on page 193

#### **Auto**

Defines the color range automatically according to the existing measured values for optimized display.

#### **Set to Default**

Sets the color mapping to the default settings.

Remote command:

[DISPlay\[:WINDow<n>\]:SPECtrogram:COLor:DEFault](#page-190-0) on page 191

**Close**

Saves the changes and closes the dialog box.

## **6.3 Trace / data export configuration**

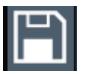

**Access**: "Save" > "Export" > "Export Configuration"

**Or**: [TRACE] > "Trace Config" > "Trace / Data Export"

The R&S FPL1000 provides various evaluation methods for the results of the performed measurements. However, if you want to evaluate the data with other, external applications, you can export the measurement data to an ASCII file.

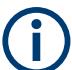

The standard data management functions (e.g. saving or loading instrument settings) that are available for all R&S FPL1000 applications are not described here.

See the R&S FPL1000 base unit user manual for a description of the standard functions.

Trace / data export configuration

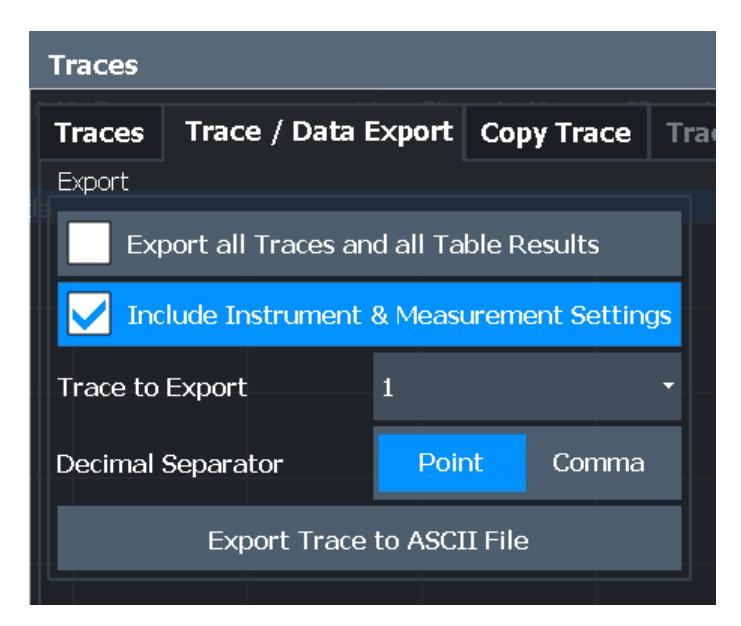

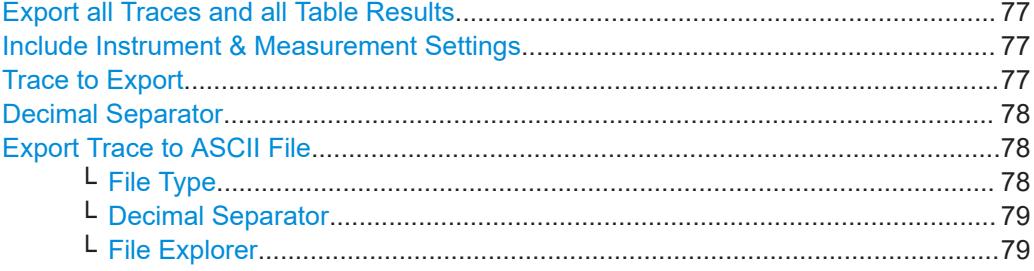

#### **Export all Traces and all Table Results**

Selects all displayed traces and result tables (e.g. "Result Summary", marker table etc.) in the current application for export to an ASCII file.

Alternatively, you can select one specific trace only for export (see Trace to Export).

The results are output in the same order as they are displayed on the screen: window by window, trace by trace, and table row by table row.

Remote command:

[FORMat:DEXPort:TRACes](#page-235-0) on page 236

#### **Include Instrument & Measurement Settings**

Includes additional instrument and measurement settings in the header of the export file for result data.

Remote command: [FORMat:DEXPort:HEADer](#page-235-0) on page 236

#### **Trace to Export**

Defines an individual trace to be exported to a file.

This setting is not available if Export all Traces and all Table Results is selected.

#### <span id="page-77-0"></span>**Decimal Separator**

Defines the decimal separator for floating-point numerals for the data export/import files. Evaluation programs require different separators in different languages.

Remote command: [FORMat:DEXPort:DSEParator](#page-234-0) on page 235

#### **Export Trace to ASCII File**

Saves the selected trace or all traces in the currently active result display to the specified file and directory in the selected ASCII format.

"File Explorer": Instead of using the file manager of the R&S FPL1000 firmware, you can also use the Microsoft Windows File Explorer to manage files.

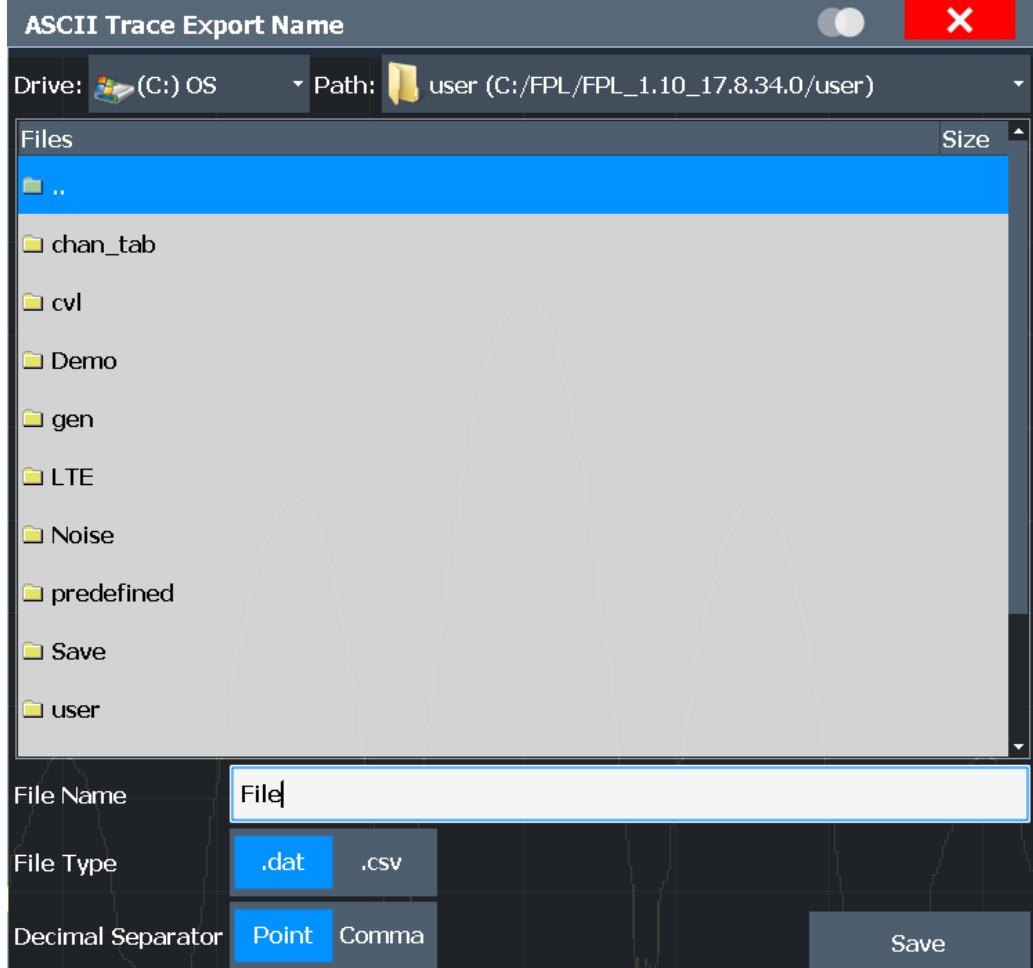

#### Remote command:

[MMEMory:STORe<n>:TRACe](#page-236-0) on page 237

#### **File Type ← Export Trace to ASCII File**

Determines the format of the ASCII file to be imported or exported.

Depending on the external program in which the data file was created or is evaluated, a comma-separated list (CSV) or a plain data format (DAT) file is required.

<span id="page-78-0"></span>Remote command: [FORMat:DEXPort:FORMat](#page-235-0) on page 236

#### **Decimal Separator ← Export Trace to ASCII File**

Defines the decimal separator for floating-point numerals for the data export/import files. Evaluation programs require different separators in different languages.

Remote command: [FORMat:DEXPort:DSEParator](#page-234-0) on page 235

#### **File Explorer ← Export Trace to ASCII File**

Opens the Microsoft Windows File Explorer.

Remote command: not supported

## **6.4 Marker usage**

#### **Access**: "Overview" > "Analysis"

The following marker settings and functions are available in the I/Q Analyzer application.

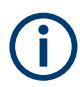

For "I/Q-Vector" displays markers are not available.

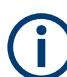

In the I/Q Analyzer application, the resolution with which the frequency can be measured with a marker is always the filter bandwidth, which is derived from the defined sample rate.

(See [Chapter 3.1.1, "Sample rate and maximum usable I/Q bandwidth for RF input",](#page-13-0) [on page 14](#page-13-0)).

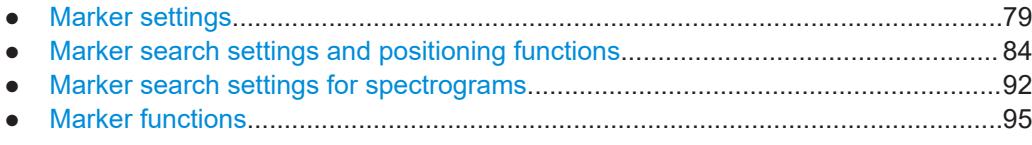

## **6.4.1 Marker settings**

**Or**: [MKR] > "Marker Config"

The remote commands required to define these settings are described in [Chap](#page-192-0)[ter 9.7.3.1, "Setting up individual markers", on page 193.](#page-192-0)

● [Individual marker setup...........................................................................................80](#page-79-0) ● [General marker settings..........................................................................................83](#page-82-0)

#### <span id="page-79-0"></span>**6.4.1.1 Individual marker setup**

Up to 17 markers or delta markers can be activated for each window simultaneously. Initial marker setup is performed using the "Marker" dialog box.

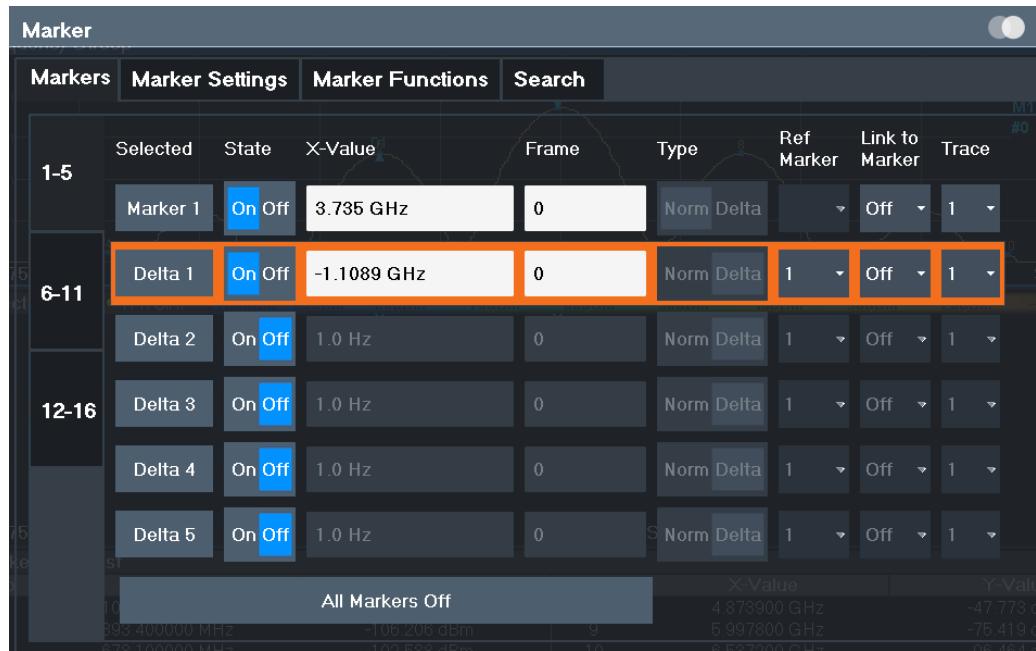

The markers are distributed among 3 tabs for a better overview. By default, the first marker is defined as a normal marker, whereas all others are defined as delta markers with reference to the first marker. All markers are assigned to trace 1, but only the first marker is active.

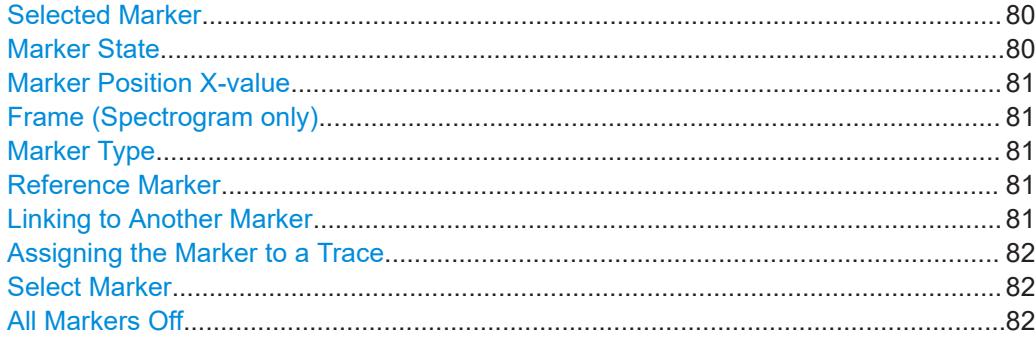

#### **Selected Marker**

Marker name. The marker which is currently selected for editing is highlighted orange.

Remote command: Marker selected via suffix <m> in remote commands.

#### **Marker State**

Activates or deactivates the marker in the diagram.

#### <span id="page-80-0"></span>Remote command:

[CALCulate<n>:MARKer<m>\[:STATe\]](#page-198-0) on page 199 [CALCulate<n>:DELTamarker<m>\[:STATe\]](#page-195-0) on page 196

#### **Marker Position X-value**

Defines the position (x-value) of the marker in the diagram. For normal markers, the absolute position is indicated. For delta markers, the position relative to the reference marker is provided.

#### Remote command:

[CALCulate<n>:MARKer<m>:X](#page-199-0) on page 200 [CALCulate<n>:DELTamarker<m>:X](#page-196-0) on page 197

#### **Frame (Spectrogram only)**

Spectrogram frame the marker is assigned to.

Remote command:

[CALCulate<n>:MARKer<m>:SPECtrogram:FRAMe](#page-206-0) on page 207 [CALCulate<n>:DELTamarker<m>:SPECtrogram:FRAMe](#page-210-0) on page 211

#### **Marker Type**

Toggles the marker type.

The type for marker 1 is always "Normal", the type for delta marker 1 is always "Delta". These types cannot be changed.

**Note:** If normal marker 1 is the active marker, switching the "Mkr Type" activates an additional delta marker 1. For any other marker, switching the marker type does not activate an additional marker, it only switches the type of the selected marker.

- "Normal" A normal marker indicates the absolute value at the defined position in the diagram.
- "Delta" A delta marker defines the value of the marker relative to the specified reference marker (marker 1 by default).

#### Remote command:

[CALCulate<n>:MARKer<m>\[:STATe\]](#page-198-0) on page 199 [CALCulate<n>:DELTamarker<m>\[:STATe\]](#page-195-0) on page 196

#### **Reference Marker**

Defines a marker as the reference marker which is used to determine relative analysis results (delta marker values).

If the reference marker is deactivated, the delta marker referring to it is also deactivated.

#### Remote command:

[CALCulate<n>:DELTamarker<m>:MREFerence](#page-195-0) on page 196

#### **Linking to Another Marker**

Links the current marker to the marker selected from the list of active markers. If the xaxis value of the initial marker is changed, the linked marker follows to the same position on the x-axis. Linking is off by default.

<span id="page-81-0"></span>Using this function you can set two markers on different traces to measure the difference (e.g. between a max hold trace and a min hold trace or between a measurement and a reference trace).

Remote command:

```
CALCulate<n>:MARKer<ms>:LINK:TO:MARKer<md> on page 198
CALCulate<n>:DELTamarker<ms>:LINK:TO:MARKer<md> on page 195
CALCulate<n>:DELTamarker<m>:LINK on page 194
```
#### **Assigning the Marker to a Trace**

The "Trace" setting assigns the selected marker to an active trace. The trace determines which value the marker shows at the marker position. If the marker was previously assigned to a different trace, the marker remains on the previous frequency or time, but indicates the value of the new trace.

If a trace is turned off, the assigned markers and marker functions are also deactivated.

Remote command:

[CALCulate<n>:MARKer<m>:TRACe](#page-198-0) on page 199

#### **Select Marker**

The "Select Marker" function opens a dialog box to select and activate or deactivate one or more markers quickly.

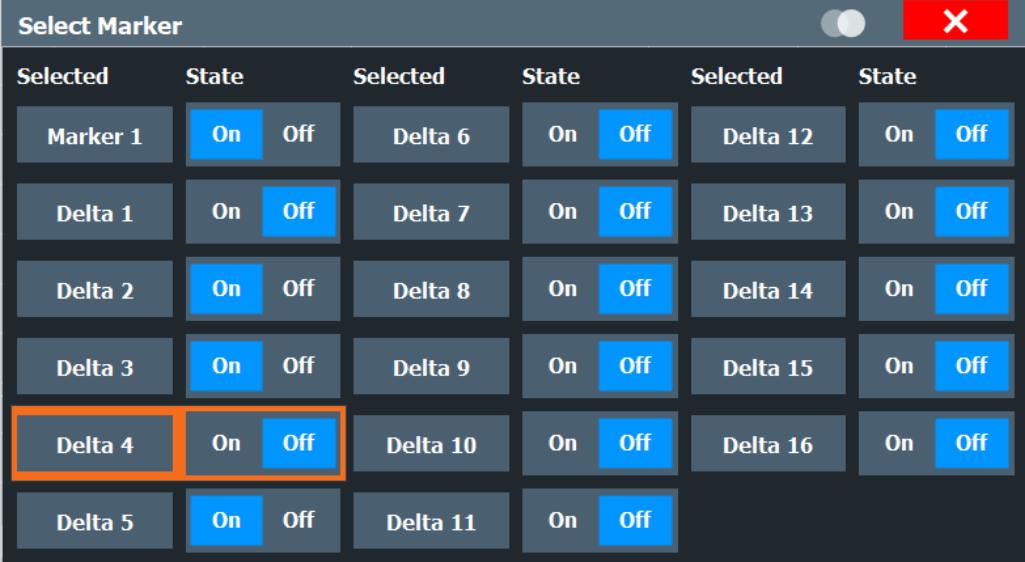

#### Remote command:

[CALCulate<n>:MARKer<m>\[:STATe\]](#page-198-0) on page 199 [CALCulate<n>:DELTamarker<m>\[:STATe\]](#page-195-0) on page 196

### **All Markers Off**

Deactivates all markers in one step.

#### Remote command:

[CALCulate<n>:MARKer<m>:AOFF](#page-197-0) on page 198

## <span id="page-82-0"></span>**6.4.1.2 General marker settings**

Some general marker settings allow you to influence the marker behavior for all markers.

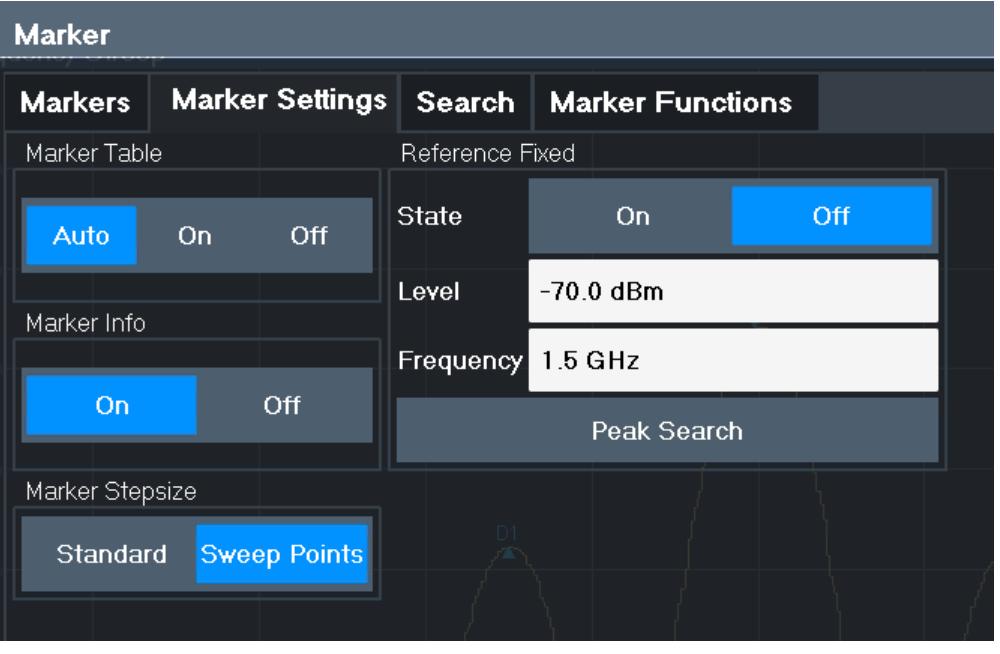

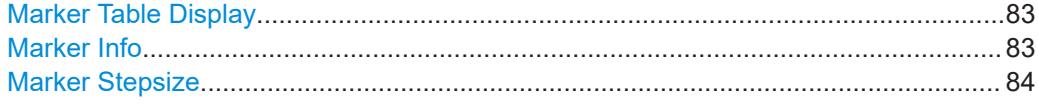

#### **Marker Table Display**

Defines how the marker information is displayed.

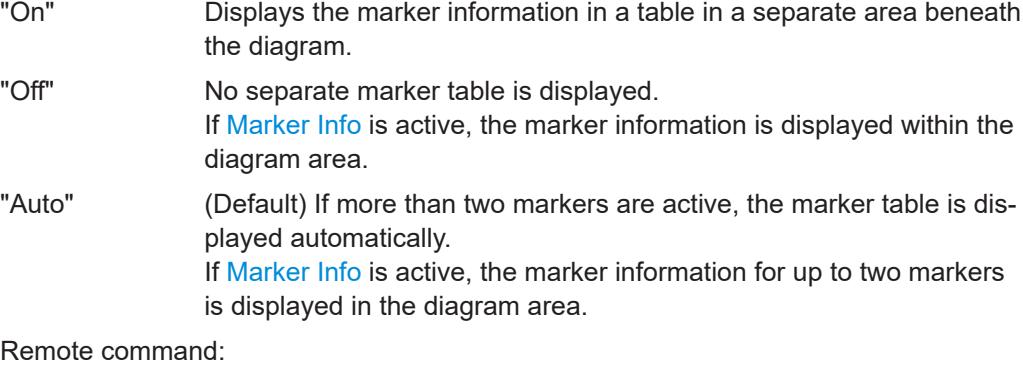

[DISPlay\[:WINDow<n>\]:MTABle](#page-199-0) on page 200

#### **Marker Info**

Turns the marker information displayed in the diagram on and off.

<span id="page-83-0"></span>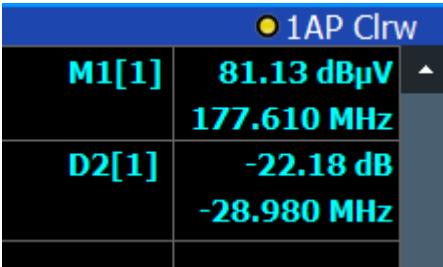

Remote command: [DISPlay\[:WINDow<n>\]:MINFo\[:STATe\]](#page-200-0) on page 201

## **Marker Stepsize**

Defines the size of the steps that the marker position is moved using the rotary knob.

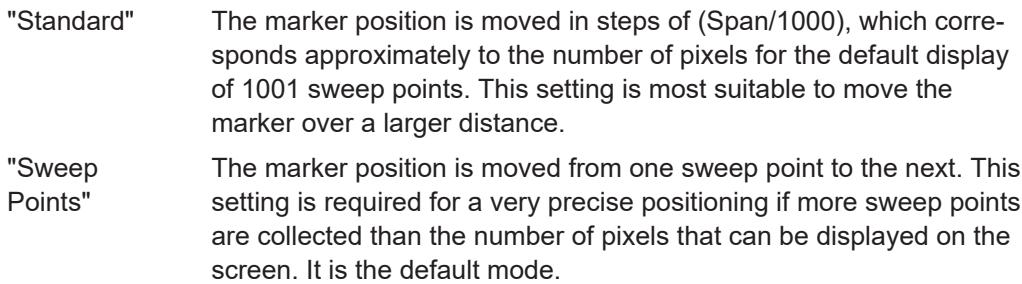

Remote command:

[CALCulate<n>:MARKer<m>:X:SSIZe](#page-200-0) on page 201

## **6.4.2 Marker search settings and positioning functions**

**Access**: "Overview" > "Analysis" > "Marker" > "Search"

#### **or**: [MKR TO]

Several functions are available to set the marker to a specific position very quickly and easily, or to use the current marker position to define another characteristic value. In order to determine the required marker position, searches may be performed. The search results can be influenced by special settings.

For more information on searching for signal peaks see [Chapter 6.4.4.2, "Marker peak](#page-97-0) [list", on page 98.](#page-97-0)

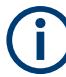

In I/Q Analyzer mode, the search settings for "Real/Imag (I/Q)" evaluation include an additional parameter, see ["Branch for Peaksearch"](#page-86-0) on page 87.

Note that in the Spectrum diagram in I/Q mode, a peak search is performed only within the indicated [Analysis Bandwidth,](#page-57-0) unless you specify [Search Limits \(Left / Right\)](#page-85-0) in the marker settings.

The remote commands required to define these settings are described in [Chap](#page-214-0)[ter 9.7.3.5, "Positioning the marker", on page 215.](#page-214-0)

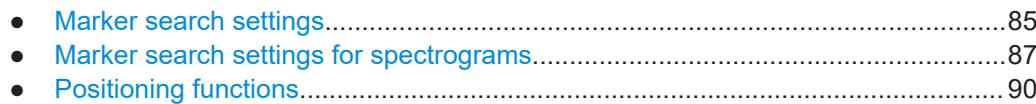

#### **6.4.2.1 Marker search settings**

**Access**: [MKR TO] > "Search Config"

Markers are commonly used to determine peak values, i.e. maximum or minimum values, in the measured signal. Configuration settings allow you to influence the peak search results.

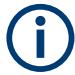

For Spectrograms, special marker settings are available, see [Chapter 6.4.2.2, "Marker](#page-86-0) [search settings for spectrograms", on page 87.](#page-86-0)

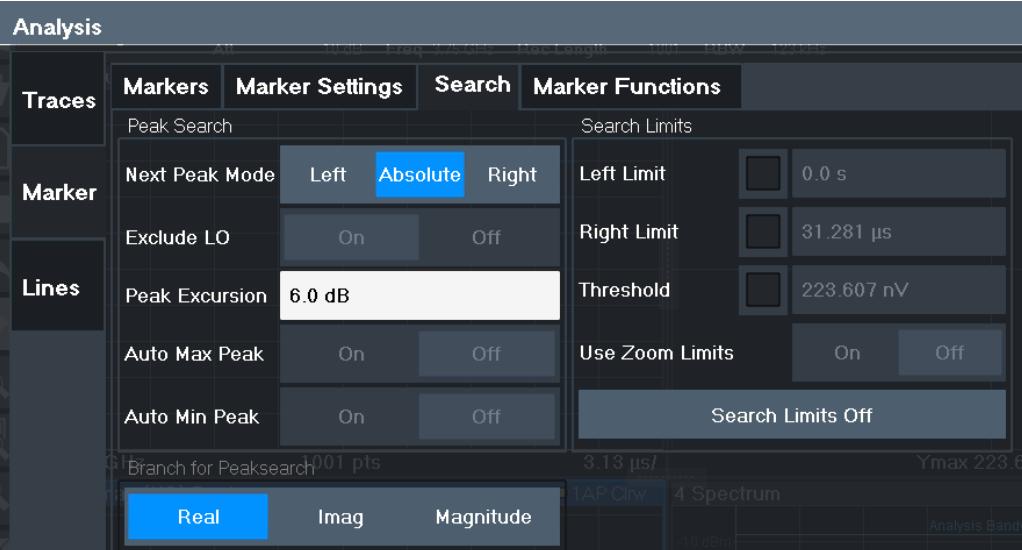

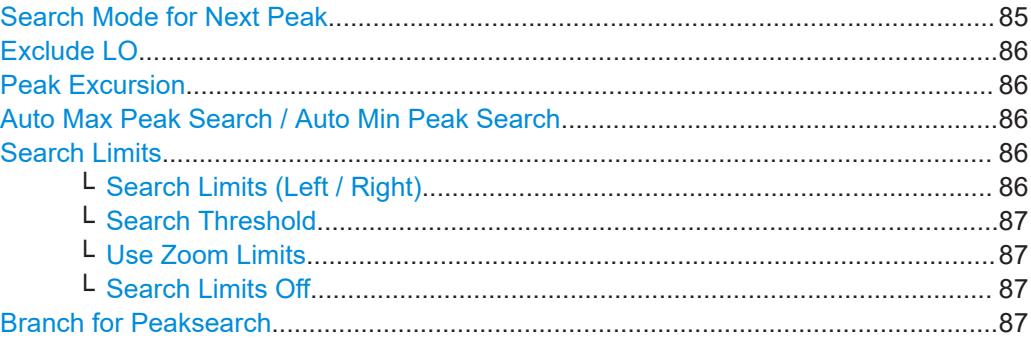

## **Search Mode for Next Peak**

Selects the search mode for the next peak search.

"Left" Determines the next maximum/minimum to the left of the current peak.

<span id="page-85-0"></span>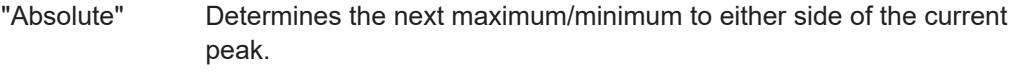

"Right" Determines the next maximum/minimum to the right of the current peak.

Remote command:

[Chapter 9.7.3.5, "Positioning the marker", on page 215](#page-214-0)

#### **Exclude LO**

If activated, restricts the frequency range for the marker search functions.

"On" The minimum frequency included in the peak search range is  $\geq 5 \times$ resolution bandwidth (RBW). Due to the interference by the first local oscillator to the first intermediate frequency at the input mixer, the LO is represented as a signal at 0 Hz. To avoid the peak marker jumping to the LO signal at 0 Hz, this frequency is excluded from the peak search. "Off" No restriction to the search range. The frequency 0 Hz is included in the marker search functions.

Remote command:

[CALCulate<n>:MARKer<m>:LOEXclude](#page-201-0) on page 202

#### **Peak Excursion**

Defines the minimum level value by which a signal must rise or fall so that it is identified as a maximum or a minimum by the search functions.

Entries from 0 dB to 80 dB are allowed; the resolution is 0.1 dB. The default setting for the peak excursion is 6 dB.

For Analog Modulation Analysis, the unit and value range depend on the selected result display type.

For more information, see [Chapter 6.4.4.2, "Marker peak list", on page 98](#page-97-0).

Remote command:

[CALCulate<n>:MARKer<m>:PEXCursion](#page-201-0) on page 202

#### **Auto Max Peak Search / Auto Min Peak Search**

If activated, a maximum or minimum peak search is performed automatically for marker 1 after each sweep.

For spectrogram displays, define which frame the peak is to be searched in.

Remote command:

[CALCulate<n>:MARKer<m>:MAXimum:AUTO](#page-214-0) on page 215 [CALCulate<n>:MARKer<m>:MINimum:AUTO](#page-216-0) on page 217

#### **Search Limits**

The search results can be restricted by limiting the search area or adding search conditions.

#### **Search Limits (Left / Right) ← Search Limits**

If activated, limit lines are defined and displayed for the search. Only results within the limited search range are considered.

#### <span id="page-86-0"></span>Remote command:

[CALCulate<n>:MARKer<m>:X:SLIMits\[:STATe\]](#page-202-0) on page 203 [CALCulate<n>:MARKer<m>:X:SLIMits:LEFT](#page-203-0) on page 204 [CALCulate<n>:MARKer<m>:X:SLIMits:RIGHt](#page-203-0) on page 204

#### **Search Threshold ← Search Limits**

Defines an absolute threshold as an additional condition for the peak search. If enabled, only peaks that exceed the threshold are detected.

Remote command:

[CALCulate<n>:THReshold:STATe](#page-205-0) on page 206 [CALCulate<n>:THReshold](#page-204-0) on page 205

#### **Use Zoom Limits ← Search Limits**

If activated, the peak search is restricted to the active zoom area defined for a single zoom.

Remote command: [CALCulate<n>:MARKer<m>:X:SLIMits:ZOOM\[:STATe\]](#page-204-0) on page 205

#### **Search Limits Off ← Search Limits**

Deactivates the search range limits.

Remote command:

[CALCulate<n>:MARKer<m>:X:SLIMits\[:STATe\]](#page-202-0) on page 203 [CALCulate<n>:THReshold:STATe](#page-205-0) on page 206

#### **Branch for Peaksearch**

Defines which data is used for marker search functions in I/Q data.

This function is only available for the display configuration ["Real/](#page-26-0)Imag (I/Q)" (see "Real/ Imag (I/Q)" [on page 27\)](#page-26-0).

**Note:** The search settings apply to all markers, not only the currently selected one.

"Real"

Marker search functions are performed on the real trace of the I/Q measurement.

"Imag"

Marker search functions are performed on the imaginary trace of the I/Q measurement.

"Magnitude"

Marker search functions are performed on the magnitude of the I and Q data.

#### Remote command:

[CALCulate<n>:MARKer<m>:SEARch](#page-202-0) on page 203

#### **6.4.2.2 Marker search settings for spectrograms**

**Access**: "Overview" > "Analysis" > "Markers" > "Search" **or**: [MKR TO] > "Search Config"

Spectrograms show not only the current sweep results, but also the sweep history. Thus, when searching for peaks, you must define the search settings within a single time frame (x-direction) and within several time frames (y-direction).

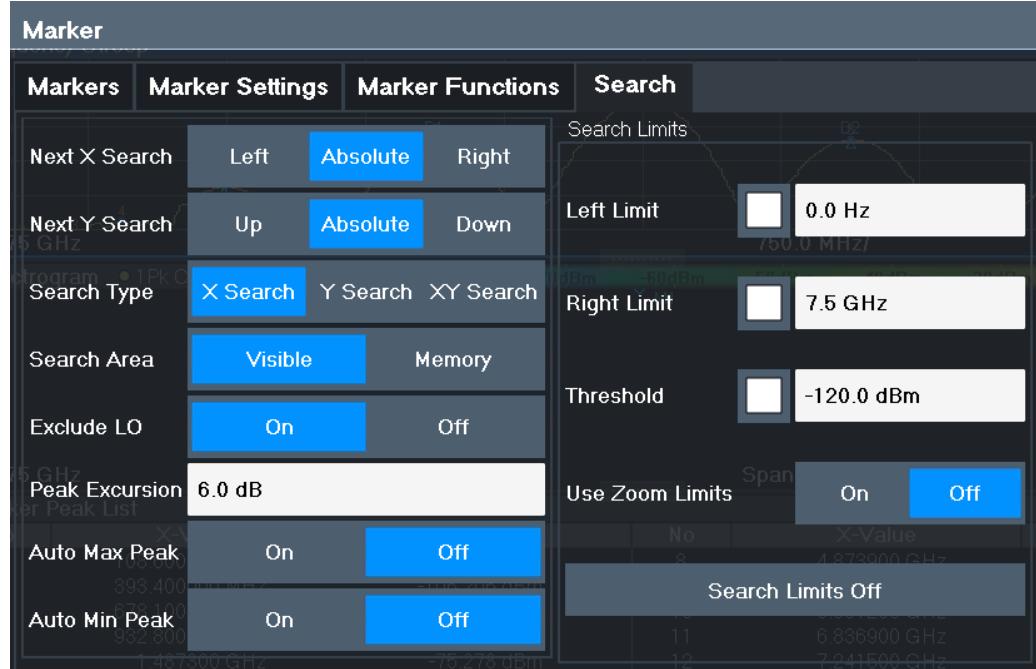

These settings are only available for spectrogram displays.

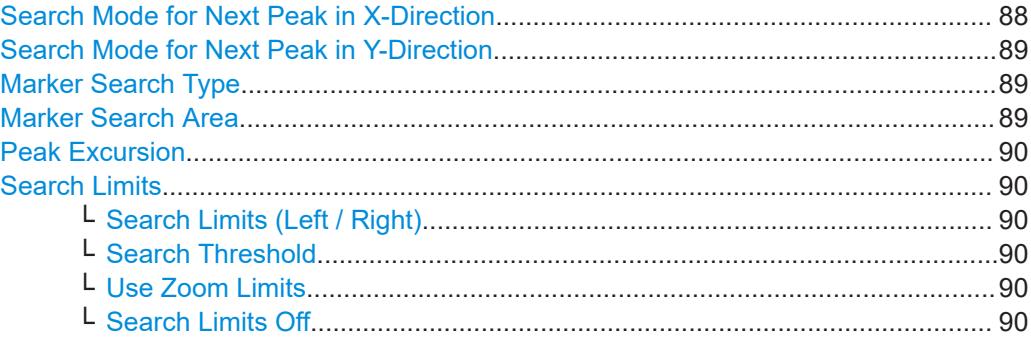

#### **Search Mode for Next Peak in X-Direction**

Selects the search mode for the next peak search within the currently selected frame.

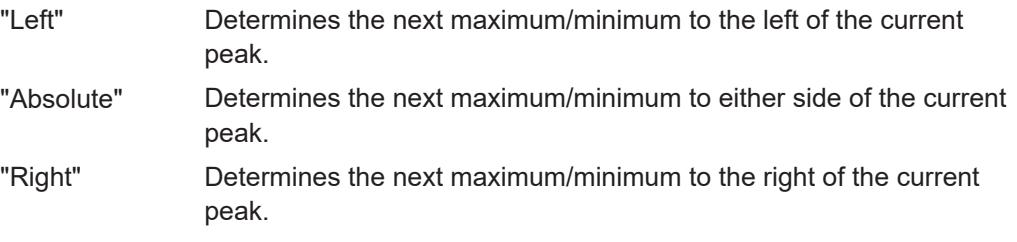

Remote command:

[Chapter 9.7.3.5, "Positioning the marker", on page 215](#page-214-0)

#### <span id="page-88-0"></span>**Search Mode for Next Peak in Y-Direction**

Selects the search mode for the next peak search within all frames at the current marker position.

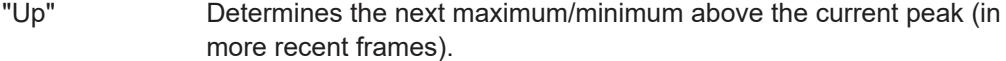

- "Absolute" Determines the next maximum/minimum above or below the current peak (in all frames).
- "Down" Determines the next maximum/minimum below the current peak (in older frames).

#### Remote command:

[CALCulate<n>:MARKer<m>:SPECtrogram:Y:MAXimum:ABOVe](#page-207-0) on page 208 [CALCulate<n>:DELTamarker<m>:SPECtrogram:Y:MAXimum:ABOVe](#page-212-0) [on page 213](#page-212-0)

[CALCulate<n>:MARKer<m>:SPECtrogram:Y:MAXimum:BELow](#page-208-0) on page 209 [CALCulate<n>:DELTamarker<m>:SPECtrogram:Y:MAXimum:BELow](#page-212-0) [on page 213](#page-212-0)

[CALCulate<n>:MARKer<m>:SPECtrogram:Y:MAXimum:NEXT](#page-208-0) on page 209 [CALCulate<n>:DELTamarker<m>:SPECtrogram:Y:MAXimum:NEXT](#page-212-0) on page 213 [CALCulate<n>:MARKer<m>:SPECtrogram:Y:MINimum:ABOVe](#page-208-0) on page 209 [CALCulate<n>:DELTamarker<m>:SPECtrogram:Y:MINimum:ABOVe](#page-213-0)

#### [on page 214](#page-213-0)

[CALCulate<n>:MARKer<m>:SPECtrogram:Y:MINimum:BELow](#page-209-0) on page 210 [CALCulate<n>:DELTamarker<m>:SPECtrogram:Y:MINimum:BELow](#page-213-0) [on page 214](#page-213-0)

[CALCulate<n>:MARKer<m>:SPECtrogram:Y:MINimum:NEXT](#page-209-0) on page 210 [CALCulate<n>:DELTamarker<m>:SPECtrogram:Y:MINimum:NEXT](#page-213-0) on page 214

#### **Marker Search Type**

Defines the type of search to be performed in the spectrogram.

"X-Search" Searches only within the currently selected frame.

"Y-Search" Searches within all frames but only at the current frequency position.

"XY-Search" Searches in all frames at all positions.

#### Remote command:

Defined by the search function, see [Chapter 9.7.3.4, "Marker search \(spectrograms\)",](#page-205-0) [on page 206](#page-205-0)

#### **Marker Search Area**

Defines which frames the search is performed in.

"Visible" Only the visible frames are searched.

"Memory" All frames stored in the memory are searched.

#### Remote command:

[CALCulate<n>:MARKer<m>:SPECtrogram:SARea](#page-207-0) on page 208 [CALCulate<n>:DELTamarker<m>:SPECtrogram:SARea](#page-211-0) on page 212

#### <span id="page-89-0"></span>**Peak Excursion**

Defines the minimum level value by which a signal must rise or fall so that it is identified as a maximum or a minimum by the search functions.

Entries from 0 dB to 80 dB are allowed; the resolution is 0.1 dB. The default setting for the peak excursion is 6 dB.

For Analog Modulation Analysis, the unit and value range depend on the selected result display type.

For more information, see [Chapter 6.4.4.2, "Marker peak list", on page 98](#page-97-0).

Remote command:

[CALCulate<n>:MARKer<m>:PEXCursion](#page-201-0) on page 202

#### **Search Limits**

The search results can be restricted by limiting the search area or adding search conditions.

#### **Search Limits (Left / Right) ← Search Limits**

If activated, limit lines are defined and displayed for the search. Only results within the limited search range are considered.

Remote command:

[CALCulate<n>:MARKer<m>:X:SLIMits\[:STATe\]](#page-202-0) on page 203 [CALCulate<n>:MARKer<m>:X:SLIMits:LEFT](#page-203-0) on page 204 [CALCulate<n>:MARKer<m>:X:SLIMits:RIGHt](#page-203-0) on page 204

#### **Search Threshold ← Search Limits**

Defines an absolute threshold as an additional condition for the peak search. If enabled, only peaks that exceed the threshold are detected.

#### Remote command:

[CALCulate<n>:THReshold:STATe](#page-205-0) on page 206 [CALCulate<n>:THReshold](#page-204-0) on page 205

#### **Use Zoom Limits ← Search Limits**

If activated, the peak search is restricted to the active zoom area defined for a single zoom.

Remote command: [CALCulate<n>:MARKer<m>:X:SLIMits:ZOOM\[:STATe\]](#page-204-0) on page 205

## **Search Limits Off ← Search Limits**

Deactivates the search range limits.

#### Remote command:

[CALCulate<n>:MARKer<m>:X:SLIMits\[:STATe\]](#page-202-0) on page 203 [CALCulate<n>:THReshold:STATe](#page-205-0) on page 206

### **6.4.2.3 Positioning functions**

**Access**: [MKR ->]

The following functions set the currently selected marker to the result of a peak search or set other characteristic values to the current marker value.

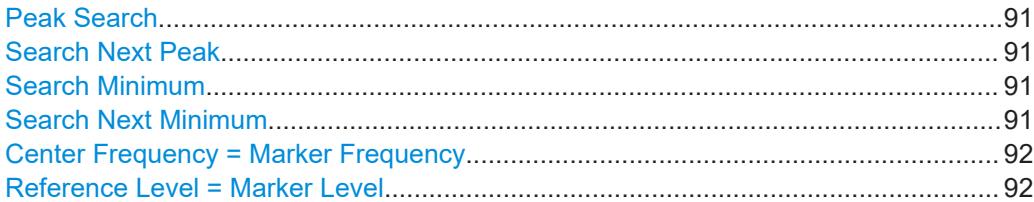

#### **Peak Search**

Sets the selected marker/delta marker to the maximum of the trace. If no marker is active, marker 1 is activated.

Remote command:

[CALCulate<n>:MARKer<m>:MAXimum\[:PEAK\]](#page-215-0) on page 216 [CALCulate<n>:DELTamarker<m>:MAXimum\[:PEAK\]](#page-218-0) on page 219

#### **Search Next Peak**

Sets the selected marker/delta marker to the next (lower) maximum of the assigned trace. If no marker is active, marker 1 is activated.

Remote command:

[CALCulate<n>:MARKer<m>:MAXimum:NEXT](#page-215-0) on page 216 [CALCulate<n>:MARKer<m>:MAXimum:RIGHt](#page-216-0) on page 217 [CALCulate<n>:MARKer<m>:MAXimum:LEFT](#page-215-0) on page 216 [CALCulate<n>:DELTamarker<m>:MAXimum:NEXT](#page-218-0) on page 219 [CALCulate<n>:DELTamarker<m>:MAXimum:RIGHt](#page-219-0) on page 220 [CALCulate<n>:DELTamarker<m>:MAXimum:LEFT](#page-218-0) on page 219

#### **Search Minimum**

Sets the selected marker/delta marker to the minimum of the trace. If no marker is active, marker 1 is activated.

Remote command:

[CALCulate<n>:MARKer<m>:MINimum\[:PEAK\]](#page-217-0) on page 218 [CALCulate<n>:DELTamarker<m>:MINimum\[:PEAK\]](#page-220-0) on page 221

#### **Search Next Minimum**

Sets the selected marker/delta marker to the next (higher) minimum of the selected trace. If no marker is active, marker 1 is activated.

For spectrogram displays, define which frame the next minimum is to be searched in.

Remote command:

```
CALCulate<n>:MARKer<m>:MINimum:NEXT on page 218
CALCulate<n>:MARKer<m>:MINimum:LEFT on page 217
CALCulate<n>:MARKer<m>:MINimum:RIGHt on page 218
CALCulate<n>:DELTamarker<m>:MINimum:NEXT on page 220
CALCulate<n>:DELTamarker<m>:MINimum:LEFT on page 220
CALCulate<n>:DELTamarker<m>:MINimum:RIGHt on page 221
```
#### <span id="page-91-0"></span>**Center Frequency = Marker Frequency**

Sets the center frequency to the selected marker or delta marker frequency. A peak can thus be set as center frequency, for example to analyze it in detail with a smaller span.

This function is not available for zero span measurements.

Remote command: [CALCulate<n>:MARKer<m>:FUNCtion:CENTer](#page-146-0) on page 147

#### **Reference Level = Marker Level**

Sets the reference level to the selected marker level.

Remote command: [CALCulate<n>:MARKer<m>:FUNCtion:REFerence](#page-141-0) on page 142

### **6.4.3 Marker search settings for spectrograms**

**Access**: "Overview" > "Analysis" > "Markers" > "Search"

**or**: [MKR TO] > "Search Config"

Spectrograms show not only the current sweep results, but also the sweep history. Thus, when searching for peaks, you must define the search settings within a single time frame (x-direction) and within several time frames (y-direction).

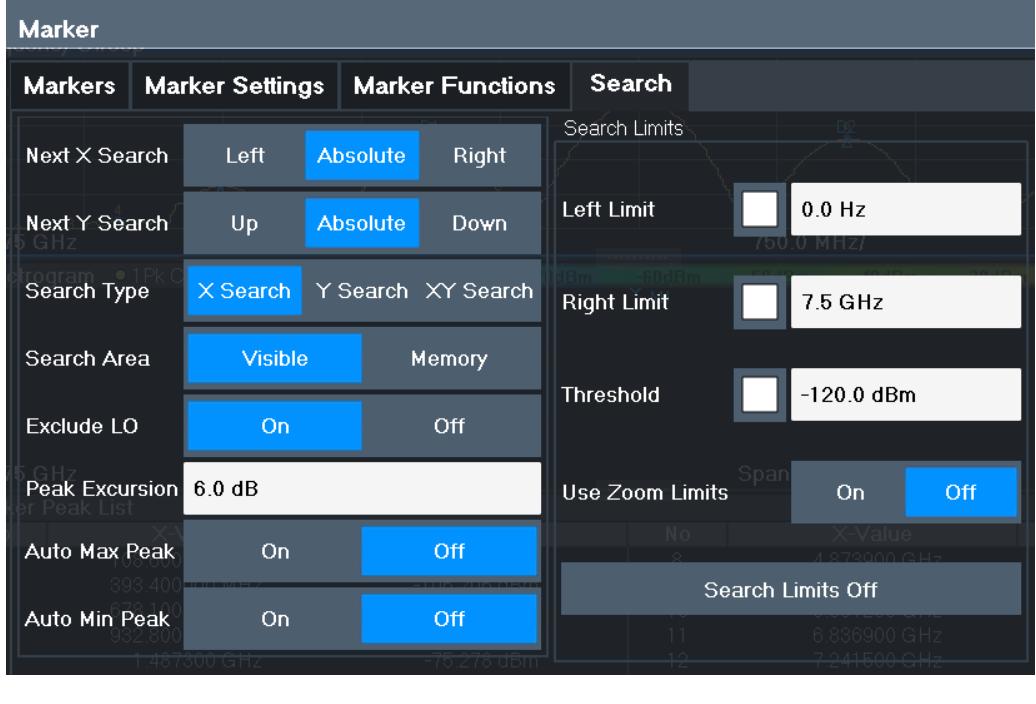

These settings are only available for spectrogram displays.

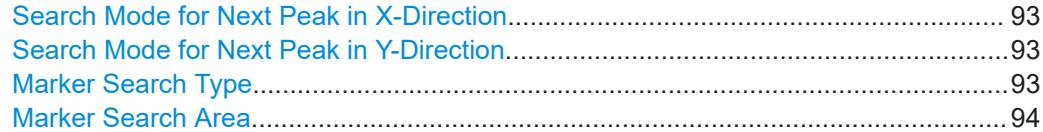

<span id="page-92-0"></span>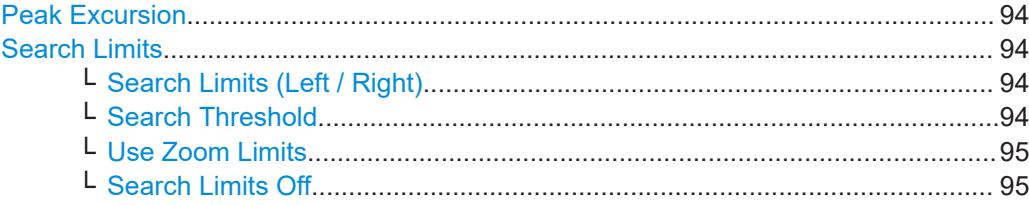

#### **Search Mode for Next Peak in X-Direction**

Selects the search mode for the next peak search within the currently selected frame.

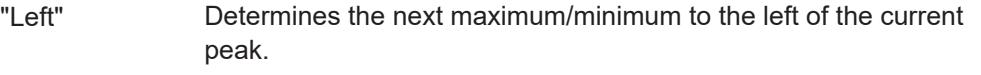

| "Absolute" | Determines the next maximum/minimum to either side of the current |
|------------|-------------------------------------------------------------------|
|            | peak.                                                             |

<sup>&</sup>quot;Right" Determines the next maximum/minimum to the right of the current peak.

Remote command:

[Chapter 9.7.3.5, "Positioning the marker", on page 215](#page-214-0)

#### **Search Mode for Next Peak in Y-Direction**

Selects the search mode for the next peak search within all frames at the current marker position.

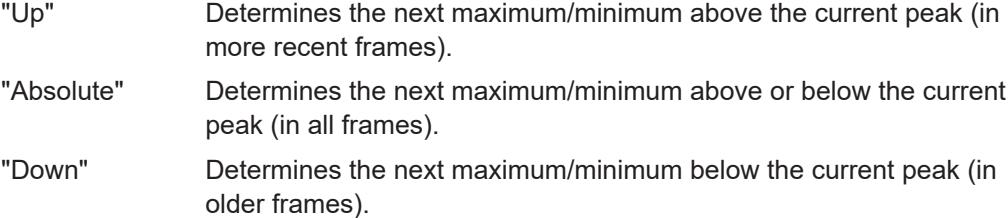

#### Remote command:

[CALCulate<n>:MARKer<m>:SPECtrogram:Y:MAXimum:ABOVe](#page-207-0) on page 208 [CALCulate<n>:DELTamarker<m>:SPECtrogram:Y:MAXimum:ABOVe](#page-212-0)

#### [on page 213](#page-212-0)

[CALCulate<n>:MARKer<m>:SPECtrogram:Y:MAXimum:BELow](#page-208-0) on page 209 [CALCulate<n>:DELTamarker<m>:SPECtrogram:Y:MAXimum:BELow](#page-212-0) [on page 213](#page-212-0)

[CALCulate<n>:MARKer<m>:SPECtrogram:Y:MAXimum:NEXT](#page-208-0) on page 209 [CALCulate<n>:DELTamarker<m>:SPECtrogram:Y:MAXimum:NEXT](#page-212-0) on page 213 [CALCulate<n>:MARKer<m>:SPECtrogram:Y:MINimum:ABOVe](#page-208-0) on page 209 [CALCulate<n>:DELTamarker<m>:SPECtrogram:Y:MINimum:ABOVe](#page-213-0)

#### [on page 214](#page-213-0)

[CALCulate<n>:MARKer<m>:SPECtrogram:Y:MINimum:BELow](#page-209-0) on page 210 [CALCulate<n>:DELTamarker<m>:SPECtrogram:Y:MINimum:BELow](#page-213-0) [on page 214](#page-213-0)

[CALCulate<n>:MARKer<m>:SPECtrogram:Y:MINimum:NEXT](#page-209-0) on page 210 [CALCulate<n>:DELTamarker<m>:SPECtrogram:Y:MINimum:NEXT](#page-213-0) on page 214

#### **Marker Search Type**

Defines the type of search to be performed in the spectrogram.

<span id="page-93-0"></span>"X-Search" Searches only within the currently selected frame.

"Y-Search" Searches within all frames but only at the current frequency position.

"XY-Search" Searches in all frames at all positions.

Remote command:

Defined by the search function, see [Chapter 9.7.3.4, "Marker search \(spectrograms\)",](#page-205-0) [on page 206](#page-205-0)

#### **Marker Search Area**

Defines which frames the search is performed in.

"Visible" Only the visible frames are searched.

"Memory" All frames stored in the memory are searched.

Remote command:

[CALCulate<n>:MARKer<m>:SPECtrogram:SARea](#page-207-0) on page 208 [CALCulate<n>:DELTamarker<m>:SPECtrogram:SARea](#page-211-0) on page 212

#### **Peak Excursion**

Defines the minimum level value by which a signal must rise or fall so that it is identified as a maximum or a minimum by the search functions.

Entries from 0 dB to 80 dB are allowed; the resolution is 0.1 dB. The default setting for the peak excursion is 6 dB.

For Analog Modulation Analysis, the unit and value range depend on the selected result display type.

For more information, see [Chapter 6.4.4.2, "Marker peak list", on page 98](#page-97-0).

Remote command: [CALCulate<n>:MARKer<m>:PEXCursion](#page-201-0) on page 202

#### **Search Limits**

The search results can be restricted by limiting the search area or adding search conditions.

#### **Search Limits (Left / Right) ← Search Limits**

If activated, limit lines are defined and displayed for the search. Only results within the limited search range are considered.

Remote command:

[CALCulate<n>:MARKer<m>:X:SLIMits\[:STATe\]](#page-202-0) on page 203 [CALCulate<n>:MARKer<m>:X:SLIMits:LEFT](#page-203-0) on page 204 [CALCulate<n>:MARKer<m>:X:SLIMits:RIGHt](#page-203-0) on page 204

## **Search Threshold ← Search Limits**

Defines an absolute threshold as an additional condition for the peak search. If enabled, only peaks that exceed the threshold are detected.

Remote command:

[CALCulate<n>:THReshold:STATe](#page-205-0) on page 206 [CALCulate<n>:THReshold](#page-204-0) on page 205

#### <span id="page-94-0"></span>**Use Zoom Limits ← Search Limits**

If activated, the peak search is restricted to the active zoom area defined for a single zoom.

Remote command: [CALCulate<n>:MARKer<m>:X:SLIMits:ZOOM\[:STATe\]](#page-204-0) on page 205

#### **Search Limits Off ← Search Limits**

Deactivates the search range limits.

Remote command: [CALCulate<n>:MARKer<m>:X:SLIMits\[:STATe\]](#page-202-0) on page 203 [CALCulate<n>:THReshold:STATe](#page-205-0) on page 206

## **6.4.4 Marker functions**

Some special marker functions are available in the I/Q Analyzer application.

- Measuring the power in a channel (band power marker)........................................95
- [Marker peak list.......................................................................................................98](#page-97-0)
- [Deactivating all marker functions.......................................................................... 102](#page-101-0)

#### **6.4.4.1 Measuring the power in a channel (band power marker)**

**Access**: "Overview" > "Analysis" > "Marker Functions" > "Band Power" > "Band Power Config"

**or**: [MKR FUNC] > "Select Marker Function" > "Band Power"

**or**: [MKR] > "Select Marker Function" > "Band Power"

To determine the noise power in a transmission channel, you can use a noise marker and multiply the result with the channel bandwidth. However, the results are only accurate for flat noise.

Band power markers allow you to measure the integrated power for a defined span (band) around a marker (similar to ACP measurements). By default, 5 % of the current span is used. The span is indicated by limit lines in the diagram. You can easily change the span by moving the limit lines in the diagram. They are automatically aligned symmetrically to the marker frequency. They are also moved automatically if you move the marker on the screen.

The results can be displayed either as a power (dBm) or density (dBm/Hz) value and are indicated in the "marker table" for each band power marker.

<span id="page-95-0"></span>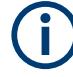

#### **Relative band power markers**

The results for band power markers which are defined as *delta* markers and thus have a reference value can also be calculated as reference power values (in dB).

In this case, the result of the band power deltamarker is the difference between the absolute power in the band around the delta marker and the absolute power for the reference marker. The powers are subtracted logarithmically, so the result is a dB value.

*[Relative band power (Delta2) in dB] = [absolute band power (Delta2) in dBm] - [absolute (band) power of reference marker in dBm]*

The measured power for the reference marker may be an absolute power at a single point (if the reference marker is not a band power marker), or the power in a band (if the reference marker is a band power marker itself).

If the reference marker for the band power marker is also a delta marker, the absolute power level for the reference marker is used for calculation.

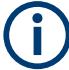

For the I/Q Analyzer application, band power markers are only available for Spectrum displays.

The entire band must lie within the display. If it is moved out of the display, the result cannot be calculated (indicated by "- - -" as the "Function Result"). However, the width of the band is maintained so that the band power can be calculated again when it returns to the display.

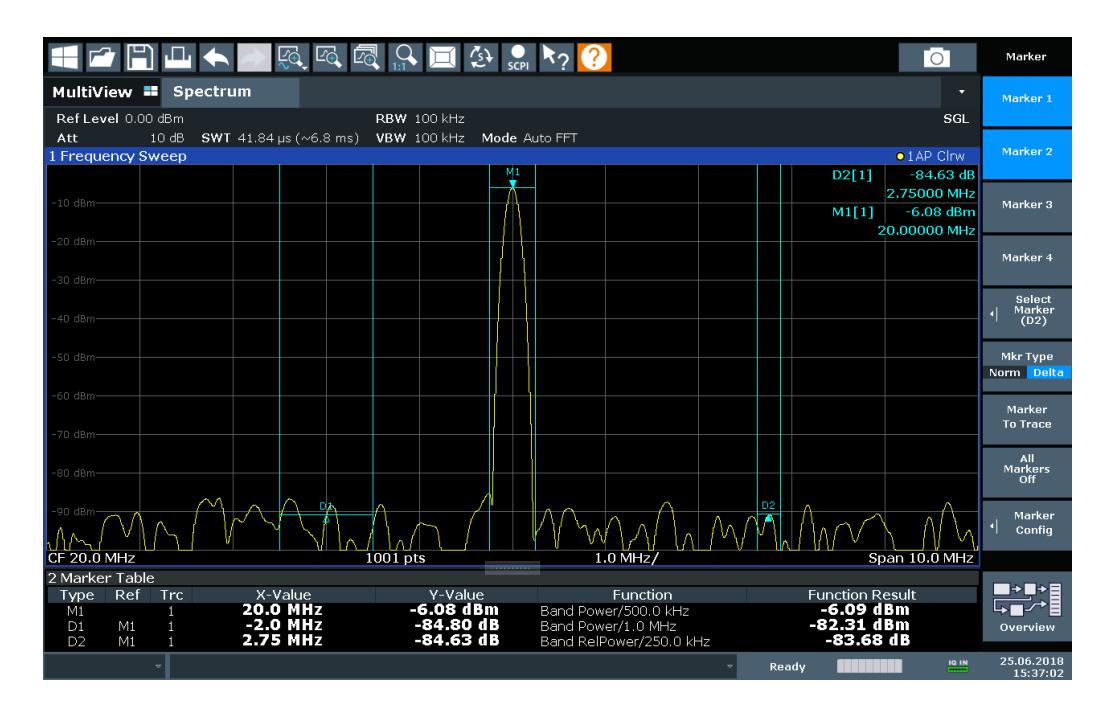

All markers can be defined as band power markers, each with a different span. When a band power marker is activated, if no marker is active yet, marker 1 is activated. Otherwise, the currently active marker is used as a band power marker (all other marker functions for this marker are deactivated).

If the detector mode for the marker trace is set to "Auto", the RMS detector is used.

The individual marker settings correspond to those defined in the "Marker" dialog box (see [Chapter 6.4.1.1, "Individual marker setup", on page 80](#page-79-0)). Any settings to the marker state or type changed in the "Marker Function" dialog box are also changed in the "Marker" dialog box and vice versa.

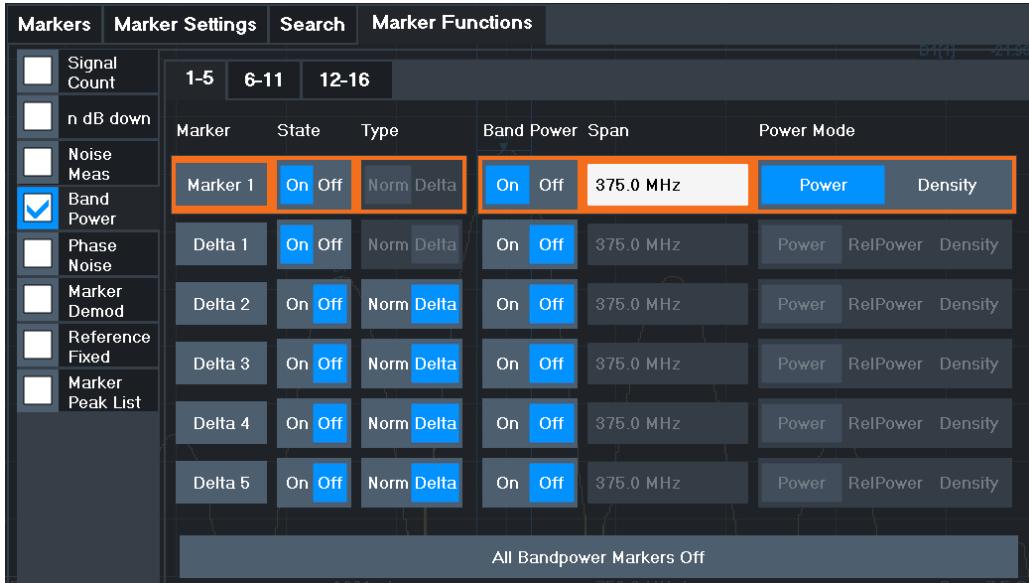

#### **Remote commands:**

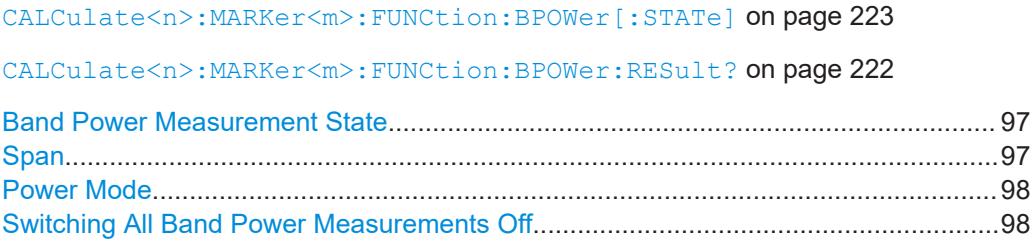

#### **Band Power Measurement State**

Activates or deactivates band power measurement for the marker in the diagram.

Band power markers are only available for standard frequency measurements (not zero span) in the Spectrum application.

If activated, the markers display the power or density measured in the band around the current marker position.

For details see [Chapter 6.4.4.1, "Measuring the power in a channel \(band power](#page-94-0) [marker\)", on page 95](#page-94-0).

#### Remote command:

[CALCulate<n>:MARKer<m>:FUNCtion:BPOWer\[:STATe\]](#page-222-0) on page 223 [CALCulate<n>:DELTamarker<m>:FUNCtion:BPOWer\[:STATe\]](#page-224-0) on page 225

#### **Span**

Defines the span (band) around the marker for which the power is measured.

<span id="page-97-0"></span>The span is indicated by lines in the diagram. You can easily change the span by moving the limit lines in the diagram. They are automatically aligned symmetrically to the marker frequency. They are also moved automatically if you move the marker on the screen.

Remote command:

[CALCulate<n>:MARKer<m>:FUNCtion:BPOWer:SPAN](#page-221-0) on page 222 [CALCulate<n>:DELTamarker<m>:FUNCtion:BPOWer:SPAN](#page-223-0) on page 224

#### **Power Mode**

Defines the mode of the power measurement result.

For Analog Modulation Analysis, the power mode is not editable for AM, FM, or PM spectrum results. In this case, the marker function does not determine a power value, but rather the deviation within the specified span.

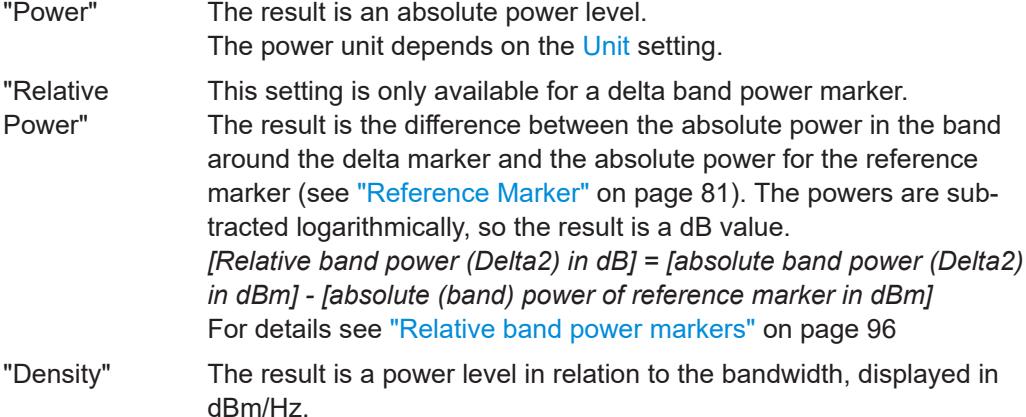

Remote command:

[CALCulate<n>:MARKer<m>:FUNCtion:BPOWer:MODE](#page-221-0) on page 222 [CALCulate<n>:DELTamarker<m>:FUNCtion:BPOWer:MODE](#page-222-0) on page 223

#### **Switching All Band Power Measurements Off**

Deactivates band power measurement for all markers.

#### Remote command:

[CALCulate<n>:MARKer<m>:FUNCtion:BPOWer\[:STATe\]](#page-222-0) on page 223 [CALCulate<n>:DELTamarker<m>:FUNCtion:BPOWer\[:STATe\]](#page-224-0) on page 225

#### **6.4.4.2 Marker peak list**

**Access**: "Overview" > "Analysis" > "Marker Functions" > "Marker Peak List"

**Or**: [MKR] > "Select Marker Function" > "Marker Peak List"

A common measurement task is to determine peak values, i.e. maximum or minimum signal levels. The R&S FPL1000 provides various peak search functions and applications:

- Setting a marker to a peak value once (Peak Search)
- Searching for a peak value within a restricted search area (Search Limits)
- Creating a "marker table" with all or a defined number of peak values for one sweep ("Marker Peak List")
- Updating the marker position to the current peak value automatically after each sweep (Auto Peak Search)

#### **Peak search limits**

The peak search can be restricted to a search area. The search area is defined by limit lines which are also indicated in the diagram. In addition, a minimum value (threshold) can be defined as a further search condition.

#### **When is a peak a peak? - Peak excursion**

During a peak search, noise values are detected as a peak if the signal is very flat or does not contain many peaks. Therefore, you can define a relative threshold ("Peak Excursion"). The signal level must increase by the threshold value before falling again before a peak is detected. To avoid identifying noise peaks as maxima or minima, enter a peak excursion value that is higher than the difference between the highest and the lowest value measured for the displayed inherent noise.

#### **Effect of peak excursion settings (example)**

The following figure shows a trace to be analyzed.

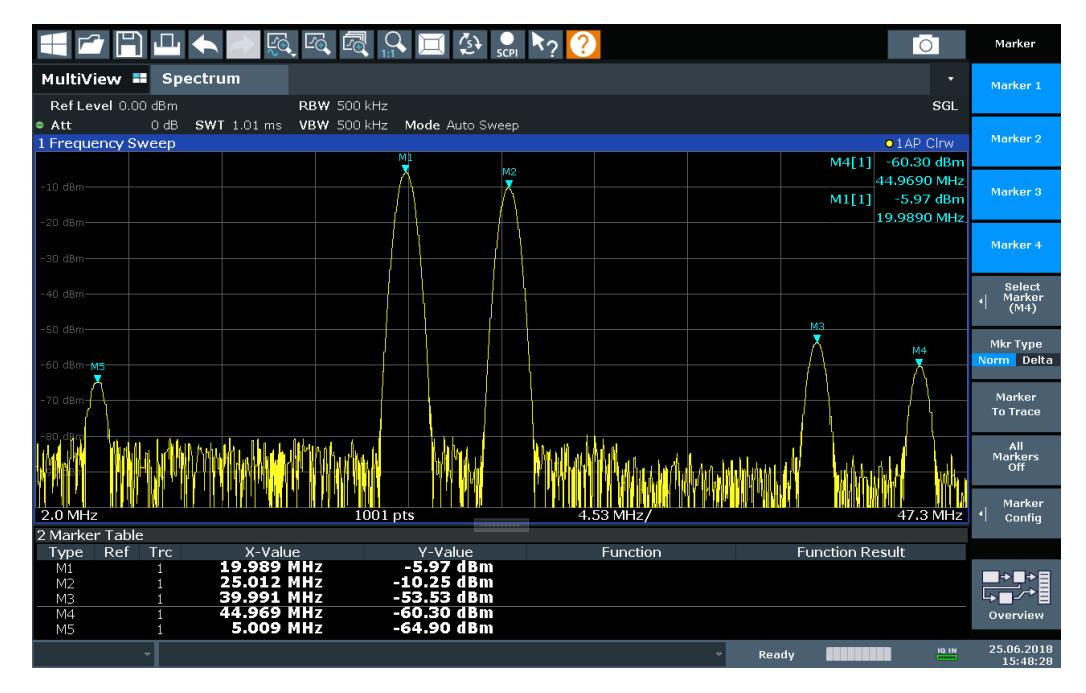

*Figure 6-2: Trace example*

The following table lists the peaks as indicated by the marker numbers in the diagram above, as well as the minimum decrease in amplitude to either side of the peak:

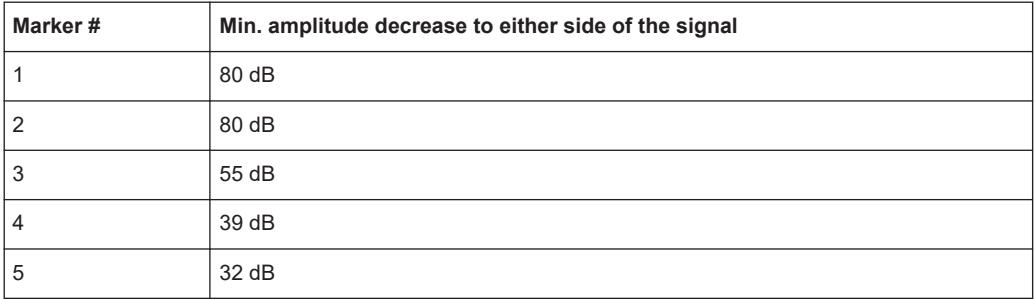

To eliminate the smaller peaks M3, M4 and M5 in the example above, a peak excursion of at least 60 dB is required. In this case, the amplitude must rise at least 60 dB before falling again before a peak is detected.

#### **Marker peak list**

The marker peak list determines the frequencies and levels of peaks in the spectrum. It is updated automatically after each sweep. How many peaks are displayed can be defined, as well as the sort order. In addition, the detected peaks can be indicated in the diagram. The peak list can also be exported to a file for analysis in an external application.

#### **Automatic peak search**

A peak search can be repeated automatically after each sweep to keep the maximum value as the reference point for a phase noise measurement. Automatic peak search is useful to track a drifting source. The delta marker 2, which shows the phase noise measurement result, keeps the delta frequency value. Therefore, the phase noise measurement leads to reliable results in a certain offset although the source is drifting.

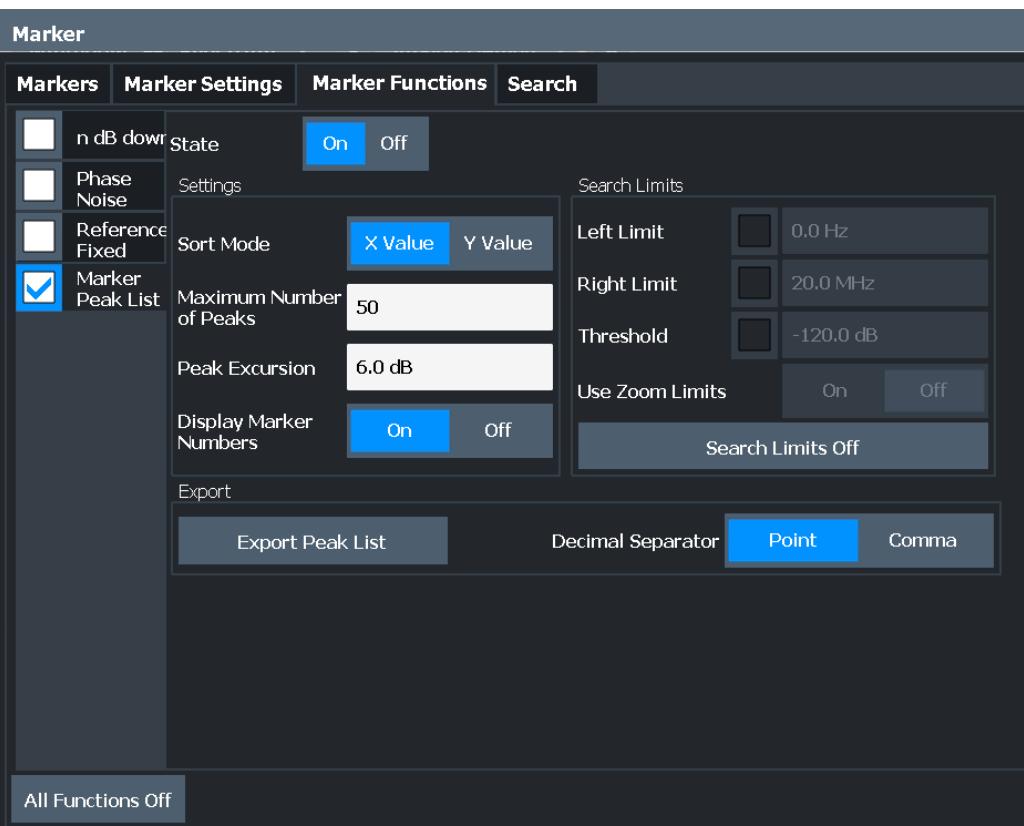

#### **Remote commands:**

[CALCulate<n>:MARKer<m>:FUNCtion:FPEaks:STATe](#page-226-0) on page 227

TRAC? LIST,

See [TRACe<n>\[:DATA\]?](#page-232-0) on page 233

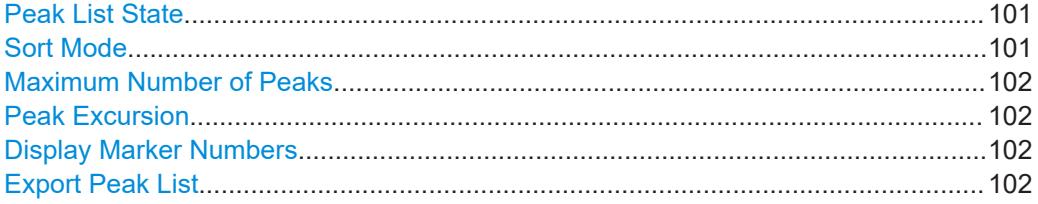

#### **Peak List State**

Activates/deactivates the marker peak list. If activated, the peak list is displayed and the peaks are indicated in the trace display.

For each listed peak, the frequency/time ("X-value") and level ("Y-Value") values are given.

Remote command:

[CALCulate<n>:MARKer<m>:FUNCtion:FPEaks:STATe](#page-226-0) on page 227

#### **Sort Mode**

Defines whether the peak list is sorted according to the x-values or y-values. In either case, the values are sorted in ascending order.

<span id="page-101-0"></span>Remote command:

[CALCulate<n>:MARKer<m>:FUNCtion:FPEaks:SORT](#page-226-0) on page 227

#### **Maximum Number of Peaks**

Defines the maximum number of peaks to be determined and displayed.

Remote command:

[CALCulate<n>:MARKer<m>:FUNCtion:FPEaks:LIST:SIZE](#page-226-0) on page 227

#### **Peak Excursion**

Defines the minimum level value by which a signal must rise or fall so that it is identified as a maximum or a minimum by the search functions.

Entries from 0 dB to 80 dB are allowed; the resolution is 0.1 dB. The default setting for the peak excursion is 6 dB.

For Analog Modulation Analysis, the unit and value range depend on the selected result display type.

For more information, see [Chapter 6.4.4.2, "Marker peak list", on page 98](#page-97-0).

Remote command: [CALCulate<n>:MARKer<m>:PEXCursion](#page-201-0) on page 202

#### **Display Marker Numbers**

By default, the marker numbers are indicated in the diagram so you can find the peaks from the list. However, for large numbers of peaks, the marker numbers can decrease readability; in this case, deactivate the marker number display.

Remote command:

[CALCulate<n>:MARKer<m>:FUNCtion:FPEaks:ANNotation:LABel\[:STATe\]](#page-224-0) [on page 225](#page-224-0)

#### **Export Peak List**

The peak list can be exported to an ASCII file  $( .$   $DAT)$  for analysis in an external application.

#### Remote command:

[MMEMory:STORe<n>:PEAK](#page-227-0) on page 228 [FORMat:DEXPort:DSEParator](#page-234-0) on page 235

#### **6.4.4.3 Deactivating all marker functions**

**Access**: "Overview" > "Analysis" > "Marker Functions" > "All Functions Off"

**Or**: [MKR] > "All Functions Off"

All special marker functions can be deactivated in one step.

#### **Remote command:**

# 7 How to perform measurements in the I/Q Analyzer application

The following step-by-step instructions demonstrate how to capture I/Q data on the R&S FPL1000 and how to analyze data in the I/Q Analyzer application.

- How to capture baseband (I/Q) data as RF input..................................................103
- [How to analyze data in the I/Q Analyzer...............................................................104](#page-103-0)

## **7.1 How to capture baseband (I/Q) data as RF input**

By default, the I/Q Analyzer assumes the I/Q data is modulated on a carrier frequency and input via the "RF Input" connector on the R&S FPL1000.

- 1. Select [MODE] and select the "I/Q Analyzer" application.
- 2. Select "Overview" to display the "Overview" for an I/Q Analyzer measurement.
- 3. Select "Input" to select and configure the "RF Input" signal source.
- 4. Select "Amplitude" to define the attenuation, reference level or other settings that affect the input signal's amplitude and scaling.
- 5. Select "Frequency" to define the input signal's center frequency.
- 6. Optionally, select "Trigger" and define a trigger for data acquisition, for example an I/Q Power trigger to start capturing data only when a specific power is exceeded.
- 7. Select "Bandwidth" and define the bandwidth parameters for data acquisition:
	- "Sample Rate" or "Analysis Bandwidth" the span of the input signal to be captured for analysis, or the rate at which samples are captured (both values are correlated)
	- "Measurement Time" how long the data is to be captured
	- "Record Length": the number of samples to be captured (also defined by sample rate and measurement time)
- 8. Select "Display Config" and select up to six displays that are of interest to you. Arrange them on the display to suit your preferences.
- 9. Exit the SmartGrid mode.
- 10. Start a new sweep with the defined settings.
	- a) Select the Sequencer icon  $($  $)$  from the toolbar.
	- b) Set the Sequencer state to "Off".
	- c) Select [RUN SINGLE].

## <span id="page-103-0"></span>**7.2 How to analyze data in the I/Q Analyzer**

- 1. Select [MODE] and select the "I/Q Analyzer" application.
- 2. Select "Overview" to display the "Overview" for an I/Q Analyzer measurement.
- 3. Select "Display Config" and select up to six displays that are of interest to you. Arrange them on the display to suit your preferences.
- 4. Exit the SmartGrid mode and select "Overview" to display the "Overview" again.
- 5. Select "Analysis" in the "Overview" to make use of the advanced analysis functions in the displays.
	- Configure a trace to display the average over a series of sweeps (on the "Trace" tab; if necessary, increase the "Average Count").
	- Configure markers and delta markers to determine deviations and offsets within the signal (on the "Marker" tab).

## 8 How to export and import I/Q data

I/Q data can only be exported in applications that process I/Q data, such as the I/Q Analyzer or optional applications.

#### **Capturing and exporting I/Q data**

- 1. Press [PRESET].
- 2. Press [MODE] and select the I/Q Analyzer application or any other application that supports I/Q data.
- 3. Configure the data acquisition.
- 4. Press [RUN SINGLE] to perform a single sweep measurement.
- 5. Select the **E** "Save" icon in the toolbar.
- 6. Select "I/Q Export".
- 7. In the file selection dialog box, select a storage location and enter a file name.
- 8. Select "Save".

The captured data is stored to a file.

The file type is determined by the file extension. If no file extension is provided, the file type is assumed to be .iq.tar. For .mat files, Matlab® v4 is assumed.

#### **Importing I/Q data**

- 1. Press [MODE] and select the "I/Q Analyzer" or any other application that supports I/Q data.
- 2. If necessary, switch to single sweep mode by pressing [RUN SINGLE].
- 3. Select the **P** "Open" icon in the toolbar.
- 4. Select "I/Q Import".
- 5. Select the storage location and the file name. The file type is determined by the file extension. If no file extension is provided, the file type is assumed to be .iq.tar. For .mat files, Matlab® v4 is assumed.
- 6. Select "Open".

The stored data is loaded from the file and displayed in the current application.

#### **Previewing the I/Q data in a web browser**

The  $iq$ -tar file format allows you to preview the I/Q data in a web browser.

- 1. Use an archive tool (e.g. WinZip® or PowerArchiver®) to unpack the  $iq$ -tar file into a folder.
- 2. Locate the folder using Windows Explorer.
- 3. Open your web browser.
- 4. Drag the I/Q parameter XML file, e.g. example.xml, into your web browser.

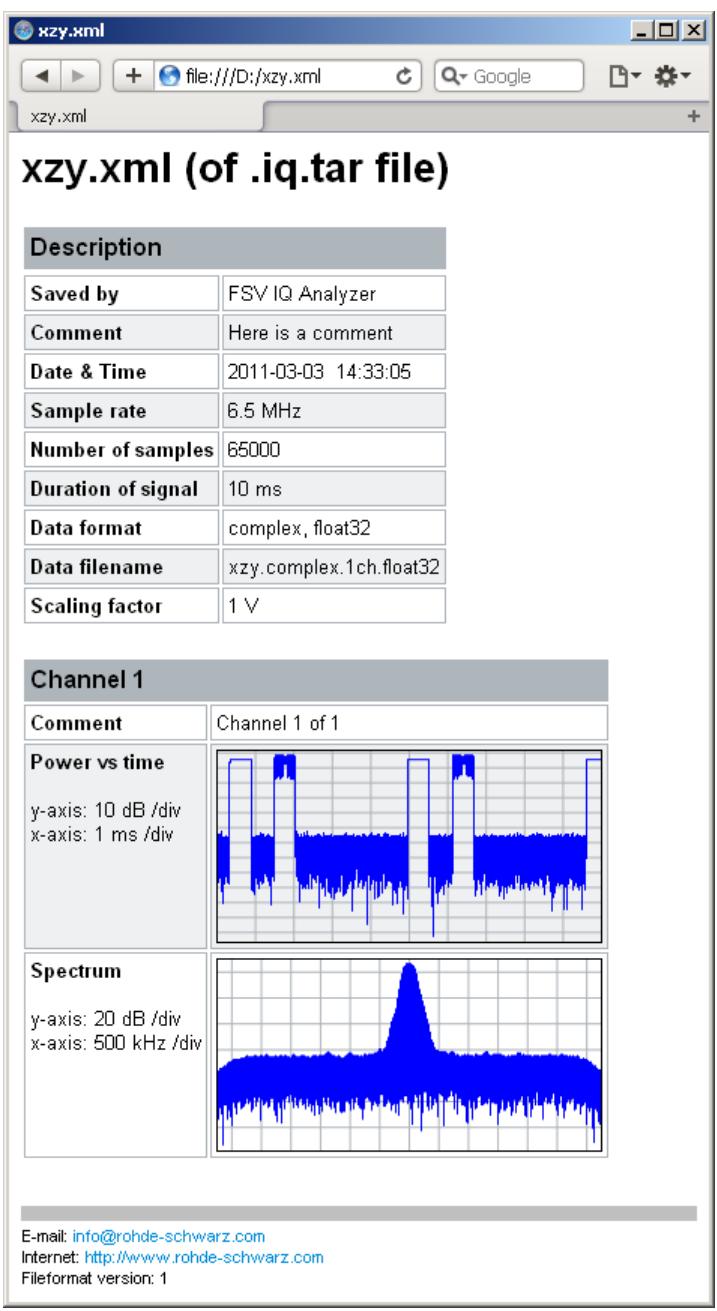

## 9 Remote commands to perform measurements with I/Q data

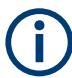

Note that basic tasks that are also performed in the base unit in the same way are not described here. For a description of such tasks, see the R&S FPL1000 User Manual.

In particular, this includes:

- Basic instrument configuration, e.g. checking the system configuration, customizing the screen layout, or configuring networks and remote operation
- Using the common status registers

The following tasks specific to the I/Q Analyzer application are described here:

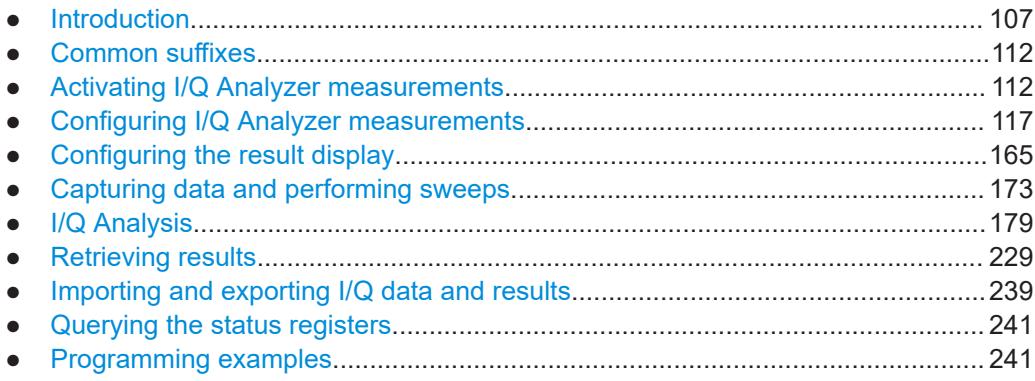

## **9.1 Introduction**

Commands are program messages that a controller (e.g. a PC) sends to the instrument or software. They operate its functions ('setting commands' or 'events') and request information ('query commands'). Some commands can only be used in one way, others work in two ways (setting and query). If not indicated otherwise, the commands can be used for settings and queries.

The syntax of a SCPI command consists of a header and, usually, one or more parameters. To use a command as a query, you have to append a question mark after the last header element, even if the command contains a parameter.

A header contains one or more keywords, separated by a colon. Header and parameters are separated by a "white space" (ASCII code 0 to 9, 11 to 32 decimal, e.g. blank). If there is more than one parameter for a command, they are separated by a comma from one another.

Only the most important characteristics that you need to know when working with SCPI commands are described here. For a more complete description, refer to the user manual of the R&S FPL1000.

#### **Remote command examples**

Note that some remote command examples mentioned in this general introduction are possibly not supported by this particular application.

## **9.1.1 Conventions used in descriptions**

The following conventions are used in the remote command descriptions:

*Command usage* 

If not specified otherwise, commands can be used both for setting and for querying parameters.

If a command can be used for setting or querying only, or if it initiates an event, the usage is stated explicitly.

● *Parameter usage*

If not specified otherwise, a parameter can be used to set a value, and it is the result of a query.

Parameters required only for setting are indicated as "Setting parameters". Parameters required only to refine a query are indicated as "Query parameters". Parameters that are only returned as the result of a query are indicated as "Return values".

● *Conformity*

Commands that are taken from the SCPI standard are indicated as "SCPI confirmed". All commands used by the R&S FPL1000 follow the SCPI syntax rules.

● *Asynchronous commands*

A command which does not automatically finish executing before the next command starts executing (overlapping command) is indicated as an "Asynchronous command".

● *Reset values (\*RST)*

Default parameter values that are used directly after resetting the instrument  $(*RST)$ command) are indicated as "\*RST" values, if available.

- *Default unit* The default unit is used for numeric values if no other unit is provided with the parameter.
- *Manual operation* If the result of a remote command can also be achieved in manual operation, a link to the description is inserted.

## **9.1.2 Long and short form**

The keywords have a long and a short form. You can use either the long or the short form, but no other abbreviations of the keywords.

The short form is emphasized in uppercase letters. Note however, that this emphasis only serves the purpose to distinguish the short from the long form in the manual. For the instrument, the case does not matter.
### **Example:**

SENSe:FREQuency:CENTer is the same as SENS:FREQ:CENT.

# **9.1.3 Numeric suffixes**

Some keywords have a numeric suffix if the command can be applied to multiple instances of an object. In that case, the suffix selects a particular instance (e.g. a measurement window).

Numeric suffixes are indicated by angular brackets (<n>) next to the keyword.

If you do not quote a suffix for keywords that support one, a 1 is assumed.

#### **Example:**

DISPlay[:WINDow<1...4>]:ZOOM:STATe enables the zoom in a particular measurement window, selected by the suffix at WINDow.

DISPlay:WINDow4:ZOOM:STATe ON refers to window 4.

# **9.1.4 Optional keywords**

Some keywords are optional and are only part of the syntax because of SCPI compliance. You can include them in the header or not.

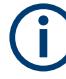

If an optional keyword has a numeric suffix and you need to use the suffix, you have to include the optional keyword. Otherwise, the suffix of the missing keyword is assumed to be the value 1.

Optional keywords are emphasized with square brackets.

# **Example:**

Without a numeric suffix in the optional keyword: [SENSe:]FREQuency:CENTer is the same as FREQuency:CENTer With a numeric suffix in the optional keyword: DISPlay[:WINDow<1...4>]:ZOOM:STATe DISPlay:ZOOM:STATe ON enables the zoom in window 1 (no suffix). DISPlay:WINDow4:ZOOM:STATe ON enables the zoom in window 4.

# **9.1.5 Alternative keywords**

A vertical stroke indicates alternatives for a specific keyword. You can use both keywords to the same effect.

### **Example:**

[SENSe:]BANDwidth|BWIDth[:RESolution]

In the short form without optional keywords, BAND 1MHZ would have the same effect as BWID 1MHZ.

# **9.1.6 SCPI parameters**

Many commands feature one or more parameters.

If a command supports more than one parameter, they are separated by a comma.

### **Example:**

LAYout:ADD:WINDow Spectrum,LEFT,MTABle

Parameters can have different forms of values.

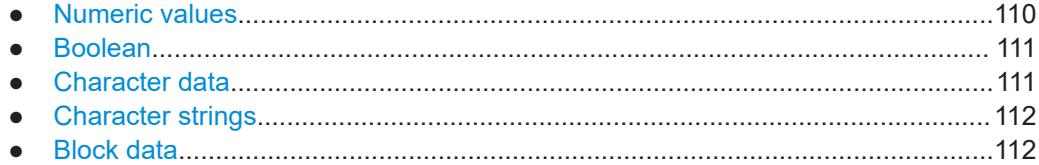

### **9.1.6.1 Numeric values**

Numeric values can be entered in any form, i.e. with sign, decimal point or exponent. For physical quantities, you can also add the unit. If the unit is missing, the command uses the basic unit.

### **Example:**

With unit: SENSe: FREQuency: CENTer 1GHZ

Without unit: SENSe:FREQuency:CENTer 1E9 would also set a frequency of 1 GHz.

Values exceeding the resolution of the instrument are rounded up or down.

If the number you have entered is not supported (e.g. for discrete steps), the command returns an error.

Instead of a number, you can also set numeric values with a text parameter in special cases.

- MIN/MAX Defines the minimum or maximum numeric value that is supported.
- **DEF**

Defines the default value.

● UP/DOWN

Increases or decreases the numeric value by one step. The step size depends on the setting. Sometimes, you can customize the step size with a corresponding command.

### <span id="page-110-0"></span>**Querying numeric values**

When you query numeric values, the system returns a number. For physical quantities, it applies the basic unit (e.g. Hz for frequencies). The number of digits after the decimal point depends on the type of numeric value.

### **Example:**

Setting: SENSe:FREQuency:CENTer 1GHZ

Query: SENSe:FREQuency:CENTer? would return 1E9

Sometimes, numeric values are returned as text.

- INF/NINF Infinity or negative infinity. Represents the numeric values 9.9E37 or -9.9E37.
- NAN

Not a number. Represents the numeric value 9.91E37. NAN is returned if errors occur.

## **9.1.6.2 Boolean**

Boolean parameters represent two states. The "on" state (logically true) is represented by "ON" or the numeric value 1. The "off" state (logically untrue) is represented by "OFF" or the numeric value 0.

### **Querying Boolean parameters**

When you query Boolean parameters, the system returns either the value 1 ("ON") or the value 0 ("OFF").

### **Example:**

```
Setting: DISPlay:WINDow:ZOOM:STATe ON
Query: DISPlay:WINDow:ZOOM:STATe? would return 1
```
# **9.1.6.3 Character data**

Character data follows the syntactic rules of keywords. You can enter text using a short or a long form. For more information, see [Chapter 9.1.2, "Long and short form",](#page-107-0) [on page 108](#page-107-0).

### **Querying text parameters**

When you query text parameters, the system returns its short form.

### **Example:**

Setting: SENSe:BANDwidth:RESolution:TYPE NORMal Query: SENSe:BANDwidth:RESolution:TYPE? would return NORM

### <span id="page-111-0"></span>**9.1.6.4 Character strings**

Strings are alphanumeric characters. They have to be in straight quotation marks. You can use a single quotation mark ( ' ) or a double quotation mark ( " ).

### **Example:**

INSTRument:DELete 'Spectrum'

# **9.1.6.5 Block data**

Block data is a format which is suitable for the transmission of large amounts of data.

The ASCII character # introduces the data block. The next number indicates how many of the following digits describe the length of the data block. The data bytes follow. During the transmission of these data bytes, all end or other control signs are ignored until all bytes are transmitted. #0 specifies a data block of indefinite length. The use of the indefinite format requires an NL^END message to terminate the data block. This format is useful when the length of the transmission is not known or if speed or other considerations prevent segmentation of the data into blocks of definite length.

# **9.2 Common suffixes**

In the I/Q Analyzer application, the following common suffixes are used in remote commands:

| <b>Suffix</b> | Value range | <b>Description</b>                               |
|---------------|-------------|--------------------------------------------------|
| $m$           | 1 to 16     | Marker                                           |
| < n           | 1 to $6$    | Window (in the currently selected channel setup) |
| <t></t>       | 1 to $6$    | Trace                                            |
| $<$ li>       | 1 to 8      | Limit line                                       |

*Table 9-1: Common suffixes used in remote commands in the I/Q Analyzer application*

# **9.3 Activating I/Q Analyzer measurements**

I/Q Analyzer measurements require a special channel setup on the R&S FPL1000. It can be activated using the common [INSTrument:CREate\[:NEW\]](#page-112-0) or [INSTrument:](#page-113-0) [CREate:REPLace](#page-113-0) commands. In this case, some - but not all - parameters from the previously selected application are passed on to the I/Q Analyzer channel setup. In order to retain *all* relevant parameters from the current application for the I/Q measurement, use the [TRACe:IQ\[:STATe\]](#page-116-0) command to change the application of the current channel setup.

A measurement is started immediately with the default settings when the channel setup is activated.

<span id="page-112-0"></span>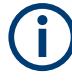

### **Different remote modes available**

In remote control, two different modes for the I/Q Analyzer measurements are available:

- A quick mode for pure data acquisition This mode is activated by default with the  $\text{TRACE}:IQ[:\text{STATE}]$  command. The evaluation functions are not available; however, performance is slightly improved.
- A more sophisticated mode for acquisition and analysis. This mode is activated when a new channel setup is opened for the I/Q Analyzer application (INST:CRE:NEW/ INST:CRE:REPL) or by an additional command (see TRACe: IO: EVAL on page 116).

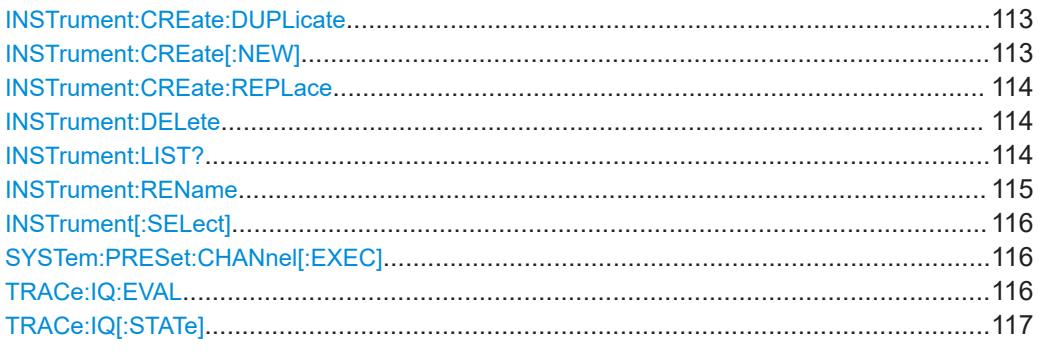

### **INSTrument:CREate:DUPLicate**

Duplicates the currently selected channel setup, i.e creates a new channel setup of the same type and with the identical measurement settings. The name of the new channel setup is the same as the copied channel setup, extended by a consecutive number (e.g. "IQAnalyzer" -> "IQAnalyzer 2").

The channel setup to be duplicated must be selected first using the INST: SEL command.

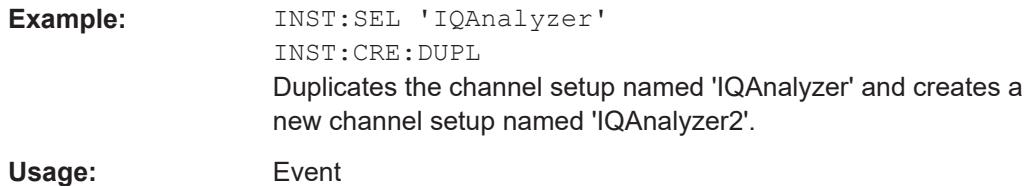

**INSTrument:CREate[:NEW]** <ChannelType>, <ChannelName>

Adds a measurement channel. You can configure up to 10 measurement channels at the same time (depending on available memory).

### **Parameters:**

<ChannelType> Channel type of the new channel. For a list of available channel types, see INSTrument: LIST? [on page 114](#page-113-0).

<span id="page-113-0"></span>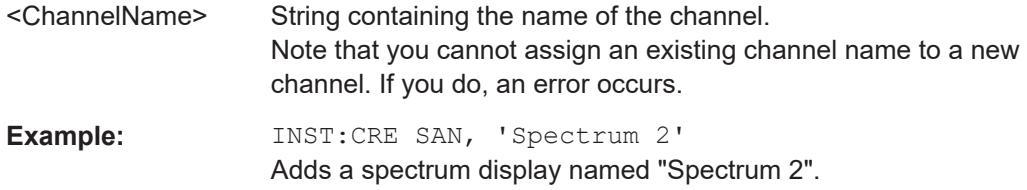

**INSTrument:CREate:REPLace** <ChannelName1>, <ChannelType>, <ChannelName2>

Replaces a channel setup with another one.

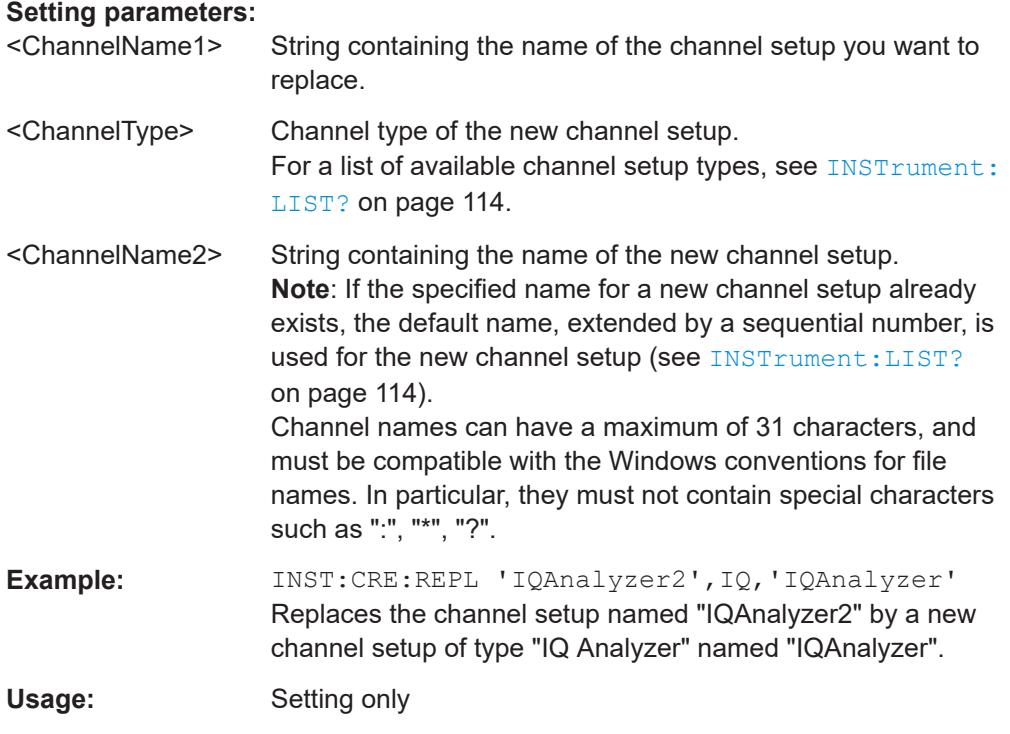

# **INSTrument:DELete** <ChannelName>

Deletes a channel setup.

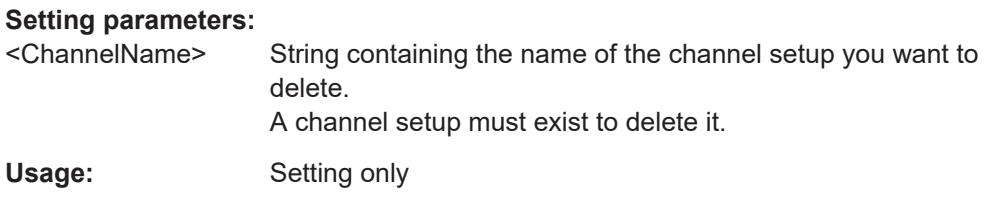

# **INSTrument:LIST?**

Queries all active channel setups. The query is useful to obtain the names of the existing channel setups, which are required to replace or delete the channel setups.

# <span id="page-114-0"></span>**Return values:**

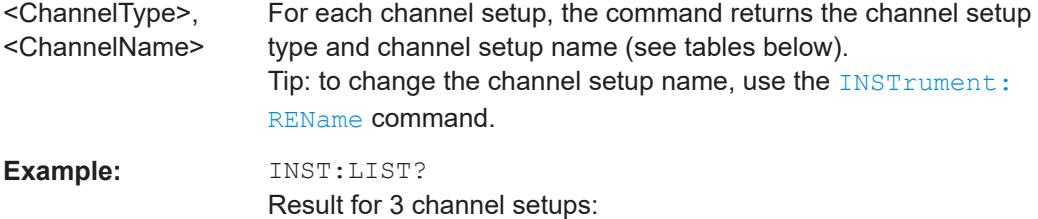

'ADEM','Analog Demod','IQ','IQ Analyzer','IQ','IQ Analyzer2'

# Usage: Query only

#### *Table 9-2: Available channel setup types and default channel setup names*

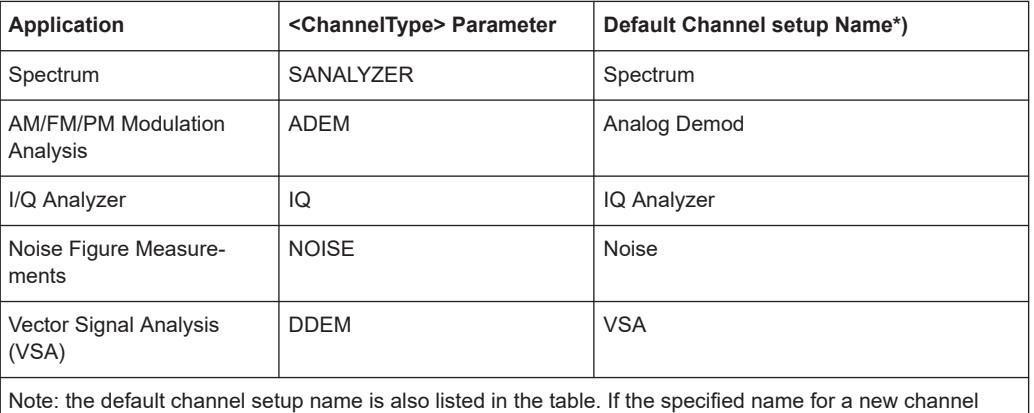

setup already exists, the default name, extended by a sequential number, is used for the new channel setup.

# **INSTrument:REName** <ChannelName1>, <ChannelName2>

Renames a channel setup.

# **Setting parameters:**

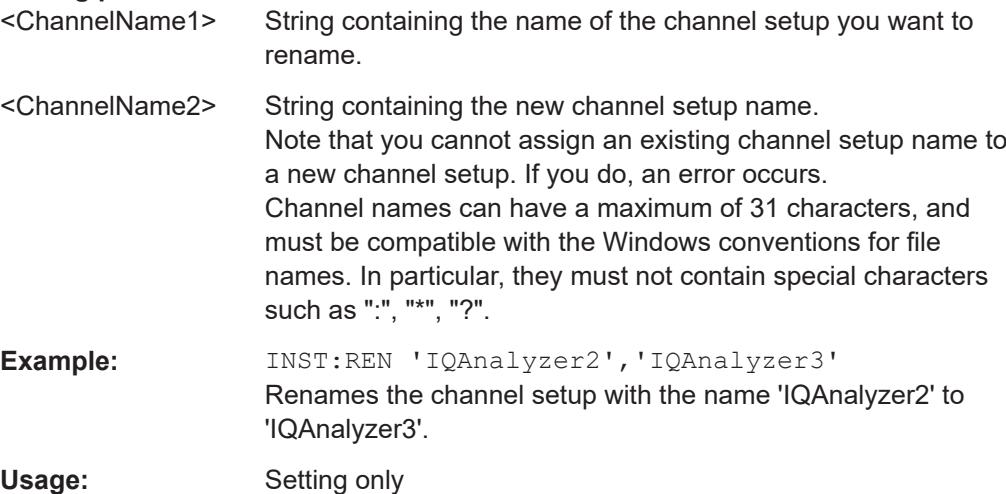

### <span id="page-115-0"></span>**INSTrument[:SELect]** <ChannelType> | <ChannelName>

Activates a new channel setup with the defined channel setup type, or selects an existing channel setup with the specified name.

Also see

● [INSTrument:CREate\[:NEW\]](#page-112-0) on page 113

### **Parameters:**

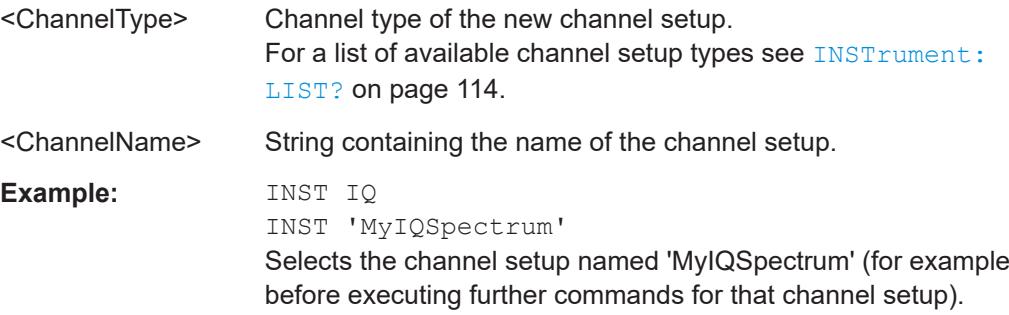

### **SYSTem:PRESet:CHANnel[:EXEC]**

Restores the default instrument settings in the current channel setup.

Use INST: SEL to select the channel setup.

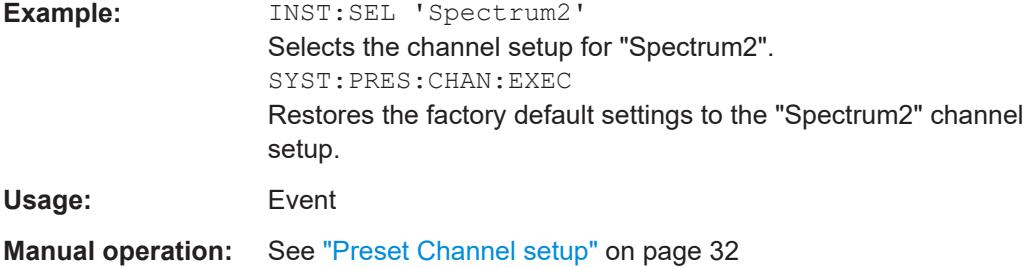

# **TRACe:IQ:EVAL** <State>

Turns I/Q data analysis on and off.

Before you can use this command, you have to turn on the I/Q data acquisition using INST:CRE:NEW IQ or INST:CRE:REPL, or using the [TRACe:IQ\[:STATe\]](#page-116-0) command to replace the current channel setup while retaining the settings.

### **Parameters:**

<State> ON | OFF | 0 | 1 **OFF | 0** Switches the function off **ON | 1** Switches the function on

<span id="page-116-0"></span>**Example:** TRAC: IQ ON Enables I/Q data acquisition TRAC:IQ:EVAL ON Enables the I/Q data analysis mode.

# **TRACe:IQ[:STATe]** <State>

Executing this command also has the following effects:

- The sweep, amplitude, input and trigger settings from the measurement are retained.
- All measurements are turned off.
- All traces are set to "Blank" mode.
- The I/Q data analysis mode is turned off (TRAC: IO: EVAL OFF).

**Note:** To turn trace display back on or to enable the evaluation functions of the I/Q Analyzer, execute the TRAC: IQ: EVAL ON command (see TRACe: IQ: EVAL [on page 116](#page-115-0)).

### **Parameters:**

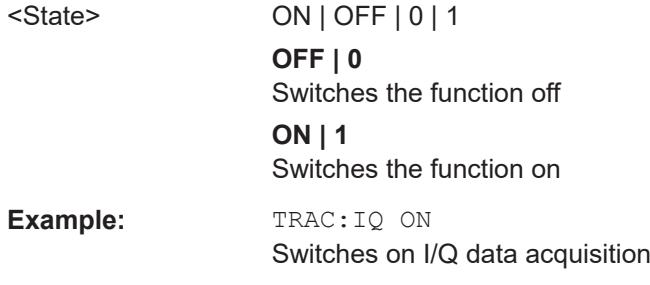

# **9.4 Configuring I/Q Analyzer measurements**

The following commands configure the I/Q Analyzer measurements.

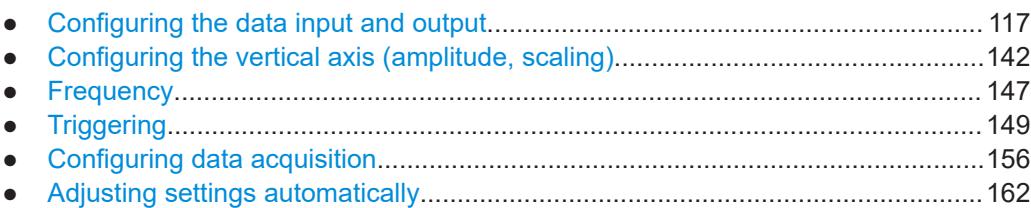

# **9.4.1 Configuring the data input and output**

The following commands are required to configure data input and output.

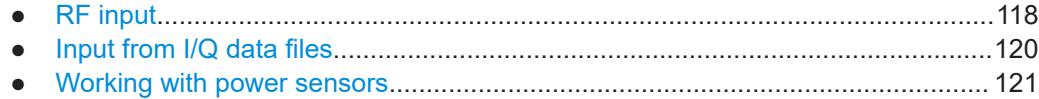

<span id="page-117-0"></span>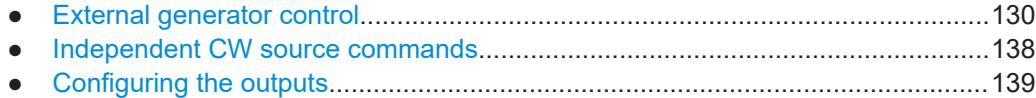

### **9.4.1.1 RF input**

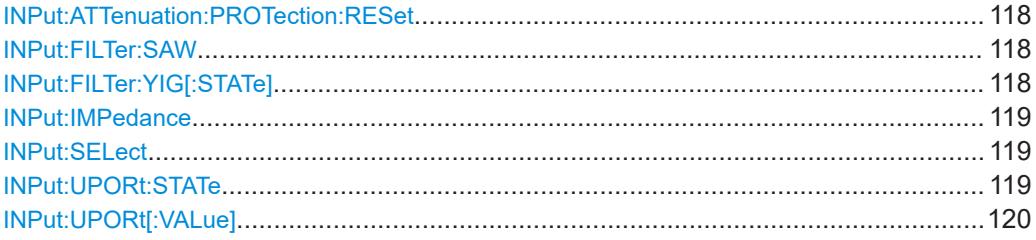

# **INPut:ATTenuation:PROTection:RESet**

Resets the attenuator and reconnects the RF input with the input mixer for the R&S FPL1000 after an overload condition occurred and the protection mechanism intervened. The error status bit (bit 3 in the STAT:QUES:POW status register) and the INPUT OVLD message in the status bar are cleared.

The command works only if the overload condition has been eliminated first.

For details on the protection mechanism, see ["RF Input Protection"](#page-36-0) on page 37.

**Example:** INP:ATT:PROT:RES

### **INPut:FILTer:SAW** <State>

Determines which IF path the R&S FPL1000 hardware uses.

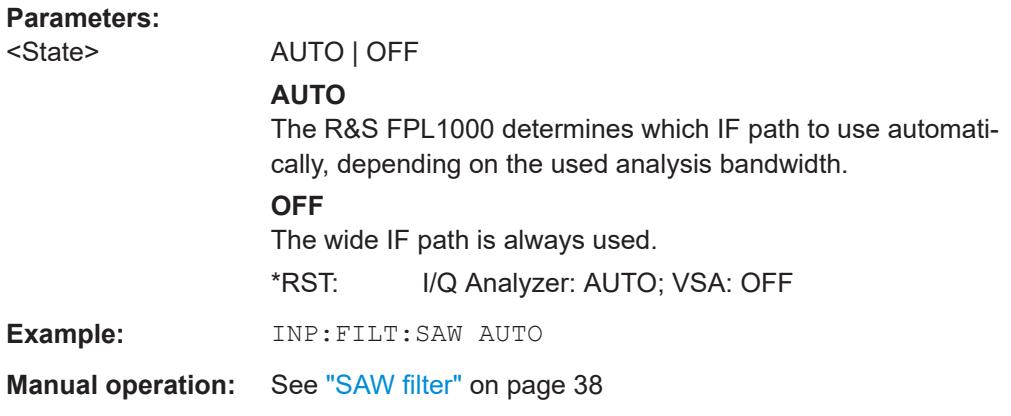

# **INPut:FILTer:YIG[:STATe]** <State>

Enables or disables the YIG filter.

### **Parameters:**

<State> ON | OFF | 0 | 1

<span id="page-118-0"></span>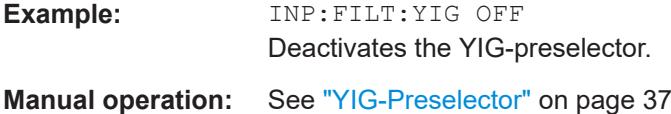

### **INPut:IMPedance** <Impedance>

Selects the nominal input impedance of the RF input. In some applications, only 50  $\Omega$ are supported.

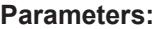

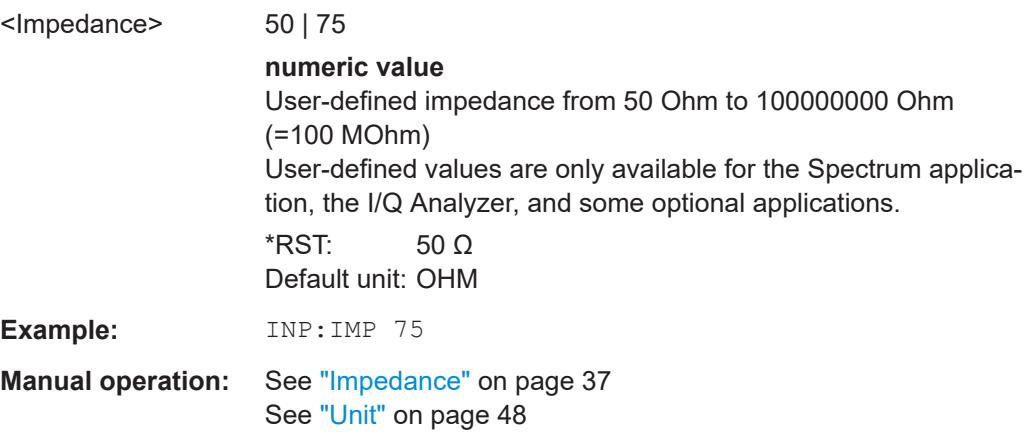

### **INPut:SELect** <Source>

Selects the signal source for measurements, i.e. it defines which connector is used to input data to the R&S FPL1000.

If no additional input options are installed, only RF input or file input is supported.

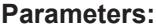

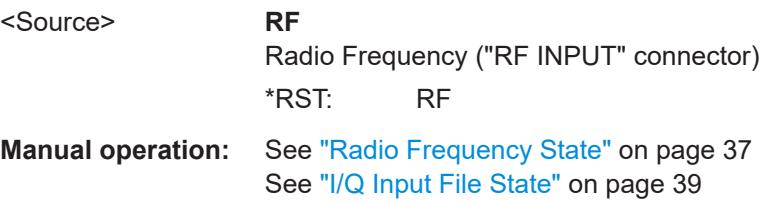

### **INPut:UPORt:STATe** <State>

Toggles the control lines of the user ports for the **AUX PORT** connector. This SUB-D male connector is located on the rear panel of the R&S FPL1000.

See the R&S FPL1000 Getting Started manual for details.

### **Parameters:**

<State> **ON | 1**

User port is switched to INPut **OFF | 0** User port is switched to OUTPut  $*$ RST: 1

### <span id="page-119-0"></span>**INPut:UPORt[:VALue]**

Queries the control lines of the user ports.

For details see OUTPut: UPORt [: VALue] on page 140.

### **Return values:**

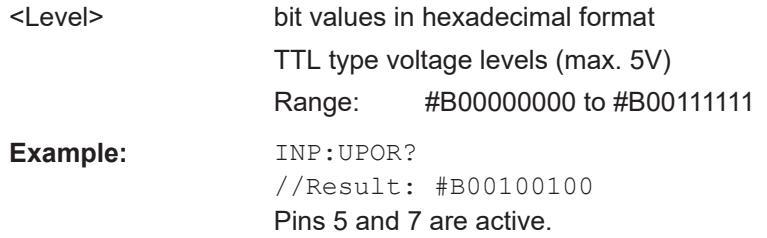

# **9.4.1.2 Input from I/Q data files**

The input for measurements can be provided from I/Q data files. The commands required to configure the use of such files are described here.

For details see [Chapter 3.3, "Basics on input from I/Q data files", on page 22.](#page-21-0)

Useful commands for retrieving results described elsewhere:

INPut: SELect on page 119

**Remote commands exclusive to input from I/Q data files:**

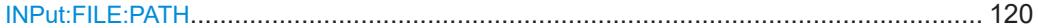

#### **INPut:FILE:PATH** <FileName>[, <AnalysisBW>]

Selects the I/Q data file to be used as input for further measurements.

The I/Q data file must be in one of the following supported formats:

- .iq.tar
- .iqw
- .csv
- .mat
- .wv
- .aid

Only a single data stream or channel can be used as input, even if multiple streams or channels are stored in the file.

For some file formats that do not provide the sample rate and measurement time or record length, you must define these parameters manually. Otherwise the traces are not visible in the result displays.

For details, see [Table C-1](#page-246-0).

<span id="page-120-0"></span>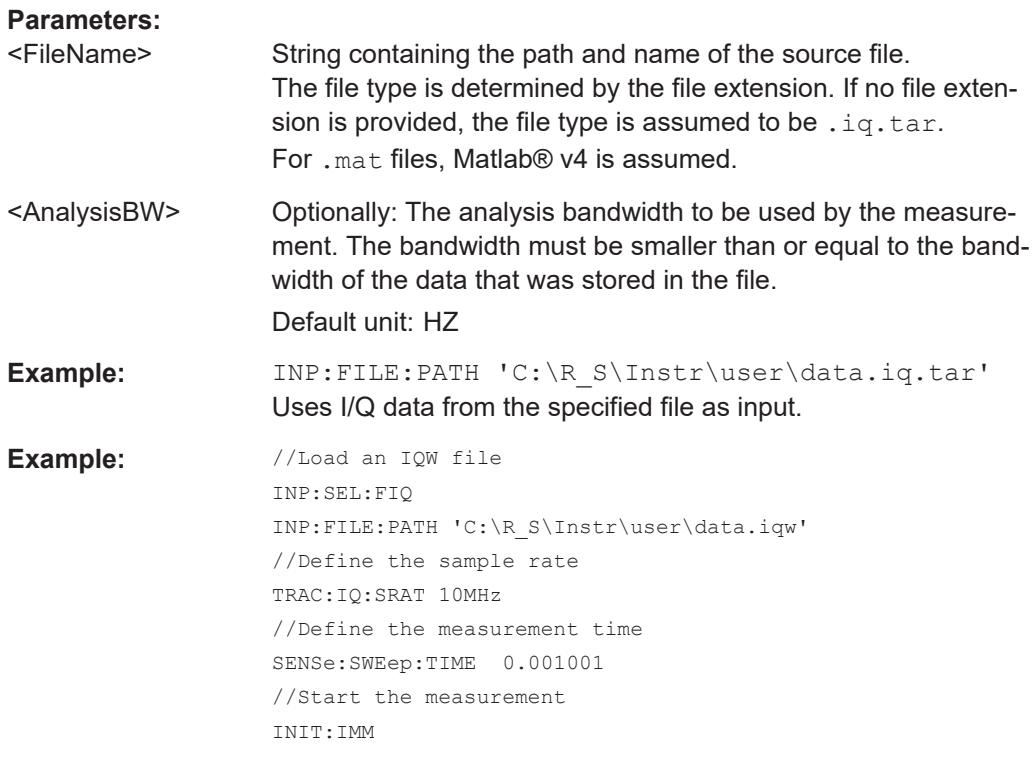

# **Manual operation:** See ["Select I/Q data file"](#page-38-0) on page 39

# **9.4.1.3 Working with power sensors**

The following commands describe how to work with power sensors.

These commands require the use of a Rohde & Schwarz power sensor. For a list of supported sensors, see the specifications document.

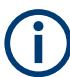

The [Sensor] connector is provided by the "Additional Interfaces" option R&S FPL1-B5. Additionally, the power sensor measurement requires the option R&S FPL1-K9.

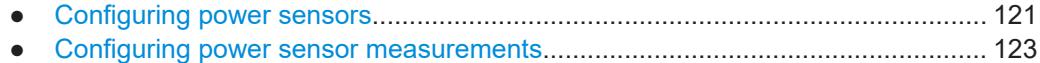

#### **Configuring power sensors**

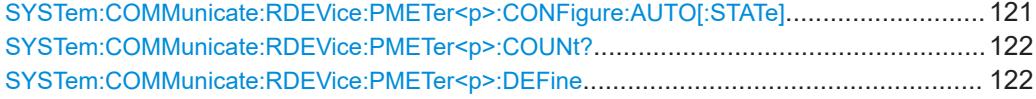

**SYSTem:COMMunicate:RDEVice:PMETer<p>:CONFigure:AUTO[:STATe]** <State>

Turns automatic assignment of a power sensor to the power sensor index on and off.

**Suffix:**   $< p >$ 

Power sensor index

<span id="page-121-0"></span>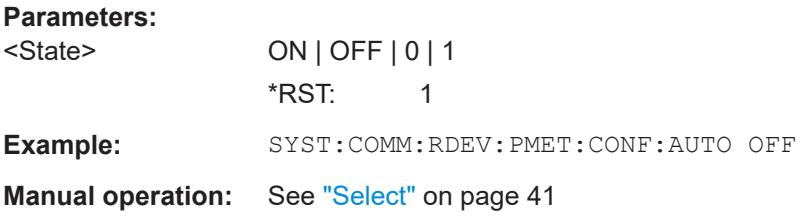

# **SYSTem:COMMunicate:RDEVice:PMETer<p>:COUNt?**

Queries the number of power sensors currently connected to the R&S FPL1000.

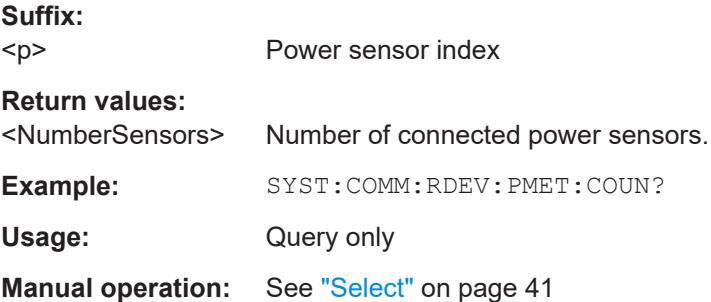

# **SYSTem:COMMunicate:RDEVice:PMETer<p>:DEFine** <Placeholder>, <Type>, <Interface>, <SerialNo>

Assigns the power sensor with the specified serial number to the selected power sensor index (configuration).

The query returns the power sensor type and serial number of the sensor assigned to the specified index.

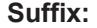

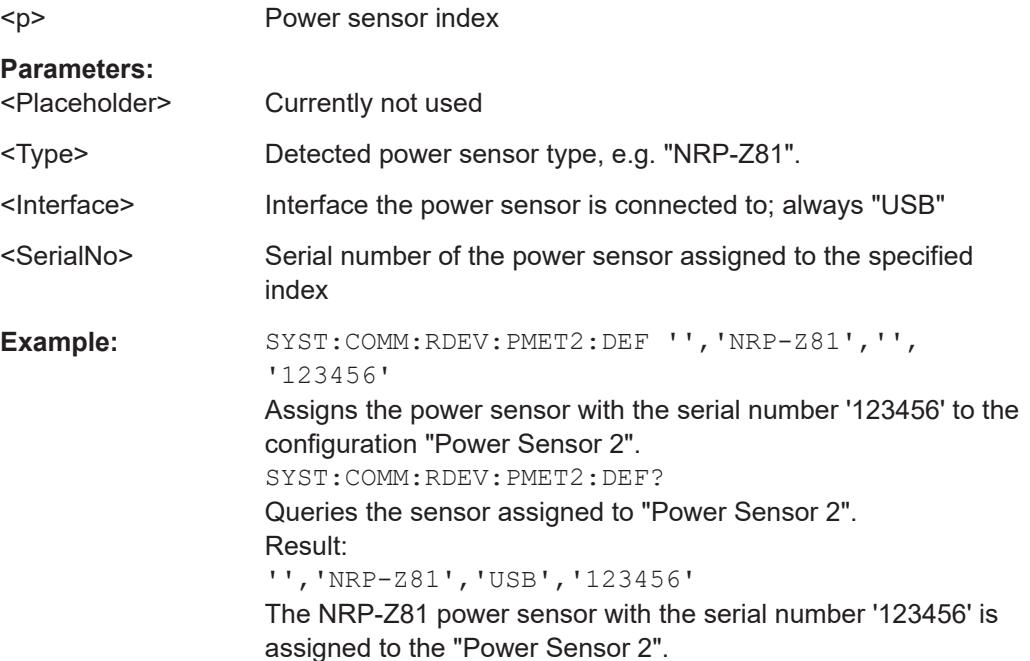

<span id="page-122-0"></span>**Manual operation:** See "Select" [on page 41](#page-40-0)

# **Configuring power sensor measurements**

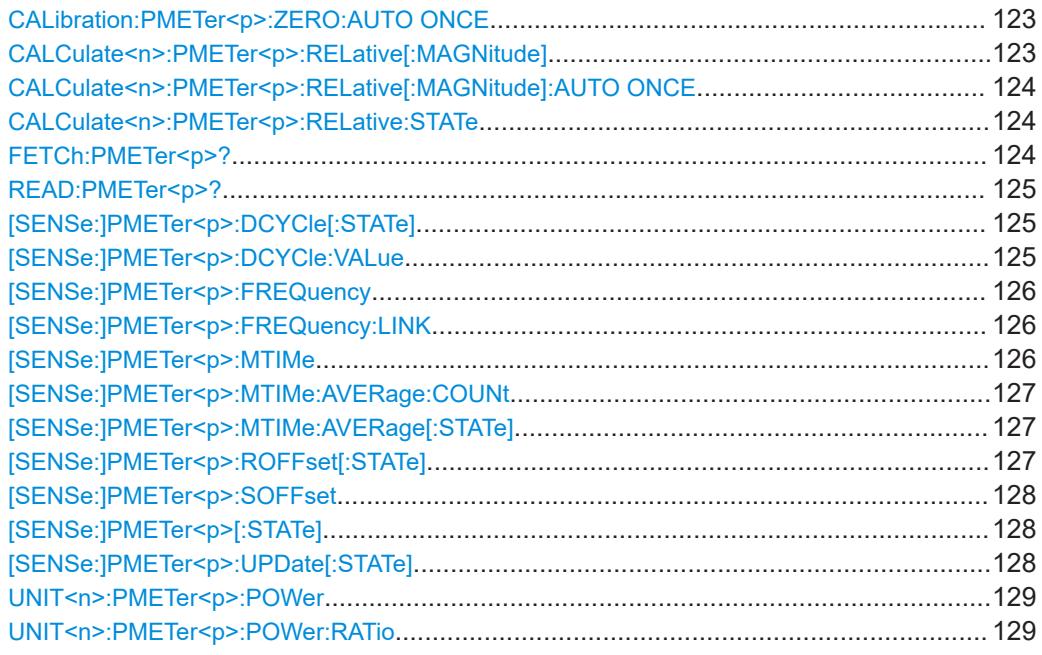

### **CALibration:PMETer<p>:ZERO:AUTO ONCE**

Zeroes the power sensor.

Note that you have to disconnect the signals from the power sensor input before you start to zero the power sensor. Otherwise, results are invalid.

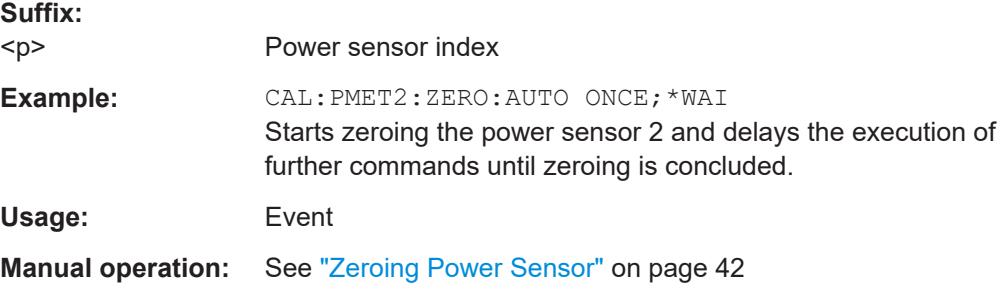

# **CALCulate<n>:PMETer<p>:RELative[:MAGNitude]** <RefValue>

Defines the reference value for relative measurements.

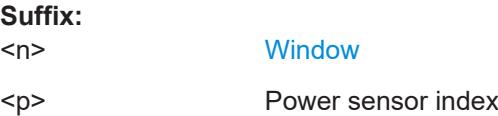

<span id="page-123-0"></span>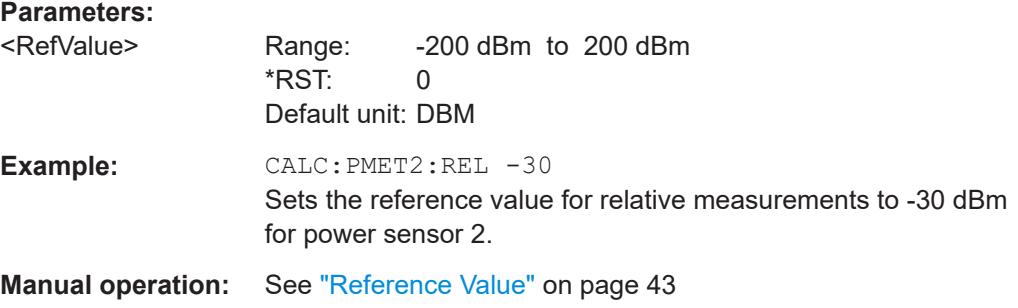

# **CALCulate<n>:PMETer<p>:RELative[:MAGNitude]:AUTO ONCE**

Sets the current measurement result as the reference level for relative measurements.

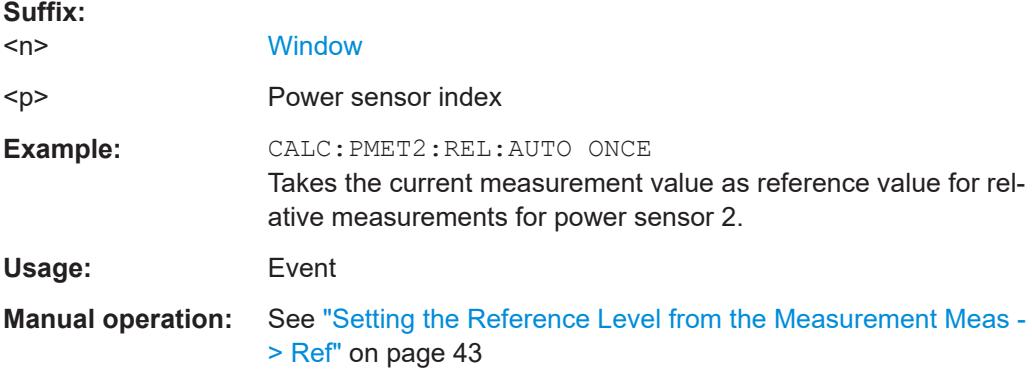

### **CALCulate<n>:PMETer<p>:RELative:STATe** <State>

Turns relative power sensor measurements on and off.

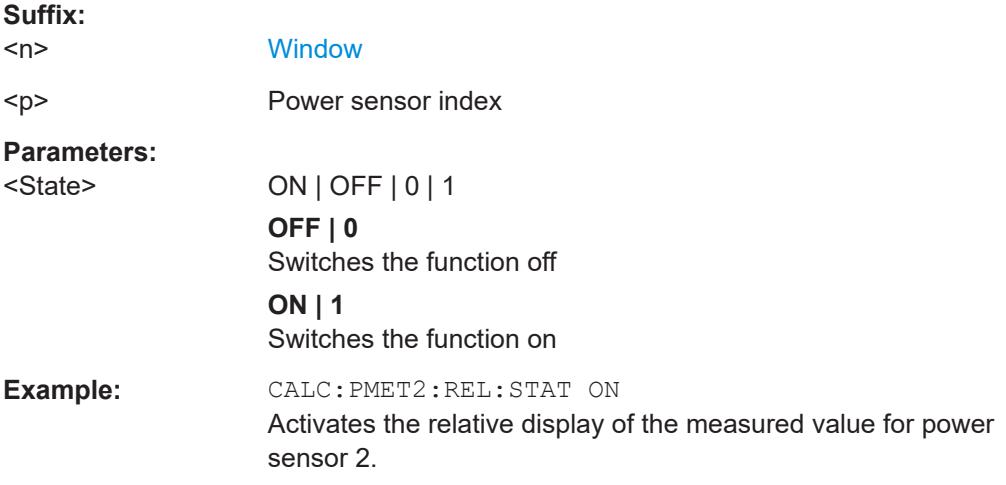

# **FETCh:PMETer<p>?**

Queries the results of power sensor measurements.

<span id="page-124-0"></span>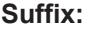

 $< p >$ 

Power sensor index

Usage: Query only

# **READ:PMETer<p>?**

Initiates a power sensor measurement and queries the results.

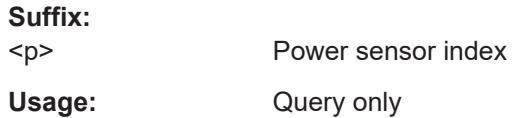

# **[SENSe:]PMETer<p>:DCYCle[:STATe]** <State>

Turns the duty cycle correction on and off.

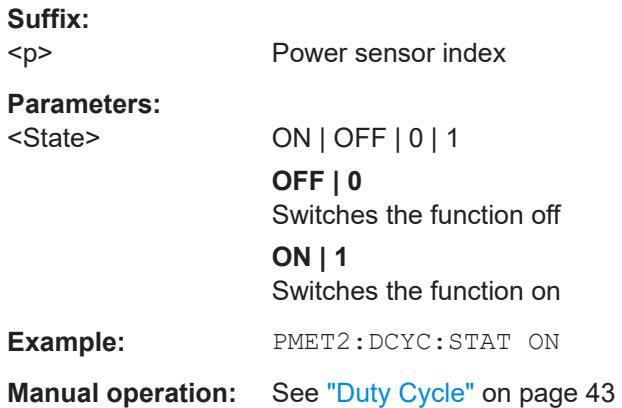

### **[SENSe:]PMETer<p>:DCYCle:VALue** <Percentage>

Defines the duty cycle for the correction of pulse signals.

The power sensor uses the duty cycle in combination with the mean power to calculate the power of the pulse.

#### **Suffix:**   $\leq n$

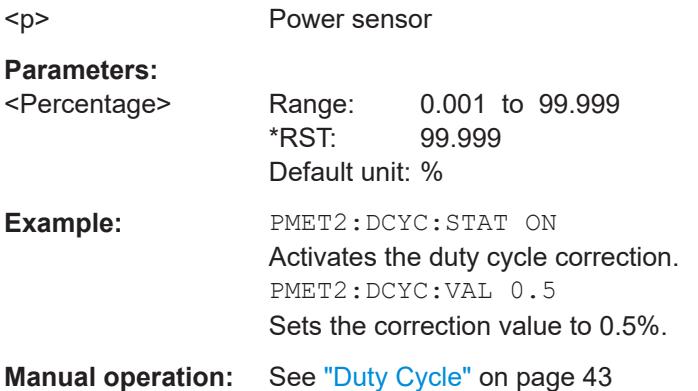

<span id="page-125-0"></span>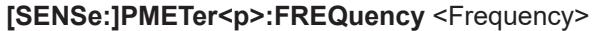

Defines the frequency of the power sensor.

**Suffix:** 

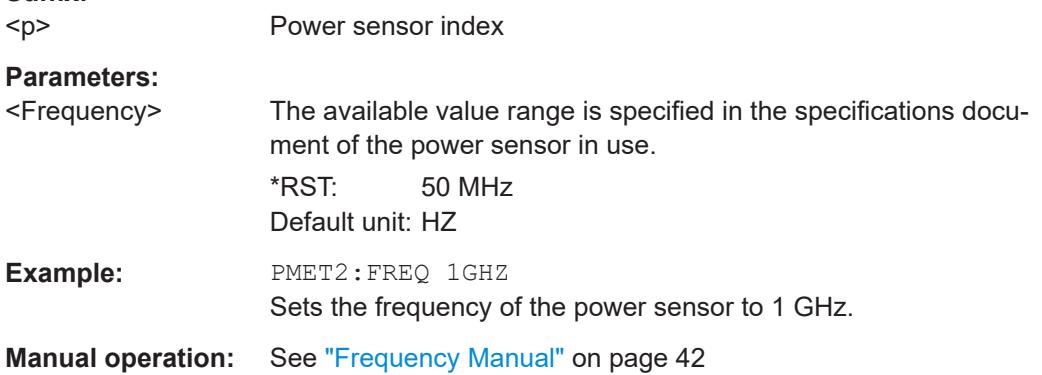

# **[SENSe:]PMETer<p>:FREQuency:LINK** <Coupling>

Selects the frequency coupling for power sensor measurements.

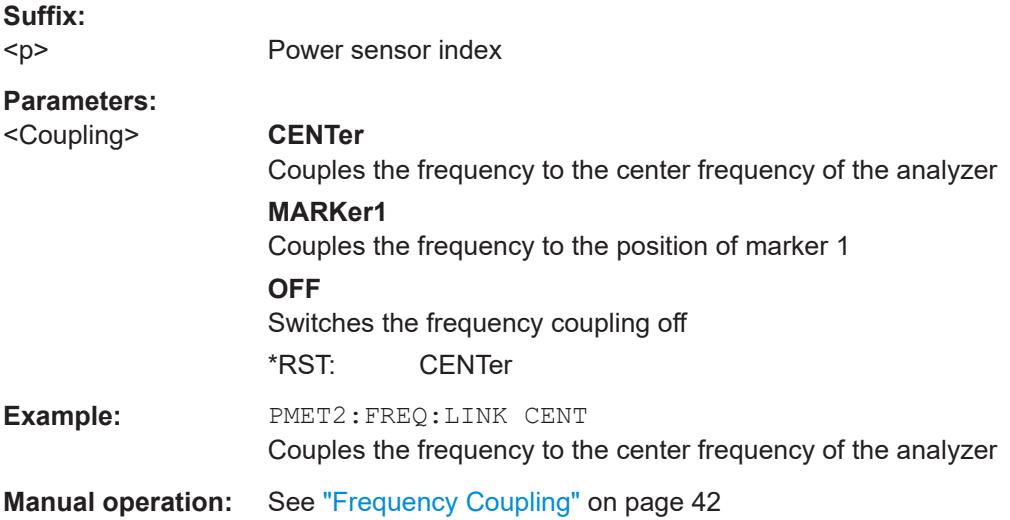

# **[SENSe:]PMETer<p>:MTIMe** <Duration>

Selects the duration of power sensor measurements.

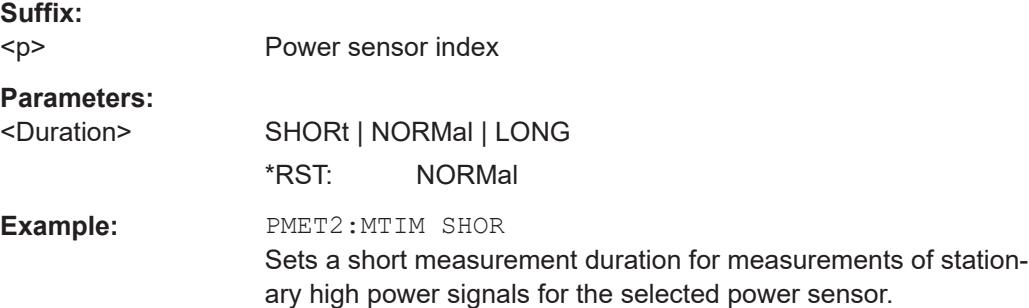

<span id="page-126-0"></span>**Manual operation:** See ["Meas Time/Average"](#page-41-0) on page 42

### **[SENSe:]PMETer<p>:MTIMe:AVERage:COUNt** <NumberReadings>

Sets the number of power readings included in the averaging process of power sensor measurements.

Extended averaging yields more stable results for power sensor measurements, especially for measurements on signals with a low power, because it minimizes the effects of noise.

### **Suffix:**

 $< p >$ Power sensor index

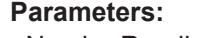

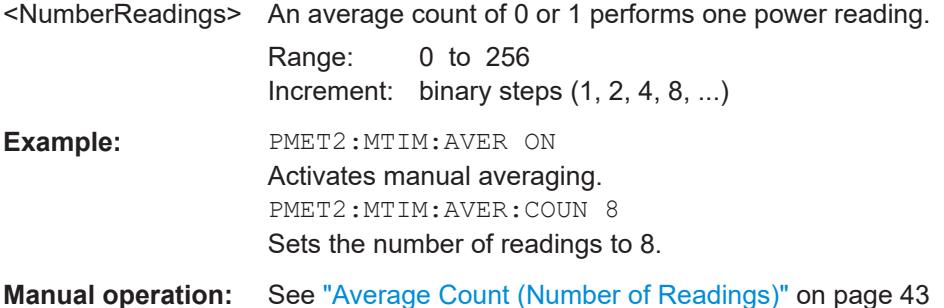

# **[SENSe:]PMETer<p>:MTIMe:AVERage[:STATe]** <State>

Turns averaging for power sensor measurements on and off.

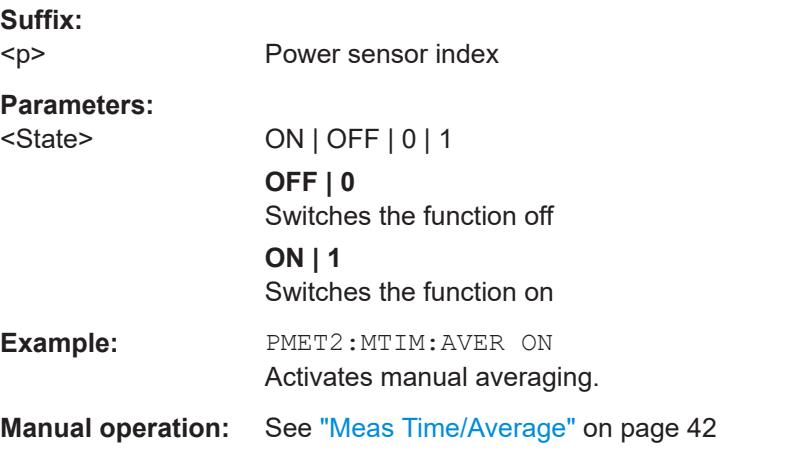

# **[SENSe:]PMETer<p>:ROFFset[:STATe]** <State>

Includes or excludes the reference level offset of the analyzer for power sensor measurements.

<span id="page-127-0"></span>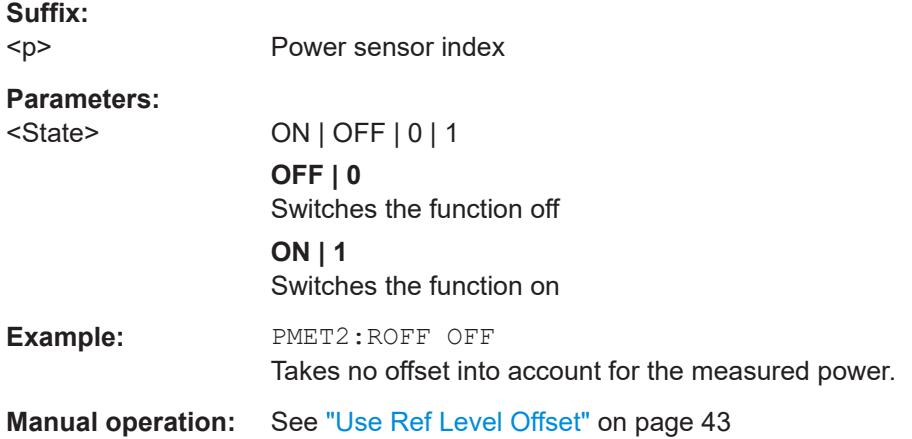

### **[SENSe:]PMETer<p>:SOFFset** <SensorOffset>

Takes the specified offset into account for the measured power. Only available if [\[SENSe:\]PMETer<p>:ROFFset\[:STATe\]](#page-126-0) is disabled.

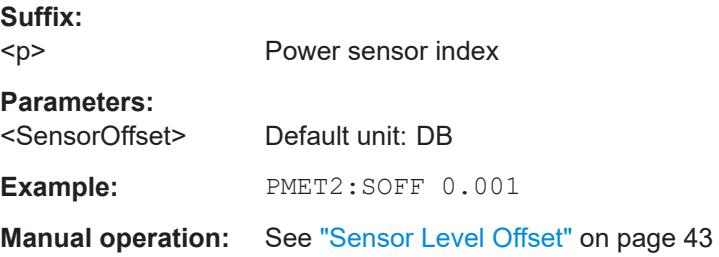

### **[SENSe:]PMETer<p>[:STATe]** <State>

Turns a power sensor on and off.

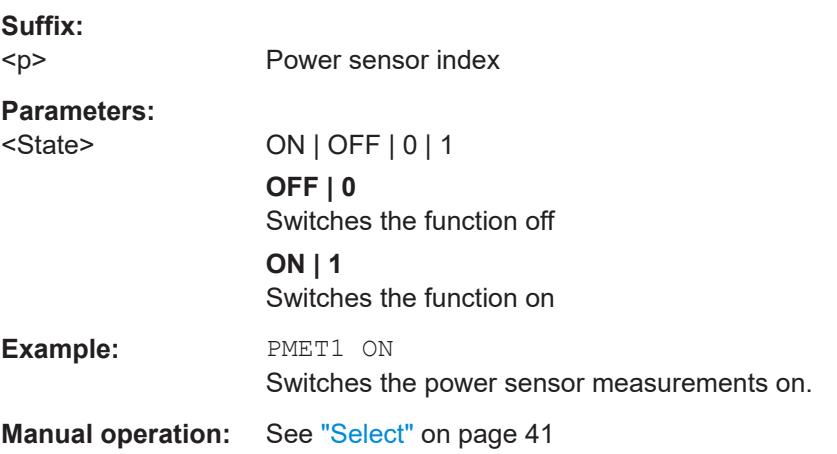

# **[SENSe:]PMETer<p>:UPDate[:STATe]** <State>

Turns continuous update of power sensor measurements on and off.

<span id="page-128-0"></span>If on, the results are updated even if a single sweep is complete.

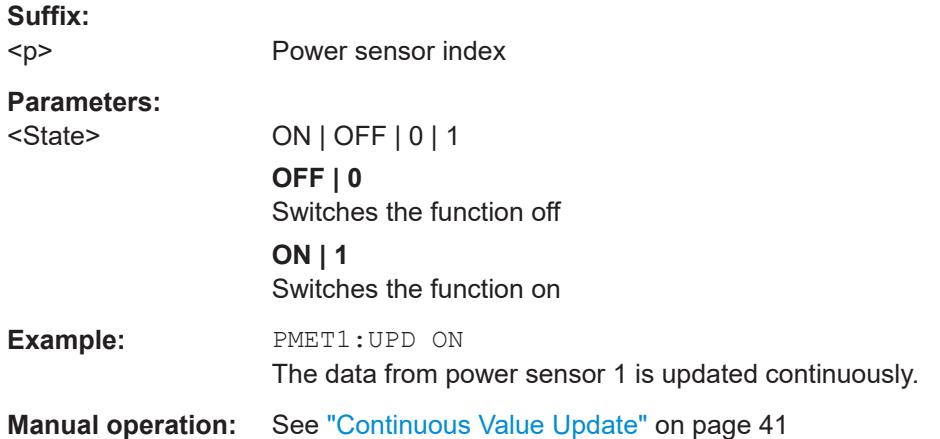

# **UNIT<n>:PMETer<p>:POWer** <Unit>

Selects the unit for absolute power sensor measurements.

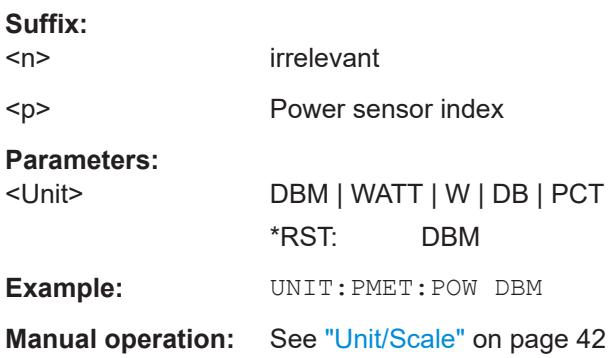

# **UNIT<n>:PMETer<p>:POWer:RATio** <Unit>

Selects the unit for relative power sensor measurements.

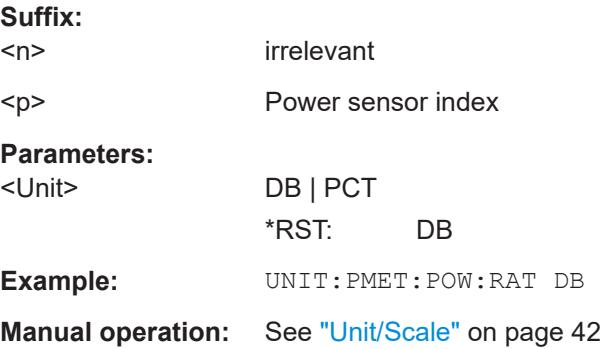

### <span id="page-129-0"></span>**9.4.1.4 External generator control**

For each measurement channel, you can configure one external generator. To switch between different configurations, define multiple measurement channels.

For more information on external generator control, see the R&S FPL1000 User Manual.

- Measurement configuration...................................................................................130
- [Interface configuration...........................................................................................133](#page-132-0) ● [Source calibration................................................................................................. 135](#page-134-0)
- [Programming example for external generator control...........................................137](#page-136-0)

### **Measurement configuration**

The following commands are required to activate external generator control and to configure a calibration measurement with an external tracking generator.

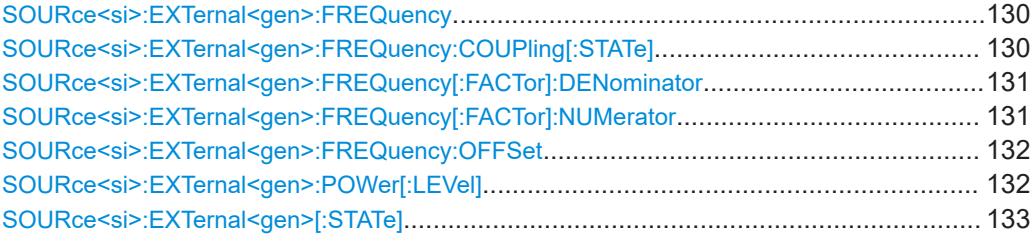

#### **SOURce<si>:EXTernal<gen>:FREQuency** <Frequency>

Defines a fixed source frequency for the external generator.

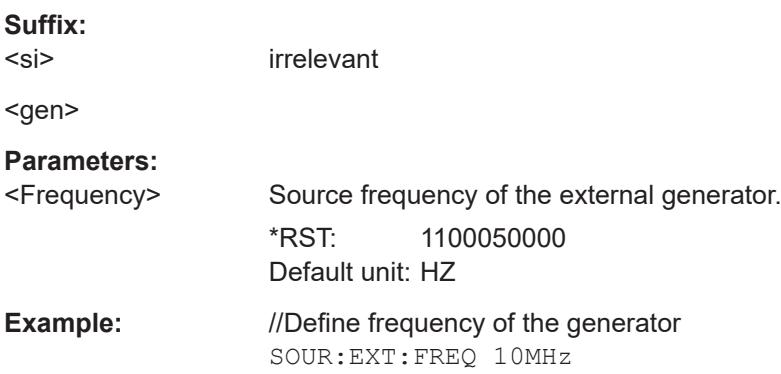

# **SOURce<si>:EXTernal<gen>:FREQuency:COUPling[:STATe]** <State>

Couples the frequency of the external generator output to the R&S FPL1000.

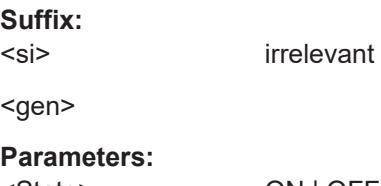

### <span id="page-130-0"></span>**ON | 1**

Default setting: a series of frequencies is defined (one for each sweep point), based on the current frequency at the RF input of the R&S FPL1000. The RF frequency range covers the currently defined span of the R&S FPL1000 (unless limited by the range of the signal generator).

### **OFF | 0**

The generator uses a single fixed frequency, defined by [SOURce<si>:EXTernal<gen>:FREQuency](#page-129-0).

 $*$ RST: 1

**Example:** SOUR: EXT: FREQ: COUP ON

### **SOURce<si>:EXTernal<gen>:FREQuency[:FACTor]:DENominator** <Value>

Defines the denominator of the factor with which the analyzer frequency is multiplied to obtain the transmit frequency of the selected generator.

Select the multiplication factor such that the frequency range of the generator is not exceeded if the following formula is applied to the start and stop frequency of the analyzer:

$$
F_{\text{Generator}} = \left| F_{\text{Analyzer}} * \frac{\text{Numerator}}{\text{Denominator}} + F_{\text{offset}} \right|
$$

**Suffix:**  <si>

irrelevant

<gen>

**Parameters:**

<Value> <numeric value>  $*$ RST: 1 **Example:** //Define multiplication factor of 4/3; the transmit frequency of the

generator is 4/3 times the analyzer frequency SOUR:EXT:FREQ:NUM 4 SOUR:EXT:FREQ:DEN 3

### **SOURce<si>:EXTernal<gen>:FREQuency[:FACTor]:NUMerator** <Value>

Defines the numerator of the factor with which the analyzer frequency is multiplied to obtain the transmit frequency of the selected generator.

Select the multiplication factor such that the frequency range of the generator is not exceeded if the following formula is applied to the start and stop frequency of the analyzer:

$$
{\small \boldsymbol{F_{\text{Generator}}}=}\left|\boldsymbol{F_{\textit{Analyzer}}}\ast\frac{\boldsymbol{Numerator}}{\boldsymbol{Denomin\,ator}}+{\boldsymbol{F_{\textit{Offset}}}}\right|
$$

<span id="page-131-0"></span>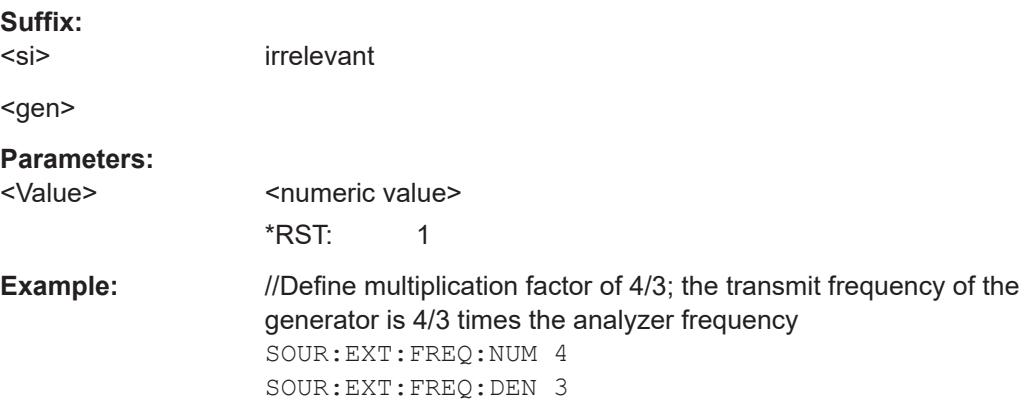

# **SOURce<si>:EXTernal<gen>:FREQuency:OFFSet** <Offset>

Defines the frequency offset of the generator with reference to the analyzer frequency.

Select the offset such that the frequency range of the generator is not exceeded if the following formula is applied to the start and stop frequency of the analyzer:

$$
F_{\text{Generator}} = \left| F_{\text{Analyzer}} * \frac{\text{Numerator}}{\text{Denominator}} + F_{\text{Offset}} \right|
$$

**Suffix:** 

<si>

irrelevant

<gen>

**Parameters:**

<Offset> <numeric value>, specified in Hz, kHz, MHz or GHz, rounded to the nearest Hz \*RST: 0 Hz Default unit: HZ **Example:** //Define an offset between generator output frequency and analyzer frequency SOUR:EXT:FREQ:OFFS 10HZ

### **SOURce<si>:EXTernal<gen>:POWer[:LEVel]** <Level>

Sets the output power of the selected generator.

**Suffix:** 

 $<$ si $>$ 

irrelevant

<gen>

**Parameters:**

<Level> <numeric value>  $*$ RST:  $-20$  dBm Default unit: DBM

<span id="page-132-0"></span>**Example:** //Define generator output level SOUR:EXT:POW -30dBm

### **SOURce<si>:EXTernal<gen>[:STATe]** <State>

Activates or deactivates the connected external generator.

**Suffix:**   $<$ si $>$ 

irrelevant

<gen>

**Parameters:**

<State> ON | OFF | 0 | 1 **OFF | 0** Switches the function off **ON | 1** Switches the function on

### **Interface configuration**

The following commands are required to configure the interface for the connection to the external generator.

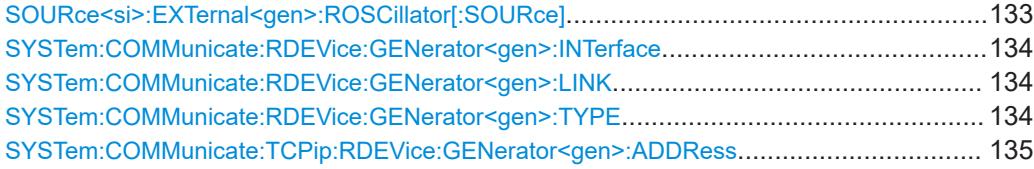

# **SOURce<si>:EXTernal<gen>:ROSCillator[:SOURce]** <Source>

Controls selection of the reference oscillator for the external generator.

If the external reference oscillator is selected, the reference signal must be connected to the rear panel of the instrument.

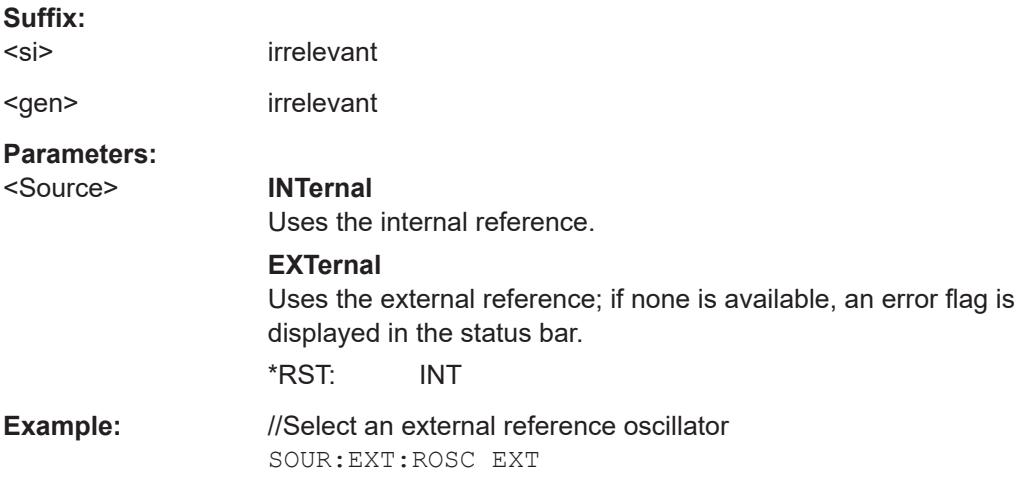

### <span id="page-133-0"></span>**SYSTem:COMMunicate:RDEVice:GENerator<gen>:INTerface** <Type>

Defines the interface used for the connection to the external generator.

Is only available if external generator control is active (see [SOURce<si>:](#page-132-0) [EXTernal<gen>\[:STATe\]](#page-132-0) on page 133).

**Suffix:**  <gen>

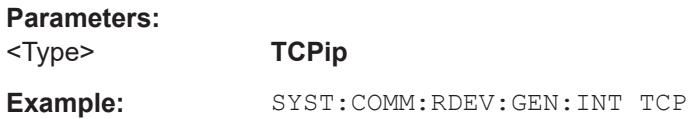

### **SYSTem:COMMunicate:RDEVice:GENerator<gen>:LINK** <Type>

Selects the link type of the external generator if the GPIB interface is used.

The difference between the two GPIB operating modes is the execution speed. During GPIB operation, each frequency to be set is transmitted to the generator separately. If the TTL interface is also used, a whole frequency list can be programmed in one go. Frequencies can then be switched per TTL handshake, which speeds up the process considerably.

Is only available if external generator control is active (see [SOURce<si>:](#page-132-0) [EXTernal<gen>\[:STATe\]](#page-132-0) on page 133).

# **Suffix:**

<gen>

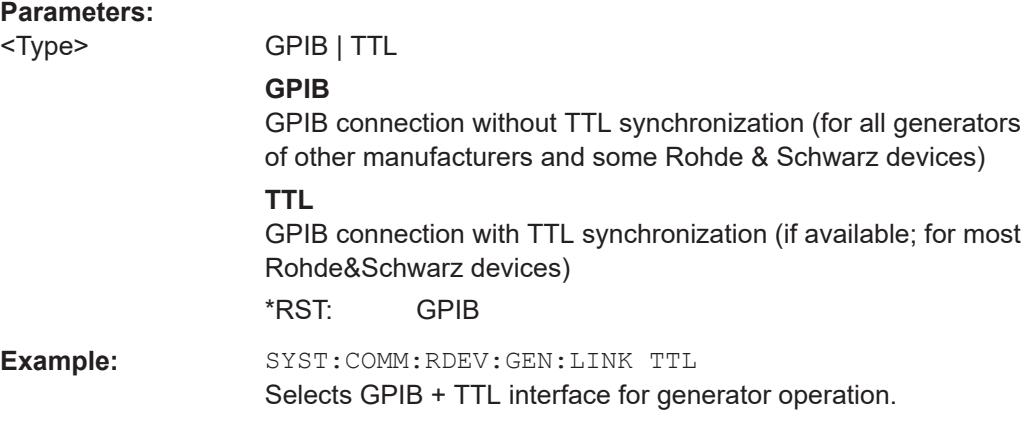

### **SYSTem:COMMunicate:RDEVice:GENerator<gen>:TYPE** <Type>

Selects the type of external generator.

For a list of the available generator types, see the specifications document.

**Suffix:** 

<gen>

<span id="page-134-0"></span>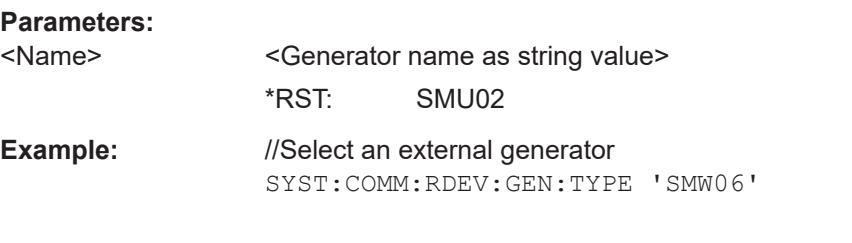

# **SYSTem:COMMunicate:TCPip:RDEVice:GENerator<gen>:ADDRess** <Address>

Configures the TCP/IP address for the external generator.

**Suffix:**  <gen>

**Parameters:** <Address> TCP/IP address between 0.0.0.0 and 0.255.255.255 \*RST: 0.0.0.0 **Example:** SYST:COMM:TCP:RDEV:GEN:ADDR 130.094.122.195

#### **Source calibration**

The following commands are required to activate the calibration functions of the external tracking generator. However, they are only available if external generator control is active (see [SOURce<si>:EXTernal<gen>\[:STATe\]](#page-132-0) on page 133).

Useful commands for source calibration described elsewhere:

● [DISPlay\[:WINDow<n>\]\[:SUBWindow<w>\]:TRACe<t>:Y\[:SCALe\]:](#page-145-0) RPOSition [on page 146](#page-145-0)

### **Remote commands exclusive to source calibration:**

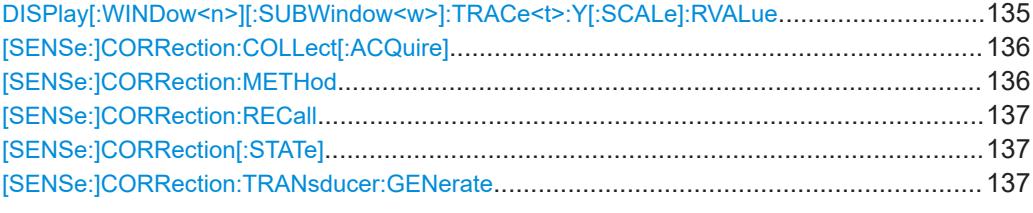

### **DISPlay[:WINDow<n>][:SUBWindow<w>]:TRACe<t>:Y[:SCALe]:RVALue** <Value>

Defines the reference value assigned to the reference position in the specified window. Separate reference values are maintained for the various displays.

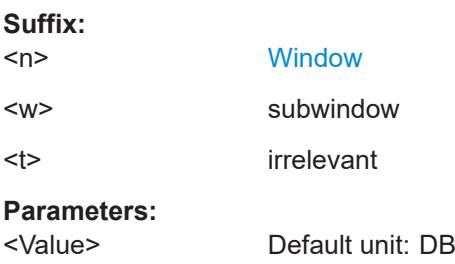

<span id="page-135-0"></span>**Example:** DISP:TRAC:Y:RVAL 0 Sets the value assigned to the reference position to 0 Hz

### **[SENSe:]CORRection:COLLect[:ACQuire]** <MeasType>

Initiates a reference measurement (calibration). The reference measurement is the basis for the measurement normalization. The result depends on whether a reflection measurement or transmission measurement is performed (see [SENSe: ]CORRection:METHod on page 136).

To obtain a correct reference measurement, a complete sweep with synchronization to the end of the sweep must have been carried out. This is only possible in the single sweep mode.

Is only available if the Tracking Generator is active.

### **Setting parameters:**

<MeasType> THRough | OPEN **THRough** "TRANsmission" mode: calibration with direct connection between generator and device input "REFLection" mode: calibration with short circuit at the input **OPEN** only allowed in "REFLection" mode: calibration with open input **Example:** INIT:CONT OFF Selects single sweep operation CORR:METH TRAN Selects a transmission measurement. CORR:COLL THR;\*WAI Starts the measurement of reference data using direct connection between generator and device input and waits for the sweep end.

# Usage: Setting only

### **[SENSe:]CORRection:METHod** <Type>

Selects the type of measurement to be performed with the generator.

Is only available if the Tracking Generator is active.

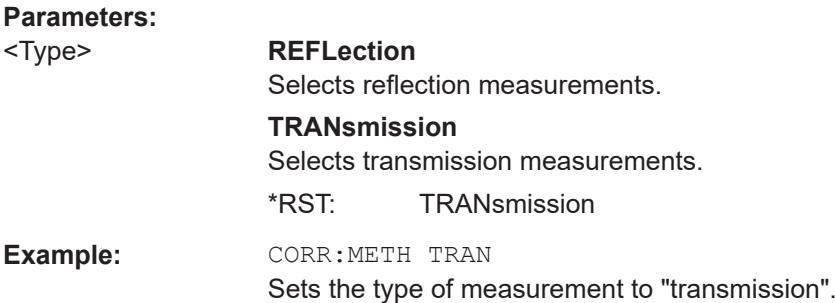

### <span id="page-136-0"></span>**[SENSe:]CORRection:RECall**

Restores the measurement configuration used for calibration.

Is only available if the Tracking Generator is active.

Example: **CORR: REC** 

### **[SENSe:]CORRection[:STATe]** <State>

Turns correction of measurement results (normalization) on and off.

The command is available after you have created a reference trace for the selected measurement type with [\[SENSe:\]CORRection:COLLect\[:ACQuire\]](#page-135-0) on page 136.

Is only available if the Tracking Generator is active.

### **Parameters:**

<State> ON | OFF | 0 | 1 **OFF | 0** Switches the function off **ON | 1** Switches the function on \*RST: 1 **Example: CORR ON** 

Activates normalization.

### **[SENSe:]CORRection:TRANsducer:GENerate** <Name>

Uses the normalized measurement data to generate a transducer factor with up to 1001 points. The trace data is converted to a transducer with unit dB and stored in a file with the specified name and the suffix . trd under

C:\ProgramData\Rohde-Schwarz\ZNL-FPL\trd. The frequency points are allocated in equidistant steps between start and stop frequency.

The generated transducer factor can be further adapted using the commands described in the "Remote Commands > Configuring the R&S FPL1000 > Working with Transducers" section in the R&S FPL1000 User Manual.

### **Parameters:**

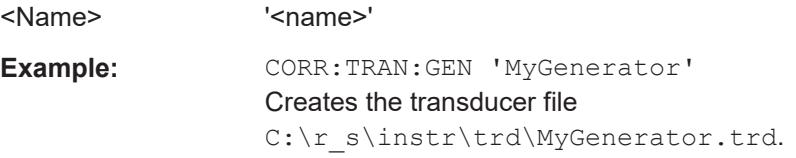

### **Programming example for external generator control**

The following example demonstrates how to work with an external generator in a remote environment.

### <span id="page-137-0"></span>**9.4.1.5 Independent CW source commands**

The following commands are required to configure an internal generator as an independent CW source.

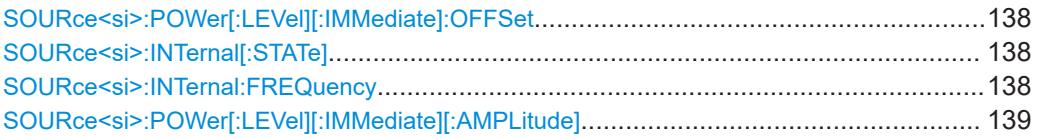

### **SOURce<si>:POWer[:LEVel][:IMMediate]:OFFSet** <Offset>

Defines an offset for the internal or external generator level. Thus, for example, attenuators or amplifiers at the output of the internal generator can be considered for the setting.

#### **Suffix:**

<si> irrelevant **Parameters:** <Offset> Range: -200 dB to +200 dB \*RST: 0dB Default unit: DB **Example:** SOUR:POW:OFFS -10dB

### **SOURce<si>:INTernal[:STATe]** <State>

Enables or disables the internal generator. The generator signal is output at the GEN Output 50  $\Omega$  connector on the front panel.

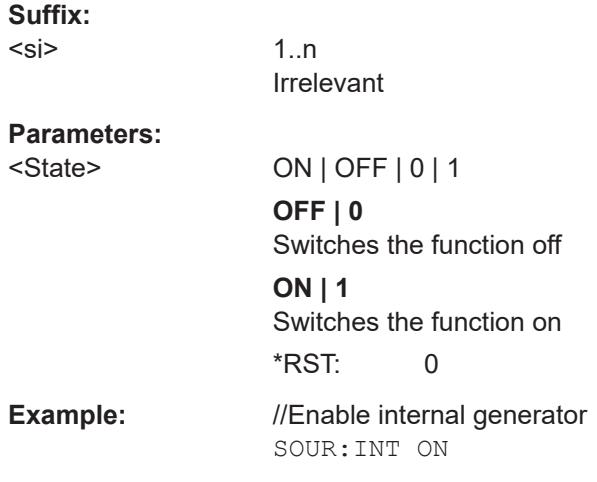

### **SOURce<si>:INTernal:FREQuency** <Frequency>

Defines the frequency of the internal generator signal.

**Suffix:**  <si>

irrelevant

<span id="page-138-0"></span>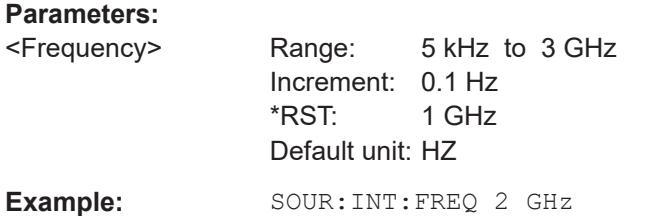

# **SOURce<si>:POWer[:LEVel][:IMMediate][:AMPLitude]** <Amplitude>

Defines the output power of the internal generator.

**Suffix:**   $<$ si $>$ irrelevant **Parameters:** <Amplitude> Range: -60 dBm to +10 dBm Increment: 0.1 dB  $*$ RST:  $-20$  dBm Default unit: DBM Example: SOUR: POW -30dBm

# **9.4.1.6 Configuring the outputs**

The following commands are required to provide output from the R&S FPL1000.

Output functions require the option R&S FPL1-B5 to be installed on the R&S FPL1000.

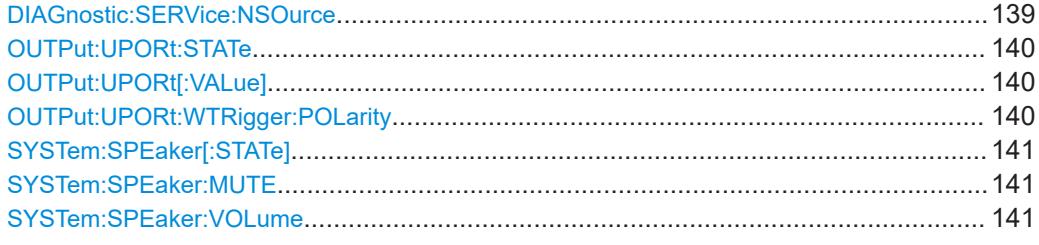

### **DIAGnostic:SERVice:NSOurce** <State>

Turns the 28 V supply of the BNC connector labeled [noise source control] on the R&S FPL1000 on and off.

# **Parameters:**

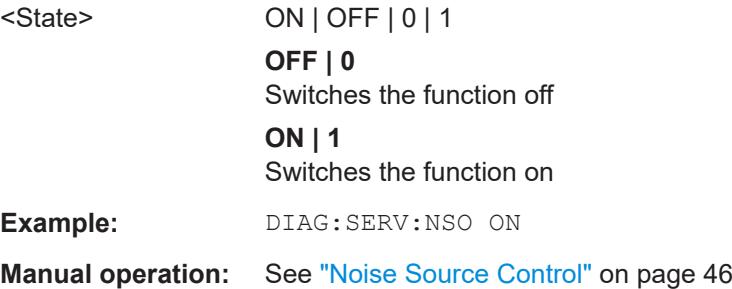

### <span id="page-139-0"></span>**OUTPut:UPORt:STATe** <State>

Toggles the control lines of the user ports for the **AUX PORT** connector. This 9-pole SUB-D male connector is located on the rear panel of the R&S FPL1000.

### **Parameters:**

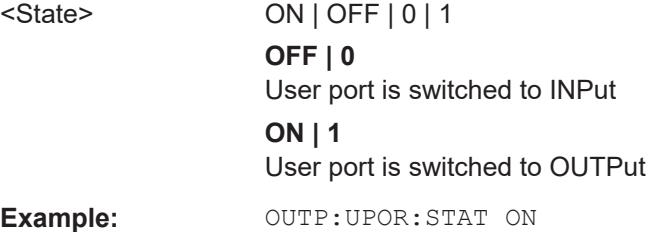

### **OUTPut:UPORt[:VALue]** <Value>

Sets the control lines of the user ports.

The assignment of the pin numbers to the bits is as follows:

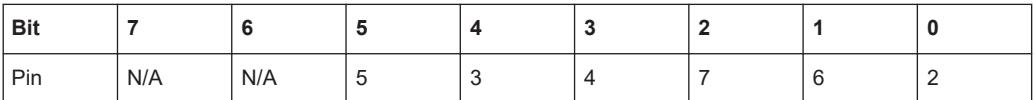

Bits 7 and 6 are not assigned to pins and must always be 0.

The user port is written to with the given binary pattern.

If the user port is programmed to input instead of output (see INPut: UPORt: STATe [on page 119](#page-118-0)), the output value is temporarily stored.

#### **Parameters:**

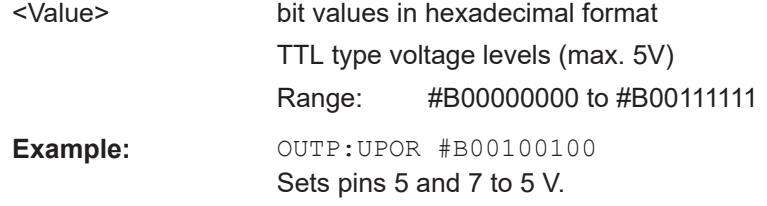

### **OUTPut:UPORt:WTRigger:POLarity** <State>

Defines the signal polarity that indicates the trigger availability at the optional [AUX PORT] connector of the R&S FPL1000.

### **Parameters:**

<State> HIGH | LOW

**LOW**

A low signal (= 0 V) indicates the instrument is ready to receive a trigger.

### **HIGH**

A high signal (= 5 V) indicates the instrument is ready to receive a trigger.

<span id="page-140-0"></span>**Example:** OUTP: UPOR: WTR: POL HIGH The R&S FPL1000 waits for a 5-V-signal at the AUX PORT connector before accepting a trigger signal.

# **SYSTem:SPEaker[:STATe]** <State>

Switches the built-in loudspeaker on or off for demodulated signals. This setting applies only to the current application.

The command is available in the time domain in Spectrum mode and in Analog Modulation Analysis mode.

To set the volume, use the SYSTem:SPEaker:VOLume command.

#### **Parameters:** <State> ON | OFF | 0 | 1

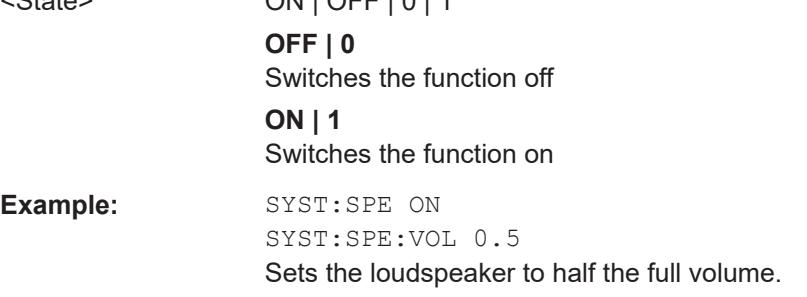

### **SYSTem:SPEaker:MUTE**

Temporarily disables the audio output via the built-in loudspeakers.

**Example:** SYST:SPE:MUTE

### **SYSTem:SPEaker:VOLume** <Volume>

Defines the volume of the built-in loudspeaker for demodulated signals. This setting is maintained for all applications.

The command is available in the time domain in Spectrum mode and in Analog Modulation Analysis mode.

Note that you must switch the loudspeaker on first, using the SYSTem: SPEaker [: STATe] command.

# **Parameters:**

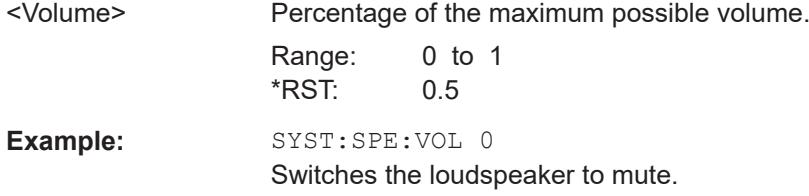

# <span id="page-141-0"></span>**9.4.2 Configuring the vertical axis (amplitude, scaling)**

The following commands are required to configure the amplitude and vertical axis settings in a remote environment.

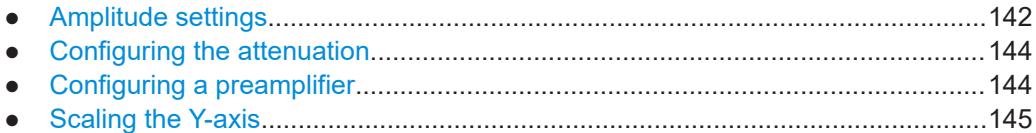

### **9.4.2.1 Amplitude settings**

### **Useful commands for amplitude configuration described elsewhere:**

● [\[SENSe:\]ADJust:LEVel](#page-164-0) on page 165

### **Remote commands exclusive to amplitude configuration:**

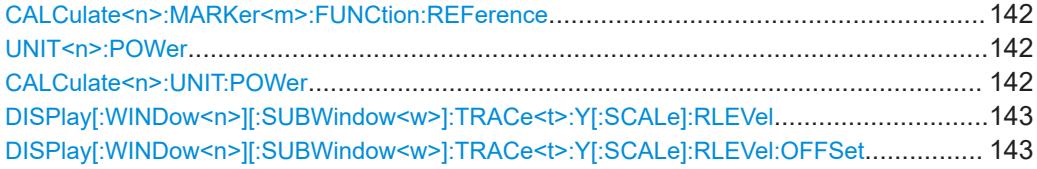

### **CALCulate<n>:MARKer<m>:FUNCtion:REFerence**

Matches the reference level to the power level of a marker.

If you use the command in combination with a delta marker, that delta marker is turned into a normal marker.

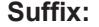

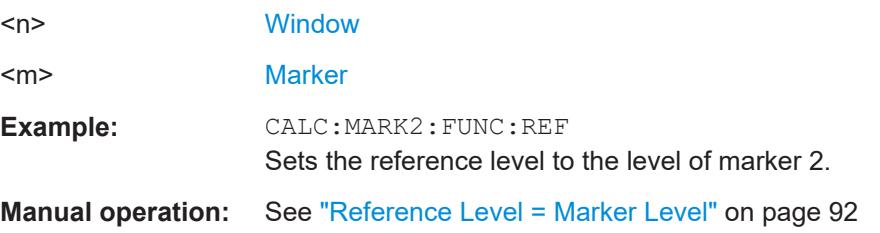

# **UNIT<n>:POWer** <Unit>

**CALCulate<n>:UNIT:POWer** <Unit>

Selects the power unit.

The unit applies to all power-based measurement windows with absolute values.

In addition, the unit of the reference level is adapted to the same unit.

**Suffix:**   $<sub>n</sub>$ </sub>

irrelevant

<span id="page-142-0"></span>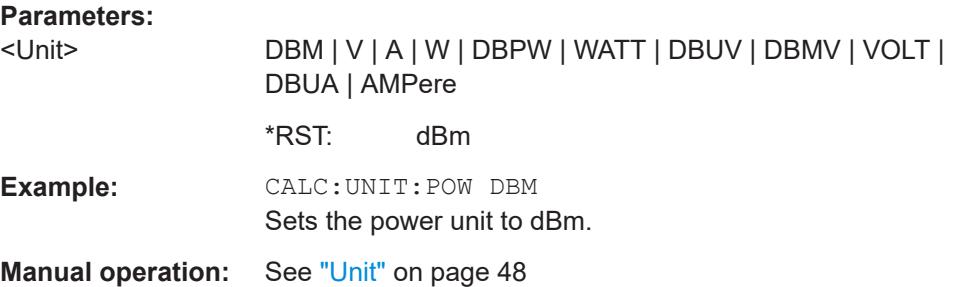

# **DISPlay[:WINDow<n>][:SUBWindow<w>]:TRACe<t>:Y[:SCALe]:RLEVel** <ReferenceLevel>

Defines the reference level (for all traces in all windows).

With a reference level offset  $\neq 0$ , the value range of the reference level is modified by the offset.

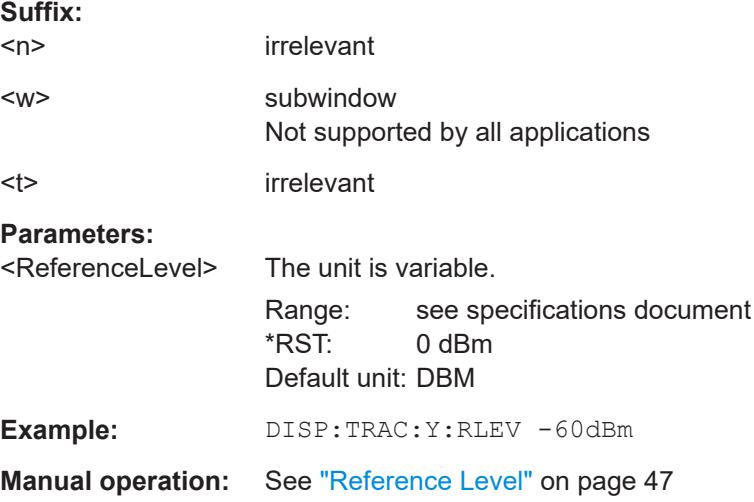

# **DISPlay[:WINDow<n>][:SUBWindow<w>]:TRACe<t>:Y[:SCALe]:RLEVel:OFFSet** <Offset>

Defines a reference level offset (for all traces in all windows).

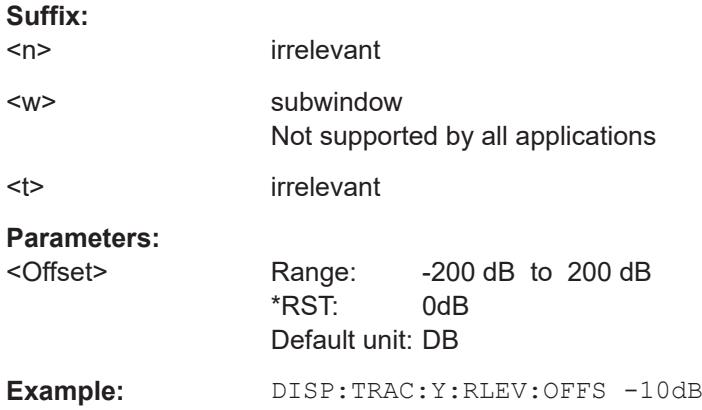

**Manual operation:** See ["Shifting the Display \(Offset\)"](#page-47-0) on page 48

# <span id="page-143-0"></span>**9.4.2.2 Configuring the attenuation**

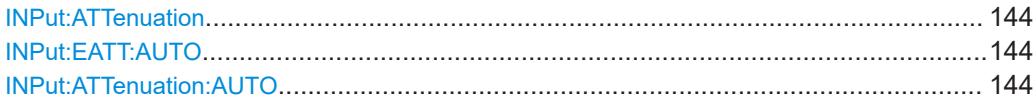

### **INPut:ATTenuation <Attenuation>**

Defines the total attenuation for RF input.

If you set the attenuation manually, it is no longer coupled to the reference level, but the reference level is coupled to the attenuation. Thus, if the current reference level is not compatible with an attenuation that has been set manually, the command also adjusts the reference level.

# **Parameters:**

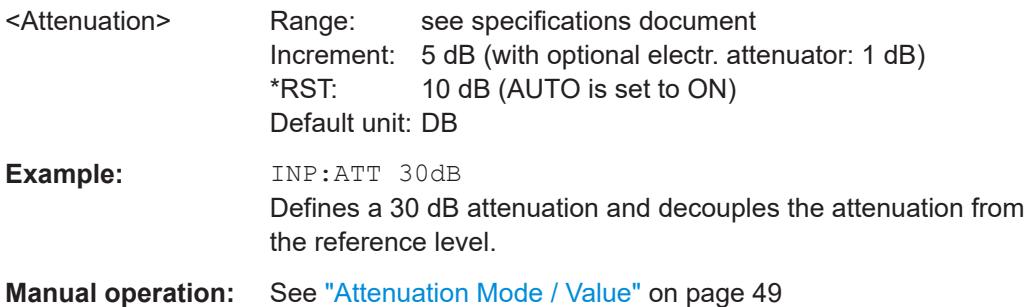

# **INPut:EATT:AUTO** <State> **INPut:ATTenuation:AUTO** <State>

Couples or decouples the attenuation to the reference level. Thus, when the reference level is changed, the R&S FPL1000 determines the signal level for optimal internal data processing and sets the required attenuation accordingly.

For the R&S FPL1000, these commands are identical.

### **Parameters:**

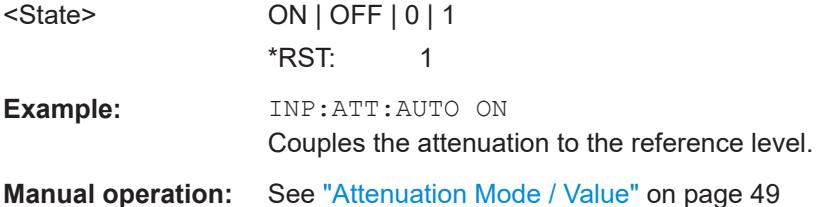

### **9.4.2.3 Configuring a preamplifier**

INPut:GAIN:STATe[......................................................................................................... 145](#page-144-0)
Configuring I/Q Analyzer measurements

#### <span id="page-144-0"></span>**INPut:GAIN:STATe** <State>

Turns the internal preamplifier on and off. It requires the optional preamplifier hardware.

If activated, the input signal is amplified by 20 dB. The preamplifier is only active below 3 GHz (R&S FPL1003) or 7.5 GHz (R&S FPL1007).

### **Parameters:**

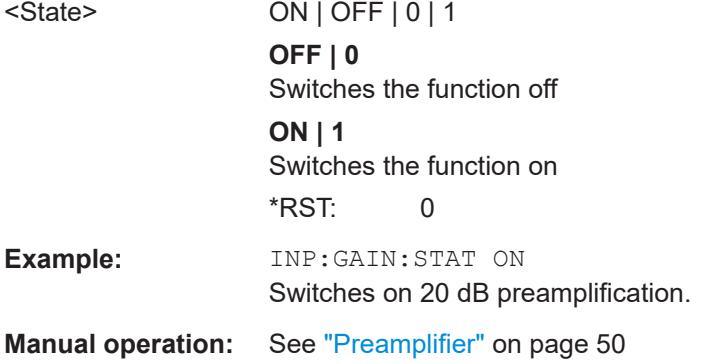

#### **9.4.2.4 Scaling the Y-axis**

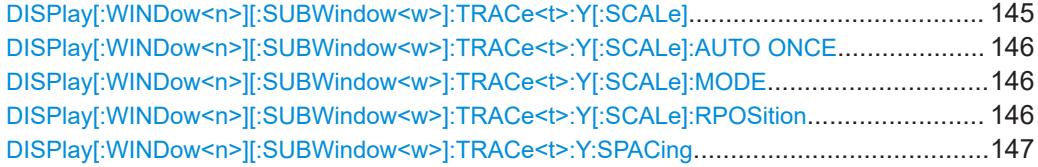

### **DISPlay[:WINDow<n>][:SUBWindow<w>]:TRACe<t>:Y[:SCALe]** <Range>

Defines the display range of the y-axis (for all traces).

Note that the command works only for a logarithmic scaling. You can select the scaling with  $DISPlay$ [:WINDow<n>][:SUBWindow<w>]:TRACe<t>:Y:SPACing.

# **Suffix:**   $<sub>n</sub>$ </sub> **[Window](#page-111-0)** <w> subwindow Not supported by all applications <t> irrelevant **Parameters:** <Range> Range: 1 dB to 200 dB \*RST: 100 dB Default unit: HZ **Example:** DISP:TRAC:Y 110dB **Manual operation:** See "Range" [on page 50](#page-49-0) See ["Y-Axis Max"](#page-50-0) on page 51

### <span id="page-145-0"></span>**DISPlay[:WINDow<n>][:SUBWindow<w>]:TRACe<t>:Y[:SCALe]:AUTO ONCE**

Automatic scaling of the y-axis is performed once, then switched off again (for all traces).

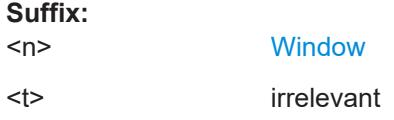

### **DISPlay[:WINDow<n>][:SUBWindow<w>]:TRACe<t>:Y[:SCALe]:MODE** <Mode>

Selects the type of scaling of the y-axis (for all traces).

When the display update during remote control is off, this command has no immediate effect.

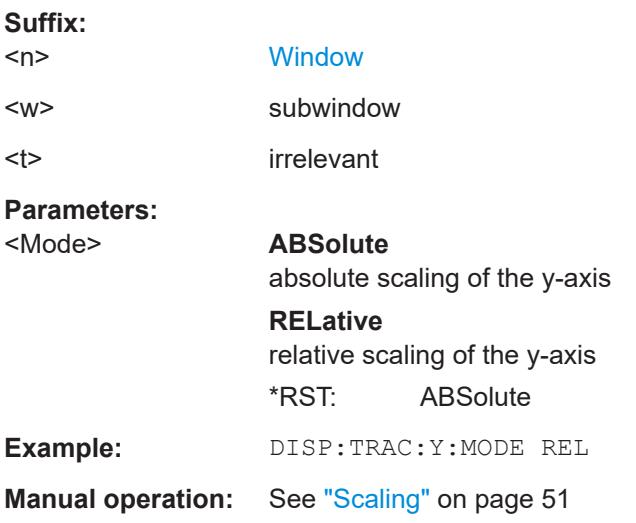

### **DISPlay[:WINDow<n>][:SUBWindow<w>]:TRACe<t>:Y[:SCALe]:RPOSition** <Position>

Defines the vertical position of the reference level on the display grid (for all traces).

The R&S FPL1000 adjusts the scaling of the y-axis accordingly.

For measurements with the optional tracking generator, the command defines the position of the reference line.

### **Suffix:**

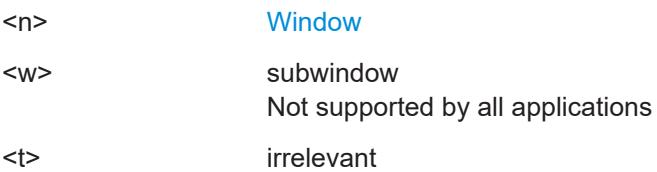

<span id="page-146-0"></span>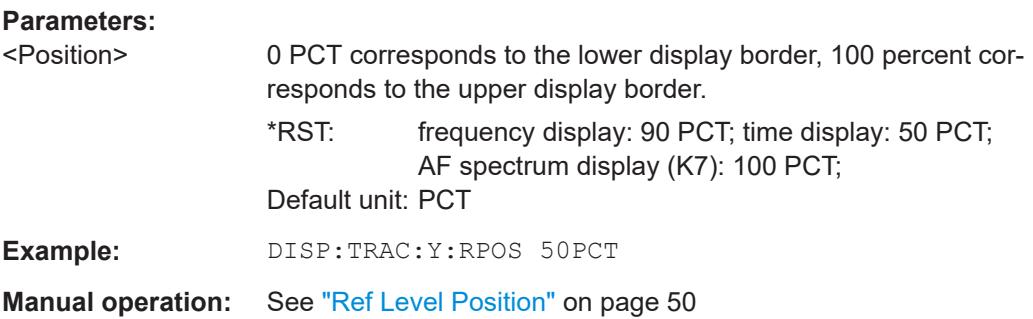

### **DISPlay[:WINDow<n>][:SUBWindow<w>]:TRACe<t>:Y:SPACing** <ScalingType>

Selects the scaling of the y-axis (for all traces, <t> is irrelevant).

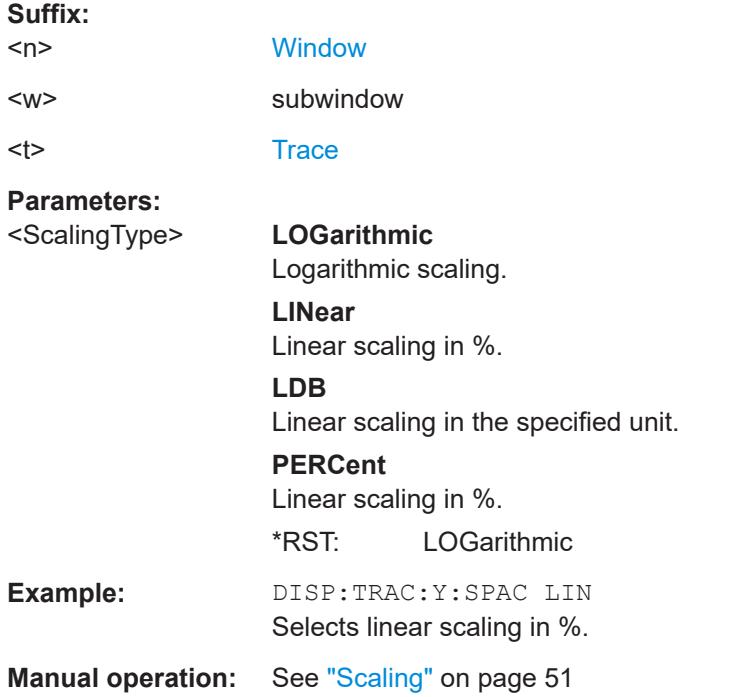

# **9.4.3 Frequency**

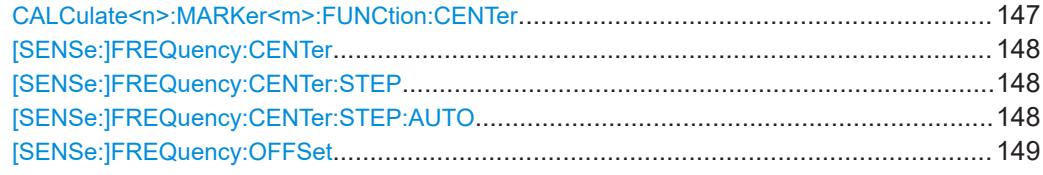

#### **CALCulate<n>:MARKer<m>:FUNCtion:CENTer**

Matches the center frequency to the frequency of a marker.

If you use the command in combination with a delta marker, that delta marker is turned into a normal marker.

<span id="page-147-0"></span>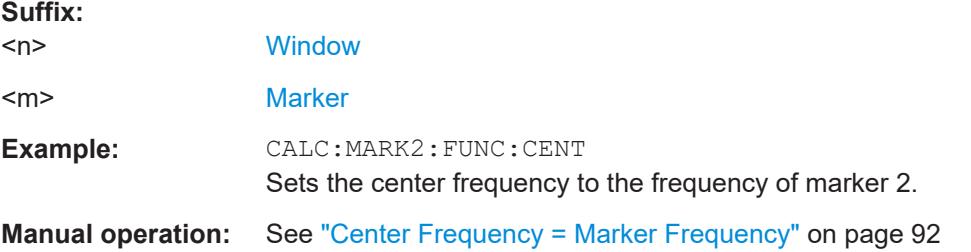

### **[SENSe:]FREQuency:CENTer** <Frequency>

Defines the center frequency.

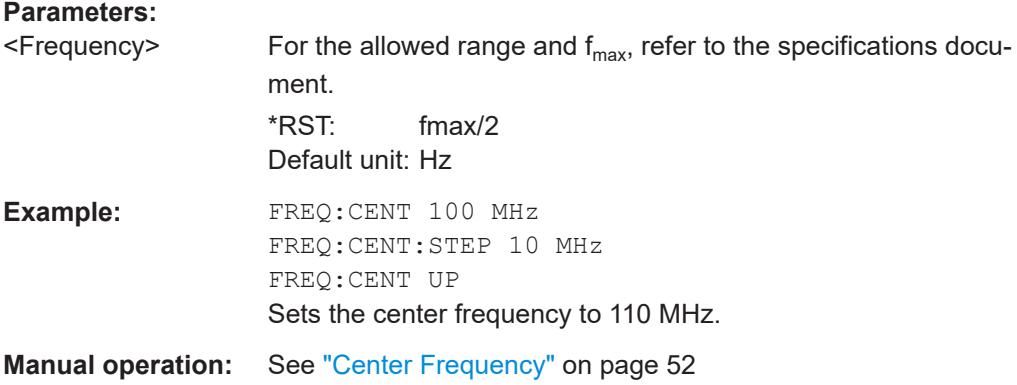

### **[SENSe:]FREQuency:CENTer:STEP** <StepSize>

Defines the center frequency step size.

You can increase or decrease the center frequency quickly in fixed steps using the SENS:FREQ UP AND SENS:FREQ DOWN commands, see [SENSe:]FREQuency: CENTer on page 148.

### **Parameters:**

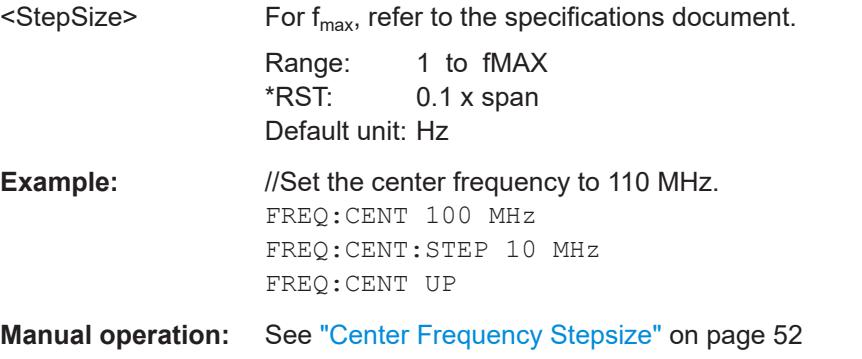

### **[SENSe:]FREQuency:CENTer:STEP:AUTO** <State>

Couples or decouples the center frequency step size to the span.

<span id="page-148-0"></span>In time domain (zero span) measurements, the center frequency is coupled to the RBW.

#### **Parameters:**

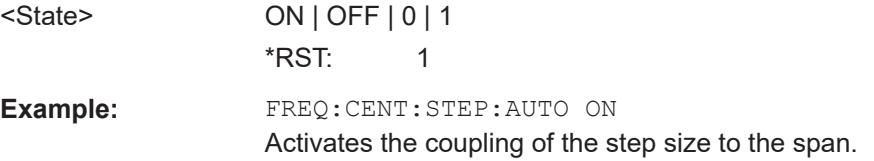

### **[SENSe:]FREQuency:OFFSet** <Offset>

Defines a frequency offset.

If this value is not 0 Hz, the application assumes that the input signal was frequency shifted outside the application. All results of type "frequency" will be corrected for this shift numerically by the application.

See also ["Frequency Offset"](#page-51-0) on page 52.

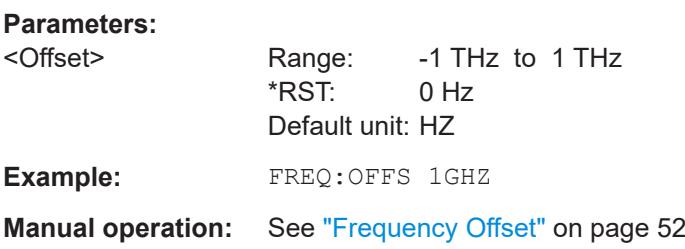

# **9.4.4 Triggering**

The following remote commands are required to configure a triggered measurement in a remote environment. More details are described for manual operation in [Chapter 5.6,](#page-52-0) ["Trigger settings", on page 53.](#page-52-0)

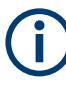

\*OPC should be used after requesting data. This will hold off any subsequent changes to the selected trigger source, until after the sweep is completed and the data is returned.

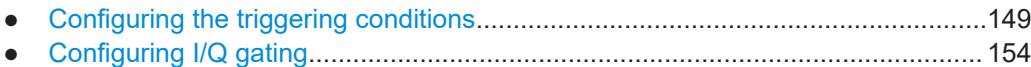

### **9.4.4.1 Configuring the triggering conditions**

The following commands are required to configure a triggered measurement.

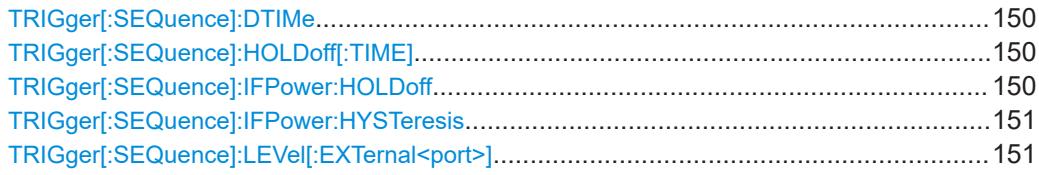

Configuring I/Q Analyzer measurements

<span id="page-149-0"></span>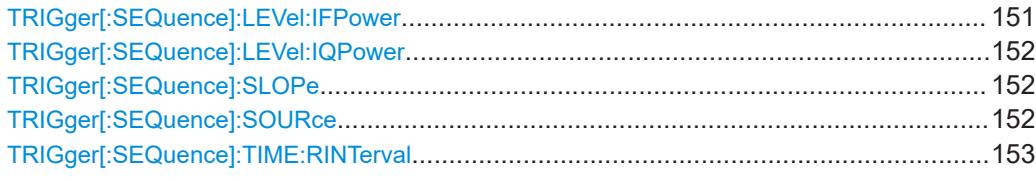

#### **TRIGger[:SEQuence]:DTIMe** <DropoutTime>

Defines the time the input signal must stay below the trigger level before a trigger is detected again.

### **Parameters:**

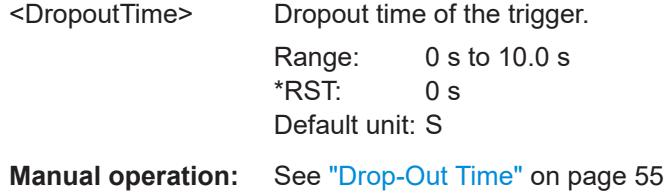

#### **TRIGger[:SEQuence]:HOLDoff[:TIME]** <Offset>

Defines the time offset between the trigger event and the start of the sweep.

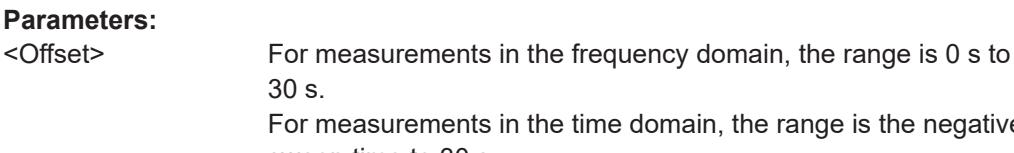

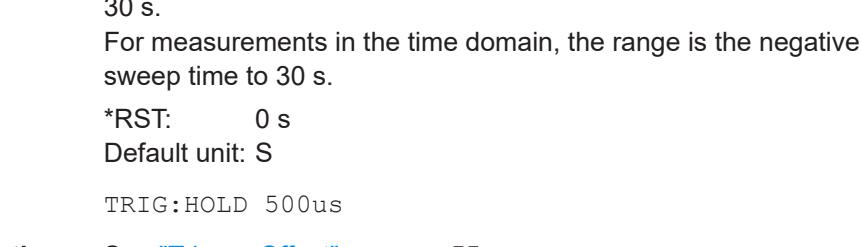

**Manual operation:** See ["Trigger Offset"](#page-54-0) on page 55

#### **TRIGger[:SEQuence]:IFPower:HOLDoff** <Period>

Defines the holding time before the next trigger event.

Note that this command can be used for **any trigger source**, not just IF Power (despite the legacy keyword).

**Note:** If you perform gated measurements in combination with the IF Power trigger, the R&S FPL1000 ignores the holding time for frequency sweep, FFT sweep, zero span and I/Q data measurements.

### **Parameters:**

**Example:** 

<Period> Range: 0 s to 10 s \*RST: 0 s Default unit: S

Configuring I/Q Analyzer measurements

<span id="page-150-0"></span>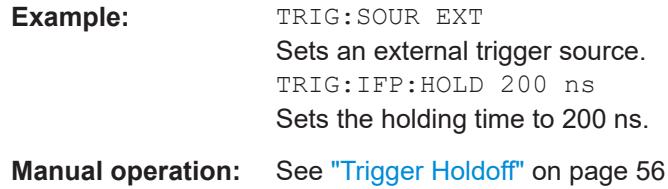

### **TRIGger[:SEQuence]:IFPower:HYSTeresis** <Hysteresis>

Defines the trigger hysteresis, which is only available for "IF Power" trigger sources.

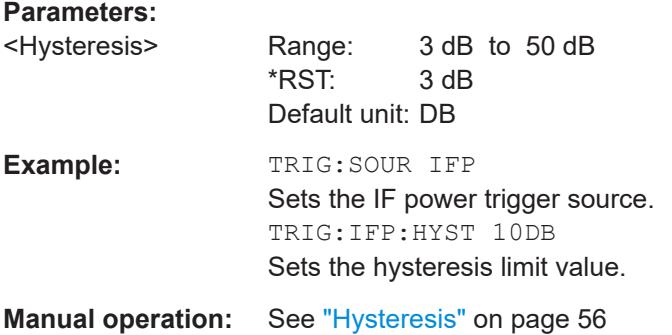

### **TRIGger[:SEQuence]:LEVel[:EXTernal<port>]** <TriggerLevel>

Defines the level the external signal must exceed to cause a trigger event.

In the I/Q Analyzer application, only EXTernal1 is supported.

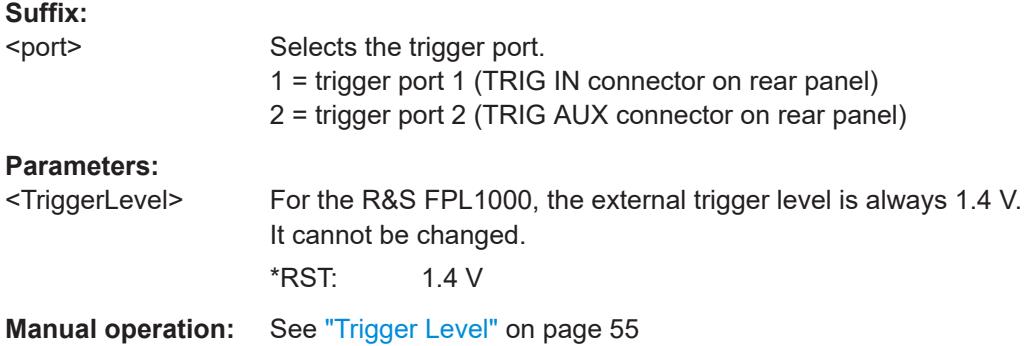

### **TRIGger[:SEQuence]:LEVel:IFPower** <TriggerLevel>

Defines the power level at the third intermediate frequency that must be exceeded to cause a trigger event.

Note that any RF attenuation or preamplification is considered when the trigger level is analyzed. If defined, a reference level offset is also considered.

<span id="page-151-0"></span>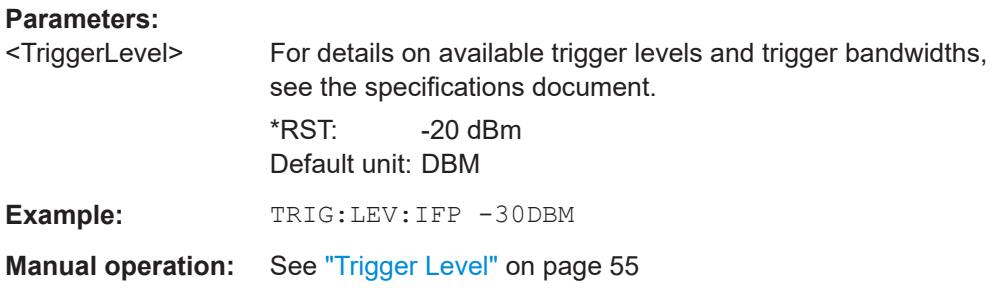

#### **TRIGger[:SEQuence]:LEVel:IQPower** <TriggerLevel>

Defines the magnitude the I/Q data must exceed to cause a trigger event.

Note that any RF attenuation or preamplification is considered when the trigger level is analyzed. If defined, a reference level offset is also considered.

#### **Parameters:**

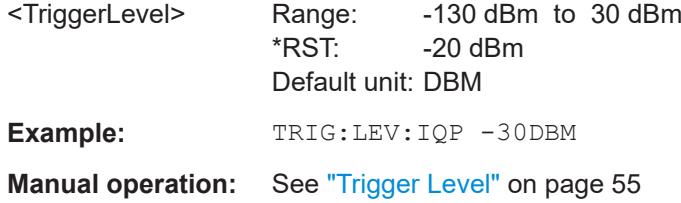

### **TRIGger[:SEQuence]:SLOPe** <Type>

For all trigger sources except time, you can define whether triggering occurs when the signal rises to the trigger level or falls down to it.

#### **Parameters:**

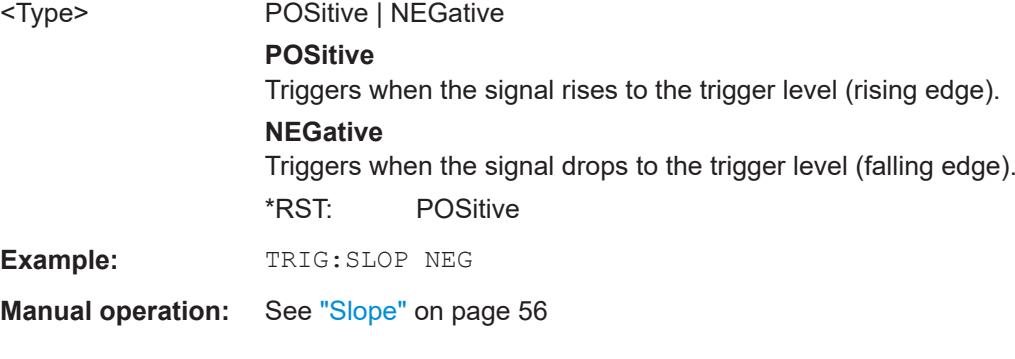

### **TRIGger[:SEQuence]:SOURce** <Source>

Selects the trigger source.

For details on trigger sources, see ["Trigger Source"](#page-53-0) on page 54.

**Note on external triggers:**

<span id="page-152-0"></span>If a measurement is configured to wait for an external trigger signal in a remote control program, remote control is blocked until the trigger is received and the program can continue. Make sure that this situation is avoided in your remote control programs.

# **Parameters:** <Source> **IMMediate** Free Run **EXTernal** Trigger signal from the "Trigger Input" connector. Trigger signal from the "Trigger In" connector. **IFPower** Second intermediate frequency **IQPower** Magnitude of sampled I/Q data **TIME** Time interval **VIDeo** Video mode is available in the time domain and only in the Spectrum application. \*RST: IMMediate **Example:** TRIG:SOUR EXT Selects the external trigger input as source of the trigger signal **Manual operation:** See ["Trigger Source"](#page-53-0) on page 54 See "Free Run" [on page 54](#page-53-0) See ["External Trigger 1"](#page-53-0) on page 54 See "IF Power" [on page 54](#page-53-0) See ["I/Q Power"](#page-53-0) on page 54 See "Time" [on page 55](#page-54-0) **TRIGger[:SEQuence]:TIME:RINTerval** <Interval>

Defines the repetition interval for the time trigger.

# **Parameters:** <Interval> numeric value Range: 2 ms to 5000 s \*RST: 1.0 s Default unit: S **Example:** TRIG: SOUR TIME Selects the time trigger input for triggering. TRIG:TIME:RINT 5 The sweep starts every 5 s. **Manual operation:** See ["Repetition Interval"](#page-54-0) on page 55

### <span id="page-153-0"></span>**9.4.4.2 Configuring I/Q gating**

Usually in spectrum analysis, measurements are based on a certain length of time called the gate area. With I/Q gating, you can define the gate area using the gate length, the distance between the capture periods and the number of periods. The gate length and the distance between the capture periods are specified in samples.

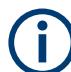

I/Q gating is only available using remote commands; manual configuration is not possible.

It is only possible up to a bandwidth of 12.8 MHz.

Using I/Q gating, the gate area can be defined using the following methods:

Edge triggered capturing

After a trigger signal, the gate period is defined by a gate length and a gate distance. All data in the gate period is captured until the required number of samples has been captured.

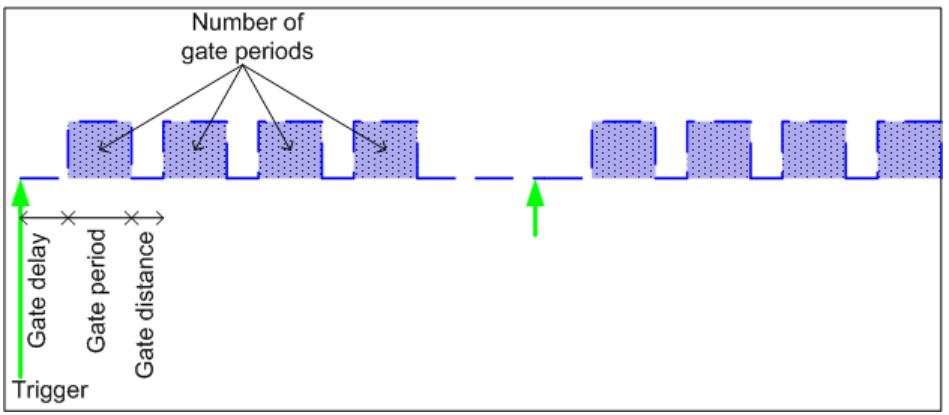

Level triggered capturing

After a trigger signal, all data is captured in which the gate signal is set to 1, which means it has exceeded a level. In this case, the gate signal can be generated by the IFP trigger, for example: each time the IFP level is exceeded, the IFP trigger signal is set to 1 and the samples in this area are captured as gate samples.

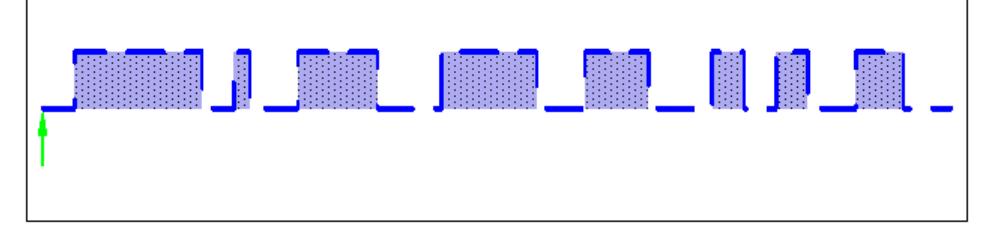

The number of complex samples to be captured prior to the trigger event can be selected (see TRACe: IO: SET on page 160) for all available trigger sources, except for "Free Run".

#### **TRACe:IQ:EGATe[:STATe]** <State>

Turns gated measurements with the I/Q analyzer on and off.

Before you can use the command you have to turn on the I/Q analyzer and select an external or IF power trigger source.

#### **Parameters:**

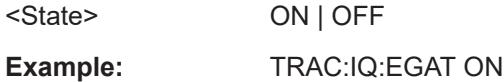

#### **TRACe:IQ:EGATe:GAP** <Samples>

Defines the interval between several gate periods for gated measurements with the I/Q analyzer.

#### **Parameters:**

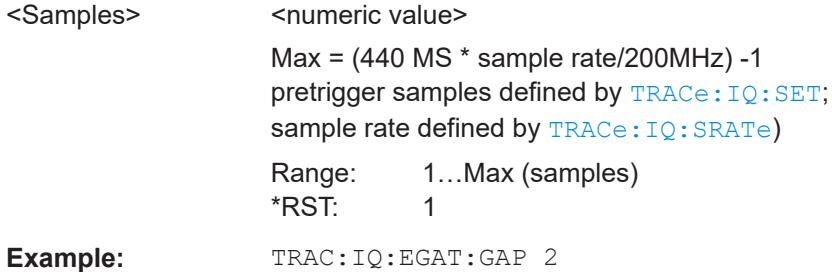

### **TRACe:IQ:EGATe:LENGth** <GateLength>

Defines the gate length for gated measurements with the I/Q analyzer.

### **Parameters:**

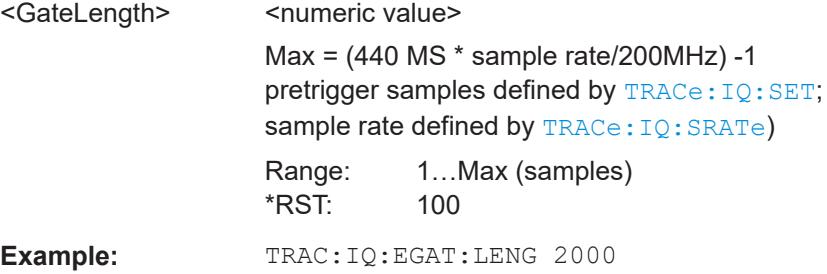

### **TRACe:IQ:EGATe:NOF** <Number>

Defines the number of gate periods after the trigger signal for gated measurements with the I/Q analyzer.

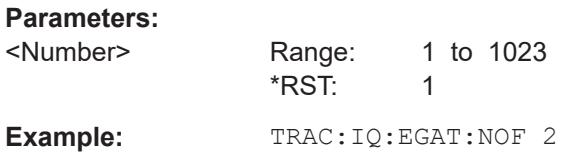

### **TRACe:IQ:EGATe:TYPE** <Type>

Selects the gate mode for gated measurements with the I/Q analyzer.

<span id="page-155-0"></span>**Note**: The IF power trigger holdoff time is ignored if you are using the "Level" gate mode in combination with an IF Power trigger.

#### **Parameters:**

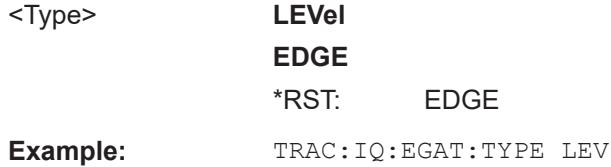

### **9.4.5 Configuring data acquisition**

The following commands are required to capture data in the I/Q Analyzer.

### **Useful commands for I/Q data acquisition described elsewhere**

- [\[SENSe:\]SWEep:COUNt](#page-176-0) on page 177
- [\[SENSe:\]SWEep\[:WINDow<n>\]:POINts](#page-177-0) on page 178
- [\[SENSe:\]SWEep:TIME](#page-177-0) on page 178

#### **Remote commands exclusive to I/Q data acquisition**

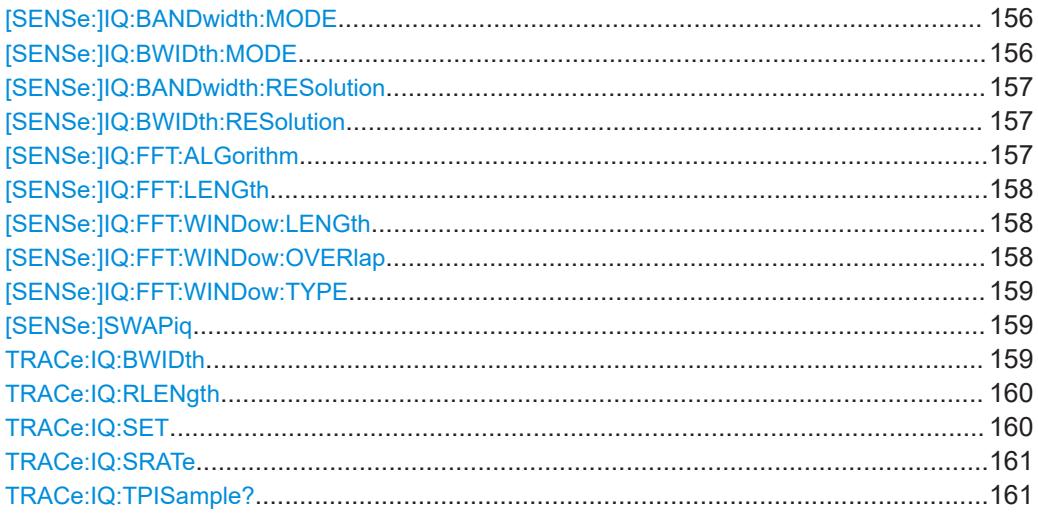

### **[SENSe:]IQ:BANDwidth:MODE** <Mode> **[SENSe:]IQ:BWIDth:MODE** <Mode>

Defines how the resolution bandwidth is determined.

### **Parameters:**

<Mode> AUTO | MANual | FFT

#### **AUTO**

(Default) The RBW is determined automatically depending on the sample rate and record length.

### **MANual**

<span id="page-156-0"></span>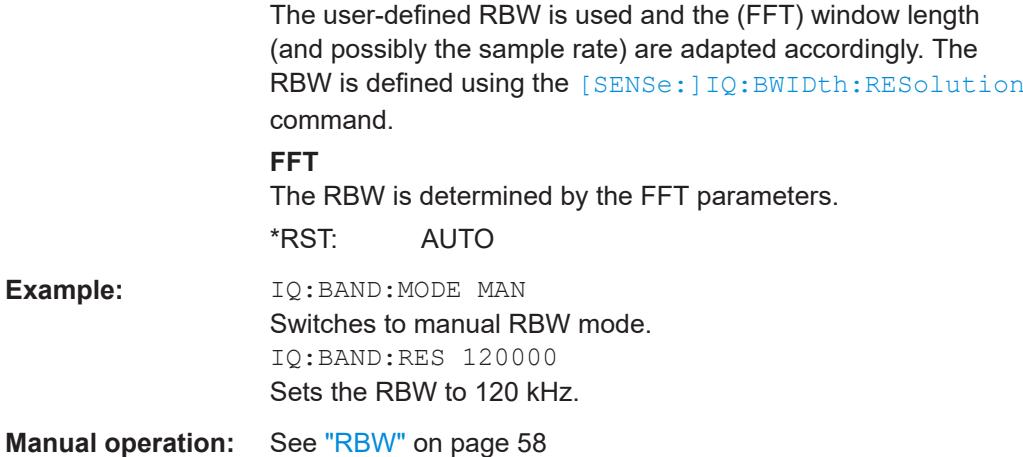

**[SENSe:]IQ:BANDwidth:RESolution** <Bandwidth> [SENSe:]IQ:BWIDth:RESolution <Bandwidth>

Defines the resolution bandwidth manually if [SENSe: ] IQ: BWIDth: MODE is set to MAN.

Defines the resolution bandwidth. The available RBW values depend on the sample rate and record length.

### **Parameters:**

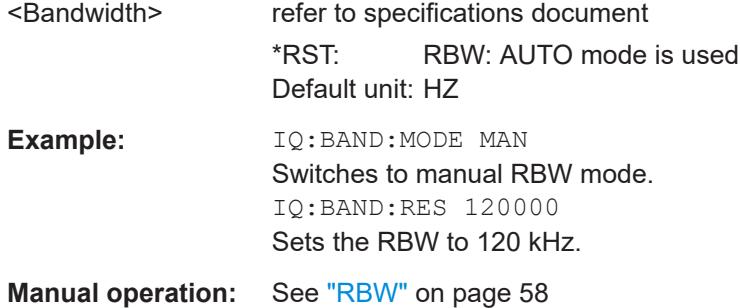

### **[SENSe:]IQ:FFT:ALGorithm** <Method>

Defines the FFT calculation method.

### **Parameters:**

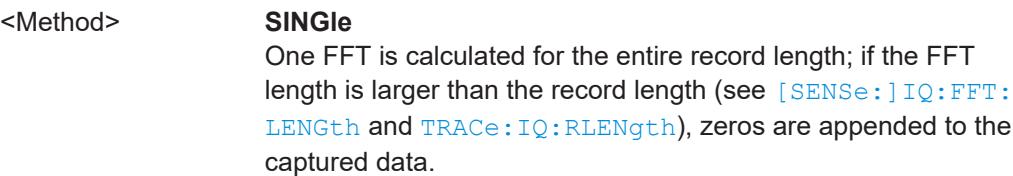

#### **AVERage**

Several overlapping FFTs are calculated for each record; the results are averaged to determine the final FFT result for the record.

The user-defined window length and window overlap are used. See [SENSe: ] IQ: FFT: WINDow: LENGth and [SENSe: ] IQ: FFT:WINDow:OVERlap.

\*RST: AVER

<span id="page-157-0"></span>**Example:** IQ:FFT:ALG SING

**Manual operation:** See ["Transformation Algorithm"](#page-58-0) on page 59

### **[SENSe:]IQ:FFT:LENGth** <NoOfBins>

Defines the number of frequency points determined by each FFT calculation. The more points are used, the higher the resolution in the spectrum becomes, but the longer the calculation takes.

#### **Parameters:**

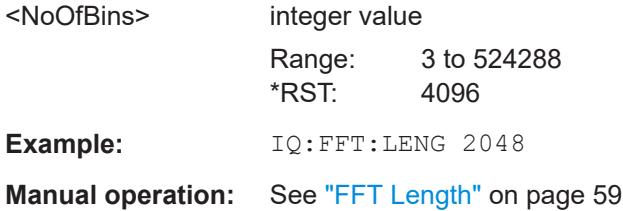

### **[SENSe:]IQ:FFT:WINDow:LENGth** <NoOfFFT>

Defines the number of samples to be included in a single FFT window when multiple FFT windows are used.

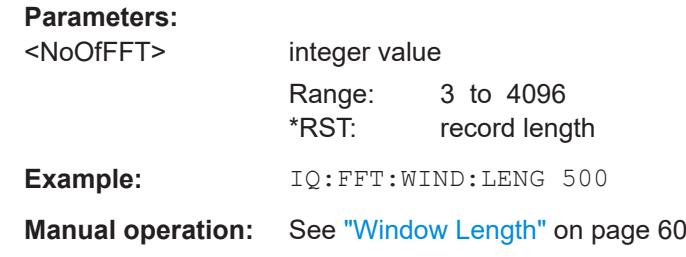

#### **[SENSe:]IQ:FFT:WINDow:OVERlap** <Rate>

Defines the part of a single FFT window that is re-calculated by the next FFT calculation.

#### **Parameters:**

<Rate>

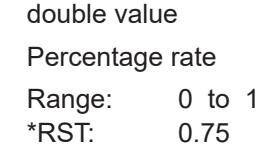

Configuring I/Q Analyzer measurements

<span id="page-158-0"></span>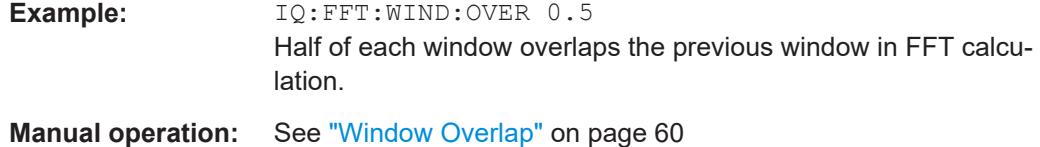

### **[SENSe:]IQ:FFT:WINDow:TYPE** <Function>

In the I/Q Analyzer you can select one of several FFT window types.

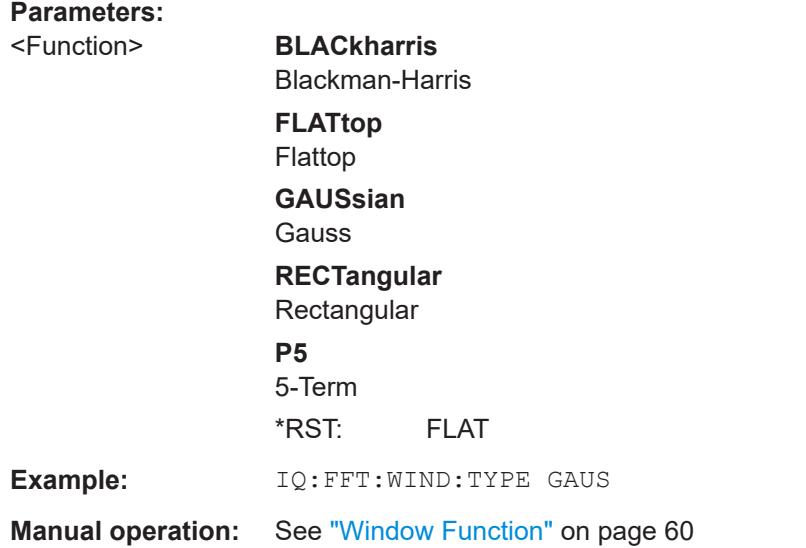

# **[SENSe:]SWAPiq** <State>

Defines whether or not the recorded I/Q pairs should be swapped (I<->Q) before being processed. Swapping I and Q inverts the sideband.

This is useful if the DUT interchanged the I and Q parts of the signal; then the R&S FPL1000 can do the same to compensate for it.

#### **Parameters:**

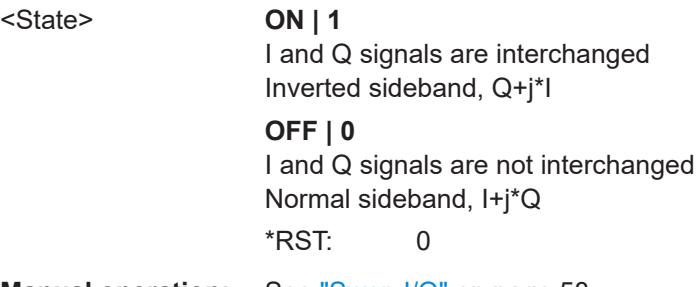

**Manual operation:** See "Swap I/Q" [on page 58](#page-57-0)

### **TRACe:IQ:BWIDth**

Defines or queries the bandwidth of the resampling filter.

The bandwidth of the resampling filter depends on the sample rate.

### <span id="page-159-0"></span>**Parameters:**

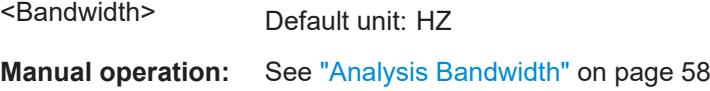

### **TRACe:IQ:RLENgth** <NoOfSamples>

Sets the record length for the acquired I/Q data.

Increasing the record length also increases the measurement time.

**Note:** Alternatively, you can define the measurement time using the SENS: SWE: TIME command.

#### **Parameters:**

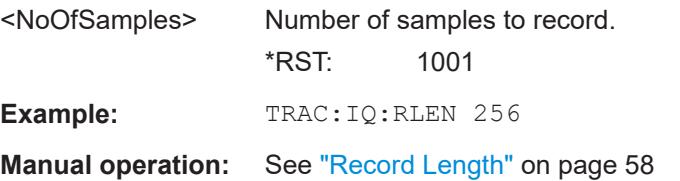

**TRACe:IQ:SET** <NORM>, <0>, <SampleRate>, <TriggerMode>, <TriggerSlope>, <PretriggerSamp>, <NumberSamples>

Sets up the R&S FPL1000 for I/Q measurements.

If you do not use this command to set up I/Q measurements, the R&S FPL1000 will use its current settings for I/Q measurements.

If the I/Q Analyzer has not been turned on previously, the command also switches to the I/Q Analyzer.

**Note:** If you use the default settings with **TRACe: IQ: DATA??**, the following minimum buffer sizes for the response data are recommended:

ASCII format: 10 kBytes

Binary format: 2 kBytes

### **Parameters:**

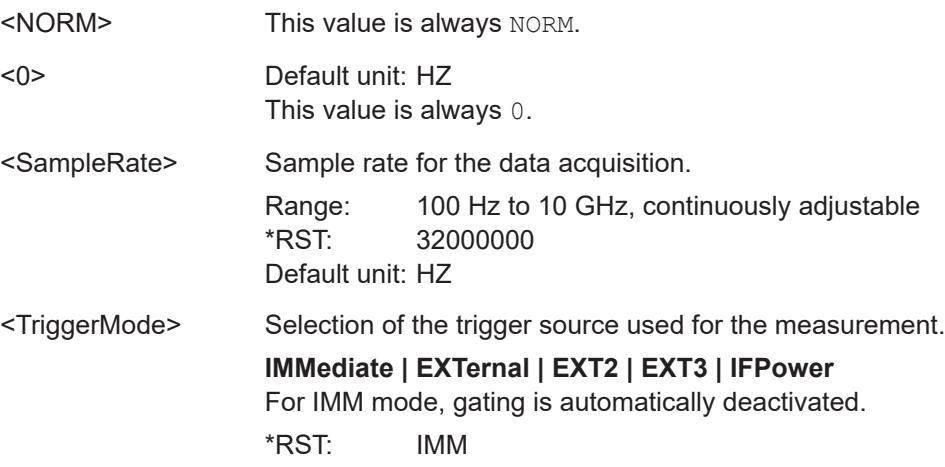

<span id="page-160-0"></span>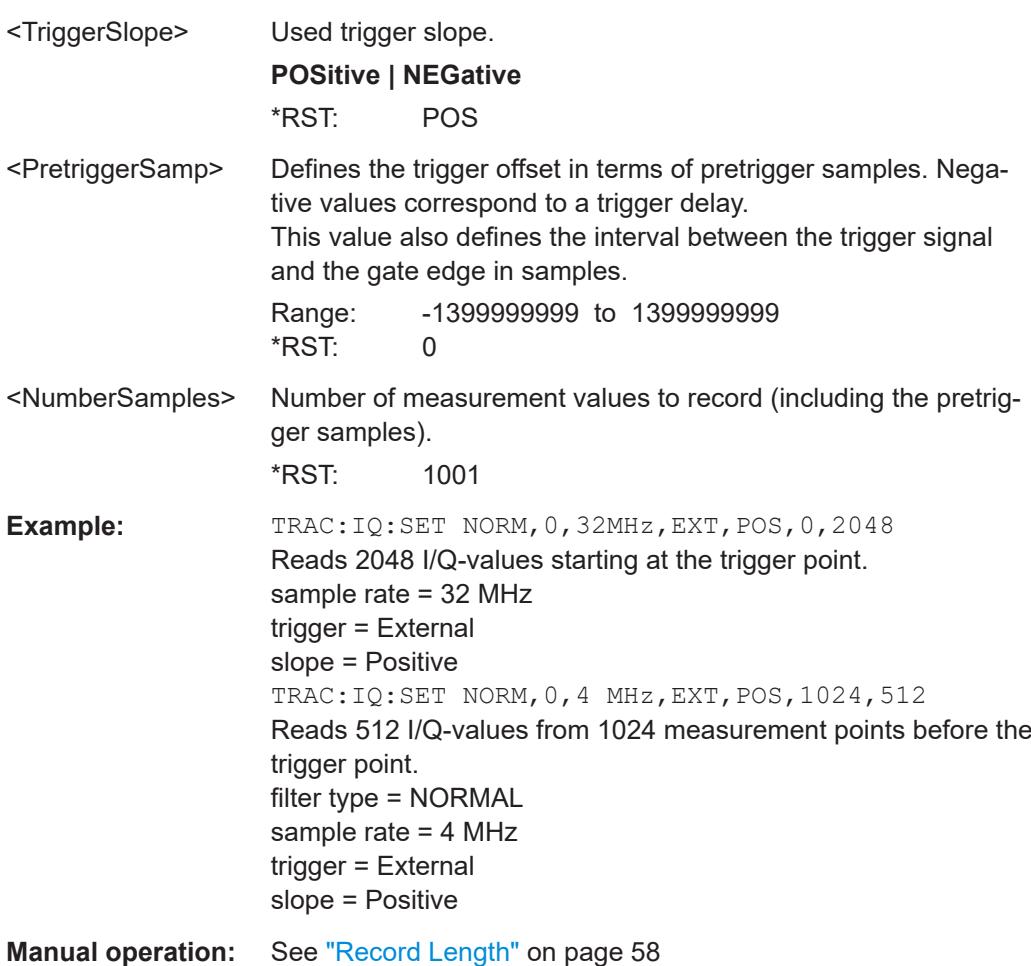

### **TRACe:IQ:SRATe** <SampleRate>

Sets the final user sample rate for the acquired I/Q data. Thus, the user sample rate can be modified without affecting the actual data capturing settings on the R&S FPL1000.

### **Parameters:**

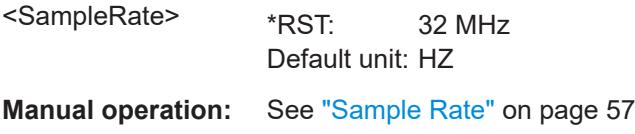

### **TRACe:IQ:TPISample?**

Queries the time offset from the sample start to the trigger event (trigger point in sample = TPIS). Since the R&S FPL1000 usually samples with a much higher sample rate than the specific application actually requires, the trigger point determined internally is much more precise than the one determined from the (downsampled) data in the application. Thus, the TPIS indicates the offset from the sample start to the actual trigger event.

Configuring I/Q Analyzer measurements

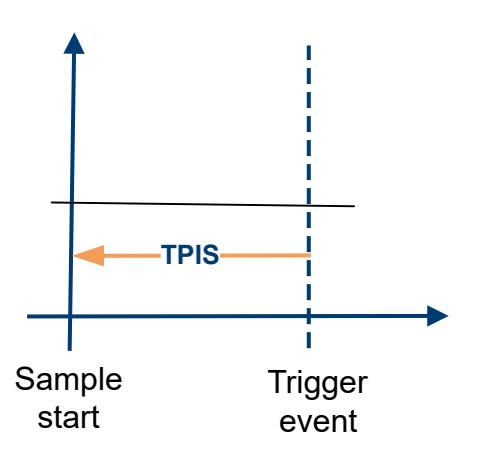

This value can only be determined in triggered measurements using external or IFPower triggers, otherwise the value is 0.

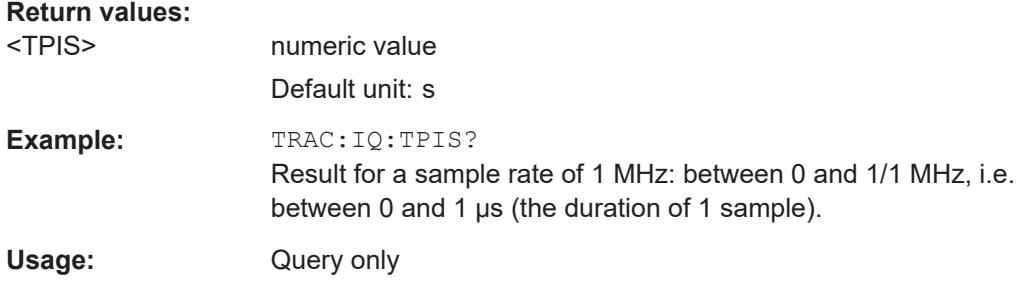

# **9.4.6 Adjusting settings automatically**

The commands required to adjust settings automatically in a remote environment are described here.

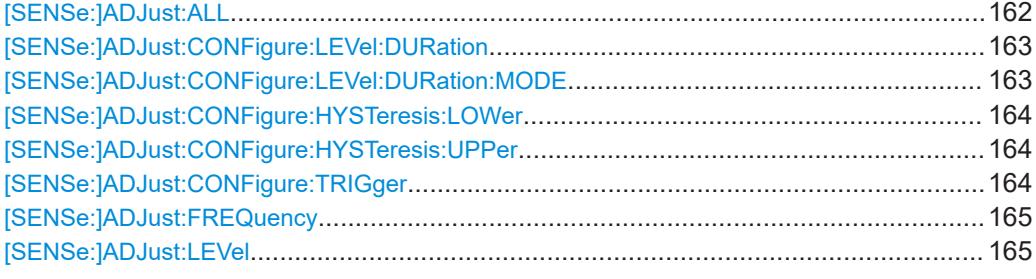

### **[SENSe:]ADJust:ALL**

Initiates a measurement to determine and set the ideal settings for the current task automatically (only once for the current measurement).

This includes:

● Reference level

**Example:** ADJ:ALL

Configuring I/Q Analyzer measurements

<span id="page-162-0"></span>**Manual operation:** See ["Adjusting all Determinable Settings Automatically \(Auto](#page-62-0) All)" [on page 63](#page-62-0)

### **[SENSe:]ADJust:CONFigure:LEVel:DURation** <Duration>

To determine the ideal reference level, the R&S FPL1000 performs a measurement on the current input data. This command defines the length of the measurement if [SENSe:]ADJust:CONFigure:LEVel:DURation:MODE is set to MANual.

#### **Parameters:**

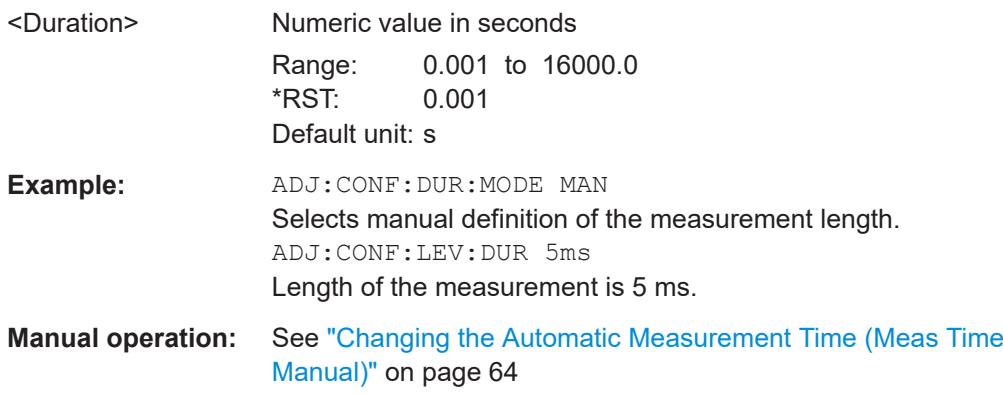

### **[SENSe:]ADJust:CONFigure:LEVel:DURation:MODE** <Mode>

To determine the ideal reference level, the R&S FPL1000 performs a measurement on the current input data. This command selects the way the R&S FPL1000 determines the length of the measurement .

### **Parameters:**

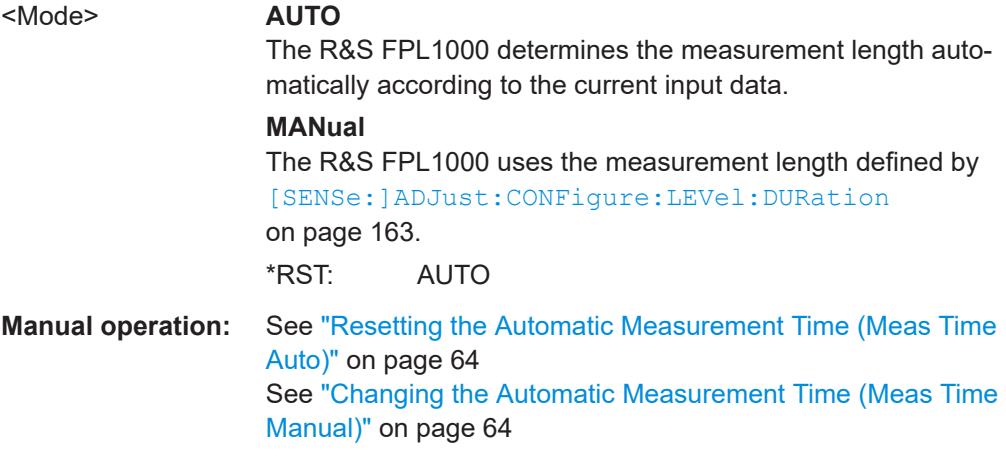

#### <span id="page-163-0"></span>**[SENSe:]ADJust:CONFigure:HYSTeresis:LOWer** <Threshold>

When the reference level is adjusted automatically using the [SENSe: ] ADJust: LEVel [on page 165](#page-164-0) command, the internal attenuators and the preamplifier are also adjusted. To avoid frequent adaptation due to small changes in the input signal, you can define a hysteresis. This setting defines a lower threshold the signal must fall below (compared to the last measurement) before the reference level is adapted automatically.

### **Parameters:**

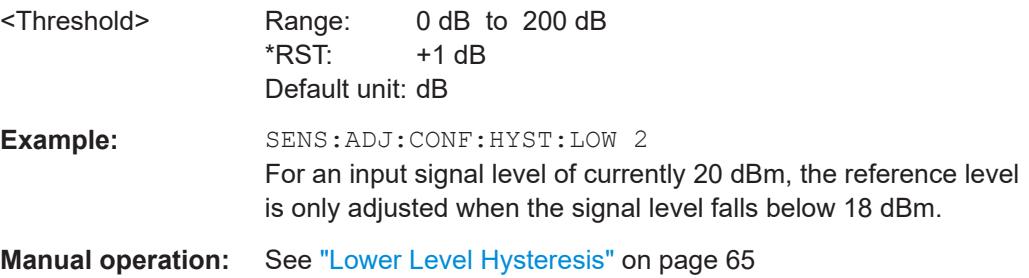

### **[SENSe:]ADJust:CONFigure:HYSTeresis:UPPer** <Threshold>

When the reference level is adjusted automatically using the [SENSe: ] ADJust: LEVel [on page 165](#page-164-0) command, the internal attenuators and the preamplifier are also adjusted. To avoid frequent adaptation due to small changes in the input signal, you can define a hysteresis. This setting defines an upper threshold the signal must exceed (compared to the last measurement) before the reference level is adapted automatically.

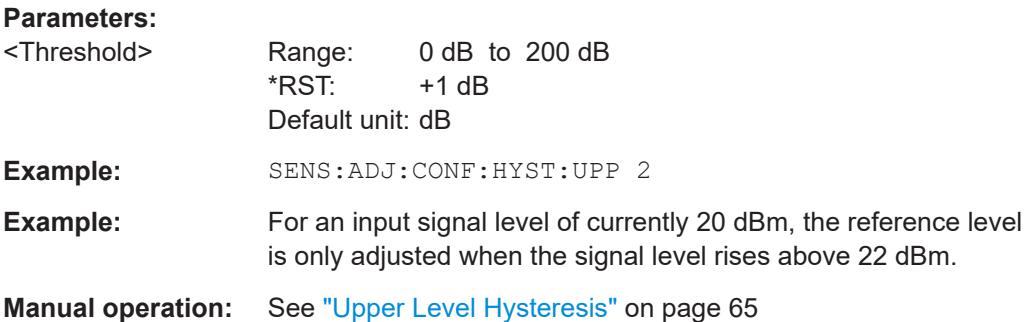

#### **[SENSe:]ADJust:CONFigure:TRIGger** <State>

Defines the behavior of a triggered measurement when adjusting a setting automatically (using SENS: ADJ: LEV ON, for example).

See ["Adjusting settings automatically during triggered measurements"](#page-62-0) on page 63.

#### **Parameters:**

<State> ON | OFF | 0 | 1 **ON | 1** (default:) The measurement for adjustment waits for the next trigger.

#### **OFF | 0**

The measurement for adjustment is performed without waiting for a trigger (corresponds to "Continue" in manual operation). \*RST: 0

<span id="page-164-0"></span>**Example:** //Use default ref level at 0.00 dBm. //Define an RF power trigger at -20 dBm :TRIG:SEQ:SOUR RFP :TRIG:SEQ:LEV:RFP -20 //Perform adjustment measurement without waiting for trigger SENS:ADJ:CONF:TRIG OFF //Perform auto level adjustment :SENS:ADJ:LEV;\*WAI

### **[SENSe:]ADJust:FREQuency**

Sets the center frequency to the frequency with the highest signal level in the current frequency range.

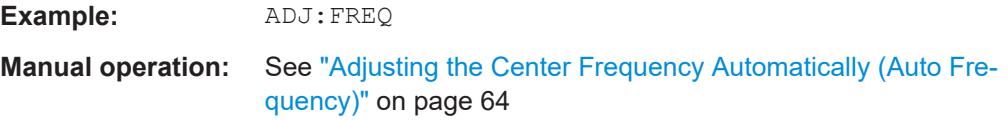

#### **[SENSe:]ADJust:LEVel**

Initiates a single (internal) measurement that evaluates and sets the ideal reference level for the current input data and measurement settings. Thus, the settings of the RF attenuation and the reference level are optimized for the signal level. The R&S FPL1000 is not overloaded and the dynamic range is not limited by an S/N ratio that is too small.

**Example:** ADJ:LEV

**Manual operation:** See ["Setting the Reference Level Automatically \(Auto Level\)"](#page-47-0) [on page 48](#page-47-0)

# **9.5 Configuring the result display**

The commands required to configure the screen display in a remote environment are described here.

- General window commands..................................................................................165
- [Working with windows in the display.....................................................................166](#page-165-0)

## **9.5.1 General window commands**

The following commands are required to configure general window layout, independent of the application.

<span id="page-165-0"></span>Note that the suffix <n> always refers to the window *in the currently selected channel setup* (see INSTrument [: SELect] on page 116).

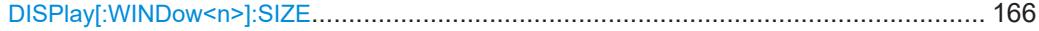

### **DISPlay[:WINDow<n>]:SIZE** <Size>

Maximizes the size of the selected result display window *temporarily*. To change the size of several windows on the screen permanently, use the LAY: SPL command (see [LAYout:SPLitter](#page-169-0) on page 170).

# **Suffix:**

 $<sub>n</sub>$ </sub>

# **[Window](#page-111-0)**

**Parameters:**

# <Size> **LARGe** Maximizes the selected window to full screen.

Other windows are still active in the background.

#### **SMALl**

Reduces the size of the selected window to its original size. If more than one measurement window was displayed originally, these are visible again.

\*RST: SMALl

**Example:** DISP:WIND2:SIZE LARG

## **9.5.2 Working with windows in the display**

The following commands are required to change the evaluation type and rearrange the screen layout for a channel setup as you do using the SmartGrid in manual operation. Since the available evaluation types depend on the selected application, some parameters for the following commands also depend on the selected channel setup.

Note that the suffix <n> always refers to the window *in the currently selected channel setup*.

(See [INSTrument\[:SELect\]](#page-115-0) on page 116).

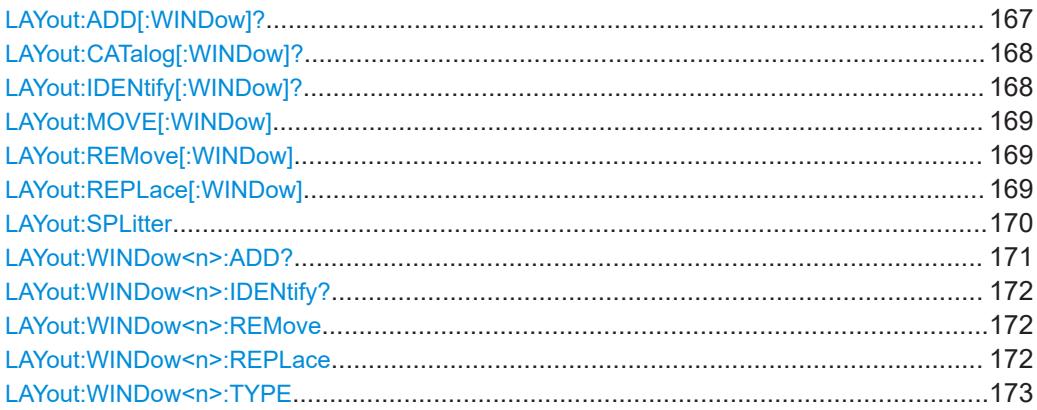

<span id="page-166-0"></span>**LAYout:ADD[:WINDow]?** <WindowName>, <Direction>, <WindowType>

Adds a window to the display in the active channel setup.

Is always used as a query so that you immediately obtain the name of the new window as a result.

To replace an existing window, use the LAYout:REPLace [: WINDow] command.

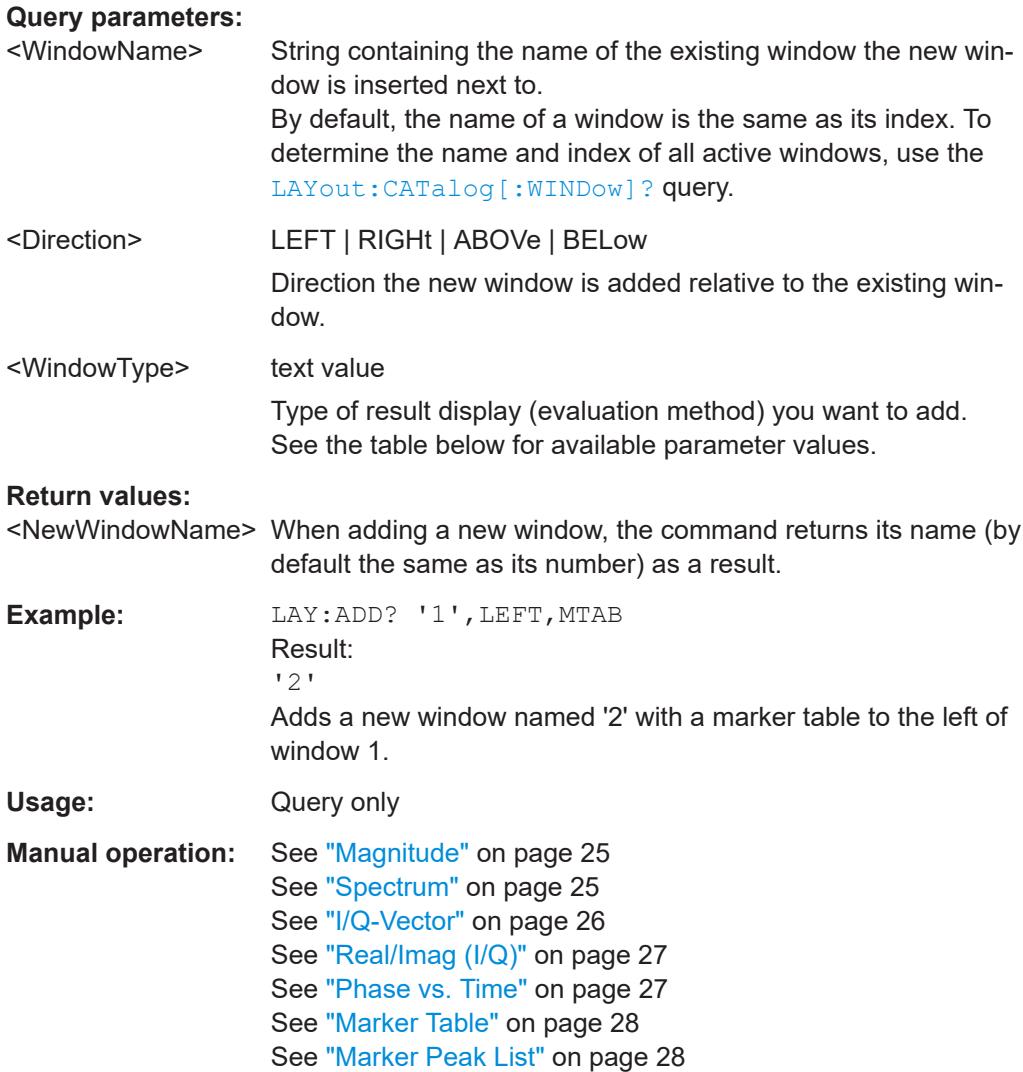

#### *Table 9-3: <WindowType> parameter values for IQ Analyzer application*

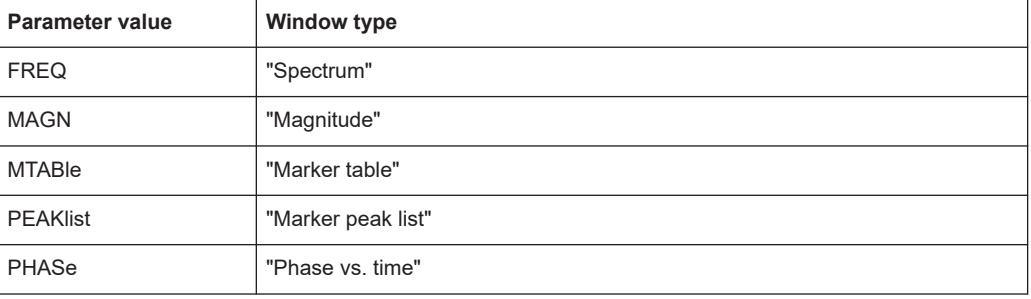

<span id="page-167-0"></span>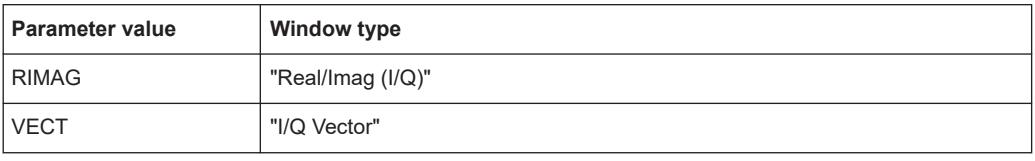

### **LAYout:CATalog[:WINDow]?**

Queries the name and index of all active windows in the active channel setup from top left to bottom right. The result is a comma-separated list of values for each window, with the syntax:

<WindowName\_1>,<WindowIndex\_1>..<WindowName\_n>,<WindowIndex\_n>

#### **Return values:**

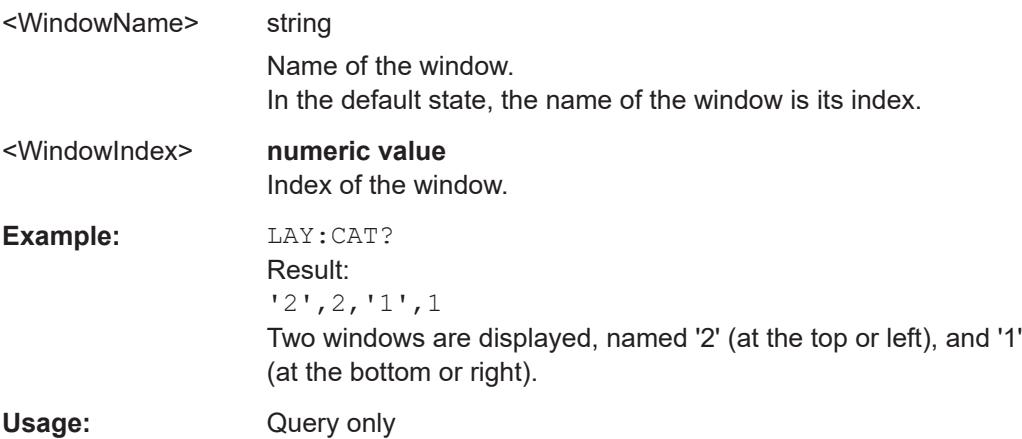

### **LAYout:IDENtify[:WINDow]?** <WindowName>

Queries the **index** of a particular display window in the active channel setup.

**Note:** to query the **name** of a particular window, use the LAYout: WINDow<n>: [IDENtify?](#page-171-0) query.

#### **Query parameters:**

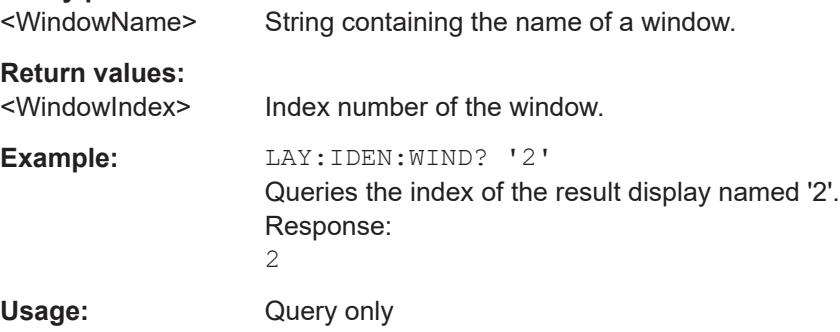

<span id="page-168-0"></span>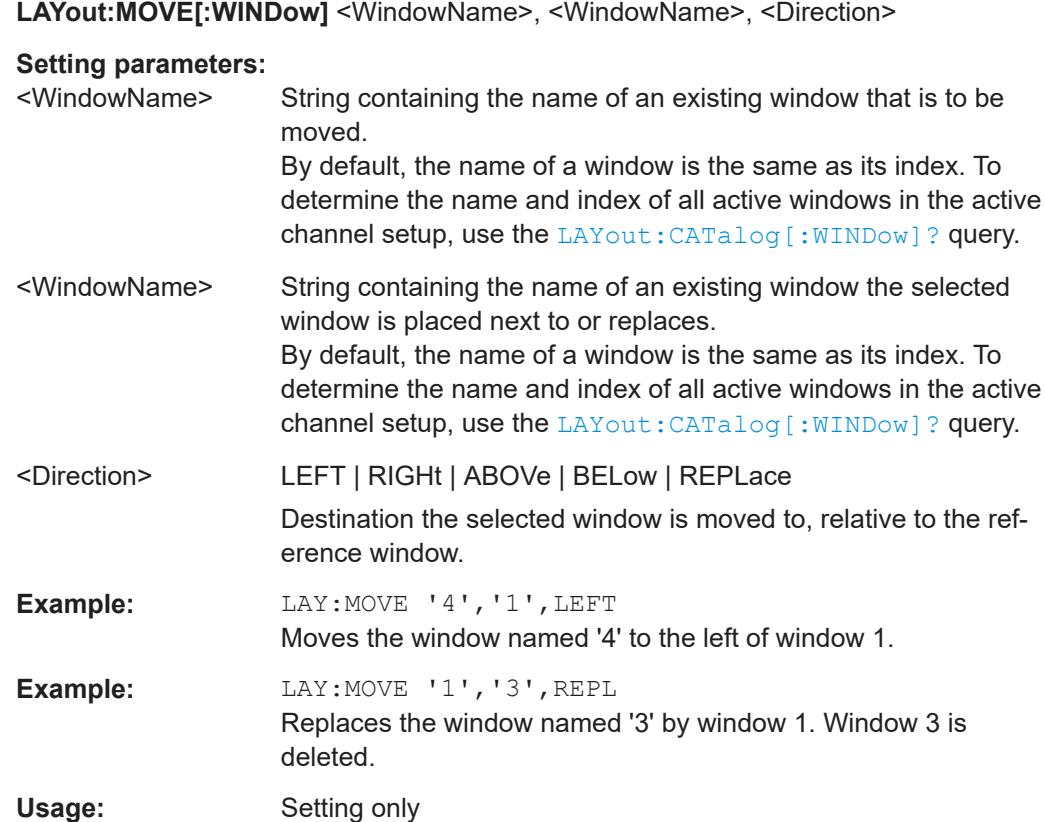

### **LAYout:REMove[:WINDow]** <WindowName>

Removes a window from the display in the active channel.

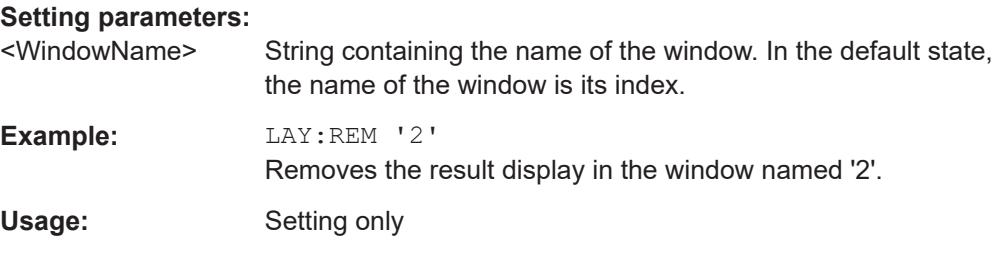

### **LAYout:REPLace[:WINDow]** <WindowName>,<WindowType>

Replaces the window type (for example from "Diagram" to "Result Summary") of an already existing window in the active channel setup while keeping its position, index and window name.

To add a new window, use the [LAYout:ADD\[:WINDow\]?](#page-166-0) command.

### **Setting parameters:**

<WindowName> String containing the name of the existing window. By default, the name of a window is the same as its index. To determine the name and index of all active windows in the active channel setup, use the [LAYout:CATalog\[:WINDow\]?](#page-167-0) query.

<span id="page-169-0"></span>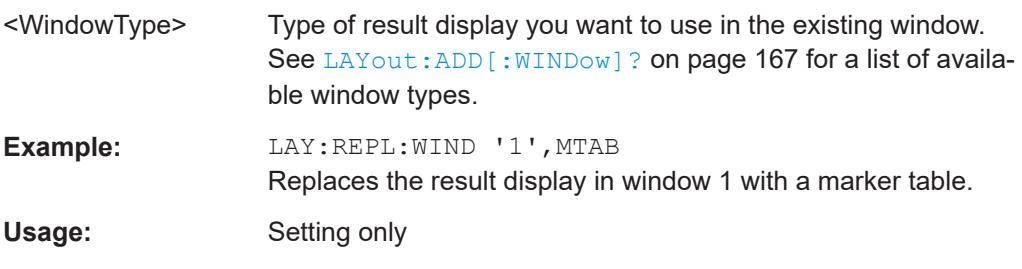

LAYout:SPLitter <Index1>, <Index2>, <Position>

Changes the position of a splitter and thus controls the size of the windows on each side of the splitter.

Note that windows must have a certain minimum size. If the position you define conflicts with the minimum size of any of the affected windows, the command does not work, but does not return an error.

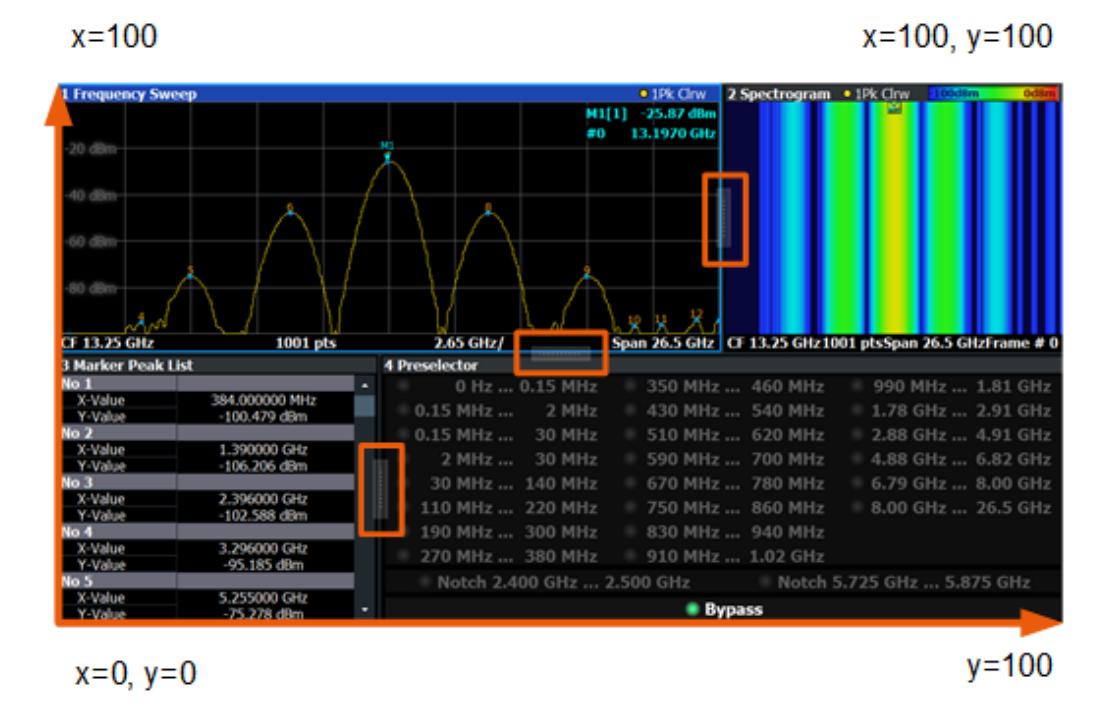

*Figure 9-1: SmartGrid coordinates for remote control of the splitters*

#### **Setting parameters:**

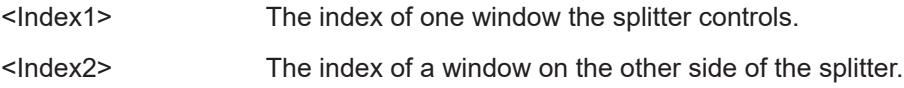

<span id="page-170-0"></span>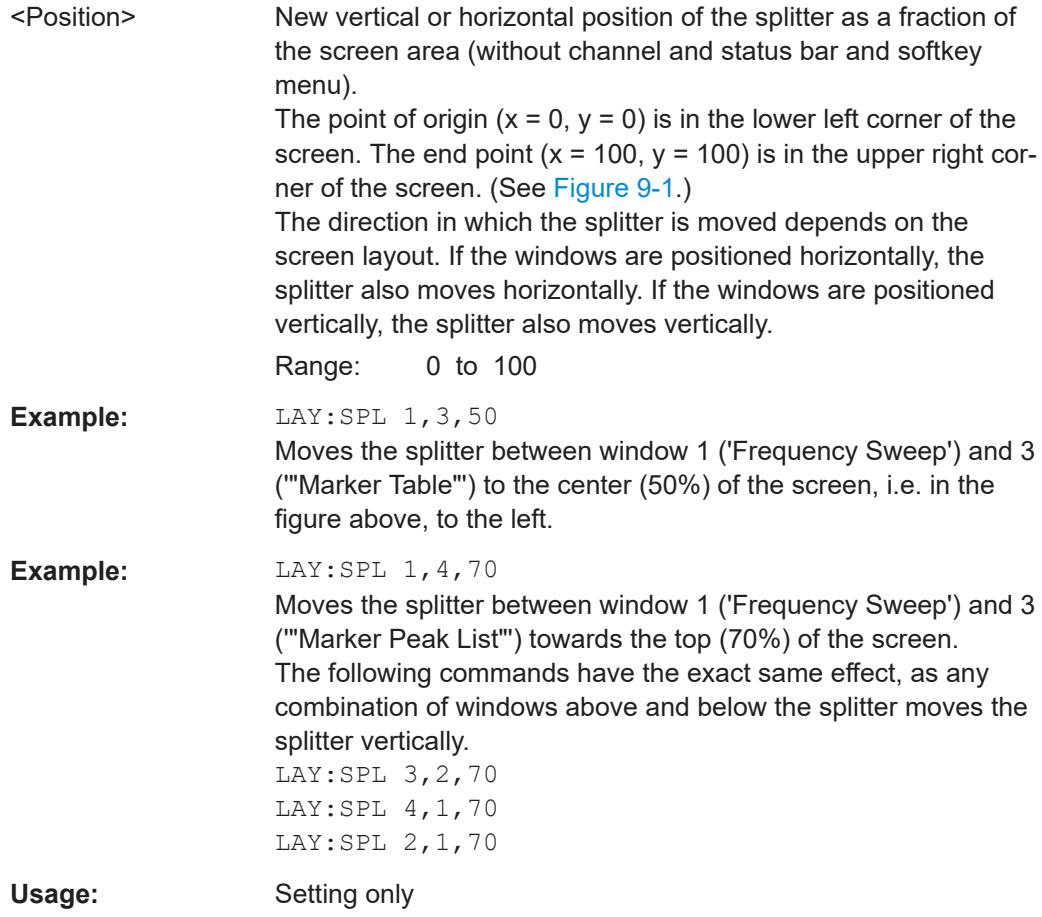

### **LAYout:WINDow<n>:ADD?** <Direction>,<WindowType>

Adds a measurement window to the display. Note that with this command, the suffix <n> determines the existing window next to which the new window is added. Unlike LAYout: ADD [: WINDow] ?, for which the existing window is defined by a parameter.

To replace an existing window, use the LAYout: WINDow<n>:REPLace command.

Is always used as a query so that you immediately obtain the name of the new window as a result.

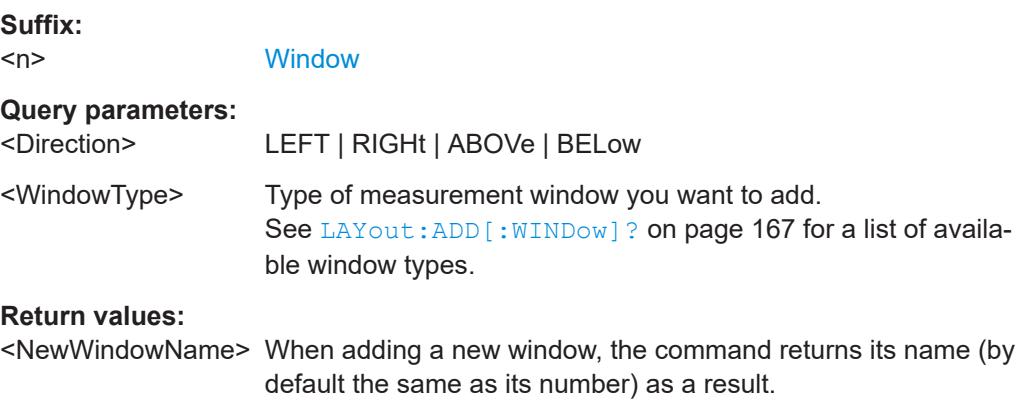

<span id="page-171-0"></span>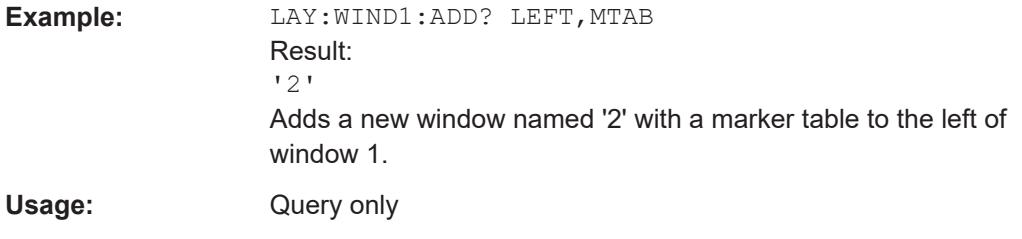

### **LAYout:WINDow<n>:IDENtify?**

Queries the **name** of a particular display window (indicated by the <n> suffix) in the active channel setup.

**Note:** to query the **index** of a particular window, use the LAYout: IDENtify [: [WINDow\]?](#page-167-0) command.

#### **Suffix:**

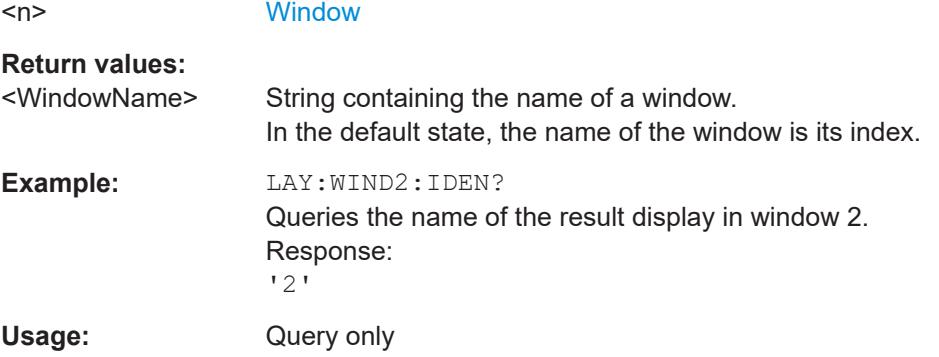

### **LAYout:WINDow<n>:REMove**

Removes the window specified by the suffix <n> from the display in the active channel setup.

The result of this command is identical to the LAYout: REMove [: WINDow] command.

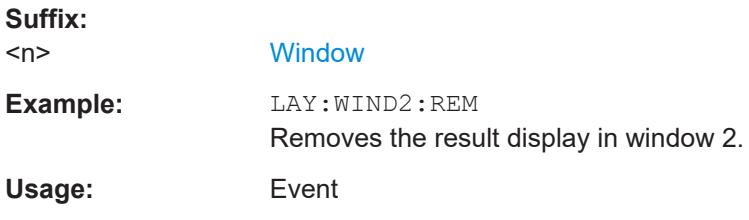

#### **LAYout:WINDow<n>:REPLace** <WindowType>

Changes the window type of an existing window (specified by the suffix <n>) in the active channel setup.

The effect of this command is identical to the LAYout:REPLace [:WINDow] command.

To add a new window, use the [LAYout:WINDow<n>:ADD?](#page-170-0) command.

<span id="page-172-0"></span>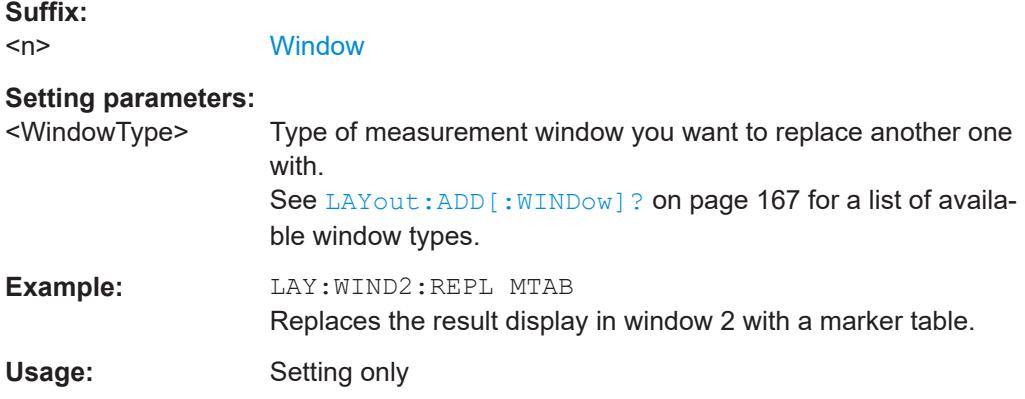

#### **LAYout:WINDow<n>:TYPE** <WindowType>

Queries or defines the window type of the window specified by the index  $\langle n \rangle$ . The window type determines which results are displayed. For a list of possible window types, see [LAYout:ADD\[:WINDow\]?](#page-166-0) on page 167.

Note that this command is not available in all applications and measurements.

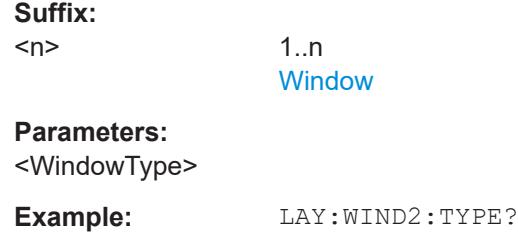

# **9.6 Capturing data and performing sweeps**

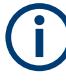

### **Different measurement procedures**

Two different procedures to capture I/Q data remotely are available:

● Measurement and result query with one command (see [TRACe:IQ:DATA?](#page-228-0) [on page 229](#page-228-0))

This method causes the least delay between measurement and output of the result data, but it requires the control computer to wait actively for the response data.

Setting up the instrument, starting the measurement via INIT and querying the result list at the end of the measurement (see TRACe: IQ: DATA: MEMory? [on page 231](#page-230-0))

With this method, the control computer can be used for other activities during the measurement. However, the additional time needed for synchronization via service request must be taken into account.

Capturing data and performing sweeps

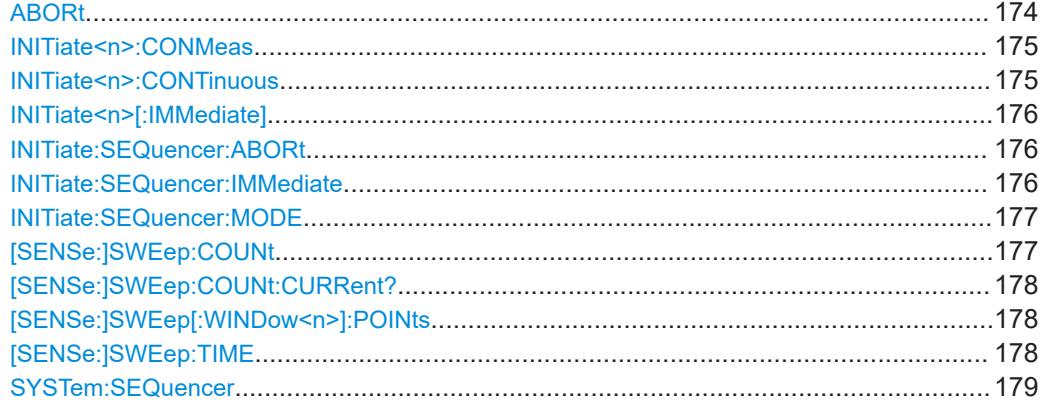

### **ABORt**

Aborts the measurement in the current channel setup and resets the trigger system.

To prevent overlapping execution of the subsequent command before the measurement has been aborted successfully, use the \*OPC? or \*WAI command after ABOR and before the next command.

For details on overlapping execution see [Remote control via SCPI](https://www.rohde-schwarz.com/rc-via-scpi).

To abort a sequence of measurements by the Sequencer, use the [INITiate:](#page-175-0) [SEQuencer:ABORt](#page-175-0) command.

#### **Note on blocked remote control programs**:

If a sequential command cannot be completed, for example because a triggered sweep never receives a trigger, the remote control program will never finish and the remote channel to the R&S FPL1000 is blocked for further commands. In this case, you must interrupt processing on the remote channel first in order to abort the measurement.

To do so, send a "Device Clear" command from the control instrument to the R&S FPL1000 on a parallel channel to clear all currently active remote channels. Depending on the used interface and protocol, send the following commands:

● **Visa**: viClear()

Now you can send the ABORt command on the remote channel performing the measurement.

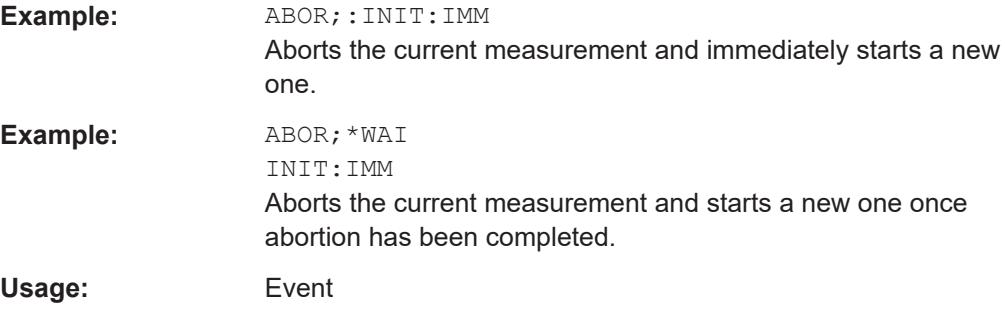

#### <span id="page-174-0"></span>**INITiate<n>:CONMeas**

**Suffix:** 

Restarts a (single) measurement that has been stopped (using ABORt) or finished in single sweep mode.

The measurement is restarted at the beginning, not where the previous measurement was stopped.

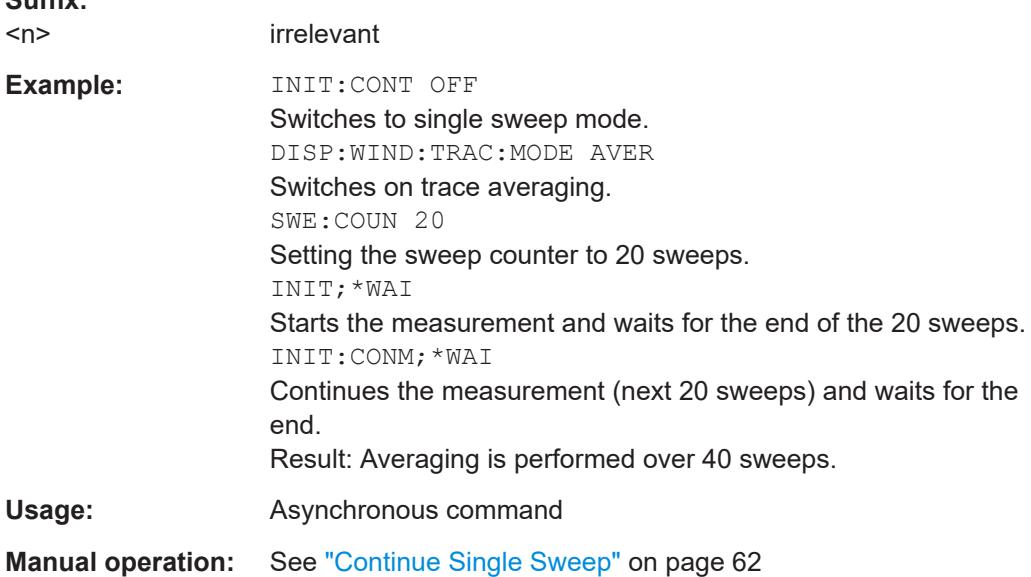

#### **INITiate<n>:CONTinuous** <State>

Controls the sweep mode for an individual channel setup.

Note that in single sweep mode, you can synchronize to the end of the measurement with \*OPC, \*OPC? or \*WAI. In continuous sweep mode, synchronization to the end of the measurement is not possible. Thus, it is not recommended that you use continuous sweep mode in remote control, as results like trace data or markers are only valid after a single sweep end synchronization.

For details on synchronization see [Remote control via SCPI](https://www.rohde-schwarz.com/rc-via-scpi).

If the sweep mode is changed for a channel setup while the Sequencer is active (see [INITiate:SEQuencer:IMMediate](#page-175-0) on page 176), the mode is only considered the next time the measurement in that channel setup is activated by the Sequencer.

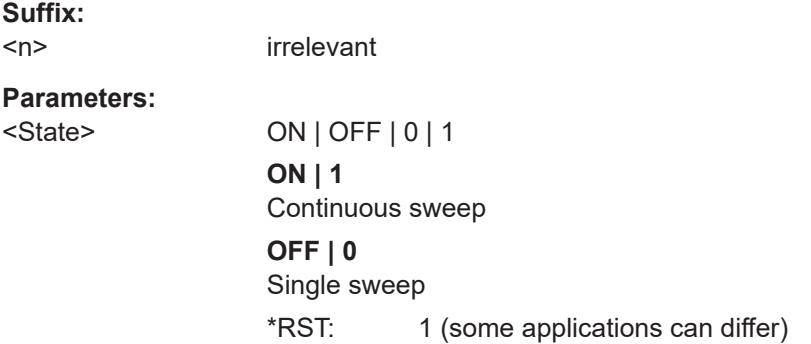

<span id="page-175-0"></span>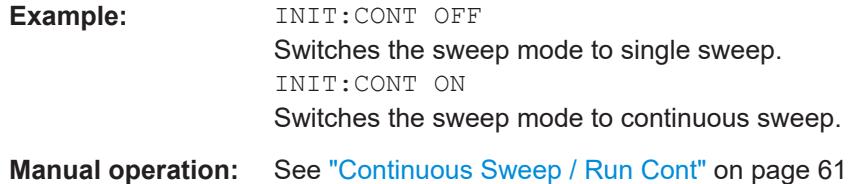

### **INITiate<n>[:IMMediate]**

**Suffix:** 

Starts a (single) new measurement.

With sweep count or average count > 0, this means a restart of the corresponding number of measurements. With trace mode MAXHold, MINHold and AVERage, the previous results are reset on restarting the measurement.

You can synchronize to the end of the measurement with \*OPC, \*OPC? or \*WAI.

For details on synchronization see [Remote control via SCPI](https://www.rohde-schwarz.com/rc-via-scpi).

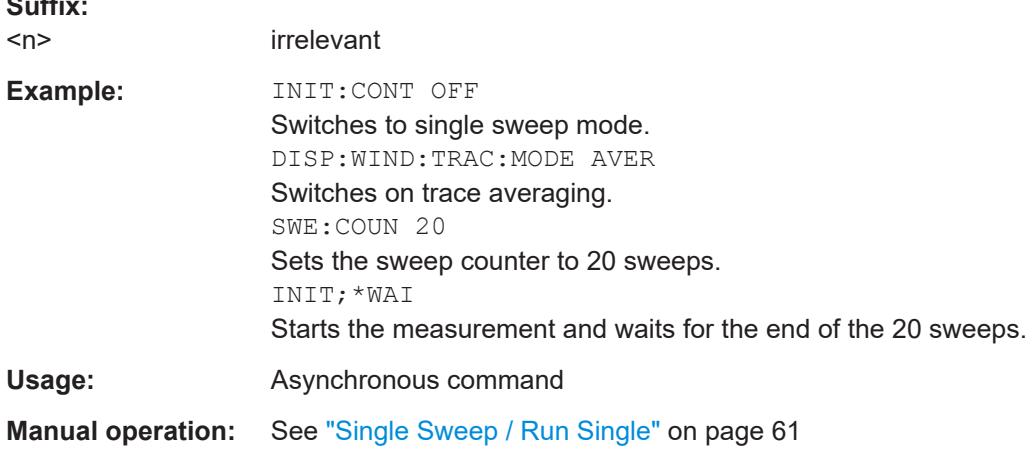

### **INITiate:SEQuencer:ABORt**

Stops the currently active sequence of measurements.

You can start a new sequence any time using INITiate: SEQuencer: IMMediate on page 176.

**Usage:** Event

### **INITiate:SEQuencer:IMMediate**

Starts a new sequence of measurements by the Sequencer.

Before this command can be executed, the Sequencer must be activated (see [SYSTem:SEQuencer](#page-178-0) on page 179).

<span id="page-176-0"></span>**Example:** SYST:SEQ ON

Activates the Sequencer. INIT:SEQ:MODE SING Sets single sequence mode so each active measurement is performed once. INIT:SEQ:IMM Starts the sequential measurements.

#### **INITiate:SEQuencer:MODE** <Mode>

Defines the capture mode for the entire measurement sequence and all measurement groups and channels it contains.

**Note:** To synchronize to the end of a measurement sequence using \*OPC, \*OPC? or \*WAI, use SINGle Sequencer mode.

### **Parameters:**

<Mode> **SINGle**

Each measurement group is started one after the other in the order of definition. All measurement channels in a group are started simultaneously and performed once. After *all* measurements are completed, the next group is started. After the last group, the measurement sequence is finished.

#### **CONTinuous**

Each measurement group is started one after the other in the order of definition. All measurement channels in a group are started simultaneously and performed once. After *all* measurements are completed, the next group is started. After the last group, the measurement sequence restarts with the first one and continues until it is stopped explicitly.

\*RST: CONTinuous

#### **[SENSe:]SWEep:COUNt** <SweepCount>

Defines the number of sweeps that the application uses to average traces.

In continuous sweep mode, the application calculates the moving average over the average count.

In single sweep mode, the application stops the measurement and calculates the average after the average count has been reached.

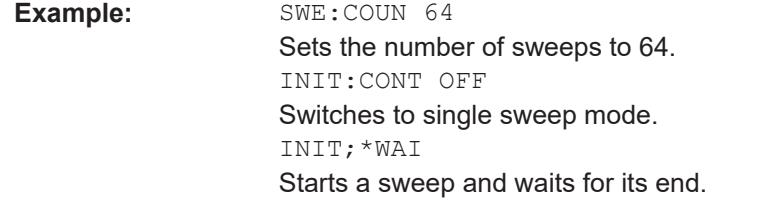

**Manual operation:** See ["Sweep/Average Count"](#page-60-0) on page 61

### <span id="page-177-0"></span>**[SENSe:]SWEep:COUNt:CURRent?**

This query returns the current number of started sweeps or measurements. This command is only available if a sweep count value is defined and the instrument is in single sweep mode.

### **Return values:**

<CurrentCount>

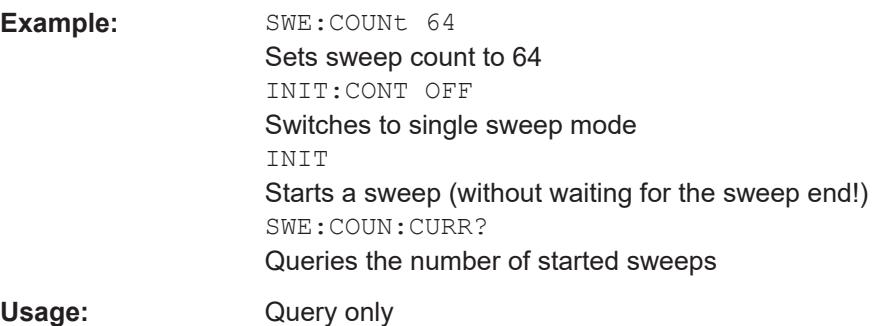

### **[SENSe:]SWEep[:WINDow<n>]:POINts** <SweepPoints>

This command defines the number of sweep points to analyze after a sweep.

Note that the number of sweep points is limited to 10001 when measuring spurious emissions.

**Suffix:**   $<sub>n</sub>$ </sub>

#### **Parameters:**

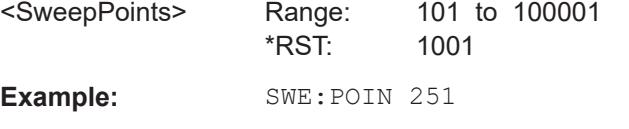

**Manual operation:** See ["Sweep Points"](#page-60-0) on page 61

#### **[SENSe:]SWEep:TIME** <Time>

Defines the sweep time. It automatically decouples the time from any other settings.

### **Parameters:**

<Time>

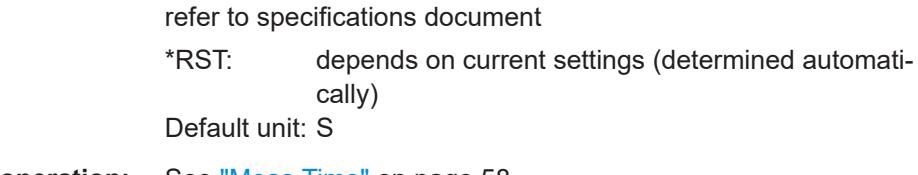

**Manual operation:** See ["Meas Time"](#page-57-0) on page 58

#### <span id="page-178-0"></span>**SYSTem:SEQuencer** <State>

Turns the Sequencer on and off. The Sequencer must be active before any other Sequencer commands (INIT: SEQ...) are executed, otherwise an error occurs.

A detailed programming example is provided in the "Operating Modes" chapter in the R&S FPL1000 User Manual.

### **Parameters:**

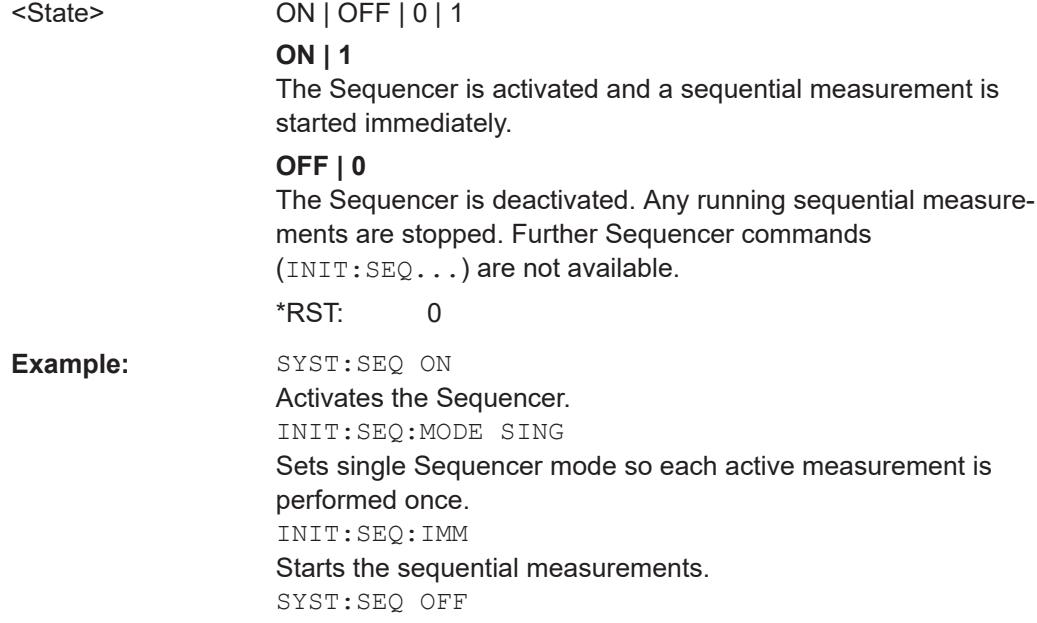

# **9.7 I/Q Analysis**

General result analysis settings concerning the trace, markers, etc. can be configured using the following commands. They are identical to the analysis functions in the Spectrum application except for the special marker functions.

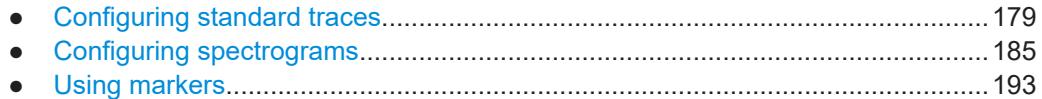

## **9.7.1 Configuring standard traces**

### **Useful commands for trace configuration described elsewhere**

- [DISPlay\[:WINDow<n>\]\[:SUBWindow<w>\]:TRACe<t>:Y:SPACing](#page-146-0) [on page 147](#page-146-0)
- [DISPlay\[:WINDow<n>\]\[:SUBWindow<w>\]:TRACe<t>:Y\[:SCALe\]](#page-144-0) [on page 145](#page-144-0)

### **Remote commands exclusive to trace configuration**

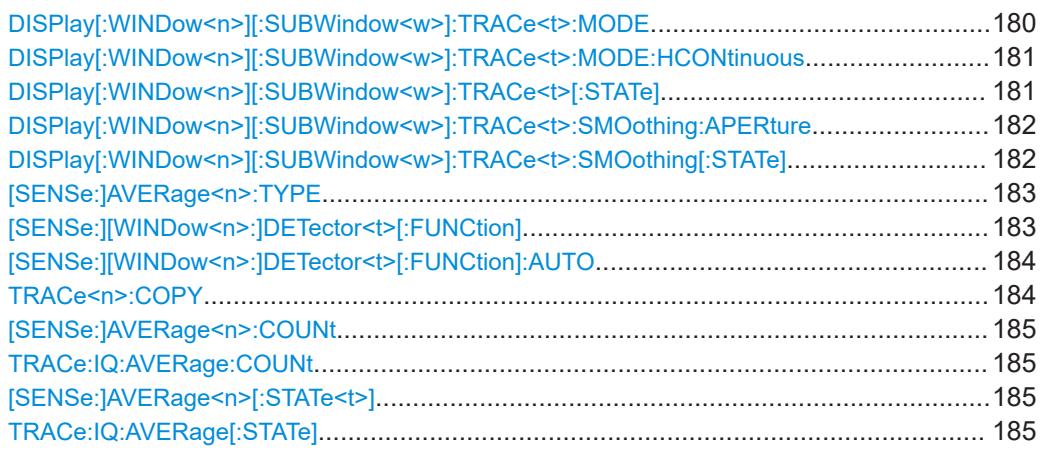

### **DISPlay[:WINDow<n>][:SUBWindow<w>]:TRACe<t>:MODE** <Mode>

Selects the trace mode. If necessary, the selected trace is also activated.

For max hold, min hold or average trace mode, you can set the number of single measurements with [SENSe: ] SWEep: COUNt. Note that synchronization to the end of the measurement is possible only in single sweep mode.

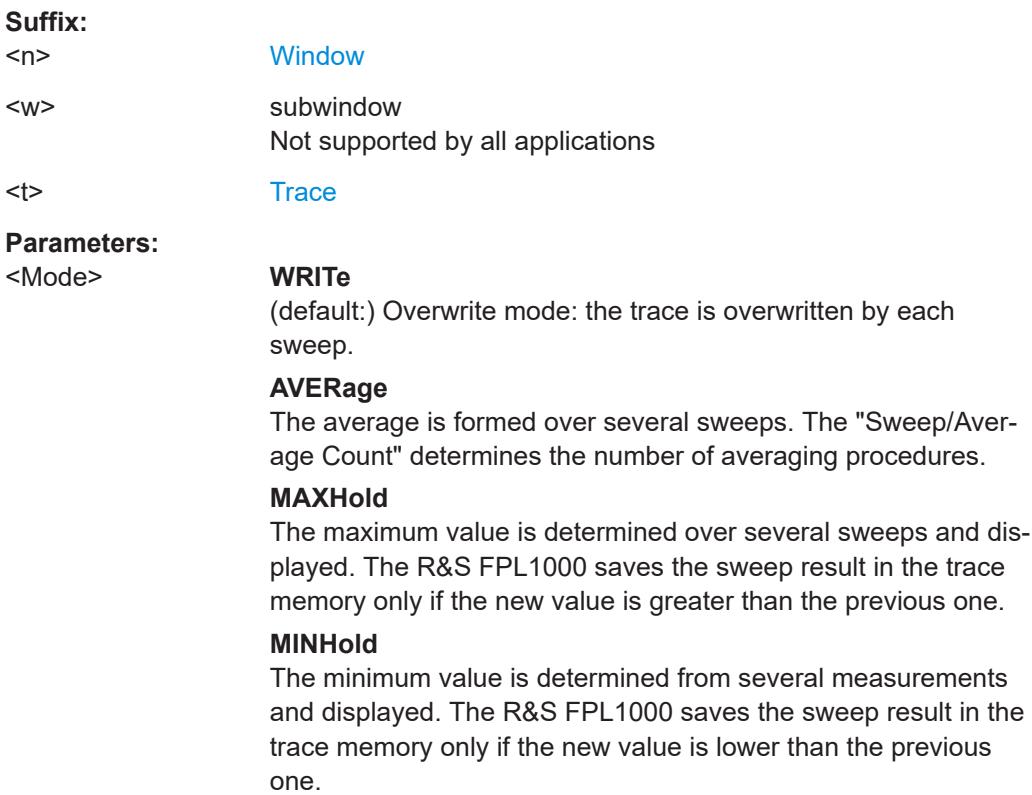

#### **VIEW**

The current contents of the trace memory are frozen and displayed.
# **BLANk** Hides the selected trace. \*RST: Trace 1: WRITe, Trace 2-6: BLANk **Example:** INIT:CONT OFF Switching to single sweep mode. SWE:COUN 16 Sets the number of measurements to 16. DISP:TRAC3:MODE WRIT Selects clear/write mode for trace 3. INIT;\*WAI Starts the measurement and waits for the end of the measurement.

**Manual operation:** See ["Trace Mode"](#page-66-0) on page 67

### **DISPlay[:WINDow<n>][:SUBWindow<w>]:TRACe<t>:MODE:HCONtinuous** <State>

Turns an automatic reset of a trace on and off after a parameter has changed.

The reset works for trace modes min hold, max hold and average.

Note that the command has no effect if critical parameters like the span have been changed to avoid invalid measurement results

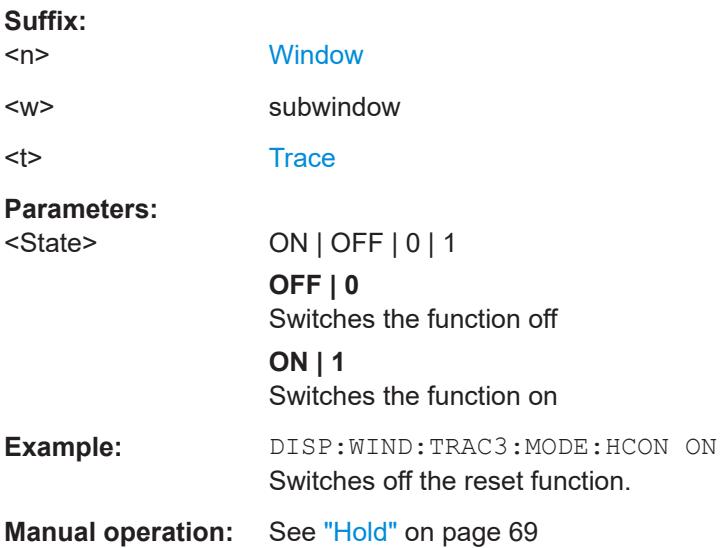

### **DISPlay[:WINDow<n>][:SUBWindow<w>]:TRACe<t>[:STATe]** <State>

Turns a trace on and off.

The measurement continues in the background.

**Suffix:**   $<sub>n</sub>$ </sub>

**[Window](#page-111-0)** 

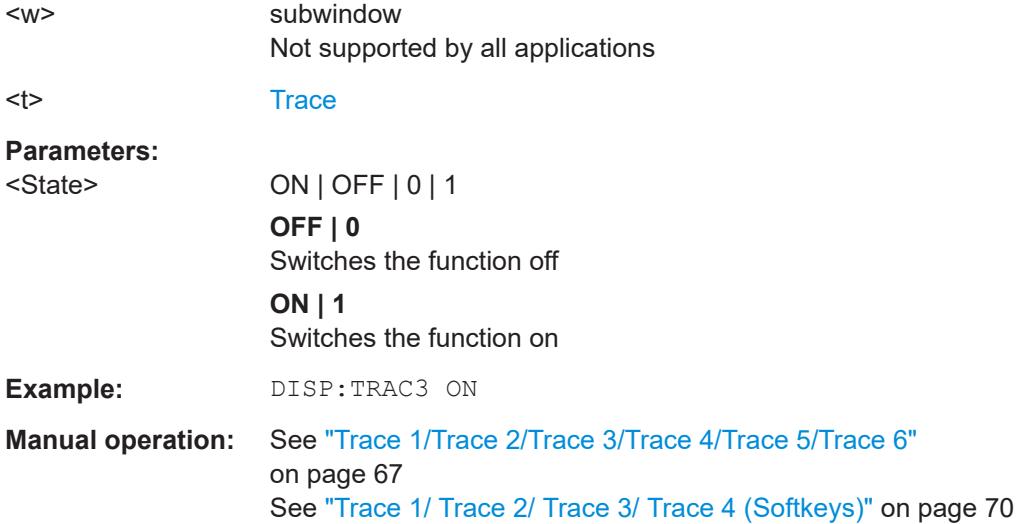

### **DISPlay[:WINDow<n>][:SUBWindow<w>]:TRACe<t>:SMOothing:APERture** <Aperture>

Defines the degree (aperture) of the trace smoothing, if  $\text{DISPlay}$  [:WINDow<n>][: SUBWindow<w>]:TRACe<t>:SMOothing[:STATe]TRUE.

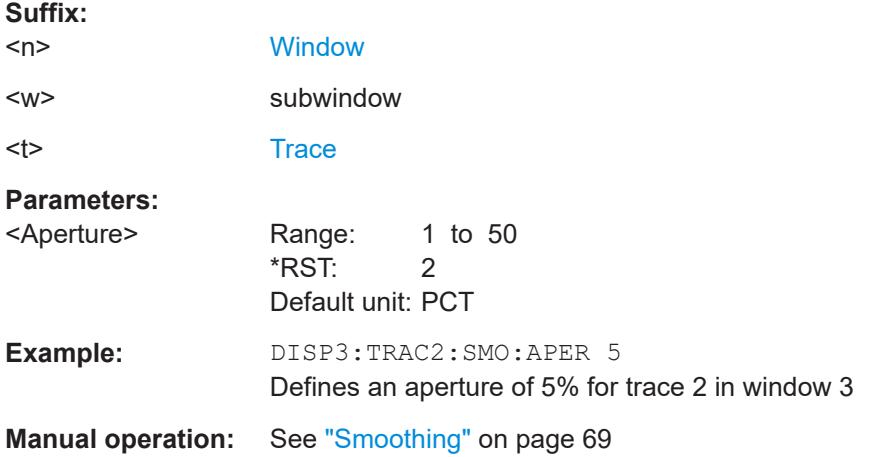

# **DISPlay[:WINDow<n>][:SUBWindow<w>]:TRACe<t>:SMOothing[:STATe]** <State>

Turns trace smoothing for a particular trace on and off.

If enabled, the trace is smoothed by the value specified using  $\text{DISPlay}$  [: WINDow<n>][:SUBWindow<w>]:TRACe<t>:SMOothing:APERture on page 182.

For more information see the R&S FPL1000 User Manual.

**[Window](#page-111-0)** 

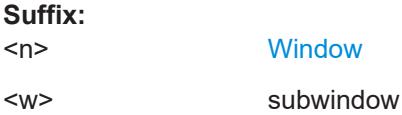

User Manual 1178.3386.02 ─ 15 **182**

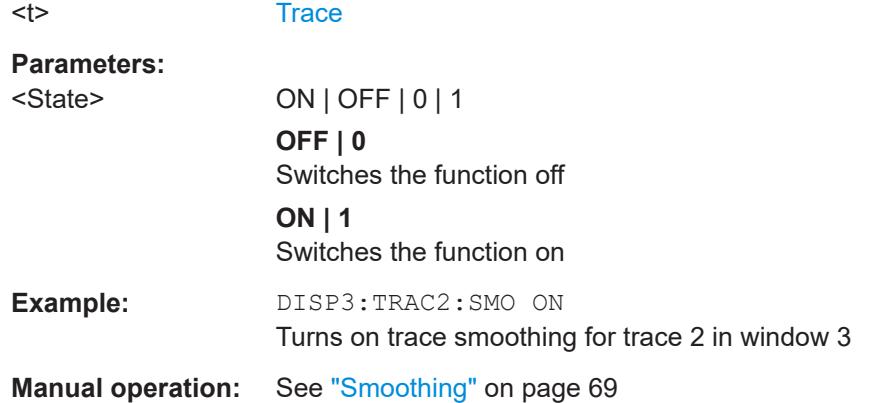

## **[SENSe:]AVERage<n>:TYPE** <Mode>

Selects the trace averaging mode.

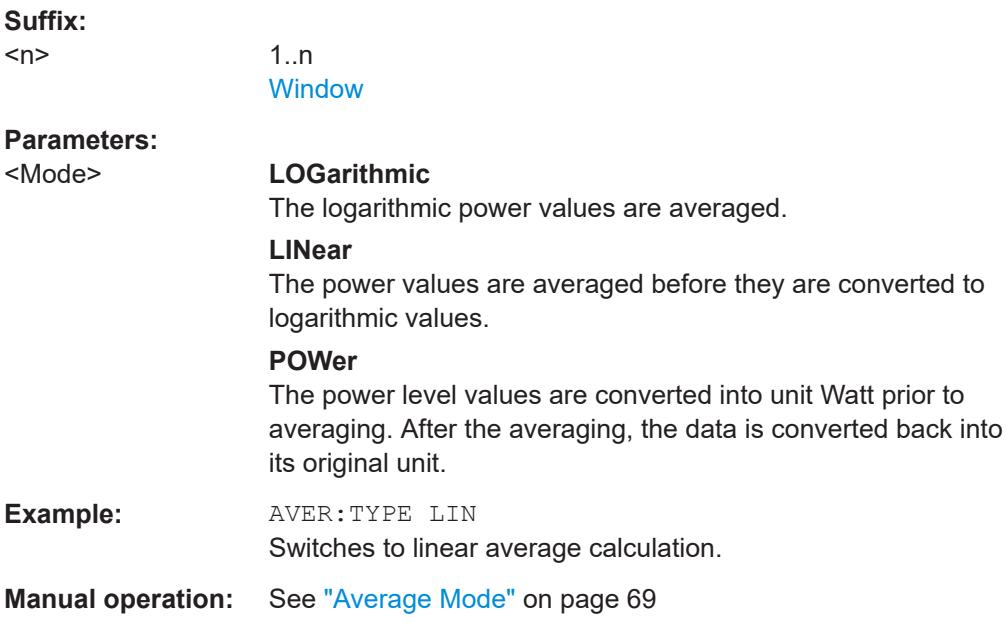

## **[SENSe:][WINDow<n>:]DETector<t>[:FUNCtion]** <Detector>

Defines the trace detector to be used for trace analysis.

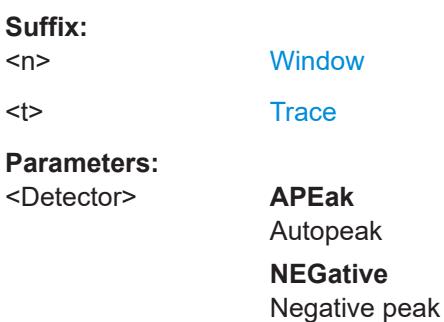

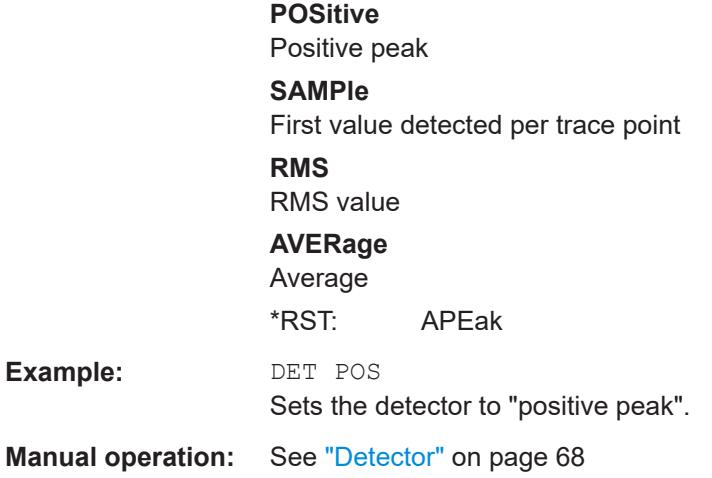

## **[SENSe:][WINDow<n>:]DETector<t>[:FUNCtion]:AUTO** <State>

Couples and decouples the detector to the trace mode.

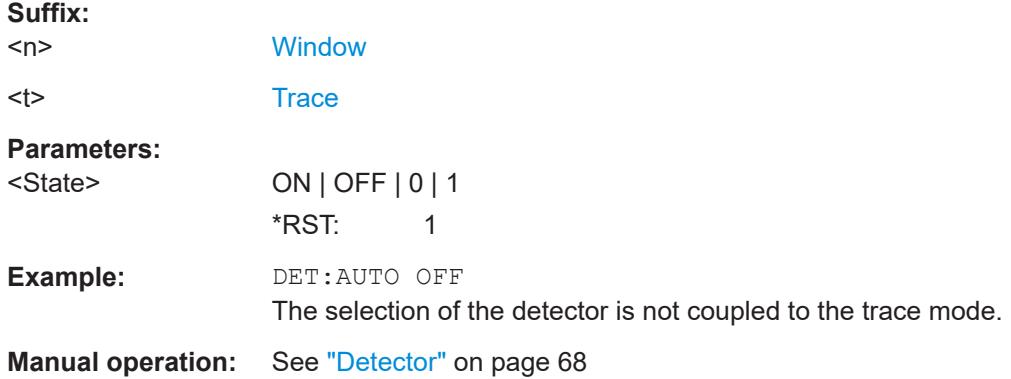

### **TRACe<n>:COPY** <TraceNumber>, <TraceNumber>

Copies data from one trace to another.

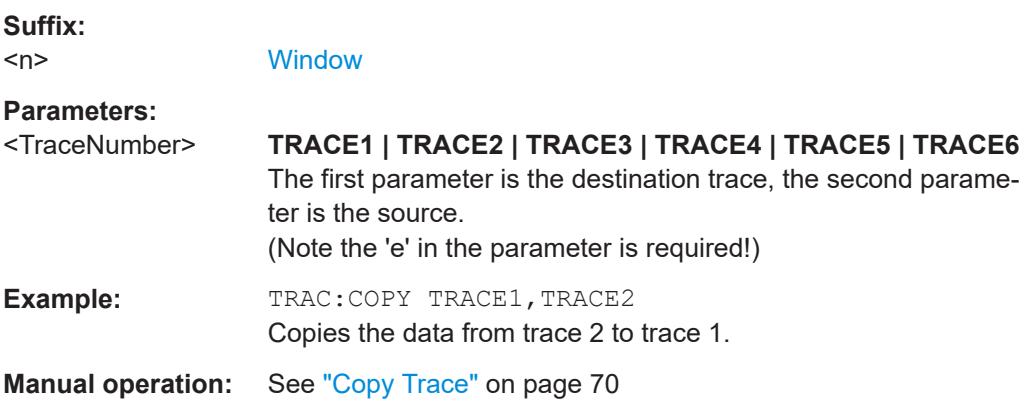

### **[SENSe:]AVERage<n>:COUNt** <AverageCount> **TRACe:IQ:AVERage:COUNt** <NumberSets>

This command defines the number of I/Q data sets that the averaging is based on.

### **Parameters:**

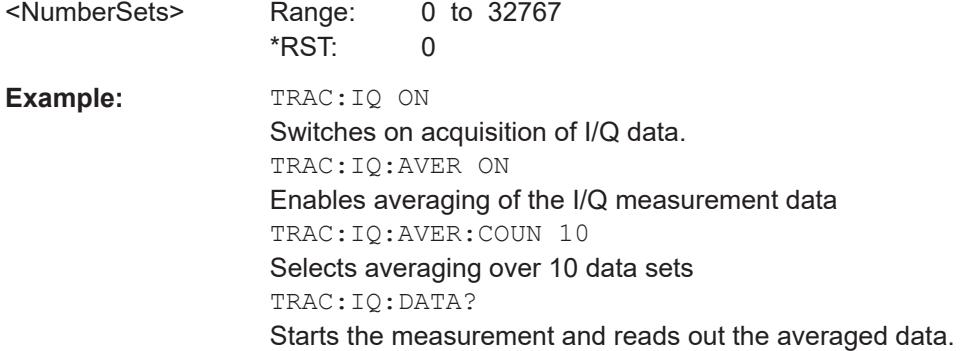

### [SENSe:]AVERage<n>[:STATe<t>]<State> **TRACe:IQ:AVERage[:STATe]** <State>

This command turns averaging of the I/Q data on and off.

Before you can use the command you have to turn the I/Q data acquisition on with [TRACe:IQ\[:STATe\]](#page-116-0).

If averaging is on, the maximum amount of I/Q data that can be recorded is 512kS (524288 samples).

### **Parameters:**

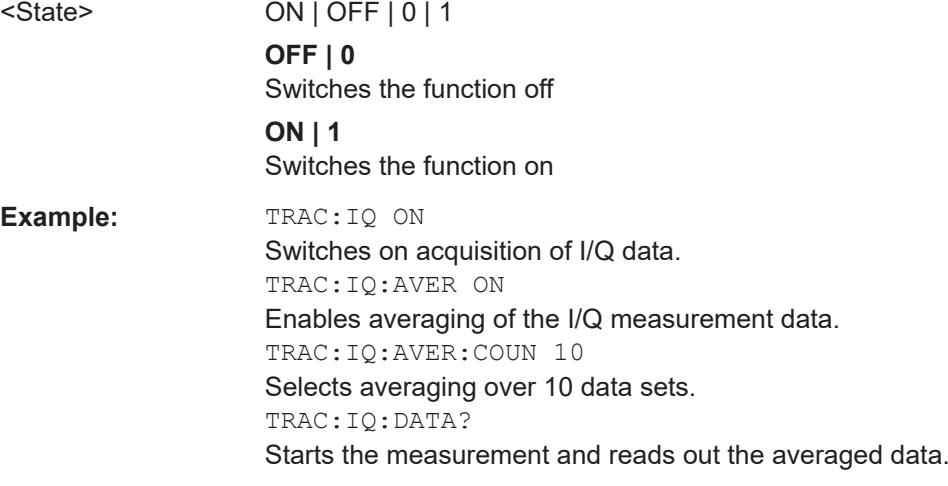

## **9.7.2 Configuring spectrograms**

In addition to the standard "level versus frequency" or "level versus time" spectrum traces, the R&S FPL1000 also provides a spectrogram display of the measured data. A spectrogram shows how the spectral density of a signal varies over time. The x-axis shows the frequency, the y-axis shows the time. The commands required to configure

spectrograms in a remote environment are described here. For details and manual operation see [Chapter 6.2, "Spectrogram settings", on page 71.](#page-70-0)

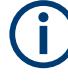

When configuring spectrograms, the window suffix is irrelevant. The settings are always applied to the spectrogram window, or to all spectrogram windows, if several are active for the same channel setup.

For commands to set markers in spectrograms, see [Chapter 9.7.3.4, "Marker search](#page-205-0) [\(spectrograms\)", on page 206](#page-205-0).

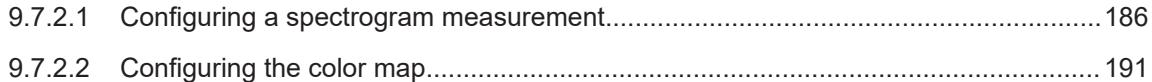

#### **9.7.2.1 Configuring a spectrogram measurement**

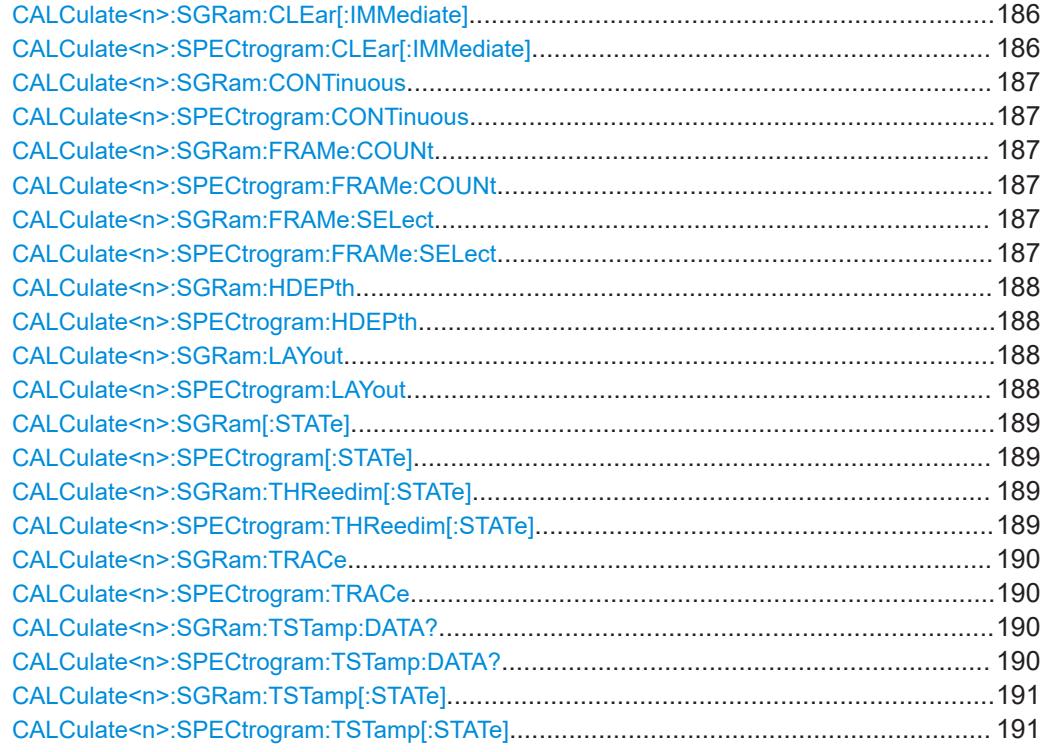

### **CALCulate<n>:SGRam:CLEar[:IMMediate] CALCulate<n>:SPECtrogram:CLEar[:IMMediate]**

Resets the spectrogram and clears the history buffer.

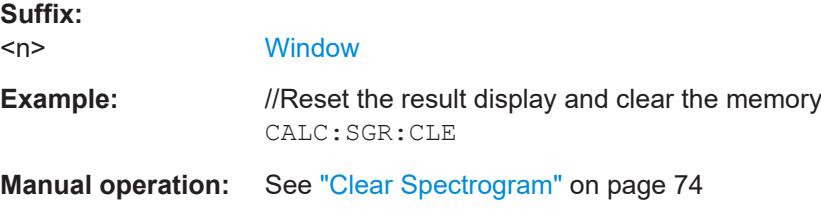

### <span id="page-186-0"></span>**CALCulate<n>:SGRam:CONTinuous** <State> **CALCulate<n>:SPECtrogram:CONTinuous** <State>

Determines whether the results of the last measurement are deleted before starting a new measurement in single sweep mode.

This setting applies to all spectrograms in the channel setup.

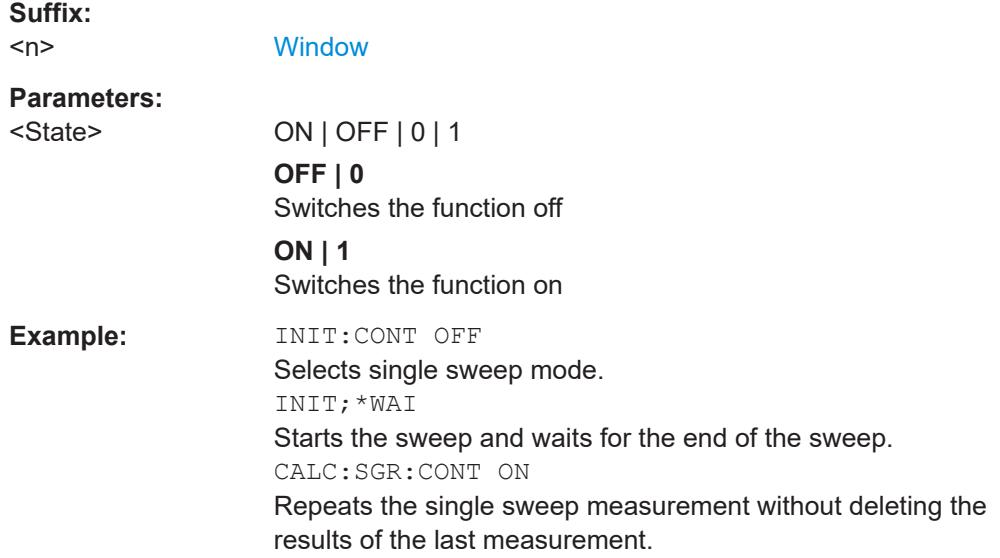

**CALCulate<n>:SGRam:FRAMe:COUNt** <Frames> **CALCulate<n>:SPECtrogram:FRAMe:COUNt** <Frames>

Defines the number of frames to be recorded in a single sweep.

This value applies to all spectrograms in the channel setup.

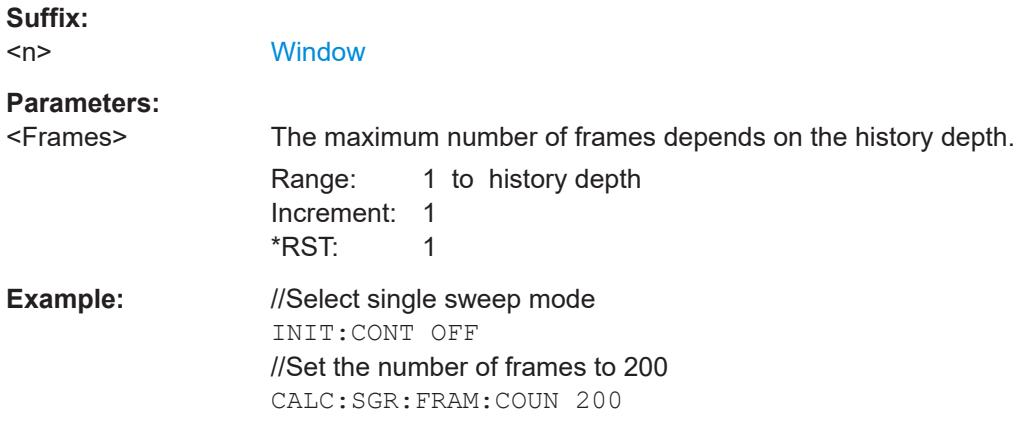

# **CALCulate<n>:SGRam:FRAMe:SELect** <Frame> | <Time> **CALCulate<n>:SPECtrogram:FRAMe:SELect** <Frame> | <Time>

Selects a specific frame for further analysis.

<span id="page-187-0"></span>The command is available if no measurement is running or after a single sweep has ended.

#### **Suffix:**

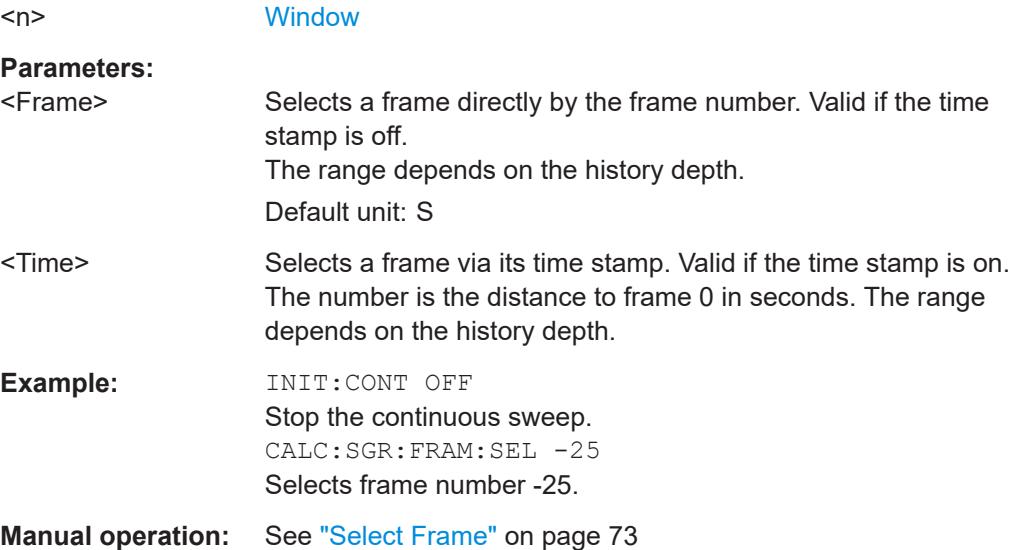

## **CALCulate<n>:SGRam:HDEPth** <History> **CALCulate<n>:SPECtrogram:HDEPth** <History>

Defines the number of frames to be stored in the R&S FPL1000 memory.

### **Suffix:**

 $<sub>n</sub>$ </sub>

**[Window](#page-111-0)** 

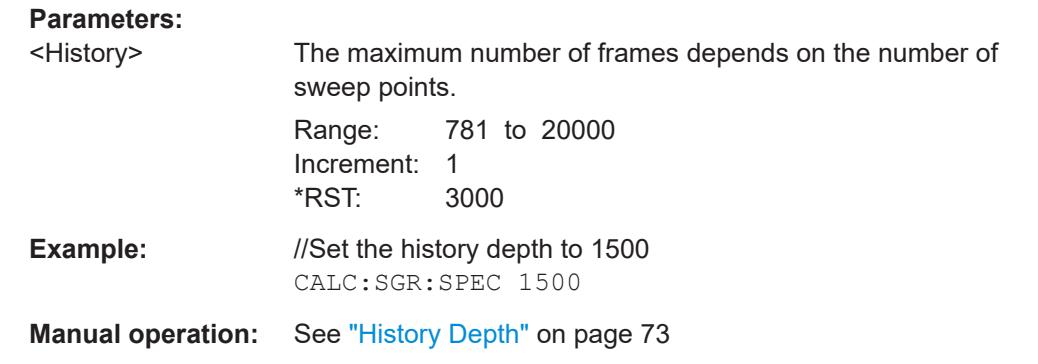

## **CALCulate<n>:SGRam:LAYout** <State> **CALCulate<n>:SPECtrogram:LAYout** <State>

This command selects the state and size of spectrograms.

The command is available for result displays that support spectrograms.

<span id="page-188-0"></span>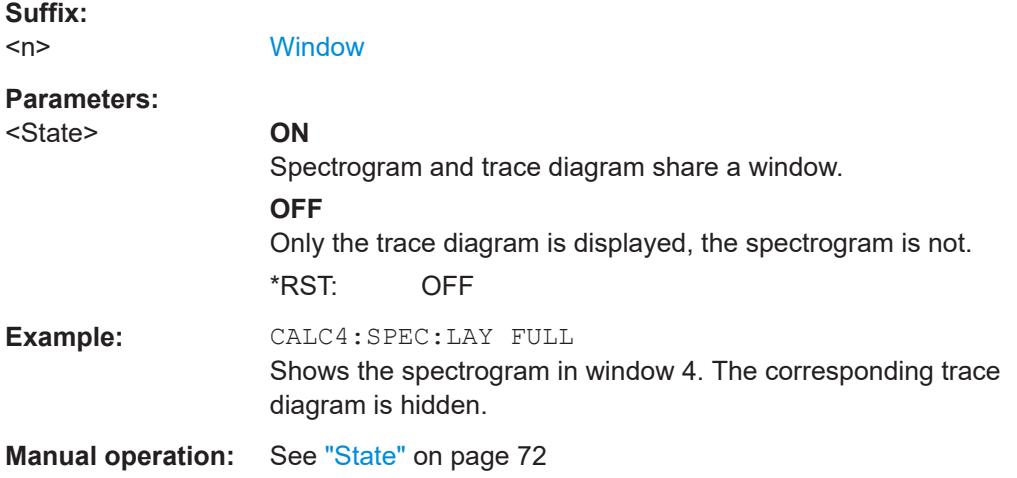

### **CALCulate<n>:SGRam[:STATe]** <State> **CALCulate<n>:SPECtrogram[:STATe]** <State>

Turns the spectrogram on and off.

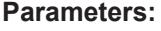

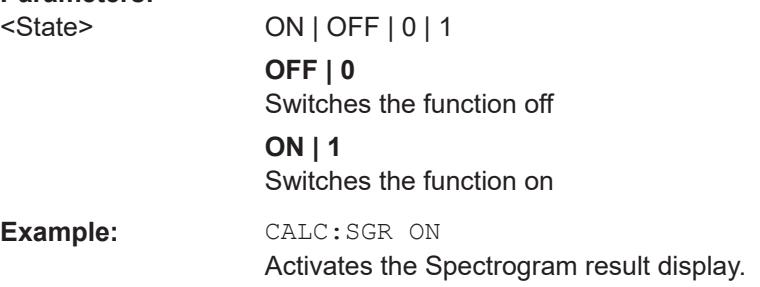

## **CALCulate<n>:SGRam:THReedim[:STATe]** <State> **CALCulate<n>:SPECtrogram:THReedim[:STATe]** <State>

Activates or deactivates a 3-dimensional spectrogram for the selected result display.

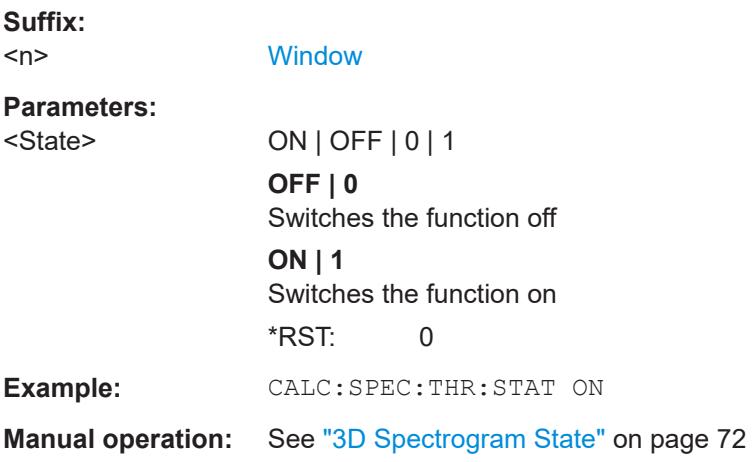

<span id="page-189-0"></span>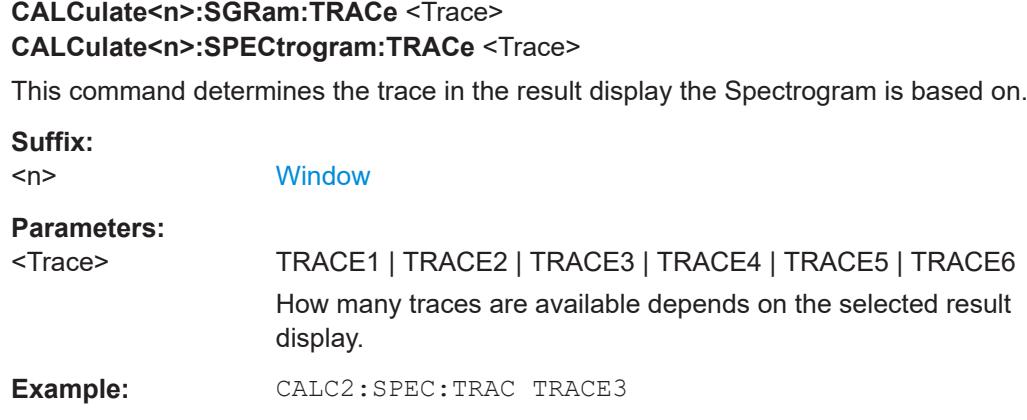

## **CALCulate<n>:SGRam:TSTamp:DATA?** <Frames> **CALCulate<n>:SPECtrogram:TSTamp:DATA?** <Frames>

Queries the starting time of the frames.

The return values consist of four values for each frame. If the "Spectrogram" is empty, the command returns '0,0,0,0'. The times are given as delta values, which simplifies evaluating relative results; however, you can also calculate the absolute date and time as displayed on the screen.

The frame results themselves are returned with TRAC: DATA? SGR

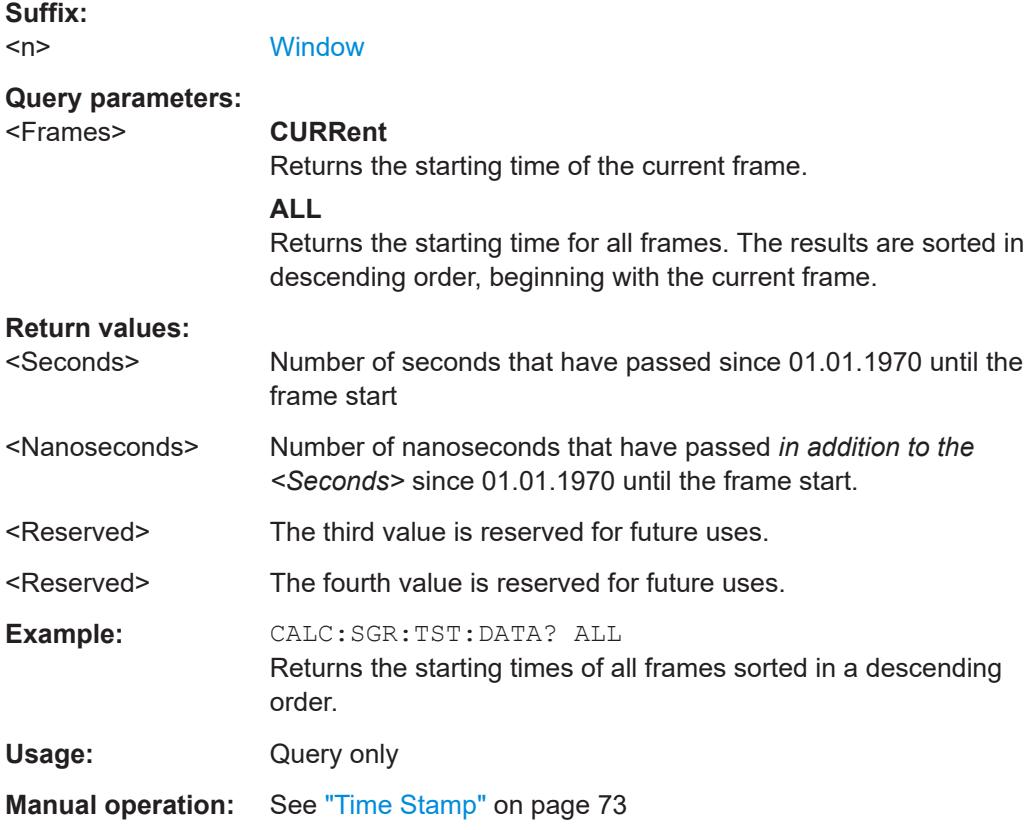

### <span id="page-190-0"></span>**CALCulate<n>:SGRam:TSTamp[:STATe]** <State> **CALCulate<n>:SPECtrogram:TSTamp[:STATe]** <State>

Activates and deactivates the time stamp.

If the time stamp is active, some commands do not address frames as numbers, but as (relative) time values:

- [CALCulate<n>:DELTamarker<m>:SPECtrogram:FRAMe](#page-210-0) on page 211
- [CALCulate<n>:MARKer<m>:SPECtrogram:FRAMe](#page-206-0) on page 207
- [CALCulate<n>:SPECtrogram:FRAMe:SELect](#page-186-0) on page 187

### **Suffix:**

 $<sub>n</sub>$ </sub>

1..n **[Window](#page-111-0)** 

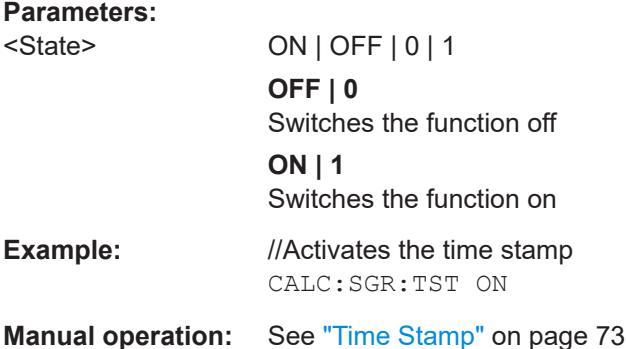

### **9.7.2.2 Configuring the color map**

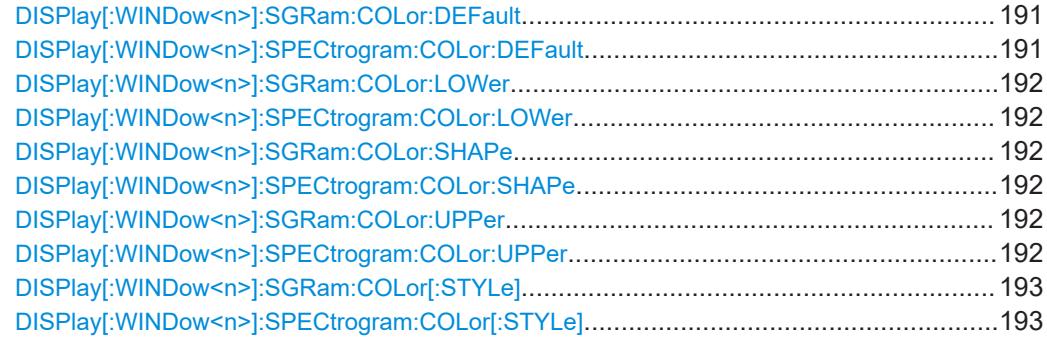

## **DISPlay[:WINDow<n>]:SGRam:COLor:DEFault DISPlay[:WINDow<n>]:SPECtrogram:COLor:DEFault**

Restores the original color map.

**Suffix:**   $<sub>n</sub>$ </sub>

**[Window](#page-111-0)** 

**Manual operation:** See ["Set to Default"](#page-75-0) on page 76

<span id="page-191-0"></span>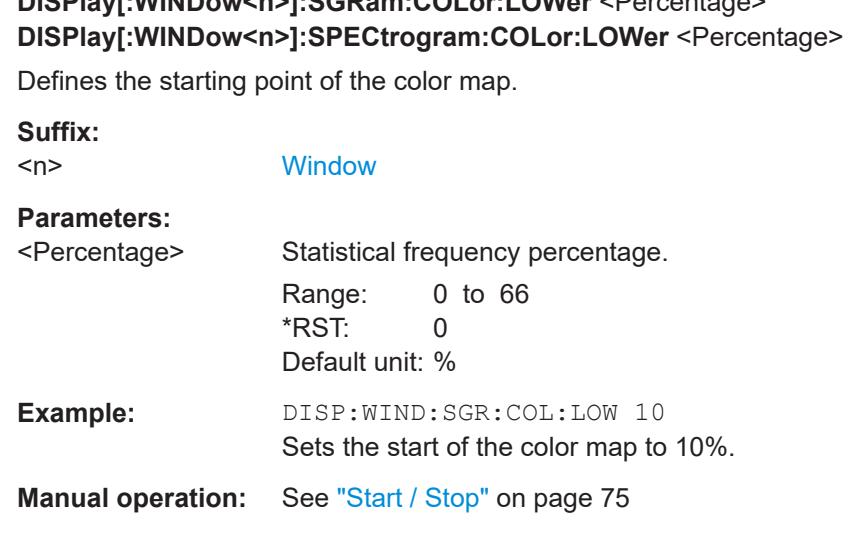

**DISPlay[:WINDow<n>]:SGRam:COLor:LOWer** <Percentage>

## **DISPlay[:WINDow<n>]:SGRam:COLor:SHAPe** <Shape> **DISPlay[:WINDow<n>]:SPECtrogram:COLor:SHAPe** <Shape>

Defines the shape and focus of the color curve for the spectrogram result display.

**Suffix:**   $<sub>n</sub>$ </sub>

**[Window](#page-111-0)** 

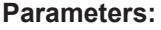

<Shape> Shape of the color curve. Range: -1 to 1 \*RST: 0

**Manual operation:** See "Shape" [on page 75](#page-74-0)

## **DISPlay[:WINDow<n>]:SGRam:COLor:UPPer** <Percentage> **DISPlay[:WINDow<n>]:SPECtrogram:COLor:UPPer** <Percentage>

Defines the end point of the color map.

#### **Suffix:**   $<sub>n</sub>$ </sub>

**[Window](#page-111-0)** 

# **Parameters:**

<Percentage> Statistical frequency percentage. Range: 0 to 66 \*RST: 0 Default unit: % **Example:** DISP:WIND:SGR:COL:UPP 95 Sets the start of the color map to 95%.

**Manual operation:** See ["Start / Stop"](#page-74-0) on page 75

<span id="page-192-0"></span>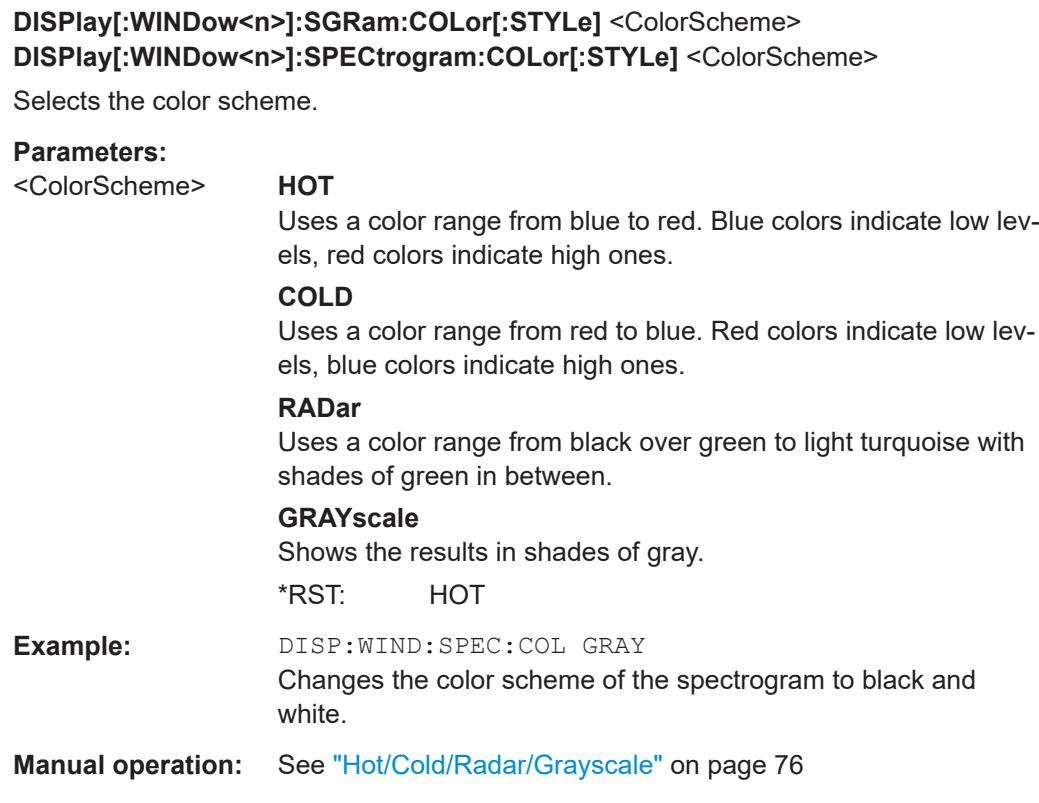

# **9.7.3 Using markers**

The following commands are available for marker settings and functions in the I/Q Analyzer application.

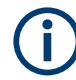

For "I/Q Vector" displays markers are not available.

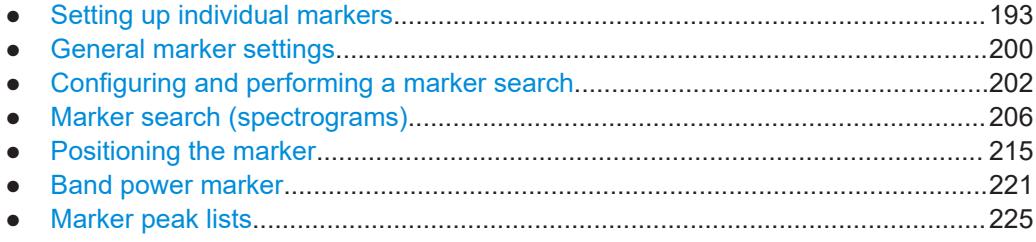

## **9.7.3.1 Setting up individual markers**

The following commands define the position of markers in the diagram.

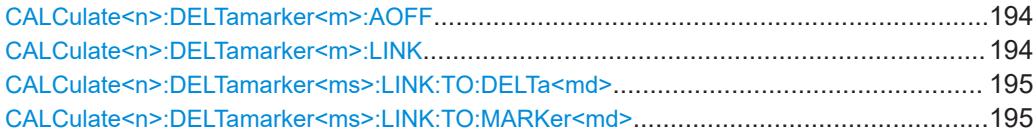

#### I/Q Analysis

<span id="page-193-0"></span>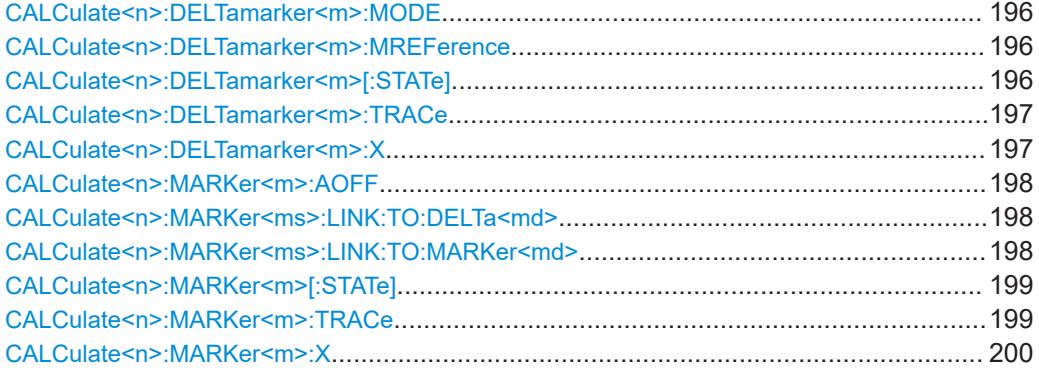

#### **CALCulate<n>:DELTamarker<m>:AOFF**

Turns off *all* delta markers.

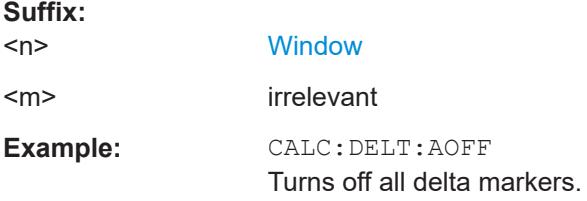

#### **CALCulate<n>:DELTamarker<m>:LINK** <State>

Links delta marker <m> to marker 1.

If you change the horizontal position (x-value) of marker 1, delta marker <m> changes its horizontal position to the same value.

**Tip**: to link any marker to a different marker than marker 1, use the [CALCulate<n>:](#page-194-0) [DELTamarker<ms>:LINK:TO:MARKer<md>](#page-194-0) or [CALCulate<n>:MARKer<ms>:](#page-197-0) [LINK:TO:MARKer<md>](#page-197-0) commands.

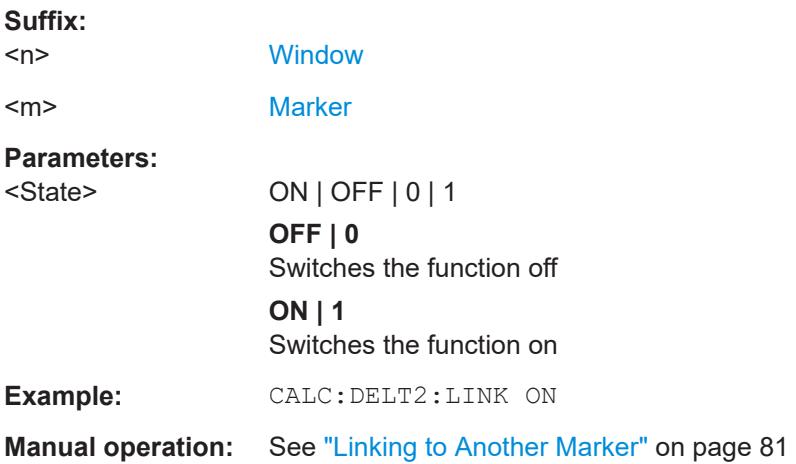

#### <span id="page-194-0"></span>**CALCulate<n>:DELTamarker<ms>:LINK:TO:DELTa<md>** <State>

Links the delta source marker <ms> to any active destination delta marker <md>.

If you change the horizontal position of marker <md>, marker <ms> changes its horizontal position to the same value.

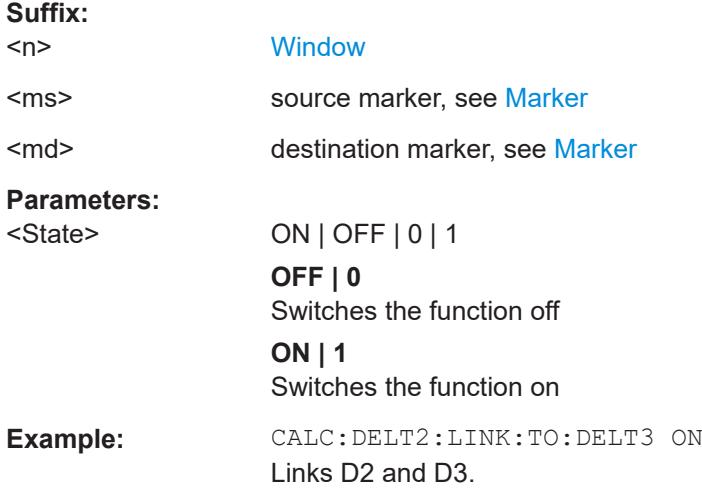

### **CALCulate<n>:DELTamarker<ms>:LINK:TO:MARKer<md>** <State>

Links the delta source marker <ms> to any active destination marker <md> (normal or delta marker).

In I/Q Analyzer mode, if <md> is the reference marker for the delta marker <ms>, the relative distance (delta) between the two markers is maintained when you move the normal marker.

In other applications, the delta marker is set to the same horizontal position as the marker <md>, and if <md> is moved along the x-axis, <ms> follows to the same horizontal position.

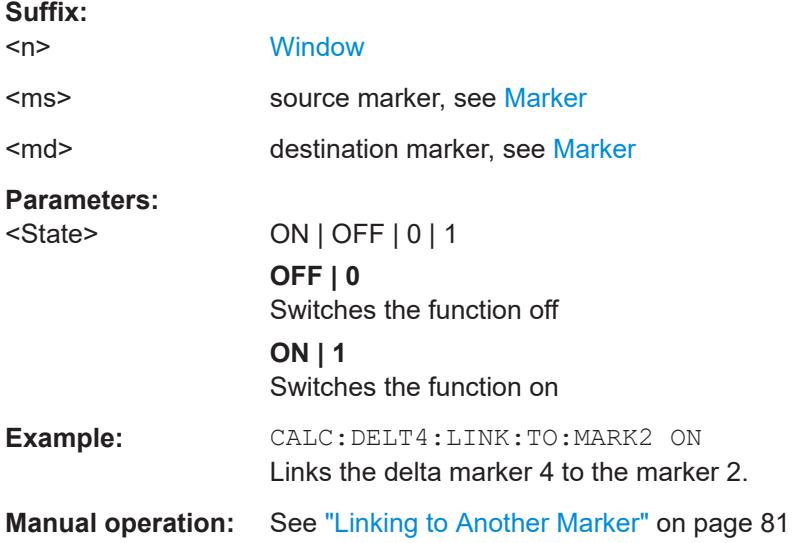

#### <span id="page-195-0"></span>**CALCulate<n>:DELTamarker<m>:MODE** <Mode>

Defines whether the position of a delta marker is provided as an absolute value or relative to a reference marker. Note that this setting applies to *all* windows.

Note that when the position of a delta marker is *queried*, the result is always an absolute value (see [CALCulate<n>:DELTamarker<m>:X](#page-196-0) on page 197)!

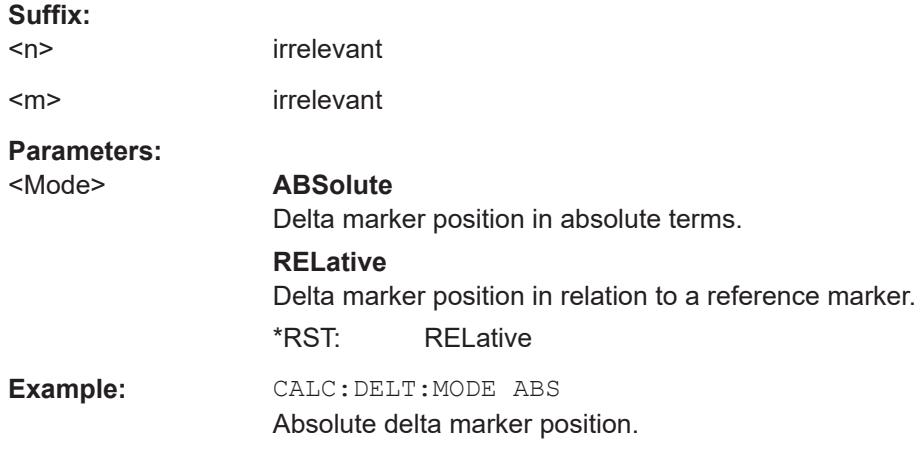

#### **CALCulate<n>:DELTamarker<m>:MREFerence** <Reference>

Selects a reference marker for a delta marker other than marker 1.

The reference may be another marker or the fixed reference.

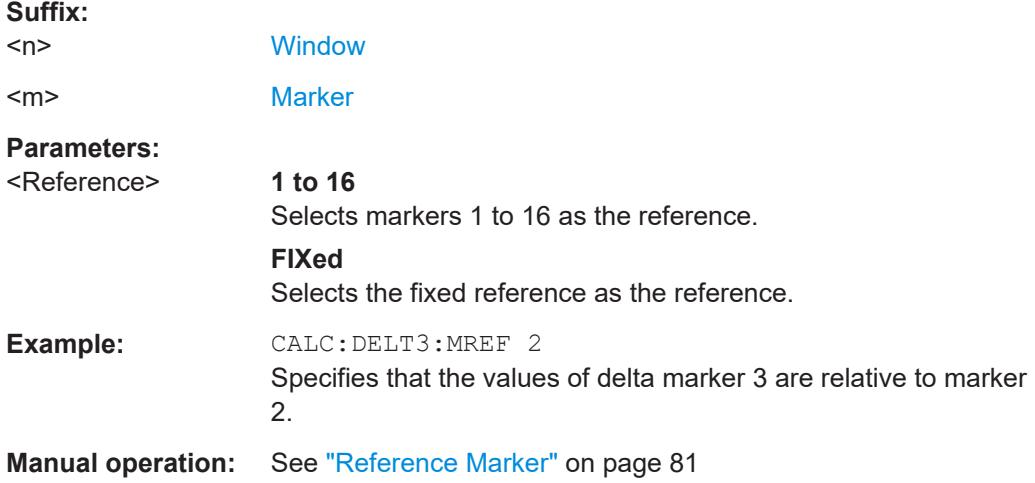

### **CALCulate<n>:DELTamarker<m>[:STATe]** <State>

Turns delta markers on and off.

If necessary, the command activates the delta marker first.

No suffix at DELTamarker turns on delta marker 1.

<span id="page-196-0"></span>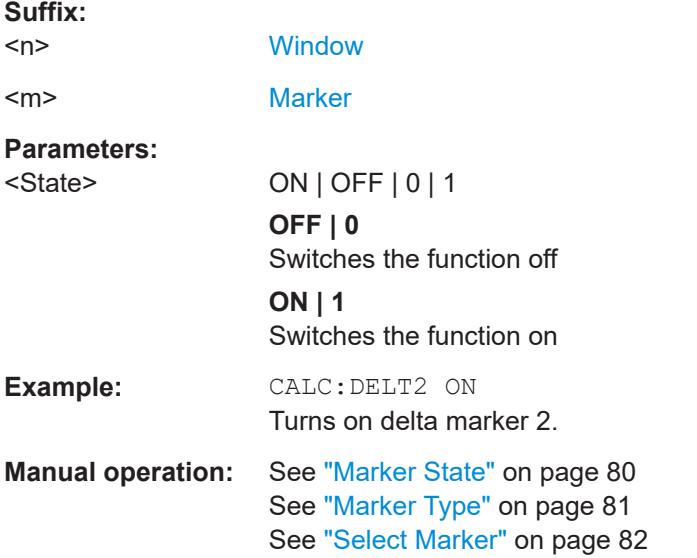

### **CALCulate<n>:DELTamarker<m>:TRACe** <Trace>

Selects the trace a delta marker is positioned on.

Note that the corresponding trace must have a trace mode other than "Blank".

If necessary, the command activates the marker first.

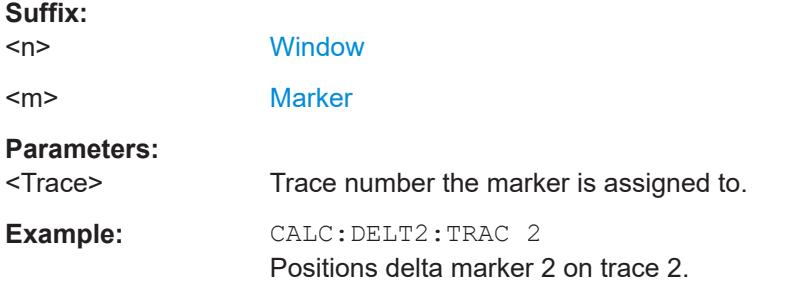

### **CALCulate<n>:DELTamarker<m>:X** <Position>

Moves a delta marker to a particular coordinate on the x-axis.

If necessary, the command activates the delta marker and positions a reference marker to the peak power.

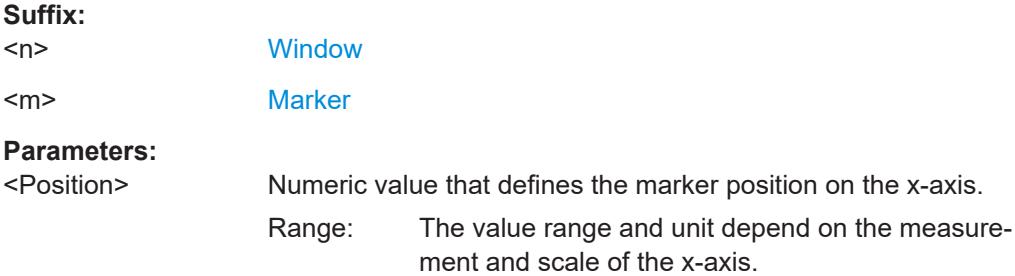

<span id="page-197-0"></span>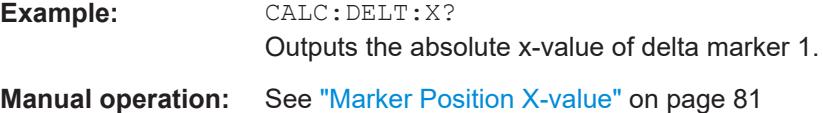

### **CALCulate<n>:MARKer<m>:AOFF**

Turns off all markers.

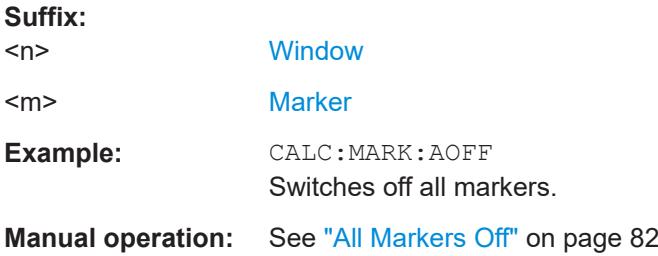

### **CALCulate<n>:MARKer<ms>:LINK:TO:DELTa<md>** <State>

Links the normal source marker <ms> to any active delta destination marker <md>.

If you change the horizontal position of marker <md>, marker <ms> changes its horizontal position to the same value.

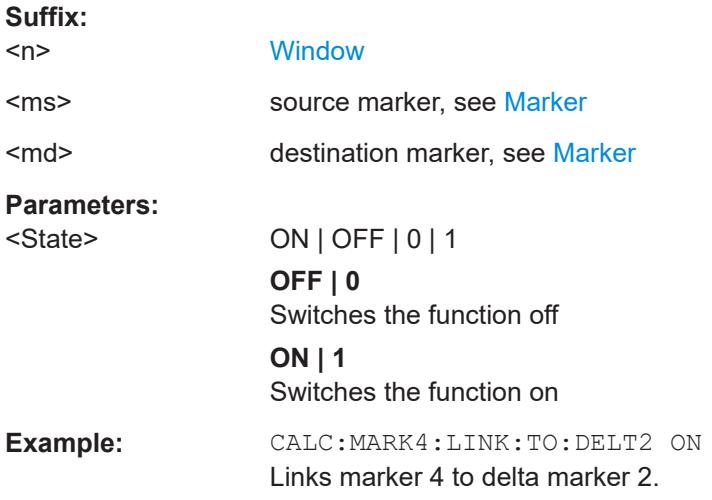

#### **CALCulate<n>:MARKer<ms>:LINK:TO:MARKer<md>** <State>

Links the normal source marker <ms> to any active destination marker <md> (normal or delta marker).

If you change the horizontal position of marker <md>, marker <ms> changes its horizontal position to the same value.

**Suffix:**  <n>

**[Window](#page-111-0)** 

<ms> source marker, see [Marker](#page-111-0)

I/Q Analysis

<span id="page-198-0"></span>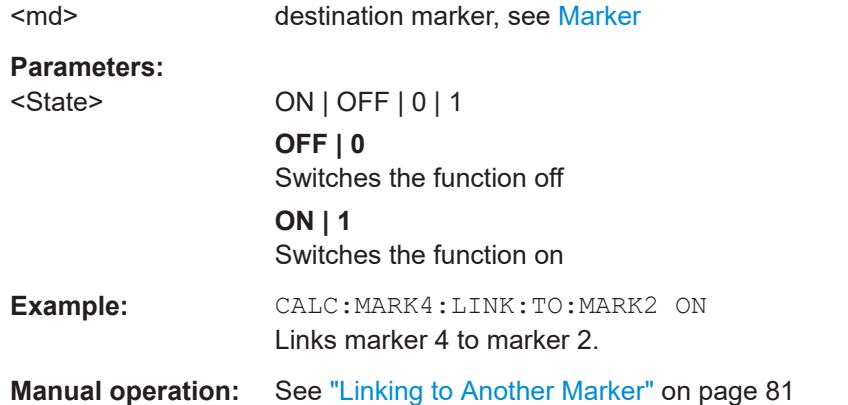

### **CALCulate<n>:MARKer<m>[:STATe]** <State>

Turns markers on and off. If the corresponding marker number is currently active as a delta marker, it is turned into a normal marker.

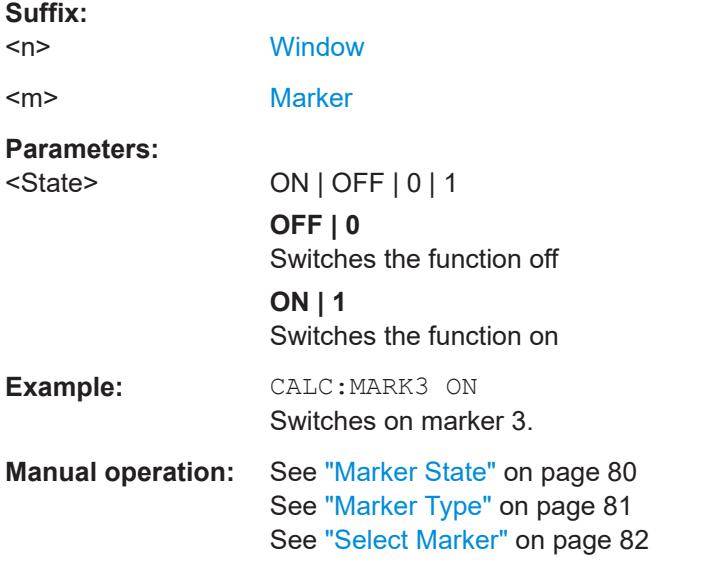

#### **CALCulate<n>:MARKer<m>:TRACe** <Trace>

Selects the trace the marker is positioned on.

Note that the corresponding trace must have a trace mode other than "Blank".

If necessary, the command activates the marker first.

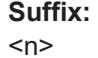

**[Window](#page-111-0)** 

<m> [Marker](#page-111-0)

**Parameters:** <Trace>

<span id="page-199-0"></span>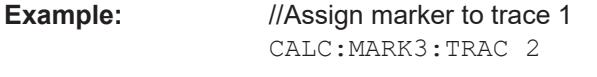

**Manual operation:** See ["Assigning the Marker to a Trace"](#page-81-0) on page 82

### **CALCulate<n>:MARKer<m>:X** <Position>

Moves a marker to a specific coordinate on the x-axis.

If necessary, the command activates the marker.

If the marker has been used as a delta marker, the command turns it into a normal marker.

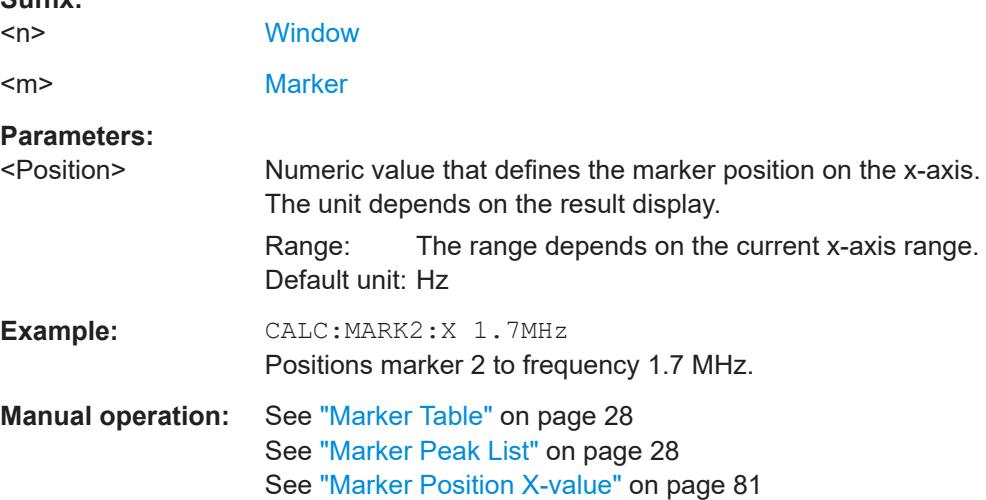

### **9.7.3.2 General marker settings**

**Suffix:** 

The following commands control general marker functionality.

### **Remote commands exclusive to general marker functionality**

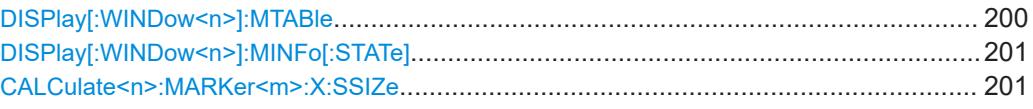

## **DISPlay[:WINDow<n>]:MTABle** <DisplayMode>

Turns the marker table on and off.

**Suffix:**   $<sub>n</sub>$ </sub>

irrelevant

**Parameters:** <DisplayMode> **ON | 1**

Turns on the marker table. **OFF | 0** Turns off the marker table.

## **AUTO**

<span id="page-200-0"></span>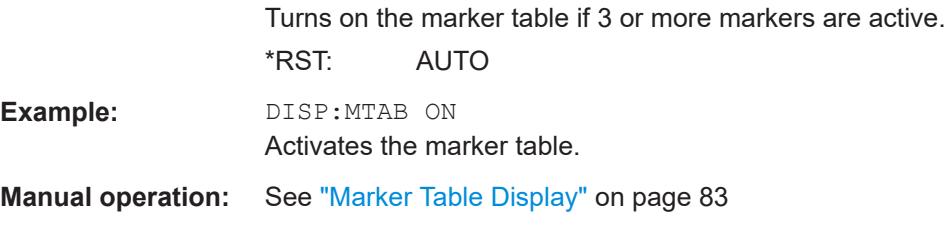

### **DISPlay[:WINDow<n>]:MINFo[:STATe]** <State>

Turns the marker information in all diagrams on and off.

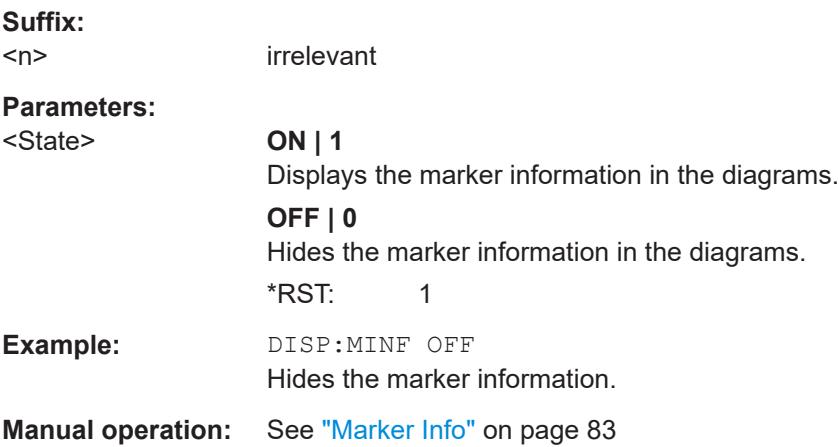

### **CALCulate<n>:MARKer<m>:X:SSIZe** <StepSize>

Selects the marker step size mode for *all* markers in *all* windows.

The step size defines the distance the marker moves when you move it with the rotary knob.

It therefore takes effect in manual operation only.

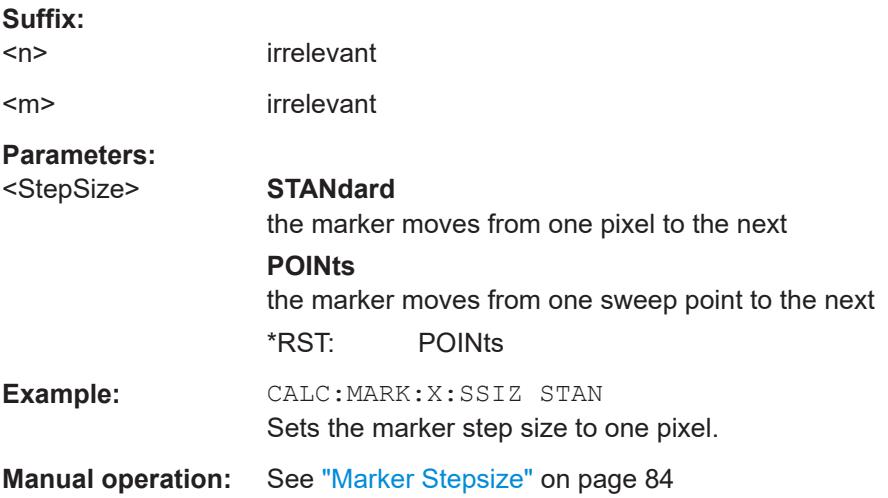

## <span id="page-201-0"></span>**9.7.3.3 Configuring and performing a marker search**

The following commands control the marker search.

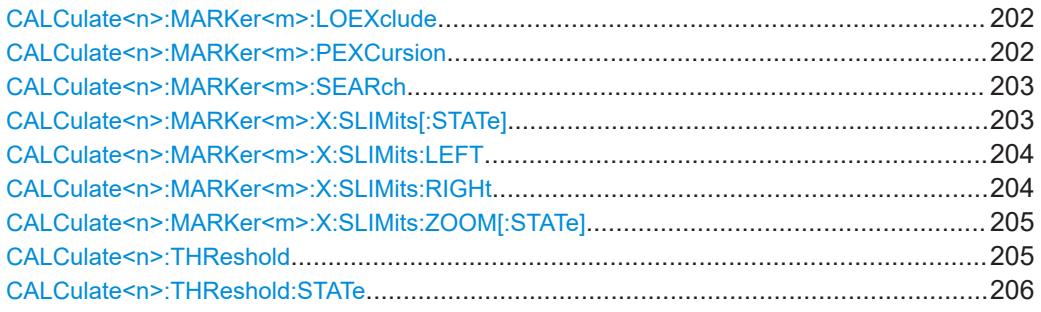

#### **CALCulate<n>:MARKer<m>:LOEXclude** <State>

Turns the suppression of the local oscillator during automatic marker positioning on and off (for *all* markers in *all* windows).

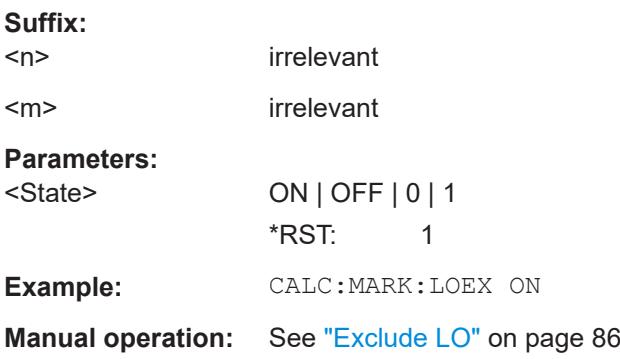

#### **CALCulate<n>:MARKer<m>:PEXCursion** <Excursion>

Defines the peak excursion (for *all* markers in *all* windows).

The peak excursion sets the requirements for a peak to be detected during a peak search.

The unit depends on the measurement.

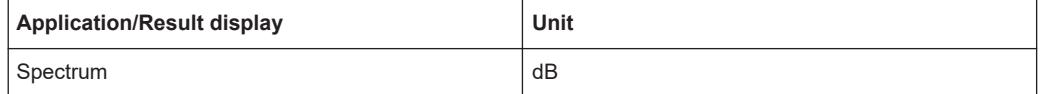

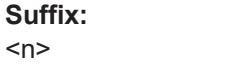

<m> irrelevant

irrelevant

<span id="page-202-0"></span>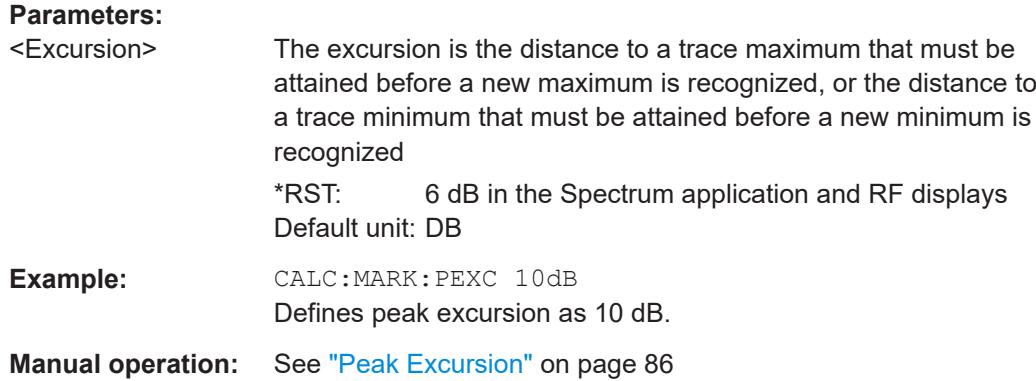

### **CALCulate<n>:MARKer<m>:SEARch** <MarkRealImag>

Selects the trace type a marker search is performed on.

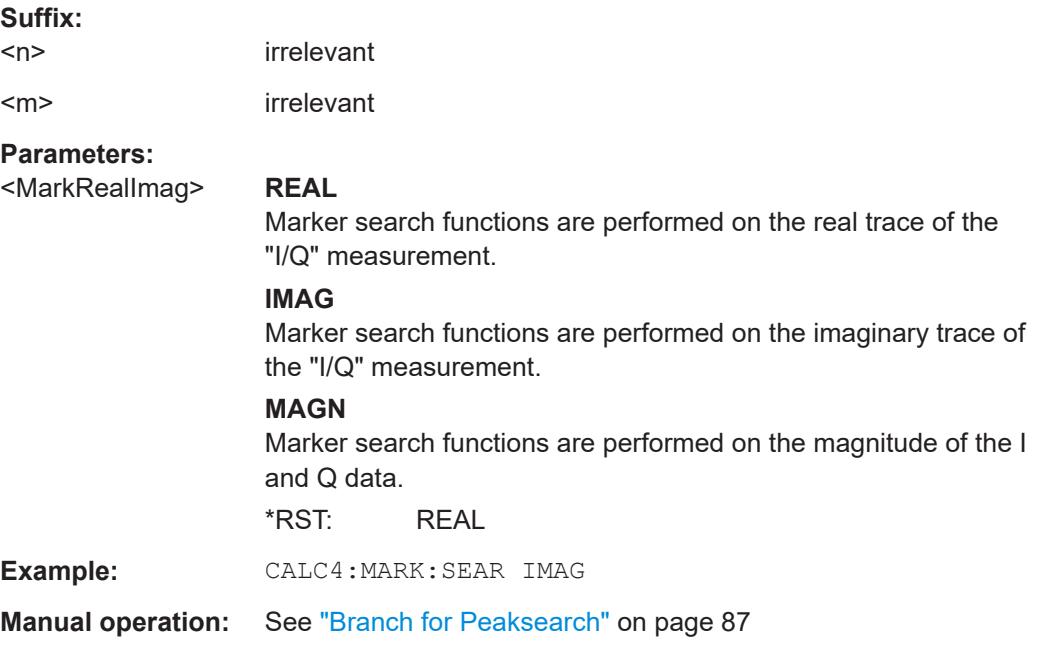

### **CALCulate<n>:MARKer<m>:X:SLIMits[:STATe]** <State>

Turns marker search limits on and off for *all* markers in *all* windows.

If you perform a measurement in the time domain, this command limits the range of the trace to be analyzed.

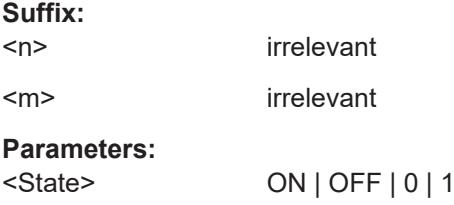

<span id="page-203-0"></span>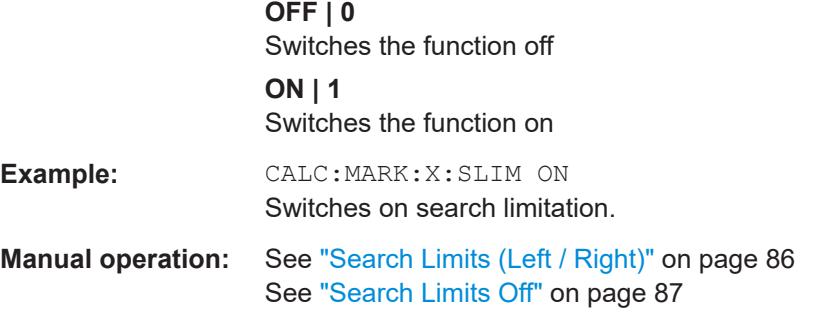

## **CALCulate<n>:MARKer<m>:X:SLIMits:LEFT** <SearchLimit>

Defines the left limit of the marker search range for *all* markers in *all* windows.

If you perform a measurement in the time domain, this command limits the range of the trace to be analyzed.

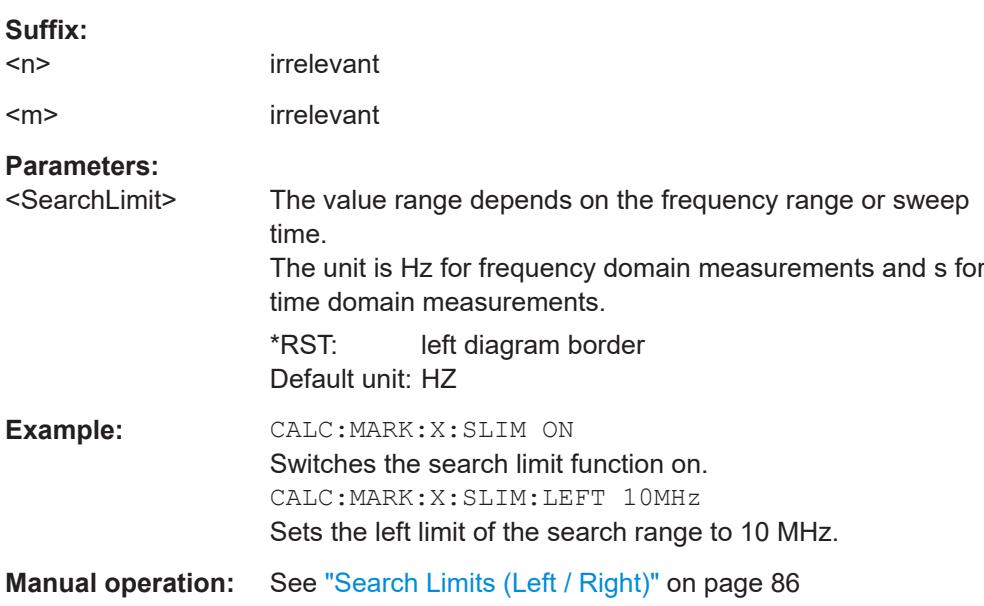

### **CALCulate<n>:MARKer<m>:X:SLIMits:RIGHt** <SearchLimit>

Defines the right limit of the marker search range for *all* markers in *all* windows.

If you perform a measurement in the time domain, this command limits the range of the trace to be analyzed.

#### **Suffix:**  <n>

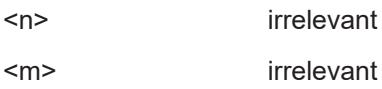

<span id="page-204-0"></span>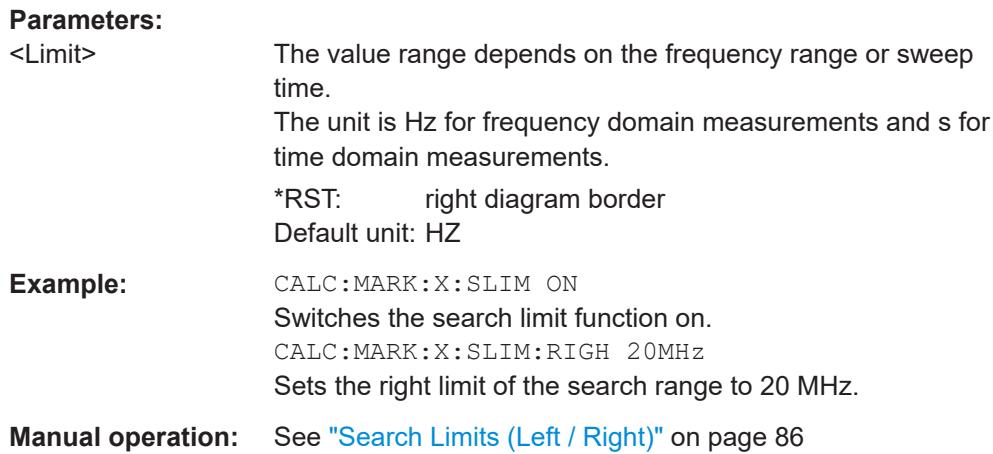

### **CALCulate<n>:MARKer<m>:X:SLIMits:ZOOM[:STATe]** <State>

Adjusts the marker search range to the zoom area for *all* markers in *all* windows.

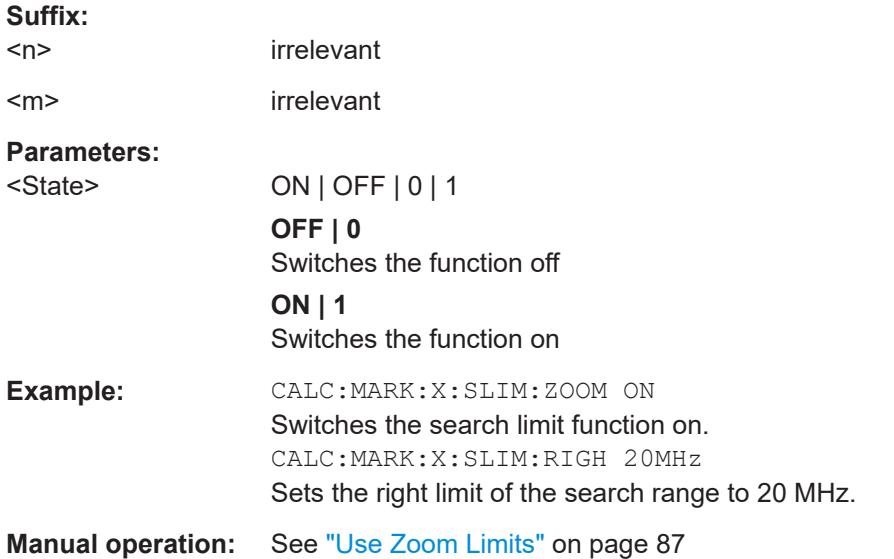

### **CALCulate<n>:THReshold** <Level>

Defines a threshold level for the marker peak search (for *all* markers in *all* windows).

Note that you must enable the use of the threshold using [CALCulate<n>:](#page-205-0) [THReshold:STATe](#page-205-0) on page 206.

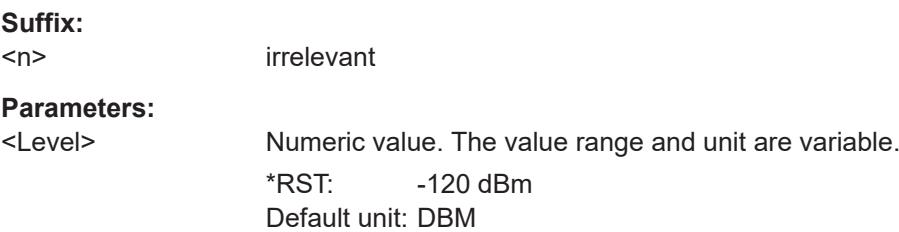

<span id="page-205-0"></span>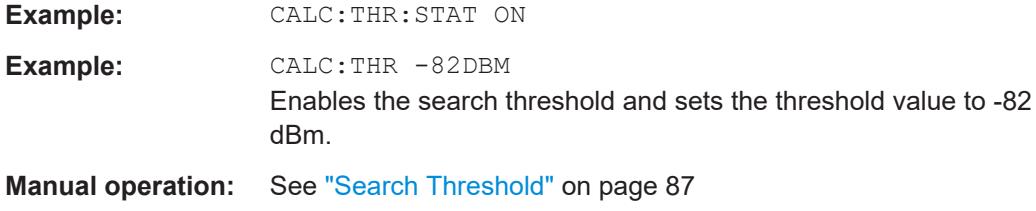

### **CALCulate<n>:THReshold:STATe** <State>

Turns a threshold for the marker peak search on and off (for *all* markers in *all* windows).

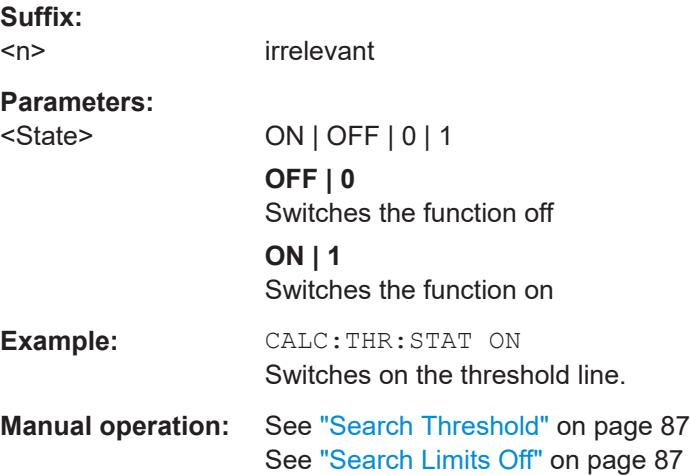

#### **9.7.3.4 Marker search (spectrograms)**

The following commands automatically define the marker and delta marker position in the spectrogram.

#### **Using markers**

The following commands control spectrogram markers.

#### **Useful commands for spectrogram markers described elsewhere**

The following commands define the horizontal position of the markers.

- [CALCulate<n>:MARKer<m>:MAXimum:LEFT](#page-215-0) on page 216
- [CALCulate<n>:MARKer<m>:MAXimum:NEXT](#page-215-0) on page 216
- [CALCulate<n>:MARKer<m>:MAXimum\[:PEAK\]](#page-215-0) on page 216
- [CALCulate<n>:MARKer<m>:MAXimum:RIGHt](#page-216-0) on page 217
- [CALCulate<n>:MARKer<m>:MINimum:LEFT](#page-216-0) on page 217
- [CALCulate<n>:MARKer<m>:MINimum:NEXT](#page-217-0) on page 218
- [CALCulate<n>:MARKer<m>:MINimum\[:PEAK\]](#page-217-0) on page 218
- [CALCulate<n>:MARKer<m>:MINimum:RIGHt](#page-217-0) on page 218

### <span id="page-206-0"></span>**Remote commands exclusive to spectrogram markers**

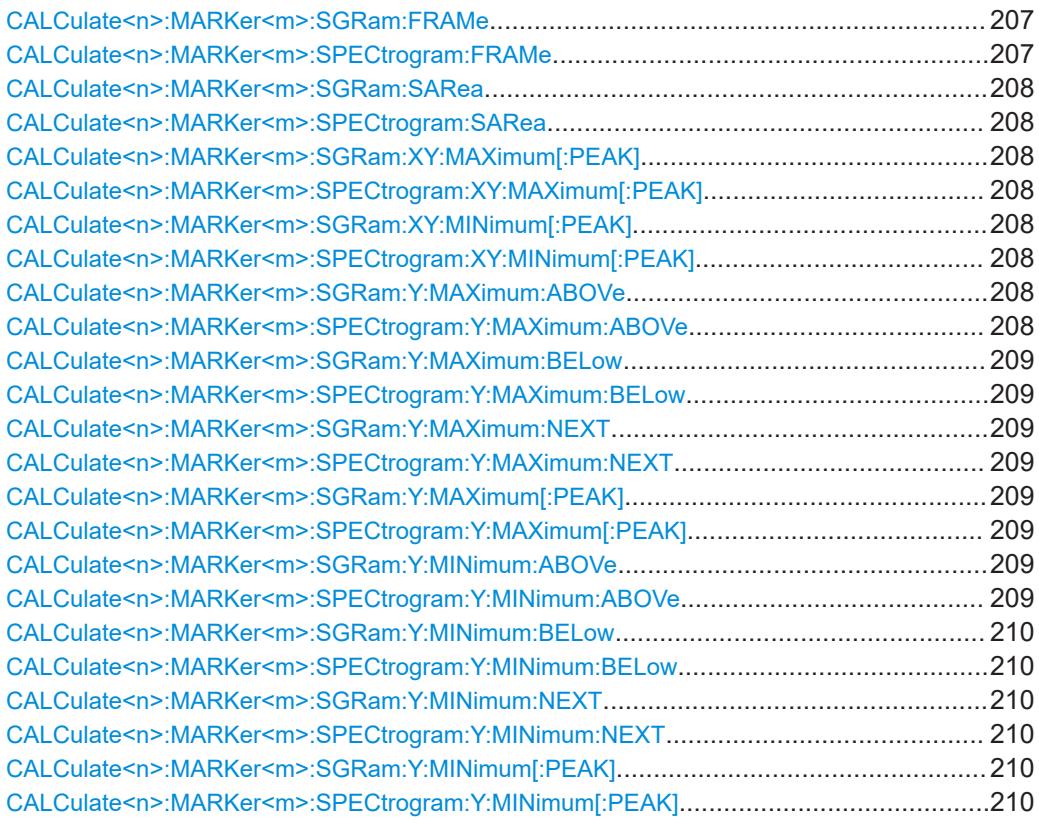

## **CALCulate<n>:MARKer<m>:SGRam:FRAMe** <Frame> **CALCulate<n>:MARKer<m>:SPECtrogram:FRAMe** <Frame> | <Time>

Positions a marker on a particular frame.

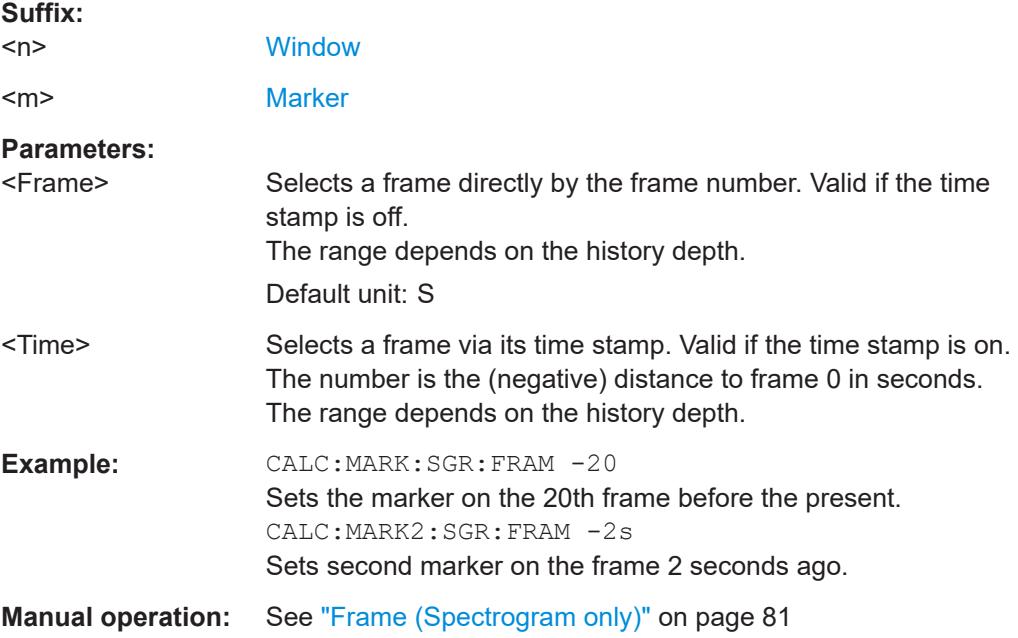

<span id="page-207-0"></span>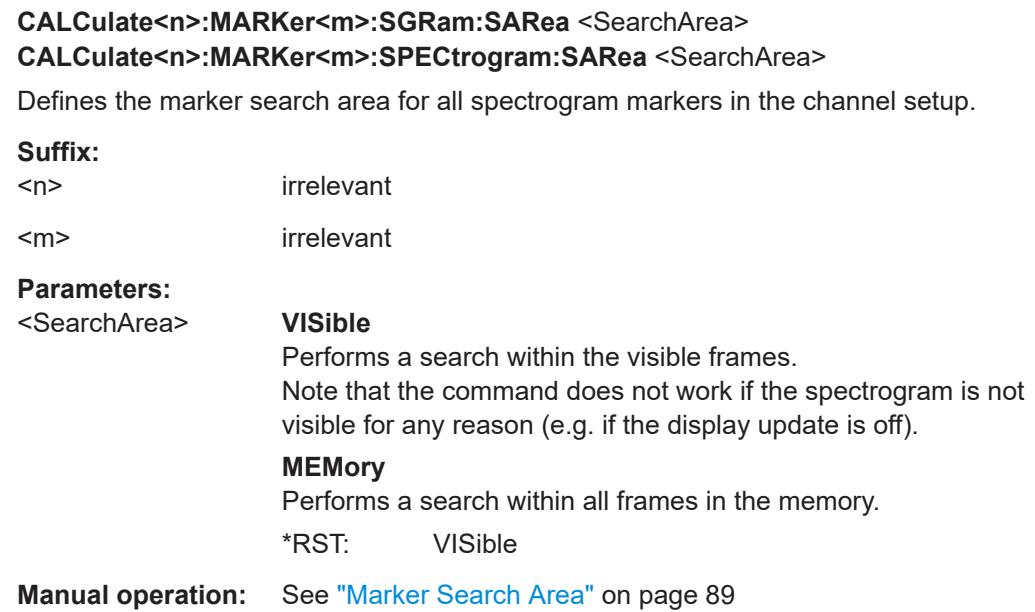

## **CALCulate<n>:MARKer<m>:SGRam:XY:MAXimum[:PEAK] CALCulate<n>:MARKer<m>:SPECtrogram:XY:MAXimum[:PEAK]**

Moves a marker to the highest level of the spectrogram.

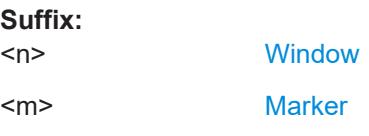

## **CALCulate<n>:MARKer<m>:SGRam:XY:MINimum[:PEAK] CALCulate<n>:MARKer<m>:SPECtrogram:XY:MINimum[:PEAK]**

Moves a marker to the minimum level of the spectrogram.

**Suffix:** 

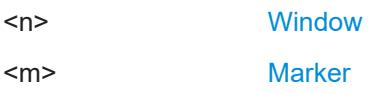

### **CALCulate<n>:MARKer<m>:SGRam:Y:MAXimum:ABOVe CALCulate<n>:MARKer<m>:SPECtrogram:Y:MAXimum:ABOVe**

Moves a marker vertically to the next lower peak level for the current frequency.

The search includes only frames above the current marker position. It does not change the horizontal position of the marker.

#### **Suffix:**

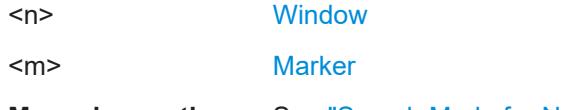

**Manual operation:** See ["Search Mode for Next Peak in Y-Direction"](#page-88-0) on page 89

### <span id="page-208-0"></span>**CALCulate<n>:MARKer<m>:SGRam:Y:MAXimum:BELow CALCulate<n>:MARKer<m>:SPECtrogram:Y:MAXimum:BELow**

Moves a marker vertically to the next lower peak level for the current frequency.

The search includes only frames below the current marker position. It does not change the horizontal position of the marker.

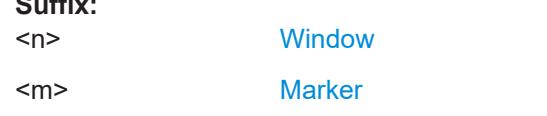

**Manual operation:** See ["Search Mode for Next Peak in Y-Direction"](#page-88-0) on page 89

### **CALCulate<n>:MARKer<m>:SGRam:Y:MAXimum:NEXT CALCulate<n>:MARKer<m>:SPECtrogram:Y:MAXimum:NEXT**

Moves a marker vertically to the next lower peak level for the current frequency.

The search includes all frames. It does not change the horizontal position of the marker.

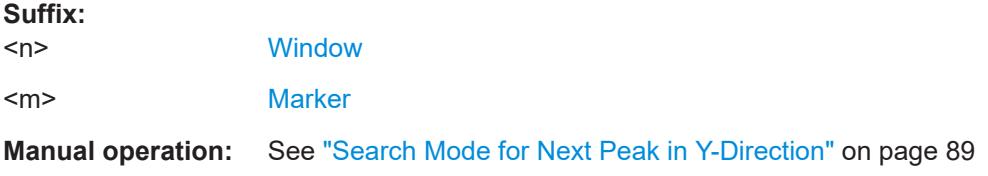

## **CALCulate<n>:MARKer<m>:SGRam:Y:MAXimum[:PEAK] CALCulate<n>:MARKer<m>:SPECtrogram:Y:MAXimum[:PEAK]**

Moves a marker vertically to the highest level for the current frequency.

The search includes all frames. It does not change the horizontal position of the marker.

If the marker hasn't been active yet, the command looks for the peak level in the whole spectrogram.

#### **Suffix:**

**Suffix:** 

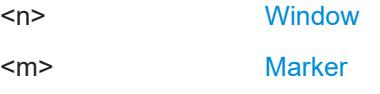

### **CALCulate<n>:MARKer<m>:SGRam:Y:MINimum:ABOVe CALCulate<n>:MARKer<m>:SPECtrogram:Y:MINimum:ABOVe**

Moves a marker vertically to the next higher minimum level for the current frequency.

The search includes only frames above the current marker position. It does not change the horizontal position of the marker.

**Suffix:** 

 $<sub>n</sub>$ </sub>

**[Window](#page-111-0)** 

<span id="page-209-0"></span><m> [Marker](#page-111-0)

**Manual operation:** See ["Search Mode for Next Peak in Y-Direction"](#page-88-0) on page 89

### **CALCulate<n>:MARKer<m>:SGRam:Y:MINimum:BELow CALCulate<n>:MARKer<m>:SPECtrogram:Y:MINimum:BELow**

Moves a marker vertically to the next higher minimum level for the current frequency.

The search includes only frames below the current marker position. It does not change the horizontal position of the marker.

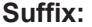

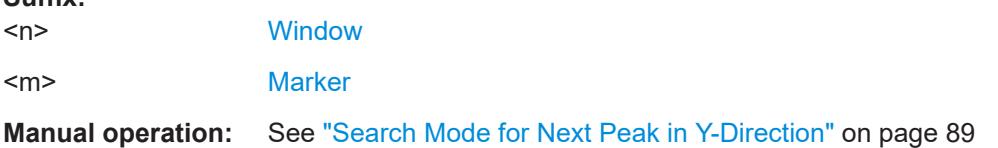

### **CALCulate<n>:MARKer<m>:SGRam:Y:MINimum:NEXT CALCulate<n>:MARKer<m>:SPECtrogram:Y:MINimum:NEXT**

Moves a marker vertically to the next higher minimum level for the current frequency.

The search includes all frames. It does not change the horizontal position of the marker.

#### **Suffix:**

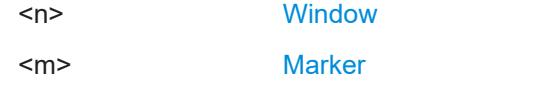

**Manual operation:** See ["Search Mode for Next Peak in Y-Direction"](#page-88-0) on page 89

### **CALCulate<n>:MARKer<m>:SGRam:Y:MINimum[:PEAK] CALCulate<n>:MARKer<m>:SPECtrogram:Y:MINimum[:PEAK]**

Moves a marker vertically to the minimum level for the current frequency.

The search includes all frames. It does not change the horizontal position of the marker.

If the marker hasn't been active yet, the command first looks for the peak level for all frequencies and moves the marker vertically to the minimum level.

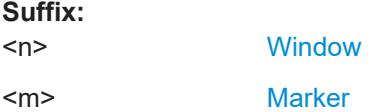

### **Using delta markers**

The following commands control spectrogram delta markers.

### <span id="page-210-0"></span>**Useful commands for spectrogram markers described elsewhere**

The following commands define the horizontal position of the delta markers.

- [CALCulate<n>:DELTamarker<m>:MAXimum:LEFT](#page-218-0) on page 219
- [CALCulate<n>:DELTamarker<m>:MAXimum:NEXT](#page-218-0) on page 219
- [CALCulate<n>:DELTamarker<m>:MAXimum\[:PEAK\]](#page-218-0) on page 219
- [CALCulate<n>:DELTamarker<m>:MAXimum:RIGHt](#page-219-0) on page 220
- [CALCulate<n>:DELTamarker<m>:MINimum:LEFT](#page-219-0) on page 220
- [CALCulate<n>:DELTamarker<m>:MINimum:NEXT](#page-219-0) on page 220
- [CALCulate<n>:DELTamarker<m>:MINimum\[:PEAK\]](#page-220-0) on page 221
- [CALCulate<n>:DELTamarker<m>:MINimum:RIGHt](#page-220-0) on page 221

#### **Remote commands exclusive to spectrogram markers**

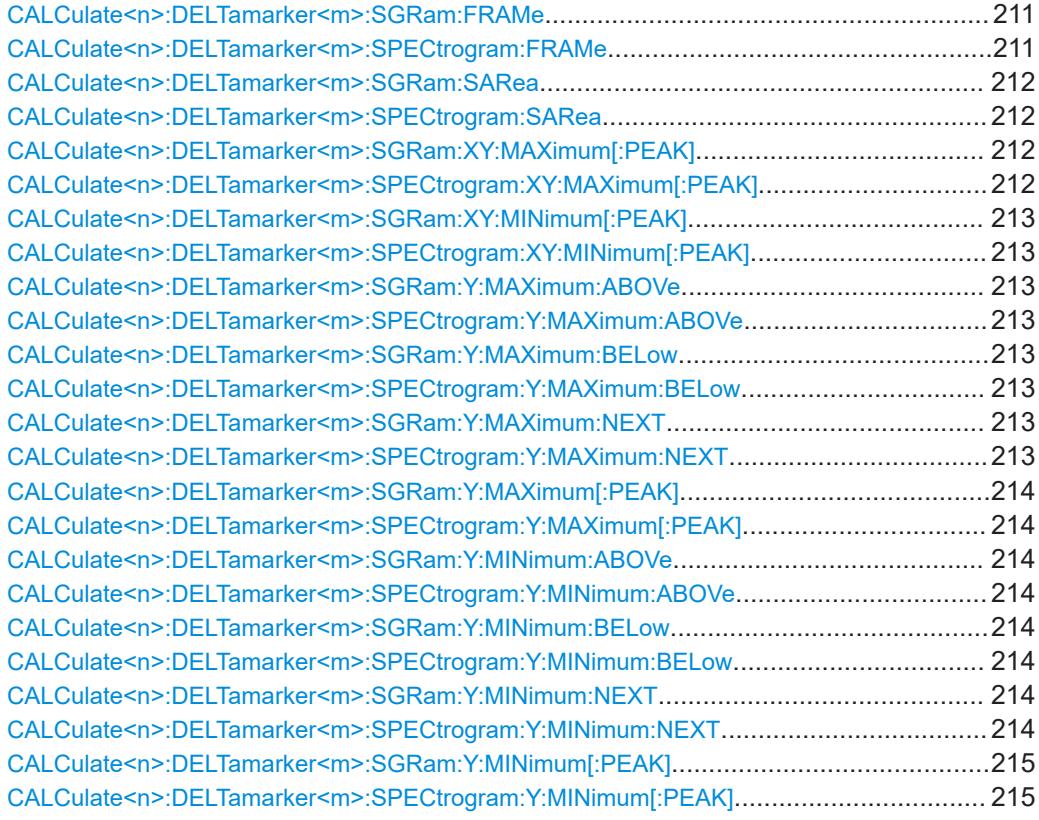

### **CALCulate<n>:DELTamarker<m>:SGRam:FRAMe** <Frame> **CALCulate<n>:DELTamarker<m>:SPECtrogram:FRAMe** <Frame>

Positions a delta marker on a particular frame. The frame is relative to the position of marker 1.

The command is available for the spectrogram.

**Suffix:** 

 $<sub>n</sub>$ </sub>

**[Window](#page-111-0)** 

<span id="page-211-0"></span>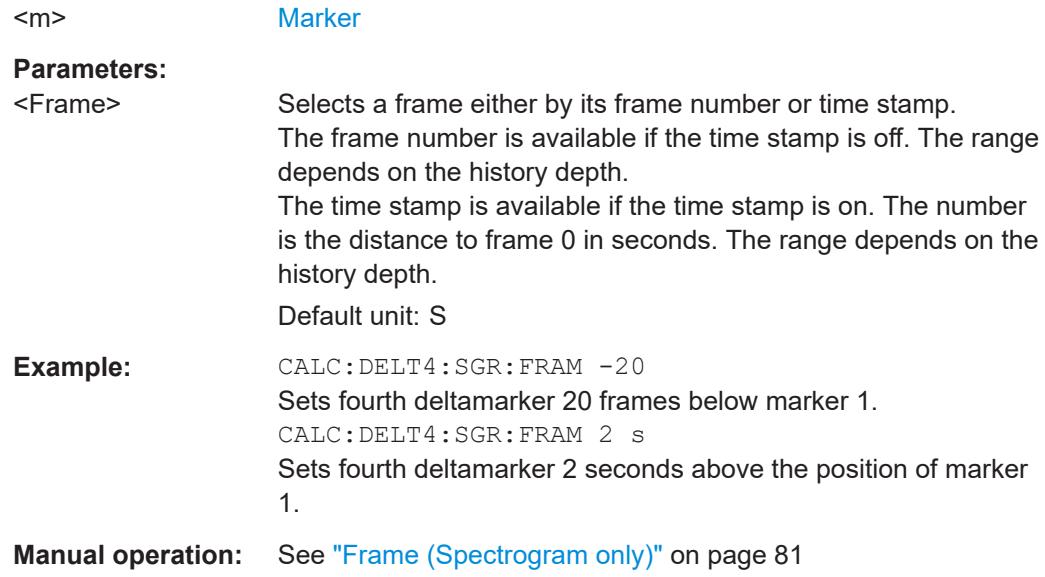

# **CALCulate<n>:DELTamarker<m>:SGRam:SARea** <SearchArea> **CALCulate<n>:DELTamarker<m>:SPECtrogram:SARea** <SearchArea>

Defines the marker search area for *all* spectrogram markers in the channel setup.

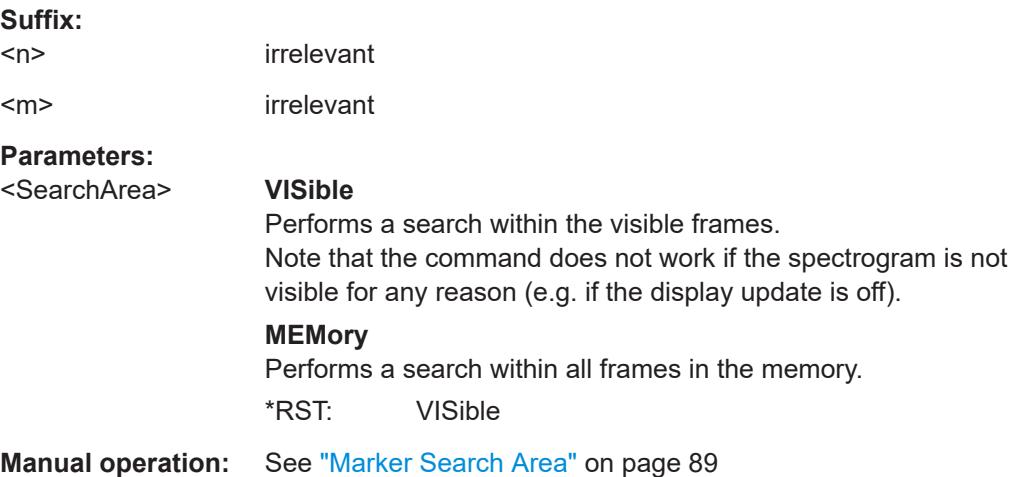

## **CALCulate<n>:DELTamarker<m>:SGRam:XY:MAXimum[:PEAK] CALCulate<n>:DELTamarker<m>:SPECtrogram:XY:MAXimum[:PEAK]**

Moves a marker to the highest level of the spectrogram over all frequencies.

### **Suffix:**   $<sub>n</sub>$ </sub>

 $<sub>m</sub>$ </sub>

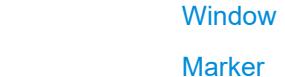

## <span id="page-212-0"></span>**CALCulate<n>:DELTamarker<m>:SGRam:XY:MINimum[:PEAK] CALCulate<n>:DELTamarker<m>:SPECtrogram:XY:MINimum[:PEAK]**

Moves a delta marker to the minimum level of the spectrogram over all frequencies.

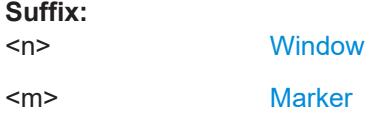

**Suffix:** 

### **CALCulate<n>:DELTamarker<m>:SGRam:Y:MAXimum:ABOVe CALCulate<n>:DELTamarker<m>:SPECtrogram:Y:MAXimum:ABOVe**

Moves a marker vertically to the next higher level for the current frequency.

The search includes only frames above the current marker position. It does not change the horizontal position of the marker.

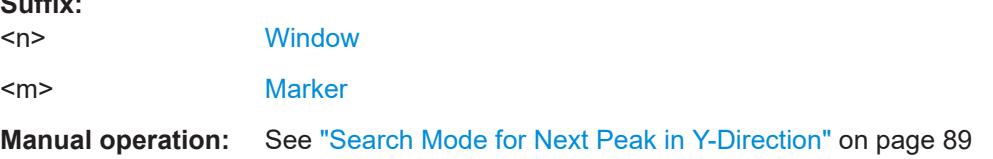

## **CALCulate<n>:DELTamarker<m>:SGRam:Y:MAXimum:BELow CALCulate<n>:DELTamarker<m>:SPECtrogram:Y:MAXimum:BELow**

Moves a marker vertically to the next higher level for the current frequency.

The search includes only frames below the current marker position. It does not change the horizontal position of the marker.

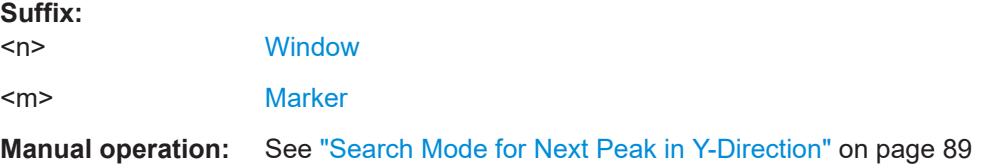

### **CALCulate<n>:DELTamarker<m>:SGRam:Y:MAXimum:NEXT CALCulate<n>:DELTamarker<m>:SPECtrogram:Y:MAXimum:NEXT**

Moves a delta marker vertically to the next higher level for the current frequency.

The search includes all frames. It does not change the horizontal position of the marker.

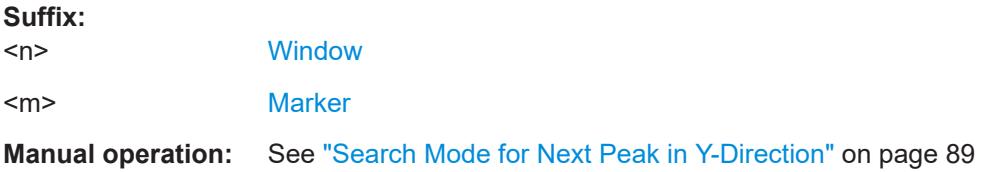

### <span id="page-213-0"></span>**CALCulate<n>:DELTamarker<m>:SGRam:Y:MAXimum[:PEAK] CALCulate<n>:DELTamarker<m>:SPECtrogram:Y:MAXimum[:PEAK]**

Moves a delta marker vertically to the highest level for the current frequency.

The search includes all frames. It does not change the horizontal position of the marker.

If the marker hasn't been active yet, the command looks for the peak level in the whole spectrogram.

#### **Suffix:**

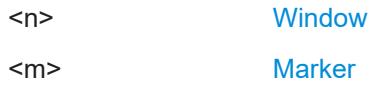

### **CALCulate<n>:DELTamarker<m>:SGRam:Y:MINimum:ABOVe CALCulate<n>:DELTamarker<m>:SPECtrogram:Y:MINimum:ABOVe**

Moves a delta marker vertically to the next minimum level for the current frequency.

The search includes only frames above the current marker position. It does not change the horizontal position of the marker.

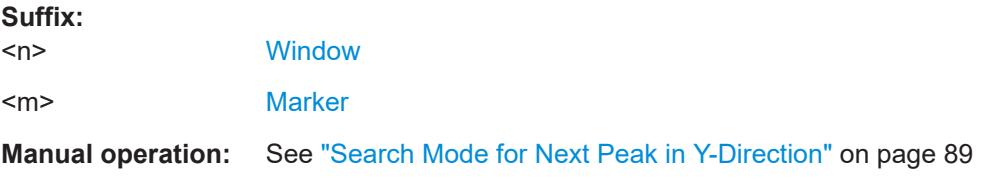

## **CALCulate<n>:DELTamarker<m>:SGRam:Y:MINimum:BELow CALCulate<n>:DELTamarker<m>:SPECtrogram:Y:MINimum:BELow**

Moves a delta marker vertically to the next minimum level for the current frequency.

The search includes only frames below the current marker position. It does not change the horizontal position of the marker.

#### **Suffix:**   $<sub>n</sub>$ </sub>

**[Window](#page-111-0)** 

<m> [Marker](#page-111-0)

**Manual operation:** See ["Search Mode for Next Peak in Y-Direction"](#page-88-0) on page 89

### **CALCulate<n>:DELTamarker<m>:SGRam:Y:MINimum:NEXT CALCulate<n>:DELTamarker<m>:SPECtrogram:Y:MINimum:NEXT**

Moves a delta marker vertically to the next minimum level for the current frequency.

The search includes all frames. It does not change the horizontal position of the marker.

#### **Suffix:**

 $<sub>n</sub>$ </sub>

**[Window](#page-111-0)** 

<span id="page-214-0"></span><m> [Marker](#page-111-0)

**Manual operation:** See ["Search Mode for Next Peak in Y-Direction"](#page-88-0) on page 89

### **CALCulate<n>:DELTamarker<m>:SGRam:Y:MINimum[:PEAK] CALCulate<n>:DELTamarker<m>:SPECtrogram:Y:MINimum[:PEAK]**

Moves a delta marker vertically to the minimum level for the current frequency.

The search includes all frames. It does not change the horizontal position of the marker.

If the marker hasn't been active yet, the command first looks for the peak level in the whole spectrogram and moves the marker vertically to the minimum level.

**Suffix:**   $<sub>n</sub>$ </sub>

**[Window](#page-111-0)** <m> [Marker](#page-111-0)

#### **9.7.3.5 Positioning the marker**

This chapter contains remote commands necessary to position the marker on a trace.

● Positioning normal markers...................................................................................215 ● [Positioning delta markers......................................................................................219](#page-218-0)

#### **Positioning normal markers**

The following commands position markers on the trace.

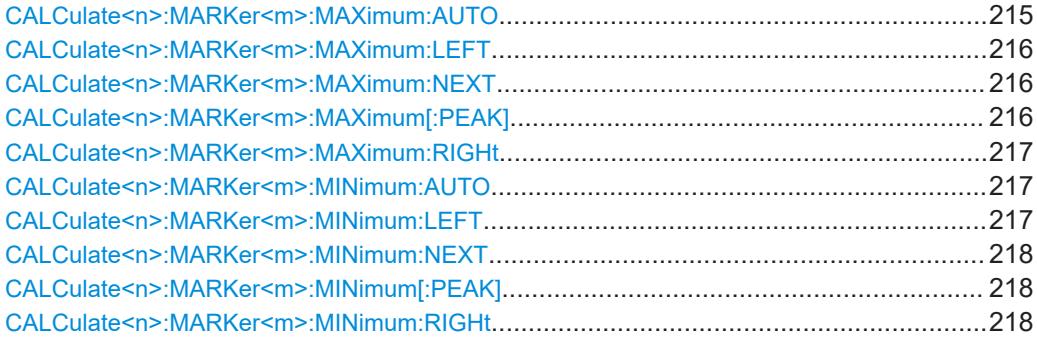

#### **CALCulate<n>:MARKer<m>:MAXimum:AUTO** <State>

Turns an automatic marker peak search for a trace maximum on and off (using marker 1). The R&S FPL1000 performs the peak search after each sweep.

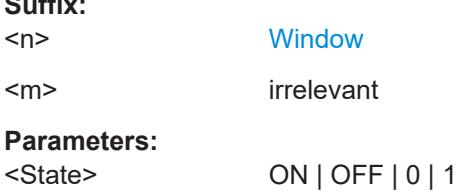

 $\sim$   $\sim$ 

<span id="page-215-0"></span>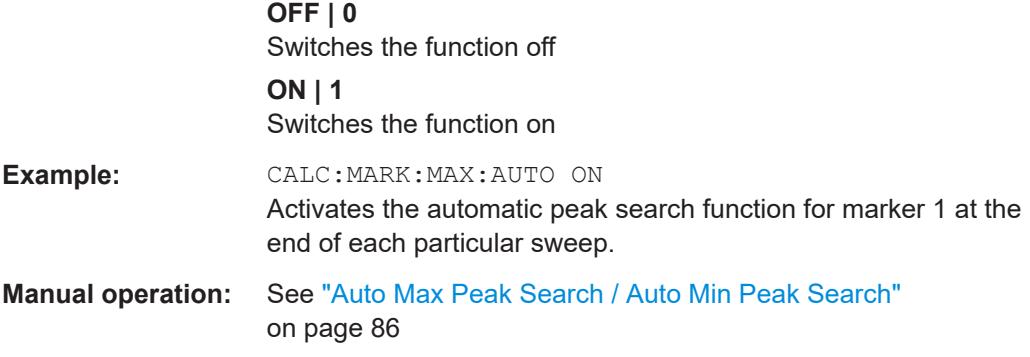

### **CALCulate<n>:MARKer<m>:MAXimum:LEFT**

Moves a marker to the next positive peak.

The search includes only measurement values to the left of the current marker position.

In the spectrogram, the command moves a marker horizontally to the maximum level in the currently selected frame. The vertical marker position remains the same.

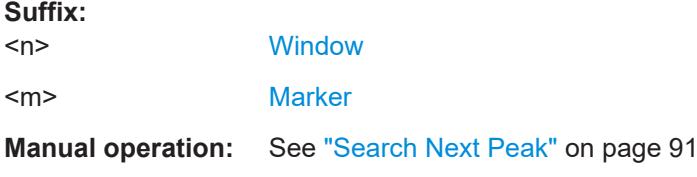

### **CALCulate<n>:MARKer<m>:MAXimum:NEXT**

Moves a marker to the next positive peak.

In the spectrogram, the command moves a marker horizontally to the maximum level in the currently selected frame. The vertical marker position remains the same.

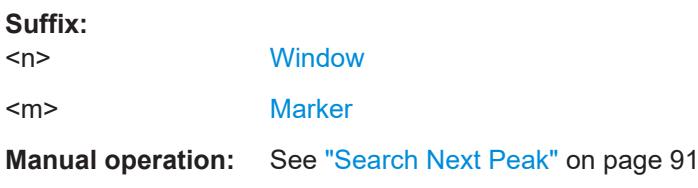

#### **CALCulate<n>:MARKer<m>:MAXimum[:PEAK]**

Moves a marker to the highest level.

In the spectrogram, the command moves a marker horizontally to the maximum level in the currently selected frame. The vertical marker position remains the same.

If the marker is not yet active, the command first activates the marker.

**Suffix:**   $<sub>n</sub>$ </sub>

**[Window](#page-111-0)** 

<m> [Marker](#page-111-0)
## **Manual operation:** See ["Peak Search"](#page-90-0) on page 91

#### **CALCulate<n>:MARKer<m>:MAXimum:RIGHt**

Moves a marker to the next positive peak.

**Suffix:** 

**Suffix:** 

The search includes only measurement values to the right of the current marker position.

In the spectrogram, the command moves a marker horizontally to the maximum level in the currently selected frame. The vertical marker position remains the same.

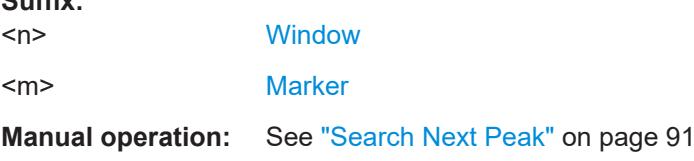

#### **CALCulate<n>:MARKer<m>:MINimum:AUTO** <State>

Turns an automatic marker peak search for a trace minimum on and off (using marker 1). The R&S FPL1000 performs the peak search after each sweep.

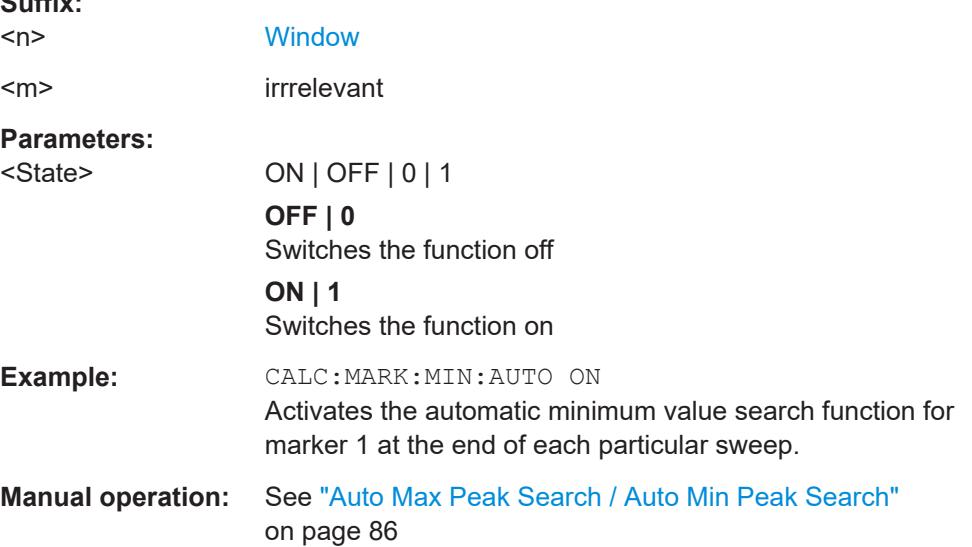

#### **CALCulate<n>:MARKer<m>:MINimum:LEFT**

Moves a marker to the next minimum peak value.

The search includes only measurement values to the right of the current marker position.

In the spectrogram, the command moves a marker horizontally to the minimum level in the currently selected frame. The vertical marker position remains the same.

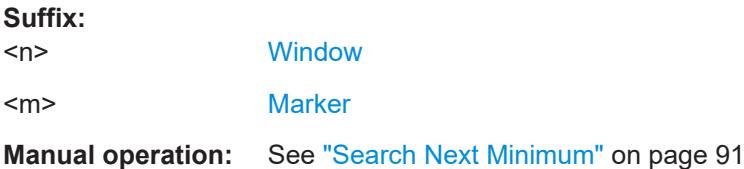

#### **CALCulate<n>:MARKer<m>:MINimum:NEXT**

Moves a marker to the next minimum peak value.

In the spectrogram, the command moves a marker horizontally to the minimum level in the currently selected frame. The vertical marker position remains the same.

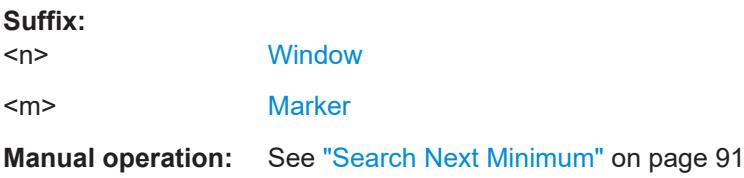

#### **CALCulate<n>:MARKer<m>:MINimum[:PEAK]**

Moves a marker to the minimum level.

In the spectrogram, the command moves a marker horizontally to the minimum level in the currently selected frame. The vertical marker position remains the same.

If the marker is not yet active, the command first activates the marker.

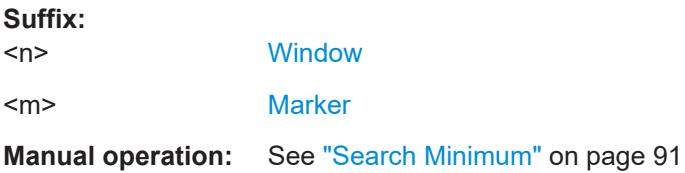

## **CALCulate<n>:MARKer<m>:MINimum:RIGHt**

Moves a marker to the next minimum peak value.

The search includes only measurement values to the right of the current marker position.

In the spectrogram, the command moves a marker horizontally to the minimum level in the currently selected frame. The vertical marker position remains the same.

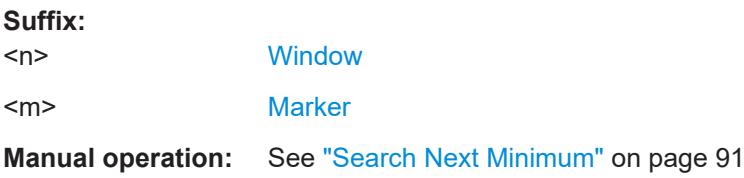

#### **Positioning delta markers**

The following commands position delta markers on the trace.

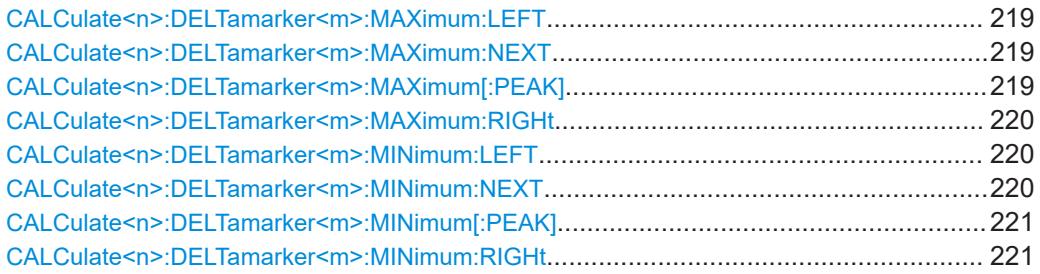

#### **CALCulate<n>:DELTamarker<m>:MAXimum:LEFT**

Moves a delta marker to the next positive peak value.

The search includes only measurement values to the left of the current marker position.

In the spectrogram, the command moves a marker horizontally to the maximum level in the currently selected frame. The vertical marker position remains the same.

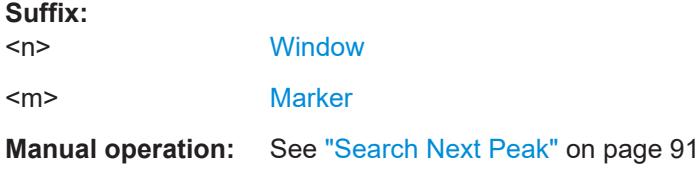

## **CALCulate<n>:DELTamarker<m>:MAXimum:NEXT**

Moves a marker to the next positive peak value.

In the spectrogram, the command moves a marker horizontally to the maximum level in the currently selected frame. The vertical marker position remains the same.

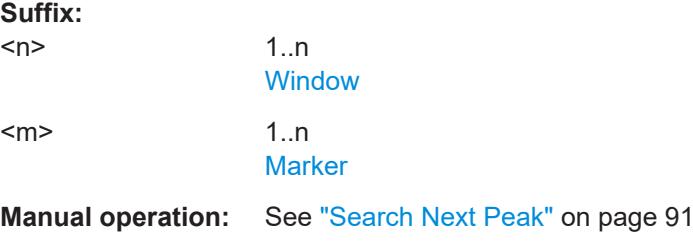

#### **CALCulate<n>:DELTamarker<m>:MAXimum[:PEAK]**

Moves a delta marker to the highest level.

In the spectrogram, the command moves a marker horizontally to the maximum level in the currently selected frame. The vertical marker position remains the same.

If the marker is not yet active, the command first activates the marker.

#### <span id="page-219-0"></span>**Suffix:**

 $<sub>n</sub>$ </sub> **[Window](#page-111-0)** <m> [Marker](#page-111-0) **Manual operation:** See ["Peak Search"](#page-90-0) on page 91

#### **CALCulate<n>:DELTamarker<m>:MAXimum:RIGHt**

Moves a delta marker to the next positive peak value on the trace.

The search includes only measurement values to the right of the current marker position.

In the spectrogram, the command moves a marker horizontally to the maximum level in the currently selected frame. The vertical marker position remains the same.

**Suffix:** 

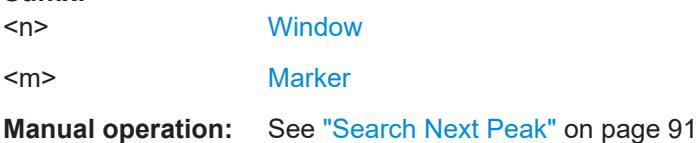

#### **CALCulate<n>:DELTamarker<m>:MINimum:LEFT**

Moves a delta marker to the next minimum peak value.

The search includes only measurement values to the right of the current marker position.

In the spectrogram, the command moves a marker horizontally to the minimum level in the currently selected frame. The vertical marker position remains the same.

#### **Suffix:**

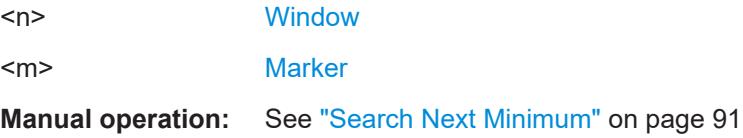

#### **CALCulate<n>:DELTamarker<m>:MINimum:NEXT**

Moves a marker to the next minimum peak value.

In the spectrogram, the command moves a marker horizontally to the minimum level in the currently selected frame. The vertical marker position remains the same.

## **Suffix:**   $<sub>n</sub>$ </sub> **[Window](#page-111-0)** <m> [Marker](#page-111-0) **Manual operation:** See ["Search Next Minimum"](#page-90-0) on page 91

#### <span id="page-220-0"></span>**CALCulate<n>:DELTamarker<m>:MINimum[:PEAK]**

Moves a delta marker to the minimum level.

In the spectrogram, the command moves a marker horizontally to the minimum level in the currently selected frame. The vertical marker position remains the same.

If the marker is not yet active, the command first activates the marker.

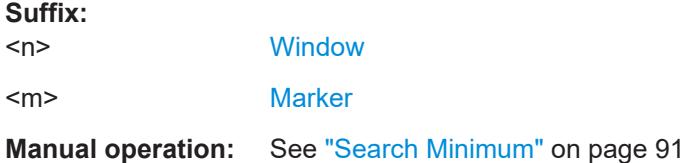

#### **CALCulate<n>:DELTamarker<m>:MINimum:RIGHt**

Moves a delta marker to the next minimum peak value.

The search includes only measurement values to the right of the current marker position.

In the spectrogram, the command moves a marker horizontally to the minimum level in the currently selected frame. The vertical marker position remains the same.

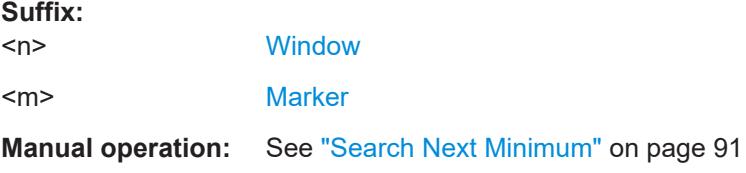

## **9.7.3.6 Band power marker**

The following commands control the marker for band power measurements.

## **Using markers**

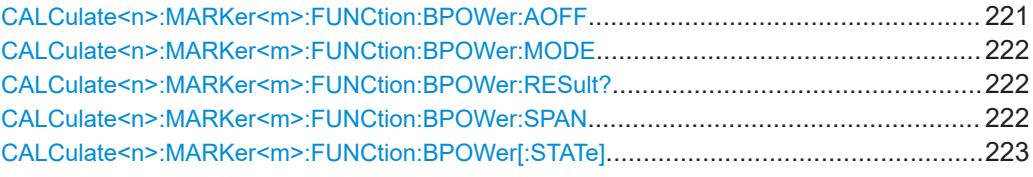

## **CALCulate<n>:MARKer<m>:FUNCtion:BPOWer:AOFF**

Removes all band power markers in the specified window.

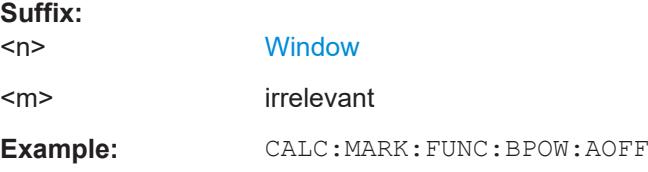

## <span id="page-221-0"></span>**CALCulate<n>:MARKer<m>:FUNCtion:BPOWer:MODE** <Mode>

Selects the way the results for a band power marker are displayed.

(Note: relative power results are only availabe for delta markers, see .[CALCulate<n>:DELTamarker<m>:FUNCtion:BPOWer:MODE](#page-222-0) on page 223

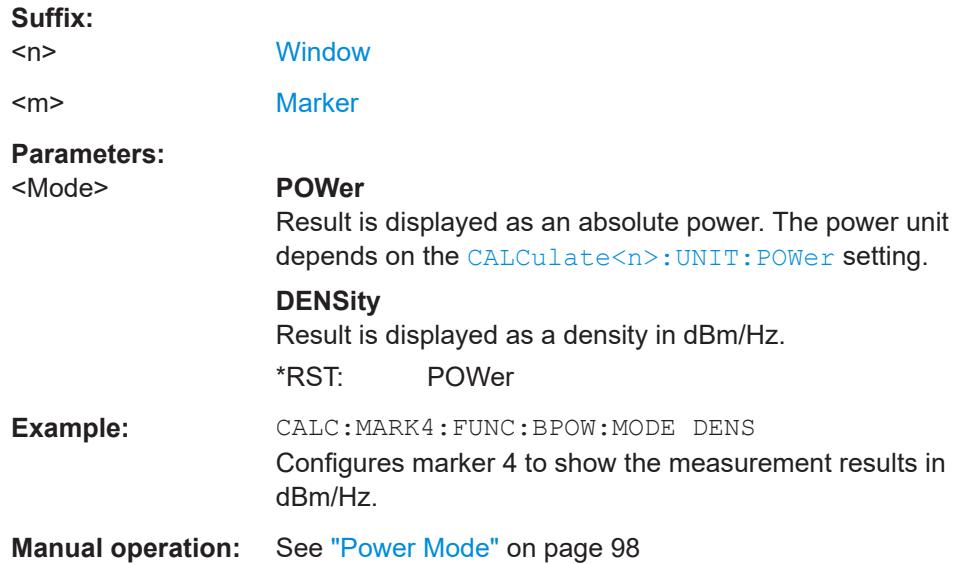

#### **CALCulate<n>:MARKer<m>:FUNCtion:BPOWer:RESult?**

Queries the results of the band power measurement.

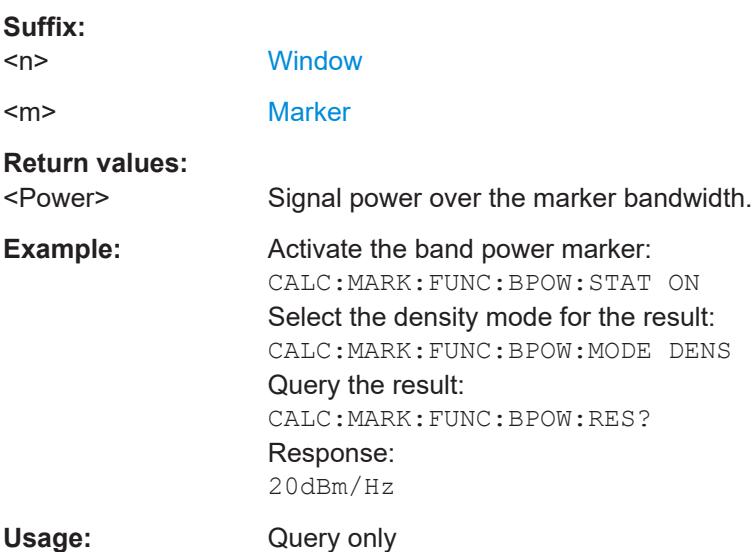

#### **CALCulate<n>:MARKer<m>:FUNCtion:BPOWer:SPAN** <Span>

Defines the bandwidth around the marker position.

<span id="page-222-0"></span>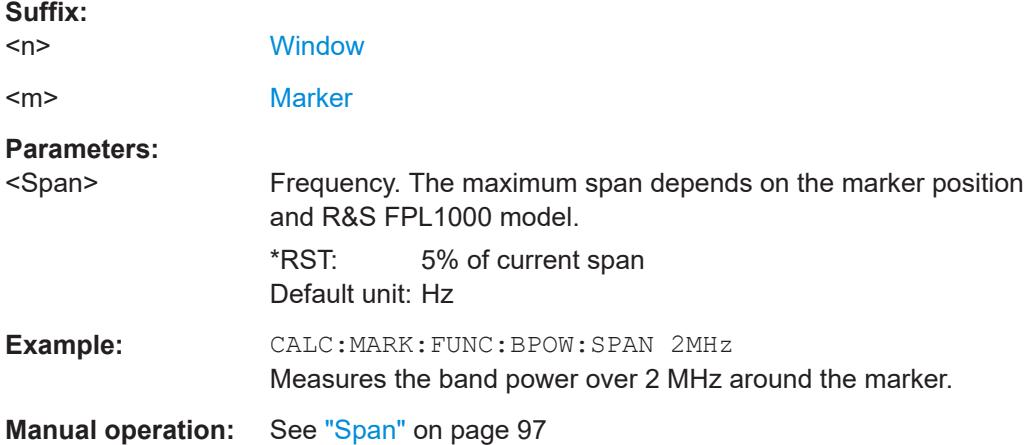

## **CALCulate<n>:MARKer<m>:FUNCtion:BPOWer[:STATe]** <State>

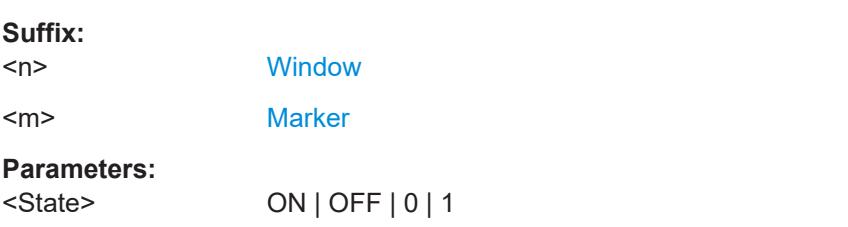

Turns markers for band power measurements on and off.

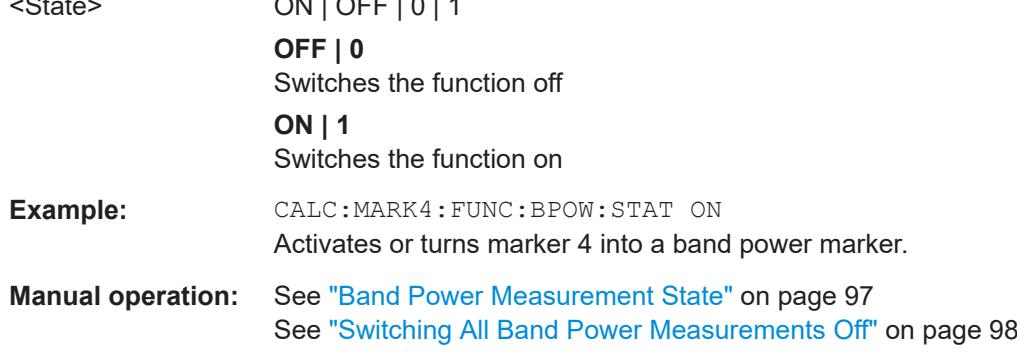

## **Using delta markers**

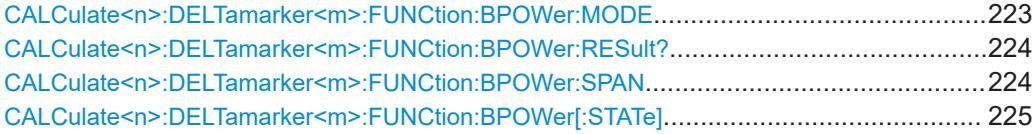

#### **CALCulate<n>:DELTamarker<m>:FUNCtion:BPOWer:MODE** <Mode>

Selects the way the results for a band power delta marker are displayed.

**Suffix:**   $<sub>n</sub>$ </sub>

[Window](#page-111-0)

<span id="page-223-0"></span>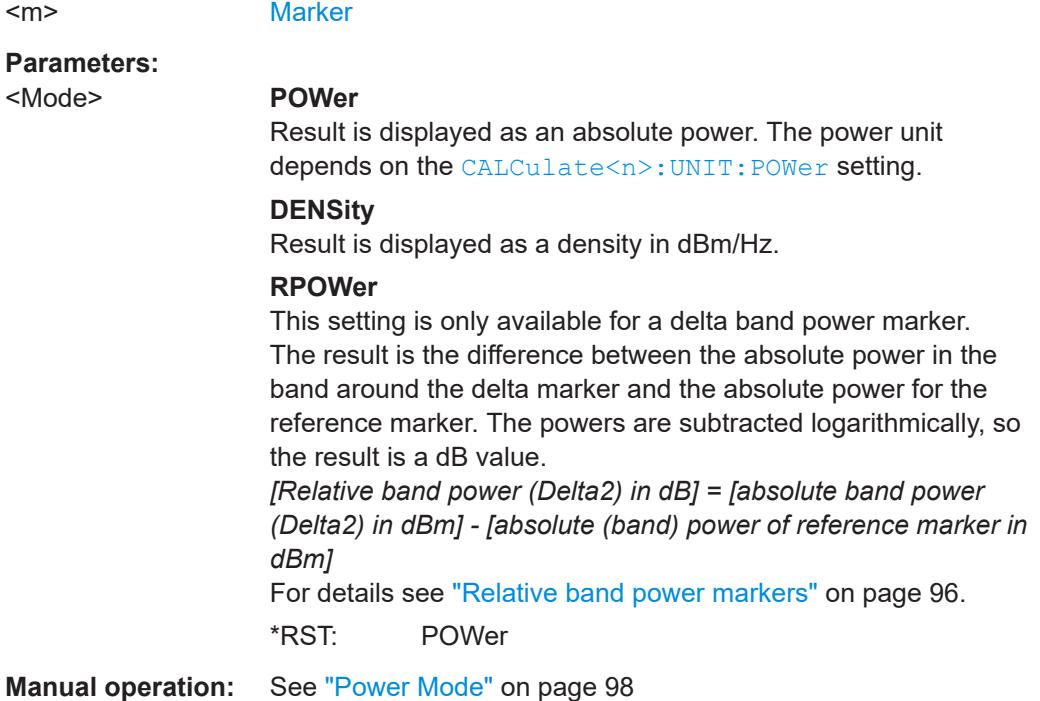

## **CALCulate<n>:DELTamarker<m>:FUNCtion:BPOWer:RESult?**

Queries the results of the band power measurement.

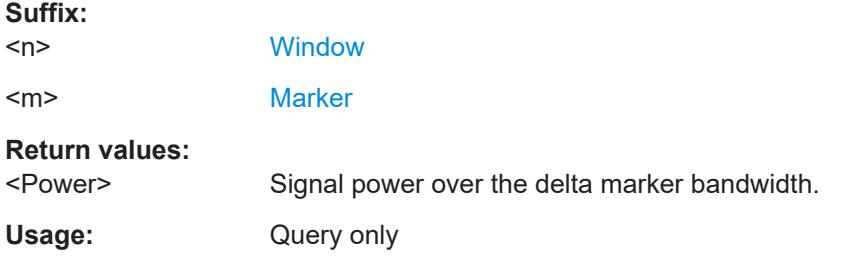

### **CALCulate<n>:DELTamarker<m>:FUNCtion:BPOWer:SPAN** <Span>

Defines the bandwidth around the delta marker position.

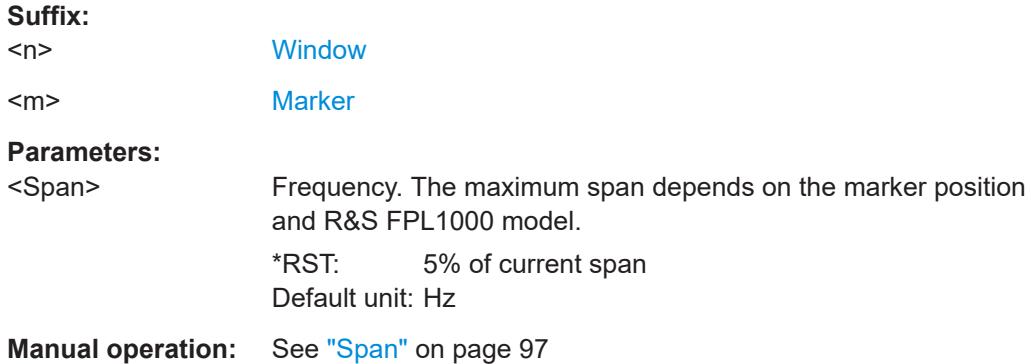

#### <span id="page-224-0"></span>**CALCulate<n>:DELTamarker<m>:FUNCtion:BPOWer[:STATe]** <State>

Turns delta markers for band power measurements on and off.

If neccessary, the command also turns on a reference marker.

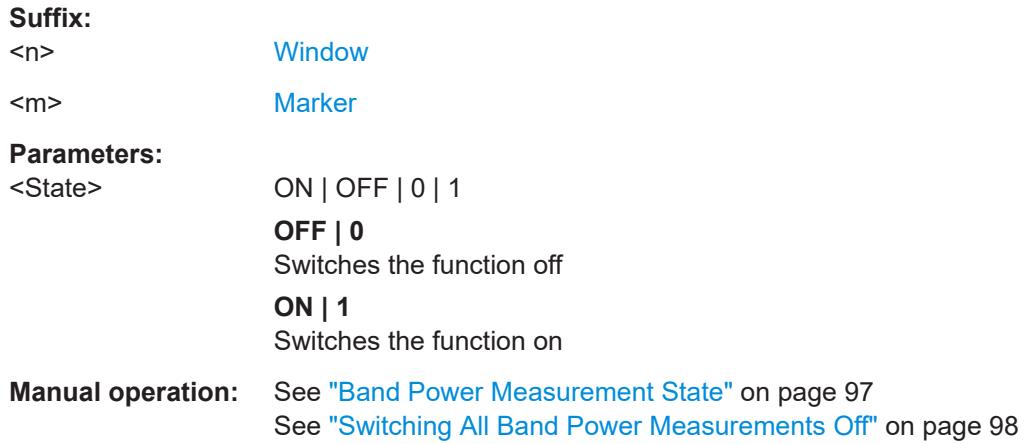

## **9.7.3.7 Marker peak lists**

#### **Useful commands for peak lists described elsewhere**

- [CALCulate<n>:MARKer<m>:PEXCursion](#page-201-0) on page 202
- MMEMory: STORe<n>: PEAK on page 228

## **Remote commands exclusive to peak lists**

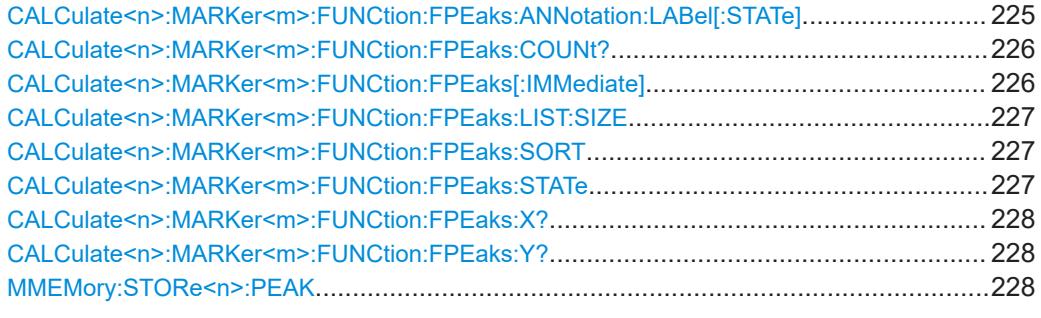

## **CALCulate<n>:MARKer<m>:FUNCtion:FPEaks:ANNotation:LABel[:STATe]** <State>

Turns labels for peaks found during a peak search on and off.

The labels correspond to the marker number in the marker peak list.

#### **Suffix:**

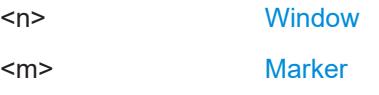

<span id="page-225-0"></span>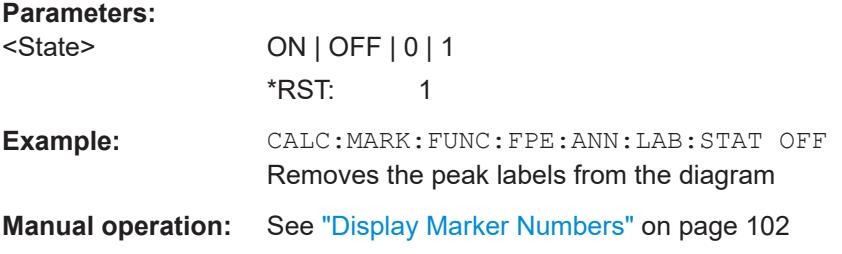

#### **CALCulate<n>:MARKer<m>:FUNCtion:FPEaks:COUNt?**

Queries the number of peaks that have been found during a peak search.

The actual number of peaks that have been found may differ from the number of peaks you have set to be found because of the peak excursion.

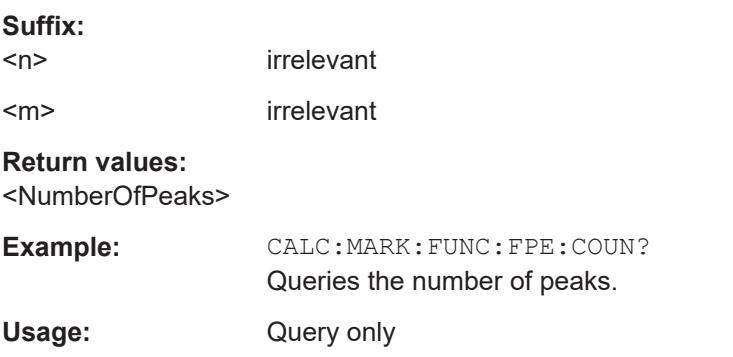

## **CALCulate<n>:MARKer<m>:FUNCtion:FPEaks[:IMMediate]** <Peaks>

Initiates a peak search.

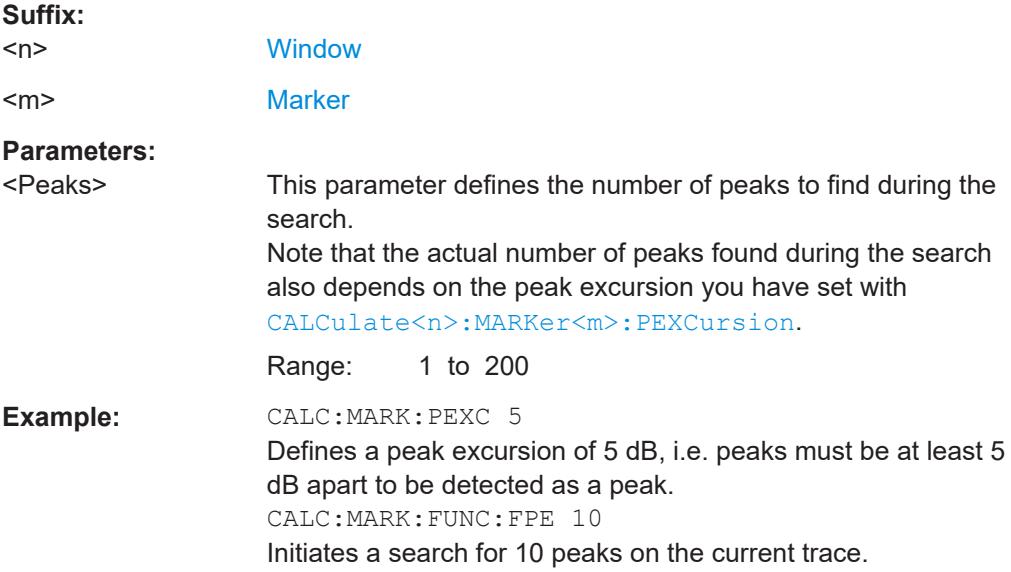

### <span id="page-226-0"></span>**CALCulate<n>:MARKer<m>:FUNCtion:FPEaks:LIST:SIZE** <MaxNoPeaks>

Defines the maximum number of peaks that the R&S FPL1000 looks for during a peak search.

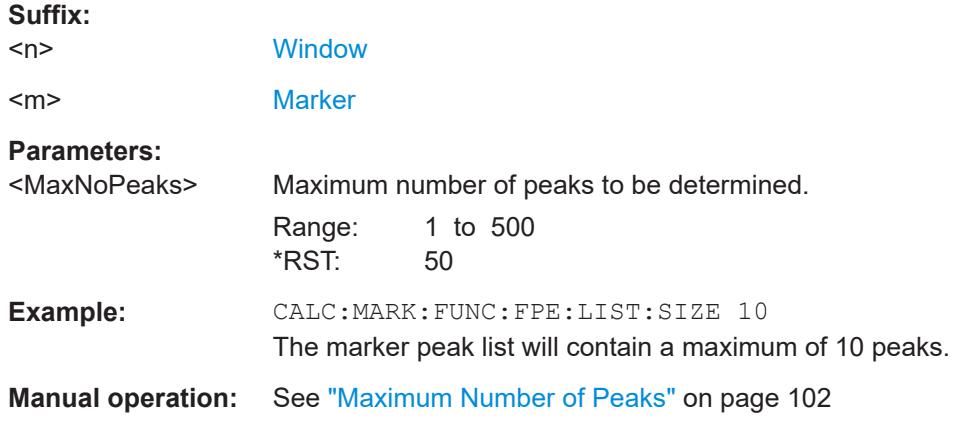

## **CALCulate<n>:MARKer<m>:FUNCtion:FPEaks:SORT** <SortMode>

Selects the order in which the results of a peak search are returned.

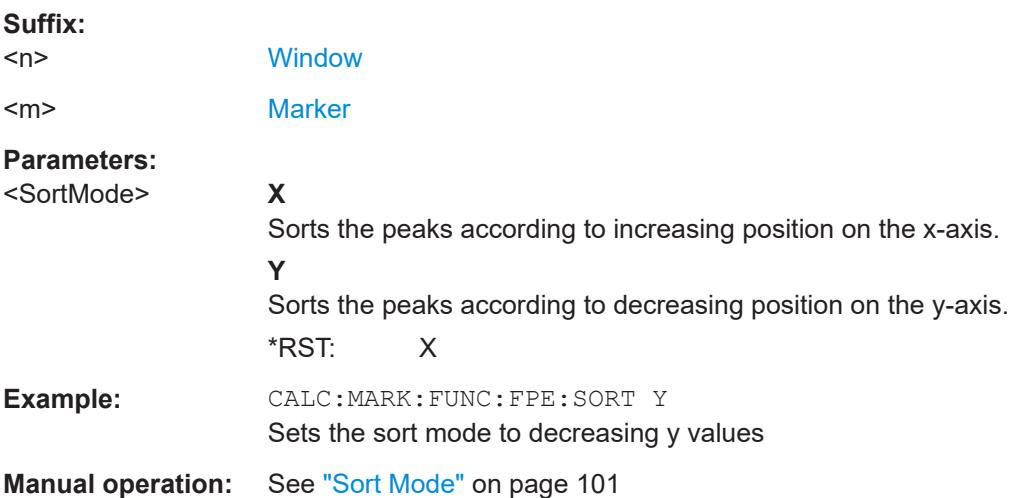

#### **CALCulate<n>:MARKer<m>:FUNCtion:FPEaks:STATe** <State>

Turns a peak search on and off.

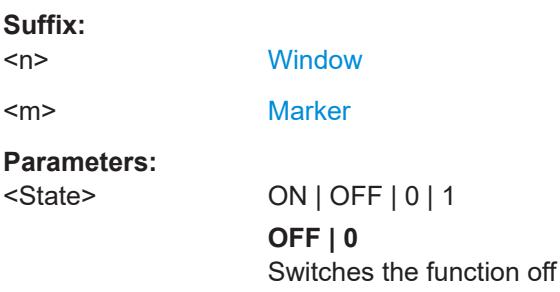

<span id="page-227-0"></span>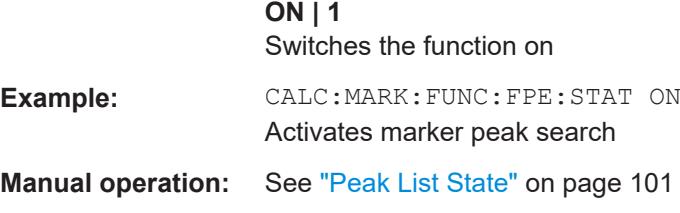

#### **CALCulate<n>:MARKer<m>:FUNCtion:FPEaks:X?**

Queries the position of the peaks on the x-axis.

The order depends on the sort order that has been set with [CALCulate<n>:](#page-226-0) [MARKer<m>:FUNCtion:FPEaks:SORT](#page-226-0).

**Suffix:** 

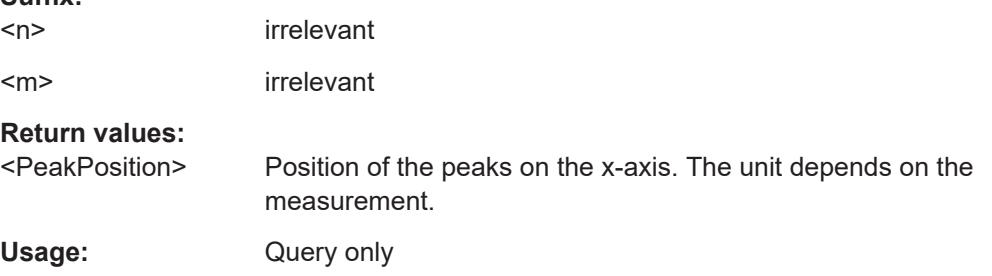

## **CALCulate<n>:MARKer<m>:FUNCtion:FPEaks:Y?**

Queries the position of the peaks on the y-axis.

The order depends on the sort order that has been set with [CALCulate<n>:](#page-226-0) [MARKer<m>:FUNCtion:FPEaks:SORT](#page-226-0).

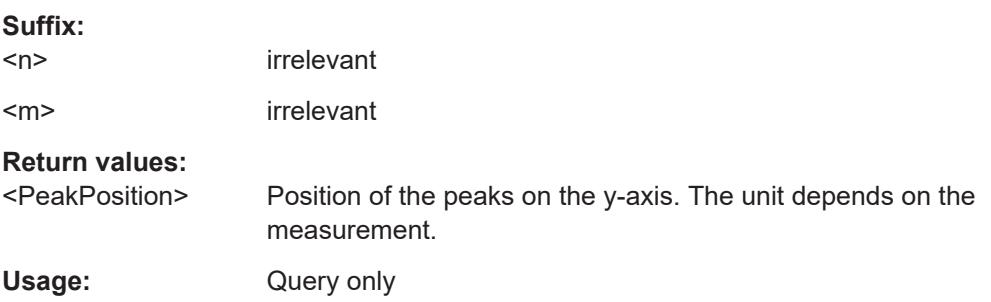

## **MMEMory:STORe<n>:PEAK** <FileName>

Exports the marker peak list to a file.

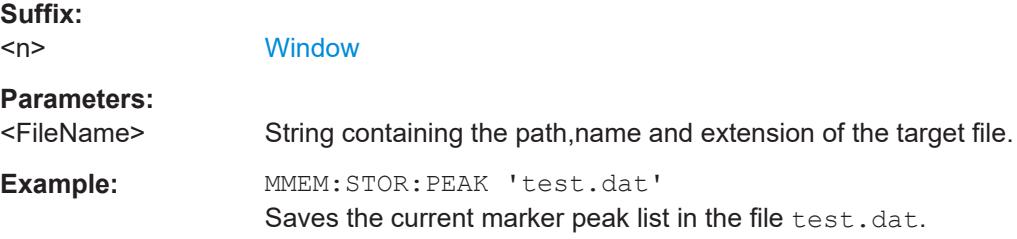

<span id="page-228-0"></span>**Manual operation:** See ["Export Peak List"](#page-101-0) on page 102

# **9.8 Retrieving results**

The following commands can be used to retrieve the results of the I/Q Analyzer measurement.

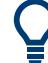

## **Storing large amounts of I/Q data**

When storing large amounts of I/Q data to a file, consider the following tips to improve performance:

- $\bullet$  If capturing and storing the I/Q data is the main goal of the measurement and evaluation functions are not required, use the basic I/Q data acquisition mode (see [TRACe:IQ\[:STATe\]](#page-116-0) on page 117).
- Use a HiSlip or raw socket connection to export the data from the R&S FPL1000 to a PC.
- Export the data in binary format rather than ASCII format (see [Chapter A, "Formats](#page-243-0) [for returned values: ASCII format and binary format", on page 244\)](#page-243-0).
- Use the "Compatible" or "IQPair" data mode (see [Chapter B, "Reference: format](#page-244-0) [description for I/Q data files", on page 245\)](#page-244-0).
- If only an extract of the available data is relevant, use the  $\text{TRACE} < n > [:\text{DATA}]$ : [MEMory?](#page-233-0) command to store only the required section of data.

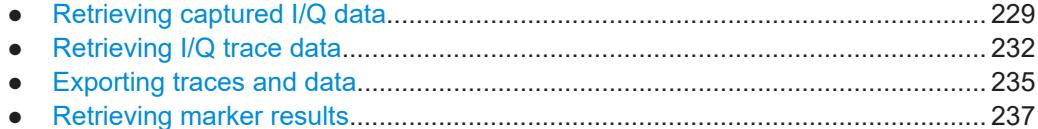

## **9.8.1 Retrieving captured I/Q data**

The raw captured I/Q data is output in the form of a list.

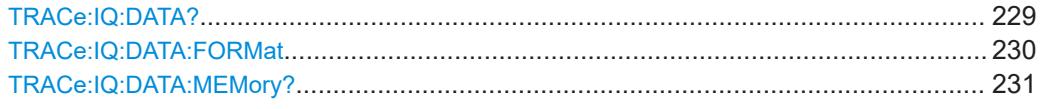

#### **TRACe:IQ:DATA?**

Initiates a measurement with the current settings and returns the captured data from I/Q measurements.

Corresponds to:

INIT:IMM;\*WAI;[:TRACe:IQ:DATA:MEMory?](#page-230-0)

However, the TRACe:IQ:DATA? command is quicker in comparison.

<span id="page-229-0"></span>**Note:** Using the command with the \*RST values for the TRACe: IQ: SET command, the following minimum buffer sizes for the response data are recommended: ASCII format 10 kBytes, binary format: 2 kBytes

## **Return values:**

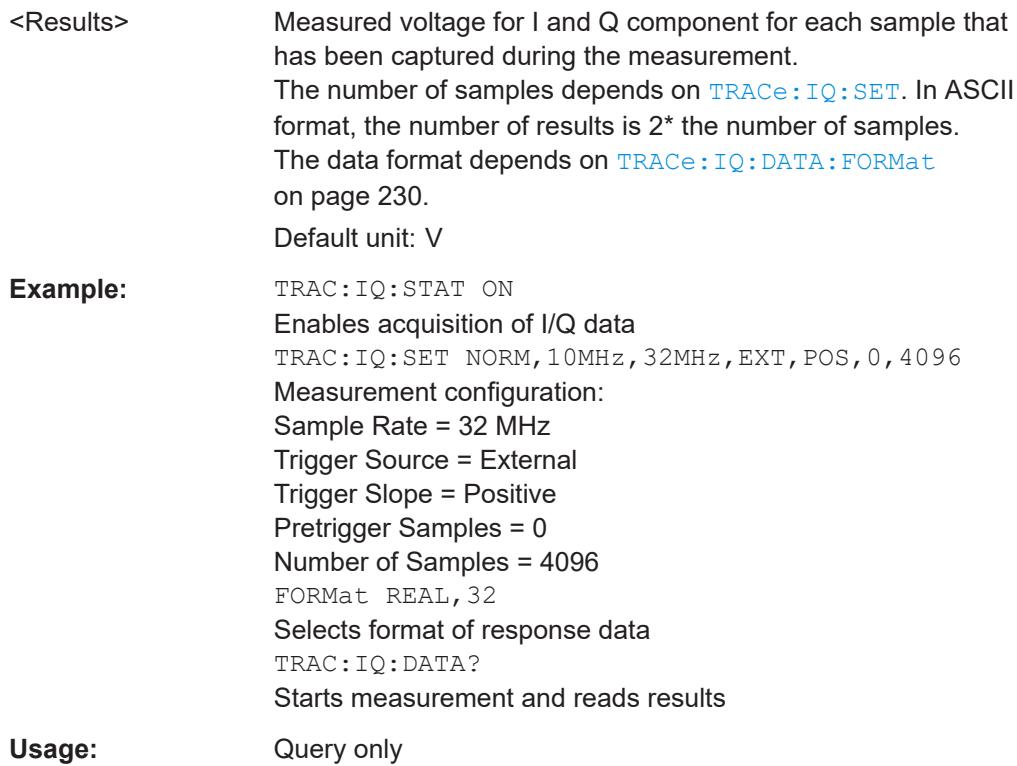

#### **TRACe:IQ:DATA:FORMat** <Format>

Selects the order of the I/Q data.

For details see [Chapter B, "Reference: format description for I/Q data files",](#page-244-0) [on page 245](#page-244-0).

## **Parameters:**

## <Format> COMPatible | IQBLock | IQPair

## **COMPatible**

I and Q values are separated and collected in blocks: A block (512k) of I values is followed by a block (512k) of Q values, followed by a block of I values, followed by a block of Q values etc. (I,I,I,I,Q,Q,Q,Q,I,I,I,I,Q,Q,Q,Q...)

### **IQBLock**

First all I-values are listed, then the Q-values (I,I,I,I,I,I,...Q,Q,Q,Q,Q,Q)

#### **IQPair**

One pair of I/Q values after the other is listed  $(I.Q.I.Q.I.Q...).$ 

\*RST: IQBL

#### <span id="page-230-0"></span>**TRACe:IQ:DATA:MEMory?** [<OffsetSamples>,<NoOfSamples>]

Queries the I/Q data currently stored in the capture buffer of the R&S FPL1000.

By default, the command returns all I/Q data in the memory. You can, however, narrow down the amount of data that the command returns using the optional parameters.

If no parameters are specified with the command, the entire trace data is retrieved.

In this case, the command returns the same results as  $TRACE:IQ:DATA$ ?. (Note, however, that the TRAC: IO: DATA? command initiates a new measurement before returning the captured values, rather than returning the existing data in the memory.)

The command returns a comma-separated list of the measured values in floating point format (comma-separated values = CSV). The number of values returned is  $2 *$  the number of complex samples.

The total number of complex samples is displayed in the channel bar in manual operation and can be calculated as:

<SampleRate> \* <CaptureTime>

(See [TRACe:IQ:SET](#page-159-0), [TRACe:IQ:SRATe](#page-160-0) on page 161 and [\[SENSe:\]SWEep:TIME](#page-177-0) [on page 178](#page-177-0))

#### **Query parameters:**

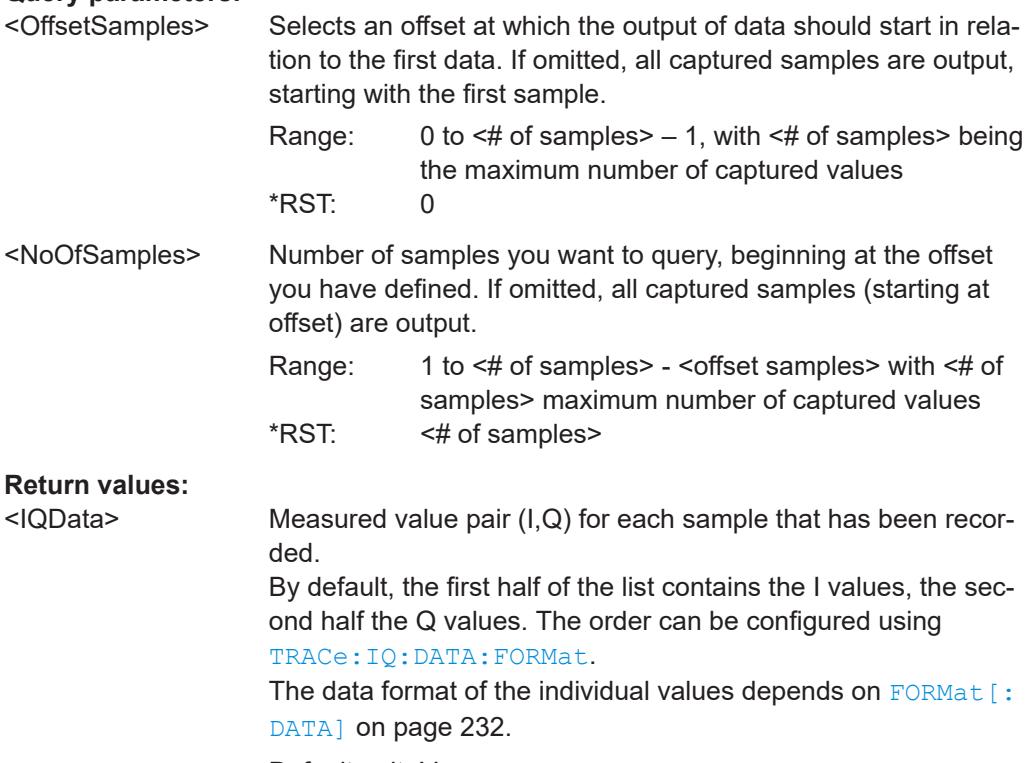

Default unit: V

<span id="page-231-0"></span>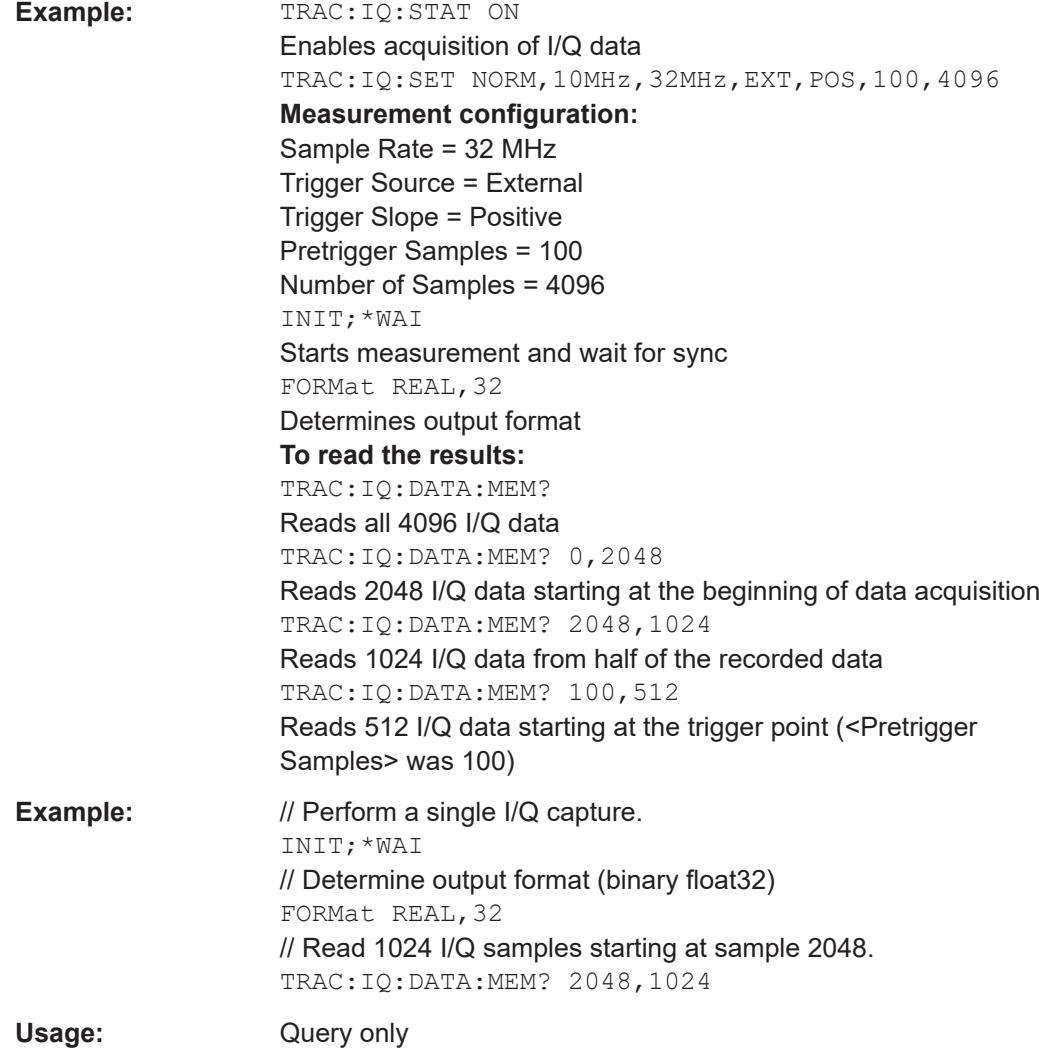

## **9.8.2 Retrieving I/Q trace data**

In addition to the raw captured I/Q data, the results from I/Q analysis as shown in the result displays can also be retrieved.

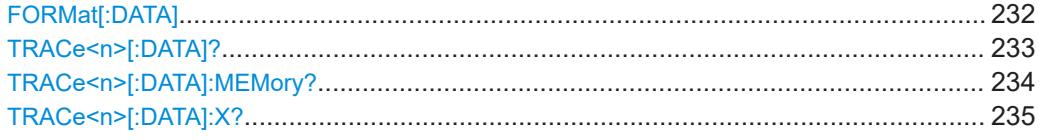

## **FORMat[:DATA]** <Format>[, <BitLength>]

Selects the data format that is used for transmission of trace data from the R&S FPL1000 to the controlling computer.

<span id="page-232-0"></span>Note that the command has no effect for data that you send to the R&S FPL1000. The R&S FPL1000 automatically recognizes the data it receives, regardless of the format.

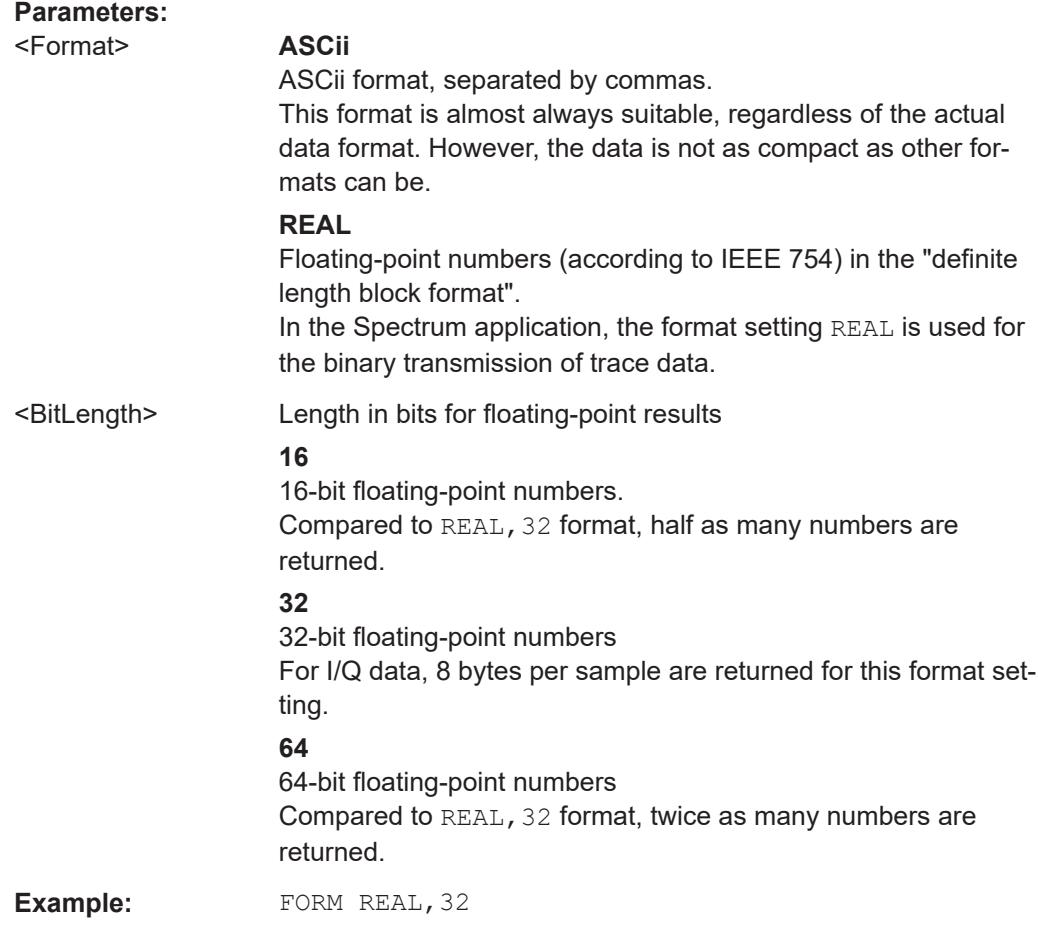

## **TRACe<n>[:DATA]?** <ResultType>

This command queries current trace data and measurement results.

The data format depends on FORMat [: DATA] on page 232.

## **Suffix:**   $<sub>n</sub>$ </sub>

**[Window](#page-111-0)** 

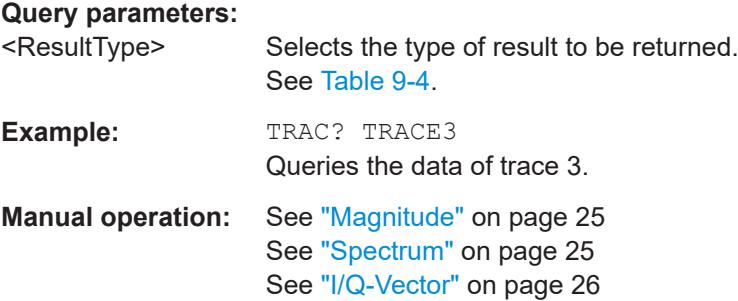

See ["Real/Imag \(I/Q\)"](#page-26-0) on page 27

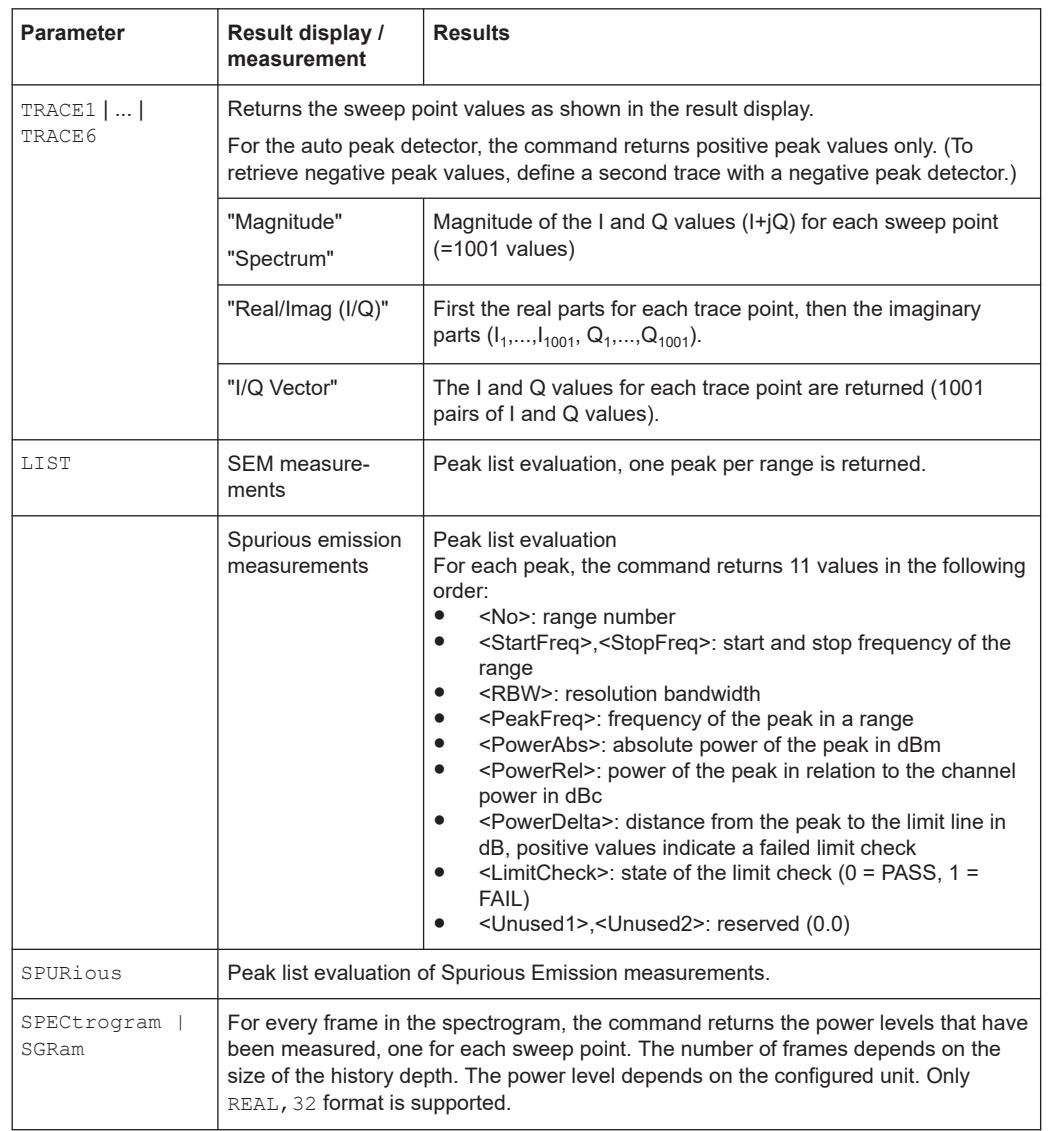

#### <span id="page-233-0"></span>*Table 9-4: Return values for result type parameters*

#### **TRACe<n>[:DATA]:MEMory?** <Trace>,<OffsSwPoint>,<NoOfSwPoints>

Queries the previously captured trace data for the specified trace from the memory. As an offset and number of sweep points to be retrieved can be specified, the trace data can be retrieved in smaller portions, making the command faster than the TRAC:DATA? command. This is useful if only specific parts of the trace data are of interest.

If no parameters are specified with the command, the entire trace data is retrieved; in this case, the command returns the same results as TRAC:DATA? TRACE1.

**Suffix:**   $<sub>n</sub>$ </sub>

**[Window](#page-111-0)** 

#### **Query parameters:**

<Trace> TRACE1 | TRACE2 | TRACE3 | TRACE4 | TRACE5 | TRACE6

<span id="page-234-0"></span>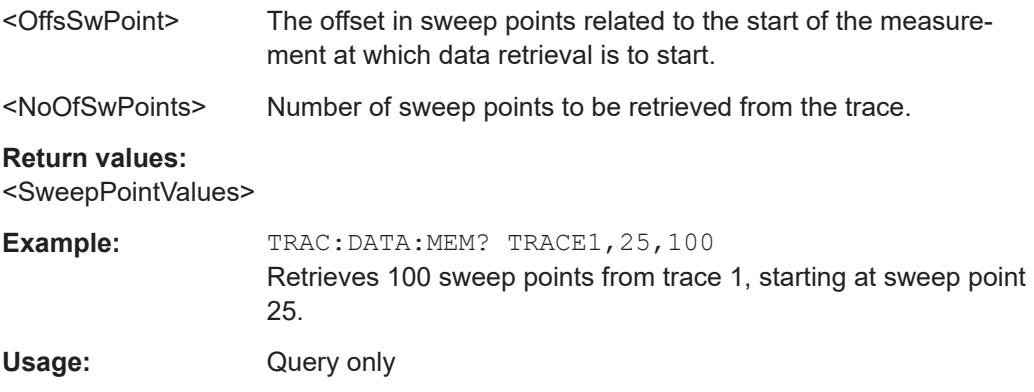

## TRACe<n>[:DATA]:X? <TraceNumber>

This command queries the horizontal trace data for each sweep point in the specified window, for example the frequency in frequency domain or the time in time domain measurements.

This is especially useful for traces with non-equidistant x-values.

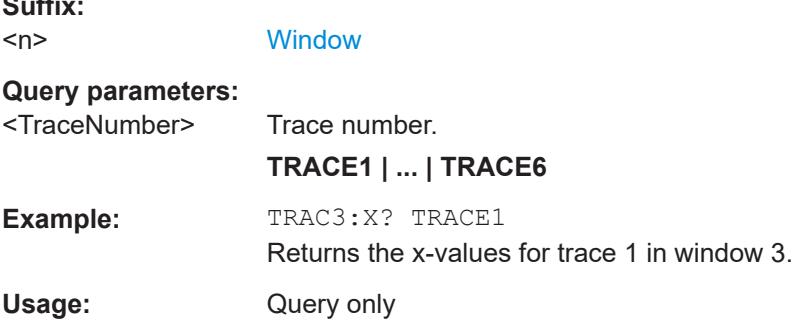

## **9.8.3 Exporting traces and data**

**Suffix:** 

The following commands are required to export traces and spectrograms.

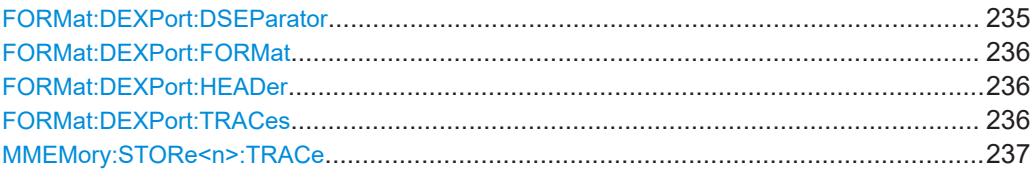

## **FORMat:DEXPort:DSEParator** <Separator>

Selects the decimal separator for data exported in ASCII format.

**Parameters:**

<Separator> POINt | COMMa **COMMa** Uses a comma as decimal separator, e.g. *4,05*.

## **POINt**

<span id="page-235-0"></span>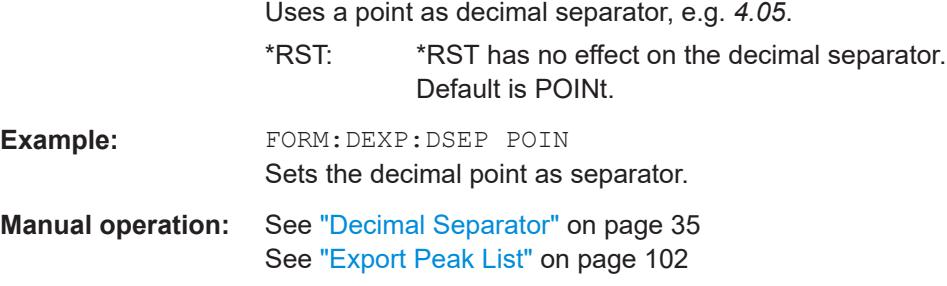

## **FORMat:DEXPort:FORMat** <FileFormat>

Determines the format of the ASCII file to be imported or exported. Depending on the external program that creates the data file or evaluates it, a comma-separated list (CSV) or a plain data format (DAT) file is required.

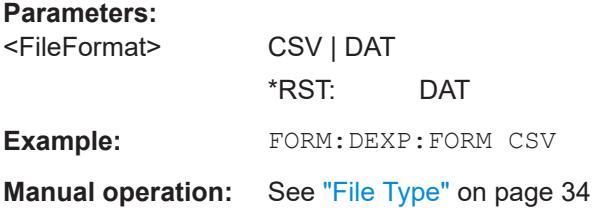

#### **FORMat:DEXPort:HEADer** <State>

If enabled, additional instrument and measurement settings are included in the header of the export file for result data. If disabled, only the pure result data from the selected traces and tables is exported.

#### **Parameters:**

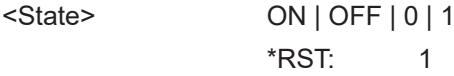

**Manual operation:** See ["Include Instrument & Measurement Settings"](#page-76-0) on page 77

#### **FORMat:DEXPort:TRACes** <Selection>

Selects the data to be included in a data export file (see  $MMEMory:STORE  $\geq$ TRACe$ [on page 237](#page-236-0)).

## **Parameters:**

<Selection> SINGle | ALL

#### **SINGle**

Only a single trace is selected for export, namely the one specified by the MMEMory: STORe<n>: TRACe command.

## **ALL**

Selects all active traces and result tables (e.g. "Result Summary", marker peak list etc.) in the current application for export to an ASCII file. The <trace> parameter for the MMEMory: STORe<n>: TRACe command is ignored. \*RST: SINGle

<span id="page-236-0"></span>**Manual operation:** See ["Export all Traces and all Table Results"](#page-76-0) on page 77

#### **MMEMory:STORe<n>:TRACe** <Trace>, <FileName>

Exports trace data from the specified window to an ASCII file.

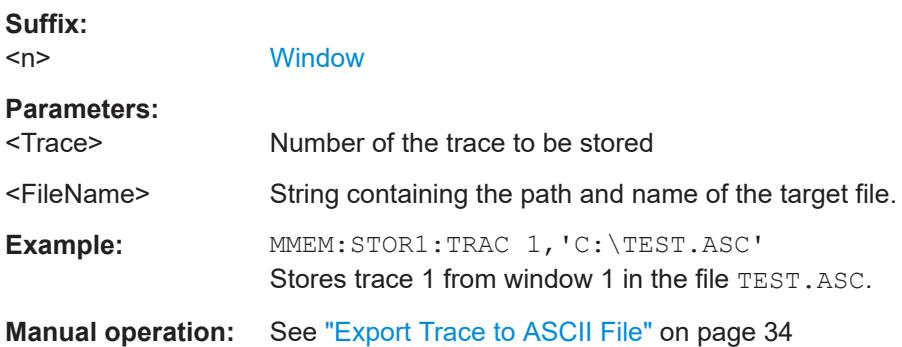

## **9.8.4 Retrieving marker results**

The following commands are required to retrieve the results of markers.

Useful commands for retrieving marker results described elsewhere:

- [CALCulate<n>:DELTamarker<m>:X](#page-196-0) on page 197
- [CALCulate<n>:MARKer<m>:X](#page-199-0) on page 200
- [CALCulate<n>:MARKer<m>:FUNCtion:FPEaks:X?](#page-227-0) on page 228
- [CALCulate<n>:MARKer<m>:FUNCtion:FPEaks:Y?](#page-227-0) on page 228

#### **Remote commands exclusive to retrieving marker results:**

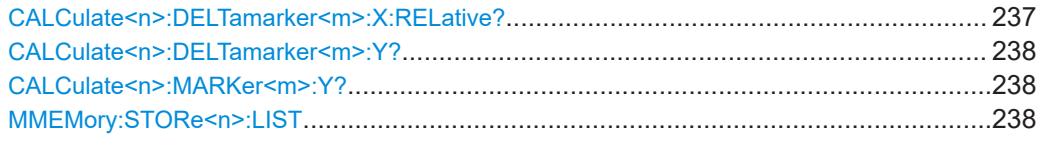

#### **CALCulate<n>:DELTamarker<m>:X:RELative?**

Queries the relative position of a delta marker on the x-axis.

If necessary, the command activates the delta marker first.

**Suffix:**   $<sub>n</sub>$ </sub>

**[Window](#page-111-0)** 

<span id="page-237-0"></span>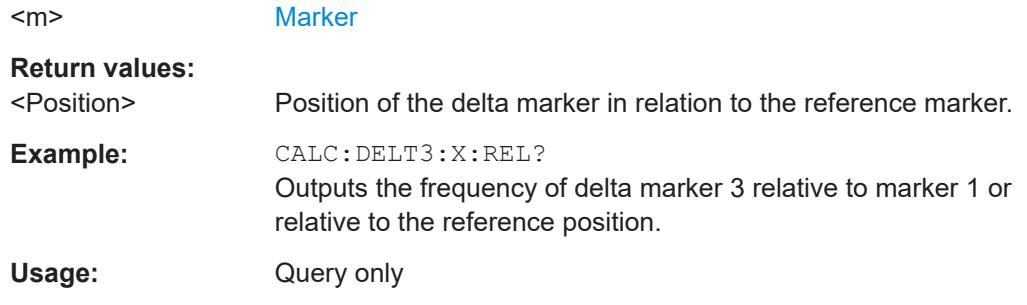

## **CALCulate<n>:DELTamarker<m>:Y?**

Queries the result at the position of the specified delta marker.

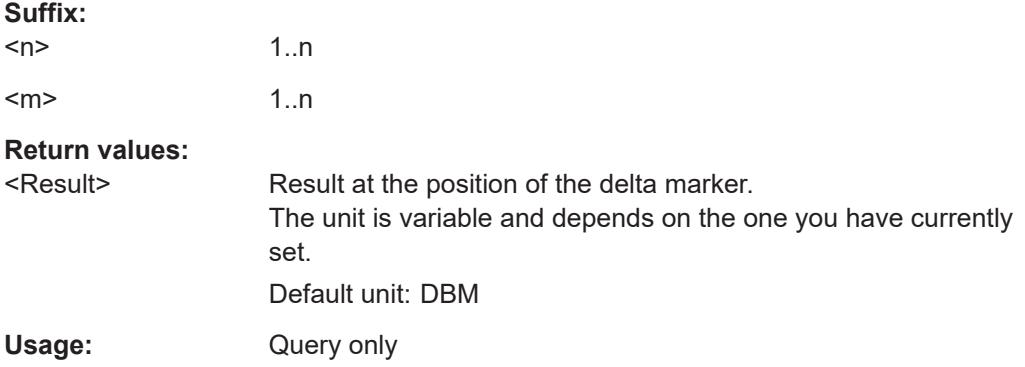

#### **CALCulate<n>:MARKer<m>:Y?**

Queries the result at the position of the specified marker.

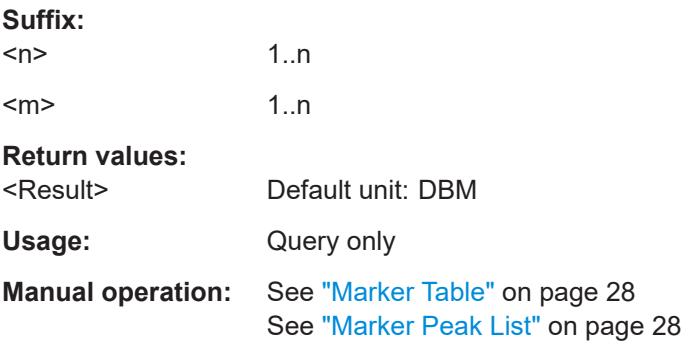

## **MMEMory:STORe<n>:LIST** <FileName>

Exports the SEM and spurious emission list evaluation to a file.

The file format is \*.dat.

**Suffix:**   $<sub>n</sub>$ </sub>

**[Window](#page-111-0)** 

# **Parameters:**

<FileName> String containing the path and name of the target file.

**Example:** MMEM:STOR:LIST 'test' Stores the current list evaluation results in the test.dat file.

## **9.9 Importing and exporting I/Q data and results**

Alternatively to capturing I/Q data by the I/Q Analyzer itself, stored I/Q data from previous measurements or other applications can be imported to the I/Q Analyzer. Furthermore, I/Q data processed in the I/Q Analyzer can be stored to a file for further evaluation in other applications.

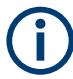

I/Q data can only be exported in applications that process I/Q data, such as the I/Q Analyzer or optional applications.

For details see [Chapter 3.4, "I/Q data import and export", on page 23](#page-22-0).

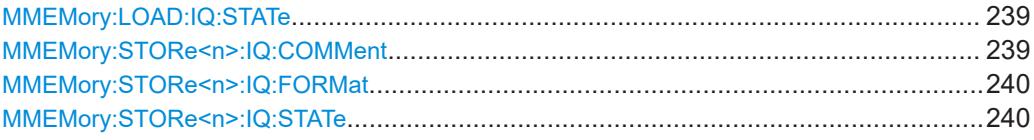

#### **MMEMory:LOAD:IQ:STATe** 1, <FileName>

Restores I/Q data from a file.

#### **Setting parameters:**

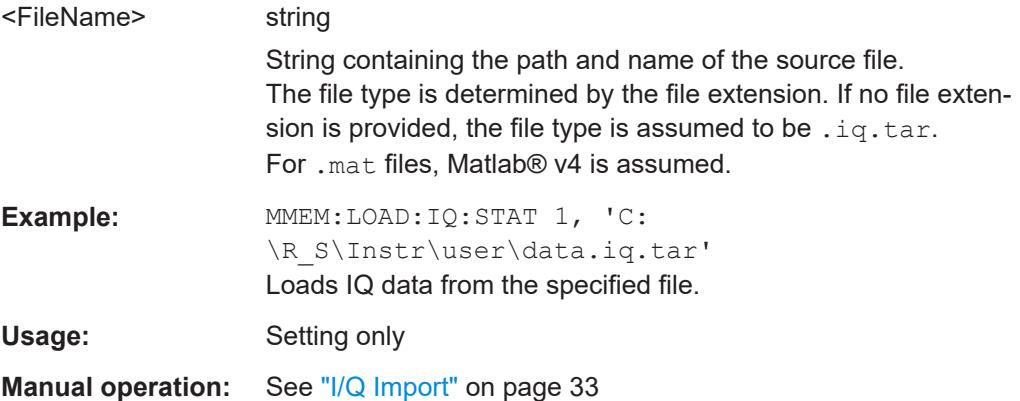

#### **MMEMory:STORe<n>:IQ:COMMent** <Comment>

Adds a comment to a file that contains I/Q data.

**Suffix:**   $<sub>n</sub>$ </sub>

irrelevant

## **Parameters:** <Comment> String containing the comment.

#### Importing and exporting I/Q data and results

<span id="page-239-0"></span>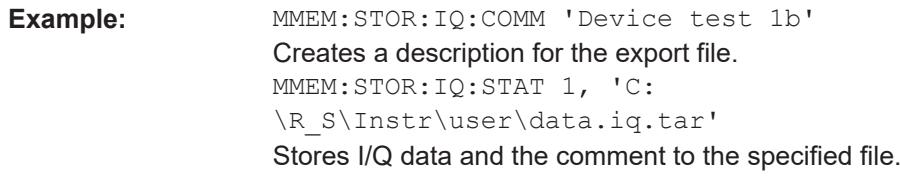

**Manual operation:** See ["I/Q Export"](#page-34-0) on page 35

## **MMEMory:STORe<n>:IQ:FORMat** <Format>,<DataFormat>

Sets or queries the format of the I/Q data to be stored.

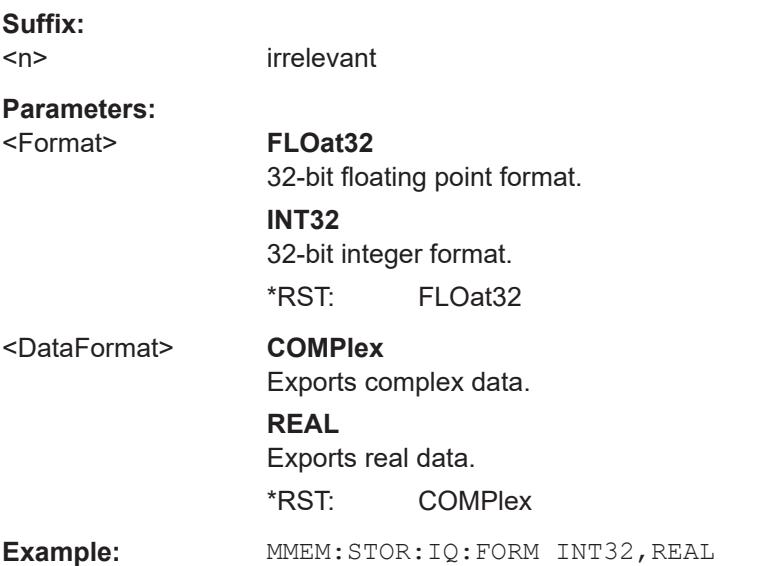

## **MMEMory:STORe<n>:IQ:STATe** <1>, <FileName>

Writes the captured I/Q data to a file.

By default, the contents of the file are in 32-bit floating point format.

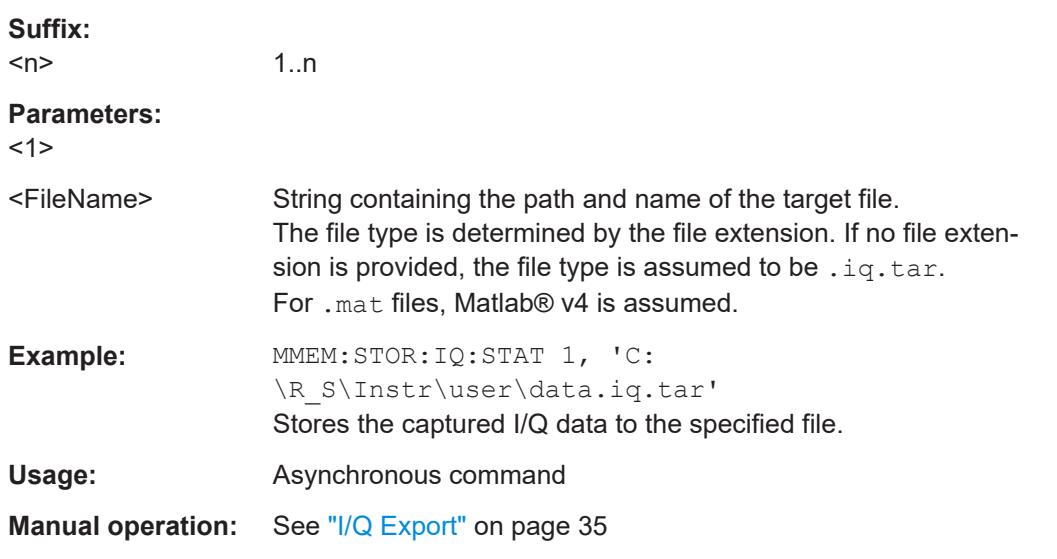

## **9.10 Querying the status registers**

The R&S FPL1-I/Q Analyzer uses the standard status registers of the R&S FPL1000.

In addition, the STATus:QUEStionable:SYNC register indicates errors concerning I/Q data processing.

For details on the common R&S FPL1000 status registers refer to the description of remote control basics in the R&S FPL1000 User Manual.

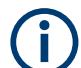

\*RST does not influence the status registers.

## **9.11 Programming examples**

The following programming examples demonstrate how to capture I/Q data and perform I/Q data analysis using the I/Q Analyzer in a remote environment.

- I/Q analysis with graphical evaluation...................................................................241
- [Basic I/Q analysis with improved performance..................................................... 242](#page-241-0)

## **9.11.1 I/Q analysis with graphical evaluation**

This example demonstrates how to configure and perform a basic I/Q data acquisition and analyze the data using the I/Q Analyzer in a remote environment.

```
//--------------Activating the I/Q Analyzer application ---------------------
*RST
//Reset the instrument
INST:CRE IQ,'IQANALYZER'
//Creates a new measurement channel named 'IQANALYZER'.
INIT:CONT OFF
//Switches to single sweep mode
//--------------Configuring Data Acquisition-------------
TRAC:IQ:SRAT 32MHZ
//Defines the sample rate.
TRAC:IQ:RLEN 1000
//Sets the record length (number of samples to capture) to 1000 samples.
TRAC:IQ:BWID?
//Queries the bandwidth of the resampling filter, determined by the sample rate
FORM:DATA REAL,32
//Formats the data as 32-byte real values.
TRAC:IQ:DATA:FORM IQBL
//Lists all I values first, then all Q values in the trace results.
//--------------Configuring the Trace--------------------
```
Programming examples

```
TRAC:IQ:AVER ON
//Defines averaging for the I/Q trace.
TRAC:IQ:AVER:COUN 10
//Defines an average over 10 sweeps.
DISP:TRAC1:MODE WRIT
DISP:TRAC2:MODE MAXH
DISP:TRAC3:MODE MINH
//Changes the trace modes.
//--------------Performing the Measurement---------------------
INIT;*WAI
//Initiates a new measurement and waits until the sweep has finished.
//---------------Retrieving Results----------------------------
TRAC:DATA? TRACE1
TRAC:DATA? TRACE2
TRAC:DATA? TRACE3
//Returns the magnitude for each sweep point
LAY:REPL:WIND '1',RIMAG
//Changes the result display to Real/Imag (I/Q)
CALC:MARK:SEAR MAGN
//Configures searches to search both I and Q branches.
CALC:MARK:Y?
//Queries the result of the peak search on both branches.
TRAC:IQ:DATA:MEM? 0,500
//Returns the first 500 samples of the stored I/Q data for the measurement.
//For each sample, first the I-value, then the Q-value is listed.
TRAC:IQ:DATA:MEM? 500,500
```
//Returns the second half of the 1000 captured sample values.

## **9.11.2 Basic I/Q analysis with improved performance**

This example demonstrates how to configure and perform a basic I/Q data acquisition and analyze the data using the I/Q Analyzer functionality in a remote environment.

```
//--------------Activating the I/Q Analyzer application ---------------------
*RST
//Reset the instrument
INIT:CONT OFF
//Switches to single sweep mode
TRACE:IQ ON
```
#### Programming examples

```
//Switches the (internal) operating mode of the current measurement channel to 
//simple I/Q data acquisition mode while retaining the relevant parameters
//from the Spectrum mode.
//--------------Configuring Data Acquisition-------------
TRACE:IQ:SET NORM,0,32000000,IQP,POS,0,1000
//Configures the sample rate as 32 MHz, IQP trigger, positive trigger slope,
//no pretrigger samples, 1000 samples to capture
FORM REAL,32
//The data is formatted as real values.
//--------------Configuring I/Q Gating--------------------------
TRAC:IQ:EGAT ON
//Turns on gated measurement.
TRAC:IQ:EGAT:TYPE LEV
//Select the level gate type.
TRAC:IQ:EGAT:LENG 20
//Sets the gate length to 20 samples.
TRAC:IQ:EGAT:GAP 20
//Sets the interval between gate periods to 20 samples.
TRAC:IQ:EGAT:NOF 2
//Sets the number of gate periods after the trigger signal to 2.
TRIG:SOUR IQP
//Defines the magnitude of the sampled I/Q data to be used as a trigger.
TRIG:LEV:IQP -30dbm
//Sets the trigger level. 
//---------------Performing the Measurement and Retrieving Results--------------
TRAC:IQ:DATA?; *WAI;
//Performs a measurement and returns the RF input voltage at each sample point
//(first 1000 I-values, then 1000 Q-values).
TRAC:IQ:DATA:MEM? 0,500
//Returns the first 500 samples of the stored trace data for the measurement.
//For each sample, first the I-value, then the Q-value is listed.
TRAC:IQ:DATA:MEM? 500,500
//Returns the second half of the 1000 captured sample values.
```
# <span id="page-243-0"></span>Annex

# A Formats for returned values: ASCII format and binary format

When trace data is retrieved using the TRAC: DATA or TRAC:  $IQ:DATA$  command, the data is returned in the format defined using the  $FORMat$  [: DATA] on page 232. The possible formats are described here.

- ASCII Format (FORMat ASCII): The data is stored as a list of comma-separated values (CSV) of the measured values in floating point format.
- Binary Format (FORMat REAL, 16/32/64): The data is stored as binary data (definite length block data according to IEEE 488.2), each measurement value being formatted in 16-bit/32-bit/64-bit IEEE 754 floating-point-format.

The schema of the result string is as follows:

#<Length of length><Length of data><value1><value2>…<value n> with:

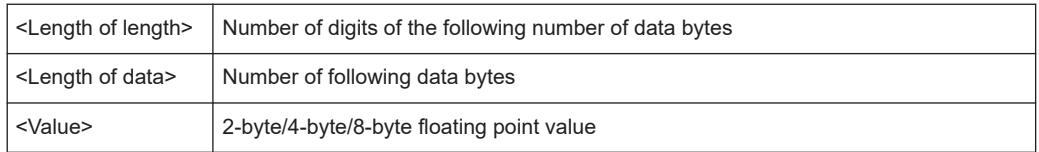

**Example**: #41024<Data>... contains 1024 data bytes

#### **Data blocks larger than 999,999,999 bytes**

According to SCPI, the header of the block data format allows for a maximum of 9 characters to describe the data length. Thus, the maximum REAL 32 data that can be represented is 999,999,999 bytes. However, the R&S FPL1000 is able to send larger data blocks. In this case, the length of the data block is placed in brackets, e.g. #(1234567890)<value1><value2>…

Reading out data in binary format is quicker than in ASCII format. Thus, binary format is recommended for large amounts of data.

# <span id="page-244-0"></span>B Reference: format description for I/Q data files

This section describes how I/Q data is transferred to the memory during remote control (see [TRACe:IQ:DATA:FORMat](#page-229-0) command).

For details on the format of the individual values, see [Chapter A, "Formats for returned](#page-243-0) [values: ASCII format and binary format", on page 244](#page-243-0).

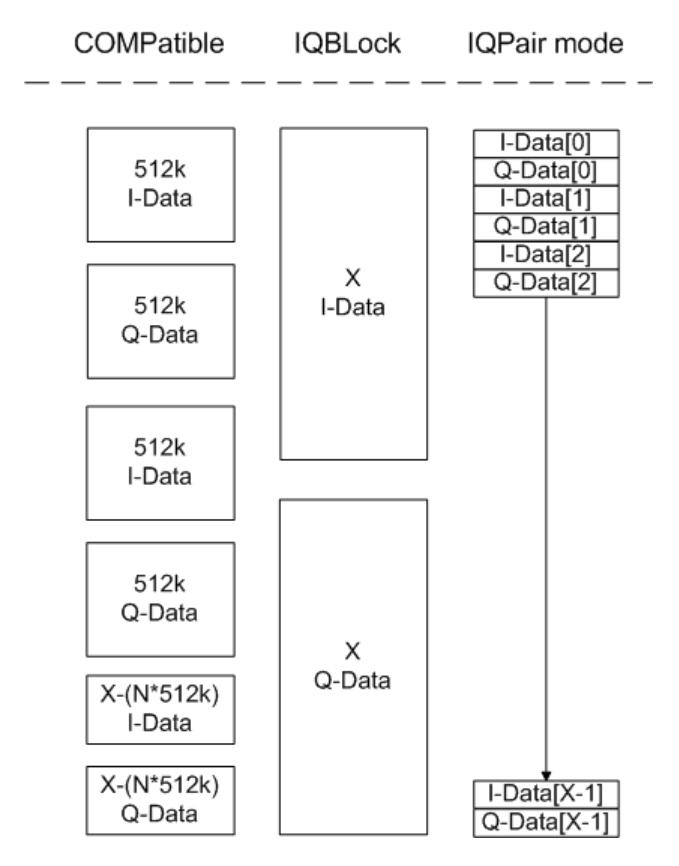

*Figure B-1: I/Q data formats*

**Note**: 512k corresponds to 524288 samples

For maximum performance, the formats "Compatible" or "IQPair" should be used. Furthermore, for large amounts of data, the data should be in binary format to improve performance.

In binary format, the number of I- and Q-data can be calculated as follows:

# of  $I$  - Data = # of Q - Data =  $\frac{\text{\# of } DataBytes}{8}$ 

For the format "QBLock", the offset of Q-data in the output buffer can be calculated as follows:

$$
Q - Data - Offset = \frac{(\text{# of Databases})}{2} + LengthIndex
$$

with "LengthIndicatorDigits" being the number of digits of the length indicator including the #. In the example above (#41024…), this results in a value of 6 for "LengthIndicatorDigits" and the offset for the Q-data results in  $512 + 6 = 518$ .

# C Reference: supported I/Q file formats

Various file types are supported for I/Q data import and export. The most important characteristics for each format are described here.

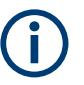

For best performance and to ensure comprehensive meta data is available, use the iq.tar format. This is a widely used file format for Rohde & Schwarz products.

| <b>File format</b>         | File extension | <b>Comment</b>                                                                                                    |
|----------------------------|----------------|----------------------------------------------------------------------------------------------------|
| IQ.tar                     | .iq.tar        | An $IQ$ , $tar$ file contains I/Q data in binary format together with meta information that<br>describes the nature and the source of data, e.g. the sample rate. The objective of the<br>IQ.tar file format is to separate I/Q data from the meta information while still having both<br>inside one file. In addition, the file format allows a preview of the I/Q data in a web browser,<br>and inclusion of user-specific data.                                                                                                    |
|                            |                | Several streams of data can be provided in one file.                                                                                                    |
| <b>IQW</b>                 | .iqw           | A binary file format containing one channel of complex IQ data.                                                                                                    |
|                            |                | The file contains float 32 data in a binary format (interleaved IQIQ or in blocks, IIIQQQ). The<br>file does not contain any additional information as a header.                                                                                                    |
|                            |                | This format requires setting the sample rate and measurement time or record length manually.                                                                                                    |
| CSV                        | .csv           | A file containing I/Q data as comma-separated values (CSV). Additional metadata can be<br>included.                                                                                                    |
| Simple CSV                 | .csv           | (Import only)                                                                                                    |
|                            |                | Simple CSV contains I/Q data only, without any header or meta data. That is, the file contains<br>only (I,Q) data pairs, separated by commas. Several streams of data can be provided in one<br>file.                                                                                                    |
|                            |                | This format requires setting the sample rate and measurement time or record length manually.                                                                                                    |
| Matlab <sup>®</sup> v4     | .mat           | A file containing I/Q data in Matlab® file format v4. Channel-related information is stored in<br>matlab variables with names starting with 'ChX '. 'x' represents the number of the channel<br>with a lower bound of 1, e.g. the variable Ch1 ChannelName contains the name of the first<br>channel. The corresponding data is contained in ChX Data. Optional user data can be saved<br>to variables named UserDataX, where 'X' starts at 0. The variable UserData Count con-<br>tains the number of UserData variables. For compatibility reasons user data needs to be<br>saved as a 2xN char array, where the first row contains the key of the user data and the sec-<br>ond row the actual value. Both rows must have the same column count and are therefore<br>right-padded with white spaces. Variables can be written to the $*$ . mat files in arbitrary order. |
|                            |                | Limitations:                                                                                                    |
|                            |                | In general, the file format is limited to a maximum of 2 GB. A maximum of 100000000 values<br>can be stored in a single variable, e.g. 50000000 complex data samples.                                                                                                    |
| Matlab® v7.3               | .mat           | A file containing I/Q data in Matlab® file format v7.3.                                                                                                    |
| Simple Matlab <sup>®</sup> | .mat           | (Import only)                                                                                                    |
|                            |                | Simple Matlab® format contains I/Q data only, without any meta data. That is, the file contains<br>only variables (double, double) for the corresponding channel data.                                                                                                    |
|                            |                | This format requires setting the sample rate and measurement time or record length manually.                                                                                                    |

*Table C-1: Characteristics of data file formats*

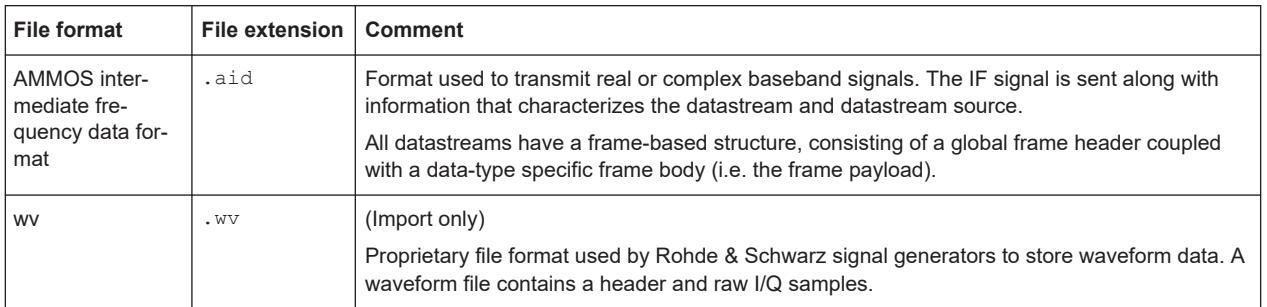

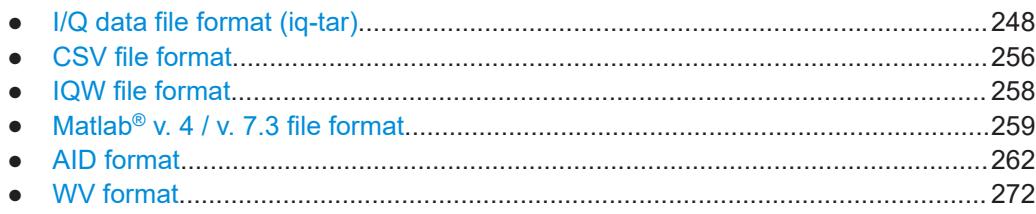

# **C.1 I/Q data file format (iq-tar)**

I/Q data is packed in a file with the extension . ig.tar. An ig-tar file contains I/Q data in binary format together with meta information that describes the nature and the source of data, e.g. the sample rate. The objective of the  $iq-tar$  file format is to separate I/Q data from the meta information while still having both inside one file. In addition, the file format allows you to include user-specific data and to preview the I/Q data in a web browser (not supported by all web browsers).

The  $iq-tar$  container packs several files into a single .  $tar$  archive file. Files in .  $tar$ format can be unpacked using standard archive tools (see [http://en.wikipedia.org/wiki/](http://en.wikipedia.org/wiki/Comparison_of_file_archivers) Comparison of file\_archivers) available for most operating systems. The advantage of .tar files is that the archived files inside the .tar file are not changed (not compressed) and thus it is possible to read the I/Q data directly within the archive without the need to unpack (untar) the .tar file first.

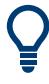

#### **Sample iq-tar files**

Some sample iq-tar files are provided in the C:\Users\Public\Documents\Rohde-Schwarz\Analyzer\user\Demo\ directory on the R&S FPL1000.

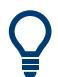

An application note on converting Rohde & Schwarz I/Q data files is available from the Rohde & Schwarz website:

[1EF85: Converting R&S I/Q data files](http://www.rohde-schwarz.com/appnote/1EF85)

#### **Contained files**

An  $iq$ -tar file must contain the following files:

**I/Q parameter XML file, e.g. xyz.xml** 

Contains meta information about the I/Q data (e.g. sample rate). The filename can be defined freely, but there must be only one single I/Q parameter XML file inside an iq-tar file.

**I/Q data binary file**, e.g. xyz.complex.float32 Contains the binary I/Q data of all channels. There must be only one single I/Q data binary file inside an iq-tar file.

Optionally, an iq-tar file can contain the following file:

- **I/Q preview XSLT file**, e.g. open IqTar xml file in web browser.xslt Contains a stylesheet to display the I/Q parameter XML file and a preview of the I/Q data in a web browser (not supported by all web browsers). A sample stylesheet is available at [http://www.rohde-schwarz.com/file/](http://www.rohde-schwarz.com/file/open_IqTar_xml_file_in_web_browser.xslt) [open\\_IqTar\\_xml\\_file\\_in\\_web\\_browser.xslt.](http://www.rohde-schwarz.com/file/open_IqTar_xml_file_in_web_browser.xslt)
- I/Q parameter XML file specification..................................................................... 249
- [I/Q data binary file.................................................................................................253](#page-252-0)

## **C.1.1 I/Q parameter XML file specification**

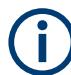

The content of the I/Q parameter XML file must comply with the XML schema RsIqTar.xsd available at:<http://www.rohde-schwarz.com/file/RsIqTar.xsd>.

In particular, the order of the XML elements must be respected, i.e.  $iq$ -tar uses an "ordered XML schema". For your own implementation of the  $iq$ -tar file format make sure to validate your XML file against the given schema.

The following example shows an I/Q parameter XML file. The XML elements and attributes are explained in the following sections.

#### **Sample I/Q parameter XML file: xyz.xml**

```
<?xml version="1.0" encoding="UTF-8"?>
<?xml-stylesheet type="text/xsl" 
href="open_IqTar_xml_file_in_web_browser.xslt"?>
<RS_IQ_TAR_FileFormat fileFormatVersion="1" 
xsi:noNamespaceSchemaLocation="RsIqTar.xsd" 
xmlns:xsi="http://www.w3.org/2001/XMLSchema-instance">
  <Name>R&S FPL1000</Name>
   <Comment>Here is a comment</Comment>
  <DateTime>2011-01-24T14:02:49</DateTime>
  <Samples>68751</Samples>
   <Clock unit="Hz">6.5e+006</Clock>
   <Format>complex</Format>
  <DataType>float32</DataType>
  <ScalingFactor unit="V">1</ScalingFactor>
   <NumberOfChannels>1</NumberOfChannels>
<DataFilename>xyz.complex.float32</DataFilename>
<UserData>
   <UserDefinedElement>Example</UserDefinedElement>
```

```
</UserData>
  <PreviewData>...</PreviewData>
</RS_IQ_TAR_FileFormat>
```
## **C.1.1.1 Minimum data elements**

The following data elements are the minimum required for a valid  $iq$ -tar file. They are always provided by an iq-tar file export from a Rohde & Schwarz product. If not specified otherwise, it must be available in all iq-tar files used to import data to a Rohde & Schwarz product.

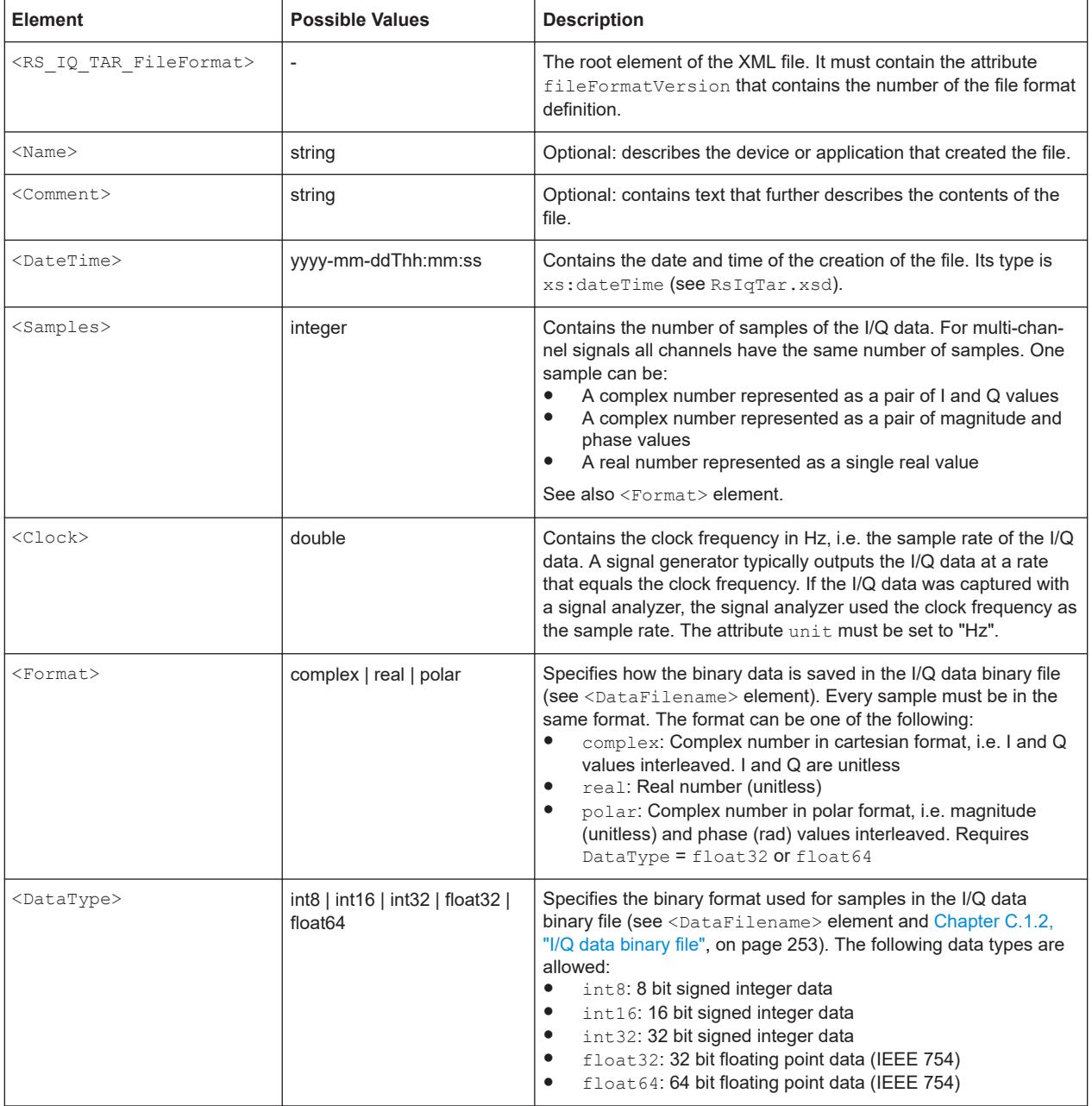

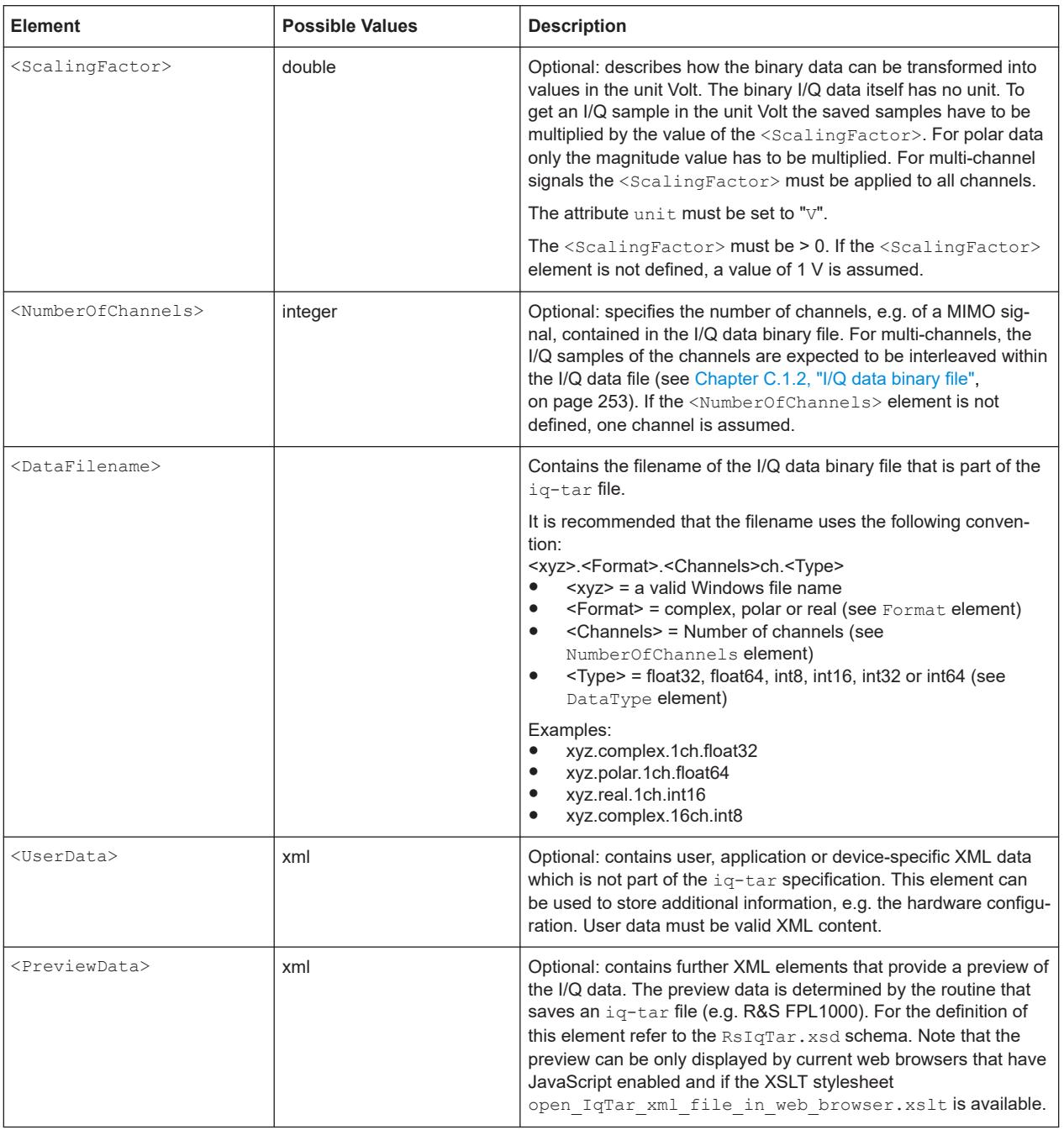

## **C.1.1.2 Example**

The following example demonstrates the XML description inside the  $iq$ -tar file. Note that this preview is not supported by all web browsers.

I/Q data file format (iq-tar)

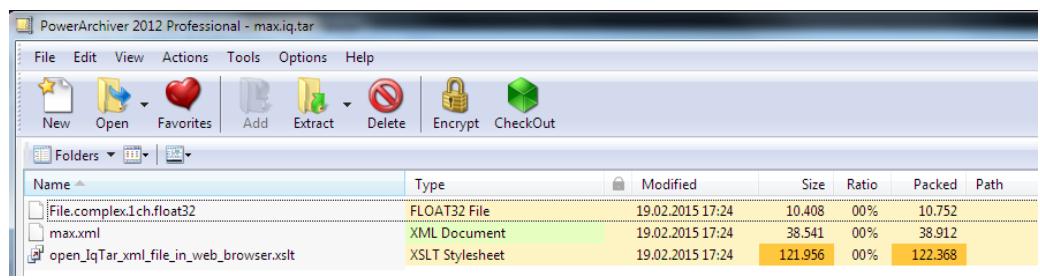

Open the xml file in a web browser. If the stylesheet

open\_IqTar\_xml\_file\_in\_web\_browser.xslt is in the same directory, the web browser displays the xml file in a readable format.

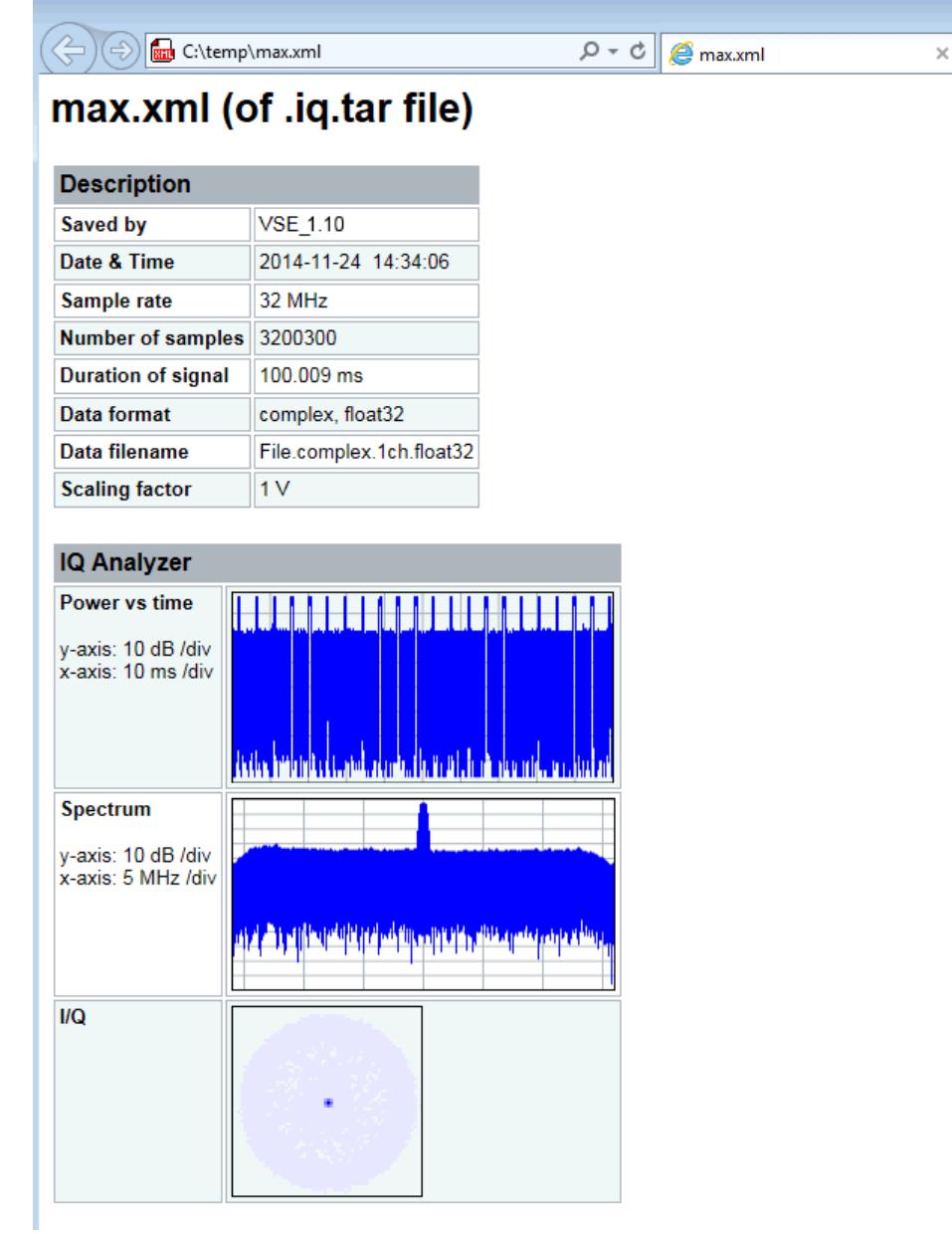
```
<?xml version="1.0" encoding="UTF-8"?>
<?xml-stylesheet type="text/xsl" href="open_IqTar_xml_file_in_web_browser.xslt"?>
<RS_IQ_TAR_FileFormat fileFormatVersion="1" xsi:noNamespaceSchemaLocation=
"http://www.rohde-schwarz.com/file/RsIqTar.xsd" xmlns:xsi=
"http://www.w3.org/2001/XMLSchema-instance">
  <Name>VSE_1.10a 29 Beta</Name>
  <Comment></Comment>
  <DateTime>2015-02-19T15:24:58</DateTime>
   <Samples>1301</Samples>
  <Clock unit="Hz">32000000</Clock>
  <Format>complex</Format>
  <DataType>float32</DataType>
   <ScalingFactor unit="V">1</ScalingFactor>
  <NumberOfChannels>1</NumberOfChannels>
  <DataFilename>File.complex.1ch.float32</DataFilename>
<UserData>
    <RohdeSchwarz>
      <DataImportExport_MandatoryData>
        <ChannelNames>
           <ChannelName>IQ Analyzer</ChannelName>
        </ChannelNames>
         <CenterFrequency unit="Hz">0</CenterFrequency>
      </DataImportExport_MandatoryData>
      <DataImportExport_OptionalData>
        <Key name="Ch1_NumberOfPostSamples">150</Key>
         <Key name="Ch1_NumberOfPreSamples">150</Key>
      </DataImportExport_OptionalData>
     </RohdeSchwarz>
```

```
 </UserData>
```

```
</RS_IQ_TAR_FileFormat>
```
#### **Example: ScalingFactor**

Data stored as int16 and a desired full scale voltage of 1 V

ScalingFactor = 1 V / maximum int16 value = 1 V / 2<sup>15</sup> = 3.0517578125e-5 V

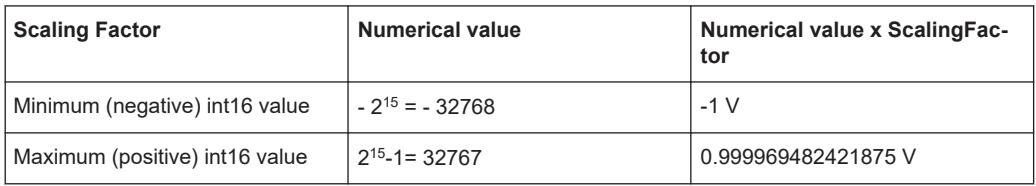

#### **C.1.2 I/Q data binary file**

The I/Q data is saved in binary format according to the format and data type specified in the XML file (see <Format> element and <DataType> element). To allow reading and writing of streamed I/Q data, all data is interleaved, i.e. complex values are interleaved pairs of I and Q values and multi-channel signals contain interleaved (complex) samples for channel 0, channel 1, channel 2 etc. If the <NumberOfChannels> element is not defined, one channel is presumed.

#### **Example: Element order for real data (1 channel)**

```
I[0], // Real sample 0
I[1], // Real sample 1
I[2], // Real sample 2
...
```
#### **Example: Element order for complex cartesian data (1 channel)**

```
I[0], Q[0], \sqrt{R} Real and imaginary part of complex sample 0
I[1], Q[1], // Real and imaginary part of complex sample 1
I[2], Q[2], \sqrt{2} // Real and imaginary part of complex sample 2
...
```
#### **Example: Element order for complex polar data (1 channel)**

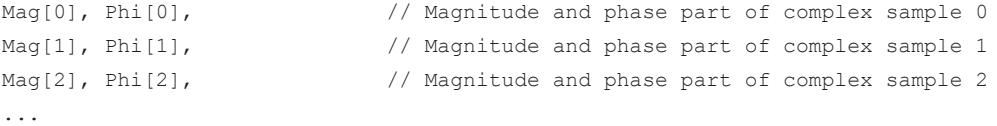

#### **Example: Element order for complex cartesian data (3 channels)** Complex data: I[channel no][time index], Q[channel no][time index]

```
I[0][0], Q[0][0], // Channel 0, Complex sample 0
I[1][0], Q[1][0], // Channel 1, Complex sample 0
I[2][0], Q[2][0], // Channel 2, Complex sample 0
I[0][1], Q[0][1], // Channel 0, Complex sample 1
I[1][1], Q[1][1], // Channel 1, Complex sample 1
I[2][1], Q[2][1], // Channel 2, Complex sample 1
I[0][2], Q[0][2], // Channel 0, Complex sample 2
I[1][2], Q[1][2], // Channel 1, Complex sample 2
I[2][2], Q[2][2], // Channel 2, Complex sample 2
...
```
#### **Example: Element order for complex cartesian data (1 channel)**

This example demonstrates how to store complex cartesian data in float32 format using MATLAB®.

```
% Save vector of complex cartesian I/Q data, i.e. iqiqiq...
N = 100iq = randn(1,N)+1j*randn(1,N)fid = fopen('xyz.complex.float32','w');
for k=1:length(iq)
```
I/Q data file format (iq-tar)

```
fwrite(fid, single(real(iq(k))), 'float32');
  fwrite(fid,single(imag(iq(k))),'float32');
end
fclose(fid)
```
#### **Example: PreviewData in XML**

```
 <PreviewData>
   <ArrayOfChannel length="1">
     <Channel>
       <PowerVsTime>
        <Min> <ArrayOfFloat length="256">
             <float>-134</float>
             <float>-142</float>
              ...
             <float>-140</float>
           </ArrayOfFloat>
        \langle/Min\rangle<Max> <ArrayOfFloat length="256">
             <float>-70</float>
             <float>-71</float>
              ...
             <float>-69</float>
           </ArrayOfFloat>
        \langle/Max\rangle </PowerVsTime>
       <Spectrum>
         <Min>
           <ArrayOfFloat length="256">
             <float>-133</float>
             <float>-111</float>
              ...
             <float>-111</float>
           </ArrayOfFloat>
        \langle/Min\rangle<Max> <ArrayOfFloat length="256">
             <float>-67</float>
             <float>-69</float>
             ...
             <float>-70</float>
             <float>-69</float>
            </ArrayOfFloat>
        \langle/Max\rangle </Spectrum>
      <IQ> <Histogram width="64" height="64">0123456789...0</Histogram>
      </IQ>
```

```
 </Channel>
  </ArrayOfChannel>
 </PreviewData>
```
# **C.2 CSV file format**

CSV files contain I/Q data as comma-separated values. Additional metadata can be saved.

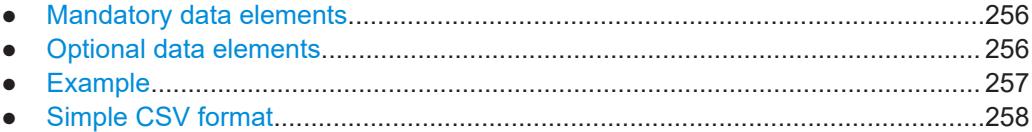

## **C.2.1 Mandatory data elements**

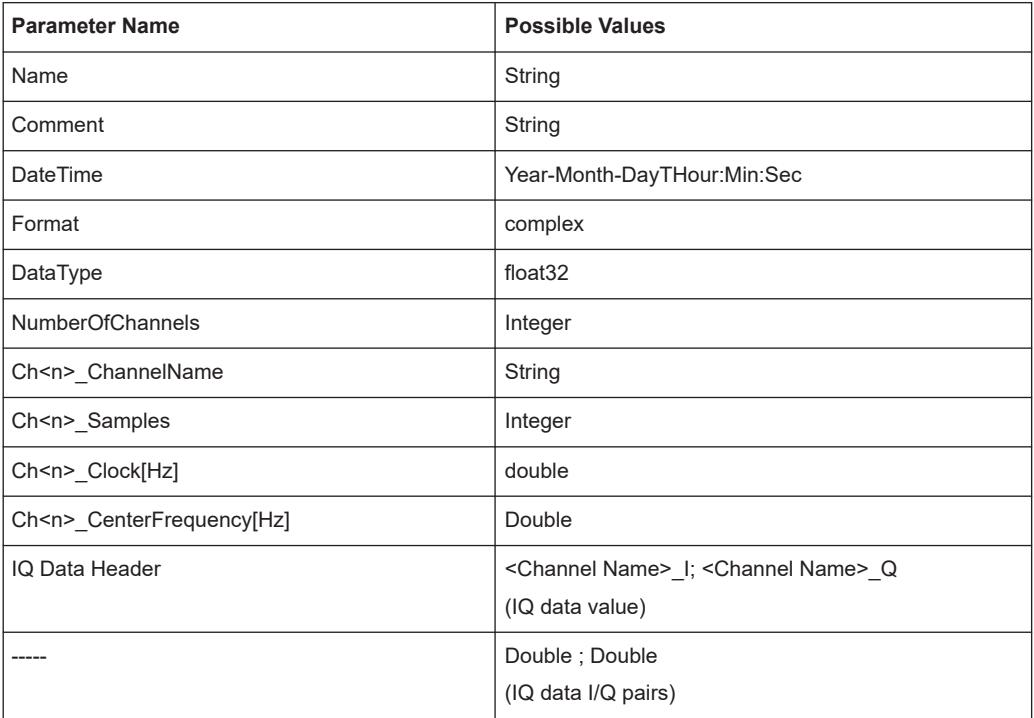

## **C.2.2 Optional data elements**

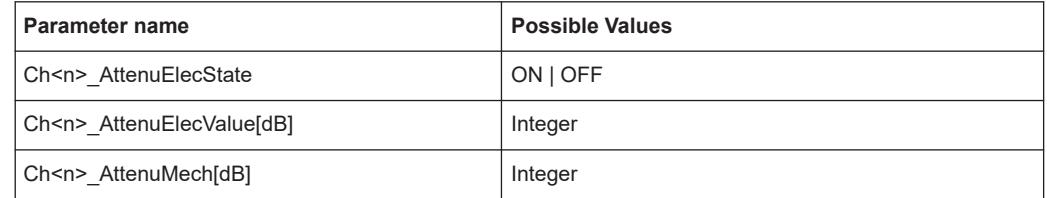

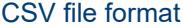

<span id="page-256-0"></span>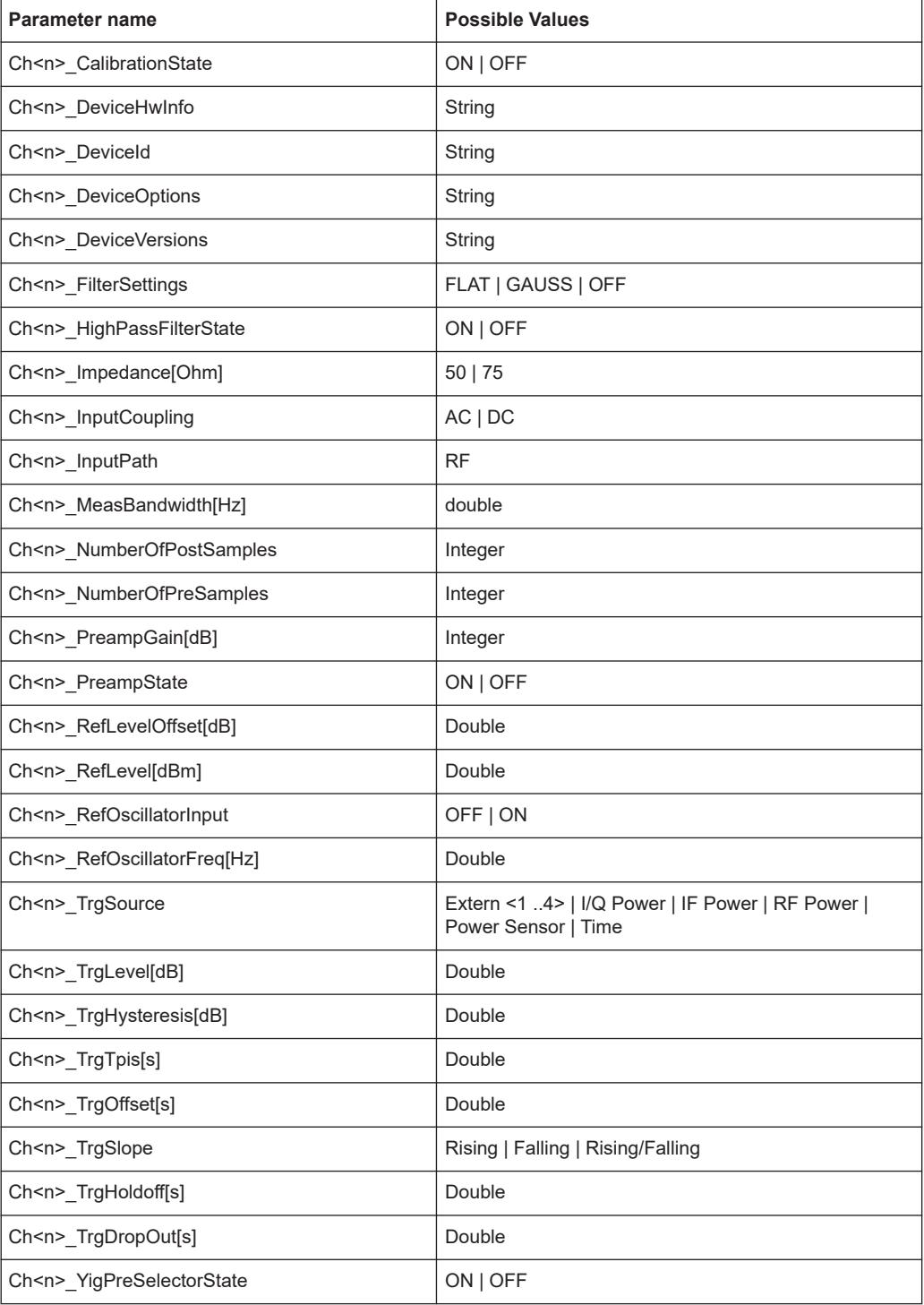

# **C.2.3 Example**

**DataImportExport\_MandatoryData;** Name;ExampleFile Comment;Example Comment

IQW file format

```
DateTime;2015-02-19T15:26:33
Format;complex
DataType;float32
NumberOfChannels;1
Ch1_ChannelName; Example_Channel
Ch1 Samples;10
Ch1_Clock[Hz];3,2000000E+007
Ch1 CenterFrequency[Hz];100,0000000E+007
DataImportExport_EndHeaderSection;
Example_Channel_I;Example_Channel_Q
-5,9390777E-006;-3,4644620E-006
9,8984629E-007;-8,4631858E-005
-5,9885701E-005;4,1078620E-005
2,0786772E-005;7,8692778E-005
-4,9492314E-006;-1,5095156E-004
1,6332464E-005;1,8312156E-005
-5,4936470E-005;4,5532928E-005
-4,8997390E-005;9,7004937E-005
-1,1383232E-005;4,5532928E-005
-8,2157239E-005;3,2170003E-005
```
## **C.2.4 Simple CSV format**

The simple .CSV format contains I/Q data only, without any header or meta data. That is, the file contains only (I,Q) data pairs, separated by commas. Several streams of data can be provided in one file, one after the other.

#### **Example:**

```
7.0663854e-003,1.7059683e-005,
7.0817876e-003,7.5836733e-006,
7.0711789e-003,-1.2189972e-005,
```
# **C.3 IQW file format**

IQW is a binary file format containing one channel of complex IQ data.

Format description details:

- IQDataFormat: Complex
- IQDataType: Float32
- Byte order: Intel
- Data order: IQIQIQ (I/Q paired or interleaved) or IIIQQQ (I/Q blocks, default)

#### **Mandatory Data Elements**

Only the binary I/Q data.

<span id="page-258-0"></span>**Optional Data Elements**

None.

# **C.4 Matlab**® **v. 4 / v. 7.3 file format**

In Matlab® files, channel-related information is stored in Matlab® variables with names starting with 'ChX'. 'X' represents the number of the channel with a lower bound of 1, e.g. the variable Ch1\_ChannelName contains the name of the first channel. The corresponding data is contained in ChX Data.

Optional user data can be saved to variables named UserDataX, where 'X' starts at 0. The variable UserData Count contains the number of UserData variables. For compatibility reasons user data needs to be saved as a 2xN char array, where the first row contains the key of the user data and the second row the actual value. Both rows must have the same column count and are therefore right-padded with white spaces.

Variables can be written to the  $*$ . mat files in arbitrary order.

The Matlab® v7.3. file format requires the Matlab® Compiler Runtime (MCR) to be installed on the system and registered in the PATH environment variable.

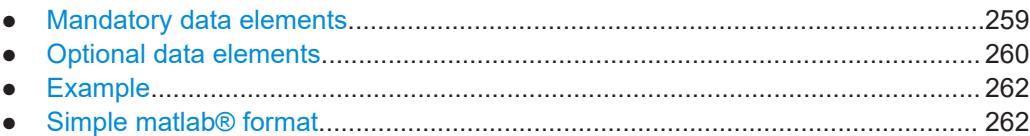

## **C.4.1 Mandatory data elements**

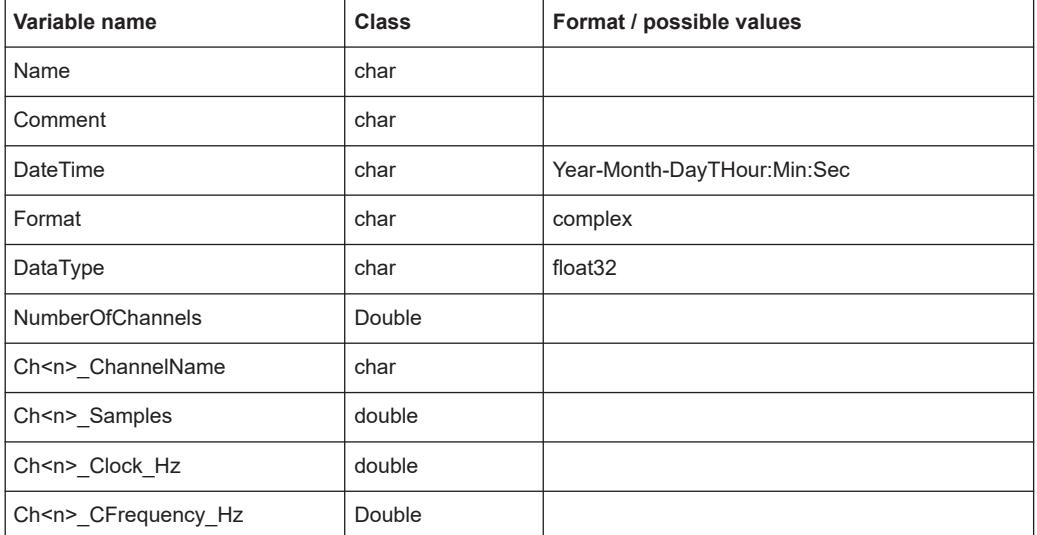

Matlab<sup>®</sup> v. 4 / v. 7.3 file format

<span id="page-259-0"></span>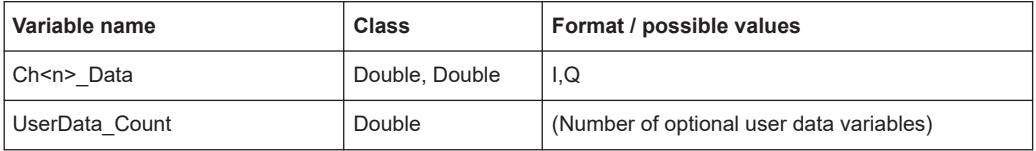

## **C.4.2 Optional data elements**

Optional user data can be saved to variables named UserDataX, where 'X' starts at 0. The variable UserData Count contains the number of UserData variables. For compatibility reasons user data needs to be saved as a 2xN char array, where the first row contains the key of the user data and the second row the actual value. Both rows must have the same column count and are therefore right-padded with white spaces.

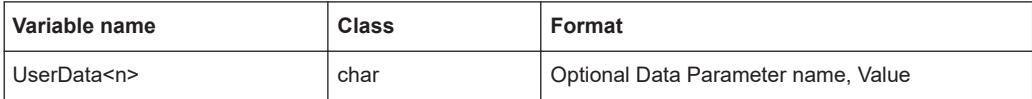

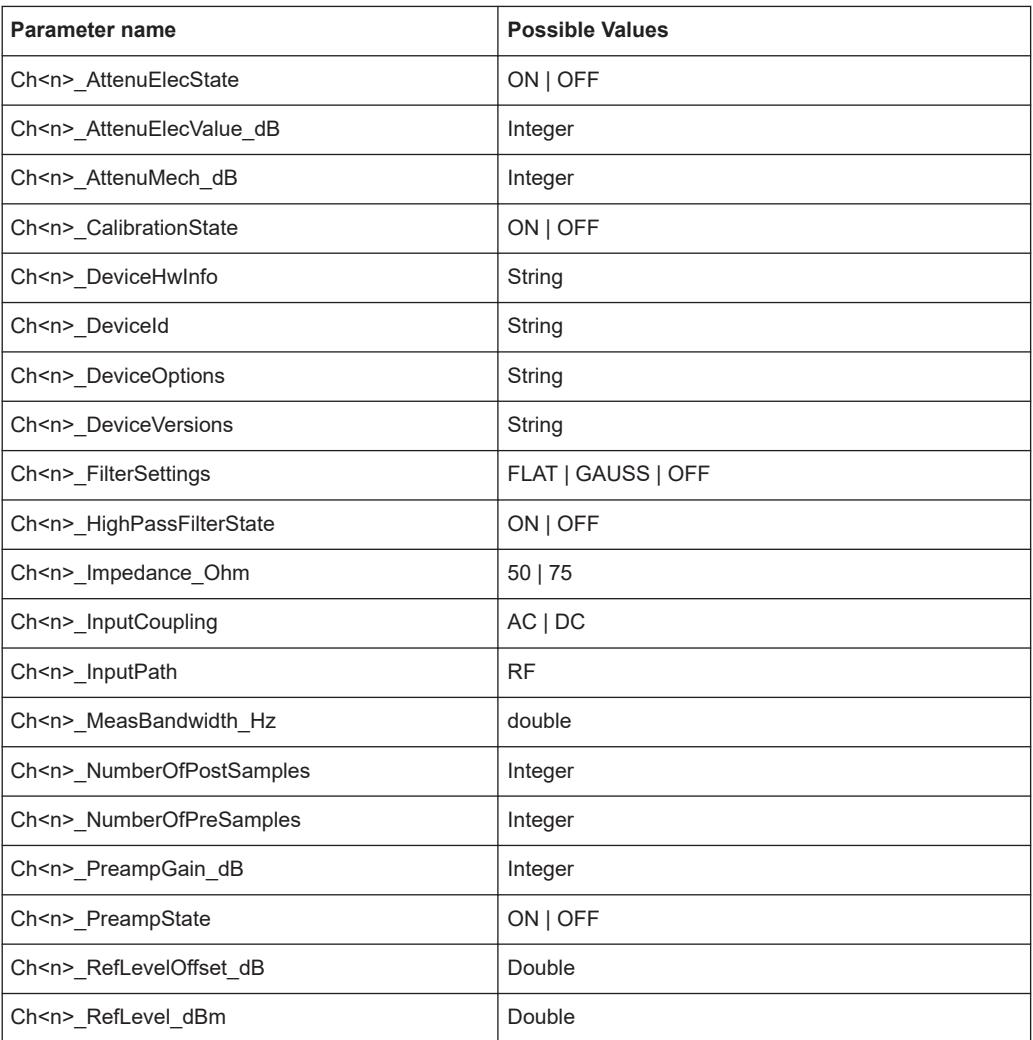

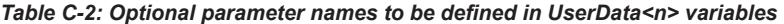

Matlab<sup>®</sup> v. 4 / v. 7.3 file format

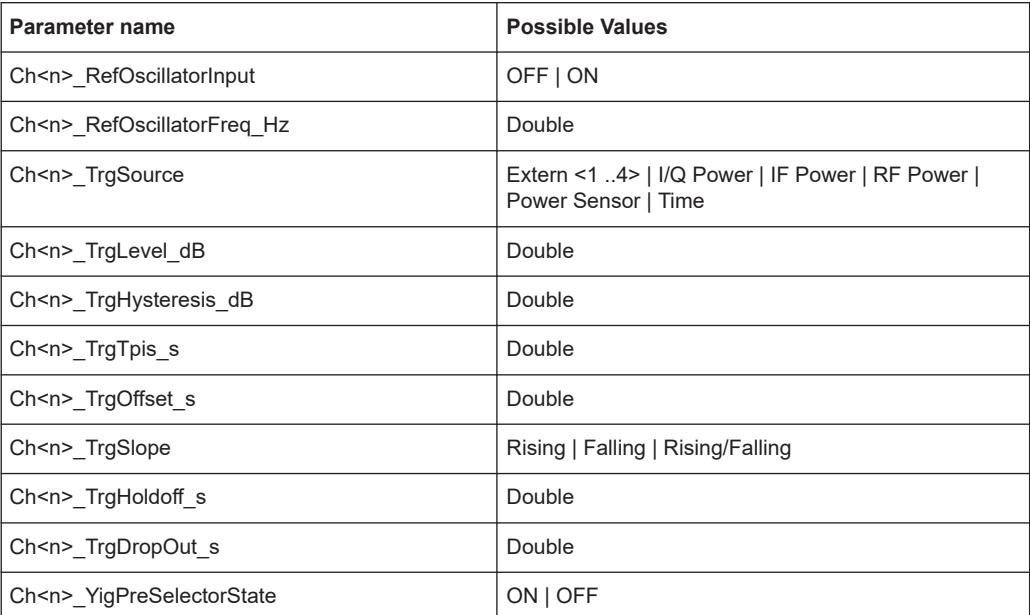

## <span id="page-261-0"></span>**C.4.3 Example**

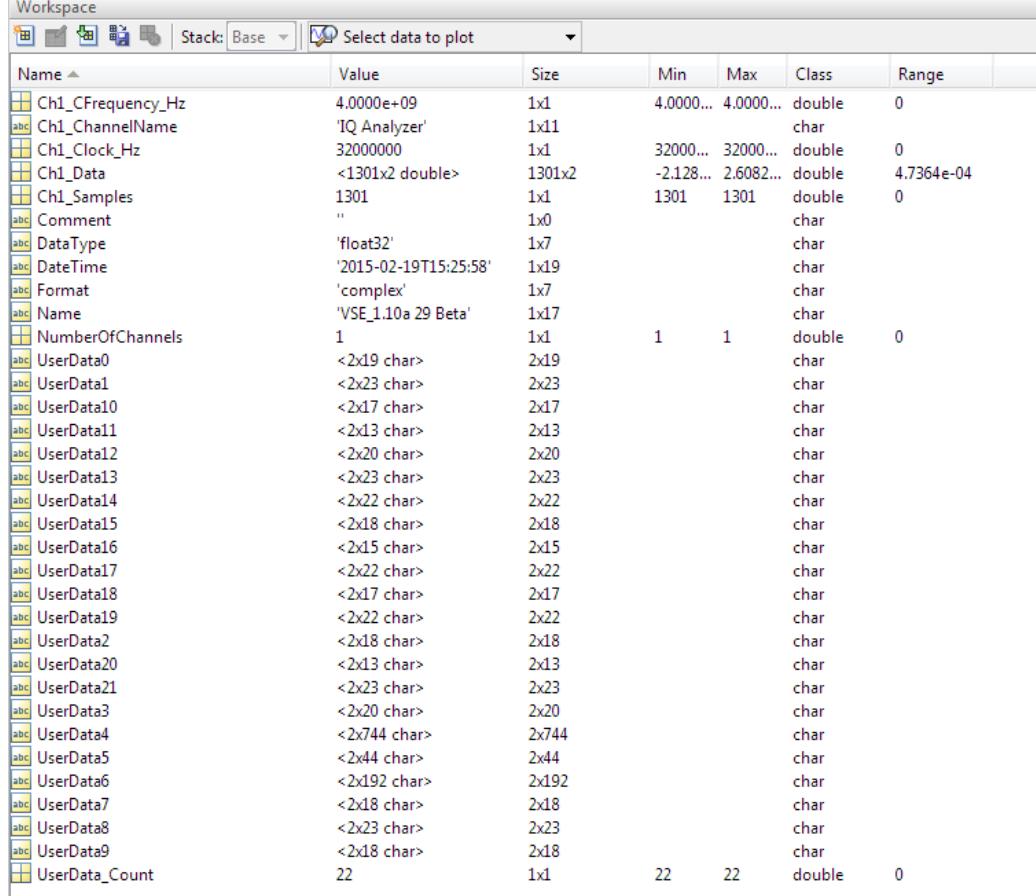

#### **C.4.4 Simple matlab**® **format**

As of R&S FPL1000 software version 1.50, a simple .mat format is supported. This format contains I/Q data only, without any meta data. That is, the file contains only variables (double, double) for the corresponding channel data.

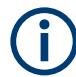

When you load a simple Matlab® file, you must define the used sample rate (and optionally analysis bandwidth) manually.

# **C.5 AID format**

AID is a format used to transmit real or complex baseband signals. The IF signal is sent along with information that characterizes the datastream and datastream source.

<span id="page-262-0"></span>All datastreams have a frame based structure using the same format, consisting of a global *Frame header* coupled with a data-type specific *Frame body* (i.e. the frame payload).

The header and the body of the frame consist of a number of 32-bit words. The *Frame header* has a predefined structure and size. The size and structure of the *Frame body* depends on the payload type. This is an important factor in the choice of the frame size.

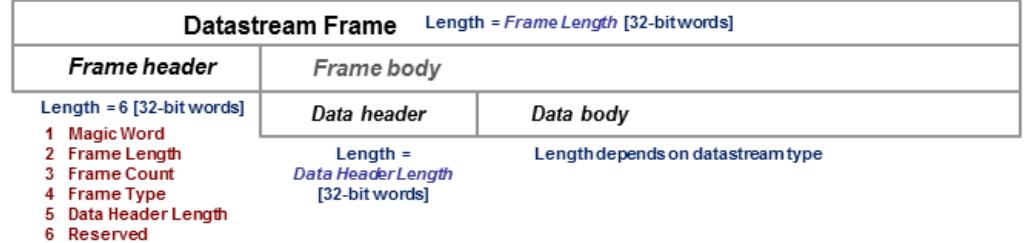

*Figure C-1: Generic Datastream Frame structure*

#### **Global Frame header**

The *Frame header* contains information used for frame synchronization, frame sequencing, payload identification and frame sizing. It consist of six 32-bit words as depicted in the following figure and is defined in

**rs\_gx40x\_global\_frame\_header\_if\_defs.h**

*Table C-3: Global Frame header (structure name: typFRH\_FRAMEHEADER)*

| Word<br>position<br>in frame | <b>Member name</b><br><b>Member type</b> | <b>Description</b>                                                                                                    |
|------------------------------|------------------------------------------|----------------------------------------------------------------------------------------------------|
| 1                            | uintMagicWord<br>ptypUINT                | <b>Magic Word - 32-bit word, always identical (OXFB746572), defines</b><br>the start of the Frame header and is used for frame synchroniza-<br>tion. The Magic Word and the Frame Length are used to identify<br>the beginning of each frame.                                                                                                    |
| $\overline{2}$               | uintFrameLength<br>ptypUINT              | <b>Frame Length</b> - gives the length of the frame including both <i>Frame</i><br>header and Frame body. The length is expressed in 32-bit words.<br>The minimum length is six in case the Frame body is empty and the<br>maximum length is limited to the value:<br><b>kFRH FRAME LENGTH MAX = 0x100000 (1048576 = 2<sup>20</sup>)</b><br>in case of normal frames<br><b>kFRH FRAME LENGTH MAX EX = 0x400000 (64*</b><br>$\bullet$<br>$1048576 = 2^{26}$ ) in case of extended frames (an extended<br>frame is marked by Bit#0 of the Reserved word of the frame<br>header). Only some datastream types allow the extended<br>frame size, see the definitions in the<br>rs gx40x global frame types if defs.h.<br>The next Magic Word which denotes the next frame in this data<br>stream will occur uintFrameLength [32-bit words] after the Magic<br>Word in this frame. |
| 3                            | uintFrameCount<br>ptypUINT               | <b>Frame Count</b> - sequence counter modulo $2^{32}$ . Determines the posi-<br>tion of this frame in the datastream and is used for sequencing and<br>lost frame detection                                                                                                    |

<span id="page-263-0"></span>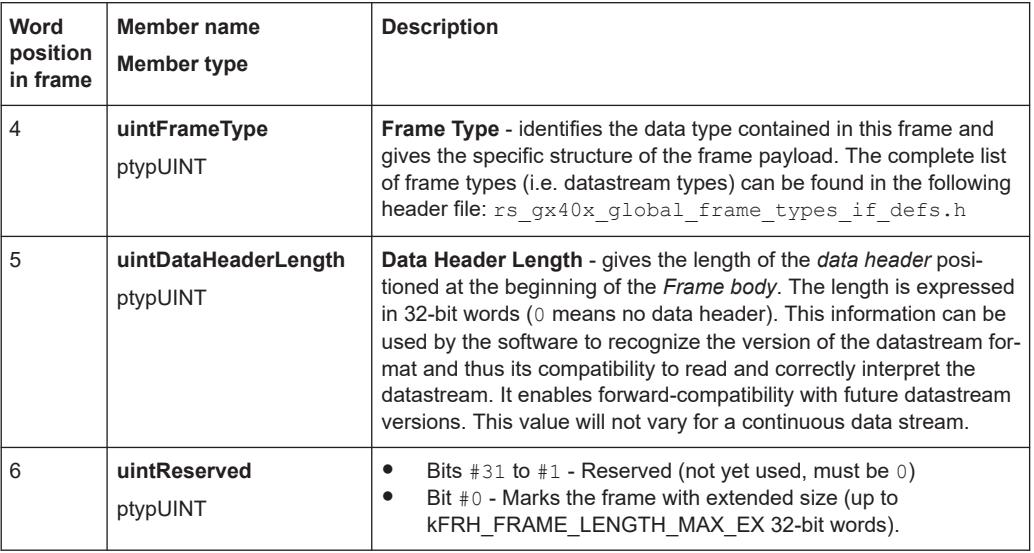

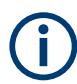

The *Data Header Length* information is very important for the correct addressing of the data samples. This information gives the exact position in the frame where the *Data body* begins independent of the version of the *data header* (different versions consist of different number of parameters). From the frame beginning (indicated by the *Magic Word*), the first six 32-bit words represent the *Frame header* and the next *Data Header Length* 32-bit words represent the *data header*. After 6+uintDataHeaderLength 32 bit words starts the *Data body*, i.e. the first data sample.

#### **Frame body**

The *Frame body* contains the payload of the frame and its structure depends on the datastream type, as defined by the *Frame Type* element in the *Frame header*.

The *Frame body* is structured into a *data header* followed by the *Data body*. The *data header* contains datastream specific information of the payload.

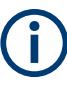

#### **Bit numbering**

Throughout this format description it is assumed that bit #0 is the bit of least numeric significance.

#### **C.5.1 Data body**

The IF Data format is valid for the following datastream types:

#### <span id="page-264-0"></span>*Table C-4: IF Datastream types*

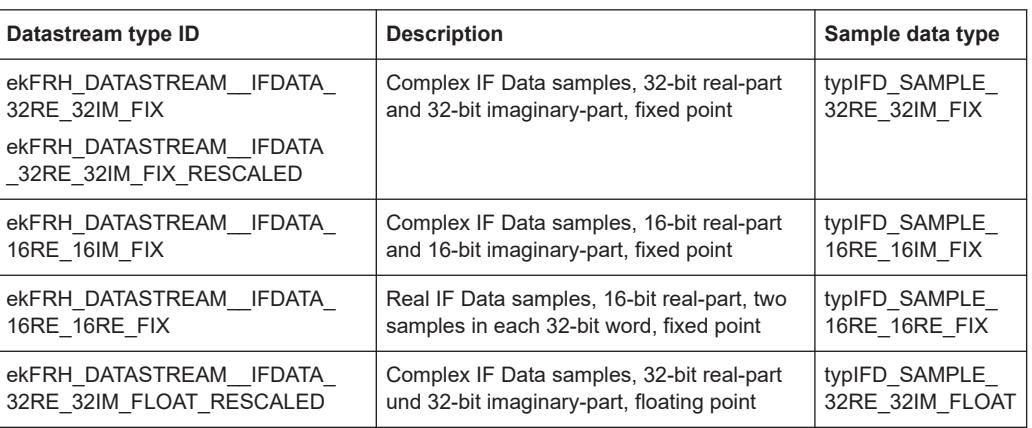

For the datastream types defined in Table C-4, the same frame body structure is used, the only difference is the carried sample data type.

#### **IF Data Frame Structure**

The structure of the IF Datastream is defined in the rs gx40x global ifdata header if defs.h header file.

The Data Frame consists of the global *frame header* of type typFRH\_FRAMEHEADER. as described in ["Global Frame header"](#page-262-0) on page 263, followed by the datastream-specific *Frame body*.

The corresponding "Frame Type" value from the *frame header* for this datastream type can be found in the global frame types header file:

```
rs_gx40x_global_frame_types_if_defs.h.
```
The *frame body* consists of: the *data header* which describes the datastream payload and the *data body* which contains the actual datastream payload.

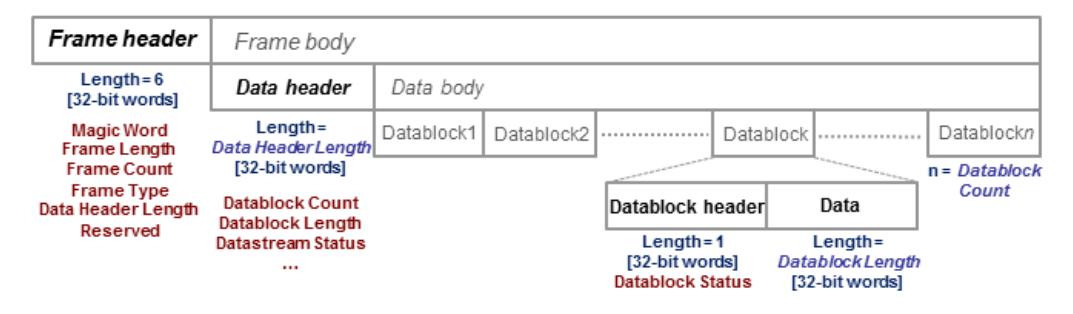

*Figure C-2: IF Data frame format*

#### **IF data header**

The data header describes the datastream payload (such as number of data samples contained in this frame), and contains common properties of the data samples.

The **basic** data header contains several fields that are always sent.

The **extended** data header contains extra information fields sent after the fields of the basic structure.

The length of the data header, as specified by the uintDataHeaderLength parameter from the frame header. This parameter provides information about which data header type is used - i.e. the basic header or the extended header.

The IF data header structure, of type typIFD IFDATAHEADER, is described in the following table (data header length = 14 [32-bit words]).

| Word<br>position<br>in frame | <b>Member name</b><br><b>Member type</b> | <b>Description</b>                                                                                                    |
|------------------------------|------------------------------------------|----------------------------------------------------------------------------------------------------|
| $\overline{7}$               | uintDatablockCount<br>ptypUINT           | Datablock Count - represents the<br>number of IF signal data blocks in<br>the IF data frame                                                                                                    |
| 8                            | uintDatablockLength<br>ptypUINT          | Datablock Length - The number<br>32-bit words in each IF signal data<br>block excluding the data block<br>header (has to be of the form 2 <sup>N</sup><br>with N≥2). This may not be the<br>same as the number of IF signal<br>data samples, as the size of a sam-<br>ple may be 16, 32 or 64 bits.                                                                                                    |
| 9<br>10                      | bigtimeTimeStamp<br>ptypBIGTIME          | 64-bit Timestamp [µs] - Absolute<br>time of the first IF signal data sam-<br>ple, in the first data block of IF sig-<br>nal data in this frame.                                                                                                    |
| 11                           | uintStatusword<br>ptypUINT               | <b>Status Word - extra information</b><br>that help the receiver react by<br>parameter changes.<br>Bit #31 - Reserved<br>$\bullet$<br>Bit $#30 - dBFS$ flag<br>1 indicates that all sam-<br>$-$<br>ples in this frame are con-<br>sidered to be dBFS (dB<br>full scale).<br>0 indicates that the values<br>Antenna Voltage Refer-<br>ence and Reciprocal gain<br>correction (see the Status<br>Word description of the<br>datablock header) can be<br>used to calculate the cor-<br>responding level for each<br>sample.<br>Bits $#29$ to $#8$ - Reserved (not<br>yet used, must be 0)<br>Bits #7 to #0 - User flags for<br>$\bullet$<br>special signaling between IF<br>Data processing components. |
| 12                           | uintSignalSourceID<br>ptypUINT           | Signal Source Identifier or<br>antenna identifier (value 0x0 if not<br>used)                                                                                                    |

*Table C-5: IF DATA header (typIFD\_IFDATAHEADER)*

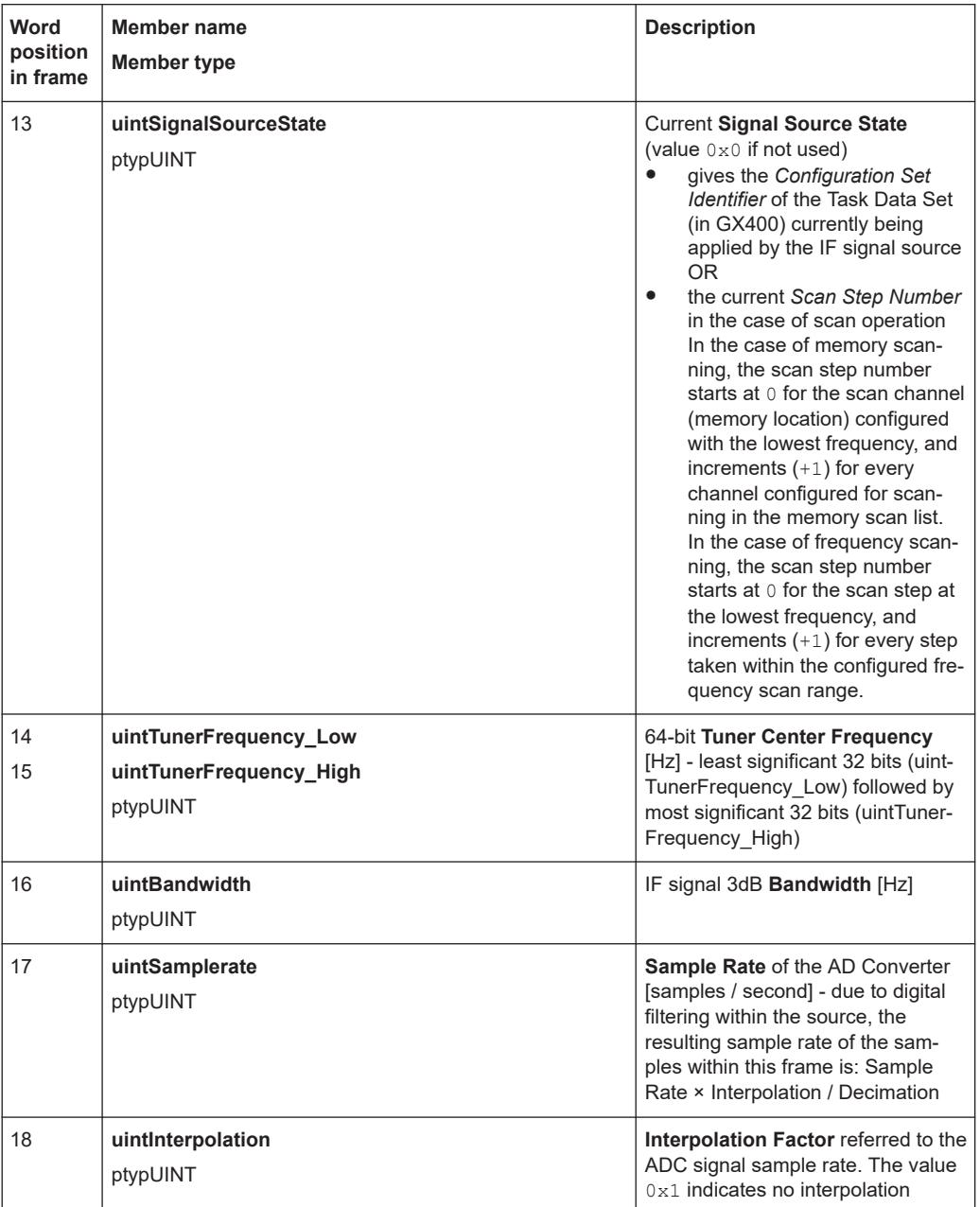

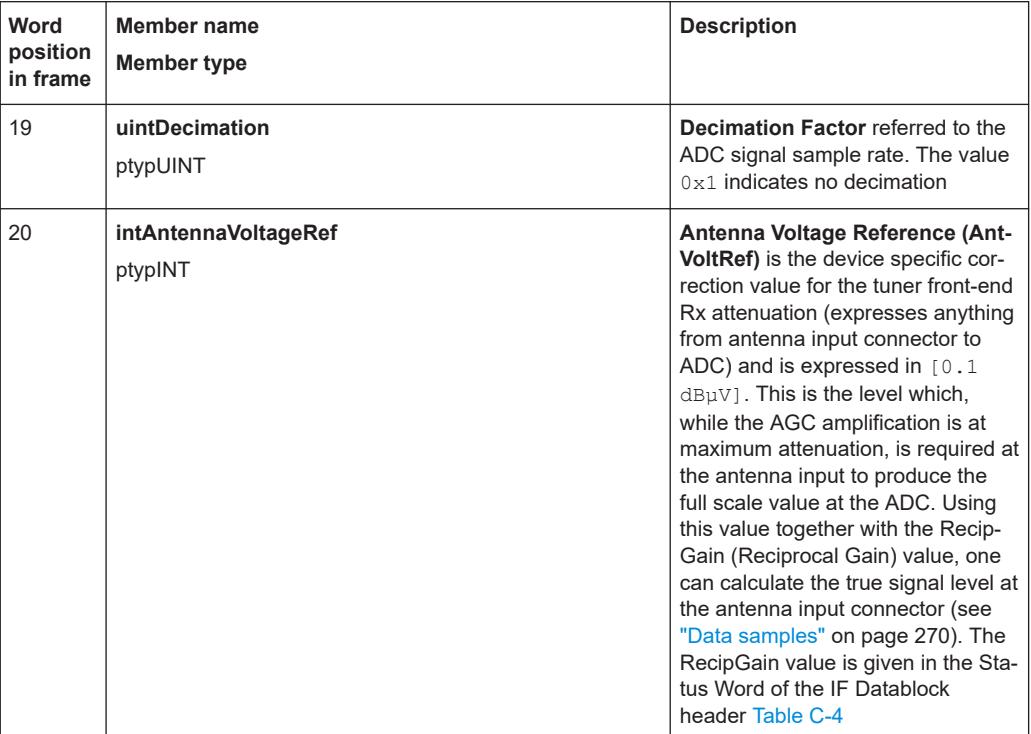

The extended IF data header structure, of type typIFD\_IFDATAHEADER\_EX, is described in the following table (total data header length = 19 [32-bit words]).

| Word<br>position<br>in frame | Member name<br><b>Member type</b>                                  | <b>Description</b>                                                                                                    |
|------------------------------|--------------------------------------------------------------------|----------------------------------------------------------------------------------------------------|
| 21<br>22                     | bigtimeStartTimeStamp<br>ptypBIGTIME NS                            | 64-bit Timestamp [ns] - Absolute time of the first sample of the<br>datastream since starting the datastream ("Sample Counter" $== 0$ ).<br>This value remains constant until the datastream is stopped and<br>started again or until the tuner performs an internal synchronization.                                                                                                    |
| 23<br>24                     | uintSampleCounter<br>Low<br>uintSampleCounter_<br>High<br>ptypUINT | <b>Sample Count</b> - 64-bit counter from the first sample of the first dat-<br>ablock in this frame. Note that this value can be reset when the<br>datastream is stopped and started again or when the tuner per-<br>forms an internal synchronization. The Sample Count of the next IF<br>frame can be deduced from Datablock Count, Datablock Length<br>and the number of 32-bit words per sample. In this way the number<br>of sample Dropouts can be estimated (that can be replaced with<br>Null values). The exact time is given by $t = Start Time + Sample$<br>Count * Decimation / (Sample rate * Interpolation). |
| 25                           | <b>intKFactor</b><br>ptypINT                                       | <b>kFactor</b> - Correction factor of the current antenna, given in<br>$0.1$ dB/m. Used to determine the field strength (in $[dB\mu V/m]$ ) at the<br>antenna from the voltage level at the antenna input of the receiver.<br>Contains antenna gain, cable attenuation, antenna switch matrix<br>attenuation and anything else from air to antenna input. (the value<br>$0 \times 800000000$ is used if no kFactor is defined).                                                                                                    |

*Table C-6: Extended IF data header (typIFD\_IFDATAHEADER\_EX) - extra fields only*

<span id="page-268-0"></span>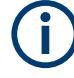

The values contained in the data header fields represent the status at the beginning of the frame. A modification happening during the transmission of a frame will only be noted in the data header of the next frame.

#### **IF Data Body**

The IF data body contains zero or more IF Data samples arranged as an array of typIFD\_DATABLOCK data blocks (the actual IF signal datastream payload). The number of datablocks is specified by the Datablock Count parameter from the data header.

Each datablock (typIFD\_DATABLOCK) has its own datablock header: datablockheaderDatablockHeader (of type typIFD\_DATABLOCKHEADER) and a datablock body that contains the actual data sample.

| Member name<br><b>Member type</b> | <b>Description</b>                                                                                                    |
|-----------------------------------|----------------------------------------------------------------------------------------------------|
| uintStatusword<br>ptypUINT        | Status of the Datablock<br>Bits #31 to #16 - RecipGain - Automatic Gain Control (AGC) Reciprocal Gain<br><b>Correction</b> value that was applied when generating the following IF Data sam-<br>ples. The RecipGain is represented as 16-bit unsigned decimal value (the 16-bit<br>unsigned decimal has to be divided by $2^{16}$ = 65535 to obtain the unsigned frac-<br>tional between 0 and 1). For example a correction value of $-17$ , $5dB$ gives a<br>value for RecipGain of 0.1333 which will be represented as $0 \times 2220$ . Using this<br>value together with the value for the antenna voltage reference, one can calculate<br>the true signal level at the antenna input connector (see "Data samples"<br>on page 270).<br>Bits $#15$ to $#8$ - Reserved (must be 0).<br>Bits $#7$ to $#2$ - User flags for special signaling between IF Data processing com-<br>$\bullet$<br>ponents. Set to 0 if not used.<br>Bit $#1$ - <b>Blanking flag</b> - this flag is set $(1)$ to indicate that the data in this block<br>٠<br>may have been falsified by some external event.<br>Bit $#0$ - <b>Invalidity flag</b> - this flag is set $(1)$ to indicate that the data within this<br>$\bullet$<br>block may be corrupt (e.g. the input signal exceeded the range of the AD con-<br>verter, or the analog signal input from which the data was converted was overloa-<br>ded), OR any one of the fields in the IF datastream header does not represent the<br>data in this block correctly. |

*Table C-7: IF Datablock header (typIFD\_DATABLOCKHEADER)*

The datablock body is defined as an array of size uintDatablockLength with uintData elements interpreted using the corresponding sample type format ("typ-IFD\_SAMPLE...." as described in the following table). The actual IF data samples have to be extracted from the array. Their structure and size is given by the IF datastream format ([Table C-4\)](#page-264-0). The possible IF data sample formats are described in the table below:

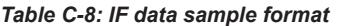

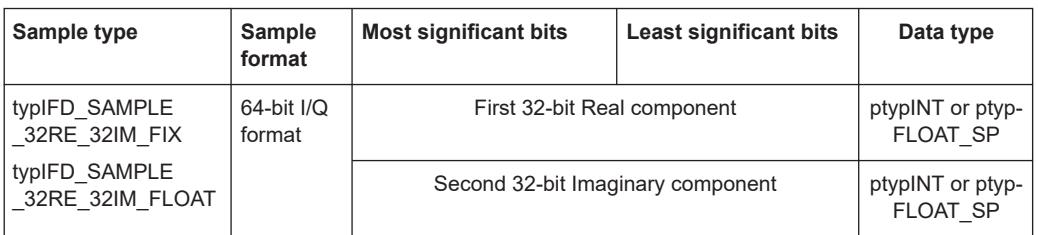

<span id="page-269-0"></span>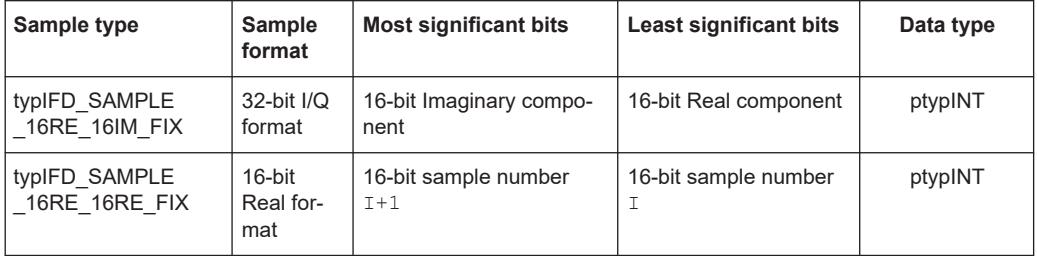

The term 'fix' ('fixed' point) indicates signed (2s-complement) fixed point fractional numbers.

#### **Data samples**

The absolute signal level in [dBuV] may be calculated as follows:

Level [dBµV] = 10\*log(  $I_{rel}^2$ +Q<sub>rel</sub><sup>2</sup>) [dB] + 20\*log (RecipGain / 2<sup>16</sup>) [dB] + 0.1\*AntVoltRef [dBµV]

where I and Q are the real and imaginary parts of each signal sample.

The absolute signal level in [µV] may be calculated as follows:

I  $[\mu V] = I_{rel}$  \* (RecipGain / 2<sup>16</sup>) \* AntVoltLin

 $Q [µV] = Q_{rel} * (RecipGain / 2^{16}) * AntVoltLin$ 

where AntVoltLin  $[\mu V] = 10^{(0.1 \text{ * AntVol}Ref)/20}$ 

Depending on the sample format, as presented in [Table C-8](#page-268-0), I and Q values can be represented as signed integers on 32-bits ( $I<sub>int32</sub>$ ) or 16-bits ( $I<sub>int16</sub>$ ) or as 32-bit float values ( $I_{\text{float}}$ ). The relative values of I and Q can be calculated with the following formulas (same applies for  $Q_{rel}$ ):

- $\bullet$   $I_{rel} = I_{int3}/(2^{31} 1)$  where  $I_{int32}$  is a signed integer, the most significant bit gives the sign (0 is positive, 1 is negative)
- $\bullet$   $I_{rel} = I_{int16}/(2^{15} 1)$  where  $I_{int16}$  is a signed integer, the most significant bit gives the sign (0 is positive, 1 is negative)
- $\bullet$   $I_{rel} = I_{float}$

In the first two cases  $I_{rel}$  and  $Q_{rel}$  represent relative signal level values between -1 and 1. The absolute signal levels are retrieved through the parameter AntVoltRef as presented above. In the third case,  $I_{rel}$  and  $Q_{rel}$  can represent directly the absolute signal levels - in this case the RecipGain and AntVoltRef are not used (and are set to Recip-Gain=1, AntVoltRef=0).

#### **Example**

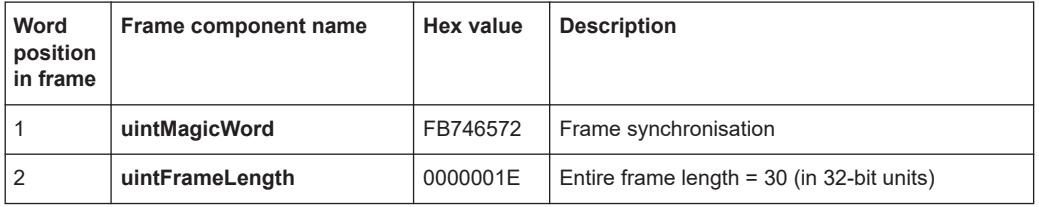

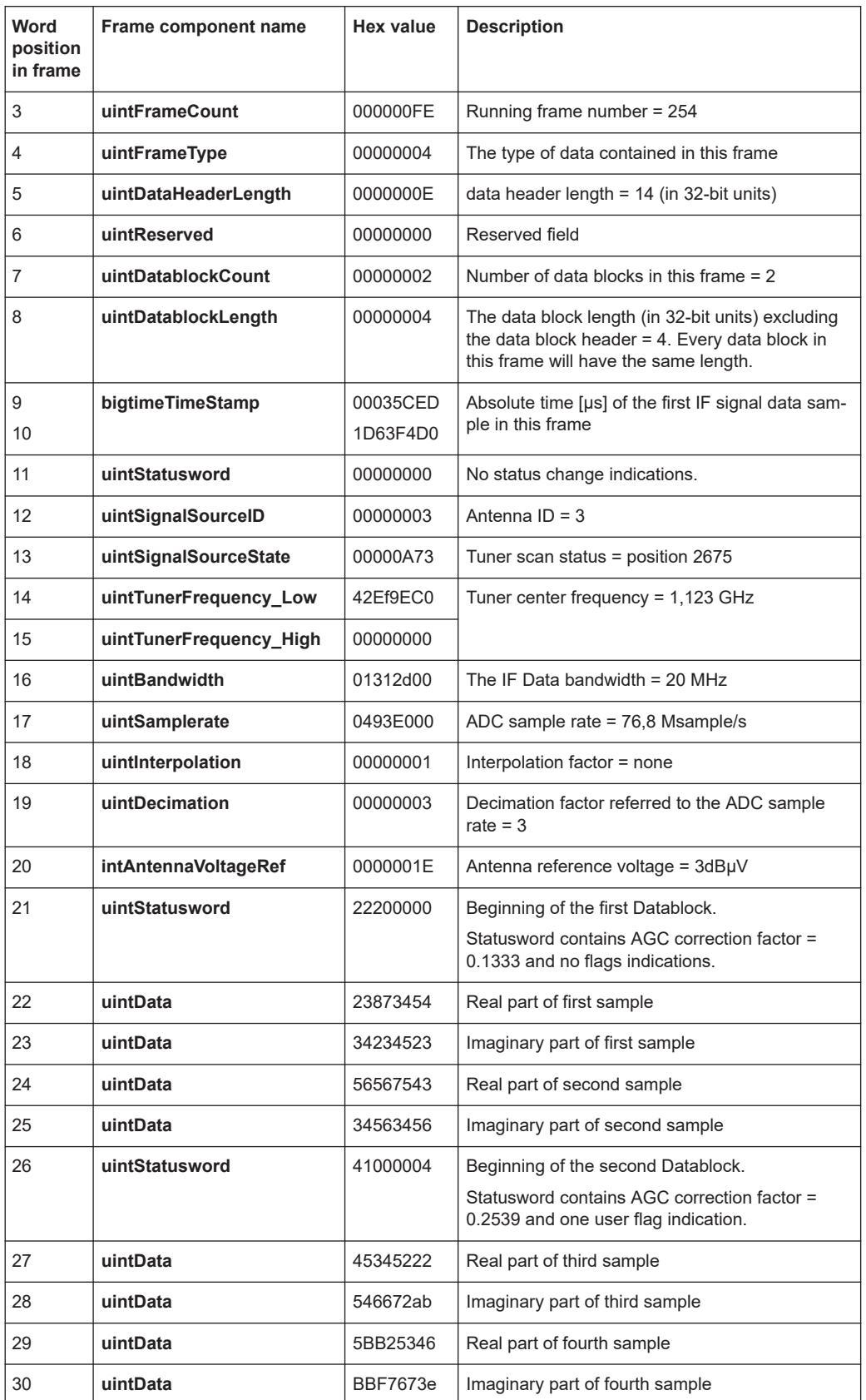

# **C.6 WV format**

WV is a format used by Rohde & Schwarz signal generators to store waveforms. A waveform file contains a header and raw I/Q samples.

## **C.6.1 Mandatory elements**

Each waveform file must begin with the TYPE tag. The sequence of the remaining tags is arbitrary.

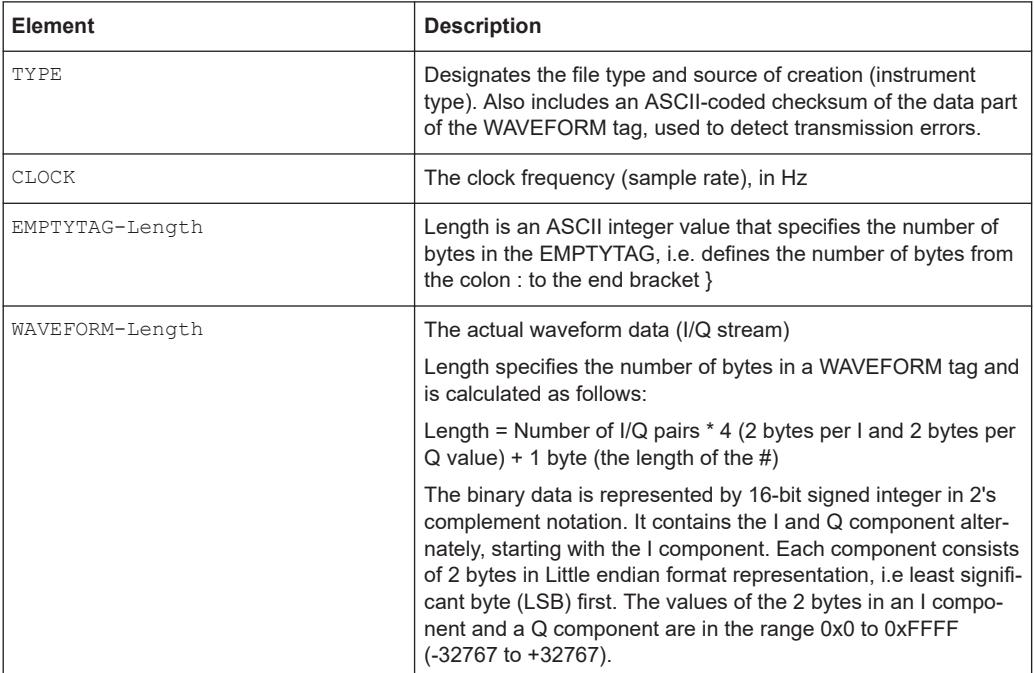

## **C.6.2 Optional elements**

The following elements are optional in a  $. wv$  file.

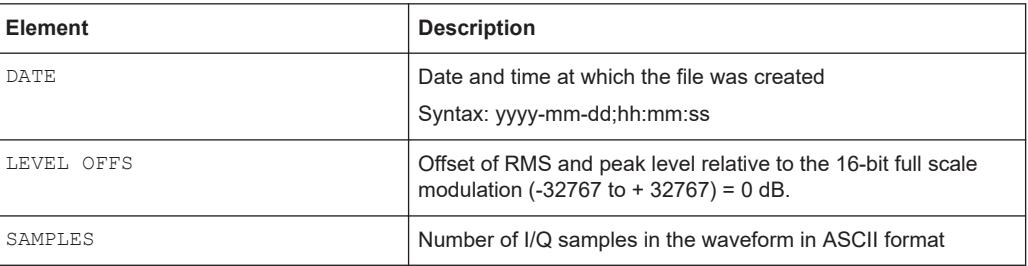

# List of commands

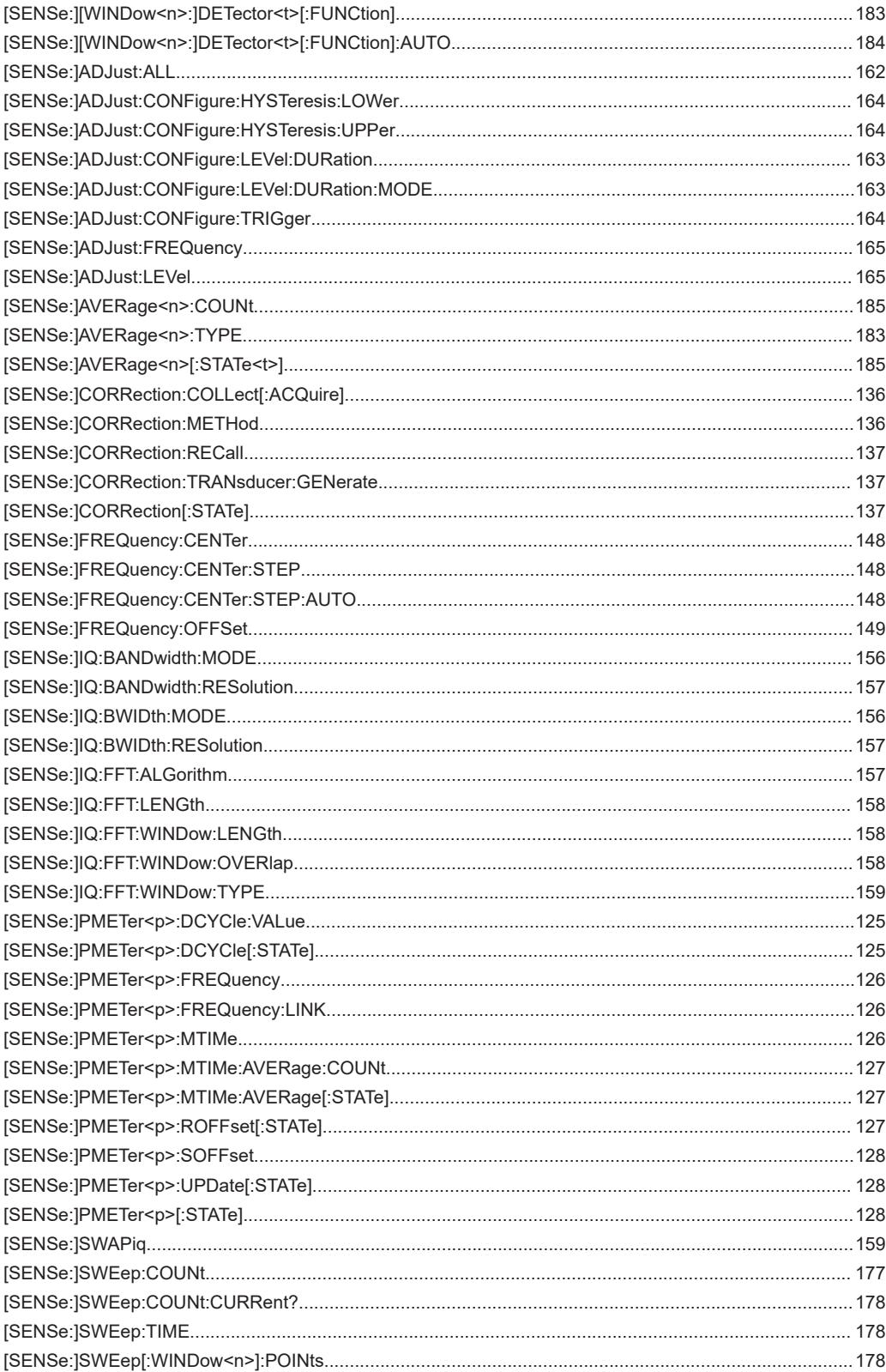

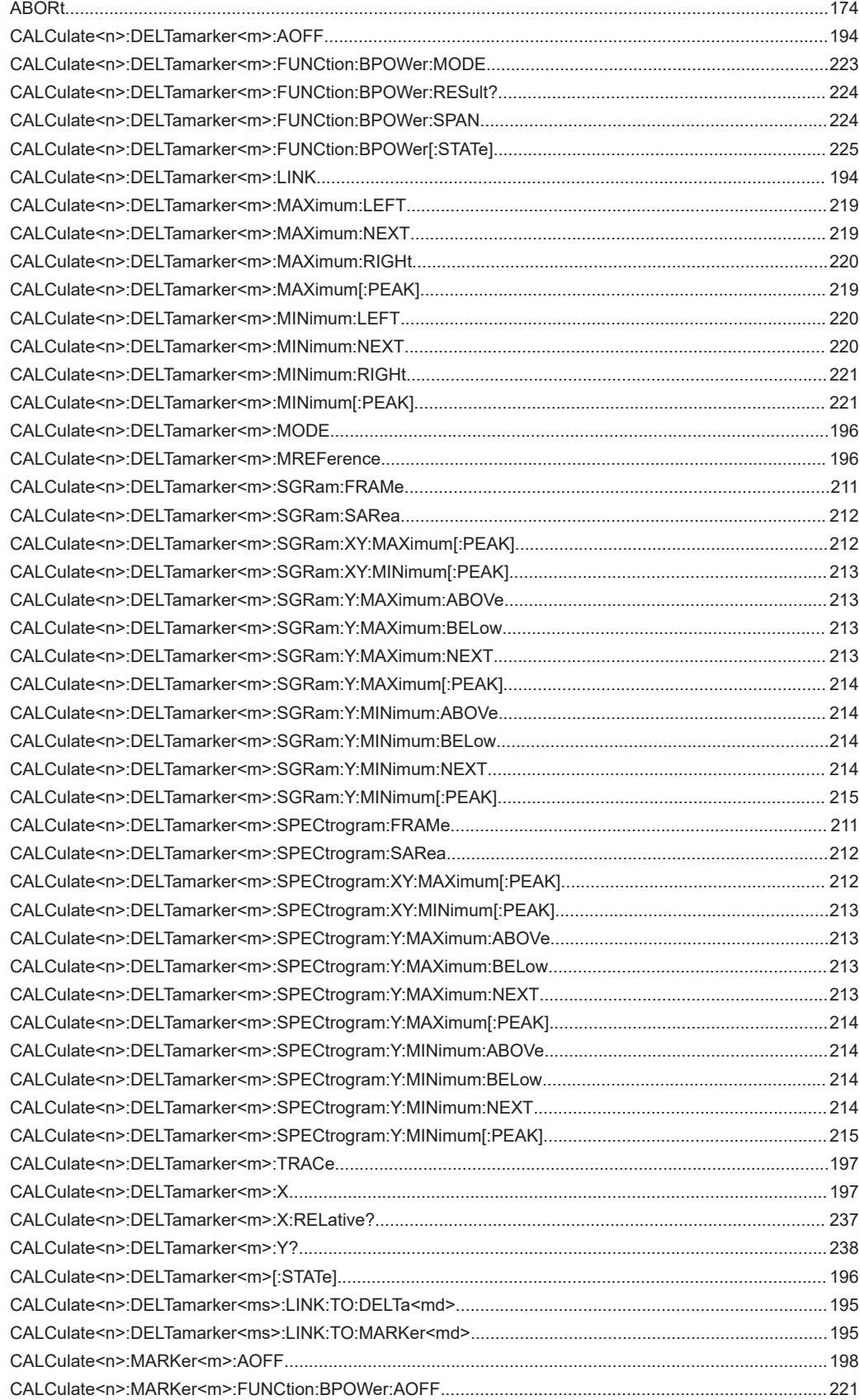

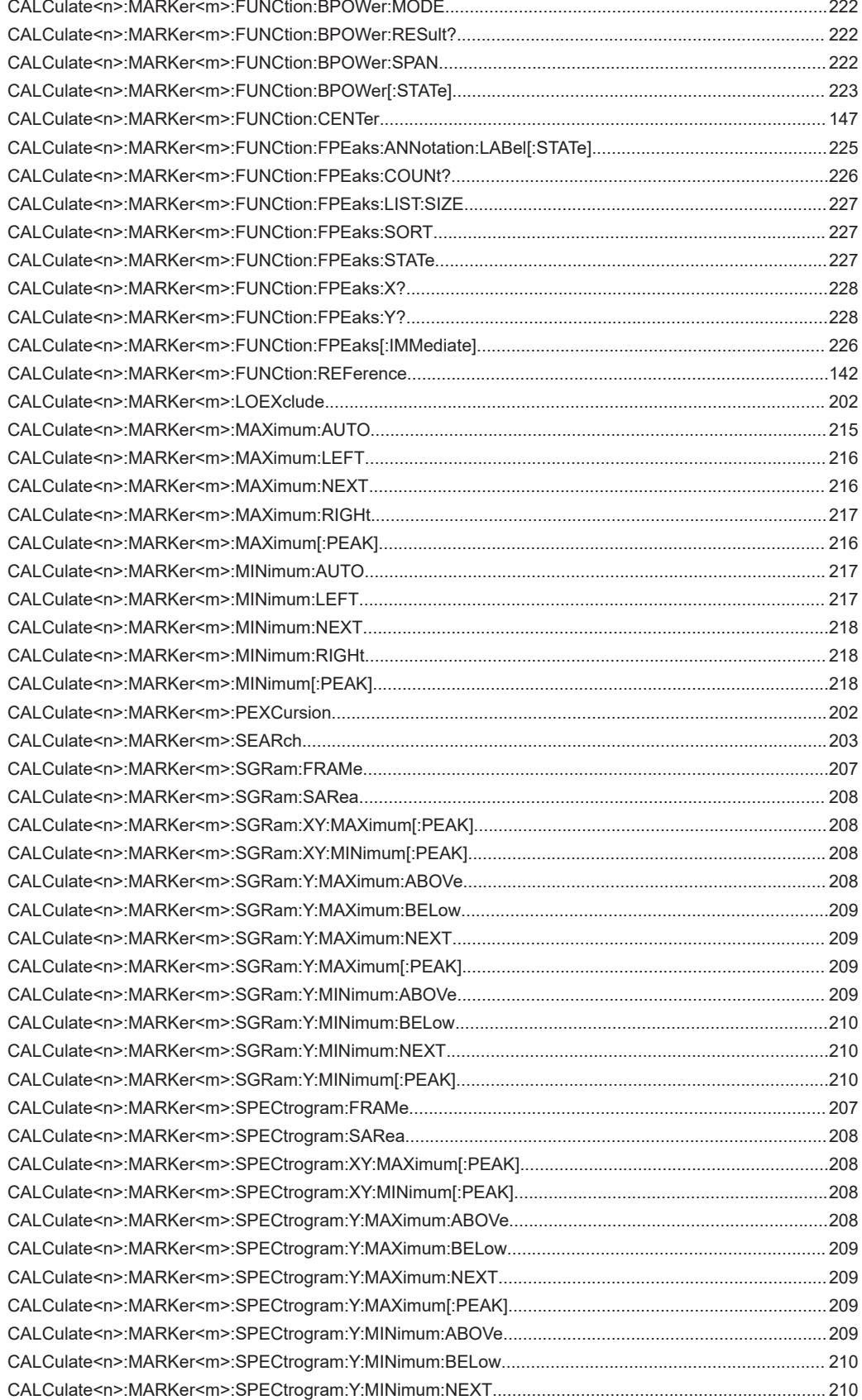

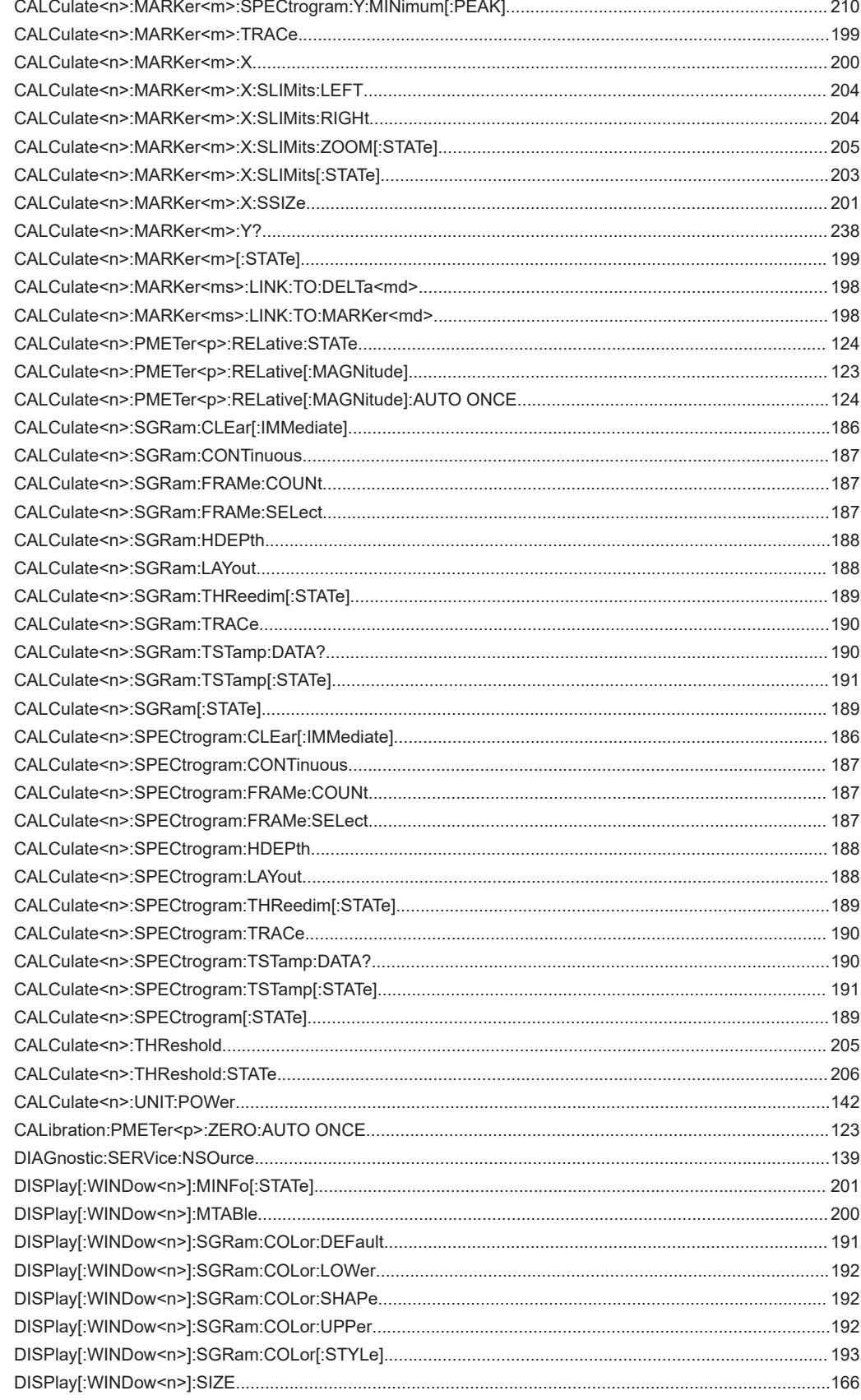

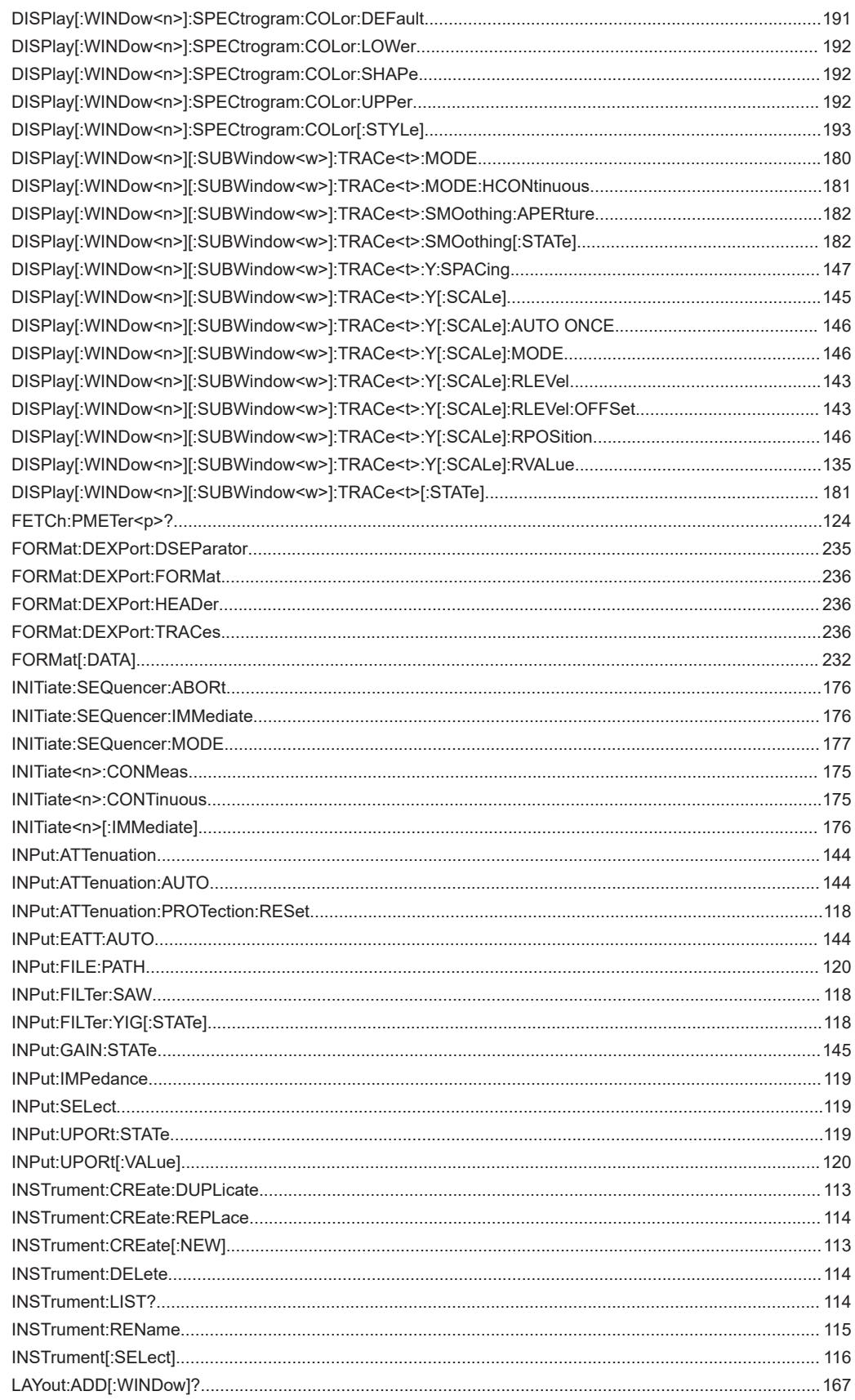

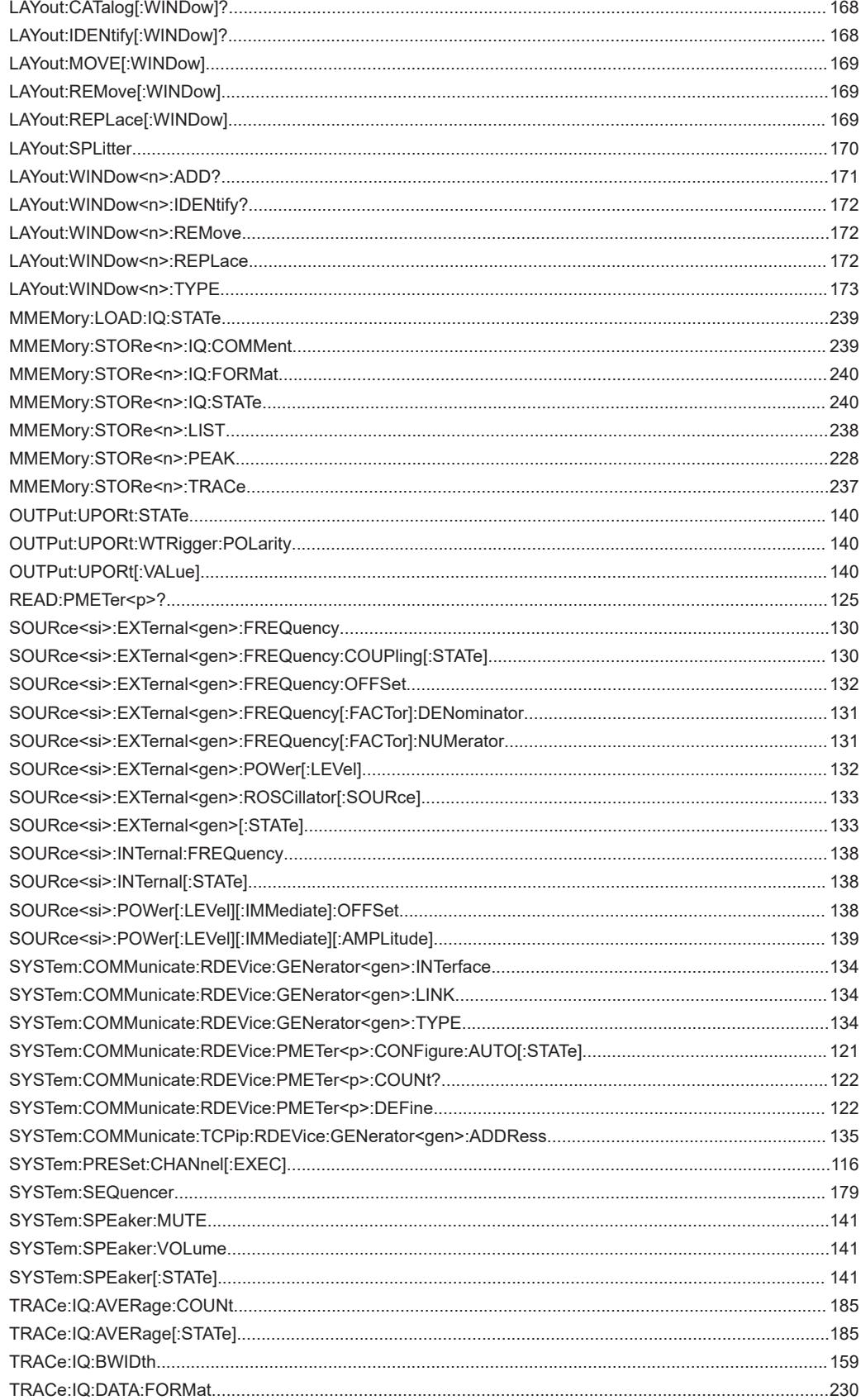

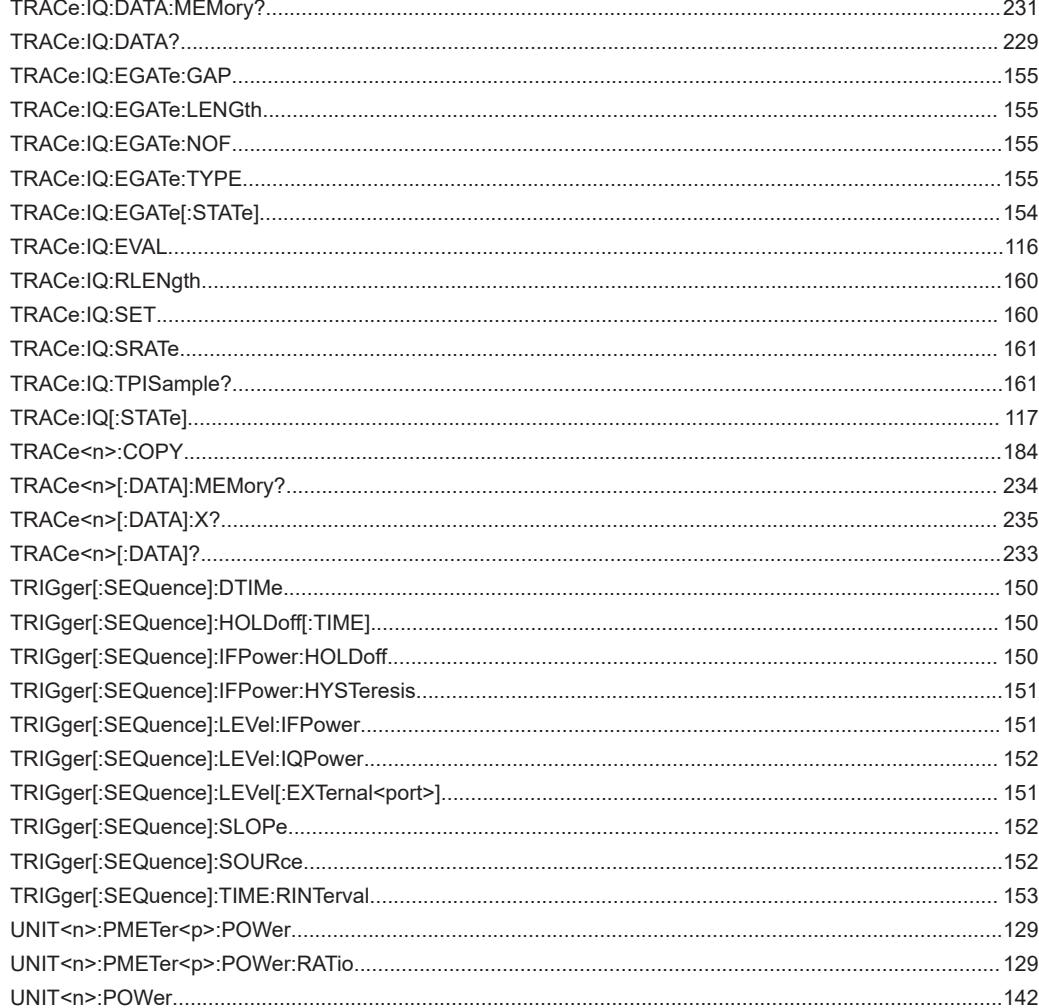

# Index

## **Symbols**

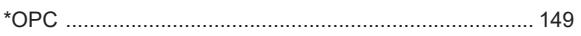

## $\boldsymbol{\mathsf{A}}$

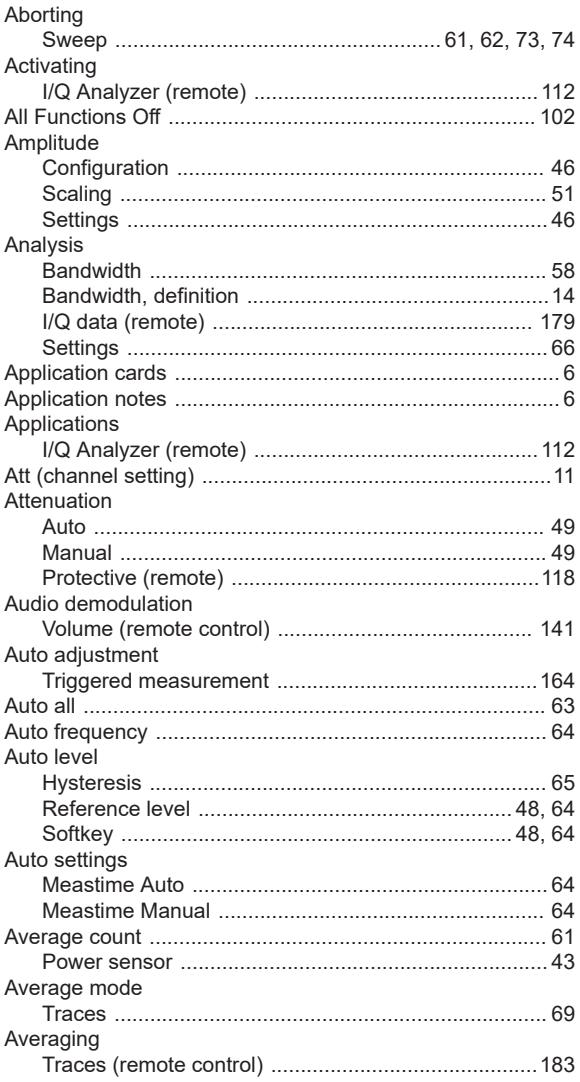

## $\overline{\mathsf{B}}$

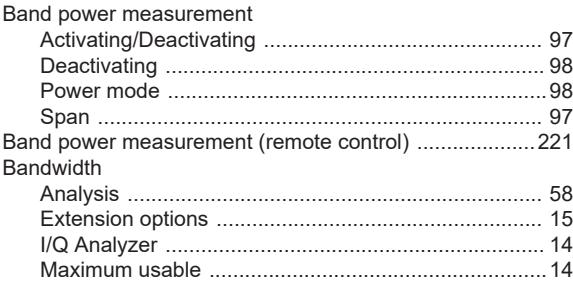

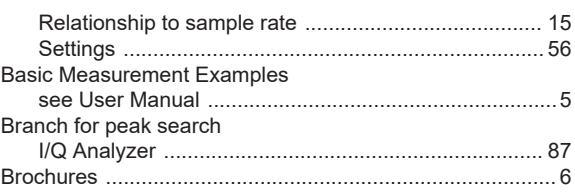

## $\mathbf c$

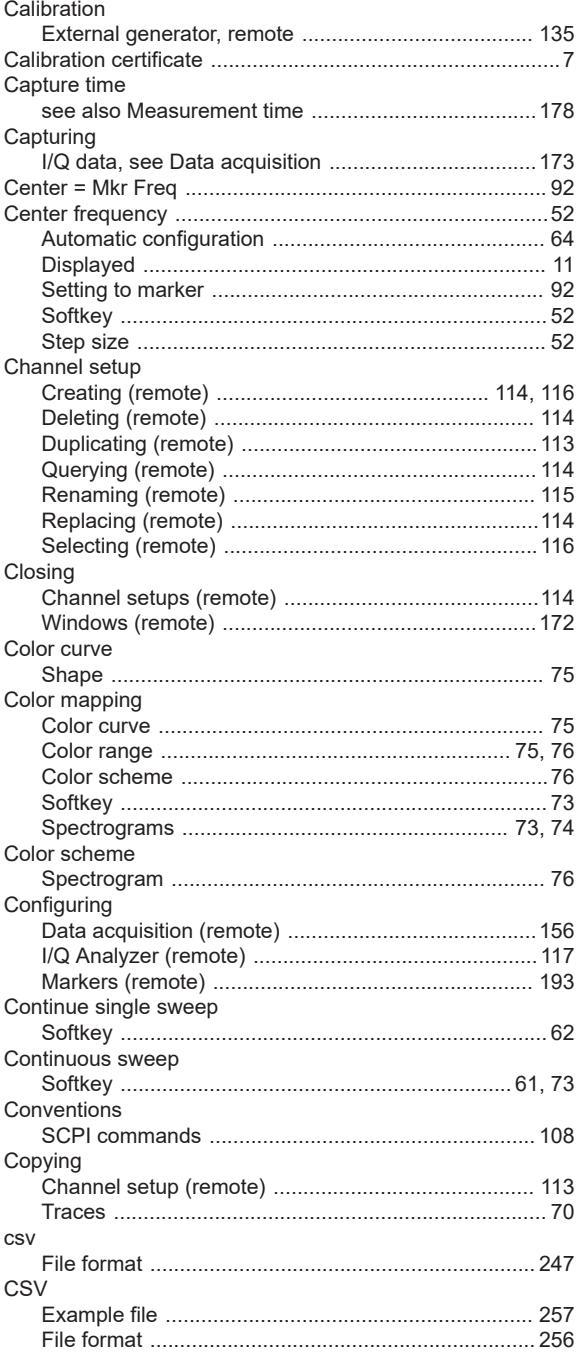

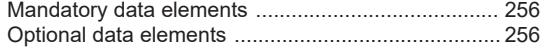

## $\mathbf D$

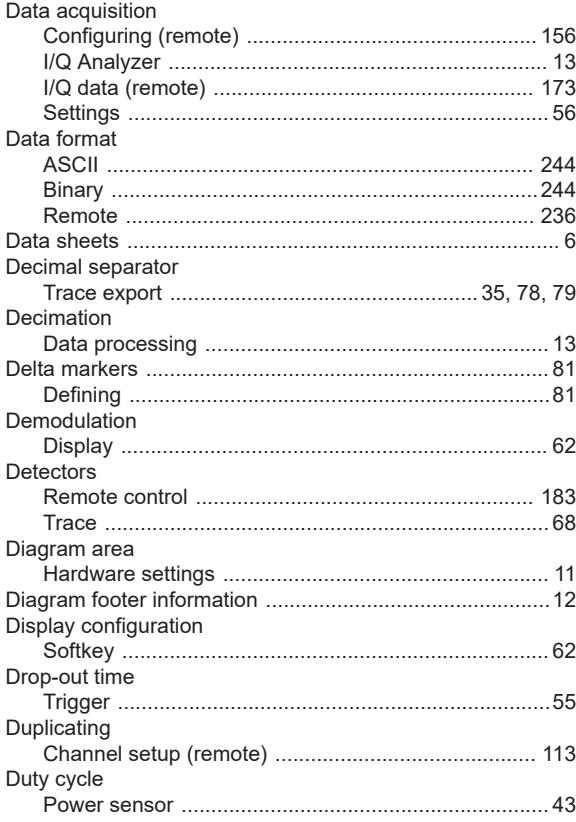

# $\mathsf{E}$

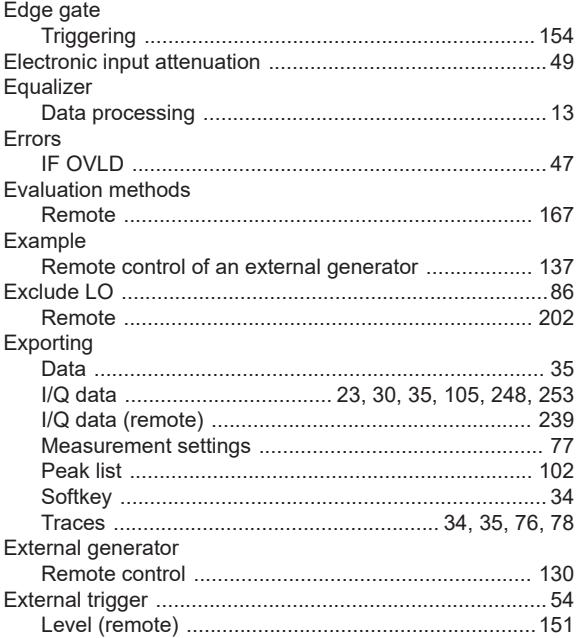

# $\mathsf F$

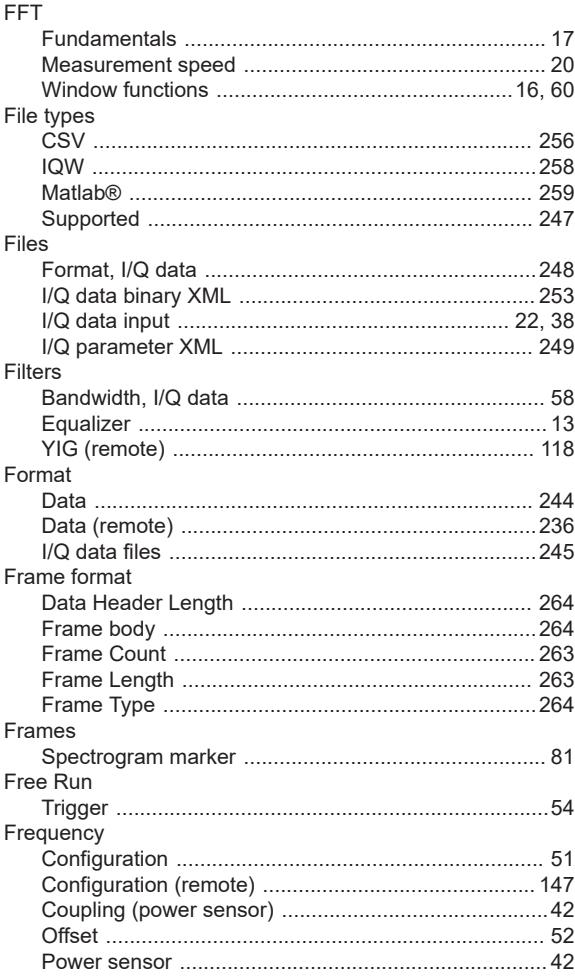

#### G

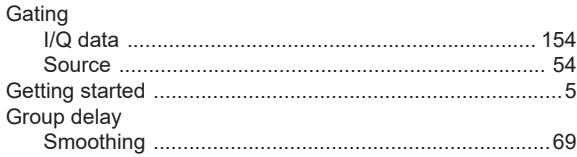

## $\overline{H}$

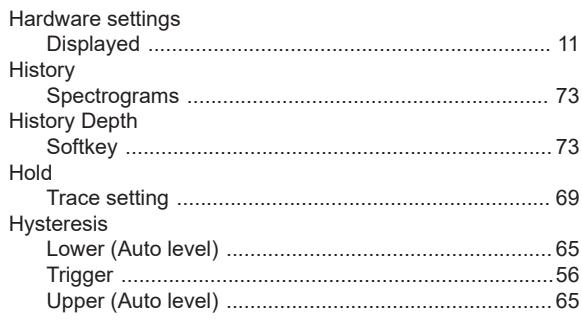

#### $\mathbf I$

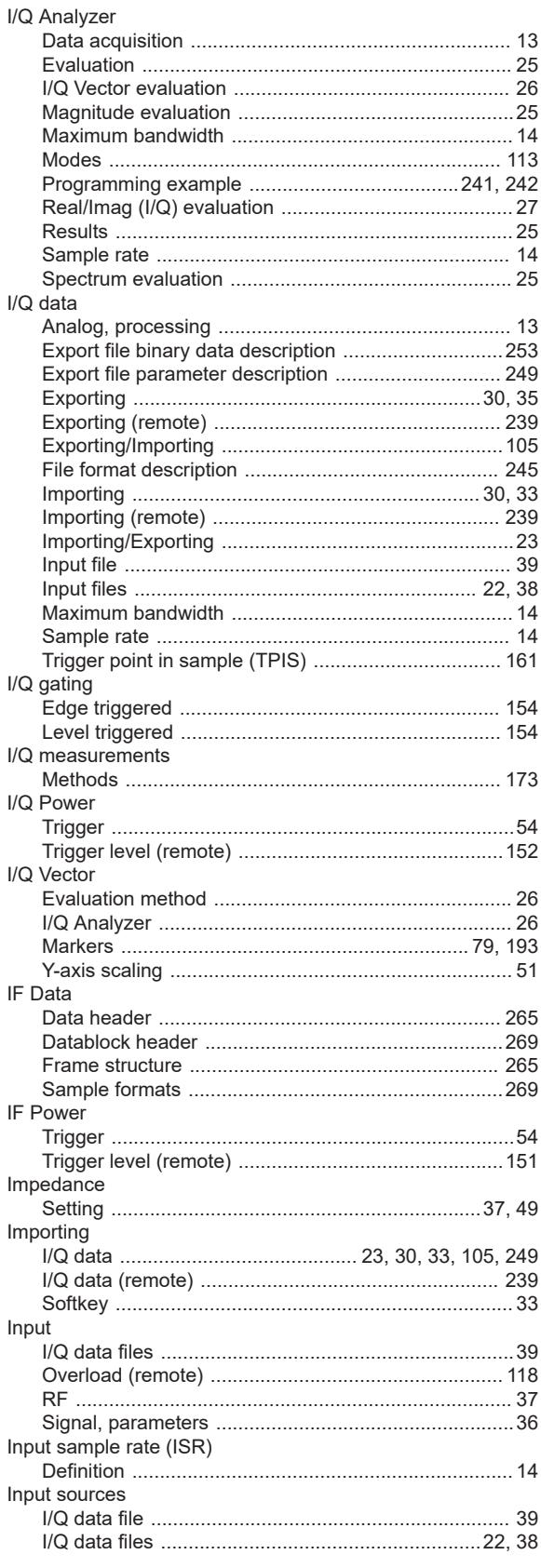

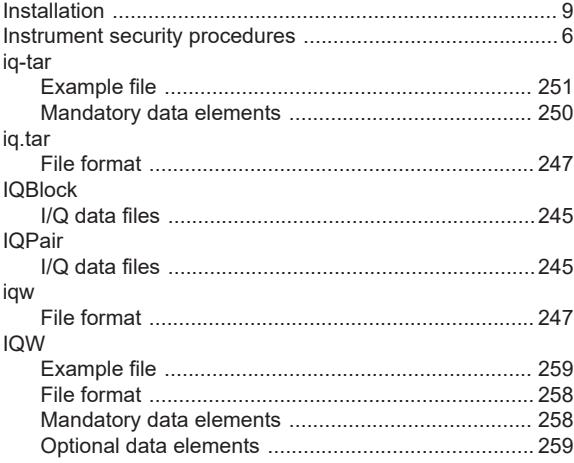

# $\mathsf{K}$

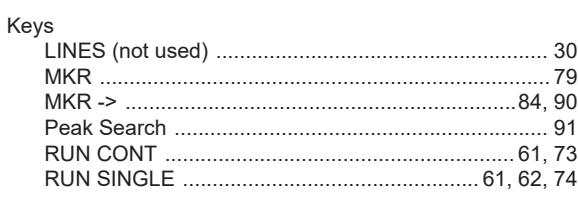

# $\mathbf{L}$

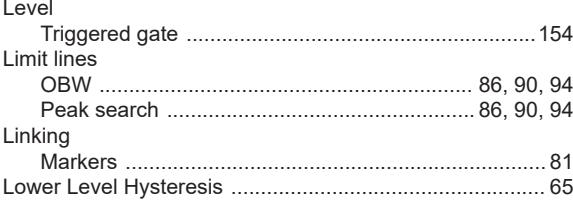

#### $\mathsf{M}% _{T}=\mathsf{M}_{T}\!\left( a,b\right) ,\ \mathsf{M}_{T}=\mathsf{M}_{T}$

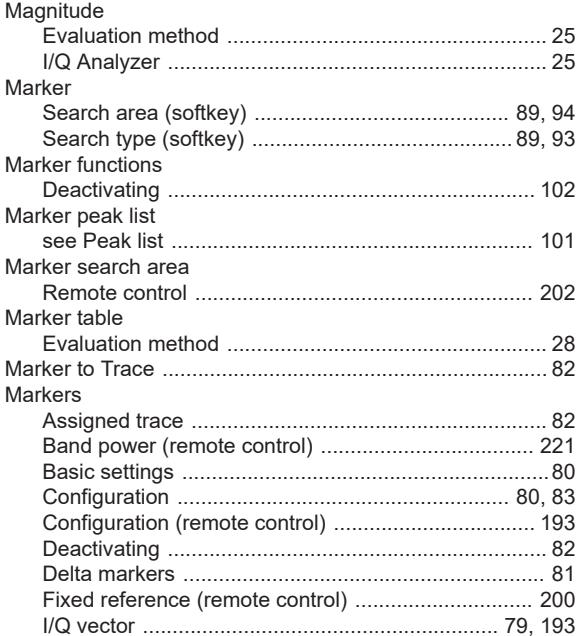

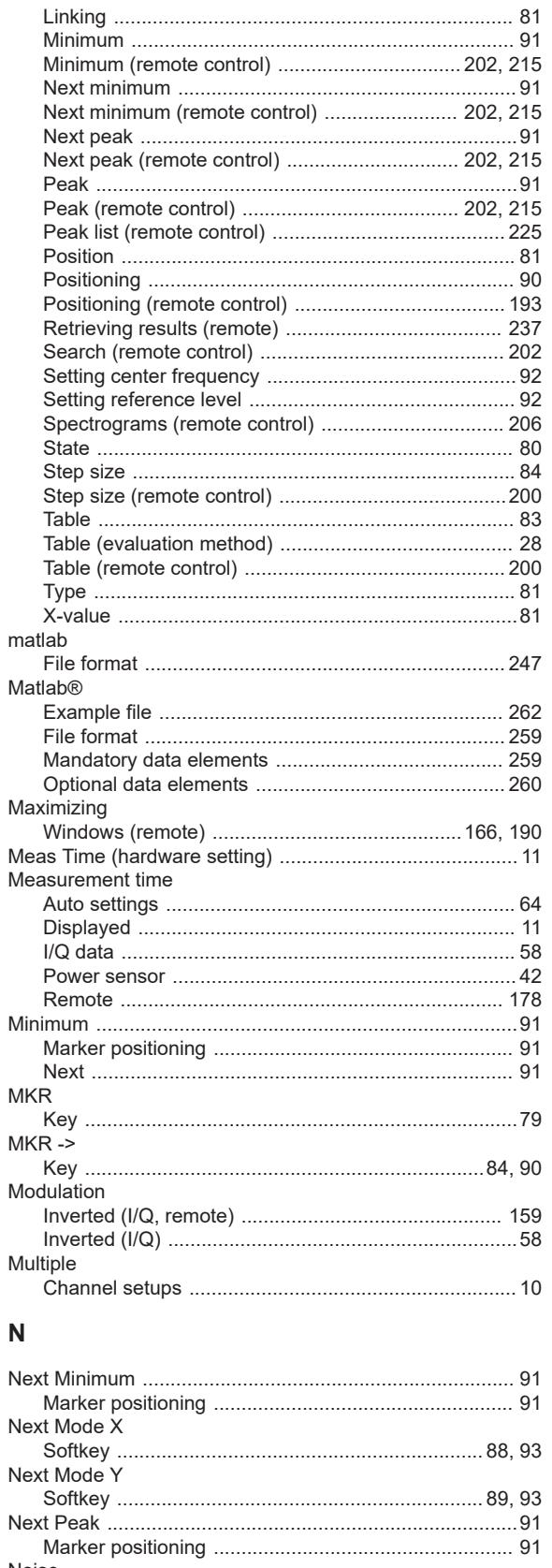

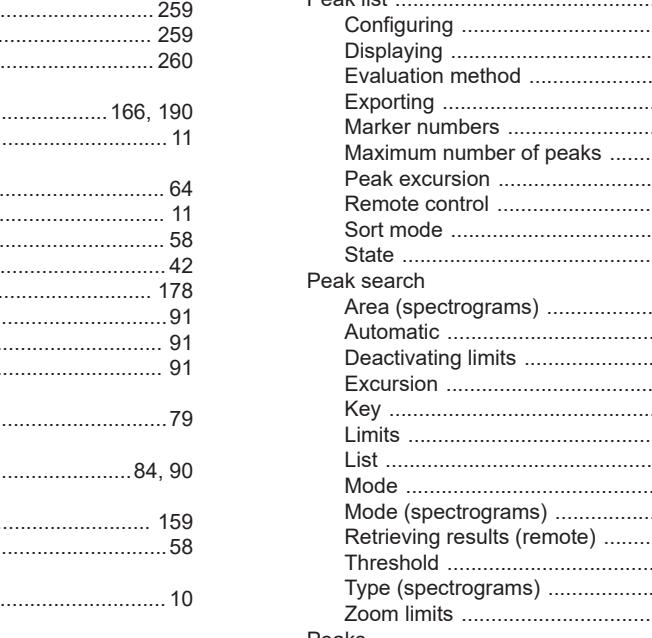

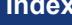

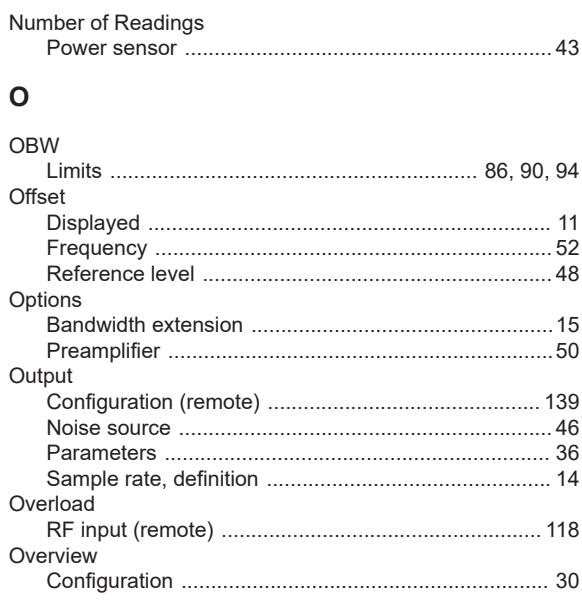

#### $\mathsf{P}$

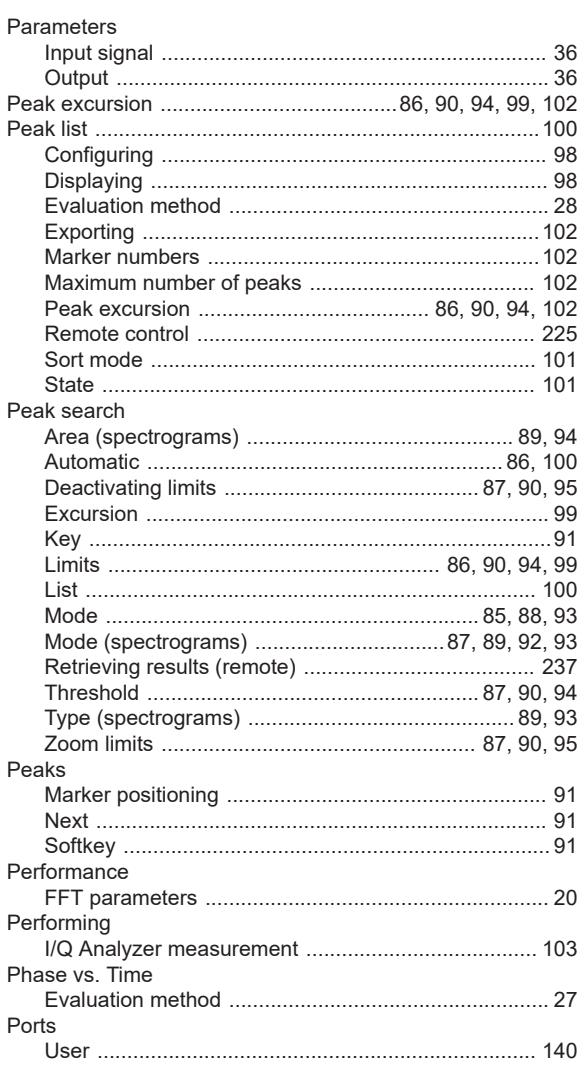

Noise

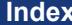

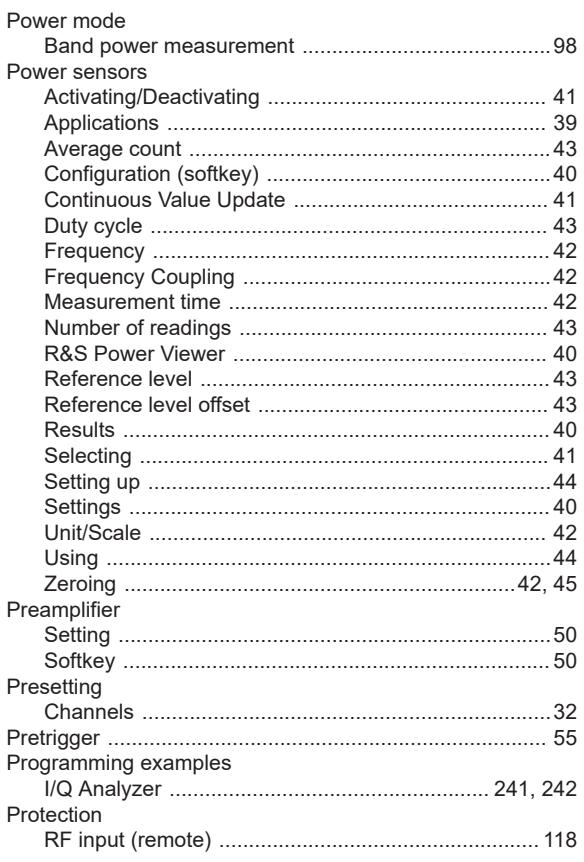

## $\mathbf Q$

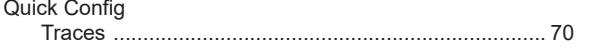

### $\overline{\mathsf{R}}$

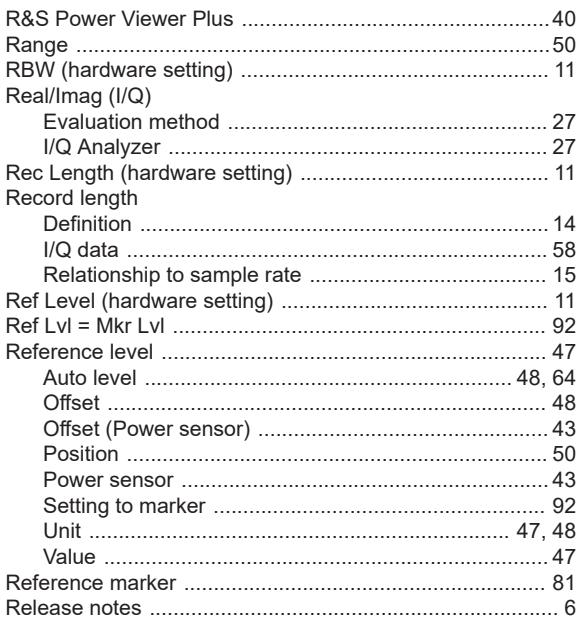

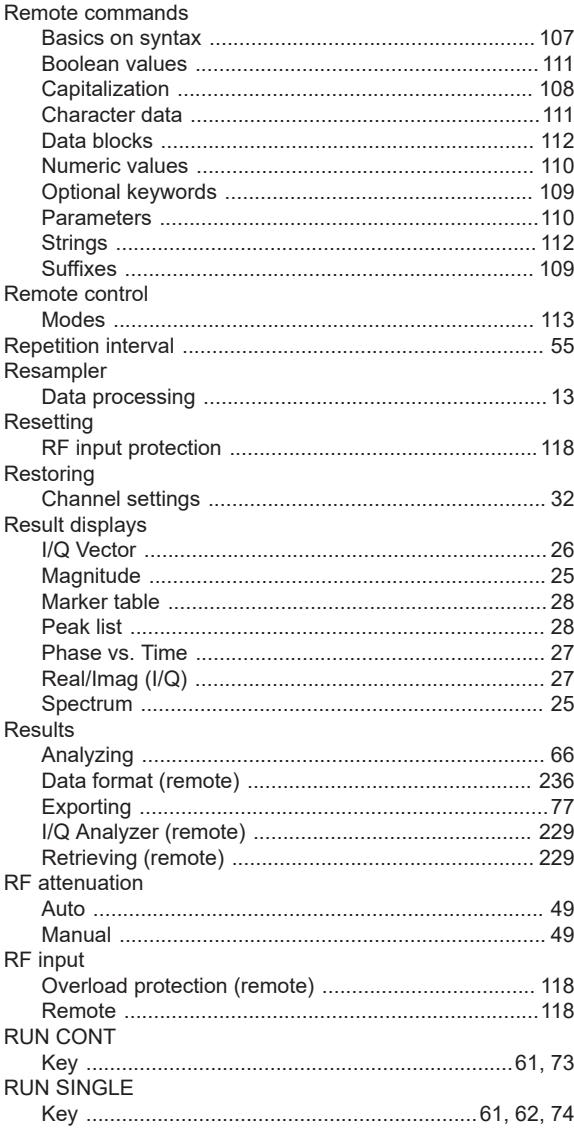

## ${\mathbf S}$

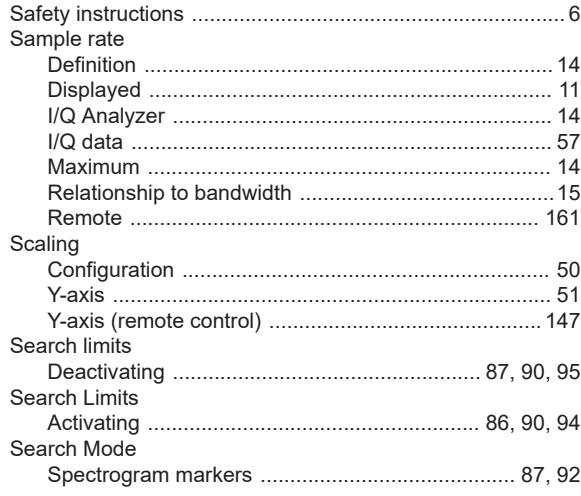

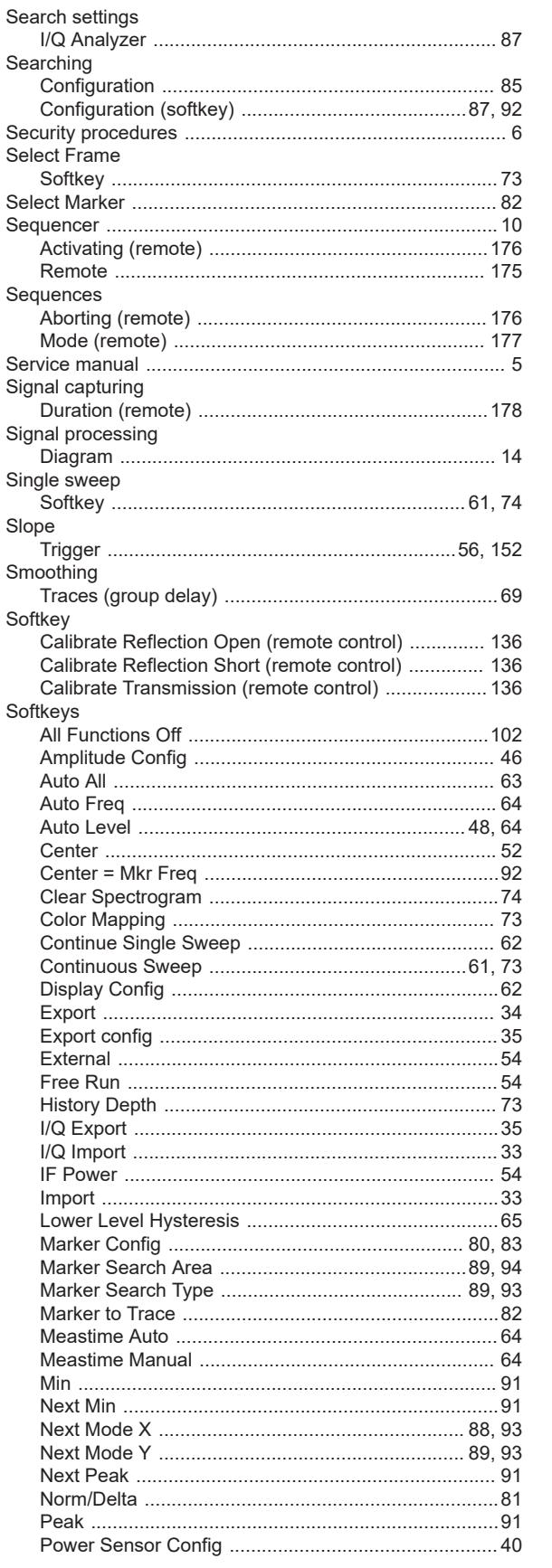

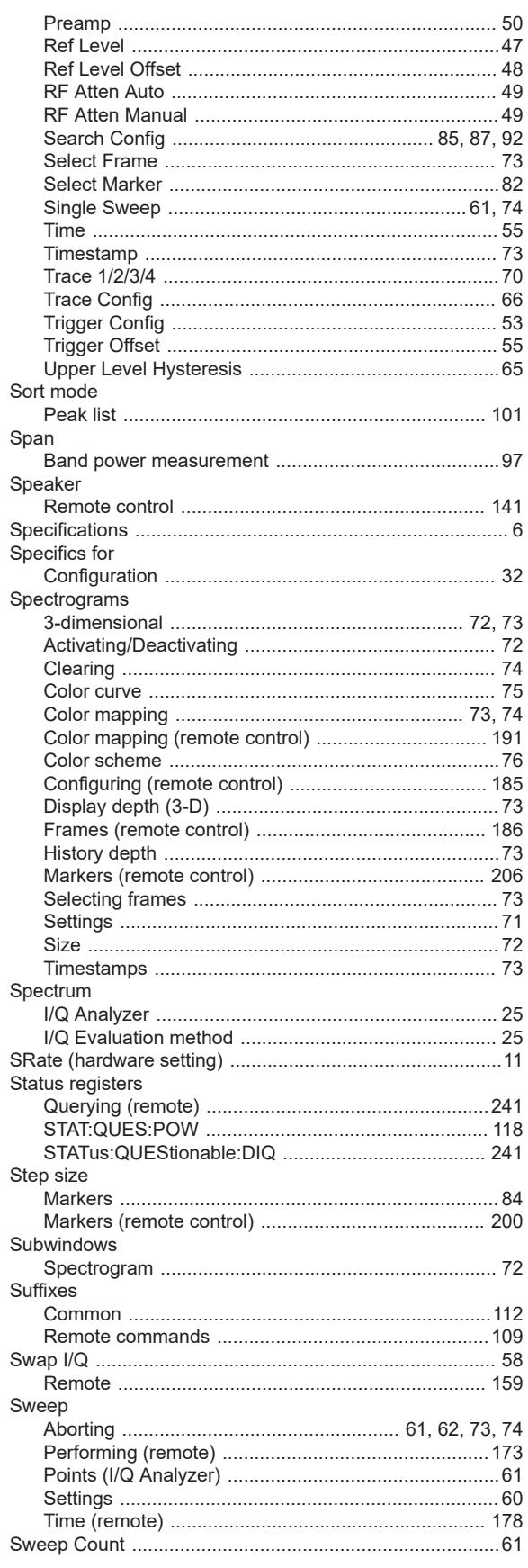

#### $\mathsf T$

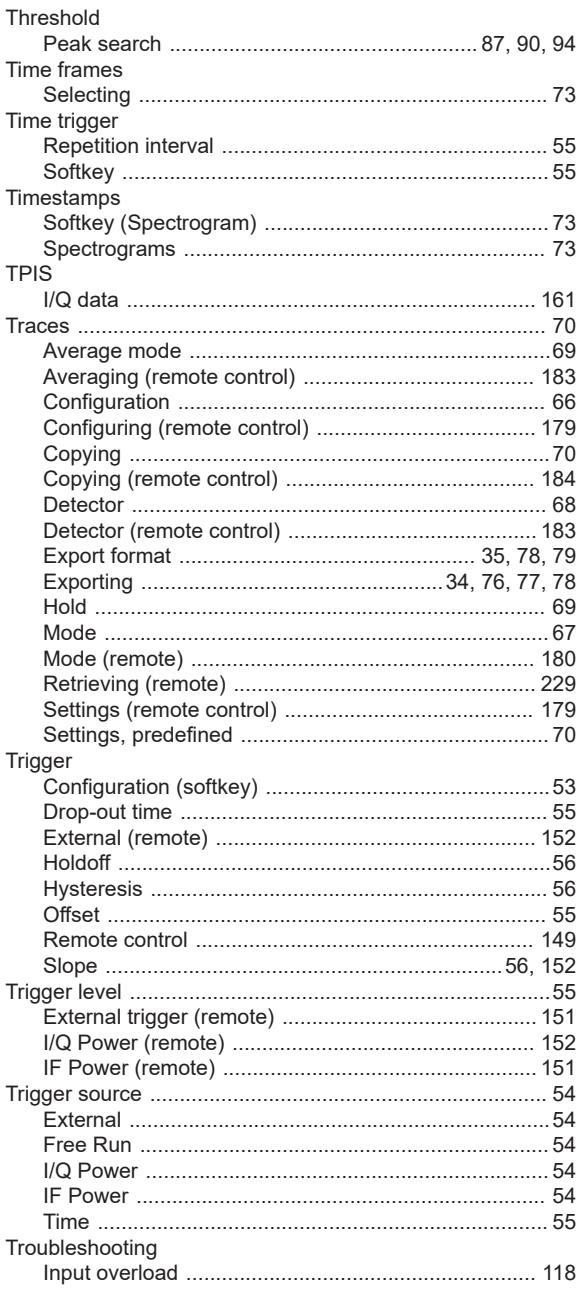

# $\mathsf{U}% _{T}=\mathsf{U}_{T}\!\left( a,b\right) ,\ \mathsf{U}_{T}=\mathsf{U}_{T}\!\left( a,b\right) ,$

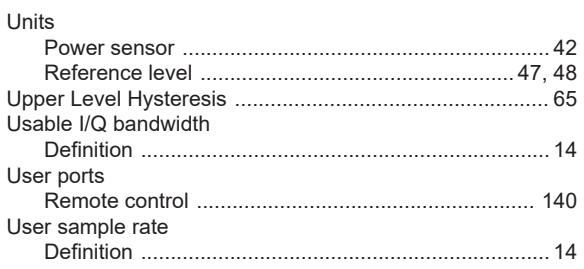

#### **Index**

## $\mathsf{V}$

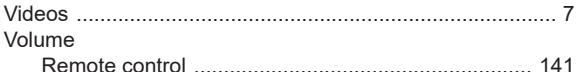

#### W

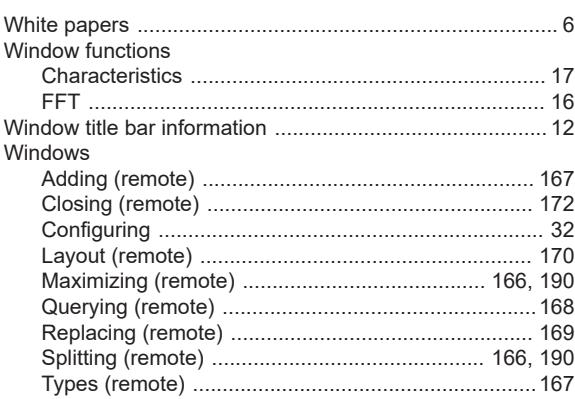

#### $\mathsf{X}$

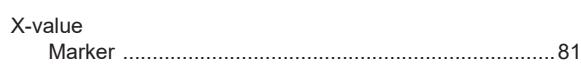

## Y -

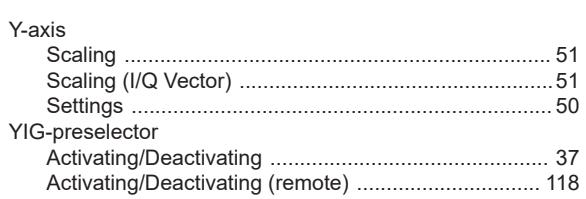

## $\mathsf{z}$

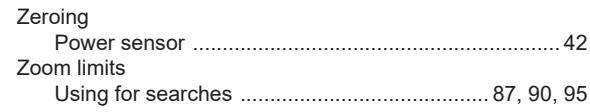